## Oracle® Communications Diameter Signaling Router

Rack Mount Server Installation Guide Release 8.6.0.0.0 F56011-01

April 2022

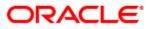

#### Oracle Communications DSR Rack Mount Server Installation Guide, Release 8.6.0.0.0

Copyright © 2022 Oracle and/or its affiliates. All rights reserved.

This software and related documentation are provided under a license agreement containing restrictions on use and disclosure and are protected by intellectual property laws. Except as expressly permitted in your license agreement or allowed by law, you may not use, copy, reproduce, translate, broadcast, modify, license, transmit, distribute, exhibit, perform, publish, or display any part, in any form, or by any means. Reverse engineering, disassembly, or decompilation of this software, unless required by law for interoperability, is prohibited.

The information contained herein is subject to change without notice and is not warranted to be error-free. If you find any errors, please report them to us in writing.

If this is software or related documentation that is delivered to the U.S. Government or anyone licensing it on behalf of the U.S. Government, then the following notice is applicable:

U.S. GOVERNMENT END USERS: Oracle programs, including any operating system, integrated software, any programs installed on the hardware, and/or documentation, delivered to U.S. Government end users are "commercial computer software" pursuant to the applicable Federal Acquisition Regulation and agency-specific supplemental regulations. As such, use, duplication, disclosure, modification, and adaptation of the programs, including any operating system, integrated software, any programs installed on the hardware, and/or documentation, shall be subject to license terms and license restrictions applicable to the programs. No other rights are granted to the U.S. Government.

This software or hardware is developed for general use in a variety of information management applications. It is not developed or intended for use in any inherently dangerous applications, including applications that may create a risk of personal injury. If you use this software or hardware in dangerous applications, then you shall be responsible to take all appropriate fail-safe, backup, redundancy, and other measures to ensure its safe use. Oracle Corporation and its affiliates disclaim any liability for any damages caused by use of this software or hardware in dangerous applications.

Oracle and Java are registered trademarks of Oracle and/or its affiliates. Other names may be trademarks of their respective owners.

Intel and Intel Xeon are trademarks or registered trademarks of Intel Corporation. All SPARC trademarks are used under license and are trademarks or registered trademarks of SPARC International, Inc. AMD, Opteron, the AMD logo, and the AMD Opteron logo are trademarks or registered trademarks of Advanced Micro Devices. UNIX is a registered trademark of The Open Group.

This software or hardware and documentation may provide access to or information about content, products, and services from third parties. Oracle Corporation and its affiliates are not responsible for and expressly disclaim all warranties of any kind with respect to third-party content, products, and services unless otherwise set forth in an applicable agreement between you and Oracle. Oracle Corporation and its affiliates is not responsible for any loss, costs, or damages incurred due to your access to or use of third-party content, products, or services, except as set forth in an applicable agreement between you and Oracle.

# CAUTION: Use only the Upgrade procedure included in the Upgrade Kit.

Before upgrading any system, please access My Oracle Support (MOS) (https://support.oracle.com) and review any Technical Service Bulletins (TSBs) that relate to this upgrade.

My Oracle Support (MOS) (https://support.oracle.com) is your initial point of contact for all product support and training needs. A representative at Customer Access Support (CAS) can assist you with MOS registration.

Call the CAS main number at 1-800-223-1711 (toll-free in the US), or call the Oracle Support hotline for your local country from the list at http://www.oracle.com/us/support/contact/index.html.

See more information My Oracle Support (MOS).

## **Table of Contents**

| 1. | Intro | oduction       | ٦                                                                          | 11  |
|----|-------|----------------|----------------------------------------------------------------------------|-----|
|    | 1.1   | I.1 References |                                                                            |     |
|    | 1.2   | Acrony         | ms                                                                         | 12  |
|    | 1.3   | Termin         | ology                                                                      | 13  |
|    | 1.4   | How to         | Use this Document                                                          | 14  |
|    | 1.5   | Optiona        | al Features                                                                | 15  |
| 2. | Gen   | eral Des       | scription                                                                  | 16  |
|    | 2.1   | Acquiri        | ng Firmware                                                                | 16  |
|    |       | 2.1.1          | HP DL380                                                                   | 16  |
|    |       | 2.1.2          | Oracle X5-2/Netra X5-2/X6-2/X7-2                                           | 17  |
|    | 2.2   | Hardwa         | are Requirements                                                           | 17  |
|    |       | 2.2.1          | Required Materials                                                         | 17  |
|    |       | 2.2.2          | Rack Mount Server Network Interface Reference                              | 18  |
| 3. | Soft  | ware In        | stallation Procedure                                                       | 18  |
|    | 3.1   | Prepare        | e Servers for IPM                                                          | 18  |
|    |       | 3.1.1          | Configure BIOS Settings                                                    | 19  |
|    |       | 3.1.2          | Upgrade Rack Mount Server Firmware                                         | 21  |
|    | 3.2   | Install a      | and Configure TVOE on First RMS (PMAC Host)                                | 22  |
|    | 3.3   | Install F      | PMAC                                                                       | 39  |
|    | 3.4   | Initializ      | e the PMAC Application                                                     | 44  |
|    | 3.5   | Configu        | re Cisco 4948E-F Aggregation Switches (HP DL380 Gen 8 Servers Only)        | 46  |
|    |       | 3.5.1          | Configure netConfig Repository (HP DL380 Gen 8 Servers Only)               | 46  |
|    |       | 3.5.2          | Configure Cisco 4948E-F Aggregation Switches (HP DL380 Gen 8 Servers Only) | 55  |
|    | 3.6   | Configu        | re PMAC Server (NetBackup Only)                                            | 61  |
|    | 3.7   | Add a F        | Rack Mount Server to PMAC                                                  | 66  |
|    | 3.8   | Install 7      | IVOE on Additional Rack Mount Servers                                      | 70  |
|    | 3.9   | Configu        | re TVOE on Additional Rack Mount Servers                                   | 75  |
|    | 3.10  | Determ         | ine VM Placement                                                           | 87  |
|    | 3.11  | Deploy         | Redundant PMAC (Optional)                                                  | 88  |
|    | 3.12  | Virtual        | Machine/Network Fast Deployment                                            | 95  |
|    | 3.13  | CPU Pi         | inning                                                                     | 103 |
|    | 3.14  | DSR A          | pplication Configuration                                                   | 107 |
|    |       | 3.14.1         | NOAM Configuration                                                         | 107 |
|    |       | 3.14.2         | NetBackup Client Installation (Optional)                                   | 122 |
|    |       | 3.14.3         | Disaster Recovery NOAM (Optional)                                          | 123 |
|    |       | 3.14.4         | SOAM Configuration                                                         | 131 |

| 3.14        | 4.5 Activate PCA                                                                         | 144 |
|-------------|------------------------------------------------------------------------------------------|-----|
| 3.14        | 4.6 Activate DCA                                                                         | 144 |
| 3.14        | 4.7 MP Configuration                                                                     | 144 |
| 3.14        | 4.8 Signaling Network Configuration                                                      | 169 |
| 3.14        | 4.9 DSCP Configuration (Optional)                                                        | 170 |
| 3.14        | 4.10 SNMP Configuration                                                                  | 174 |
| 3.14        | 4.11 IPFE Configuration (Optional)                                                       | 180 |
| 3.15 SDS    | S Application Configuration                                                              | 185 |
| 3.15        | 5.1 NOAM Configuration                                                                   | 185 |
| 3.15        | 5.2 NetBackup Client Installation (Optional)                                             | 199 |
| 3.15        | 5.3 Disaster Recovery NOAM (Optional)                                                    | 200 |
| 3.15        | 5.4 Query Server Configuration                                                           | 207 |
| 3.15        | 5.5 SOAM Configuration                                                                   | 215 |
| 3.15        | 5.6 DP Configuration                                                                     |     |
| 3.15        | 5.7 DSCP Configuration (Optional)                                                        | 227 |
| 3.15        | 5.8 SNMP Configuration (Optional)                                                        |     |
| 3.16 IDIH   | H Installation and Configuration (Optional)                                              |     |
| 3.16        | 6.1 IDIH Installation                                                                    |     |
| 3.16        | 6.2 IDIH Configuration                                                                   |     |
| 3.17 Pos    | t Installation Procedures                                                                | 255 |
| 3.17        | 7.1 Optimization (DSR and Oracle X5-2/Netra X5-2/X6-2/X7-2/HP DL380 Gen 9 (10Gbps) Only) | 255 |
| 3.17        | 7.2 Configure ComAgent Connections (DSR and SDS Only)                                    | 256 |
| 3.17        | 7.3 Activate Optional Features                                                           |     |
| 3.17        | 7.4 Shared Secret Encryption Key Revocation (RADIUS Only)                                |     |
| 3.17        | 7.5 Enable/Disable DTLS (SCTP Diameter Connections Only)                                 |     |
| 3.17        | 7.6 Back Up TVOE Configuration                                                           |     |
| 3.17        | 7.7 Back Up PMAC Application                                                             |     |
| 3.17        | 7.8 Back Up NOAM Database                                                                |     |
| 3.17        | 7.9 Back Up SOAM Database                                                                |     |
| Appendix A. | Pre-IPM Procedures                                                                       | 272 |
| Appendix    | x A.1 Set the Server's CMOS Clock                                                        | 272 |
| Appendix    | x A.2 Configure the RMS Server BIOS Settings                                             |     |
| Арр         | endix A.2.1 Configure HP Gen 8 Servers                                                   |     |
| Арр         | endix A.2.2 Configure HP Gen 9 Servers                                                   | 274 |
|             | endix A.2.3 Configure Oracle X5-2/Netra X5-2/X6-2/X7-2 Server                            |     |
| Appendix B. | . Upgrade Server Firmware                                                                | 281 |

| Appendix B.1 HP DL380 Server                                                                                                | 281 |
|----------------------------------------------------------------------------------------------------|-----|
| Appendix B.2 Oracle X5-2/Netra X5-2/X6-2/X7-2                                                                               | 287 |
| Appendix C. Change the SNMP Configuration Settings                                                                          | 287 |
| Appendix D. TVOE iLO/iLOM GUI Access                                                                                        | 289 |
| Appendix D.1 Access the iLO GUI (HP DL380)                                                                                  | 289 |
| Appendix D.2 Access the iLOM GUI (Oracle X5-2/Netra X5-2/X6-2/X7-2)                                                         | 290 |
| Appendix E. Change the TVOE iLO/iLOM Address                                                                                | 293 |
| Appendix E.1 HP DL380 Servers (iLO4)                                                                                        | 293 |
| Appendix E.2 Oracle X5-2/Netra X5-2/X6-2 Servers (Change iLOM IP Address using<br>Keyboard/Monitor)                         | 296 |
| Appendix E.3 Oracle X5-2/Netra X5-2/X6-2/X7-2 Servers (Change iLOM IP Address using<br>Serial Console)                      | 300 |
| Appendix F. Attach an ISO Image to a Server using the iLO or iLOM                                                           | 302 |
| Appendix F.1 HP DL380 Servers (iLO4)                                                                                        | 302 |
| Appendix F.2 Oracle X5-2/Netra X5-2/X6-2/X7-2 Servers (iLOM)                                                                | 304 |
| Appendix G. Configure TVOE iLO Access                                                                                       | 308 |
| Appendix H. SNMP Configuration                                                                                              | 310 |
| Appendix I. Install NetBackup Client                                                                                        | 313 |
| Appendix I.1 Install NetBackup Client Using platcfg                                                                         | 313 |
| Appendix I.2 Install NetBackup Client Using NBAutoInstall                                                                   | 320 |
| Appendix I.3 Create NetBackup Client Configuration File                                                                     | 321 |
| Appendix I.4 Configure PMAC Application NetBackup Virtual Disk                                                              | 322 |
| Appendix J. List of Frequently Used Time Zones                                                                              | 326 |
| Appendix K. Upgrade Cisco 4948 PROM                                                                                         | 328 |
| Appendix L. Sample Network Element                                                                                          | 331 |
| Appendix M. Configure IDIH Fast Deployment                                                                                  | 332 |
| Appendix N. Create a Bootable USB Drive on Linux                                                                            | 342 |
| Appendix O. Remove IDIH External Drive                                                                                      | 343 |
| Appendix P. Growth/De-Growth/Re-Shuffle (Oracle X5-2/Netra X5-2/X6-2/X7-2/HP DL380 Gen<br>9 (10Gbps) Only)                  | 346 |
| Appendix P.1 Growth (Oracle X5-2/Netra X5-2/X6-2/X7-2/HP DL380 Gen 9 (10Gbps) Only)                                         | 346 |
| Appendix P.2 De-Growth (Oracle X5-2/Netra X5-2/X6-2/X7-2/HP DL380 Gen 9 (10Gbps) Only)                                      | 364 |
| Appendix P.3 Re-Shuffle (Oracle X5-2/Netra X5-2/X6-2/X7-2/HP DL380 Gen 9 (10Gbps) Only)                                     | 384 |
| Appendix Q. Non-HA Lab Node Instructions (Oracle X5-2/Netra X5-2/X6-2/X7-2/HP DL380 Gen<br>9 (10Gbps) Non-HA Lab Node Only) | 412 |
| Appendix Q.1 Non-HA Lab Node Pre-IPM Procedures                                                                             | 412 |
| Appendix Q.2 Non-HA Lab Node PMAC Deployment                                                                                | 429 |
| Appendix Q.3 Non-HA Lab Node VM Automation Profile Values                                                                   | 433 |

| Appendix Q.4 Non-HA Lab Node IDIH Procedure Deviation                                                 | 434 |
|----------------------------------------------------------------------------------------------------|-----|
| Appendix R. VM Automation Profile Values                                                              | 438 |
| Appendix S. VM Placement in HP DL380 Gen 8/Gen 9 (Onboard 1Gbps NICs)                                 | 439 |
| Appendix T. Restore SNMP Configuration to SNMPv3 (Optional)                                           | 441 |
| Appendix U. CPU Pinning in HP DL380 Gen 9 (Onboard 1Gbps NICs)                                        | 442 |
| Appendix V. netConfig backupConfiguration/restoreConfiguration/upgradeFirmware with TPD Cipher Change | 443 |
| Appendix W. My Oracle Support (MOS)                                                                   | 444 |

## 1. Introduction

This document is a guide to describe procedures used to configure HP DL380 Gen 8/9 or Oracle Rack Mount Servers (RMS) to use with Oracle Communication Diameter Signaling Router. It is assumed that the hardware installation and network cabling were already executed. The audience for this document includes Oracle customers and these groups: Software system, product verification, documentation, and customer service including software operations and first office application. Throughout the remainder of this document, the term RMS refers to either HP DL380 Gen 8/9 or Oracle rack mount servers.

Oracle X5-2/Netra X5-2/X6-2/X7-2/HP DL380 Gen 9 (10Gbps) only: In scenarios where the DSR installation has already been executed, and system growth, de-growth, or re-shuffle is necessary, refer to Appendix P Growth/De-Growth/Re-Shuffle (Oracle X5-2/Netra X5-2/X6-2/X7-2/HP DL380 Gen 9 (10Gbps) Only).

**FIPS integrity verification test failed**: Throughout this procedure, an error message of **FIPS integrity verification test failed** displays while performing various procedures on the command line (SSH, feature activations, etc.). This error message is harmless and should be ignored.

**Disclaimer:** To understand the capacity/performance impact of this software release, refer to DSR 8.6.0.0.0 benchmarking document.

#### 1.1 References

Software-centric customers do not receive firmware upgrades through Oracle. Instead, refer to the HP Solutions Firmware Upgrade Pack, Software Centric Release Notes on https://docs.oracle.com under Platform documentation. The latest version is recommended if an upgrade is performed; otherwise, version 2.2.9 is the minimum.

- [1] HP Solutions Firmware Upgrade Pack, Software Centric Release Notes (Min 2.2.12)
- [2] HP Solutions Firmware Upgrade Pack, version 2.x.x (Min 2.2.12)
- [3] Oracle Firmware Upgrade Pack Release Notes (Min 3.1.8)
- [4] Oracle Firmware Upgrade Pack Upgrade Guide
- [5] Communication Agent User's Guide
- [6] DSR Communication Agent Configuration Guide
- [7] DSR RBAR Feature Activation Procedure
- [8] DSR MAP-Diameter Feature Activation Procedure
- [9] DSR Mediation Feature Activation Procedure
- [10] DSR FABR Feature Activation Procedure
- [11] Gateway Location Application (GLA) Feature Activation
- [12] DSR PCA Activation Guide
- [13] IPv6 Migration Guide
- [14] DSR Hardware and Software Installation Procedure 1/2
- [15] DSR DTLS Feature Activation Procedure
- [16] DSR VM Placement and CPU Socket Pinning Tool
- [17] DSR RADIUS Shared Secret Encryption Key Revocation
- [18] TPD Initial Product Manufacture Software Installation Procedure
- [19] DSR Security Guide
- [20] DCA Framework and Application Activation and Deactivation Guide

[21] Oracle TPD Initial Product Manufacture Software Installation Procedure

[22] DSR Rack Mount Server Network Interconnect Guide

[23] DSR Benchmarking Guide

[24] C-Class Software Installation and Configuration Procedure 2/2

[25] DSR Initial Installation and Configuration Guide

## 1.2 Acronyms

An alphabetized list of acronyms used in the document.

#### Table 1. Acronyms

| Acronym                                                                             | Definition                           |
|-------------------------------------------------------------------------------------|--------------------------------------|
| BIOS                                                                                | Basic Input Output System            |
| DCA                                                                                 | Diameter Custom Applications         |
| DSR                                                                                 | Diameter Signaling Router            |
| DVD                                                                                 | Digital Versatile Disc               |
| EBIPA                                                                               | Enclosure Bay IP Addressing          |
| FABR                                                                                | Full Address Based Resolution        |
| FRU                                                                                 | Field Replaceable Unit               |
| GLA                                                                                 | Gateway Location Application         |
| HIDS                                                                                | Host Intrusion Detection System      |
| IDIH                                                                                | Integrated Diameter Intelligence Hub |
| iLO                                                                                 | Integrated Lights Out manager        |
| IPFE                                                                                | IP Front End                         |
| IPM Initial Product Manufacture – the process of installing TPD on a hardware platf |                                      |
| MAP-IWF Map-Diameter Interworking                                                   |                                      |
| MSA                                                                                 | Modular Smart Array                  |
| NB                                                                                  | NetBackup                            |
| OA                                                                                  | HP Onboard Administrator             |
| OS                                                                                  | Operating System (for example, TPD)  |
| PCA                                                                                 | Policy and Charging Application      |
| PMAC                                                                                | Platform Management & Configuration  |
| RBAR                                                                                | Range Based Address Resolution       |
| RMS                                                                                 | Rack Mounted Server                  |
| SAN                                                                                 | Storage Area Network                 |
| SBR                                                                                 | Session Binding Repository           |
| SDS                                                                                 | Subscriber Database Server           |
| SFTP                                                                                | Secure File Transfer Protocol        |

| Acronym                                    | Definition          |  |
|--------------------------------------------|---------------------|--|
| SNMP Simple Network Management Protocol    |                     |  |
| TPD Tekelec Platform Distribution          |                     |  |
| TVOE Tekelec Virtual Operating Environment |                     |  |
| VM Virtual Machine                         |                     |  |
| VSP                                        | Virtual Serial Port |  |

## 1.3 Terminology

An alphabetized list of terms used in the document.

#### Table 2. Terminology

| Term                                                                                                    | Definition                                                                                                    |
|----------------------------------------------------------------------------------------------------|----------------------------------------------------------------------------------------------------|
| Enablement                                                                                                    | The business practice of providing support services (hardware, software, documentation, etc.) that enable a 3rd party entity to install, configuration, and maintain Oracle products for Oracle customers.                                                                                                    |
| Management<br>Server                                                                                                    | HP ProLiant DL380 or Oracle X5-2/ Netra X5-2/X6-2/X7-2 deployed to run TVOE and host a virtualized PMAC application.                                                                                                    |
| Place<br>Association                                                                                                    | Applicable for various applications, a <b>Place Association</b> is a configured object that allows places to be grouped together. A place can be a member of more than one place association.                                                                                                    |
|                                                                                                    | The Policy and Charging DRA application defines two place association types: policy binding region and Policy and Charging mated sites.                                                                                                    |
| PMAC<br>ApplicationPMAC is an application that provides platform-level management functional<br>the capability to manage and provision platform components of the system<br>host applications, for HP DL380 and the Oracle X5-2/Netra X5-2/X6-2/X7-2 |                                                                                                    |
| Server Group<br>Primary Site                                                                                                    | A server group primary site is a term used to represent the principle location within a SOAM or SBR server group. SOAM and SBR server groups are intended to span several sites (places). For the Policy and Charging DRA application, these sites (places) are all configured within a single <b>Policy and Charging Mated Sites</b> place association. |
|                                                                                                    | For the Diameter custom application, these sites (places) are configured in <b>Applications Region</b> place association.                                                                                                    |
|                                                                                                    | The primary site may be in a different site (place) for each configured SOAM or SBR server group.                                                                                                    |
|                                                                                                    | A primary site is described as the location in which the active and standby servers to reside; however, there cannot be any preferred spare servers within this location. All SOAM and SBR server groups have a primary site.                                                                                                    |

| Term                                                                 | Definition                                                                                                    |
|----------------------------------------------------------------------|----------------------------------------------------------------------------------------------------|
| Server Group<br>Secondary Site                                       | A server group secondary site is a term used to represent location in addition to the Primary Site within a SOAM or SBR Server Group. SOAM and SBR server groups are intended to span several sites (places). For the Policy and Charging DRA application, these sites (places) are all configured within a single <b>Policy and Charging Mated Sites</b> place association. |
|                                                                      | For the Diameter custom application, these sites (places) are configured in <b>Applications Region</b> place association.                                                                                                    |
|                                                                      | The secondary site may be in a different sites (places) for each configured SOAM or SBR server group.                                                                                                    |
|                                                                      | A secondary site is described as the location in which only preferred spare servers reside. The active and standby servers cannot reside within this location. If two site redundancy is wanted, a secondary site is required for all SOAM and SBR server groups.                                                                                                    |
| Session Binding<br>Repository<br>(SBR) Server<br>Group<br>Redundancy | The DCA and Policy and Charging applications may use SBR server groups to store application session data. The SBR server groups support both two and three site redundancy. The server group function name is <b>Session and Binding Repository</b> .                                                                                                    |
| Site                                                                 | Applicable for various applications, a site is type of <b>place</b> . A place is configured object that allows servers to be associated with a physical location.                                                                                                    |
|                                                                      | A site place allows servers to be associated with a physical site. For example, sites may be configured for Atlanta, Charlotte, and Chicago. Every server is associated with exactly one site when the server is configured.                                                                                                    |
|                                                                      | For the Policy and Charging DRA application, when configuring a site, only put DA-MPs and SBR MP servers in the site. Do not add NOAM, SOAM, or IPFE MPs to a site.                                                                                                    |
| Software<br>Centric                                                  | The business practice of delivering an Oracle software product while relying upon the customer to procure the requisite hardware components. Oracle provides the hardware specifications, but does not provide the hardware, and is not responsible for hardware installation, configuration, or maintenance.                                                                |
| Two Site<br>Redundancy                                               | Two site redundancy is a data durability configuration in which Policy and Charging data is unaffected by the loss of one site in a Policy and Charging Mated Sites Place Association containing two sites.                                                                                                    |
|                                                                      | Two site redundancy is a feature provided by server group configuration. This feature provides geographic redundancy. Some server groups can be configured with servers located in two geographically separate sites (locations). This feature ensures there is always a functioning active server in a server group even if all the servers in a single site fail.          |

## **1.4** How to Use this Document

When executing the procedures in this document, there are a few key points to ensure you understand procedure convention. These points are:

- 1. Before beginning a procedure, completely read the instructional text (it displays immediately after the Section heading for each procedure) and all associated procedural WARNINGS or NOTES.
- 2. Before execution of a STEP within a procedure, completely read the left and right columns including any STEP specific WARNINGS or NOTES.

3. If a procedural STEP fails to execute successfully or fails to receive the desired output, STOP the procedure. It is recommended to contact My Oracle Support (MOS) for assistance, as described in Appendix W before attempting to continue.

Figure 1 shows an example of a procedural step used in this document.

- Each step has a checkbox that the user should check-off to keep track of the progress of the procedure.
- Any sub-steps within a step are referred to as step X.Y. The example in Figure 1 shows steps 1 and step 2 and substep 2.1.
- The title box describes the operations to be performed during that step.
- GUI menu items, action links, and buttons to be clicked on are in bold Arial font.
- GUI fields and values to take note of during a step are in bold Arial font.
- Each command that the user enters, as well as any response output, is formatted in 10-point Courier font.

| Title/Instructions | Directive/Result Steps |
|--------------------|------------------------|
|                    |                        |

| 1. | Change directory               | Change to the backout directory.                                                                                                    |  |  |
|----|--------------------------------|----------------------------------------------------------------------------------------------------|--|--|
|    |                                | \$ cd /var/TKLC/backout                                                                                                    |  |  |
| 2. | Verify network<br>element data | <ol> <li>View the Network Elements configuration data; verify the data; save and print report.</li> <li>Select Configuration &gt; Network Elements to view Network Elements Configuration screen.</li> </ol> |  |  |

#### Figure 1. Example Procedure Steps Used in This Document

## **1.5 Optional Features**

Further configuration and/or installation steps are needed for optional features that may be present in this deployment. Please refer to these documents for disaster recovery steps needed for their components.

| Feature                                   | Document                                                        |  |
|-------------------------------------------|-----------------------------------------------------------------|--|
| Diameter Custom Applications (DCA)        | DCA Framework and Application Activation and Deactivation Guide |  |
| Diameter Mediation                        | DSR Mediation Feature Activation Procedure                      |  |
| Full Address Based Resolution (FABR)      | DSR FABR Feature Activation Procedure                           |  |
| Gateway Location Application (GLA)        | DSR GLA Feature Activation Procedure                            |  |
| Host Intrusion Detection System<br>(HIDS) | DSR Security Guide (Section 3.2)                                |  |
| Map-Diameter Interworking (MAP-IWF)       | DSR MAP-Diameter IWF Feature Activation Procedure               |  |
| Policy and Charging Application (PCA)     | DSR PCA Activation Guide                                        |  |
| Range Based Address Resolution (RBAR)     | DSR RBAR Feature Activation Procedure                           |  |

Table 3. Optional Features

## 2. General Description

This document defines the steps to execute the initial installation of the Diameter Signaling Router application.

DSR installation paths are shown in the figures below. The general timeline for all processes to perform a software installation/configuration and upgrade is also included below.

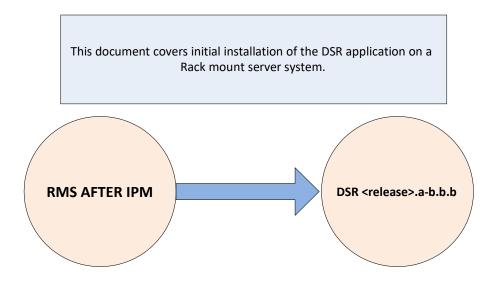

Figure 2. Initial Application Installation Path-Example Shown

## 2.1 Acquiring Firmware

Several procedures in this document pertain to the upgrading of firmware on various servers and hardware devices.

DSR rack mount servers and devices requiring possible firmware updates are:

- HP Rack Mount Servers (DL380)
- Oracle Rack Mount Server
- Cisco 4948/4948E/4948E-F Rack Mount Network Switches

## 2.1.1 HP DL380

Software-centric customers do not receive firmware upgrades through Oracle. Instead, refer to the HP Solutions Firmware Upgrade Pack, Software Centric Release Notes on https://docs.oracle.com under Platform documentation. The latest release is recommended if an upgrade is performed; otherwise, release 2.2.9 is the minimum.

The required firmware and documentation for upgrading the firmware on HP hardware systems and related components are distributed as the HP Solutions Firmware Upgrade Pack 2.x.x. The minimum firmware release required is HP Solutions Firmware Upgrade Pack 2.2.12; however, if a firmware upgrade is needed, use the current GA release of the HP Solutions Firmware Upgrade Pack 2.x.x.

Each version of the HP Solutions Firmware Upgrade Pack contains multiple items including media and documentation. This document provides its own upgrade procedures for firmware.

The two pieces of required firmware media provided in the HP Solutions Firmware Upgrade Pack 2.x.x releases are:

- HP Service Pack for ProLiant (SPP) firmware ISO image
- HP Solutions Firmware Upgrade Pack Release Notes [1] of the HP Firmware Upgrade Pack (FUP) release to determine specific firmware versions provided

Contact My Oracle Support (MOS) for more information on obtaining the HP firmware upgrade pack.

## 2.1.2 Oracle X5-2/Netra X5-2/X6-2/X7-2

The Oracle Firmware Upgrade Pack (FUP) consists of documentation to upgrade the Oracle rack mount servers. The pack consists of an upgrade guide and release notes. The current minimum supported release is 3.1.8; however, if a firmware update is required, use the latest available release. Firmware components can be downloaded from My Oracle Support (MOS) at https://support.oracle.com. Refer to the appropriate FUP release notes for directions on how to acquire the firmware.

## 2.2 Hardware Requirements

This section provides the required materials needed to install DSR on a rack mount system and provides the Ethernet interfaces depending on hardware type.

## 2.2.1 Required Materials

- 1. One (1) target release DSR Media ISO
- 2. One (1) target release SDS Media ISO (If equipped)
- 3. One (1) target release PMAC Media ISO
- 4. Three (3) target release IDIH Media ISOs
- 5. One (1) ISO of TPD release, or later shipping baseline as per Oracle ECO
- 6. One (1) ISO of TVOE release, or later shipping baseline as per Oracle ECO
- 7. One (1) TVOE release bootable USB, or later shipping baseline as per Oracle ECO
- 8. To obtain the default passwords refer to document cgbu\_eng\_24\_2229.
- 9. HP Solutions Firmware Upgrade Pack Release Notes[2]
- 10. Oracle Firmware Upgrade Pack Release Notes[3]
- 11. At least (1) Console cable and required software to connect to X7-2 blade

Other installation requirements to consider when installing DSR include:

- The total number of sites
- The number of servers at each site and their role(s)
- Does DSR's networking interface terminate on a Layer 2 or Layer 3 boundary?
- Number of enclosures at each site -- if any at all.
- Will NOAMs use rack-mount servers or server blades?
- (Per Site) Will MP's be in N+ 0 configurations?
- What time zone should be used across the entire collection of DSR sites?
- Will SNMP traps be viewed at the NOAM, or an external NMS be used? (Or both?)

## 2.2.2 Rack Mount Server Network Interface Reference

Throughout the installation procedure, configuration steps reference Ethernet interfaces. Depending on the hardware type, these Ethernet interfaces can vary. Refer to [22] for more details on network interconnect.

Table 4 describes the Ethernet interface to <Ethernet\_interface\_x> variables:

*Note:* For HP DL380 Gen 9 servers with 10Gbps, one 2pt 10 Gigabit FlexibleLOM cards is required. One 2 pt 10 Gigabit PCIe card is required while running the segregated signaling network topology.

| Network Interface                                        | HP DL380 (with<br>4pt Gigabit in<br>PCI Slot 1) (Gen<br>8/Gen 9<br>Onboard) | HP DL380 (with<br>FlexibleLOM and<br>2pt 10 Gigabit in<br>PCI slot 3) (Gen 9<br>10Gbps) | Oracle X5-2/Netra<br>X5-2/X6-2<br>(without 10GigE<br>card) | Oracle X7-2 |
|----------------------------------------------------------|-----------------------------------------------------------------------------|-----------------------------------------------------------------------------------------|------------------------------------------------------------|-------------|
| <pre><ethernet_interface_1></ethernet_interface_1></pre> | eth01                                                                       | eth05                                                                                   | eth01                                                      | eth02       |
| <pre><ethernet_interface_2></ethernet_interface_2></pre> | eth02                                                                       | eth06                                                                                   | eth03                                                      | eth03       |
| <pre><ethernet_interface_3></ethernet_interface_3></pre> | eth11                                                                       | eth31                                                                                   | eth02                                                      |             |
| <pre><ethernet_interface_4></ethernet_interface_4></pre> | eth12                                                                       | eth32                                                                                   | eth04                                                      |             |

Table 4. RMS Network Interfaces

*Note:* When VE-DSR is deployed, in order for the PM&C to manage all Rack Mount Servers (RMS), the Customer's switch ports connected to bond0 NICs must be configured with the control VLAN as the native VLAN.

## 3. Software Installation Procedure

As mentioned earlier, the hardware installation and network cabling should be done before executing the procedures in this document.

#### SUDO

As a non-root user (admusr), many commands (when run as admusr) now require the use of sudo.

#### IPv6

Standard IPv6 formats for IPv6 and prefix can be used in all IP configuration screens, which enable DSR to be run in an IPv6 only environment. When using IPv6 for XMI and management, place the IPv6 address in brackets (highlighted in red below) as shown.

https://[<IPv6 address>]

If a dual-stack (IPv4 and IPv6) network is required, configure the topology with IPv4 and then migrate to IPv6. Refer to [13] for instructions on how to accomplish this IPv6 migration.

## 3.1 Prepare Servers for IPM

This section explains the steps needed to configure the BIOS settings and update the firmware (if needed) for the HP and Oracle rack mount servers.

## 3.1.1 Configure BIOS Settings

## Procedure 1. Configure BIOS Settings

| This procedure Configures HP DL380, Oracle/Netra servers, and Oracle server BIOS settings. |                                                                                                    |                                                                                                    |  |  |
|--------------------------------------------------------------------------------------------|----------------------------------------------------------------------------------------------------|----------------------------------------------------------------------------------------------------|--|--|
|                                                                                            | Check off ( $$ ) each step as it is completed. Boxes have been provided for this purpose under each step number. |                                                                                                    |  |  |
| If th                                                                                      | If this procedure fails, contact My Oracle Support (MOS) and ask for assistance.                                 |                                                                                                    |  |  |
| 1.                                                                                         | RMS Server:<br>Configure the<br>BIOS settings                                                                    | <ul> <li>Follow the appropriate appendix procedure for the corresponding hardware type:</li> <li>HP DL380 Gen 8 RMS: Appendix A.2.1 Configure HP Gen 8 Servers</li> <li>HP DL380 Gen 9 RMS: Appendix A.2.2 Configure HP Gen 9 Servers</li> <li>Oracle X5-2/Netra X5-2/X6-2/X7-2: Appendix A.2.3 Configure Oracle X5-2/Netra X5-2/X6-2/X7-2 Server</li> </ul> |  |  |
| 2.                                                                                         | Oracle X5-                                                                                                    | Log into the Oracle X5-2/Netra X5-2/X6-2/X7-2 iLOM.                                                                                                    |  |  |
|                                                                                            | 2/Netra X5-<br>2/X6-2 Server:                                                                                    | Please Log in                                                                                                    |  |  |
|                                                                                            | Login<br>HP DL380 skip                                                                                           |                                                                                                    |  |  |
|                                                                                            | this step                                                                                                    |                                                                                                    |  |  |
|                                                                                            |                                                                                                    | SP Hostname: DSR10307Loc37TVOE                                                                                                    |  |  |
|                                                                                            |                                                                                                    | User Name:                                                                                                    |  |  |
|                                                                                            |                                                                                                    | Password:                                                                                                    |  |  |
|                                                                                            |                                                                                                    | Passwolu.                                                                                                    |  |  |
|                                                                                            |                                                                                                    | Log In                                                                                                    |  |  |
|                                                                                            |                                                                                                    |                                                                                                    |  |  |
|                                                                                            |                                                                                                    |                                                                                                    |  |  |
|                                                                                            |                                                                                                    |                                                                                                    |  |  |
|                                                                                            |                                                                                                    |                                                                                                    |  |  |
|                                                                                            |                                                                                                    |                                                                                                    |  |  |
|                                                                                            |                                                                                                    |                                                                                                    |  |  |
|                                                                                            |                                                                                                    | Java"                                                                                                    |  |  |
|                                                                                            |                                                                                                    |                                                                                                    |  |  |
|                                                                                            |                                                                                                    | Copyright © 2015, Oracle and/or its affiliates. All rights reserved. Oracle and Java are registered trademarks of Oracle and/or its affiliates. Other names may be trademarks of their respective owners.                                                                                                    |  |  |

## Procedure 1. Configure BIOS Settings

| 3. | Oracle X5-<br>2/Netra X5-<br>2/X6-2 Server:<br>Update power<br>settings<br>HP DL380 skip<br>this step | 1. Navigate to System Management > Policy.                                                                                         |
|----|----------------------------------------------------------------------------------------------------|----------------------------------------------------------------------------------------------------|
|    |                                                                                                    | <ul> <li>System Management</li> <li>BIOS</li> <li>Policy</li> <li>2. Select Set host power to last power state on boot.</li> </ul> |
|    |                                                                                                    | Service Processor Policies          Actions                                                                                        |

## 3.1.2 Upgrade Rack Mount Server Firmware

## Procedure 2. Upgrade Rack Mount Server Firmware

| This pr        | ocedure updates                                  | firmware, if needed.                                                                                                    |                                                                                                    |  |  |
|----------------|--------------------------------------------------|----------------------------------------------------------------------------------------------------|----------------------------------------------------------------------------------------------------|--|--|
| Check<br>numbe | · · ·                                            | as it is completed. Boxes have be                                                                                                    | en provided for this purpose under each step                                                                                                    |  |  |
| If this p      | rocedure fails, it                               | is recommended to contact My Or                                                                                                    | acle Support (MOS) and ask for assistance.                                                                                                    |  |  |
| 1.             | RMS Server:<br>Verify<br>firmware of<br>the rack | For Oracle X5-2/Netra X5-2/X6-2/X7-2                                                                                                    |                                                                                                    |  |  |
|                |                                                  | From the iLOM, login and verify firmware version under <b>System Information</b> > <b>Summary</b> .                                                                                                    |                                                                                                    |  |  |
|                | mount server                                     | System Type                                                                                                    | Rack Mount                                                                                                    |  |  |
|                |                                                  | Model                                                                                                    | SUN SERVER X4-2                                                                                                    |  |  |
|                |                                                  | QPart ID                                                                                                    | Q10540                                                                                                    |  |  |
|                |                                                  | Part Number                                                                                                    | 33300320+2+1                                                                                                    |  |  |
|                |                                                  | Serial Number                                                                                                    | 1507NML0TC                                                                                                    |  |  |
|                |                                                  | System Identifier                                                                                                    | -                                                                                                    |  |  |
|                |                                                  | System Firmware Version                                                                                                    | 3.2.4.46                                                                                                    |  |  |
|                |                                                  | Primary Operating System                                                                                                    | Oracle Linux Server release 6.6                                                                                                    |  |  |
|                |                                                  | Host Primary MAC Address                                                                                                    | 00:10:e0:70:43:54                                                                                                    |  |  |
|                |                                                  | ILOM Address                                                                                                    | 10.250.50.193                                                                                                    |  |  |
|                |                                                  | ILOM MAC Address                                                                                                    | 00:10:E0:70:43:58                                                                                                    |  |  |
|                |                                                  | From the iLO, login and verify firmware version under <b>Information &gt; Systen</b><br><b>Information [Firmware Tab]</b> .                                                                                                    |                                                                                                    |  |  |
|                |                                                  | System Information - Firmware Information                                                                                                    | 1 <u>4</u>                                                                                                    |  |  |
|                |                                                  | Summery Favis Temperatures Power Processors Illenory Network Stor                                                                                                    | Ferrivare                                                                                                    |  |  |
|                |                                                  | Firmware Version Info                                                                                                    |                                                                                                    |  |  |
|                |                                                  | Firmware Name Information Stores ROM Information Stores ROM Information Stores ROM Information Information Informa | <ul> <li>✓ Permanen Version.</li> <li>60x00015</li> <li>60x00015</li> <li>60x00012</li> <li>742</li> <li>153 and 10,2016</li> <li>3.3</li> <li>2.7</li> <li>Version 6x02</li> <li>2.1528.4</li> <li>Version 5x27</li> </ul> |  |  |
| 2.             | RMS Server:<br>Upgrade<br>firmware               | type:                                                                                                    | procedure for the corresponding hardware                                                                                                    |  |  |
|                |                                                  |                                                                                                    | rs: Appendix B.2 Oracle X5-2/Netra X5-2/X6-                                                                                                    |  |  |

## 3.2 Install and Configure TVOE on First RMS (PMAC Host)

Throughout this section, the first RMS server refers to the server hosting the PMAC VM.

#### *Note:* Non-HA Lab Node Installations Only-Oracle X5-2/Netra X5-2/X6-2/X7-2/HP DL380 GEN 9: Before starting Procedure 3, execute Appendix Q.1 Non-HA Lab Node Pre-IPM Procedures to create vgguests logical volume with RAID10 spanning across multiple HDDs:

#### Procedure 3. Install and Configure TVOE on First RMS (PMAC Host)

This procedure installs TVOE on the first rack mount server.

Check off ( $\sqrt{}$ ) each step as it is completed. Boxes have been provided for this purpose under each step number.

If this procedure fails, it is recommended to contact My Oracle Support (MOS) and ask for assistance.

| 1. | Connect to the 1 <sup>st</sup> RMS server       | Connect to the server using a VGA display and USB keyboard, or using the iLO interface on a browser.                                                                                                    |  |  |  |
|----|-------------------------------------------------|----------------------------------------------------------------------------------------------------|--|--|--|
|    |                                                 | <b>Note:</b> Appendix D TVOE iLO/iLOM GUI Access and Appendix E Change the TVOE iLO/iLOM Address explain how to access the rack mount server iLO and change the address, if necessary.                                                                                                    |  |  |  |
| 2. | RMS Server:<br>Insert TVOE<br>media into server | Insert the OS IPM media (CD/DVD or USB) into the CD/DVD tray/USB slot of the rack mount server. Refer to Appendix N Create a Bootable USB Drive on Linux for creating a bootable USB                                                                                                    |  |  |  |
|    |                                                 | Alternatively, ISO can be mounted using virtual media. Refer to Appendix F<br>Attach an ISO Image to a Server using the iLO or iLOM.                                                                                                    |  |  |  |
|    |                                                 | <i>Note:</i> If using Appendix F, skip to step 5. in this procedure.                                                                                                    |  |  |  |
| 3. | Power cycle<br>server                           | For <b>HP rack mount servers</b> , hold the power button in until the button turns amber, then release. Wait 5 seconds, then press the power button and release it again to power on the system.                                                                                                    |  |  |  |
|    |                                                 | For <b>Oracle rack mount servers</b> , hold the power button in until the <b>OK</b> LED turns off, and starts a slow blink. Wait 5 seconds, press the power button, and release it again to power on the system. In a second or 2 the <b>OK</b> LED starts to blink faster as the system powers up. |  |  |  |
| 4. | Select boot<br>method                           | For some servers, you must select a boot method so the server does not boot directly from the hard drive.                                                                                                    |  |  |  |
|    |                                                 | For <b>HP rack mount servers</b> , press <b>F11</b> when asked to bring up the boot menu and select the appropriate boot method.                                                                                                    |  |  |  |
|    |                                                 | For <b>Oracle rack mount servers</b> , press <b>F8</b> when asked to bring up the boot menu and select the appropriate boot method.                                                                                                    |  |  |  |

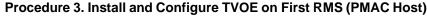

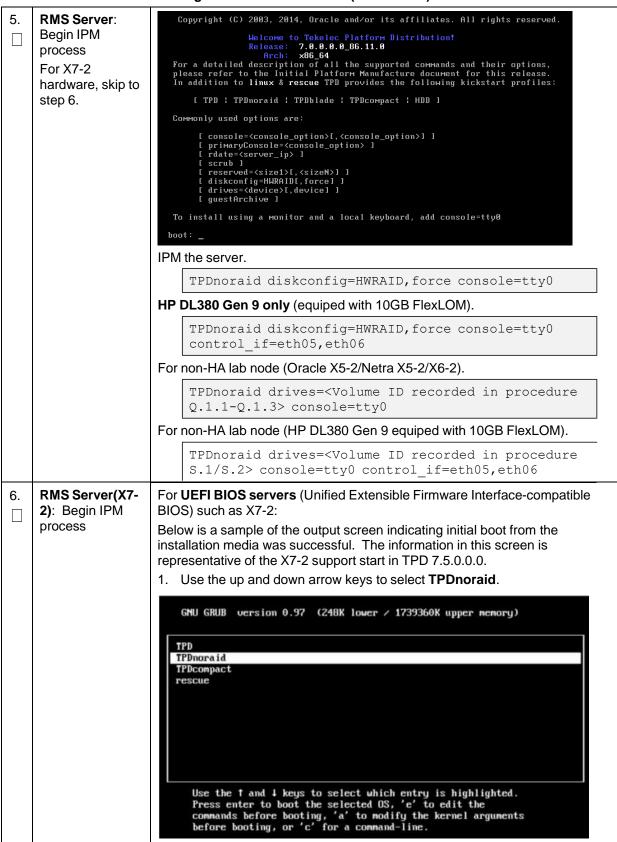

|    |                               | 2. Type <b>e</b> to edit.                                                                                                    |
|----|-------------------------------|----------------------------------------------------------------------------------------------------|
|    |                               | GNU GRUB version 0.97 (248K lower / 1739360K upper memory)                                                                                                    |
|    |                               | kernel /isolinux/vmlinuz ks=file:/TPD.ks kstype=TPDnoraid uuid=f7871+<br>initrd /isolinux/initrd.ing                                                                                                    |
|    |                               | Use the $\dagger$ and $\downarrow$ keys to select which entry is highlighted.<br>Press 'b' to boot, 'e' to edit the selected command in the<br>boot sequence, 'c' for a command-line, 'o' to open a new line<br>after ('0' for before) the selected line, 'd' to remove the<br>selected line, or escape to go back to the main menu.                                             |
|    |                               | <ol><li>Append additional inputs to the TPDnoraid command as shown (example additional arguments).</li></ol>                                                                                                    |
|    |                               | [ Minimal BASH-like line editing is supported. For the first word, TAB<br>lists possible command completions. Anywhere else TAB lists the possible<br>completions of a device/filename. ESC at any time cancels. ENTER<br>at any time accepts your changes.]                                                                                                    |
|    |                               | <=ttyS0,115200 diskconfig=HWRAID,force console=tty0                                                                                                    |
|    |                               | 4. Press Enter to continue IPM and monitor progress.                                                                                                    |
|    |                               | <ol> <li>Wait 30-60 seconds for the the terminal to respond and echo to the<br/>terminal. For any additional commands or custom IPM options, refer to<br/>[21]. Some topics of interest may be OS IPM Install, IPM Command<br/>Options, Time Estimates for IPM in Minutes, and Possible Errors<br/>During IPM Installation Processing, and other useful information.</li> </ol>  |
|    |                               | 6. Monitor the IPM installation.                                                                                                    |
|    |                               | The IPM process takes about 30 minutes. Several messages and screens display in the process.                                                                                                    |
| 7. | <b>RMS Server</b> :<br>Reboot | <ol> <li>Once the IPM is complete, remove the disk from the drive or unmount the<br/>TPD image from the iLO and press <b>Enter</b> to reboot the server.</li> </ol>                                                                                                    |
|    |                               | Complete<br>Congratulations, your Oracle Linux Server installation is complete.<br>Please reboot to use the installed system. Note that updates may<br>be available to ensure the proper functioning of your system and<br>installation of these updates is recommended after the reboot.<br>Reboot<br>After a few minutes and multiple reboots, the server boot sequence starts |
|    |                               | and eventually displays that it is booting the new IPM load.                                                                                                    |

Procedure 3. Install and Configure TVOE on First RMS (PMAC Host)

|    |                                                                                      | Attempting Boot From CD-ROM<br>Attempting Boot From Hard Drive (C:)<br>Press any key to enter the menu<br>Booting TPD (2.6.32-431.20.3.el6prerel7.0.0.0.0_86.8.0.x86_64)<br>Press any key to continue.<br>Press any key to continue.<br>Press any key to continue.<br>Press any key to continue.<br>Press any key to continue.<br>Press any key to continue.<br>Press any key to continue.<br>Press any key to continue.<br>Press any key to continue.<br>Press any key to continue.<br>Press any key to continue. |
|----|--------------------------------------------------------------------------------------|----------------------------------------------------------------------------------------------------|
| 8. | For NEBS and<br>non NEBS<br>deployment<br>(Oracle Netra<br>X5-2/X6-2 server<br>only) | <ul> <li>For NEBS and non NEBS deployment, execute these steps (Oracle Netra X5-2/X6-2 server only):</li> <li>NEBS deployment configuration, execute Procedure 74.</li> <li>Non-NEBS deployment configuration, execute Procedure 75.</li> </ul>                                                                                                    |

This procedure configures the first TVOE/Management server.

Check off ( $\sqrt{}$ ) each step as it is completed. Boxes have been provided for this purpose under each step number.

If this procedure fails, it is recommended to contact My Oracle Support (MOS) and ask for assistance.

| 1. | Determine bridge<br>names and<br>interfaces   | Determine the bridge interfaces to use on the TVOE server and fill in the appropriate values this table. If NetBackup is used, determine the bridge interface to use for the NetBackup network and fill in the <b><tvoe_netbackup_bridge_interface></tvoe_netbackup_bridge_interface></b> value. |                                |                                                                                                    |
|----|-----------------------------------------------|----------------------------------------------------------------------------------------------------|--------------------------------|----------------------------------------------------------------------------------------------------|
|    |                                               | Guest<br>Interface<br>Alias                                                                                                    | TVOE<br>Bridge<br>Name         | TVOE Bridge Interface                                                                                                    |
|    |                                               | control                                                                                                    | control                        | Fill in the appropriate value (bond0):<br><tvoe_control_bridge_interface><br/><b>Note:</b> bond0 should be used, and the<br/><b>Customer</b> must configure the control<br/>VLAN as the native VLAN on ports<br/>connecting to the OAM NICs of each<br/>server.</tvoe_control_bridge_interface> |
|    |                                               | management                                                                                                    | management                     | Fill in the appropriate value:                                                                                                    |
|    |                                               | xmi                                                                                                    | xmi                            | Fill in the appropriate value:<br><tvoe_xmi_bridge_interface></tvoe_xmi_bridge_interface>                                                                                                    |
|    |                                               | imi                                                                                                    | lmi                            | Fill in the appropriate value:<br><tvoe_imi_bridge_interface></tvoe_imi_bridge_interface>                                                                                                    |
|    |                                               | Int<br>(iDIH only)                                                                                                    | Int                            | Fill in the appropriate value:<br><tvoe_int_bridge_interface></tvoe_int_bridge_interface>                                                                                                    |
|    |                                               | xsi1-16                                                                                                    | xsi1-16                        | Fill in the appropriate values:         xsi1:xsi2:xsi3:xsi4:         xsi5:xsi6:xsi7:xsi8:         xsi9:xsi10:xsi11:xsi12:         xsi13:xsi14:xsi15:xsi16: <tvoe_xsi1-16_bridge_interface></tvoe_xsi1-16_bridge_interface>                                                                      |
|    |                                               | replication                                                                                                    | replication                    | Fill in the appropriate value:                                                                                                    |
|    |                                               | NetBackup<br>(if applicable)                                                                                                    | NetBackup                      | Fill in the appropriate value:<br><tvoe_netbackup_bridge_interface></tvoe_netbackup_bridge_interface>                                                                                                    |
| 2. | 1st RMS<br>iLO/iLOM: Login                    |                                                                                                    | LO/iLOM and f<br>e iLO/iLOM GI | ollow Appendix D TVOE iLO/iLOM GUI Access to JI.                                                                                                    |
|    | and start the<br>integrated remote<br>console | https:<br>2. Login as a                                                                                                    |                                | ent_server_iLO_ip>                                                                                                    |

| 3. | 1st RMS<br>iLO/iLOM: Create<br>the management<br>network | <b>Note:</b> This output is for illustrative purposes only. The site information for this system determines the network interfaces (network devices, bonds, and bond enslaved devices) to configure. |  |  |  |
|----|----------------------------------------------------------|----------------------------------------------------------------------------------------------------|--|--|--|
|    |                                                          | <pre>\$ sudo /usr/TKLC/plat/bin/netAdm add</pre>                                                                                                    |  |  |  |
|    |                                                          | device= <tvoe_management_bridge_interface><br/>onboot=yes</tvoe_management_bridge_interface>                                                                                                    |  |  |  |
|    |                                                          | Interface bond0.2 added                                                                                                    |  |  |  |
|    |                                                          | <pre>\$sudo /usr/TKLC/plat/bin/netAdm addtype=Bridge</pre>                                                                                                    |  |  |  |
|    |                                                          | name=managementbootProto=noneonboot=yes                                                                                                    |  |  |  |
|    |                                                          | address= <management_server_tvoe_ip></management_server_tvoe_ip>                                                                                                    |  |  |  |
|    |                                                          | netmask= <management_server_tvoe_netmask prefix=""></management_server_tvoe_netmask>                                                                                                    |  |  |  |
|    |                                                          | bridgeInterfaces= <tvoe_management_bridge_interface></tvoe_management_bridge_interface>                                                                                                    |  |  |  |
|    |                                                          | Bridge management added!                                                                                                    |  |  |  |
| 4. | 1st RMS<br>iLO/iLOM:<br>Configure default<br>route       | <pre>\$ sudo /usr/TKLC/plat/bin/netAdm addroute=defaultdevice=managementgateway=<management_gateway_ip_address></management_gateway_ip_address></pre>                                                |  |  |  |
|    |                                                          | Route to management added                                                                                                    |  |  |  |

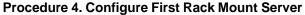

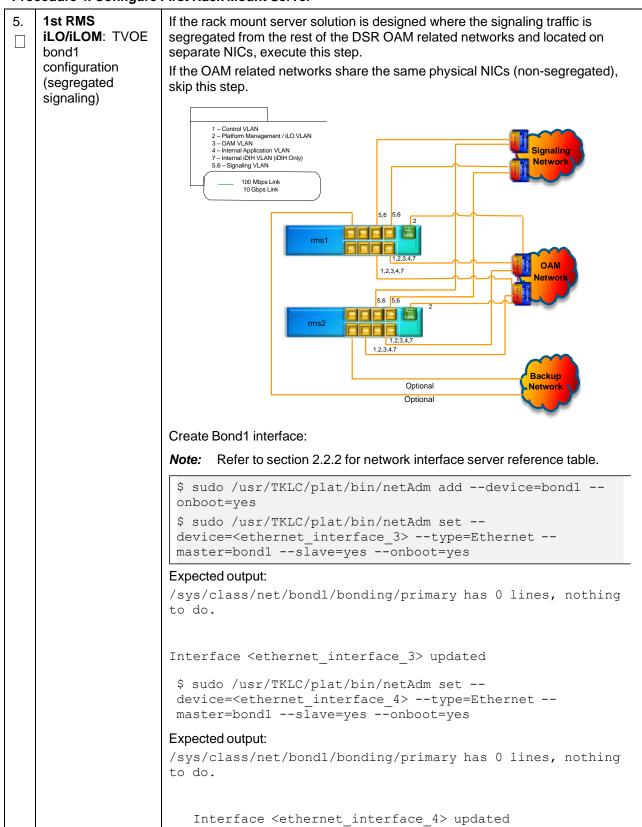

| 6. | <b>1st RMS</b><br><b>iLO/iLOM</b> : Set<br>Ethernet interface<br>ring buffer sizes | <i>Note:</i> Refer to section 2.2.2 for network interface server reference table.                                    |
|----|------------------------------------------------------------------------------------|----------------------------------------------------------------------------------------------------|
|    |                                                                                    | <pre>\$ sudo netAdm setdevice=<ethernet_interface_1> ringBufferRx=4096ringBufferTx=4096</ethernet_interface_1></pre> |
|    |                                                                                    | <pre>\$ sudo netAdm setdevice=<ethernet_interface_2> ringBufferRx=4096ringBufferTx=4096</ethernet_interface_2></pre> |
|    |                                                                                    | If step 5. was executed, execute these commands:                                                                     |
|    |                                                                                    | <pre>\$ sudo netAdm setdevice=<ethernet_interface_3> ringBufferRx=4096ringBufferTx=4096</ethernet_interface_3></pre> |
|    |                                                                                    | <pre>\$ sudo netAdm setdevice=<ethernet_interface_4> ringBufferRx=4096ringBufferTx=4096</ethernet_interface_4></pre> |
|    |                                                                                    | Ring Buffer Sizes For X7-2                                                                                           |
|    |                                                                                    | <pre>\$ sudo netAdm setdevice=<ethernet_interface_1> ringBufferRx=2047ringBufferTx=2047</ethernet_interface_1></pre> |
|    |                                                                                    | <pre>\$ sudo netAdm setdevice=<ethernet_interface_2> ringBufferRx=2047ringBufferTx=2047</ethernet_interface_2></pre> |
|    |                                                                                    | If step 5. was executed, execute these commands:                                                                     |
|    |                                                                                    | <pre>\$ sudo netAdm setdevice=<ethernet_interface_3> ringBufferRx=2047ringBufferTx=2047</ethernet_interface_3></pre> |
|    |                                                                                    | <pre>\$ sudo netAdm setdevice=<ethernet_interface_4> ringBufferRx=2047ringBufferTx=2047</ethernet_interface_4></pre> |

| Procedure 4. | <b>Configure First</b> | Rack Mount Server |
|--------------|------------------------|-------------------|
|--------------|------------------------|-------------------|

| · · · · · | <b>.</b>                                         | First Rack Mount Server                                                                                                    |  |
|-----------|--------------------------------------------------|----------------------------------------------------------------------------------------------------|--|
| 7.        | 1st RMS<br>iLO/iLOM: Add<br>the NetBackup        | Before selecting the configuration option, first read the description in each step to determine which configuration is applicable to your installation and network. |  |
|           | network —                                        | Select only this option or one of the options listed in steps 8. or 9.                                                                                              |  |
|           | <b>Option 1</b><br>(optional)<br>If NetBackup is | NetBackup is a tool that allows the customer to take remote backups of the system.                                                                                  |  |
|           | used, execute this                               | Notes:                                                                                                    |  |
|           | step; otherwise,<br>skip to step 12.             | • This output is for illustrative purposes only and shows the control bridge configured.                                                                            |  |
|           |                                                  | • This example shows a TVOE management server configuration with the NetBackup feature enabled and the NetBackup network configured with a non-default MTU size.    |  |
|           |                                                  | • The MTU size must be consistent between a network bridge, device, or bond and associated VLANs.                                                                   |  |
|           |                                                  | Create NetBackup bridge using a bond containing an untagged interface.                                                                                              |  |
|           |                                                  | <pre>\$ sudo /usr/TKLC/plat/bin/netAdm add</pre>                                                                                                    |  |
|           |                                                  | device= <tvoe_netbackup_bridge_interface></tvoe_netbackup_bridge_interface>                                                                                         |  |
|           |                                                  | onboot=yestype=Bondingmode=active-backup<br>miimon=100                                                                                                    |  |
|           |                                                  | MTU= <netbackup_mtu_size></netbackup_mtu_size>                                                                                                    |  |
|           |                                                  | <pre>Interface <tvoe_netbackup_bridge_interface> added</tvoe_netbackup_bridge_interface></pre>                                                                      |  |
|           |                                                  | <pre>\$ sudo /usr/TKLC/plat/bin/netAdm set</pre>                                                                                                    |  |
|           |                                                  | device= <ethernet_interface_4>type=Ethernet</ethernet_interface_4>                                                                                                  |  |
|           |                                                  | master= <tvoe_netbackup_bridge_interface>slave=yes<br/>onboot=yes</tvoe_netbackup_bridge_interface>                                                                 |  |
|           |                                                  | <pre>Interface <ethernet_interface_4> updated</ethernet_interface_4></pre>                                                                                          |  |
|           |                                                  | <pre>\$ sudo /usr/TKLC/plat/bin/netAdm addtype=Bridge</pre>                                                                                                    |  |
|           |                                                  | name= <tvoe_netbackup_bridge>onboot=yes<br/>bootProto=none</tvoe_netbackup_bridge>                                                                                  |  |
|           |                                                  | MTU= <netbackup_mtu_size></netbackup_mtu_size>                                                                                                    |  |
|           |                                                  | bridgeInterfaces= <tvoe_netbackup_bridge_interface></tvoe_netbackup_bridge_interface>                                                                               |  |
|           |                                                  | address= <tvoe_netbackup_ip></tvoe_netbackup_ip>                                                                                                    |  |
|           |                                                  | netmask= <tvoe_netbackup_netmask prefix=""></tvoe_netbackup_netmask>                                                                                                |  |
| 8.        | 1st RMS<br>iLO/iLOM: Add                         | If NetBackup is used, select only this option or one of the options listed in steps 7. or 9.                                                                        |  |
| t         | the NetBackup<br>network —                       | Create NetBackup bridge using an untagged native interface.                                                                                                    |  |
|           | Option 2                                         | <pre>\$ sudo /usr/TKLC/plat/bin/netAdm addtype=Bridge</pre>                                                                                                    |  |
|           | (optional)                                       | name= <tvoe_netbackup_bridge>onboot=yes<br/>bootProto=noneMTU=<netbackup mtu="" size=""></netbackup></tvoe_netbackup_bridge>                                        |  |
|           |                                                  | bridgeInterfaces= <ethernet 4="" interface=""></ethernet>                                                                                                    |  |
|           |                                                  | address= <tvoe_netbackup_ip></tvoe_netbackup_ip>                                                                                                    |  |
|           |                                                  | netmask= <tvoe_netbackup_netmask prefix=""></tvoe_netbackup_netmask>                                                                                                |  |

| 9.  | 1st RMS<br>iLO/iLOM: Add<br>the NetBackup<br>network —<br>Option 3<br>(optional)                        | <pre>If NetBackup is used, select only this option or one of the options listed in<br/>steps 7. or 8.<br/>Create NetBackup bridge using a tagged device.<br/>\$ sudo /usr/TKLC/plat/bin/netAdm add<br/>device=<tvoe_netbackup_bridge_interface>onboot=yes<br/>Interface <tvoe_netbackup_bridge_interface> added<br/>\$sudo /usr/TKLC/plat/bin/netAdm addtype=Bridge<br/>name=<tvoe_netbackup_bridge>onboot=yes<br/>MTU=<netbackup_mtu_size><br/>bridgeInterfaces=<tvoe_netbackup_bridge_interface><br/>address=<tvoe_netbackup_ip><br/>netmask=<tvoe_netbackup_netmask prefix=""></tvoe_netbackup_netmask></tvoe_netbackup_ip></tvoe_netbackup_bridge_interface></netbackup_mtu_size></tvoe_netbackup_bridge></tvoe_netbackup_bridge_interface></tvoe_netbackup_bridge_interface></pre> |
|-----|----------------------------------------------------------------------------------------------------|----------------------------------------------------------------------------------------------------|
| 10. | <b>1st RMS</b><br><b>iLO/iLOM</b> :<br>Configure<br>networking for<br>NetBackup<br>interface (optional) | <pre>\$ sudo /usr/TKLC/plat/bin/netAdm addroute=net<br/>device=NetBackup<br/>address=<tvoe_netbackup_network_id><br/>netmask=<tvoe_netbackup_netmask prefix=""><br/>gateway=<tvoe_netbackup_gateway_ip_address></tvoe_netbackup_gateway_ip_address></tvoe_netbackup_netmask></tvoe_netbackup_network_id></pre>                                                                                                    |
| 11. | 1st RMS<br>iLO/iLOM:<br>Restart network<br>interfaces                                                   | \$ sudo service network restart                                                                                                    |
| 12. | 1st RMS<br>iLO/iLOM: Set<br>the server<br>hostname                                                      | <ol> <li>Enter the platcfg menu.</li> <li>\$ sudo su - platcfg</li> <li>Navigate to Server Configuration &gt; Hostname &gt;Edit.</li> <li>Lu Server Configuration Menu tk</li> <li>x x</li> <li>Hostname x</li> <li>x Configure Storage x</li> <li>x Designation/Function a x</li> <li>x Set Clock a x</li> <li>x Time Zone a x</li> <li>x Exit x</li> <li>x mqqqqqqqqqqqqqqqqqqqqqqqqqqqqqqqqqqqq</li></ol>                                                                                                    |

| 13. | 1st RMS<br>iLO/iLOM: Set the | 1. Navigate to Server Configuration > Time Zone.                                           |
|-----|------------------------------|--------------------------------------------------------------------------------------------|
|     | time zone and/or             | lu Server Configuration Menu tk                                                            |
|     | hardware clock               | x x                                                                                        |
|     |                              | x Hostname x                                                                               |
|     |                              | x Configure Storage a x                                                                    |
|     |                              | x Designation/Function a x                                                                 |
|     |                              | x Set Clock x                                                                              |
|     |                              | x Time Zone a x                                                                            |
|     |                              | x Exit x                                                                                   |
|     |                              | x x                                                                                        |
|     |                              | wddddddddddddddddddddddd                                                                   |
|     |                              | 2. Click Edit.                                                                             |
|     |                              | 3. Set the time zone and/or hardware clock to <b>GMT</b> (or appropriate time zone value). |
|     |                              | 4. Click <b>OK</b> .                                                                       |
|     |                              | 5. Navigate out of server configuration.                                                   |

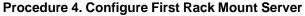

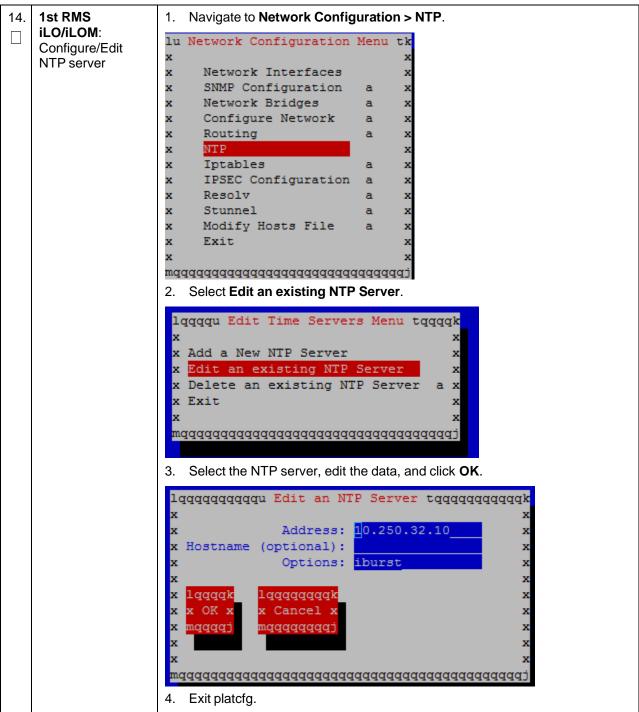

Procedure 4. Configure First Rack Mount Server

| -        | 5                                          |                                                                                                    |
|----------|--------------------------------------------|----------------------------------------------------------------------------------------------------|
| 15.<br>□ | 1st RMS<br>iLO/iLOM: Set                   | 1. Enter the platcfg menu.                                                                                                    |
|          | SNMP                                       | \$ sudo su - platcfg                                                                                                    |
|          |                                            | <i>Note:</i> Refer to Appendix H SNMP Configuration to understand the preferred SNMP configuration.                                                                                                    |
|          |                                            | <ol> <li>Navigate to Network Configuration &gt; SNMP Configuration &gt; NMS<br/>Configuration.</li> </ol>                                                                                                    |
|          |                                            | lu SNMP Configuration Menu tk         x       x         x NMS Configuration       x         x SNMP Community Strings       x         x Exit       x         x       x         x       x         < |
|          |                                            | lqqqqu NMS Server Action Menu tqqqqk<br>x x X<br>Add A New NMS Server x<br>x Edit An Existing NMS Server x<br>x Delete an Existing NMS Server a x<br>x Exit x<br>x mqqqqqqqqqqqqqqqqqqqqqqqqqqqqqqqqqqqq                                                                                                    |
|          |                                            | <ol> <li>Complete the form by entering the NMS server IP, Port (default port is<br/>162), and community string provided by the customer about the SNMP trap<br/>destination.</li> </ol>                                                                                                    |
|          |                                            | 5. Click <b>OK</b> to finalize the configuration.                                                                                                    |
|          |                                            | 6. Click Exit.                                                                                                    |
|          |                                            | 7. Click <b>Yes</b> .                                                                                                    |
|          |                                            | lqqqqqqu Modified an NMS entry in snmp.cfg file: tqqqqqqqk<br>x<br>x Do you want to restart the Alarm Routing Service?<br>x<br>x<br>x<br>x<br>x<br>x<br>x<br>x<br>x<br>x<br>x<br>x<br>x<br>x<br>x<br>x<br>x<br>x<br>x                                                                                                    |
| 16.<br>□ | 1st RMS<br>iLO/iLOM:<br>Restart the server | \$ sudo init 6                                                                                                    |

| 17. | 1st RMS<br>iLO/iLOM: Verify | Verify the ring buffer sizes have been configured correctly (from step 6.) by executing this command for each Ethernet interface configured.                                                                                                    |
|-----|-----------------------------|----------------------------------------------------------------------------------------------------|
|     | ring buffer settings        | <pre>\$ ethtool -g <eth above="" configured="" interfaces=""></eth></pre>                                                                                                    |
|     |                             | Example output:                                                                                                    |
|     |                             | Example output:<br>[admusr@FJ-TVOE-2 ~]\$ ethtool -g eth01<br>Ring parameters for eth01:<br>Pre-set maximums:<br>RX: 4096<br>RX Mini: 0<br>RX Jumbo: 0<br>TX: 4096<br>Current hardware settings:<br>RX: 4096<br>RX Mini: 0<br>RX Jumbo: 0<br>TX: 4096<br>For X7-2 Hardware: Example output:<br>[admusr@X7201TVOE1 ~]\$ sudo ethtool -g eth03<br>Ring parameters for eth03:<br>Pre-set maximums:<br>RX: 2047<br>RX Mini: 0 |
|     |                             | RX Jumbo: 8191                                                                                                    |
|     |                             | TX: 2047<br>Current hardware settings:                                                                                                    |
|     |                             | RX: 2047                                                                                                    |
|     |                             | RX Mini: 0                                                                                                    |
|     |                             | RX Jumbo: 8188<br>TX: 2047                                                                                                    |
|     |                             | [admusr@X7201TVOE1 ~]\$                                                                                                    |

| 18.<br> | <b>1st RMS</b><br><b>iLO/iLOM</b> :<br>Configure<br>NetBackup client<br>on PMAC TVOE<br>host — Part 1<br>(optional) | Execute this step if the NetBackup feature is enabled for this system;<br>otherwise, skip this step.<br>1. Open firewall ports for NetBackup.<br>\$ sudo ln -s                                                                                                    |
|---------|----------------------------------------------------------------------------------------------------|----------------------------------------------------------------------------------------------------|
|         |                                                                                                    | <pre>/usr/TKLC/plat/share/NetBackup/60NetBackup.ipt /usr/TKLC/plat/etc/iptables/ \$ sudo /usr/TKLC/plat/bin/iptablesAdm reconfig</pre>                                                                                                    |
|         |                                                                                                    | 2. Enable platcfg to show the NetBackup menu.                                                                                                    |
|         |                                                                                                    | <pre>\$ sudo platcfgadmshow NBConfig;<br/>\$ sudo platcfgadmshow NBInit;<br/>\$ sudo platcfgadmshow NBDeInit;<br/>\$ sudo platcfgadmshow NBInstall;<br/>\$ sudo platcfgadmshow NBVerifyEnv;<br/>\$ sudo platcfgadmshow NBVerify;<br/>3. Create LV and file system for NetBackup client software on the vgguests<br/>volume group:<br/>\$ sudo /usr/TKLC/plat/sbin/storageMgr /tmp/nb.lvm<br/>This creates the LV, formats it with a filesystem, and mounts it under<br/>/usr/openv/.</pre> |
|         |                                                                                                    | Example output:<br>Called with options: /tmp/nb.lvm                                                                                                    |
|         |                                                                                                    | VG vgguests already exists.                                                                                                    |
|         |                                                                                                    | Creating lv NetBackup_lv.                                                                                                    |
|         |                                                                                                    | Volume NetBackup_lv will be created.                                                                                                    |
|         |                                                                                                    | Success: Volume NetBackup_lv was created.                                                                                                    |
|         |                                                                                                    | Creating filesystem, this may take a while.                                                                                                    |
|         |                                                                                                    | Updating fstab for lv NetBackup_lv.                                                                                                    |
|         |                                                                                                    | Configuring existing lv NetBackup_lv.                                                                                                    |
|         |                                                                                                    | The LV for NetBackup has been created!                                                                                                    |

| 19.<br>□ | <b>1st RMS</b><br><b>iLO/iLOM</b> :<br>Install/Configure<br>NetBackup client<br>software — Part 2<br>(optional) | <ul> <li>Refer to Appendix I Install NetBackup Client for instructions how to install the NetBackup client.</li> <li>Note: Skip any steps relating to copying NetBackup notify scripts to the /usr/openv/NetBackup/bin. The TVOE NetBackup notify scripts are created in the next step.</li> </ul> |  |
|----------|----------------------------------------------------------------------------------------------------|----------------------------------------------------------------------------------------------------|--|
|          |                                                                                                    | Create soft links for TVOE specific NetBackup notify scripts.                                                                                                    |  |
|          |                                                                                                    | <pre>\$sudo ln -s /usr/TKLC/plat/sbin/bpstart_notify /usr/openv/NetBackup/bin/bpstart_notify \$sudo ln -s /usr/TKLC/plat/sbin/bpend_notify /usr/openv/NetBackup/bin/bpend_notify</pre>                                                                                                    |  |
|          |                                                                                                    | <b>Note:</b> Once the NetBackup client is installed on TVOE, the NetBackup master should be configured to back up the <b>/var/TKLC/bkp/*.iso</b> file from the TVOE host.                                                                                                    |  |
| 20.      | 1 <sup>st</sup> RMS<br>iLO/iLOM: Set up<br>syscheck                                                             | syscheck must be configured to monitor bonded interfaces.<br>Replace <b>bondedInterfaces</b> with <b>bond0</b> , or <b>bond0,bond1</b> , if segregated networks are used:                                                                                                    |  |
|          |                                                                                                    | <pre>\$ sudo /usr/TKLC/plat/bin/syscheckAdm net ipbondsetvar=DEVICESval=<bondedinterfaces></bondedinterfaces></pre>                                                                                                    |  |
|          |                                                                                                    | <pre>\$ sudo /usr/TKLC/plat/bin/syscheckAdm net ipbond enable</pre>                                                                                                    |  |
| 21.      | 1 <sup>st</sup> RMS                                                                                             | Verify syscheck:                                                                                                    |  |
|          | iLO/iLOM: Verify<br>syscheck                                                                                    | <pre>\$ sudo /usr/TKLC/plat/bin/syscheck net ipbond -v<br/>Expected output should look similar to below:<br/>Running modules in class net<br/>ipbond: Bonded interface bond0 is OK<br/>OK<br/>LOG LOCATION: /var/TKLC/log/syscheck/fail_log</pre>                                                  |  |
| 22.      | 1 <sup>st</sup> RMS                                                                                             | \$ alarmMgr -alarmStatus                                                                                                    |  |
|          |                                                                                                    | This command should return no output on a healthy system. If any alarms are reported, contact My Oracle Support (MOS).                                                                                                    |  |

| Procedure 4. | Configure First | Rack Mount Server |
|--------------|-----------------|-------------------|
|--------------|-----------------|-------------------|

| 23. | 1 <sup>st</sup> RMS                       | 1. Enter the platcfg menu from the TVOE server.                                                                                                    |
|-----|-------------------------------------------|----------------------------------------------------------------------------------------------------|
|     | □ <b>iLO/iLOM</b> : Back<br>up TVOE using | \$ sudo su - platcfg                                                                                                    |
|     | TPD platcfg utility                       | <ol> <li>Navigate to Maintenance &gt; Backup and Restore &gt; Backup Platform<br/>(CD/DVD).</li> </ol>                                                                                                    |
|     |                                           | <i>Note:</i> If no cdrom device is found by TPD, a <b>No disk device available. This is normal on systems without a cdrom device</b> error displays. Press <b>Enter</b> .                                                                                                    |
|     |                                           | 3. Navigate to Build ISO file only and press Enter.                                                                                                    |
|     |                                           | lqqqqu Backup TekServer Menu tqqqqqkxxx Select Backup Type (plat-app)x View Index Table of Contentsx Select Backup Device ()a xx Select Backup Media (CD-R)a xx Build ISO file onlyx Test Backupa xx Backupa xx Exitxxxxxxxxxxxxxxxxxxxxxxxxxxxxxxxxxxxxxxxxxxxxxxxxxxxxxxxxxxxxxxxxxxxxxxxxxxxxxxxxxx <td< td=""></td<> |
|     |                                           | <i>Note:</i> Creating the ISO image may happen so quickly that this screen may only display for an instant.                                                                                                    |
|     |                                           | 4. Exit platcfg by selecting <b>Exit</b> .                                                                                                    |
|     |                                           | After the ISO is created, platcfg returns to the Backup TekServer menu. The ISO has been created and is located in the <b>/var/TKLC/bkp/</b> directory. An example filename of a backup file that was created is <b>RMS503u14-plat-app-201210301505.iso</b> .                                                            |
|     |                                           | <ol> <li>Move the TVOE backup to a customer provided backup server for safe<br/>keeping.</li> </ol>                                                                                                    |

## 3.3 Install PMAC

*Note:* Non-HA Lab Node Installations Only-Oracle X5-2/Netra X5-2/X6-2/HP DL380 GEN 9 (10Gbps) Only: Follow Appendix Q.2 Non-HA Lab Node PMAC Deployment instead of this Procedure 5 for PMAC Deployment.

#### **Procedure 5. PMAC Deployment**

This procedure deploys PMAC on the TVO host. Prerequisite: Complete RMS network configuration (PMAC) host) first. Needed Material: PMAC media on USB drive or ISO Check off ( $\sqrt{}$ ) each step as it is completed. Boxes have been provided for this purpose under each step number. If this procedure fails, it is recommended to contact My Oracle Support (MOS) and ask for assistance. 1. **PMAC TVOE** Log into iLO/iLOM and follow Appendix D TVOE iLO/iLOM GUI Access to iLO/iLOM: Login access the iLO/iLOM GUI.  $\square$ and start the https://<management server iLO ip> integrated remote console

## Procedure 5. PMAC Deployment

| -  |                             |                                                                                                    |  |
|----|-----------------------------|----------------------------------------------------------------------------------------------------|--|
| 2. | TVOE iLO/iLOM:              | Use one of the following two options to mount the PMAC media:                                                |  |
|    | Mount the PMAC media to the | Option 1:                                                                                                    |  |
|    | TVOE server                 | 1. If using a USB media, insert the PMAC USB into a USB port and execute this command to mount the ISO.      |  |
|    |                             | <pre>\$ ls /media/*/*.iso</pre>                                                                              |  |
|    |                             | /media/sdd1/872-2586-101-5.7.0_57.3.0-PM&C-x86_64.iso                                                        |  |
|    |                             | 2. Use the output of the previous command to populate the next command.                                      |  |
|    |                             | <pre>\$ sudo mount -o loop /media/sdd1/872-2586-101-<br/>5.7.0_57.3.0-PM&amp;C-x86_64.iso /mnt/upgrade</pre> |  |
|    |                             | Option 2:                                                                                                    |  |
|    |                             | 1. If using an ISO image, run this to mount it.                                                              |  |
|    |                             | <pre>\$ sudo mount -o loop ISO_FILENAME.iso /mnt/upgrade</pre>                                               |  |
|    |                             | 2. Validate the PMAC media.                                                                                  |  |
|    |                             | <pre>\$ cd /mnt/upgrade/upgrade</pre>                                                                        |  |
|    |                             | <pre>\$ .validate/validate_cd</pre>                                                                          |  |
|    |                             | Validating cdrom                                                                                             |  |
|    |                             | UMVT Validate Utility v2.2.2, (c)Tekelec, June 2012                                                          |  |
|    |                             | Validating <device iso="" or=""></device>                                                                    |  |
|    |                             | Date&Time: 2012-10-25 10:07:01                                                                               |  |
|    |                             | Volume ID: tklc_872-2441-106_Rev_A_50.11.0                                                                   |  |
|    |                             | Part Number: 872-2441-106_Rev_A                                                                              |  |
|    |                             | Version: 50.11.0                                                                                             |  |
|    |                             | Disc Label: PM&C                                                                                             |  |
|    |                             | Disc description: PM&C                                                                                       |  |
|    |                             | The media validation is complete, the result is: PASS                                                        |  |
|    |                             | CDROM is Valid                                                                                               |  |
|    |                             | <i>Note:</i> If the media validation fails, the media is not valid and should not be used.                   |  |

## Procedure 5. PMAC Deployment

| 3. | TVOE iLO/iLOM: | 1. Using the PMAC-deploy script, deploy the PMAC instance using the                                                               |
|----|----------------|----------------------------------------------------------------------------------------------------|
|    | Deploy PMAC    | configuration captured during the site survey.                                                                                    |
|    |                | <pre>\$ cd /mnt/upgrade/upgrade</pre>                                                                                             |
|    |                | 2. If deploying PMAC without the NetBackup feature, run this command:                                                             |
|    |                | <pre>\$ sudo ./pmac-deployguest=<pmac_name></pmac_name></pre>                                                                     |
|    |                | hostname= <pmac_name></pmac_name>                                                                                                 |
|    |                | controlBridge=control                                                                                                    |
|    |                | controlIP= <pmac_control_ip_address></pmac_control_ip_address>                                                                    |
|    |                | controlNM= <pmac_control_netmask></pmac_control_netmask>                                                                          |
|    |                | managementBridge=management                                                                                                    |
|    |                | managementIP= <pmac_management_ip_address></pmac_management_ip_address>                                                           |
|    |                | managementNM= <pmac_management_netmask prefix=""></pmac_management_netmask>                                                       |
|    |                | routeGW= <pmac_management_gateway_address></pmac_management_gateway_address>                                                      |
|    |                | ntpserver= <tvoe_management_server_ip_address></tvoe_management_server_ip_address>                                                |
|    |                | imageSizeGB=20isoimagesVolSize=20                                                                                                 |
|    |                | If deploying PMAC with NetBackup feature, run the following command:                                                              |
|    |                | <pre>\$ sudo ./pmac-deployguest=<pmac_name></pmac_name></pre>                                                                     |
|    |                | hostname= <pmac_name><br/>controlBridge=<tvoe bridge="" control=""></tvoe></pmac_name>                                            |
|    |                | controlIP= <pmac_control_ip_address></pmac_control_ip_address>                                                                    |
|    |                | controlNM= <pmac control="" netmask=""></pmac>                                                                                    |
|    |                | managementBridge= <pmac_management_bridge></pmac_management_bridge>                                                               |
|    |                | managementIP= <pmac_management_ip_address></pmac_management_ip_address>                                                           |
|    |                | managementNM= <pmac_management_netmask prefix=""></pmac_management_netmask>                                                       |
|    |                | routeGW= <pmac_management_gateway_address></pmac_management_gateway_address>                                                      |
|    |                | ntpserver= <tvoe_management_server_ip_address></tvoe_management_server_ip_address>                                                |
|    |                | NetBackupVolbridge= <tvoe_netbackup_bridge></tvoe_netbackup_bridge>                                                               |
|    |                | nic=NetBackupisoimagesVolSizeGB=20                                                                                                |
|    |                | The PMAC deploys and boots. The management and control network displays based on the settings provided to the PMAC-deploy script. |
|    |                | <i>Note:</i> This step takes between 5 and 10 minutes.                                                                            |
| 4. | TVOE iLO/iLOM: | 1. The media should auto-unmount, if it does not, unmount the media.                                                              |
|    | Unmount the    | \$ cd /                                                                                                    |
|    | media          | \$ sudo /bin/umount /mnt/upgrade                                                                                                  |
|    |                |                                                                                                    |
|    |                | 2. Remove the media from the drive.                                                                                               |

## Procedure 5. PMAC Deployment

| 5. | TVOE iLO/iLOM:<br>SSH into the<br>management<br>server                          | <pre>1. Using an SSH client such as putty, ssh to the TVOE host as admusr. 2. Login using virsh and wait until you see the login prompt.     \$ sudo /usr/bin/virsh list     Id Name State      2 PM&amp;C running     \$ sudo /usr/bin/virsh console <pm&c>     [Output Removed]     Starting ntdMgr: [ OK ]     Starting atd: [ OK ]     'TPD Up' notification(s) already sent: [ OK ]     upstart: Starting tpdProvd     upstart: tpdProvd started.     PM&amp;Cdev7 login:</pm&c></pre> |  |
|----|---------------------------------------------------------------------------------|----------------------------------------------------------------------------------------------------|--|
| 6. | Virtual PMAC:<br>Verify the PMAC<br>is configured<br>correctly on first<br>boot | <ol> <li>Establish an SSH session to the PMAC and login as admusr.</li> <li>Run this command (there should be no output).         <pre>\$ sudo /bin/ls /usr/TKLC/plat/etc/deployment.d/</pre></li></ol>                                                                                                    |  |
| 7. | <b>TVOE iLO/iLOM</b> :<br>Error doing<br>verification, if error<br>is outputted | If an error displays, delete the PMAC guest and re-deploy the guest again:<br>\$ sudo guestMgrremove <pmac_name></pmac_name>                                                                                                    |  |
| 8. | Virtual PMAC:<br>Set the PMAC<br>time zone                                      | <pre>Note: Valid time zones can be found in Appendix J List of Frequently Used<br/>Time Zones. 1. Run:     \$\\$ sudo set_pmac_tz.pl <time zone="">     Example:     \$ sudo set_pmac_tz.pl America/New_York 2. Verify the time zone has been updated.     \$ sudo date</time></pre>                                                                                                    |  |

## Procedure 5. PMAC Deployment

| 9.      | Virtual PMAC:<br>Set SNMP          | 1. Enter the platcfg menu.                                                                                       |
|---------|------------------------------------|----------------------------------------------------------------------------------------------------|
|         |                                    | \$ sudo su - platcfg                                                                                             |
|         |                                    | <ol> <li>Navigate to Network Configuration &gt; SNMP Configuration &gt; NMS<br/>Configuration.</li> </ol>        |
|         |                                    | Iondon : root Ion Solar Settings Help                                                                            |
|         |                                    | Platform Configuration Utility 3.04 (C) 2003 - 2011 Tekelec, Inc.<br>Hostname: hostname1305723774<br>NMS Servers |
|         |                                    | NMS Server Port Community String                                                                                 |
|         |                                    | <ol> <li>Select Edit &gt; Add a New NMS Server.</li> </ol>                                                       |
|         |                                    | <ol> <li>Enter all the information to complete the form about the SNMP trap<br/>destination.</li> </ol>          |
|         |                                    | Refer to Appendix H SNMP Configuration for more information.                                                     |
|         |                                    | 5. Click <b>OK</b> to finalize the configuration.                                                                |
|         |                                    | 6. Click Exit.                                                                                                   |
|         |                                    | 7. Click <b>Yes</b> and wait until the Alarm Routing Service restarts.                                           |
|         |                                    | 8. Exit platcfg.                                                                                                 |
| 10.<br> | Virtual PMAC:<br>Reboot the server | \$ sudo init 6                                                                                                   |

## 3.4 Initialize the PMAC Application

#### **Procedure 6. Initialize PMAC**

| This procedure gathers and prepares configuration files required to proceed with the DSR installation. |                                                                                                    |                                                                                                    |   |  |  |
|----------------------------------------------------------------------------------------------------|----------------------------------------------------------------------------------------------------|----------------------------------------------------------------------------------------------------|---|--|--|
| -                                                                                                    | <b>Needed Material:</b> DSR USB or ISO                                                                           |                                                                                                    |   |  |  |
|                                                                                                    | Check off ( $$ ) each step as it is completed. Boxes have been provided for this purpose under each step number. |                                                                                                    |   |  |  |
| lf ti                                                                                                  | nis procedure fails, it is                                                                                       | ecommended to contact My Oracle Support (MOS) and ask for assistance.                                                                                                    |   |  |  |
| 1.                                                                                                    | PMAC's TVOE<br>iLO/iLOM: SSH<br>into the<br>management<br>server                                                 | <ol> <li>Using an SSH client such as putty, ssh to the TVOE host as admusr.</li> <li>Login using virsh and wait until you see the login prompt:         \$ sudo /usr/bin/virsh list     </li> </ol> | 7 |  |  |
|                                                                                                    | 561761                                                                                                    | Id Name State                                                                                                    |   |  |  |
|                                                                                                    |                                                                                                    | 1 PM&C running                                                                                                    |   |  |  |
|                                                                                                    |                                                                                                    | <pre>\$ sudo /usr/bin/virsh console <pm&c></pm&c></pre>                                                                                                    |   |  |  |
|                                                                                                    |                                                                                                    | [Output Removed]                                                                                                    |   |  |  |
|                                                                                                    |                                                                                                    | Starting ntdMgr: [ OK ]                                                                                                    |   |  |  |
|                                                                                                    |                                                                                                    | Starting atd: [ OK ]                                                                                                    |   |  |  |
|                                                                                                    |                                                                                                    | 'TPD Up' notification(s) already sent: [ OK ]                                                                                                    |   |  |  |
|                                                                                                    |                                                                                                    | upstart: Starting tpdProvd<br>upstart: tpdProvd started.                                                                                                    |   |  |  |
|                                                                                                    |                                                                                                    | PM&Cdev7 login:                                                                                                    |   |  |  |
| 2.                                                                                                    | Virtual PMAC:                                                                                                    | Initialize the PMAC application and run these commands.                                                                                                    |   |  |  |
|                                                                                                    | Initialize the PMAC application                                                                                  | <pre>\$ sudo /usr/TKLC/smac/bin/pmacadm applyProfile fileName=TVOE</pre>                                                                                                    |   |  |  |
|                                                                                                    |                                                                                                    | Profile successfully applied.                                                                                                    |   |  |  |
|                                                                                                    |                                                                                                    |                                                                                                    |   |  |  |
|                                                                                                    |                                                                                                    | <pre>\$ sudo /usr/TKLC/smac/bin/pmacadm getPmacFeatureState PMAC Feature State = InProgress</pre>                                                                                                   |   |  |  |
|                                                                                                    |                                                                                                    |                                                                                                    | _ |  |  |
|                                                                                                    |                                                                                                    | <pre>\$ sudo /usr/TKLC/smac/bin/pmacadm finishProfileConfig<br/>Initialization has been started as a background task</pre>                                                                          |   |  |  |

#### **Procedure 6. Initialize PMAC**

| 3. | Virtual PMAC:<br>Initialize the PMAC<br>application<br><i>Note</i> : Initialization<br>typically takes<br>about 1 minute. | <ol> <li>Wait for the background task to successfully complete.<br/>The command displays IN_PROGRESS for a short time.</li> <li>Run this command until a COMPLETE or FAILED response displays.         <ul> <li>\$ sudo /usr/TKLC/smac/bin/pmaccli getBgTasks</li> <li>1: Initialize PMAC COMPLETE - PMAC initialized</li> <li>Step 2: of 2 Started: 2012-07-13 08:23:55 running: 29             sinceUpdate: 47             taskRecordNum: 2 Server Identity:             Physical Blade Location:             Blade Enclosure:             Blade Enclosure Bay:             Guest VM Location:             Host IP:             Guest Name:             TPD IP:             Rack Mount Server:             IP:             Name:</li> </ul> </li> </ol> |  |
|----|----------------------------------------------------------------------------------------------------|----------------------------------------------------------------------------------------------------|--|
| 4. | Virtual PMAC:<br>Initialize the PMAC<br>application                                                                       |                                                                                                    |  |

#### Procedure 6. Initialize PMAC

| 5.<br>□    | Virtual PMAC:<br>Verify the PMAC<br>application product | <b>Note:</b> If the PMAC application product release is not as expected, STOP an contact My Oracle Support (MOS).                                                                                                    |  |
|------------|---------------------------------------------------------|----------------------------------------------------------------------------------------------------|--|
|            | release                                                 | <pre>\$ sudo /usr/TKLC/plat/bin/appRev</pre>                                                                                                    |  |
|            |                                                         | Install Time: Fri Sep 28 15:54:04 2012                                                                                                    |  |
|            |                                                         | Product Name: PM&C                                                                                                    |  |
|            |                                                         | Product Release: 5.0.0_50.10.0                                                                                                    |  |
|            |                                                         | Part Number ISO: 872-2441-905                                                                                                    |  |
|            |                                                         | Part Number USB: 872-2441-105                                                                                                    |  |
|            |                                                         | Base Distro Product: TPD                                                                                                    |  |
|            |                                                         | Base Distro Release: 6.0.0_80.22.0                                                                                                    |  |
|            |                                                         | Base Distro ISO: TPD.install-                                                                                                    |  |
| 6.<br>[]   | Virtual PMAC:<br>Log out of the<br>PMAC                 | Log out of the virsh console.<br>Press <b>Ctrl ]</b> to log out of the PMAC.                                                                                                    |  |
| <b>7</b> . | Note                                                    | If configuring a system with aggregation switches (HP DL380 Gen 8 only), continue to Procedure 7. If configuring a system without aggregation switches (Oracle X5-2/Netra X5-2/X6-2/HP DL380 Gen 9), skip to Procedure 9. |  |

## 3.5 Configure Cisco 4948E-F Aggregation Switches (HP DL380 Gen 8 Servers Only)

## 3.5.1 Configure netConfig Repository (HP DL380 Gen 8 Servers Only)

This procedure configures the netConfig repository for all required services and for each switch that needs to be configured. At any time, you can view the contents of the netConfig repository by using one of the following commands:

For switches, use this command:

\$ sudo /usr/TKLC/plat/bin/netConfig --repo listDevices

For services, use this command:

\$ sudo /usr/TKLC/plat/bin/netConfig --repo listServices

Users returning to this procedure after initial installation should run these commands and note any devices and/or services that have already been configured. Duplicate entries cannot be added. If changes to a device repository entry are required, use the editDevice command. If changes to a services repository entry are necessary, delete the original entry first and then add the service again.

#### IPv4 and IPv6

Configuration supports using IPv4 or IPv6 addresses through netConfig. Wherever IP addresses are required for networking procedures in section Note:, IPv4 or IPv6 may be used. Commands such as ping or ssh may also be used in these procedures where for IPv6 cases may need to be **ping6** or **ssh -6**, as needed.

#### Terminology

The term **netConfig server** refers to the entity where netConfig is executed. This may be a virtualized or physical environment. **Management server** may also accurately describe this location, but it has been historically used to describe the physical environment while **Virtual PMAC** was used to describe the

virtualized netConfig server. Use of the term **netConfig server** to describe dual scenarios of physical and virtualized environments allows for future simplification of network configuration procedures.

#### Procedure Reference Tables

Steps within this procedure and subsequent procedures that require this procedure may refer to variable data indicated by text within <". Fill in these worksheets based on NAPD and refer back to these tables for the proper value to insert depending on your system type.

| Variable                                                                | Value         |
|-------------------------------------------------------------------------|---------------|
| <management_server_ilo_ip></management_server_ilo_ip>                   |               |
| <management_server_mgmt_ip_address></management_server_mgmt_ip_address> |               |
| <netconfig_server_mgmt_ip_address></netconfig_server_mgmt_ip_address>   |               |
| <switch_backup_user></switch_backup_user>                               | admusr        |
| <switch_backup_user_password></switch_backup_user_password>             |               |
| <serial console="" type=""></serial>                                    | u=USB, c=PCIe |

For the first aggregation switch (4948, 4948E, or 4948E-F): Fill in the appropriate value for this site.

| Variable                                              | Value |
|-------------------------------------------------------|-------|
| <switch_hostname></switch_hostname>                   |       |
| <device_model></device_model>                         |       |
| <console_name></console_name>                         |       |
| <switch_console_password></switch_console_password>   |       |
| <switch_platform_username></switch_platform_username> |       |
| <switch_platform_password></switch_platform_password> |       |
| <switch_enable_password></switch_enable_password>     |       |
| <switch_mgmt_ip_address></switch_mgmt_ip_address>     |       |
| <switch_mgmt_netmask></switch_mgmt_netmask>           |       |
| <mgmt_vlanid></mgmt_vlanid>                           |       |
| <control_vlanid></control_vlanid>                     |       |
| <ios_filename></ios_filename>                         |       |
| <ip_version></ip_version>                             |       |

For the second aggregation switch (4948, 4948E, or 4948E-F): Fill in the appropriate value for this site.

| Variable                                              | Value |
|-------------------------------------------------------|-------|
| <switch_hostname></switch_hostname>                   |       |
| <device_model></device_model>                         |       |
| <console_name></console_name>                         |       |
| <switch_console_password></switch_console_password>   |       |
| <switch_platform_username></switch_platform_username> |       |
| <switch_platform_password></switch_platform_password> |       |

| Variable                                          | Value |
|---------------------------------------------------|-------|
| <switch_enable_password></switch_enable_password> |       |
| <switch_mgmt_ip_address></switch_mgmt_ip_address> |       |
| <switch_mgmt_netmask></switch_mgmt_netmask>       |       |
| <mgmt_vlanid></mgmt_vlanid>                       |       |
| <control_vlanid></control_vlanid>                 |       |
| <ios_filename></ios_filename>                     |       |
| <ip_version></ip_version>                         |       |

This procedure configures 4948E-4948E-F switches with an appropriate IOS and configuration specified by platform engineering and application requirements.

*Prerequisite*: This procedure assumes a recently IPMed TVOE server with a VM hosting PMAC. *Needed Materials*:

- HP Misc. Firmware USB
- [1] HP Solutions Firmware Upgrade Pack, Software Centric Release Notes (Min 2.2.12)
- DSR USB or ISO

#### Notes:

- Disconnect uplinks from the customer network before executing this procedure. One of the steps in this procedure instructs when to reconnect these uplink cables.
- The generic XML configuration file referenced in this procedure needs to be updated to match the customer's network.

Check off ( $\sqrt{}$ ) each step as it is completed. Boxes have been provided for this purpose under each step number.

If this procedure fails, it is recommended to contact My Oracle Support (MOS) and ask for assistance.

| 1. | 1st RMS<br>iLO/iLOM: Login<br>and start the |                   | Log into iLO/iLOM and follow Appendix D TVOE iLO/iLOM GUI Access to access the iLO/iLOM GUI. |                                                                |
|----|---------------------------------------------|-------------------|----------------------------------------------------------------------------------------------|----------------------------------------------------------------|
|    |                                             | integrated remote |                                                                                              | https:// <management_server_ilo_ip></management_server_ilo_ip> |
|    | console                                     | 2.                | Login as <b>admusr</b> .                                                                     |                                                                |

| 2. | 1st RMS                        | 1.                                                                    | 1. Insert the Misc. Firmware USB media into the USB drive.                                                                                                    |  |  |
|----|--------------------------------|-----------------------------------------------------------------------|----------------------------------------------------------------------------------------------------|--|--|
|    | iLO/iLOM: Mount firmware image | 2. Copy each ISO image as determined by the release notes.            |                                                                                                    |  |  |
|    | iinnware iniage                |                                                                       | Determine the correct IOS version in the HP Solutions Firmware Upgrade Pack, Software Centric Release Notes (Min 2.2.12) [1].                                   |  |  |
|    |                                | 3.                                                                    | SSH to the TVOE host server as <b>admusr</b> using the vsp/host console on the TVOE management server iLO/iLOM. Make the upgrade media available to the server. |  |  |
|    |                                | 4.                                                                    | Mount the media on the TVOE Host using one of these commands:                                                                                                   |  |  |
|    |                                |                                                                       | • If using a USB drive, mount it.                                                                                                    |  |  |
|    |                                |                                                                       | \$ sudo /bin/ls /media/*/*.iso                                                                                                    |  |  |
|    |                                |                                                                       | Use the output of the previous command to populate the next command.                                                                                            |  |  |
|    |                                |                                                                       | <pre>\$ sudo /bin/mount -o loop /media/sdb1/<misc file="" name=""> /mnt/upgrade</misc></pre>                                                                    |  |  |
|    |                                |                                                                       | If the DSR in on an ISO, mount it.                                                                                                    |  |  |
|    |                                |                                                                       | <pre>\$ sudo /bin/mount -o loop <path dsr="" iso="" to=""> /mnt/upgrade</path></pre>                                                                            |  |  |
| 3. | TVOE iLO/iLO:                  | 1. Using an SSH client such as putty, ssh to the TVOE host as admusr. |                                                                                                    |  |  |
|    | SSH into the<br>management     | 2.                                                                    | Login using virsh, and wait until you see the login prompt :                                                                                                    |  |  |
|    | server                         |                                                                       | \$ sudo /usr/bin/virsh list                                                                                                    |  |  |
|    |                                |                                                                       |                                                                                                    |  |  |
|    |                                |                                                                       | Id Name State                                                                                                    |  |  |
|    |                                | 1 PM&C running                                                        |                                                                                                    |  |  |
|    |                                |                                                                       | \$ sudo /usr/bin/virsh console <pm&c></pm&c>                                                                                                    |  |  |
|    |                                | [Output Removed]                                                      |                                                                                                    |  |  |
|    |                                | Starting ntdMgr: [ OK ]                                               |                                                                                                    |  |  |
|    |                                |                                                                       | Starting atd: [ OK ]                                                                                                    |  |  |
|    |                                |                                                                       | 'TPD Up' notification(s) already sent: [ OK ]                                                                                                    |  |  |
|    |                                |                                                                       | upstart: Starting tpdProvd                                                                                                    |  |  |
|    |                                |                                                                       | upstart: tpdProvd started.                                                                                                    |  |  |
|    |                                |                                                                       | PM&Cdev7 login:                                                                                                    |  |  |

| Procedure 7. Config                     | aure netConfia F | Repository (HF | P DL380 Gen 8 | Servers Only) |
|-----------------------------------------|------------------|----------------|---------------|---------------|
| 110000000000000000000000000000000000000 | garonocooning i  |                |               |               |

| 4. | Virtual PMAC:<br>Copy ISO images<br>into place (this<br>copies both the<br>4948E IOS images<br>into place) | <pre>sudo /usr/bin/scp -r<br/>dmusr@<tvoe_management_ip_address: <494<br="" mnt="" upgrade="">S0_image_filename&gt; /var/TKLC/smac/image/<br/>Log out of PMAC.<br/>Login again to TVOE Host and unmount the ISO.<br/>Press Ctrl ] to logout of the PMAC.<br/>sudo umount /mnt/upgrade<br/>Remove the Misc. Firmware media from the drive.</tvoe_management_ip_address:></pre>                                                                                                    | 8E                           |
|----|----------------------------------------------------------------------------------------------------|----------------------------------------------------------------------------------------------------|------------------------------|
| 5. | Virtual PMAC:<br>Setup netConfig<br>repository                                                             | Use netConfig to create a repository entry that uses the ssh servi<br>This command displays several prompts for the user. The promp<br><b><variables></variables></b> as the answers are site specific so the user MUST in<br>them. Other prompts that do not have a <b><variable></variable></b> as an answer<br>be entered EXACTLY as they are shown here.<br>\$ sudo /usr/TKLC/plat/bin/netConfigrepo adds                                                                                                    | ots with<br>nodify<br>r must |
|    |                                                                                                    | <pre>name=ssh_service<br/>Service type? (tftp, ssh, conserver, oa) ssh<br/>Service host? <netconfig_server_mgmt_ip_address<br>Enter an option name <q cancel="" to="">: user<br/>Enter the value for user: <switch_backup_user><br/>Enter an option name <q cancel="" to="">: password<br/>Enter the value for password:<br/><switch backup="" password="" user=""><br/>Verify Password: <switch_backup_user_password><br/>Enter an option name <q cancel="" to="">: q<br/>Add service for ssh_service successful<br/>Make sure you entered the information correctly using this communins<br/>inspect the output.<br/>\$ sudo /usr/TKLC/plat/bin/netConfigrepo<br/>showService name=ssh_service<br/>Service Name: ssh_service</q></switch_backup_user_password></switch></q></switch_backup_user></q></netconfig_server_mgmt_ip_address<br></pre> |                              |
|    |                                                                                                    | Type: ssh<br>Host: 10.250.8.4<br>Options:<br>password: C20F7D639AE7E7<br>user: admusr                                                                                                    |                              |

| 6.<br>□ | Virtual PMAC:<br>Configure TFTP<br>service | Use netConfig to create a repository entry that uses the TFTP service.<br>This command displays several prompts for the user. The prompts with<br><b><variables></variables></b> as the answers are site specific so the user MUST modify them.<br>Other prompts that do not have a <b><variable></variable></b> as an answer must be entered<br>EXACTLY as they are shown here. |  |
|---------|--------------------------------------------|----------------------------------------------------------------------------------------------------|--|
|         |                                            | <pre>\$ sudo /usr/TKLC/plat/bin/netConfigrepo addService name=tftp_service</pre>                                                                                                    |  |
|         |                                            | Service type? (tftp, ssh, conserver, oa) tftp                                                                                                    |  |
|         |                                            | Service host? <netconfig_server_mgmt_ip_address></netconfig_server_mgmt_ip_address>                                                                                                    |  |
|         |                                            | Enter an option name (q to cancel): dir                                                                                                    |  |
|         |                                            | Enter a value for user dir: /var/TKLC/smac/image/                                                                                                    |  |
|         |                                            | Enter an option name(q to cancel): q                                                                                                    |  |
|         |                                            | Add service for tftp_service successful                                                                                                    |  |

| 7.      | Virtual PMAC:                                                            | <pre>\$ sudo /usr/TKLC/plat/bin/conserverSetup -<serial consola="" type=""> a (management converse ment in address)</serial></pre>                                                                                                    |
|---------|--------------------------------------------------------------------------|----------------------------------------------------------------------------------------------------|
| □ co    | Run the<br>conserverSetup                                                | <pre>console type&gt; -s <management_server_mgmt_ip_address></management_server_mgmt_ip_address></pre>                                                                                                    |
|         | command                                                                  | You are asked for the <b>platcfg</b> credentials.                                                                                                    |
|         |                                                                          | An example:                                                                                                    |
|         |                                                                          | <pre>[admusr@vm-pmac1A]\$ sudo /usr/TKLC/plat/bin/conserverSetup -u -s <management_server_mgmt_ip_address></management_server_mgmt_ip_address></pre>                                                                                                    |
|         |                                                                          | Enter your platcfg username, followed by [ENTER]:platcfg                                                                                                    |
|         |                                                                          | Enter your platcfg password, followed by [ENTER]: <platcfg_password></platcfg_password>                                                                                                    |
|         |                                                                          | Checking Platform Revision for local TPD installation                                                                                                    |
|         |                                                                          | The local machine is running:                                                                                                    |
|         |                                                                          | Product Name: PMAC                                                                                                    |
|         |                                                                          | Base Distro Release: 7.0.0.0.0_86.1.0                                                                                                    |
|         |                                                                          | Checking Platform Revision for remote TPD installation                                                                                                    |
|         |                                                                          | The remote machine is running:                                                                                                    |
|         |                                                                          | Product Name: TVOE                                                                                                    |
|         |                                                                          | Base Distro Release: 7.0.0.0.0_86.2.0                                                                                                    |
|         |                                                                          | Configuring switch 'switch1A_console' console serverConfigured.                                                                                                    |
|         |                                                                          | Configuring switch 'switchBA_console' console serverConfigured.                                                                                                    |
|         |                                                                          | Configuring iptables for port(s) 782Configured.                                                                                                    |
|         |                                                                          | Configuring iptables for port(s) 1024:65535Configured.                                                                                                    |
|         |                                                                          | Configuring console repository service                                                                                                    |
|         |                                                                          | Repo entry for "console_service" already exists; deleting entry for:                                                                                                    |
|         |                                                                          | Service Name: console_service                                                                                                    |
|         |                                                                          | Type: conserver                                                                                                    |
|         |                                                                          | Host: <management_server_mgmt_ip_address></management_server_mgmt_ip_address>                                                                                                    |
|         |                                                                          | Configured.                                                                                                    |
|         |                                                                          | Slave interfaces for bond0:                                                                                                    |
|         |                                                                          | bond0 interface: eth01                                                                                                    |
|         |                                                                          | bond0 interface: eth02                                                                                                    |
| 8.<br>□ | Virtual PMAC:<br>Copy the Cisco                                          | Copy the FW identified by <b><fw_image></fw_image></b> in the aggregation switch variable table.                                                                                                    |
|         | firmware to the<br>TFTP directory                                        | <pre>\$ sudo /bin/cp /mnt/upgrade/files/<fw_image> /var/TKLC/smac/image</fw_image></pre>                                                                                                    |
|         |                                                                          | <pre>\$ sudo /bin/chmod 644 /var/TKLC/smac/image/<fw_image></fw_image></pre>                                                                                                    |
| 9.      | Virtual PMAC: Set                                                        | Use netConfig to create a repository entry for each switch.                                                                                                    |
|         | up the netConfig<br>repository with<br>aggregation switch<br>Information | The initial command displays several prompts for the user. The prompts with <b><variables></variables></b> as the answers are site specific so the user MUST modify them. Other prompts that do not have a <b><variable></variable></b> as an answer must be entered EXACTLY as they are shown here. |

| Procedure 7. Configure netConfig Repository (HP DL380 Gen 8 Servers | Only) |
|---------------------------------------------------------------------|-------|
|---------------------------------------------------------------------|-------|

| <i>Note:</i> The <device_model> can be 4948, 4948E, or 4948E-F depending on the model of the device. If you do not know, stop now and contact My Oracle Support (MOS).</device_model> |
|----------------------------------------------------------------------------------------------------|
| <pre>sudo /usr/TKLC/plat/bin/netConfigrepo addDevice name=<switch_hostname>reuseCredentials</switch_hostname></pre>                                                                   |
| Device Vendor? Cisco                                                                                                    |
| Device Model? <device_model></device_model>                                                                                                    |
| What is the IPv4 (CIDR notation) or IPv6 (address/prefix notation) address for                                                                                                    |
| <pre>management?: <switch address="" ip="" mgmt=""><mask></mask></switch></pre>                                                                                                    |
| Is the management interface a port or a vlan? [vlan]:<br>[Enter]                                                                                                    |
| What is the VLAN ID of the management VLAN? [2]:<br>[mgmt_vlanID]                                                                                                    |
| What is the name of the management VLAN? [management]: [Enter]                                                                                                    |
| What switchport connects to the management server? [GE40]: [Enter]                                                                                                    |
| What is the switchport mode (access trunk) for the management server port?                                                                                                    |
| [trunk]: [Enter]                                                                                                    |
| What are the allowed vlans for the management server port? [1,2]:                                                                                                    |
| <control vlanid="">, <mgmt vlanid=""></mgmt></control>                                                                                                    |
| Enter the name of the firmware file [cat4500e-<br>entservicesk9-mz.122-54.XO.bin]:                                                                                                    |
| <ios_filename></ios_filename>                                                                                                    |
| Firmware file to be used in upgrade: <ios_filename></ios_filename>                                                                                                    |
| Enter the name of the upgrade file transfer service: tftp_service                                                                                                    |
| File transfer service to be used in upgrade: tftp_service                                                                                                    |
| Should the init oob adapter be added $(y/n)$ ? y                                                                                                    |
| Adding consoleInit protocol for <switch_hostname> using oob</switch_hostname>                                                                                                    |
| What is the name of the service used for OOB access? console service                                                                                                    |
| What is the name of the console for OOB access?<br><console name=""></console>                                                                                                    |
| What is the platform access username?<br><switch platform="" username=""></switch>                                                                                                    |
| What is the device console password?<br><switch console="" password=""></switch>                                                                                                    |
| UG006482 Revision B, April 2015 70                                                                                                    |
| Software Installation Procedures                                                                                                    |

|     |               | <pre>Verify password: <switch_console_password> What is the platform user password? <switch password="" platform=""> Verify password: <switch_platform_password> What is the device privileged mode password? <switch enable="" password=""> Verify password: <switch_enable_password> Should the live network adapter be added (y/n)? y Adding cli protocol for <switch_hostname> using network Network device access already set: <switch_mgmt_ip_address> Should the live oob adapter be added (y/n)? y Adding cli protocol for <switch_hostname> using oob OOB device access already set: Device named <switch_hostname> successfully added.</switch_hostname></switch_hostname></switch_mgmt_ip_address></switch_hostname></switch_enable_password></switch></switch_platform_password></switch></switch_console_password></pre> |  |
|-----|---------------|----------------------------------------------------------------------------------------------------|--|
| 10. | Virtual PMAC: | Make sure you entered the information correctly.                                                                                                    |  |
|     | Verification  | <pre>\$ sudo /usr/TKLC/plat/bin/netConfigrepo showDevice<br/>name=<switch_hostname></switch_hostname></pre>                                                                                                    |  |
|     |               | Example output:                                                                                                    |  |
|     |               | <pre>\$ sudo /usr/TKLC/plat/bin/netConfigrepo showDevice<br/>name=<switch hostname=""></switch></pre>                                                                                                    |  |
|     |               | Device: <switch_hostname></switch_hostname>                                                                                                    |  |
|     |               | Vendor: Cisco                                                                                                    |  |
|     |               | Model: <device_model></device_model>                                                                                                    |  |
|     |               | FW Ver: 0                                                                                                    |  |
|     |               | FW Filename: <ios_image></ios_image>                                                                                                    |  |
|     |               | FW Service: tftp_service                                                                                                    |  |
|     |               | Initialization Management Options                                                                                                    |  |
|     |               | <pre>mgmtIP: <switch_mgmt_ip_address></switch_mgmt_ip_address></pre>                                                                                                    |  |
|     |               | mgmtInt: vlan                                                                                                    |  |
|     |               | <pre>mgmtVlan: <mgmt_vlanid> mgmtVlanNama: management</mgmt_vlanid></pre>                                                                                                    |  |
|     |               | mgmtVlanName: management<br>interface: GE40                                                                                                    |  |
|     |               | interface: GE40<br>mode: trunk                                                                                                    |  |
|     |               | mode: trunk<br>allowedVlans: <control vlanid="">, <mgmt vlanid=""></mgmt></control>                                                                                                    |  |
|     |               | Access: Network: <switch address="" ip="" mgmt=""></switch>                                                                                                    |  |
|     |               | Access: 00B:                                                                                                    |  |
|     |               | Service: console service                                                                                                    |  |
|     |               | Console: <console_name></console_name>                                                                                                    |  |
|     |               | Init Protocol Configured                                                                                                    |  |
| 1   |               | Live Protocol Configured                                                                                                    |  |

|  | Virtual PMAC:<br>Repeat for second<br>4948. | Repeat steps 9. through 10. for the second Cisco 4948. |
|--|---------------------------------------------|--------------------------------------------------------|
|--|---------------------------------------------|--------------------------------------------------------|

# 3.5.2 Configure Cisco 4948E-F Aggregation Switches (HP DL380 Gen 8 Servers Only)

This procedure configures the 4948E-F switches with the appropriate IOS and configuration from a single management server and virtual PMAC.

#### **Procedure Reference Tables**

Steps within this procedure may refer to variable data indicated by text within <>. Refer to this table for the proper value to insert depending on your system type.

| Variable                                                                      | Value                                  |
|-------------------------------------------------------------------------------|----------------------------------------|
| <switch_platform_username></switch_platform_username>                         |                                        |
| <switch_platform_password></switch_platform_password>                         |                                        |
| <switch_console_password></switch_console_password>                           |                                        |
| <switch_enable_password></switch_enable_password>                             |                                        |
| <management_server_mgmt_ip_address></management_server_mgmt_ip_address>       |                                        |
| <pmac_mgmt_ip_address></pmac_mgmt_ip_address>                                 |                                        |
| <switch_mgmtvlan_id></switch_mgmtvlan_id>                                     |                                        |
| <switch1a_mgmtvlan_ip_address></switch1a_mgmtvlan_ip_address>                 |                                        |
| <switch_mgmt_netmask></switch_mgmt_netmask>                                   |                                        |
| <mgmt_vlan_subnet_id></mgmt_vlan_subnet_id>                                   |                                        |
| <netmask></netmask>                                                           |                                        |
| <switch1b_mgmtvlan_ip_address></switch1b_mgmtvlan_ip_address>                 |                                        |
| <switch_internal_vlans_list></switch_internal_vlans_list>                     |                                        |
| <management_server_mgmtinterface></management_server_mgmtinterface>           |                                        |
| <management_server_ilo_ip></management_server_ilo_ip>                         |                                        |
| <customer_supplied_ntp_server_address></customer_supplied_ntp_server_address> |                                        |
| <platcfg_password></platcfg_password>                                         | Initial password as provided by Oracle |
| <management_server_mgmtinterface></management_server_mgmtinterface>           | Value gathered from NAPD               |
| <switch_backup_user></switch_backup_user>                                     | admusr                                 |
| <switch_backup_user_password></switch_backup_user_password>                   |                                        |

This procedure configures the 4948E-F switches with the appropriate IOS and configuration from a single management server and virtual PMAC.

#### Needed Materials:

- HP Misc. Firmware USB
- [1] HP Solutions Firmware Upgrade Pack, Software Centric Release Notes (Min 2.2.12)
- Template XML files from the DSR media

Check off ( $\sqrt{}$ ) each step as it is completed. Boxes have been provided for this purpose under each step number.

If this procedure fails, it is recommended to contact My Oracle Support (MOS) and ask for assistance.

| 1. Virtual<br>PMAC: Verify<br>IOS image is                 | <pre>\$ /bin/ls -i /var/TKLC/smac/image/<ios_image_file></ios_image_file></pre>                                                                                                    |                                                                                                    |
|------------------------------------------------------------|----------------------------------------------------------------------------------------------------|----------------------------------------------------------------------------------------------------|
|                                                            |                                                                                                    | If the appropriate image does not exist, copy the image to the PMAC.                                                                                 |
|                                                            | on the system                                                                                                    |                                                                                                    |
| 2. Virtual<br>PMAC:<br>Modify PMAC                         |                                                                                                    | Enable the DEVICE.NETWORK.NETBOOT feature with the management role to allow TFTP traffic.                                                            |
|                                                            | feature to                                                                                                    | <pre>\$ sudo /usr/TKLC/smac/bin/pmacadm editFeature</pre>                                                                                            |
|                                                            | allow TFTP                                                                                                    | featureName=DEVICE.NETWORK.NETBOOTenable=1                                                                                                    |
|                                                            |                                                                                                    | <pre>\$ sudo /usr/TKLC/smac/bin/pmacadm resetFeatures</pre>                                                                                          |
|                                                            |                                                                                                    | Notes:                                                                                                    |
|                                                            |                                                                                                    | Ignore the restart instructions.                                                                                                    |
|                                                            |                                                                                                    | This may take up to 60 seconds to complete.                                                                                                    |
| 3. Virtual PMAC<br>TVOE Host:<br>Manipulate<br>host server | Exit from the virtual PMAC console, by pressing <b>Ctrl-]</b> . Ensure the interface of the server connected to switch1A is the only interface up and obtain the IP address of the management server management interface. |                                                                                                    |
|                                                            | physical                                                                                                    | <pre>\$ sudo /sbin/ifup <ethernet_interface_1></ethernet_interface_1></pre>                                                                          |
| interfaces                                                 | interfaces                                                                                                    | <pre>\$ sudo /sbin/ifdown <ethernet_interface_2></ethernet_interface_2></pre>                                                                        |
|                                                            |                                                                                                    | <pre>\$ sudo /sbin/ip addr show</pre>                                                                                                    |
|                                                            |                                                                                                    | <management_server_mgmtinterface></management_server_mgmtinterface>                                                                                  |
|                                                            |                                                                                                    | grep inet                                                                                                    |
|                                                            |                                                                                                    | <b>Note:</b> The command output should contain the IP address of variable<br><management_server_mgmt_ip_address></management_server_mgmt_ip_address> |

| 4.<br>□ | Virtual<br>PMAC:<br>Determine if | <b>Vote:</b> ROM and PROM are intended to have the same meaning for this procedure.                                                                                                    |
|---------|----------------------------------|----------------------------------------------------------------------------------------------------|
|         | switch1A<br>PROM                 | <ol> <li>Connect serially to switch1A.</li> </ol>                                                                                                    |
|         | upgrade is<br>required           | <pre>\$ sudo /usr/bin/console -M <management_server_mgmt_ip_address> -l platcfg switch1A_console</management_server_mgmt_ip_address></pre>                                                                                                    |
|         |                                  | Enter platcfg@pmac5000101's password:<br><platcfg_password></platcfg_password>                                                                                                    |
|         |                                  | [Enter `^Ec?' for help]                                                                                                    |
|         |                                  | Press Enter                                                                                                    |
|         |                                  | Switch> show version   include ROM                                                                                                    |
|         |                                  | ROM: 12.2(31r)SGA1                                                                                                    |
|         |                                  | System returned to ROM by reload                                                                                                    |
|         |                                  | <b>Vote:</b> If the console command fails, contact My Oracle Support (MOS).                                                                                                    |
|         |                                  | 2. Note the IOS image and ROM version for comparison in a following step.                                                                                                    |
|         |                                  | B. Exit from the console by pressing <b><ctrl-e< b="">&gt;<b><c< b="">&gt;<b>.</b>&gt; to the server prompt.</c<></b></ctrl-e<></b>                                                                                                    |
|         |                                  | <ol> <li>Check the version from the previous command against the version from<br/>the release notes. If the versions are different, execute Appendix K to<br/>Upgrade Cisco 4948 PROM for switch1A.</li> </ol>                                  |
| 5.      | Virtual                          | . Extract the configuration files from the zip file copied in Procedure 6.                                                                                                    |
|         | PMAC: Modify the xml file        | <pre>\$ cd /usr/TKLC/smac/etc</pre>                                                                                                    |
|         | with                             | <pre>\$ sudo unzip DSR NetConfig Templates.zip</pre>                                                                                                    |
|         | information to initialize the    | This creates a directory called <b>DSR_NetConfig_Templates</b> that contains all the configuration files.                                                                                                    |
|         | switch                           | 2. Copy the files.                                                                                                    |
|         |                                  | <pre>\$ sudo chmod 644 DSR NetConfig Templates/</pre>                                                                                                    |
|         |                                  | \$ sudo cp -a                                                                                                    |
|         |                                  | DSR_NetConfig_Templates/init/Aggregation/*.xml<br>/usr/TKLC/smac/etc                                                                                                    |
|         |                                  | <pre>\$ sudo cp -a DSR_NetConfig_Templates /config/DSR_RMS_Productization/4948E- F L3 configure.xml /usr/TKLC/smac/etc</pre>                                                                                                    |
|         |                                  | <ol> <li>Update the 4948E init and configure xml files to match your network parameters.</li> </ol>                                                                                                    |
|         |                                  | Values to modify are notated in this step by a preceding dollar sign. So if a value with <b><some_variable_name></some_variable_name></b> needs to be modified, then remove the dollar sign and the less than, greater than signs. For example: |
|         |                                  | <pre>\$ sudo vi /usr/TKLC/smac/etc/switch1A_4948_E_E- F_cClass_template_init.xml</pre>                                                                                                    |
|         |                                  | <pre>\$ sudo vi /usr/TKLC/smac/etc/switch1B_4948_E_E- F_cClass_template_init.xml</pre>                                                                                                    |
|         |                                  | <pre>\$ sudo vi /usr/TKLC/smac/etc/4948E-F_L3_configure.xml</pre>                                                                                                    |

| 6. | Virtual<br>PMAC:<br>Initialize<br>switch1A | <pre>\$ sudo /usr/TKLC/plat/bin/netConfig file=/usr/TKLC/smac/etc/switch1A_4948_4948E_init.xml Processing file: /usr/TKLC/smac/etc/switch1A_4948_4948E_init.xml</pre> |
|----|--------------------------------------------|----------------------------------------------------------------------------------------------------|
|    |                                            | <i>Note:</i> This step takes 5-10 minutes.                                                                                                    |
|    |                                            | 1. Check the output of this command for any errors.                                                                                                    |
|    |                                            | If this fails for any reason, stop this procedure and contact My Oracle Support (MOS). A successful completion of netConfig returns you to the prompt.                |
|    |                                            | 2. Use netConfig to get the hostname of the switch, to verify the switch was initialized properly, and to verify netConfig can connect to the switch.                 |
|    |                                            | <pre>\$ sudo /usr/TKLC/plat/bin/netConfigdevice=switch1A getHostname</pre>                                                                                            |
|    |                                            | Hostname: switch1A                                                                                                    |
|    |                                            | <i>Note:</i> If this command fails, stop this procedure and contact My Oracle Support (MOS).                                                                          |
|    |                                            | 3. Exit PMAC by pressing <b>Ctrl-]</b> .                                                                                                    |
|    |                                            | Ensure the interface of the server connected to switch1B is the only interface up and obtain the IP address of the management server management interface.            |
|    | host server<br>physical                    | <pre>\$ sudo /sbin/ifup <ethernet_interface_2></ethernet_interface_2></pre>                                                                                           |
|    | interfaces                                 | <pre>\$ sudo /sbin/ifdown <ethernet_interface_1></ethernet_interface_1></pre>                                                                                         |

| 8. | TVOE                                       | 1. Using an SSH client such as putty, ssh to the TVOE host as <b>admusr</b> .                                                                                         |
|----|--------------------------------------------|----------------------------------------------------------------------------------------------------|
|    | ilo/ilo: SSH                               | <ol> <li>Login using virsh and wait until you see the login prompt:</li> </ol>                                                                                        |
|    | into the<br>management<br>server           | <pre>\$ sudo /usr/bin/virsh list</pre>                                                                                                    |
|    |                                            | Id Name State                                                                                                    |
|    |                                            | 1 myTPD running<br>2 PM&C running                                                                                                    |
|    |                                            | \$ sudo /usr/bin/virsh console <pm&c></pm&c>                                                                                                    |
|    |                                            | [Output Removed]                                                                                                    |
|    |                                            | Starting ntdMgr: [ OK ]                                                                                                    |
|    |                                            | Starting atd: [ OK ]                                                                                                    |
|    |                                            | 'TPD Up' notification(s) already sent: [ OK ]                                                                                                    |
|    |                                            | upstart: Starting tpdProvd                                                                                                    |
|    |                                            | upstart: tpdProvd started.                                                                                                    |
|    |                                            | PM&Cdev7 login:                                                                                                    |
| 9. | Virtual<br>PMAC:<br>Initialize<br>switch1B | <pre>\$ sudo /usr/TKLC/plat/bin/netConfig file=/usr/TKLC/smac/etc/switch1B_4948_4948E_init.xml Processing file: /usr/TKLC/smac/etc/switch1B_4948_4948E_init.xml</pre> |
|    |                                            | <i>Note:</i> This step takes 5-10 minutes.                                                                                                    |
|    |                                            | <ol> <li>Check the output of this command for any errors.</li> </ol>                                                                                                  |
|    |                                            | If this fails for any reason, stop this procedure and contact My Oracle Support (MOS). A successful completion of netConfig returns you to the prompt.                |
|    |                                            | 2. Use netConfig to get the hostname of the switch, to verify the switch was initialized properly, and to verify netConfig can connect to the switch.                 |
|    |                                            | <pre>\$ sudo /usr/TKLC/plat/bin/netConfigdevice=switch1B getHostname</pre>                                                                                            |
|    |                                            | Hostname: switch1B                                                                                                    |
|    |                                            | <i>Note:</i> If this command fails, stop this procedure and contact My Oracle Support (MOS).                                                                          |

| r   |                         |                                                                                                    |
|-----|-------------------------|----------------------------------------------------------------------------------------------------|
| 10. | Virtual                 | Disable the DEVICE.NETWORK.NETBOOT feature.                                                                                             |
|     | PMAC:<br>Modify PMAC    | <pre>\$ sudo /usr/TKLC/smac/bin/PM&amp;Cadm editFeature</pre>                                                                           |
|     | feature to              | featureName=DEVICE.NETWORK.NETBOOTenable=0                                                                                              |
|     | disable TFTP            | <pre>\$ sudo /usr/TKLC/smac/bin/PM&amp;Cadm resetFeatures</pre>                                                                         |
|     |                         | Notes:                                                                                                    |
|     |                         | Ignore the restart instructions.                                                                                                    |
|     |                         | <ul> <li>This may take up to 60 seconds to complete.</li> </ul>                                                                         |
|     |                         |                                                                                                    |
| 11. | Virtual<br>PMAC:        | <pre>\$ sudo /usr/TKLC/plat/bin/netConfig file=(usr/TKLC/plat/bin/netConfig</pre>                                                       |
|     | Configure both          | <pre>file=/usr/TKLC/smac/etc/4948_4948E_configure.xml Processing file:</pre>                                                            |
|     | switches                | /usr/TKLC/smac/etc/4948 4948E configure.xml                                                                                             |
|     |                         | <b>Note:</b> This step takes about 2-3 minutes to complete.                                                                             |
|     |                         |                                                                                                    |
|     |                         | Check the output of this command for any errors. If this fails for any reason, stop this procedure and contact My Oracle Support (MOS). |
| 12. | TVOE<br>Management      | <ol> <li>Exit from the virtual PMAC console, by pressing Ctrl-] to return to the<br/>server prompt.</li> </ol>                          |
|     | Server:                 | <ol> <li>Ensure the interfaces of the server connected to switch1A and switch1B</li> </ol>                                              |
|     | Enable<br>interfaces on | are up.                                                                                                    |
|     | TVOE host               | <pre>\$ sudo /sbin/ifup <ethernet 1="" interface=""></ethernet></pre>                                                                   |
|     |                         | <pre>\$ sudo /sbin/ifup <ethernet 2="" interface=""></ethernet></pre>                                                                   |
|     |                         |                                                                                                    |
| 13. | TVOE<br>ilo/ilo: SSH    | 1. Using an SSH client such as putty, ssh to the TVOE host as <b>admusr</b> .                                                           |
|     | into the                | 2. Login using <b>virsh</b> and wait until you see the login prompt:                                                                    |
|     | management<br>server    | <pre>\$ sudo /usr/bin/virsh list</pre>                                                                                                  |
|     |                         |                                                                                                    |
|     |                         | Id Name State                                                                                                    |
|     |                         | 1 myTPD running                                                                                                    |
|     |                         | 2 PM&C running                                                                                                    |
|     |                         | 2 mac rumming                                                                                                    |
|     |                         | \$ sudo /usr/bin/virsh console <pm&c></pm&c>                                                                                            |
|     |                         |                                                                                                    |
|     |                         | [Output Removed]                                                                                                    |
|     |                         |                                                                                                    |
|     |                         | Starting ntdMgr: [ OK ]                                                                                                    |
|     |                         | Starting atd: [ OK ]                                                                                                    |
|     |                         | 'TPD Up' notification(s) already sent: [ OK ]                                                                                           |
|     |                         | upstart: Starting tpdProvd                                                                                                    |
|     |                         | upstart: tpdProvd started.                                                                                                    |
|     |                         | PM&Cdev7 login:                                                                                                    |

| r        |                                                                                       |                                                                                                    |
|----------|---------------------------------------------------------------------------------------|----------------------------------------------------------------------------------------------------|
| 14.      | Virtual<br>PMAC: Verify<br>switch<br>configuration                                    | <pre>Ping each interface to verify switch configuration. \$ /bin/ping <switch1a_mgmtvlanip> \$ /bin/ping <switch1b_mgmtvlanip></switch1b_mgmtvlanip></switch1a_mgmtvlanip></pre>                                                                                                    |
| 15.<br>□ | Cabinet:<br>Connect<br>uplinks of<br>switch1A                                         | <ul> <li>Attach switch1A customer uplink cables. Refer to the NAPD for which ports are uplink ports.</li> <li>Note: If you are using standard 802.1D spanning-tree, the links may take up to 50 seconds to become active.</li> </ul>                                                   |
| 16.<br>_ | Virtual<br>PMAC: Verify<br>access to<br>customer<br>network                           | Verify connectivity to the customer network.<br>\$ /bin/ping <customer_supplied_ntp_server_address></customer_supplied_ntp_server_address>                                                                                                    |
| 17.<br>□ | Cabinet:<br>Connect<br>uplinks of<br>switch1B                                         | <ul> <li>Attach switch1B customer uplink cables and detach switch1A customer uplink cables. Refer to the NAPD for which ports are uplink ports.</li> <li><i>Note:</i> If you are using standard 802.1D spanning-tree, the links may take up to 50 seconds to become active.</li> </ul> |
| 18.      | Virtual<br>PMAC: Verify<br>access to<br>customer<br>network                           | Verify connectivity to the customer network.           \$/bin/ping <customer_supplied_ntp_server_address></customer_supplied_ntp_server_address>                                                                                                    |
| 19.      | Virtual<br>PMAC: Re-<br>attach uplinks<br>of switch1A                                 | <ul> <li>Re-attach switch1A customer uplink cables. Refer to the NAPD for which ports are uplink ports.</li> <li><i>Note:</i> If you are using standard 802.1D spanning-tree, the links may take up to 50 seconds to become active.</li> </ul>                                         |
| 20.      | TVOE<br>Management<br>Server:<br>Restore the<br>TVOE host to<br>its original<br>state | <ol> <li>Exit from the virtual PMAC console, by pressing Ctrl-] to return to the server prompt.</li> <li>Restore the server networking to its original state.</li> <li>\$ sudo /sbin/service network restart</li> </ol>                                                                |

## 3.6 Configure PMAC Server (NetBackup Only)

#### Procedure 9. Configure the PMAC Server (NetBackup Only)

This procedure provides PMAC configuration for NetBackup using the web interface.

*Note:* The installer must be knowledgeable of the network. If you make a mistake, click **Cancel** and try again. The last step may take a while because it reconfigures the network and attempts to connect may fail.

Check off ( $\sqrt{}$ ) each step as it is completed. Boxes have been provided for this purpose under each step number.

If this procedure fails, it is recommended to contact My Oracle Support (MOS) and ask for assistance.

| 1. | PMAC GUI: Login                 | 1. Open the web browser and navigate to the PMAC GUI:                                                                   |
|----|---------------------------------|----------------------------------------------------------------------------------------------------|
|    |                                 | http:// <pmac_network_ip></pmac_network_ip>                                                                             |
|    |                                 | 2. Login as the <b>guiadmin</b> user:                                                                                   |
|    |                                 |                                                                                                    |
|    |                                 | ORACLE                                                                                                    |
|    |                                 | Oracle System Login Tue Jun 7 13:49:06 2016 EDT                                                                         |
|    |                                 |                                                                                                    |
|    |                                 | Log In<br>Enter your username and password to log in                                                                    |
|    |                                 | Username:                                                                                                    |
|    |                                 | Password:                                                                                                    |
|    |                                 | Change password                                                                                                    |
|    |                                 | Log In                                                                                                    |
|    |                                 |                                                                                                    |
| 2. | PMAC GUI:<br>Configure optional | <ol> <li>Navigate to Administration &gt; PM&amp;C Configuration &gt; Feature<br/>Configuration.</li> </ol>              |
|    | features                        | Administration                                                                                                    |
|    |                                 | - 📑 GUI Sessions                                                                                                    |
|    |                                 | 🖃 🧰 Credentials                                                                                                    |
|    |                                 | PM&C Application                                                                                                    |
|    |                                 | PM&C Backup     PM&C Configuration                                                                                      |
|    |                                 | PM&C Configuration                                                                                                    |
|    |                                 | 2. If NetBackup is used, mark the checkbox to enable the NetBackup feature; otherwise, use the selected features as is. |
|    |                                 | 3. Make sure the roles for all the features are set to <b>management</b> .                                              |
|    |                                 | 4. Also mark the checkbox to enable the following:                                                                      |
|    |                                 | DEVICE.NETWORK.NETBOOT                                                                                                  |
|    |                                 | DEVICE.NTP                                                                                                    |
|    |                                 | PM&C.REMOTE.BACKUP                                                                                                    |
|    |                                 | PM&C.NETBACK (only if NetBackup is used)                                                                                |
|    |                                 | Example output:                                                                                                    |

## Procedure 9. Configure the PMAC Server (NetBackup Only)

| Feature                                                                                                    | Description                                                                                                    |                                                                                                    | Role                                                                                                    | Enabled    |
|----------------------------------------------------------------------------------------------------|----------------------------------------------------------------------------------------------------|----------------------------------------------------------------------------------------------------|----------------------------------------------------------------------------------------------------|------------|
| DEVICE.NETWORK.NETBOO                                                                                                    | OT Network device                                                                                                    | PXE initialization                                                                                                    | management                                                                                                    |            |
| DEVICE.NTP                                                                                                    | PM&C as a tim                                                                                                    | e server                                                                                                    | management                                                                                                    |            |
| PMAC.MANAGED                                                                                                    | Remote manag<br>server                                                                                                    | gement of PM&C                                                                                                    | management                                                                                                    |            |
| PMAC.REMOTE.BACKUP                                                                                                    | Remote server                                                                                                    | for backup                                                                                                    | management                                                                                                    |            |
| PMAC.NETBACKUP                                                                                                    | NetBackup clie                                                                                                    | nt                                                                                                    | management                                                                                                    |            |
| PMAC.IPV6.NOAUTOCONFIG                                                                                                    | PMAC IPv6 inte<br>autoconfigurati                                                                                                    |                                                                                                    | NULL                                                                                                    |            |
| <ol> <li>Click Apply.</li> <li>This foreground ta<br/>or Error notice to v<br/>from the view.</li> <li>Navigate to Admir</li> <li>Administration</li> <li>GUI Sessi</li> <li>Credential</li> </ol>                                             | erify the action. T<br>nistration > PM&C<br>n<br>ons                                                                                                    | ments. Refres<br>o discard chan                                                                                                    | ges, just navig                                                                                                    |            |
| PM&C App<br>PM&C Bac<br>PM&C Cor<br>PM&C Cor<br>8. Make sure the sun<br>Example output with IF                                                                                                    | ckup<br>nfiguration<br>nmary is what you                                                                                                    | want.                                                                                                    |                                                                                                    |            |
| PM&C Bac     PM&C Cor     PM&C Cor                                                                                                    | ckup<br>nfiguration<br>nmary is what you<br>Pv4:                                                                                                    |                                                                                                    |                                                                                                    |            |
| PM&C Bac     PM&C Cor     PM&C Cor 8. Make sure the sun Example output with IF                                                                                                    | ckup<br>nfiguration<br>nmary is what you<br>Pv4:                                                                                                    |                                                                                                    |                                                                                                    |            |
| PM&C Bac     PM&C Cor     PM&C Cor     Make sure the sun Example output with IF Main Menu: Administration > PM&C Cor                                                                                                    | ckup<br>nfiguration<br>nmary is what you<br>Pv4:<br>nfiguration -> PM&C Network Con<br>Network.<br>192106 1                                                                                                    | nfiguration<br>Ndress Networ<br>0 256.255                                                                                                    |                                                                                                    |            |
| PM&C Bac     PM&C Cor     PM&C Cor     Make sure the sun Example output with IF Main Menu: Administration > PM&C Cor                                                                                                    | ckup<br>hfiguration<br>nmary is what you<br>2v4:<br>http://www.com/second/second/secon                                                                                                    | nfiguration<br>Ndress Networ<br>0 256.255                                                                                                    | 255.0                                                                                                    |            |
| PM&C Bac     PM&C Cor     PM&C Cor     Make sure the sun Example output with IF Main Menu: Administration -> PM&C Cor                                                                                                    | ckup<br>nfiguration<br>nmary is what you<br>Pv4:<br>nfiguration -> PM&C Network Cor<br>Network Address                                                                                                    | nfiguration<br>Midress Network<br>0 255.256<br>4.0 255.256<br>Network Mask-Pretix                                                                                                    | 255 0<br>255 0<br>Role                                                                                                    |            |
| PM&C Bac     PM&C Cor     PM&C Cor     Make sure the sun Example output with IF Main Menu: Administration -> PM&C Cor                                                                                                    | ckup<br>nfiguration<br>nmary is what you<br>Pv4:<br>nfiguration > PM&C Network Con<br>Infiguration > PM&C Network Con<br>Infiguration > PM&C Network Con<br>Infiguration > PM&C Network Con<br>Infiguration > PM&C Network Con                                                                                                    | Infiguration           Mdress         Networ           0         255.255           40         255.255                                                                                                    | 255.0<br>255.0                                                                                                    |            |
| PM&C Bac     PM&C Cor     PM&C Cor     Make sure the sun Example output with IF Main Menu: Administration -> PM&C Cor                                                                                                    | ckup<br>nfiguration<br>nmary is what you<br>Pv4:<br>nfiguration > PM&C Network Con<br>Network.<br>10,240,21<br>Network.Address<br>102,198,10                                                                                                    | nfiguration<br>Moress Network<br>40 255.255<br>Network Mask/Pretix<br>255.255.255.0                                                                                                    | 255 0<br>255 0<br>Role<br>control                                                                                                    |            |
| PM&C Bac     PM&C Cor     PM&C Cor     PM&C Cor     Make sure the sun Example output with IF Main Menu: Administration > PM&C Cor     Pletwort Description                                                                                     | ckup<br>hfiguration<br>nmary is what you<br>Pv4:<br>nfiguration -> PM&C Network Col<br>Network Address<br>10:240:214.0<br>Network Address<br>10:240:214.0                                                                                                    | Network         Network           0         255,255,255,0           Pietwork Massk-Pretix         255,255,0           19 Address         19 Address                                                                            | 255.0<br>255.0<br>Role<br>control<br>management                                                                                                    |            |
| PM&C Bac     PM&C Cor     PM&C Cor     PM&C Cor     Make sure the sun Example output with IF Main Menu: Administration > PM&C Cor     Pletwort Description                                                                                     | ckup<br>hfiguration<br>nmary is what you<br>Pv4:<br>Infiguration -> PM&C Network Con<br>Infiguration -> PM&C Network Con<br>Income<br>Income | Midness         Network           0         255,255           4.0         255,255           Network Massk-Pretix         255,255,0           255,255,255,0         255,255,0                                                   | 255 0<br>255 0<br>Role<br>control<br>management                                                                                                    | 219<br>219 |
| PM&C Bac     PM&C Cor     PM&C Cor     PM&C Cor     Make sure the sun Example output with IF Main Menu: Administration > PM&C Cor     Pletwort Description                                                                                     | ckup<br>nfiguration<br>nmary is what you<br>Pv4:<br>nfiguration > PM&C Network Con<br>192108 10<br>192108 10<br>192218 10<br>192218 10<br>192518 10<br>192518 10<br>192518 10<br>192518 10<br>192518 10<br>192518 10<br>192518 10<br>1                                                                                                    | Network         Network           0         255 255           40         255 255           40         255 255           255 255 255.0         255 255           255 255 255.0         255 255           192 158.1.1         10 | 255.0<br>255.0<br>Role<br>control<br>management<br>Description<br>Control network for managed serve                                                      | NS         |
| PM&C Bac     PM&C Cor     PM&C Cor     PM&C Cor     PM&C Cor     Nake sure the sun Example output with IF Main Menu: Administration -> PM&C Cor      Network Description      Network and Roles Description      Network interface Description | ckup<br>nfiguration<br>nmary is what you<br>Pv4:<br>nfiguration > PM&C Network Con<br>192108 10<br>192108 10<br>192218 10<br>192218 10<br>192518 10<br>192518 10<br>192518 10<br>192518 10<br>192518 10<br>192518 10<br>192518 10<br>1                                                                                                    | Network         Network           0         255 255           40         255 255           40         255 255           255 255 255.0         255 255           255 255 255.0         255 255           192 158.1.1         10 | 255.0<br>255.0<br>Role<br>control<br>management<br>Description<br>Control network for managed serve<br>Management of system devices                      | ers        |
| PM&C Bac     PM&C Cor     PM&C Cor     PM&C Cor     PM&C Cor     Nake sure the sun Example output with IF Main Menu: Administration -> PM&C Cor      Network Description      Network and Roles Description      Network interface Description | ckup<br>nfiguration<br>nmary is what you<br>Pv4:<br>nfiguration > PM&C Network Cor<br>Infiguration > PM&C Network Cor<br>Infiguration > PM&C Net                                                                                                    | Nddress Networ<br>0 255 255<br>40 255 255<br>255 255 0<br>255 255 0<br>255 255 0<br>192 188.1.1<br>10 240 214 3                                                                                                    | 255.0<br>255.0<br>Role<br>control<br>management<br>Description<br>Control network for managed serve<br>Management of system devices<br>x Gateway Address |            |
| PM&C Bac     PM&C Cor     PM&C Cor     PM&C Cor     PM&C Cor     Nake sure the sun Example output with IF Main Menu: Administration -> PM&C Cor      Network Description      Network and Roles Description      Network interface Description | ckup<br>nfiguration<br>nmary is what you<br>Pv4:<br>nfiguration > PM&C Network Cor<br>Infiguration > PM&C Network Cor<br>Infiguration > PM&C Net                                                                                                    | Infiguration         Network           0         255 255           40         255 255           255 255 255 0         255 255           255 255 255 0         255 255 255           10 240 214 3         10 240 214 3          | 255.0<br>255.0<br>Role<br>control<br>management<br>Description<br>Control network for managed serve<br>Management of system devices<br>x Gateway Address |            |

## Procedure 9. Configure the PMAC Server (NetBackup Only)

| 3. | PMAC Command                                             | \$ alarmMgralarmStatus                                                                                                    |
|----|----------------------------------------------------------|----------------------------------------------------------------------------------------------------|
|    | Line: Perform a                                          | This command should return no output on a healthy system.                                                                                                    |
|    | system healthcheck                                       | \$ sudo sentry status                                                                                                    |
|    |                                                          | All processes should be running.                                                                                                    |
|    |                                                          | Example output:                                                                                                    |
|    |                                                          | [admusr@5010441PMAC ~]\$ sudo sentry status<br>sending status command<br>PM&C Sentry Status<br>                                                                                                    |
|    |                                                          | sentryd started: Thu Sep 15 15:02:57 2016<br>Current activity mode: ACTIVE                                                                                                    |
|    |                                                          | Process PID Status StartTS NumR                                                                                                    |
|    |                                                          | smacTalk       10695       running       Thu Sep 15 15:02:57 2016 1         smacMon       10705       running       Thu Sep 15 15:02:57 2016 1         hpiPortAudit       10730       running       Thu Sep 15 15:02:57 2016 1         snmpEventHandler       10757       running       Thu Sep 15 15:02:57 2016 1         Wed Jan       4 12:21:35 2017       Command Complete.                             |
| 4. | PMAC Command<br>Line: Install<br>NetBackup<br>(optional) | <ol> <li>If the NetBackup client installation relies on the TPD <b>nbAutoInstall</b><br/>process to configure the PMAC NetBackup client, execute these<br/>commands; otherwise, refer to [14], PMAC NetBackup Client Installation<br/>and Configuration procedure, for how to install the NetBackup client on the<br/>TVOE management server.</li> <li>\$ sudo mkdir -p /usr/openv/NetBackup/bin/</li> </ol> |
|    |                                                          | \$ sudo ln -s /usr/TKLC/smac/sbin/bpstart notify<br>/usr/openv/NetBackup/bin/                                                                                                    |
|    |                                                          | \$ sudo ln -s /usr/TKLC/smac/sbin/bpend notify<br>/usr/openv/NetBackup/bin/                                                                                                    |
|    |                                                          | <ol> <li>Use the TPD platcfg utility to add the NetBackup server's alias and IP to<br/>the <i>letc/hosts</i> file.</li> </ol>                                                                                                    |

Procedure 9. Configure the PMAC Server (NetBackup Only)

| 5.<br>[] | PMAC Command<br>Line: Perform a<br>PMAC application<br>backup | <pre>\$ sudo pmacadm backup PM&amp;C backup been successfully initiated as task ID 7 [usradm@pmacDev3 ~]\$</pre>                                                                                                    |
|----------|---------------------------------------------------------------|----------------------------------------------------------------------------------------------------|
|          |                                                               | <i>Note:</i> The <b>pmacadm backup</b> command uses a naming convention that includes a date/time stamp in the file name (for example, backupPmac_20111025_100251.pef). In the example provided, the backup file name indicates it was created on October 25, 2011, at 10:02:51 a.m. server time. |
|          |                                                               | 1. Verify the backup was successful.                                                                                                    |
|          |                                                               | \$ sudo pmaccli getBgTasks                                                                                                    |
|          |                                                               | 2: Backup PMAC COMPLETE - PMAC Backup successful                                                                                                    |
|          |                                                               | <pre>Step 2: of 2 Started: 2012-07-05 16:53:10 running: 4 sinceUpdate: 2 taskRecordNum:</pre>                                                                                                    |
|          |                                                               | 2. Copy the backup file to a remote location.                                                                                                    |
|          |                                                               | The backup file is located under /var/TKLC/smac/backup.                                                                                                    |

## 3.7 Add a Rack Mount Server to PMAC

#### Procedure 10. Add RMS to the PMAC System Inventory

| <ul> <li>This procedure adds rack mount servers to the PMAC system inventory.</li> <li>Check off (√) each step as it is completed. Boxes have been provided for this purpose under each step number.</li> <li>If this procedure fails, it is recommended to contact My Oracle Support (MOS) and ask for assistance.</li> </ul> |                 |                                                                                                    |  |  |
|----------------------------------------------------------------------------------------------------|-----------------|----------------------------------------------------------------------------------------------------|--|--|
| 1.                                                                                                    | PMAC GUI: Login | 1. Open the web browser and navigate to the PMAC GUI:                                                                                               |  |  |
|                                                                                                    |                 | http:// <pmac_network_ip></pmac_network_ip>                                                                                                    |  |  |
|                                                                                                    |                 | 2. Login as the <b>guiadmin</b> user:                                                                                                    |  |  |
|                                                                                                    |                 | Oracle System Login Tue Jun 7 13:49:06 2016 EDT                                                                                                    |  |  |
|                                                                                                    |                 | Log In<br>Enter your username and password to log in<br>Username:<br>Password:<br>Change password<br>Log In                                         |  |  |
|                                                                                                    |                 | 10.0, or 11.0 with support for JavaScript and cookies.                                                                                              |  |  |
|                                                                                                    |                 | Oracle and Java are registered trademarks of Oracle Corporation and/or its affiliates.<br>Other names may be trademarks of their respective owners. |  |  |
|                                                                                                    |                 | Copyright © 2010, 2016, Oracle and/or its affiliates. All rights reserved.                                                                          |  |  |

| 2. | PMAC GUI:          | 1. Navigate to Hardware > System Configuration > Configure Cabinets. |
|----|--------------------|----------------------------------------------------------------------|
|    | Configure cabinets | 🖃 💻 Main Menu                                                        |
|    |                    | 🖃 😋 Hardware                                                         |
|    |                    | 😑 😋 System Inventory                                                 |
|    |                    | 🔤 Cabinet 1                                                          |
|    |                    | Cabinet 101                                                          |
|    |                    | 🗉 🧰 Cabinet Undesignated                                             |
|    |                    | FRU Info                                                             |
|    |                    | 🖃 🔄 System Configuration                                             |
|    |                    | Configure Cabinets                                                   |
|    |                    | Configure Enclosures                                                 |
|    |                    | Configure RMS                                                        |
|    |                    | 2. Click Add Cabinet.                                                |
|    |                    | Add Cabinet Delete Cabinet                                           |
|    |                    |                                                                      |
|    |                    | 3. Type the <b>Cabinet ID</b> and click <b>Add Cabinet</b> .         |
|    |                    | Cabinet ID (required): 1 Cabinet ID must be from 1 to 654.           |
|    |                    |                                                                      |
|    |                    | Add Cabinet Cancel                                                   |

Procedure 10. Add RMS to the PMAC System Inventory

|    |                      | · · · · · · · · · · · · · · · ·                                                                                                    |
|----|----------------------|----------------------------------------------------------------------------------------------------|
| 3. | PMAC GUI: Add<br>RMS | 1. Navigate to Hardware > System Configuration > Configure RMS.                                                                                                    |
|    | RIVIO                | 🖃 💻 Main Menu                                                                                                    |
|    |                      | 😑 🔄 Hardware                                                                                                    |
|    |                      | 😑 🚖 System Inventory                                                                                                    |
|    |                      | Cabinet 1                                                                                                    |
|    |                      | Cabinet 2                                                                                                    |
|    |                      | Cabinet 101                                                                                                    |
|    |                      | 🕞 🧰 Cabinet Undesignated                                                                                                    |
|    |                      | FRU Info                                                                                                    |
|    |                      | System Configuration                                                                                                    |
|    |                      | Configure Cabinets                                                                                                    |
|    |                      | Configure Enclosures                                                                                                    |
|    |                      | Configure RMS                                                                                                    |
|    |                      | 2. Click Add RMS.                                                                                                    |
|    |                      | Z. CIICK Add RINS.                                                                                                    |
|    |                      | Add RMS Edit RMS Delete RMS Find RMS Found RMS                                                                                                    |
|    |                      |                                                                                                    |
|    |                      | <ol> <li>Enter the IP Address of the rack mount server management port<br/>(iLO/iLOM) and username/password of the iLO/iLOM. All the other fields<br/>are optional.</li> <li>Click Add RMS.</li> <li>Main Menu: Hardware -&gt; System Configuration -&gt; Configure RMS [Add RMS]</li> </ol>                                                                            |
|    |                      |                                                                                                    |
|    |                      | IP Address (required): Name: Cabinet ID:                                                                                                    |
|    |                      | User: Required field when Password is entered.                                                                                                    |
|    |                      | Password: Required field when User is entered.                                                                                                    |
|    |                      |                                                                                                    |
|    |                      | Add RMS Cancel                                                                                                    |
|    |                      | <ul> <li>Note: The PMAC contains default credentials for the rack mount server management port (not to be confused with OS or application credentials); however, if you know the default credentials do not work, then enter the valid credentials for the rack mount server management port.</li> <li>5 Peneat this step for additional rack mount servers.</li> </ul> |
|    |                      | 5. Repeat this step for additional rack mount servers.                                                                                                    |

#### Procedure 10. Add RMS to the PMAC System Inventory

| 4. | PMAC GUI: Verify | 1. Navigate to Hardware > System Inventory > Cabinet xxx > RMS yyy.                                            |
|----|------------------|----------------------------------------------------------------------------------------------------|
|    | RMS discovered   | Where xxx is the cabinet ID selected when adding RMS (or <b>Undesignated</b> ) and yyy is the name of the RMS. |
|    |                  | 🖃 💻 Main Menu                                                                                                  |
|    |                  | 🖃 😋 Hardware                                                                                                   |
|    |                  | System Inventory                                                                                               |
|    |                  |                                                                                                    |
|    |                  | Cabinet 1                                                                                                    |
|    |                  | Cabinet 2                                                                                                    |
|    |                  | Cabinet 101                                                                                                    |
|    |                  | 🖃 🔄 Cabinet Undesignated                                                                                       |
|    |                  | RMS pc5010439                                                                                                  |
|    |                  | RMS pc5010441                                                                                                  |
|    |                  | RMS rms10.250.35.159                                                                                           |
|    |                  |                                                                                                    |
|    |                  | RMS rms10.250.35.160                                                                                           |
|    |                  | FRU Info                                                                                                    |
|    |                  | 2. Periodically refresh the hardware information using the double arrow to the                                 |
|    |                  | right of the Hardware Information title until the Discovery State changes                                      |
|    |                  | from Undiscovered to Discovered.                                                                               |
|    |                  | Main Menu: Hardware -> System Inventory -> Cabinet                                                             |
|    |                  | ,                                                                                                    |
|    |                  |                                                                                                    |
|    |                  | Hardware Software Network VIII Info                                                                            |
|    |                  |                                                                                                    |
|    |                  | Refresh                                                                                                    |
|    |                  | Renesi                                                                                                    |
|    |                  | Hardware Information                                                                                           |
|    |                  | Entity Type Rack Mount Server                                                                                  |
|    |                  | Discovery State Discovered                                                                                     |
|    |                  | UUID 080020FFFFFFFF010E08A7E60<br>Manufacturer Oracle Corporation                                              |
|    |                  | Product Name NETRA SERVER X5-2                                                                                 |
|    |                  | Part Number 33967541+1+1                                                                                       |
|    |                  | Serial Number 1602NMB01L<br>Firmware Type ILOM                                                                 |
|    |                  | Firmware Version 3.2.4.32                                                                                      |
|    |                  | Status                                                                                                    |
|    |                  |                                                                                                    |
|    |                  | LED State: OFF                                                                                                 |
|    |                  | Turn On LED                                                                                                    |
|    |                  |                                                                                                    |
|    |                  | <i>Note:</i> If Status displays an error, contact My Oracle Support (MOS).                                     |
|    |                  |                                                                                                    |
|    |                  |                                                                                                    |

### Procedure 10. Add RMS to the PMAC System Inventory

## 3.8 Install TVOE on Additional Rack Mount Servers

#### Procedure 11. Restore an Archive That Does Not Contain a Current User

| Thi                                                                   | This procedure installs the TVOE operating system on additional mounted servers.                                 |                                                                                                    |  |  |  |  |  |  |  |
|-----------------------------------------------------------------------|----------------------------------------------------------------------------------------------------|----------------------------------------------------------------------------------------------------|--|--|--|--|--|--|--|
| Prerequisite: PMAC (virtualized) has been installed on the first RMS. |                                                                                                    |                                                                                                    |  |  |  |  |  |  |  |
|                                                                       | Check off ( $$ ) each step as it is completed. Boxes have been provided for this purpose under each step         |                                                                                                    |  |  |  |  |  |  |  |
|                                                                       | number.<br>If this procedure fails, it is recommended to contact My Oracle Support (MOS) and ask for assistance. |                                                                                                    |  |  |  |  |  |  |  |
|                                                                       |                                                                                                    |                                                                                                    |  |  |  |  |  |  |  |
| 1.                                                                    | PMAC GUI: Login                                                                                                  | 1. Open the web browser and navigate to the PMAC GUI:                                                                                                    |  |  |  |  |  |  |  |
|                                                                       |                                                                                                    | http:// <pmac_network_ip></pmac_network_ip>                                                                                                    |  |  |  |  |  |  |  |
|                                                                       |                                                                                                    | 2. Login as the <b>guiadmin</b> user:                                                                                                    |  |  |  |  |  |  |  |
|                                                                       |                                                                                                    |                                                                                                    |  |  |  |  |  |  |  |
|                                                                       |                                                                                                    | ORACLE                                                                                                    |  |  |  |  |  |  |  |
|                                                                       |                                                                                                    |                                                                                                    |  |  |  |  |  |  |  |
|                                                                       |                                                                                                    | Oracle System Login                                                                                                    |  |  |  |  |  |  |  |
|                                                                       |                                                                                                    |                                                                                                    |  |  |  |  |  |  |  |
|                                                                       |                                                                                                    |                                                                                                    |  |  |  |  |  |  |  |
|                                                                       |                                                                                                    | Log In<br>Enter your username and password to log in                                                                                                    |  |  |  |  |  |  |  |
|                                                                       |                                                                                                    | Username:                                                                                                    |  |  |  |  |  |  |  |
|                                                                       |                                                                                                    |                                                                                                    |  |  |  |  |  |  |  |
|                                                                       |                                                                                                    | Password:                                                                                                    |  |  |  |  |  |  |  |
|                                                                       |                                                                                                    | Change password                                                                                                    |  |  |  |  |  |  |  |
|                                                                       |                                                                                                    | Log In                                                                                                    |  |  |  |  |  |  |  |
|                                                                       |                                                                                                    |                                                                                                    |  |  |  |  |  |  |  |
|                                                                       |                                                                                                    | Unauthorized access is prohibited. This Oracle system requires the use of Microsoft Internet Explorer 9.0, 10.0, or 11.0 with support for JavaScript and cookies. |  |  |  |  |  |  |  |
|                                                                       |                                                                                                    | Oracle and Java are registered trademarks of Oracle Corporation and/or its affiliates.<br>Other names may be trademarks of their respective owners.               |  |  |  |  |  |  |  |
|                                                                       |                                                                                                    | Copyright © 2010, 2016, Oracle and/or its affiliates. All rights reserved.                                                                                        |  |  |  |  |  |  |  |

| <b>2</b> . | PMAC's TVOE:<br>Load TVOE ISO | <ul> <li>Use one of the following two options to add the TVOE ISO image to the PMAC:</li> <li>Option 1 — Attach the USB device containing the ISO image to a USB port.</li> <li>1. From the PMAC GUI, navigate to VM Management &gt; PMAC guest &gt; View VM Guest &gt; Media tab.</li> </ul> |  |  |  |  |  |  |
|------------|-------------------------------|----------------------------------------------------------------------------------------------------|--|--|--|--|--|--|
|            |                               | 2. Locate the ISO image in the <b>Available Media</b> list and click its <b>Attach</b> button.                                                                                                    |  |  |  |  |  |  |
|            |                               | After a pause, the image displays in the Attached Media list.                                                                                                    |  |  |  |  |  |  |
|            |                               | View guest 5010441PMAC                                                                                                    |  |  |  |  |  |  |
|            |                               | VM Info Software Network Media                                                                                                    |  |  |  |  |  |  |
|            |                               | Attached Media Available Media                                                                                                    |  |  |  |  |  |  |
|            |                               | Attached Media                                                                                                    |  |  |  |  |  |  |
|            |                               | Attached Image Path                                                                                                    |  |  |  |  |  |  |
|            |                               | Detach Nar/TKLC/tvoe/mapping-isos/5010441PMAC.iso                                                                                                    |  |  |  |  |  |  |
|            |                               | Edit         Delete         Clone Guest         Regenerate Device Mapping ISO         Install OS         Upgrade         Accept Upgrade         Reject Upgrade                                                                                                    |  |  |  |  |  |  |
|            |                               | <b>Option 2</b> — Use a TVOE 64 bit ISO file.                                                                                                    |  |  |  |  |  |  |
|            |                               | <ol> <li>Use sftp to transfer the ISO image to the PMAC server in the<br/>/var/TKLC/smac/image/isoimages/home/smacftpusr/ directory as<br/>pmacftpusr user:</li> </ol>                                                                                                    |  |  |  |  |  |  |
|            |                               | <ol> <li>cd to the directory where your ISO image is located on the TVOE host (not<br/>on the PMAC server).</li> </ol>                                                                                                    |  |  |  |  |  |  |
|            |                               | 3. Using sftp, connect to the PMAC management server.                                                                                                    |  |  |  |  |  |  |
|            |                               | <pre>&gt; sftp pmacftpusr@<pm&c_management_network_ip> &gt; put <image/>.iso</pm&c_management_network_ip></pre>                                                                                                    |  |  |  |  |  |  |
|            |                               | 4. After the image transfer is 100% complete, close the connection.                                                                                                    |  |  |  |  |  |  |
|            |                               | > quit                                                                                                    |  |  |  |  |  |  |

#### Procedure 11. Restore an Archive That Does Not Contain a Current User

| 3. | PMAC GUI: Add | 1. Navigate to Software > Manage Software Images.                                                                                                    |
|----|---------------|----------------------------------------------------------------------------------------------------|
|    | TVOE image    | 🖃 💻 Main Menu                                                                                                    |
|    |               | 🛓 🧰 Hardware                                                                                                    |
|    |               | 🖃 🚔 Software                                                                                                    |
|    |               | Software Inventory                                                                                                    |
|    |               | Manage Software Images                                                                                                    |
|    |               | 2. Click Add Image.                                                                                                    |
|    |               | 3. Select the image from the options.                                                                                                    |
|    |               | Add Image         Edit Image         Delete Selected                                                                                                    |
|    |               | If the image was supplied on a CD or a USB drive, it displays as a virtual device ( <b>device</b> ://). These devices are assigned in numerical order as CD and USB images become available on the TVOE management server. The first virtual device is reserved for internal use by TVOE and PMAC; therefore, the ISO image of interest is normally on the second device, <b>device</b> ://dev/sr1. If one or more CD or USB-based images was already on the TVOE management server before you started this procedure, select a correspondingly higher device number. |
|    |               | If the image was transferred to PMAC using sftp, it displays in the list as a local file <b>/var/TKLC/</b> .                                                                                                    |
|    |               | Main Menu: Software -> Manage Software Images [Add Image]                                                                                                    |
|    |               |                                                                                                    |
|    |               |                                                                                                    |
|    |               | Images may be added from any of these sources:                                                                                                    |
|    |               | <ul> <li>Oracle-provided media in the PM&amp;C host's CD/DVD drive (Refer to Note)</li> <li>USB media attached to the PM&amp;C's host (Refer to Note)</li> </ul>                                                                                                    |
|    |               | External mounts. Prefix the directory with "extfile://".                                                                                                    |
|    |               | These local search paths: <ul> <li>Nar/TKLC/upgrade/*.iso</li> </ul>                                                                                                    |
|    |               | <ul> <li>Nar/TKLC/smac/image/isoimages/home/smacftpusr/*.iso</li> </ul>                                                                                                    |
|    |               | Note: CD and USB images mounted on PM&C's VM host must first be made accessible to the PM&C VM gu                                                                                                    |
|    |               | Path:                                                                                                    |
|    |               | Description:                                                                                                    |
|    |               | Add New Image Cancel                                                                                                    |
|    |               | 4. Select the appropriate path and click <b>Add New Image</b> .                                                                                                    |
|    |               |                                                                                                    |
|    |               | 5. Check the progress by clicking the Task Monitoring link. Observe the green bar indicating success.                                                                                                    |
|    |               | 6. Once complete, remove the TVOE media from the optical drive of the                                                                                                    |

Procedure 11. Restore an Archive That Does Not Contain a Current User

|                                                                                                    |                                  | 1                                                                                                    |                          |                        |                                                |  |  |  |  |  |  |
|----------------------------------------------------------------------------------------------------|----------------------------------|----------------------------------------------------------------------------------------------------|--------------------------|------------------------|------------------------------------------------|--|--|--|--|--|--|
| 4.                                                                                                    | PMAC GUI: Select RMS servers for | 1. Navigate to Software > Software Inventory.                                                                                                 |                          |                        |                                                |  |  |  |  |  |  |
|                                                                                                    | TVOE OS install                  | 🖃 🚊 Main Men                                                                                                    | 🖃 🚊 Main Menu            |                        |                                                |  |  |  |  |  |  |
|                                                                                                    |                                  | 😟 🧰 Hardw                                                                                                    | are                      |                        |                                                |  |  |  |  |  |  |
|                                                                                                    |                                  | 🖃 🚖 Software                                                                                                    |                          |                        |                                                |  |  |  |  |  |  |
|                                                                                                    |                                  | - 📑 So                                                                                                    | ftware Inventory         |                        |                                                |  |  |  |  |  |  |
|                                                                                                    |                                  | 🖺 Ma                                                                                                    | nage Software In         | nages                  |                                                |  |  |  |  |  |  |
|                                                                                                    |                                  | 🔛 🔛 VM Ma                                                                                                    | nagement                 |                        |                                                |  |  |  |  |  |  |
|                                                                                                    |                                  | 2. Select the R                                                                                                    | MS servers vou           | want to IPM.           |                                                |  |  |  |  |  |  |
|                                                                                                    |                                  | <ol> <li>Select the RMS servers you want to IPM.</li> <li>If you want to install the same OS image to more than one server, select</li> </ol> |                          |                        |                                                |  |  |  |  |  |  |
| multiple servers by clicking on each row. Selected rows ar<br>green.<br>Main Menu: Software -> Software Inventory |                                  |                                                                                                    |                          |                        |                                                |  |  |  |  |  |  |
|                                                                                                    |                                  |                                                                                                    |                          |                        |                                                |  |  |  |  |  |  |
|                                                                                                    |                                  |                                                                                                    |                          |                        |                                                |  |  |  |  |  |  |
|                                                                                                    |                                  | Fitter* •                                                                                                    | A December 200           |                        |                                                |  |  |  |  |  |  |
|                                                                                                    |                                  | Identity IP Address<br>RMS: pc5010439 192.168.1.                                                                                              |                          |                        | Application Name Application<br>TVOE 3.2.0.0_8 |  |  |  |  |  |  |
|                                                                                                    |                                  | 3. Click Install                                                                                                    | OS.                      |                        |                                                |  |  |  |  |  |  |
|                                                                                                    |                                  | Se                                                                                                    | election active periodic | : display updates paus | ed                                             |  |  |  |  |  |  |
|                                                                                                    |                                  | Install OS                                                                                                    | Upgrade                  | Accept Upgrade         | Reject Upgrade                                 |  |  |  |  |  |  |
|                                                                                                    |                                  | Transfer ISO                                                                                                    |                          |                        |                                                |  |  |  |  |  |  |
|                                                                                                    |                                  | Image                                                                                                    | Map Devic                | ce Aliases             | Rediscover                                     |  |  |  |  |  |  |
|                                                                                                    |                                  |                                                                                                    |                          |                        |                                                |  |  |  |  |  |  |

Procedure 11. Restore an Archive That Does Not Contain a Current User

| 5.<br>[] | <b>PMAC GUI</b> : Initiate<br>OS install on RMS<br>server(s) | <ol> <li>The left side of this screen shows the servers to be affected by this OS installation. From the list of available bootable images on the right side of the screen, select one OS image to install to all of the selected servers.</li> <li>Software Install - Select Image</li> </ol> |                                |                                                                                              |                  |                        |             |
|----------|--------------------------------------------------------------|----------------------------------------------------------------------------------------------------|--------------------------------|----------------------------------------------------------------------------------------------|------------------|------------------------|-------------|
|          |                                                              | Tasks* -                                                                                                    |                                | Select Image                                                                                 |                  |                        |             |
|          |                                                              | -                                                                                                    | 24.4                           | -                                                                                            | -                |                        |             |
|          |                                                              | Entity<br>RMS: <u>pc5010439</u>                                                                                                    | Status                         | Image Name<br>TPD.install-7.0.3.0.0_86.43.0-OracleLinux6.7-<br>x86_64                        | Type<br>Bootable | Architecture<br>x86_64 | Description |
|          |                                                              | <                                                                                                    | 4                              | TPD.install-7.2.0.0.0_88.18.0-OracleLinux6.7-<br>x86_64                                      | Bootable         | x86_64                 |             |
|          |                                                              |                                                                                                    |                                | TVOE-3.0.3.0.0_86.43.0-x86_64                                                                | Bootable         | x86_64                 |             |
| 1        |                                                              |                                                                                                    |                                | TVOE-3.2.0.0.0_88.18.0-x86_64                                                                | Bootable         | x86_64                 |             |
|          |                                                              | 3. Click Start S<br>Start Software In<br>4. Select OK.                                                                                                    | Software In                    |                                                                                              |                  |                        |             |
|          |                                                              | The following targ<br>RMS: pc5010439                                                                                                    | jets already hav<br>9 ==> TVOE | otable OS iso on the selected targe<br>ve an Application:<br>VOE-3.2.0.0.0_88.18.0-x86_64 on |                  | s in the Targe         |             |

Procedure 11. Restore an Archive That Does Not Contain a Current User

| -        |                                 |                                                                                                    |                                           |                       |                                         |             |             |              |                        |          |
|----------|---------------------------------|----------------------------------------------------------------------------------------------------|-------------------------------------------|-----------------------|-----------------------------------------|-------------|-------------|--------------|------------------------|----------|
| 6.<br>[] | PMAC GUI:<br>Monitor OS install | Navigate to <b>Task Monitoring</b> to monitor the progress of the TVOE Installation background task. |                                           |                       |                                         |             |             |              |                        |          |
|          |                                 | v seh                                                                                                | A separate task displays for each server. |                       |                                         |             |             |              |                        |          |
|          |                                 |                                                                                                    | 🖃 💻 Main Menu                             |                       |                                         |             |             |              |                        |          |
|          |                                 | +                                                                                                    | 🛓 🧰 Hardware                              |                       |                                         |             |             |              |                        |          |
|          |                                 |                                                                                                    | 🛯 🚞 Sofi                                  | tware                 |                                         |             |             |              |                        |          |
|          |                                 |                                                                                                    | 🖺 VM                                      | Managemer             | nt                                      |             |             |              |                        |          |
|          |                                 |                                                                                                    | 🛯 🚞 Stor                                  | rage                  |                                         |             |             |              |                        |          |
|          |                                 |                                                                                                    | Administration                            |                       |                                         |             |             |              |                        |          |
|          |                                 | -                                                                                                    | 🐨 🦳 Status and Manage                     |                       |                                         |             |             |              |                        |          |
|          |                                 | Task Monitoring                                                                                      |                                           |                       |                                         |             |             |              |                        |          |
|          |                                 | Main M                                                                                               | Main Menu: Task Monitoring                |                       |                                         |             |             |              |                        |          |
|          |                                 | Filter                                                                                               | •]                                        |                       |                                         |             |             |              |                        |          |
|          |                                 | ID                                                                                                   | Task                                      | Target                | Status                                  | State       | Task Output | Running Time | Start Time             | Progress |
|          |                                 | 622                                                                                                  | Install OS                                | RMS: pc5010439        | Installing packages from ISO            | IN_PROGRESS | N/A         | 0:04:19      | 2016 06 07<br>14:10:05 | 71%      |
|          |                                 |                                                                                                    | n the insta<br>idicates 1                 |                       | omplete, the task                       | changes     | to gree     | n and th     | ne prog                | ress     |
|          |                                 | Main Menu: Task Monitoring                                                                           |                                           |                       |                                         |             |             |              |                        |          |
|          |                                 |                                                                                                    |                                           |                       |                                         |             |             |              |                        |          |
|          |                                 | ID Task Target Status State Task Output Running Time Start Time Progress                             |                                           |                       |                                         |             |             |              |                        |          |
|          |                                 | 622                                                                                                  | Install OS                                | RMS: <u>pc5010439</u> | Done: TVOE-3.2.0.0.0_88.18.0-<br>x86_64 | COMPLETE    | N/A         | 0:28:42      | 2016-06-07<br>14:10:05 | 100%     |

Procedure 11. Restore an Archive That Does Not Contain a Current User

## 3.9 Configure TVOE on Additional Rack Mount Servers

## Procedure 12. Configure TVOE on Additional Rack Mount Servers

|            | This procedure configures TVOE on all remaining rack mount servers.<br><b>Prerequisite:</b> RMS has been IPMed with TVOE operating system.                                                                                |                                                                                                 |  |  |  |  |  |
|------------|----------------------------------------------------------------------------------------------------|-------------------------------------------------------------------------------------------------|--|--|--|--|--|
| Che<br>num | Check off ( $$ ) each step as it is completed. Boxes have been provided for this purpose under each step number.<br>If this procedure fails, it is recommended to contact My Oracle Support (MOS) and ask for assistance. |                                                                                                 |  |  |  |  |  |
| 1.         | Determine bridge<br>names and<br>interfaces                                                                                                    | Use the network bridge names determined in Procedure 4, step 1.                                 |  |  |  |  |  |
| 2.         | RMS iLO/iLOM:<br>Login and start the<br>integrated remote                                                                                                    | 1. Log into iLO/iLOM and follow Appendix D TVOE iLO/iLOM GUI Access to access the iLO/iLOM GUI. |  |  |  |  |  |
|            | console                                                                                                    | https:// <management_server_ilo_ip></management_server_ilo_ip>                                  |  |  |  |  |  |
|            |                                                                                                    | 2. Login as <b>admusr</b> .                                                                     |  |  |  |  |  |

| 3.<br>□ | RMS iLO/iLOM:<br>Create the<br>management<br>network | <b>Note:</b> This output is for illustrative purposes only. The site information for this system determines the network interfaces (network devices, bonds, and bond enslaved devices) to configure.                                                                                                    |  |  |  |  |  |
|---------|------------------------------------------------------|----------------------------------------------------------------------------------------------------|--|--|--|--|--|
|         | HELWOIK                                              | <b>Vote: bond0</b> should be used, and the <b>Customer</b> must configure the control VLAN as the native VLAN on ports connecting to the OAM NICs of each server.                                                                                                    |  |  |  |  |  |
|         |                                                      | <pre>\$ sudo /usr/TKLC/plat/bin/netAdm add</pre>                                                                                                    |  |  |  |  |  |
|         |                                                      | device= <tvoe_management_bridge_interface><br/>onboot=yes</tvoe_management_bridge_interface>                                                                                                    |  |  |  |  |  |
|         |                                                      | Interface bond0.2 added                                                                                                    |  |  |  |  |  |
|         |                                                      | <pre>\$sudo /usr/TKLC/plat/bin/netAdm addtype=Bridge<br/>name=managementbootProto=noneonboot=yes<br/>address=<management_server_tvoe_ip><br/>netmask=<management_server_tvoe_netmask prefix=""><br/>bridgeInterfaces=<tvoe_management_bridge_interface><br/>Bridge management added!</tvoe_management_bridge_interface></management_server_tvoe_netmask></management_server_tvoe_ip></pre> |  |  |  |  |  |
| 4.<br>□ | RMS iLO/iLOM:<br>Configure default<br>route          | <pre>\$ sudo /usr/TKLC/plat/bin/netAdm addroute=defaultdevice=managementgateway=<management_gateway_ip_address></management_gateway_ip_address></pre>                                                                                                    |  |  |  |  |  |
|         |                                                      | Route to management added                                                                                                    |  |  |  |  |  |

Procedure 12. Configure TVOE on Additional Rack Mount Servers

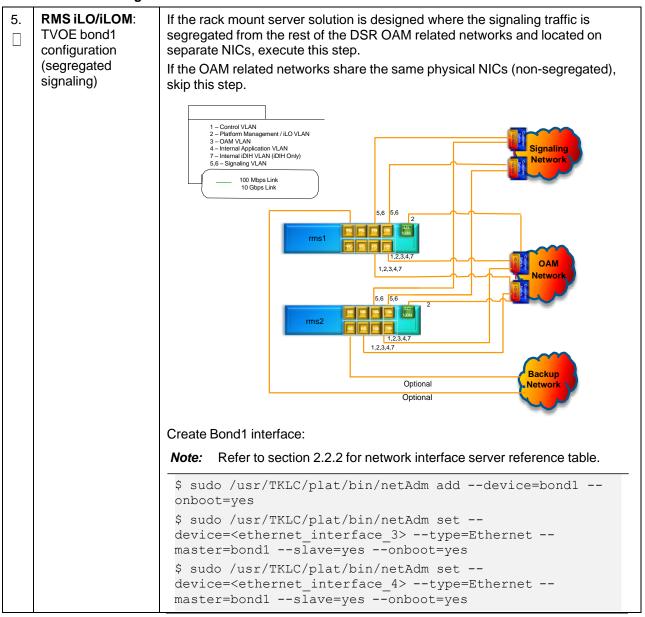

| 6. | RMS iLO/iLOM:<br>Set Ethernet  | <i>Note:</i> Refer to section 2.2.2 for network interface server reference table.                                        |
|----|--------------------------------|----------------------------------------------------------------------------------------------------|
|    | interface ring<br>buffer sizes | <pre>\$ sudo netAdm setdevice=<ethernet_interface_1> ringBufferRx=4096ringBufferTx=4096</ethernet_interface_1></pre>     |
|    |                                | <pre>\$ sudo netAdm setdevice=<ethernet_interface_2> ringBufferRx=4096ringBufferTx=4096</ethernet_interface_2></pre>     |
|    |                                | If step 5. was executed, execute these commands:                                                                         |
|    |                                | <pre>\$ sudo netAdm setdevice=<ethernet_interface_3><br/>ringBufferRx=4096ringBufferTx=4096</ethernet_interface_3></pre> |
|    |                                | <pre>\$ sudo netAdm setdevice=<ethernet_interface_4><br/>ringBufferRx=4096ringBufferTx=4096</ethernet_interface_4></pre> |
|    |                                | Ring Buffer Sizes For X7-2                                                                                               |
|    |                                | <pre>\$ sudo netAdm setdevice=<ethernet_interface_1> ringBufferRx=2047ringBufferTx=2047</ethernet_interface_1></pre>     |
|    |                                | <pre>\$ sudo netAdm setdevice=<ethernet_interface_2> ringBufferRx=2047ringBufferTx=2047</ethernet_interface_2></pre>     |
|    |                                | If step 5. was executed, execute these commands:                                                                         |
|    |                                | <pre>\$ sudo netAdm setdevice=<ethernet_interface_3> ringBufferRx=2047ringBufferTx=2047</ethernet_interface_3></pre>     |
|    |                                | <pre>\$ sudo netAdm setdevice=<ethernet_interface_4> ringBufferRx=2047ringBufferTx=2047</ethernet_interface_4></pre>     |

| 7. | RMS iLO/iLOM:                                                                                                    | Refere selecting the configuration option first read the description in                                                                                             |
|----|----------------------------------------------------------------------------------------------------|----------------------------------------------------------------------------------------------------|
|    | Add the<br>NetBackup<br>network —<br><b>Option 1</b><br>(optional)<br>If NetBackup is<br>used, execute this<br>step; otherwise,<br>skip to step 12. | Before selecting the configuration option, first read the description in each step to determine which configuration is applicable to your installation and network. |
|    |                                                                                                    | Select only this option or one of the options listed in steps 8. or 9.                                                                                              |
|    |                                                                                                    | NetBackup is a tool that allows the customer to take remote backups of the system.                                                                                  |
|    |                                                                                                    | Notes:                                                                                                    |
|    |                                                                                                    | This output is for illustrative purposes only and shows the control bridge configured.                                                                              |
|    |                                                                                                    | • This example shows a TVOE management server configuration with the NetBackup feature enabled and the NetBackup network configured with a non-default MTU size.    |
|    |                                                                                                    | • The MTU size must be consistent between a network bridge, device, or bond and associated VLANs.                                                                   |
|    |                                                                                                    | Create NetBackup bridge using a bond containing an untagged interface.                                                                                              |
|    |                                                                                                    | <pre>\$ sudo /usr/TKLC/plat/bin/netAdm add</pre>                                                                                                    |
|    |                                                                                                    | device= <tvoe_netbackup_bridge_interface></tvoe_netbackup_bridge_interface>                                                                                         |
|    |                                                                                                    | onboot=yestype=Bondingmode=active-backup<br>miimon=100                                                                                                    |
|    |                                                                                                    | MTU= <netbackup_mtu_size></netbackup_mtu_size>                                                                                                    |
|    |                                                                                                    | <pre>Interface <tvoe_netbackup_bridge_interface> added</tvoe_netbackup_bridge_interface></pre>                                                                      |
|    |                                                                                                    | <pre>\$ sudo /usr/TKLC/plat/bin/netAdm set</pre>                                                                                                    |
|    |                                                                                                    | device= <ethernet_interface_4>type=Ethernet<br/>master=<tvoe_netbackup_bridge_interface>slave=yes</tvoe_netbackup_bridge_interface></ethernet_interface_4>          |
|    |                                                                                                    | onboot=yes                                                                                                    |
|    |                                                                                                    | <pre>Interface <ethernet_interface_4> updated</ethernet_interface_4></pre>                                                                                          |
|    |                                                                                                    | <pre>\$ sudo /usr/TKLC/plat/bin/netAdm addtype=Bridge</pre>                                                                                                    |
|    |                                                                                                    | name= <tvoe_netbackup_bridge>onboot=yes<br/>bootProto=none</tvoe_netbackup_bridge>                                                                                  |
|    |                                                                                                    | MTU= <netbackup_mtu_size></netbackup_mtu_size>                                                                                                    |
|    |                                                                                                    | bridgeInterfaces= <tvoe_netbackup_bridge_interface></tvoe_netbackup_bridge_interface>                                                                               |
|    |                                                                                                    | address= <tvoe_netbackup_ip></tvoe_netbackup_ip>                                                                                                    |
|    |                                                                                                    | netmask= <tvoe_netbackup_netmask></tvoe_netbackup_netmask>                                                                                                    |
| 8. | RMS iLO/iLOM:<br>Add the                                                                                                    | If NetBackup is used, select only this option or one of the options listed in steps 7. or 9.                                                                        |
|    | NetBackup<br>network —                                                                                                    | Create NetBackup bridge using an untagged native interface.                                                                                                    |
|    | Option 2<br>(optional)                                                                                                    | <pre>\$ sudo /usr/TKLC/plat/bin/netAdm addtype=Bridge</pre>                                                                                                    |
|    |                                                                                                    | name= <tvoe_netbackup_bridge>onboot=yes<br/>bootProto=noneMTU=<netbackup_mtu_size></netbackup_mtu_size></tvoe_netbackup_bridge>                                     |
|    |                                                                                                    | bridgeInterfaces= <ethernet_interface_4></ethernet_interface_4>                                                                                                    |
|    |                                                                                                    | address= <tvoe_netbackup_ip></tvoe_netbackup_ip>                                                                                                    |
|    |                                                                                                    | netmask= <tvoe_netbackup_netmask></tvoe_netbackup_netmask>                                                                                                    |

| 9.       | RMS iLO/iLOM:<br>Add the<br>NetBackup<br>network —<br>Option 3<br>(optional) | <pre>If NetBackup is used, select only this option or one of the options listed in<br/>steps 7. or 8.<br/>Create NetBackup bridge using a tagged device.<br/>\$ sudo /usr/TKLC/plat/bin/netAdm add<br/>device=<tvoe_netbackup_bridge_interface>onboot=yes<br/>Interface <tvoe_netbackup_bridge_interface> added<br/>\$sudo /usr/TKLC/plat/bin/netAdm addtype=Bridge<br/>name=<tvoe_netbackup_bridge>onboot=yes<br/>MTU=<netbackup_mtu_size><br/>bridgeInterfaces=<tvoe_netbackup_bridge_interface><br/>address=<tvoe_netbackup_ip><br/>netmask=<tvoe_netbackup_netmask></tvoe_netbackup_netmask></tvoe_netbackup_ip></tvoe_netbackup_bridge_interface></netbackup_mtu_size></tvoe_netbackup_bridge></tvoe_netbackup_bridge_interface></tvoe_netbackup_bridge_interface></pre>                                                                                                    |
|----------|------------------------------------------------------------------------------|----------------------------------------------------------------------------------------------------|
| 10.<br>□ | <b>RMS iLO/iLOM</b> :<br>Restart network<br>interfaces                       | \$ sudo service network restart                                                                                                    |
| 11.      | RMS iLO/iLOM:<br>Set the server<br>hostname                                  | <ol> <li>Enter the platofg menu.</li> <li>\$ sudo su - platofg</li> <li>Navigate to Server Configuration &gt; Hostname &gt;Edit.</li> <li>Lu Server Configuration Menu tk</li> <li>x x</li> <li>x Hostname</li> <li>x Configure Storage</li> <li>x Designation/Function a x</li> <li>x Set Clock a x</li> <li>x Time Zone a x</li> <li>x Exit x</li> <li>x x</li> <li>x x</li></ol> |

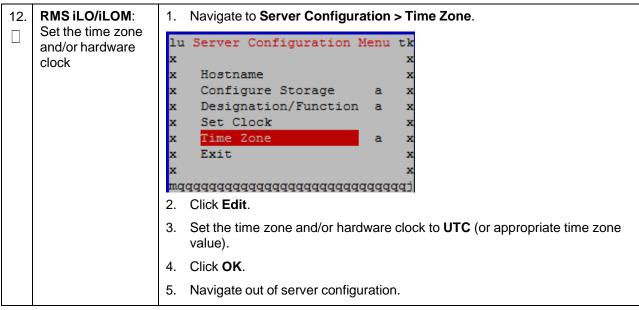

Procedure 12. Configure TVOE on Additional Rack Mount Servers

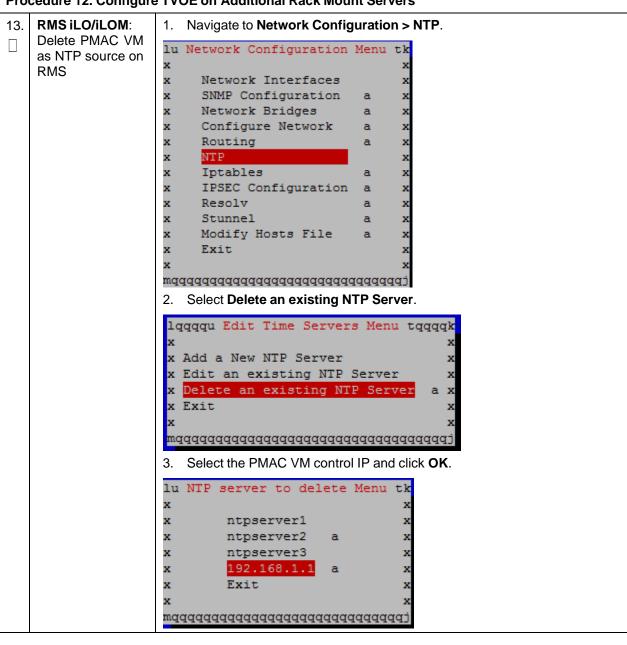

Procedure 12. Configure TVOE on Additional Rack Mount Servers

| 14.<br>□  | RMS iLO/iLOM:<br>Set SNMP                   | <i>Note:</i> Refer to Appendix H SNMP Configuration to understand the preferred SNMP configuration.                                                                                                    |
|-----------|---------------------------------------------|----------------------------------------------------------------------------------------------------|
|           |                                             | <ol> <li>Navigate to Network Configuration &gt; SNMP Configuration &gt; NMS<br/>Configuration.</li> </ol>                                                                                                    |
|           |                                             | lu SNMP Configuration Menu tk         x       x         x NMS Configuration       x         x SNMP Community Strings       x         x Exit       x         x       x         x       x         < |
|           |                                             | lqqqqu NMS Server Action Menu tqqqqkxxAdd A New NMS Serverxx Edit An Existing NMS Serverxx Delete an Existing NMS Server a xx Exitxxxxxxxxxxxxxxxxxxxxxxxxxxxxxxxxxxxxxxxxxxxxxxxxxxxxxxxxxxxxxxxxxxxxxxxxxxxxxxxxxxxxxxxxxxxxxxxxxxxxxxxxxxxxxxxxxxxxxxxxxxx                                                                                                    |
|           |                                             | <ol> <li>Complete the form by entering the NMS server IP, port (default port is<br/>162), and community string provided by the customer about the SNMP trap<br/>destination.</li> </ol>                                                                                                    |
|           |                                             | 4. Click <b>OK</b> to finalize the configuration.                                                                                                    |
|           |                                             | 5. Click Exit.                                                                                                    |
|           |                                             | 6. Click <b>Yes</b> .                                                                                                    |
|           |                                             | lqqqqqqu Modified an NMS entry in snmp.cfg file: tqqqqqqqk<br>x<br>x Do you want to restart the Alarm Routing Service?<br>x<br>x lqqqqqk lqqqqk<br>x Yes x No x<br>x mqqqqqj mqqqj<br>x x<br>x Modified an NMS entry in snmp.cfg file: tqqqqqqq<br>x<br>x x x yes x No x<br>x x x x yes x No x<br>x x x x x yes x No x<br>x x x x x x x x x x x x x x x x x x                                                                                                     |
| 15.<br>[] | <b>RMS iLO/iLOM</b> :<br>Restart the server | \$ sudo init 6                                                                                                    |

| 16.<br>□ | RMS iLO/iLOM:<br>Verify ring buffer | Verify the ring buffer sizes have been configured correctly (from step 6.) by executing this command for each Ethernet interface configured.                                               |
|----------|-------------------------------------|----------------------------------------------------------------------------------------------------|
|          | settings                            | <pre>\$ ethtool -g <eth above="" configured="" interfaces=""></eth></pre>                                                                                                    |
|          |                                     | Example output:                                                                                                    |
|          |                                     | [admusr@FJ-TVOE-2 ~]\$ ethtool -g eth01Ring parameters for eth01:Pre-set maximums:RX:4096RX Mini:0RX Jumbo:0TX:4096Current hardware settings:RX:4096RX Mini:0RX:4096RX Jumbo:0             |
|          |                                     | TX: 4096                                                                                                    |
|          |                                     | For X7-2 Hardware: Example output:                                                                                                    |
|          |                                     | [admusr@X7201TVOE1 ~]\$ sudo ethtool -g eth03Ring parameters for eth03:Pre-set maximums:RX:2047RX Mini:0RX Jumbo:8191TX:2047Current hardware settings:RX:2047RX Mini:0RX Jumbo:8188TX:2047 |
|          |                                     | [admusr@X7201TVOE1 ~]\$                                                                                                    |

Procedure 12. Configure TVOE on Additional Rack Mount Servers

Procedure 12. Configure TVOE on Additional Rack Mount Servers

| 17. | Configure<br>NetBackup client<br>on PMAC TVOE<br>host — Part 1 | Execute this step if the NetBackup feature is enabled for this system;<br>otherwise, skip this step.<br>1. Open firewall ports for NetBackup.<br>\$ sudo ln -s<br>(200 ln -s) |
|-----|----------------------------------------------------------------|----------------------------------------------------------------------------------------------------|
|     | (optional)                                                     | /usr/TKLC/plat/share/NetBackup/60NetBackup.ipt                                                                                                    |
|     |                                                                | /usr/TKLC/plat/etc/iptables/                                                                                                    |
|     |                                                                | <pre>\$ sudo /usr/TKLC/plat/bin/iptablesAdm reconfig</pre>                                                                                                    |
|     |                                                                | 2. Enable platcfg to show the NetBackup menu.                                                                                                    |
|     |                                                                | \$ sudo platcfgadmshow NBConfig;                                                                                                    |
|     |                                                                | <pre>\$ sudo platcfgadmshow NBInit;</pre>                                                                                                    |
|     |                                                                | <pre>\$ sudo platcfgadmshow NBDeInit;</pre>                                                                                                    |
|     |                                                                | <pre>\$ sudo platcfgadmshow NBInstall;</pre>                                                                                                    |
|     |                                                                | <pre>\$ sudo platcfgadmshow NBVerifyEnv;</pre>                                                                                                    |
|     |                                                                | <pre>\$ sudo platcfgadmshow NBVerify;</pre>                                                                                                    |
|     |                                                                | 3. Create LV and file system for NetBackup client software on the vgguests volume group:                                                                                      |
|     |                                                                | <pre>\$ sudo /usr/TKLC/plat/sbin/storageMgr /tmp/nb.lvm</pre>                                                                                                    |
|     |                                                                | This creates the LV, formats it with a filesystem, and mounts it under /usr/openv/.                                                                                           |
|     |                                                                | Example output:                                                                                                    |
|     |                                                                | Called with options: /tmp/nb.lvm                                                                                                    |
|     |                                                                | VG vgguests already exists.                                                                                                    |
|     |                                                                | Creating lv NetBackup_lv.                                                                                                    |
|     |                                                                | Volume NetBackup_lv will be created.                                                                                                    |
|     |                                                                | Success: Volume NetBackup_lv was created.                                                                                                    |
|     |                                                                | Creating filesystem, this may take a while.                                                                                                    |
|     |                                                                | Updating fstab for lv NetBackup_lv.                                                                                                    |
|     |                                                                | Configuring existing lv NetBackup_lv.                                                                                                    |
|     |                                                                | The LV for NetBackup has been created!                                                                                                    |

| 18.<br>□                           | RMS iLO/iLOM:<br>Install/Configure<br>NetBackup client<br>software — Part 2<br>(optional) | Refer to Appendix I Install NetBackup Client for instructions how to install the NetBackup client.                                                                                     |  |
|------------------------------------|-------------------------------------------------------------------------------------------|----------------------------------------------------------------------------------------------------|--|
|                                    |                                                                                           | <b>Note:</b> Skip any steps relating to copying NetBackup <b>notify</b> scripts to the<br>/usr/openv/NetBackup/bin. The TVOE NetBackup notify scripts are<br>created in the next step. |  |
|                                    |                                                                                           | Create soft links for TVOE specific NetBackup notify scripts.                                                                                                    |  |
|                                    |                                                                                           | \$sudo ln -s /usr/TKLC/plat/sbin/bpstart_notify<br>/usr/openv/NetBackup/bin/bpstart_notify                                                                                             |  |
|                                    |                                                                                           | <pre>\$sudo ln -s /usr/TKLC/plat/sbin/bpend_notify /usr/openv/NetBackup/bin/bpend_notify</pre>                                                                                         |  |
|                                    |                                                                                           | <b>Note:</b> Once the NetBackup client is installed on TVOE, the NetBackup master should be configured to back up the <b>/var/TKLC/bkp/*.iso</b> file from the TVOE host.              |  |
| 19.<br>[]                          | RMS iLO/iLOM:<br>Set up syscheck                                                          | syscheck must be configured to monitor bonded interfaces.<br>Replace <b>bondedInterfaces</b> with <b>bond0</b> , or <b>bond0,bond1</b> , if segregated networks are used:              |  |
|                                    |                                                                                           | <pre>\$ sudo /usr/TKLC/plat/bin/syscheckAdm net ipbondsetvar=DEVICESval=<bondedinterfaces></bondedinterfaces></pre>                                                                    |  |
|                                    |                                                                                           | <pre>\$ sudo /usr/TKLC/plat/bin/syscheckAdm net ipbond<br/>enable</pre>                                                                                                    |  |
| 20. RMS iLO/iLOM: Verify syscheck: |                                                                                           | Verify syscheck:                                                                                                    |  |
|                                    | Verify syscheck                                                                           | <pre>\$ sudo /usr/TKLC/plat/bin/syscheck net ipbond -v</pre>                                                                                                    |  |
|                                    |                                                                                           | Expected output should look similar to below:                                                                                                    |  |
|                                    |                                                                                           | Running modules in class net                                                                                                    |  |
|                                    |                                                                                           | ipbond: Bonded interface bond0 is OK<br>OK                                                                                                    |  |
|                                    |                                                                                           | LOG LOCATION: /var/TKLC/log/syscheck/fail_log                                                                                                    |  |
| 21.                                | RMS iLO/iLOM:                                                                             | \$ alarmMgr -alarmStatus                                                                                                    |  |
|                                    | Verify server<br>health                                                                   | This command should return no output on a healthy system. If any alarms are reported, contact My Oracle Support (MOS).                                                                 |  |

|     | Frocedure 12. Configure 1702 on Additional Nack Mount Servers |                                                                                                    |  |  |
|-----|---------------------------------------------------------------|----------------------------------------------------------------------------------------------------|--|--|
| 22. | Back up TVOE<br>using TPD platcfg<br>utility                  | 1. Enter the platcfg menu from the TVOE server.                                                                                                    |  |  |
|     |                                                               | \$ sudo su - platcfg                                                                                                    |  |  |
|     |                                                               | <ol> <li>Navigate to Maintenance &gt; Backup and Restore &gt; Backup Platform<br/>(CD/DVD).</li> </ol>                                                                                                    |  |  |
|     |                                                               | <i>Note:</i> If no cdrom device is found by TPD, a <b>No disk device available. This is normal on systems without a cdrom device</b> error displays. Press <b>Enter</b> .                                                                                                    |  |  |
|     |                                                               | 3. Navigate to <b>Build ISO file only</b> and press <b>Enter</b> .                                                                                                    |  |  |
|     |                                                               | lqqqqu Backup TekServer Menu tqqqqqk         x         x Select Backup Type (plat-app)         x View Index Table of Contents         x Select Backup Device ()         x Select Backup Media (CD-R)         x Build ISO file only         x Test Backup         x Backup         x Exit         x         x Exit         x         x Creating the ISO image may happen so quickly that this screen may |  |  |
|     |                                                               | only display for an instant.                                                                                                    |  |  |
|     |                                                               | 4. Exit platcfg by selecting <b>Exit</b> .                                                                                                    |  |  |
|     |                                                               | After the ISO is created, platcfg returns to the Backup TekServer menu.<br>The ISO has been created and is located in the <b>/var/TKLC/bkp/</b> directory.<br>An example filename of a backup file that was created is <b>RMS503u14-</b><br><b>plat-app-201210301505.iso</b> .                                                                                                    |  |  |
|     |                                                               | <ol><li>Move the TVOE backup to a customer provided backup server for safe keeping.</li></ol>                                                                                                    |  |  |
| 23. | Repeat                                                        | Repeat this procedure for additional rack mount servers.                                                                                                    |  |  |

Procedure 12. Configure TVOE on Additional Rack Mount Servers

### 3.10 Determine VM Placement

*Note:* Skip this section if deploying a non-HA lab node of DL380 Gen system.

To maximize performance efficiency, customers who are deploying DSR on **Oracle X5-2/Netra X5-2/X6-2/X7-2/HP DL380 Gen 9 (10Gbps)** servers may obtain the DSR VM placement information document. This recommended document can be obtained from an Oracle representative for implementation. If the DSR VM placement information is NOT available, the customer may use [16] DSR VM Placement and CPU Socket Pinning Tool.

#### Notes:

- Determine the need for VM placement for all components of the DSR installation (PMAC, IDIH, DSR, and SDS).
- HP DL380 Gen 9 equipped with onboard 1Gbps NICs should follow Appendix S VM Placement in HP DL380 Gen 8/Gen 9 (Onboard 1Gbps NICs).

# 3.11 Deploy Redundant PMAC (Optional)

# *Note:* Non-HA Lab Node Installations Only (Oracle X5-2/Netra X5-2/X6-2/HP DL380 Gen 9): Skip this section.

#### Procedure 13. Install a Redundant PMAC

This procedure is optional and required only if the redundant PMAC server feature is to be deployed. This procedure deploys a redundant PMAC and creates the first backup from the primary PMAC. Check off ( $\sqrt{}$ ) each step as it is completed. Boxes have been provided for this purpose under ach step number. If this procedure fails, it is recommended to contact My Oracle Support (MOS) and ask for assistance. 1. Primary PMAC: Establish an SSH session to the primary PMAC and login as admusr. Login 2. Use the PMAC GUI to determine the control network IP address of the **PMAC**: Exchange SSH keys redundant PMAC's TVOE host server. between primary 1. From the PMAC GUI, navigate to **Software > Software Inventory**. PMAC and 🖃 🚊 Main Menu redundant PMAC's TVOE 📄 🔄 Hardware host System Inventory 🔄 🚞 System Configuration 📄 🚖 Software Software Inventory Manage Software Images 2. Note the IP address for the PMAC's TVOE host server. Main Menu: Software -> Software Inventory Filter\* 🔻 Identity IP Address Hostname Platform Name Platform Version Application N RMS: pc5010439 192.168.1.32 hostnameaffe0ca0cd0f 7.2.0.0.0-88.18.0 TPD (x86\_64) TVOE 3. Obtain a terminal session to PMAC and login as admusr. 4. Exchange SSH keys for admusr between the primary PMAC and the PMAC's TVOE host server using the keyexchange utility and the control network IP address for the MP blade server. \$ keyexchange admusr@<MP Control Blade IP Address> 5. When asked for the password, type the password for the **admusr** of the PMAC's TVOE host server. Primary PMAC: \$ sudo /usr/sbin/exportfs <redundant PMAC TVOE Host</pre> 3. Export the PMAC Control IP>:/usr/TKLC/smac/html/TPD/<PMAC Image Name> ISO image to the redundant PMAC's TVOE host

### Procedure 13. Install a Redundant PMAC

| <b>4</b> . | Primary PMAC:<br>SSH to the<br>redundant<br>PMAC's TVOE<br>host                                         | Establish an SSH session to the redundant PMAC's TVOE host server and login as admusr.<br>\$ sudo ssh admusr@ <redundant control="" host="" ip="" pmac's="" server="" tvoe=""></redundant>                                                                                                    |  |
|------------|----------------------------------------------------------------------------------------------------|----------------------------------------------------------------------------------------------------|--|
| 5.         | Redundant<br>PMAC's TVOE<br>Host: Mount the<br>PMAC upgrade<br>media from the<br>primary PMAC<br>server | <pre>\$ sudo /bin/mount<br/><primary_pmac_control_ip>:/usr/TKLC/smac/html/TPD/<pmac_i<br>mage_Name&gt; /mnt/upgrade</pmac_i<br></primary_pmac_control_ip></pre>                                                                                                    |  |
| 6.         | Redundant<br>PMAC's TVOE<br>Host: Deploy<br>PMAC                                                        | Using the pmac-deploy script, deploy the PMAC instance using the<br>configuration detailed by the completed NAPD. All configuration options<br>(NetBackup or isoimagesVolSizeGB) should match the configuration of the<br>primary PMAC.<br>Reference Procedure 5, step 3.<br>For this example, deploy a PMAC without the NetBackup feature.<br>\$ cd /mnt/upgrade/upgrade<br>\$ sudo ./pmac-deploy -guest= <redundant_pmac_name><br/>hostname=<redundant_pmac_name><br/>controlBridge=<tvoe_control_bridge><br/>controlIP=<redundant_pmac_control_ip_address><br/>controlNM=<pmac_control_netmask><br/>managementBridge=<pmac_management_bridge><br/>managementIP=<redundant_pmac_management_ip_address><br/>routeGW=<pmac_management_netmask_or_prefix><br/>ntpserver=<redundant_tvoe_management_server_ip_address><br/>The PMAC deploys and boots. The management and control network display \$<br/>based on the settings provided to the pmac-deploy script.</redundant_tvoe_management_server_ip_address></pmac_management_netmask_or_prefix></redundant_pmac_management_ip_address></pmac_management_bridge></pmac_control_netmask></redundant_pmac_control_ip_address></tvoe_control_bridge></redundant_pmac_name></redundant_pmac_name> |  |
| <b>7.</b>  | Redundant<br>PMAC's TVOE<br>Host: Unmount<br>media                                                      | <pre>\$ cd / \$ sudo /bin/umount /mnt/upgrade</pre>                                                                                                    |  |

### Procedure 13. Install a Redundant PMAC

| 8.       | Redundant<br>PMAC's TVOE<br>Host: SSH into<br>the redundant<br>PMAC server                     | Using an SSH client such as putty, ssh to the TVOE host as admusr.<br>Login using virsh, and wait until you see the login prompt :<br>\$ sudo /usr/bin/virsh list                                                                                                    |  |
|----------|------------------------------------------------------------------------------------------------|----------------------------------------------------------------------------------------------------|--|
|          |                                                                                                | IdNameState1myTPDrunning2PM&Crunning3Redundant PM&C running                                                                                                    |  |
|          |                                                                                                | <pre>\$ sudo /usr/bin/virsh console <redundant pm&c=""> [Output Removed]</redundant></pre>                                                                                                    |  |
|          |                                                                                                | <pre>Starting ntdMgr: [ OK ] Starting atd: [ OK ] 'TPD Up' notification(s) already sent: [ OK ] upstart: Starting tpdProvd upstart: tpdProvd started. PM&amp;Cdev7 login:</pre>                                                                                                    |  |
| 9.       | Redundant<br>PMAC: Verify the<br>redundant PMAC<br>is configured<br>correctly on first<br>boot | <ol> <li>Establish an SSH session to the redundant PMAC and login as admusr.</li> <li>Run this command (there should be no output):         <pre>\$ sudo /bin/ls /usr/TKLC/plat/etc/deployment.d/</pre></li></ol>                                                                    |  |
| 10.<br>□ | Redundant<br>PMAC's TVOE<br>Host: Error doing<br>verification, if error<br>displays            | If an error displays, use this command to delete the redundant PMAC guest<br>and re-deploy the guest again.<br>\$ sudo guestMgr -remove < Redundant PMAC_Name>                                                                                                    |  |
| 11.      | Redundant<br>PMAC: Set the<br>PMAC time zone                                                   | <pre>Note: Valid time zones can be found in Appendix J List of Frequently Used<br/>Time Zones. 1. Run:     \$\\$ sudo set_pmac_tz.pl <time zone="">     Example:     \$ sudo set_pmac_tz.pl America/New_York 2. Verify the time zone has been updated.     \$ sudo date</time></pre> |  |

| Procedure 13. Install a Redund | ant PMAC |
|--------------------------------|----------|
|--------------------------------|----------|

| 12.<br>[] | Redundant<br>PMAC: Set<br>SNMP          | 1. Enter the platcfg menu. \$ sudo su - platcfg                                                                                                    |
|-----------|-----------------------------------------|----------------------------------------------------------------------------------------------------|
|           |                                         | <ol> <li>Navigate to Network Configuration &gt; SNMP Configuration &gt; NMS<br/>Configuration.</li> </ol>                                                                                                    |
|           |                                         | Image: Indon:root     Image: Image: Ima |
|           |                                         | Platform Configuration Utility 3.04 (C) 2003 - 2011 Tekelec, Inc.<br>Hostname: hostname1305723774<br>NMS Servers                                                                                                    |
|           |                                         | NMS Server Port Community String                                                                                                    |
|           |                                         | 3. Select Edit > Add a New NMS Server.                                                                                                    |
|           |                                         | <ol> <li>Enter all the information to complete the form about the SNMP trap<br/>destination.</li> </ol>                                                                                                    |
|           |                                         | Refer to Appendix H SNMP Configuration for more information.                                                                                                    |
|           |                                         | 5. Click <b>OK</b> to finalize the configuration.                                                                                                    |
|           |                                         | 6. Click Exit.                                                                                                    |
|           |                                         | 7. Click <b>Yes</b> and wait until the Alarm Routing Service restarts.                                                                                                    |
|           |                                         | 8. Exit platcfg.                                                                                                    |
| 13.<br>[] | Redundant<br>PMAC: Reboot<br>the server | \$ sudo init 6                                                                                                    |

| 14. | PMAC GUI: Login | 1. | Open the web browser and navigate to the PMAC GUI:                                                                                                    |
|-----|-----------------|----|----------------------------------------------------------------------------------------------------|
|     |                 |    | http:// <pmac_network_ip></pmac_network_ip>                                                                                                    |
|     |                 | 2. | Login as the <b>guiadmin</b> user:                                                                                                    |
|     |                 |    | ORACLE                                                                                                    |
|     |                 | 0  | acle System Login Tue Jun 7 13:49:06 2016 EDT                                                                                                    |
|     |                 |    | Log In<br>Enter your username and password to log in<br>Username:                                                                                                    |
|     |                 |    | Password:                                                                                                    |
|     |                 |    | Change password                                                                                                    |
|     |                 |    | Log In                                                                                                    |
|     |                 |    | Jnauthorized access is prohibited. This Oracle system requires the use of Microsoft Internet Explorer 9.0,<br>10.0, or 11.0 with support for JavaScript and cookies. |
|     |                 |    | Oracle and Java are registered trademarks of Oracle Corporation and/or its affiliates.<br>Other names may be trademarks of their respective owners.                  |
|     |                 |    | Copyright © 2010, 2016, Oracle and/or its affiliates. All rights reserved.                                                                                           |

### Procedure 13. Install a Redundant PMAC

| 15. | PMAC GUI:         | 1. Navigate to Administration > PM&C Backup > Manage Backup.                                                                                                    |
|-----|-------------------|----------------------------------------------------------------------------------------------------|
|     | Configure backups | <ul> <li>Main Menu</li> <li>Hardware</li> <li>Software</li> <li>WM Management</li> <li>Storage</li> <li>Administration</li> <li>GUI Sessions</li> <li>Credentials</li> <li>PM&amp;C Application</li> <li>Manage Backup</li> <li>Perform Backup</li> </ul> 2. Configure the primary PMAC to send backups to the redundant PMAC by entering the management IP of the redundant PMAC server for the Remote IP Address. Main Menu: Administration -> PM&C Backup -> Manage Backup Tasks * Backup Settings Backup Settings Remote IP Address: Update Settings |

Procedure 13. Install a Redundant PMAC

| 16. | PMAC GUI:<br>Perform initial<br>backup                                                             | <ol> <li>Navigate to Administration &gt; PM&amp;C Backup &gt; Perform Backup.</li> <li>Main Menu         <ul> <li>Hardware</li> <li>Software</li> <li>W Management</li> <li>Storage</li> <li>Administration</li> <li>GUI Sessions</li> <li>Credentials</li> <li>PM&amp;C Application</li> <li>PM&amp;C Backup</li> <li>Manage Backup</li> <li>Perform Backup</li> </ul> </li> <li>Select the Remote Server from the Media options</li> <li>Enter any desired comments</li> <li>Click Backup.</li> <li>Perform Backup</li> </ol> |
|-----|----------------------------------------------------------------------------------------------------|----------------------------------------------------------------------------------------------------|
|     |                                                                                                    | <ul> <li>Perform Backup</li> <li>Tasks  <ul> <li>Media: Remote Server  <li>Media: Remote Server  <li>This is a backup to the redundant PM&amp;C</li> </li></li></ul> </li> <li>5. Verify the backup was successful by clicking the Task Monitoring link to monitor the backup PMAC status.</li> <li>Note: This backup function copies existing PMAC backup files and all of the images added to the PMAC image repository from the primary PMAC server to the redundant PMAC Server.</li> </ul>                                 |
| 17. | Primary PMAC:<br>Un-Export the<br>PMAC ISO image<br>to the redundant<br>PMAC's TVOE<br>host server | <pre>\$ sudo /usr/sbin/exportfs -u <redundant host<br="" pmac="" tvoe="">Control IP&gt;:/usr/TKLC/smac/html/TPD/<pmac_image_name></pmac_image_name></redundant></pre>                                                                                                    |

Procedure 13. Install a Redundant PMAC

# 3.12 Virtual Machine/Network Fast Deployment

| _                                                                     |                                                                                                    |                                                                                                    |  |  |
|-----------------------------------------------------------------------|----------------------------------------------------------------------------------------------------|----------------------------------------------------------------------------------------------------|--|--|
| This procedure loads the DSR, SDS, and TPD ISOs onto the PMAC server. |                                                                                                    |                                                                                                    |  |  |
| No                                                                    | Note: If deploying IDIH, the IDIH ISOs can also be loaded.                                                      |                                                                                                    |  |  |
| Ne                                                                    | Needed Material: Application media                                                                              |                                                                                                    |  |  |
|                                                                       | Check off ( $$ ) each step as it is completed. Boxes have been provided for this purpose under ach step number. |                                                                                                    |  |  |
| lf t                                                                  | If this procedure fails, it is recommended to contact My Oracle Support (MOS) and ask for assistance.           |                                                                                                    |  |  |
| 1.                                                                    | PMAC's TVOE:                                                                                                    | Use one of the following options to add the TPD ISO image to the PMAC:                                                                            |  |  |
|                                                                       | Load application ISO                                                                                            | <b>Option 1</b> — Insert the CD containing the TPD image into the removable media drive.                                                          |  |  |
|                                                                       |                                                                                                    | Option 2 — Attach the USB device containing the ISO image to a USB port.                                                                          |  |  |
|                                                                       |                                                                                                    | Option 3 — Copy the Application ISO file to the PMAC server into the /var/TKLC/smac/image/isoimages/home/smacftpusr/directory as pmacftpusr user: |  |  |
|                                                                       |                                                                                                    | cd to the directory where your ISO image is located on the TVOE host (not on the PMAC server).                                                    |  |  |
|                                                                       |                                                                                                    | Using sftp, connect to the PMAC server.                                                                                                    |  |  |
|                                                                       |                                                                                                    | <pre>\$ sftp pmacftpusr@<pmac_management_network_ip></pmac_management_network_ip></pre>                                                           |  |  |
|                                                                       | <pre>\$ put <image/>.iso</pre>                                                                                  |                                                                                                    |  |  |
|                                                                       | After the image transfer is 100% complete, close the connection.                                                |                                                                                                    |  |  |
|                                                                       |                                                                                                    | \$ quit                                                                                                    |  |  |

| 2.      | PMAC GUI: Login                                               | 1. Open the web browser and navigate to the PMAC GUI:                                                                                                    |
|---------|---------------------------------------------------------------|----------------------------------------------------------------------------------------------------|
|         |                                                               | http:// <pmac_network_ip></pmac_network_ip>                                                                                                    |
|         |                                                               | 2. Login as the <b>guiadmin</b> user:                                                                                                    |
|         |                                                               |                                                                                                    |
|         |                                                               | ORACLE                                                                                                    |
|         |                                                               | Oracle System Login                                                                                                    |
|         |                                                               | Tue Jun 7 13:49:06 2016 EDT                                                                                                    |
|         |                                                               | Log In<br>Enter your username and password to log in                                                                                                    |
|         |                                                               | Username:                                                                                                    |
|         |                                                               | Password:                                                                                                    |
|         |                                                               | Change password                                                                                                    |
|         |                                                               | Log In                                                                                                    |
|         |                                                               |                                                                                                    |
|         |                                                               | Unauthorized access is prohibited. This Oracle system requires the use of Microsoft Internet Explorer 9.0,<br>10.0, or 11.0 with support for JavaScript and cookies.                                                                                    |
|         |                                                               | Oracle and Java are registered trademarks of Oracle Corporation and/or its affiliates.<br>Other names may be trademarks of their respective owners.                                                                                                    |
|         |                                                               | Copyright © 2010, 2016, Oracle and/or its affiliates. All rights reserved.                                                                                                    |
| 3.<br>□ | <b>PMAC GUI</b> : Attach the software Image to the PMAC guest | <ul> <li>If the ISO image was transferred directly to the PMAC guest using sftp, skip this step and continue with the next step.</li> <li>1. From the PMAC GUI, navigate to VM Management &gt; PMAC guest &gt; View VM Guest &gt; Media tab.</li> </ul> |
|         |                                                               | 2. Locate the ISO image in the Available Media list and click its Attach                                                                                                    |
|         |                                                               | button.                                                                                                    |
|         |                                                               | Main Menu: VM Management                                                                                                    |
|         |                                                               | VM Entities   View guest 5010441PMAC                                                                                                    |
|         |                                                               | Refresh () VM Info Software Network Media                                                                                                    |
|         |                                                               | Image: RMS: pc5010439         Attached Media         Attached Media           Image: RMS: pc5010441         Attached Media         Attached Media           Image: RMS: pc5010441         Image: RMS: pc5010441         Image: RMS: pc5010441           |
|         |                                                               | Zombie_DSRD Available Media                                                                                                    |
|         |                                                               | Zombie_DSRIP     Attach Label Image Path     Zombie_DSRN     Attach 3.2.0.0_88.18.0     Nar/TKLC/upgrade/TV0E-3.2.0.0_88.18.0+x86_64.iso                                                                                                    |
|         |                                                               | Zombie_DSRSI                                                                                                    |

| 4. | PMAC GUI: Add<br>TPD image | 1. Navigate to Software > Manage Software Images.                                                                                                    |
|----|----------------------------|----------------------------------------------------------------------------------------------------|
|    | I FD IIIage                | 🖃 💻 Main Menu                                                                                                    |
|    |                            | 🖬 🧰 Hardware                                                                                                    |
|    |                            | 🖃 🤤 Software                                                                                                    |
|    |                            | Software Inventory                                                                                                    |
|    |                            | Manage Software Images                                                                                                    |
|    |                            | 2. Click Add Image.                                                                                                    |
|    |                            | 3. Select the image from the options.                                                                                                    |
|    |                            | Add Image Edit Image Delete Selected                                                                                                    |
|    |                            | If the image was supplied on a CD or a USB drive, it displays as a virtual device ( <b>device</b> ://). These devices are assigned in numerical order as CD and USB images become available on the TVOE management server. The first virtual device is reserved for internal use by TVOE and PMAC; therefore, the ISO image of interest is normally on the second device, <b>device</b> ://dev/sr1. If one or more CD or USB-based images was already on the management server before you started this procedure, select a correspondingly higher device number. |
|    |                            | If the image was transferred to PMAC using sftp, it displays in the list as a local file <b>/var/TKLC/</b>                                                                                                    |
|    |                            | Main Menu: Software -> Manage Software Images [Add Image]                                                                                                    |
|    |                            | Images may be added from any of these sources:                                                                                                    |
|    |                            | Oracle-provided media in the PM&C host's CD/DVD drive (Refer to Note)                                                                                                    |
|    |                            | USB media attached to the PM&C's host (Refer to Note)     External mounts. Prefix the directory with "extfile://".                                                                                                    |
|    |                            | These local search paths:                                                                                                    |
|    |                            | <ul> <li>/var/TKLC/upgrade/*.iso</li> <li>/var/TKLC/smac/image/isoimages/home/smacftpusr/*.iso</li> </ul>                                                                                                    |
|    |                            | Note: CD and USB images mounted on PM&C's VM host must first be made accessible to the PM&C VM                                                                                                    |
|    |                            |                                                                                                    |
|    |                            | Path: var/TKLC/upgrade/DSR-8.0.0.0_80.4.0-x86_64.iso                                                                                                    |
|    |                            | Description:                                                                                                    |
|    |                            | h.                                                                                                    |
|    |                            | Add New Image Cancel                                                                                                    |
|    |                            | 4. Select the appropriate path and click <b>Add New Image</b> .                                                                                                    |
|    |                            | <ol> <li>Check the progress clicking the Task Monitoring link. Observe the green<br/>bar indicating success.</li> </ol>                                                                                                    |
|    |                            | <ol> <li>Once complete, remove the TPD Media from the optical drive of the management server.</li> </ol>                                                                                                    |

| 5.<br>[] | PMAC GUI: Load<br>DSR ISO | If the DSR ISO has not been loaded onto the PMAC already, repeat steps 1. through 4. to load it using the DSR media or ISO.   |
|----------|---------------------------|----------------------------------------------------------------------------------------------------|
| 6.       | PMAC GUI: Load<br>SDS ISO | If the SDS ISO h has not been loaded onto the PMAC already, repeat steps 1. through 4. to load it using the SDS media or ISO. |

#### Procedure 14. Load DSR, SDS, and TPD ISOs onto the PMAC Server

#### Procedure 15. Execute VM/Network Fast Deployment

This procedure creates network bond interfaces and bridges, sets TVOE host NTP servers, and creates virtual machines.

*Note:* Refer to section 3.10 for VM placement.

#### Prerequisites:

- TVOE has been installed and configured on the target RMS
- DSR ISO has been loaded onto PMAC

Check off ( $\sqrt{}$ ) each step as it is completed. Boxes have been provided for this purpose under ach step number.

If this procedure fails, it is recommended to contact My Oracle Support (MOS) and ask for assistance.

| Establish an SSH session to the PMAC server and login as <b>admusr</b> .<br>1. Copy script and supporting files from the DSR iso.<br>\$ sudo rsync -avzexclude cpuset.pyexclude                                                                                                    |
|----------------------------------------------------------------------------------------------------|
| <pre>\$ sudo rsync -avzexclude cpuset.pyexclude</pre>                                                                                                    |
| <pre>irqtune.shexclude tuned_tvoe.tar<br/>/usr/TKLC/smac/html/TPD/<dsr iso="" loaded="" previous<br="">procedure&gt;/upgrade/overlay/RMS/<br/>/usr/TKLC/smac/etc/RMS/<br/>2. Change permissions.<br/>\$ sudo chmod 777 /usr/TKLC/smac/etc/RMS/*</dsr></pre>                                                                                                    |
| <ol> <li>Change directory.         \$ cd /usr/TKLC/smac/etc/RMS/     </li> <li>Edit/Update the configuration file (rms.cfg).         Read all notes shown here before editing the file.         Notes:         <ul> <li>Comment out configuration items that are not needed.</li> <li>Create a separate configuration file for each rack mount server being deployed.</li> <li>The cabinet ID in the configuration file needs to match the cabinet added in Procedure 10.</li> </ul> </li> <li>The following items are mandatory:         <ul> <li>siteName</li> <li>tpdIso</li> </ul> </li> </ol> |
|                                                                                                    |

|            |                                                |                                                                                                    | etwork rast Deployment                                                                                                    |
|------------|------------------------------------------------|----------------------------------------------------------------------------------------------------|----------------------------------------------------------------------------------------------------|
|            |                                                | •                                                                                                    | dsrIso (if DSR VMs are being configured)                                                                                                    |
|            |                                                | •                                                                                                    | sdsIso (if SDS VMs are being configured)                                                                                                    |
|            |                                                | •                                                                                                    | NETWORK_xmi (if DSR/SDS NOAM/DRNOAMs are being configured)                                                                                                    |
|            |                                                | •                                                                                                    | XMIGATEWAY (if DSR/SDS NOAM/DRNOAMs are being configured)                                                                                                    |
|            |                                                | •                                                                                                    | XMISUBNETMASK (if DSR/SDS NOAM/DRNOAMs are being configured)                                                                                                    |
|            |                                                | •                                                                                                    | DSRNOAM1XMIIPADDRESS (if DSRNOAM1 is being configured)                                                                                                    |
|            |                                                | •                                                                                                    | DSRNOAM2XMIIPADDRESS (if DSRNOAM2 is being configured)                                                                                                    |
|            |                                                | •                                                                                                    | DSRDRNOAM1XMIIPADDRESS (if DSRDRNOAM1 is being configured)                                                                                                    |
|            |                                                | •                                                                                                    | DSRDRNOAM2XMIIPADDRESS (if DSRDRNOAM2 is being configured)                                                                                                    |
|            |                                                | •                                                                                                    | SDSNOAM1XMIIPADDRESS (if SDSNOAM1 is being configured)                                                                                                    |
|            |                                                | •                                                                                                    | SDSNOAM2XMIIPADDRESS (if SDSNOAM2 is being configured)                                                                                                    |
|            |                                                | •                                                                                                    | SDSDRNOAM1XMIIPADDRESS (if SDSDRNOAM1 is being configured)                                                                                                    |
|            |                                                | •                                                                                                    | SDSDRNOAM2XMIIPADDRESS (if SDSDRNOAM2 is being configured)                                                                                                    |
|            |                                                | No                                                                                                    | tes:                                                                                                    |
|            |                                                | •                                                                                                    | Refer to Appendix R VM Automation Profile Values for DSR and SDS profile values with the configuration file.                                                                                                    |
|            |                                                | •                                                                                                    | Comment out SDS and DSR profile items if cooresponding products are not used.                                                                                                    |
|            |                                                | •                                                                                                    | <b>Non-HA Lab Node Installations Only-Oracle X5-2/Netra X5-2/X6-2/HP</b><br><b>DL380 Gen 9</b> : Refer to Appendix Q.3 Non-HA Lab Node VM Automation<br>Profile Values for DSR and SDS profile values with the configuration file.    |
|            |                                                | •                                                                                                    | The VM names should not be modified in the .cfg file. The names are fixed and are prefixed in the siteName.                                                                                                    |
|            |                                                | •                                                                                                    | The VM locations should not be changed from their <b>RMSx</b> format. Each RMS should correspond with a separate rack mount server.                                                                                                   |
|            |                                                | •                                                                                                    | Do not change the network bond interfaces from their <b>bondx.x</b> format. If bond1 was previously created for segregated signaling, update the bond interface to reflect the base bond interface (for example, bond0.x or bond1.x). |
|            |                                                | 3.                                                                                                    | To receive the iso names for <b>tpdIso</b> , <b>dsrIso</b> , and <b>sdsIso</b> , execute this command:                                                                                                    |
|            |                                                |                                                                                                    | <pre>\$ ls /var/TKLC/smac/image/repository</pre>                                                                                                    |
|            |                                                | No                                                                                                    | <i>te:</i> DO NOT append <b>.iso</b> to the image name.                                                                                                    |
| <b>4</b> . | PMAC:<br>Rename/Transfer<br>configuration file | <h< th=""><th>name/Copy each of the above created configuration files to<br/>ostname&gt;.cfg and transferred to an external server for disaster recovery<br/>poses.</th></h<> | name/Copy each of the above created configuration files to<br>ostname>.cfg and transferred to an external server for disaster recovery<br>poses.                                                                                      |

| 5.<br>[] | <b>PMAC</b> : Execute<br>the config.sh script<br>with the config file | <i>Note:</i> If this command is executed on multiple cfg files, it overwritea the existing xml file. Rename the xml file before running this command again. |
|----------|-----------------------------------------------------------------------|----------------------------------------------------------------------------------------------------|
|          |                                                                       | <pre>\$ sudo ./config.sh <config file=""></config></pre>                                                                                                    |
|          |                                                                       | Sample output:                                                                                                    |
|          |                                                                       | [admusr@5010441PMAC RMS]\$ sudo ./config.sh rms.cfg                                                                                                    |
|          |                                                                       | Validating cfg file<br>Successful validation of cfg file.                                                                                                   |
|          |                                                                       | Added Cabinet 101 to Fast Deployment File.                                                                                                    |
|          |                                                                       | Added Zombie_TVOE1 to Fast Deployment File.<br>Added Zombie_TVOE2 to Fast Deployment File.                                                                  |
|          |                                                                       | Added xmi(bond0.4) to Fast Deployment File.                                                                                                    |
|          |                                                                       | Added imi(bond0.3) to Fast Deployment File.                                                                                                    |
|          |                                                                       | Added rep(bond1.10) to Fast Deployment File.                                                                                                    |
|          |                                                                       | Added xsi1(bond1.6) to Fast Deployment File.                                                                                                    |
|          |                                                                       | Added xsi2(bond1.7) to Fast Deployment File.<br>Added xsi3(bond1.8) to Fast Deployment File.                                                                |
|          |                                                                       | Added xsi4(bond1.9) to Fast Deployment File.                                                                                                    |
|          |                                                                       | Added xsi5(bond1.11) to Fast Deployment File.                                                                                                    |
|          |                                                                       | Added xsi6(bond1.12) to Fast Deployment File.                                                                                                    |
|          |                                                                       | Added xsi7(bond1.13) to Fast Deployment File.                                                                                                    |
|          |                                                                       | Added xsi8(bond1.14) to Fast Deployment File.<br>Added xsi9(bond1.15) to Fast Deployment File.                                                              |
|          |                                                                       | Added xsi10(bond1.16) to Fast Deployment File.                                                                                                    |
|          |                                                                       | Added xsill(bond1.17) to Fast Deployment File.                                                                                                    |
|          |                                                                       | Added xsi12(bond1.18) to Fast Deployment File.                                                                                                    |
|          |                                                                       | Added xsi13(bond1.19) to Fast Deployment File.                                                                                                    |
|          |                                                                       | Added xsi14 (bond1.20) to Fast Deployment File.                                                                                                    |
|          |                                                                       | Added xsi15(bond1.21) to Fast Deployment File.<br>Added xsi16(bond1.22) to Fast Deployment File.                                                            |
|          |                                                                       | Added Zombie DSRNOAM1 to Fast Deployment File.                                                                                                    |
|          |                                                                       | Added Zombie DSRNOAM2 to Fast Deployment File.                                                                                                    |
|          |                                                                       | Added Zombie DSRDRNOAM1 to Fast Deployment File.                                                                                                    |
|          |                                                                       | Added Zombie_DSRDRNOAM2 to Fast Deployment File.                                                                                                    |
|          |                                                                       | Added Zombie_SDSNOAM1 to Fast Deployment File.                                                                                                    |
|          |                                                                       | Added Zombie_SDSNOAM2 to Fast Deployment File.<br>Added Zombie SDSDRNOAM1 to Fast Deployment File.                                                          |
|          |                                                                       | Added Zombie SDSDRNOAM1 to Fast Deployment File.                                                                                                    |
|          |                                                                       | Added Zombie_DSRSOAM1 to Fast Deployment File.                                                                                                    |
|          |                                                                       | Added Zombie DSRSOAM2 to Fast Deployment File.                                                                                                    |
|          |                                                                       | Added Zombie_SDSSOAM1 to Fast Deployment File.                                                                                                    |
|          |                                                                       | Added Zombie_SDSSOAM2 to Fast Deployment File.                                                                                                    |
|          |                                                                       | Added Zombie_DSRDAMP1 to Fast Deployment File.<br>Added Zombie DSRDAMP2 to Fast Deployment File.                                                            |
|          |                                                                       | Added Zombie DSRIPFE1 to Fast Deployment File.                                                                                                    |
|          |                                                                       | Added Zombie DSRIPFE2 to Fast Deployment File.                                                                                                    |
|          |                                                                       | Added Zombie SDSDPSV1 to Fast Deployment File.                                                                                                    |
|          |                                                                       | Added Zombie SDSDPSV2 to Fast Deployment File.                                                                                                    |
|          |                                                                       | Validating Fast Deployment File                                                                                                    |
|          |                                                                       | Validate configuration file: "Zombie_DSR_Fast_Deployment_06-15-16.xml"<br>Configuration file validation successful.                                         |
|          |                                                                       | Validation complete                                                                                                    |
|          |                                                                       | Successful Validation of Zombie_DSR_Fast_Deployment_06-15-16.xml<br>SUCCESS: OPERATION SUCCESS!!<br>[admusr@5010441PMAC RMS]\$                              |

| 6. | <b>PMAC</b> : Run fast deployment | With the file generated from the config.sh script, execute this command to star t fast deployment.                                                                                                    |  |  |
|----|-----------------------------------|----------------------------------------------------------------------------------------------------|--|--|
|    |                                   | \$ screen                                                                                                    |  |  |
|    |                                   | <pre>\$ sudo fdconfig configfile=<fd_config.xml></fd_config.xml></pre>                                                                                                    |  |  |
|    |                                   | Example:                                                                                                    |  |  |
|    |                                   | <pre>\$ sudo fdconfig configfile=tvoe-ferbrms4_01-22-15.xml</pre>                                                                                                    |  |  |
|    |                                   | <i>Note:</i> This is a long duration command (45-90 minutes). If the screen command was run before executing fdconfig, perform a <b>screen -dr</b> to resume the screen session in the event of a terminal timeout, etc |  |  |

| 7. | PMAC GUI:                    | 1.   | lf n      | ot alrea                                                                                                    | dy done so, e                                                               | establish a G                                                                                | UI session                                                                                                    | on the F                                                                     | PMAC s                                                                | erver.                                           |               |
|----|------------------------------|------|-----------|----------------------------------------------------------------------------------------------------|-----------------------------------------------------------------------------|----------------------------------------------------------------------------------------------|----------------------------------------------------------------------------------------------------|------------------------------------------------------------------------------|-----------------------------------------------------------------------|--------------------------------------------------|---------------|
|    | Monitor the<br>configuration | 2.   | Na        | vigate to                                                                                                    | o Task Monit                                                                | toring.                                                                                      |                                                                                                    |                                                                              |                                                                       |                                                  |               |
|    | configuration                |      | ÷         | 🛅 Stat                                                                                                    | us and Manag                                                                | ie                                                                                           |                                                                                                    |                                                                              |                                                                       |                                                  |               |
|    |                              |      | Ţ         | _                                                                                                    | k Monitoring                                                                |                                                                                              |                                                                                                    |                                                                              |                                                                       |                                                  |               |
|    |                              |      |           | A Help                                                                                                    |                                                                             |                                                                                              |                                                                                                    |                                                                              |                                                                       |                                                  |               |
|    |                              |      |           | ~                                                                                                    | al Notices                                                                  |                                                                                              |                                                                                                    |                                                                              |                                                                       |                                                  |               |
|    |                              |      |           | Z Log                                                                                                    |                                                                             |                                                                                              |                                                                                                    |                                                                              |                                                                       |                                                  |               |
|    |                              | 3.   | Мо        |                                                                                                    | e configuratio                                                              | on to complet                                                                                | ion.                                                                                                    |                                                                              |                                                                       |                                                  |               |
|    |                              | Mai  | n Men     | u: Task Mon                                                                                                    | itoring                                                                     |                                                                                              |                                                                                                    |                                                                              |                                                                       |                                                  |               |
|    |                              | Fitt | er* 🕶     |                                                                                                    |                                                                             |                                                                                              |                                                                                                    |                                                                              |                                                                       |                                                  |               |
|    |                              |      | ID 1      | Task                                                                                                    | Target                                                                      | Status                                                                                       | State                                                                                                    | Task Output                                                                  | Running Time                                                          | Start Time                                       | Progress      |
|    |                              |      | 925       | Accept                                                                                                    | RMS: pc5010441<br>Guest:<br>Zomble_SDSDRNOAM1                               | Success                                                                                      | COMPLETE                                                                                                    | N/A                                                                          | 0:01:04                                                               | 2016-07-11<br>11:27:35                           | 100%          |
|    |                              |      | 924       | Accept                                                                                                    | RMS: pc5010441<br>Guest:<br>Zombie SDSNOAM1                                 | Success                                                                                      | COMPLETE                                                                                                    | N/A                                                                          | 0:01:04                                                               | 2016-07-11<br>11:27:04                           | 100%          |
|    |                              |      | 923       | Accept                                                                                                    | RMS: pc5010441<br>Guest: Zombie_DSRIPFE1                                    | Success                                                                                      | COMPLETE                                                                                                    | N/A                                                                          | 0:01:06                                                               | 2016-07-11<br>11:26:43                           | 100%          |
|    |                              | ۵    | 922       | Accept                                                                                                    | RMS: pc5010439<br>Guest<br>Zomble DSRDAMP2                                  | Success                                                                                      | COMPLETE                                                                                                    | NIA                                                                          | 0:01:05                                                               | 2016-07-11<br>11:26:43                           | 100%          |
|    |                              |      | 921       | Accept                                                                                                    | RMS: pc5010441<br>Guest:<br>Zombie_DSRDAMP1                                 | Success                                                                                      | COMPLETE                                                                                                    | N/A                                                                          | 0:01:05                                                               | 2016-07-11<br>11:26:43                           | 100%          |
|    |                              | in   | 920       | Accept                                                                                                    | RMS: pc5010439<br>Guest:<br>Zomble_DSRSOAM2                                 | Success                                                                                      | COMPLETE                                                                                                    | N/A                                                                          | 0:01:06                                                               | 2016-07-11<br>11:26:42                           | 100%          |
|    |                              | 4.   | bee<br>\$ | dumps<br>file=<br>Dump<br>"depl<br>Here<br>Dump<br>NUM F<br>TO BG<br><br>1 1 0<br>Check<br>2 1 0<br>Check<br>2 1 0<br>Cabir<br>3 1 0<br>Skipp<br>4 2 0<br>skipp<br>4 2 0 | ) pmac Fas<br>bed 900 0<br>) pmac Fas<br>hand to restan<br>ved:<br>fdconfig | lbourne_2<br>file:<br>rne_2017032<br>teps that<br>- begin<br>ps:<br>FRA ID SVF<br>D TEXT<br> | 0170329T2<br>29T202458<br>were ger<br>RTYPE CMI<br>ent 0 21<br>ent 0 1 1<br>ent 0 3 m<br>ent 1<br>gafter a fail | 202458<br>_701b.<br>herated<br>DELEMI<br>0 Com<br>1 Sk<br>helbou:<br>ure has | _701b<br>fdcdb"<br>d<br>ENT PR<br>plete<br>ipped<br>rne_RM<br>occurre | E STA<br><br>300 0<br>300 0<br>IS3 1<br>ed and h | TE<br><br>Add |
|    |                              |      |           |                                                                                                    | ploy_melbo                                                                  |                                                                                              |                                                                                                    | 58_701                                                                       | b.fdcd                                                                | b                                                |               |

| 8.<br>[] | <b>PMAC</b> : Repeat for<br>each rack mount<br>server configuration<br>file | Repeat steps 4. through 7. for each rack mount server/configuration file created from step 3. |                                                                                                    |  |  |
|----------|-----------------------------------------------------------------------------|-----------------------------------------------------------------------------------------------|----------------------------------------------------------------------------------------------------|--|--|
| 9.       | PMAC: Back up                                                               | Cre                                                                                           | ate the fdc directory so the fdc file is backed up by PMAC.                                                             |  |  |
|          | FDC file                                                                    | 1.                                                                                            | Create the fdc backup directory.                                                                                        |  |  |
|          |                                                                             |                                                                                               | <pre>\$ sudo /bin/mkdir -p /usr/TKLC/smac/etc/fdc</pre>                                                                 |  |  |
|          |                                                                             | 2.                                                                                            | Change permissions.                                                                                                    |  |  |
|          |                                                                             |                                                                                               | <pre>\$ sudo chmod 777 /usr/TKLC/smac/etc/fdc</pre>                                                                     |  |  |
|          |                                                                             | 3.                                                                                            | Copy the fdc file to the fdc backup directory.                                                                          |  |  |
|          |                                                                             |                                                                                               | <pre>\$ sudo cp /usr/TKLC/smac/etc/RMS/<fdc_file> /usr/TKLC/smac/etc/fdc/</fdc_file></pre>                              |  |  |
|          |                                                                             |                                                                                               | <i>Note:</i> The fdc file referred to here is the rms.cfg file.                                                         |  |  |
|          |                                                                             |                                                                                               | Rename it to <b><hostname>.cfg</hostname></b> to identify the correct fdc file during disaster recovery procedure.      |  |  |
|          |                                                                             |                                                                                               | <pre>\$ sudo mv /usr/TKLC/smac/etc/fdc/<fdc_file> /usr/TKLC/smac/etc/fdc/<hostname.cfg></hostname.cfg></fdc_file></pre> |  |  |

Procedure 15. Execute VM/Network Fast Deployment

# 3.13 CPU Pinning

### Notes:

- Skip this section if deploying a non-HA lab node of DL380 Gen system.
- HP DL380 Gen 8: Skip this procedure.

| Pre<br>Ch<br>nur | <ul> <li>This procedure configures VM CPU socket pinning on each TVOE host to optimize performance.</li> <li><i>Prerequisite</i>: Have already created VM guests</li> <li>Check off (√) each step as it is completed. Boxes have been provided for this purpose under ach step number.</li> <li>If this procedure fails, it is recommended to contact My Oracle Support (MOS) and ask for assistance.</li> </ul> |                                                                                                    |  |  |
|------------------|----------------------------------------------------------------------------------------------------|----------------------------------------------------------------------------------------------------|--|--|
| 1.               | 1.       Obtain CPU socket pinning information       Obtain CPU socket pinning information by referring to the data gathered in section 3.10.         Note:       For HP DI380 Gen 9 equipped with 1Gbps NICs, obtain the CPU socket pinning information from Appendix U CPU Pinning in HP DL38 Gen 9 (Onboard 1Gbps NICs).                                                                                      |                                                                                                    |  |  |
| 2.               | TVOE Host: Login                                                                                                    | Establish an SSH session to the TVOE host and login as <b>admusr</b> .                                                                                                    |  |  |
| 3.<br>[]         | TVOE Host:<br>Execute the CPU<br>pinning script                                                                                                    | <ol> <li>Allocate CPU sets for each (including the PMACs) configured VM.         <ul> <li>\$ cd /var/TKLC/upgrade</li> </ul> </li> <li>Print the current CPU pinning allocations.</li> </ol> |  |  |

| \$ sudo ./cpuset.pyshow                                                                                                    |
|----------------------------------------------------------------------------------------------------|
| Expected output:                                                                                                    |
| [admusr@Discovery-TVOE-4 ~]\$ sudo ./cpuset.pyshow                                                                                                    |
| VM Domain Name vcpus cpuset numa state                                                                                                    |
|                                                                                                    |
| Discovery-IPFEA2 4 None None running                                                                                                    |
| Discovery-DAMP9 12 None None running                                                                                                    |
| Discovery-DAMP8 12 None None running                                                                                                    |
| Discovery-DAMP12 12 None None running                                                                                                    |
| Discovery-DAMP11 12 None None running                                                                                                    |
| NUMA node 0 Free CPUs: count = 32 [2, 3, 4, 5, 6, 7, 8, 9, 10, 11, 12, 13, 14, 15, 16, 17, 38, 39, 40, 41, 42, 43, 44, 45, 46, 47, 48, 49, 50, 51, 52, 53]                         |
| NUMA node 1 Free CPUs: count = 36 [18, 19, 20, 21, 22, 23, 24, 25, 26, 27, 28, 29, 30, 31, 32, 33, 34, 35, 54, 55, 56, 57, 58, 59, 60, 61, 62, 63, 64, 65, 66, 67, 68, 69, 70, 71] |
| Notes:                                                                                                    |
| There is known issue with PMAC in this release. PMAC uses all CPUs in the NUMA 0. PMAC will fix this issue in next release.                                                        |
| If this is the case, the command output displays NUMA Node 0 free CPUs count as 0.                                                                                                 |
| NUMA node 0 Free CPUs: count = 0 []                                                                                                    |
| Clear the NUMA 0 and pin the CPU again.                                                                                                    |
| <pre>\$ sudo ./cpuset.pyclear=<pmac name=""></pmac></pre>                                                                                                    |
| For example:                                                                                                    |
| <pre>\$ sudo ./cpuset.pyclear=Sterling-PMAC</pre>                                                                                                    |
| Set the CPU again for PMAC instance.                                                                                                    |
| -                                                                                                    |
| <pre>\$ sudo ./cpuset.pyset=<pmac name="">numa=0</pmac></pre>                                                                                                    |
| For example:                                                                                                    |
| <pre>\$ sudo ./cpuset.pyset=Sterling-PMACnuma=0</pre>                                                                                                    |
| Successful. Domain Sterling-PMAC must be restarted                                                                                                    |
| for changes to take affect.                                                                                                    |
| 3. Allocate CPU pinning on each VM.                                                                                                    |
| <pre>\$ sudo ./cpuset.pyset=<vm name="">numa=&lt;0/1&gt;</vm></pre>                                                                                                    |
| Example:                                                                                                    |
| [admusr@Discovery-TVOE-4 ~]\$ sudo ./cpuset.py -                                                                                                    |
| <pre>set=Discovery-IPFEA2 -numa=0</pre>                                                                                                    |
| Successful. Domain Discovery-IPFEA2 must be restarted for changes to take affect                                                                                                   |
| [admusr@Discovery-TVOE-4 ~]\$ sudo ./cpuset.pyshow                                                                                                    |
|                                                                                                    |

|            |                       | VM Domain Name vcpus cpuset numa state                                                                                                    |
|------------|-----------------------|----------------------------------------------------------------------------------------------------|
|            |                       |                                                                                                    |
|            |                       | Discovery-IPFEA2 4 2-3,38-39 0 running                                                                                                    |
|            |                       | Discovery-DAMP9 12 None None running                                                                                                    |
|            |                       | Discovery-DAMP8 12 None None running                                                                                                    |
|            |                       | Discovery-DAMP12 12 None None running                                                                                                    |
|            |                       | Discovery-DAMP11 12 None None running                                                                                                    |
|            |                       | NUMA node 0 Free CPUs: count = 28 [4, 5, 6, 7, 8, 9, 10, 11, 12, 13, 14, 15, 16, 17, 40, 41, 42, 43, 44, 45, 46, 47, 48, 49, 50, 51, 52, 53]                                       |
|            |                       | NUMA node 1 Free CPUs: count = 36 [18, 19, 20, 21, 22, 23, 24, 25, 26, 27, 28, 29, 30, 31, 32, 33, 34, 35, 54, 55, 56, 57, 58, 59, 60, 61, 62, 63, 64, 65, 66, 67, 68, 69, 70, 71] |
|            |                       | Notes:                                                                                                    |
|            |                       | • If deploying IDIH, note the CPU pinning allocations since CPU pinning will be done as part of IDIH configuration (section 3.16).                                                 |
|            |                       | • To clear pinning, execute this command on each VM, as necessary.                                                                                                    |
|            |                       | <pre>\$ sudo ./cpuset.pyclear=<vm name=""></vm></pre>                                                                                                    |
|            |                       | Example:                                                                                                    |
|            |                       | [admusr@Sterling-TVOE-4 admusr]# sudo ./cpuset.py -<br>clear=Sterling2So-DA-MP4                                                                                                    |
| <b>4</b> . | Restart the TVOE host | \$ sudo init 6                                                                                                    |

| 5.       | TVOE Host: Verify CPU pinning | <ol> <li>Once the TVOE host is restarted, establish an SSH session to the TVOE<br/>host and login as admusr.</li> </ol>            |
|----------|-------------------------------|----------------------------------------------------------------------------------------------------|
|          |                               | 2. Verify the CPU pinning is allocated by executing the following commands.                                                        |
|          |                               | <pre>\$ cd /var/TKLC/upgrade</pre>                                                                                                 |
|          |                               | 3. Print the current CPU pinning allocations.                                                                                      |
|          |                               | \$ sudo ./cpuset.pyshow                                                                                                    |
|          |                               | Expected output:                                                                                                    |
|          |                               | [admusr@Discovery-TVOE-4 ~]\$ sudo ./cpuset.py -<br>set=Discovery-DAMP8 -cpuset=4-9,40-45                                          |
|          |                               | Successful. Domain Discovery-DAMP8 must be restarted for changes to take affect                                                    |
|          |                               | [admusr@Discovery-TVOE-4 ~]\$ sudo ./cpuset.pyshow                                                                                 |
|          |                               | VM Domain Name vcpus cpuset numa state                                                                                             |
|          |                               | <br>Discovery-IPFEA2 4 2-3,38-39 0 running                                                                                         |
|          |                               | Discovery-DAMP9 12 18-23,54-59 1 running                                                                                           |
|          |                               | Discovery-DAMP8 12 4-9,40-45 0 running                                                                                             |
|          |                               | Discovery-DAMP12 12 None None running                                                                                              |
|          |                               | Discovery-DAMP11 12 None None running                                                                                              |
|          |                               | NUMA node 0 Free CPUs: count = 16 [10, 11, 12, 13, 14, 15, 16, 17, 46, 47, 48, 49, 50, 51, 52, 53]                                 |
|          |                               | NUMA node 1 Free CPUs: count = 24 [24, 25, 26, 27, 28, 29, 30, 31, 32, 33, 34, 35, 60, 61, 62, 63, 64, 65, 66, 67, 68, 69, 70, 71] |
| 6.<br>[] | Repeat for each<br>TVOE host  | Repeat this procedure for each TVOE host.                                                                                          |

# 3.14 DSR Application Configuration

# 3.14.1 NOAM Configuration

# Procedure 17. Configure First DSR NOAM NE and Server

This procedure configures the first DSR NOAM network element and server.

Check off ( $\sqrt{}$ ) each step as it is completed. Boxes have been provided for this purpose under ach step number.

If this procedure fails, it is recommended to contact My Oracle Support (MOS) and ask for assistance.

| 1. | Save the NOAM<br>network data to an<br>XML file | <ol> <li>Use a text editor to create a NOAM network element file that describes the<br/>networking of the target install environment of your first NOAM server.</li> <li>Select an appropriate file name and save the file to a known location on<br/>your computer.</li> </ol>                                       |  |  |
|----|-------------------------------------------------|----------------------------------------------------------------------------------------------------|--|--|
|    |                                                 | A suggested filename format is<br><b>Appname_NEname_NetworkElement.XML</b> . For example, a DSR2<br>NOAM network element XML file would have a<br><b>DSR2_NOAM_NetworkElement.xml</b> filename.<br>Alternatively, you can update the sample DSR network element file. It can be<br>found on the management server at: |  |  |
|    |                                                 | /usr/TKLC/smac/html/TPD/ <dsr<br>Release&gt;/upgrade/overlay/SAMPLE-NetworkElement.xml</dsr<br>                                                                                                    |  |  |
|    |                                                 | A sample XML file can also be found in Appendix L Sample Network Element.                                                                                                    |  |  |
|    |                                                 | <i>Note:</i> These limitations apply when specifying a network element name:                                                                                                    |  |  |
|    |                                                 | A 1-32-character string.                                                                                                    |  |  |
|    |                                                 | Valid characters are alphanumeric and underscore.                                                                                                    |  |  |
|    |                                                 | • Must contain at least one alpha and must not start with a digit.                                                                                                    |  |  |

| <b>2.</b> | <b>NOAM VIP GUI</b> :<br>Login | <ol> <li>Establish a GUI session on the NOAM server by using the VIP IP address<br/>of the NOAM server (defined and configured in the DSR fast deployment<br/>rms.cfg file). Open the web browser and enter a URL of:</li> </ol> |
|-----------|--------------------------------|----------------------------------------------------------------------------------------------------|
|           |                                | https:// <primary_noam_vip_ip_address></primary_noam_vip_ip_address>                                                                                                    |
|           |                                | 2. Login as the <b>guiadmin</b> user.                                                                                                    |
|           |                                | Oracle System Login Mon Jul 11 13:59:37 2016 EDT                                                                                                    |
|           |                                | Log In<br>Enter your username and password to log in                                                                                                    |
|           |                                | Username:  <br>Password:                                                                                                    |
|           |                                | Change password                                                                                                    |
|           |                                | Welcome to the Oracle System Login.                                                                                                    |
|           |                                | This application is designed to work with most modern HTML5 compliant browsers and uses both JavaScript<br>and cookies. Please refer to the <u>Oracle Software Web Browser Support Policy</u> for details.                       |
|           |                                | Unauthorized access is prohibited.                                                                                                    |
|           |                                | Oracle and Java are registered trademarks of Oracle Corporation and/or its affiliates.<br>Other names may be trademarks of their respective owners.                                                                              |
|           |                                | Copyright © 2010, 2016, Oracle and/or its affiliates. All rights reserved.                                                                                                    |

# Procedure 17. Configure First DSR NOAM NE and Server

| -  |                                 |                                                         |                                                                              |                                                 |     |
|----|---------------------------------|---------------------------------------------------------|------------------------------------------------------------------------------|-------------------------------------------------|-----|
| 3. | Create the NOAM network element | 1. Navigate to <b>Configura</b>                         | ation > Networking > Net                                                     | works.                                          |     |
|    | using the XML file              | 🖃 💻 Main Menu                                           |                                                                              |                                                 |     |
|    |                                 | 🔬 💼 Administration                                      | n                                                                            |                                                 |     |
|    |                                 | 🗖 🔄 Configuration                                       |                                                                              |                                                 |     |
|    |                                 | 📄 🔄 Networkin                                           |                                                                              |                                                 |     |
|    |                                 | Netwo                                                   | -                                                                            |                                                 |     |
|    |                                 | Device                                                  |                                                                              |                                                 |     |
|    |                                 | Routes                                                  |                                                                              |                                                 |     |
|    |                                 | Service                                                 |                                                                              |                                                 |     |
|    |                                 |                                                         |                                                                              |                                                 |     |
|    |                                 | 2. Click <b>Browse</b> and typ                          | e the pathname to the NO                                                     | AM Network XML file.                            |     |
|    |                                 | To create a new Net                                     | work Element, upload a vali                                                  | d configuration file:                           |     |
|    |                                 | Browse zom                                              | bie.xml U                                                                    | Jpload File                                     |     |
|    |                                 | Copyright © 2010, 2016, 0                               | Dracle and/or its affiliates. /                                              | All rights reserved.                            |     |
|    |                                 | <ol> <li>Click Upload File to u<br/>element.</li> </ol> | pload the XML file and co                                                    | nfigure the NOAM network                        | k   |
|    |                                 |                                                         | en uploaded, a tab display<br>ck this tab to display a scre<br>v configured. |                                                 |     |
|    |                                 | Main Menu: Configuration -> Networking ->               | • Networks                                                                   |                                                 |     |
|    |                                 | start -                                                 |                                                                              |                                                 |     |
|    |                                 | CKEW ZNENNENNAM O                                       |                                                                              | Continued                                       |     |
|    |                                 | NW OW                                                   | rik Type Detault Locked H<br>Yes Yes y                                       | Isotad VLAH Configured Rebu<br>Interfaces 90.24 |     |
|    |                                 | W 010                                                   | ND 966 Å                                                                     | xo 3 0 n68.3                                    | 254 |
| 4. | Map services to                 | 1. Navigate to Configura                                | ation > Services.                                                            |                                                 |     |
|    | networks                        | 🖃 🚊 Main Menu                                           |                                                                              |                                                 |     |
|    |                                 | Administratio                                           | n                                                                            |                                                 |     |
|    |                                 | Configuration                                           |                                                                              |                                                 |     |
|    |                                 | 🕞 🧰 Networkin                                           |                                                                              |                                                 |     |
|    |                                 | Servers                                                 |                                                                              |                                                 |     |
|    |                                 | Server Gr                                               | oups                                                                         |                                                 |     |
|    |                                 | Resource                                                | Domains                                                                      |                                                 |     |
|    |                                 | Places                                                  |                                                                              |                                                 |     |
|    |                                 | Place Ass                                               | sociations                                                                   |                                                 |     |
|    |                                 | 2. Click <b>Edit</b> and set the                        | services as shown in the                                                     | table.                                          |     |
|    |                                 | Name                                                    | Intra-NE Network                                                             | Inter-NE Network                                |     |
|    |                                 | OAM                                                     | <imi network=""></imi>                                                       | <xmi network=""></xmi>                          |     |
|    |                                 |                                                         |                                                                              |                                                 | -   |

### Procedure 17. Configure First DSR NOAM NE and Server

| SignalingUnspecifiedUnspecifiedHA_SecondaryUnspecifiedUnspecifiedHA_MP_SecondaryUnspecifiedUnspecifiedReplication_MP <imi network="">UnspecifiedComAgent<imi network="">UnspecifiedFor example, if your IMI network is named IMI and your XI named XMI, then your services config should look like the</imi></imi> | fied<br>fied<br>fied |
|----------------------------------------------------------------------------------------------------|----------------------|
| HA_MP_Secondary       Unspecified       Unspecified         Replication_MP <imi network="">       Unspecified         ComAgent       <imi network="">       Unspecified         For example, if your IMI network is named IMI and your X</imi></imi>                                                               | fied<br>fied         |
| Replication_MP <imi network="">       Unspecific         ComAgent       <imi network="">       Unspecific         For example, if your IMI network is named IMI and your X</imi></imi>                                                                                                    | fied                 |
| ComAgent <imi network="">     Unspecif       For example, if your IMI network is named IMI and your X</imi>                                                                                                    |                      |
| For example, if your IMI network is named <b>IMI</b> and your X                                                                                                    | fied                 |
| For example, if your IMI network is named <b>IMI</b> and your X                                                                                                    | fied                 |
|                                                                                                    | neu                  |
|                                                                                                    |                      |
| Name Intra-NE Network Inter-NE Network                                                                                                    |                      |
| OAM INTERNALIMI V INTERNALXMI V                                                                                                    |                      |
| Replication INTERNALIMI   INTERNALXMI                                                                                                    |                      |
| Signaling Unspecified   Unspecified                                                                                                    |                      |
| HA_Secondary Unspecified   Unspecified                                                                                                    |                      |
| HA_MP_Secondary Unspecified   Unspecified                                                                                                    |                      |
| Replication_MP INTERNALIMI   Unspecified                                                                                                    |                      |
| ComAgent INTERNALIMI   Unspecified                                                                                                    |                      |
| Ok Apply Cancel                                                                                                    |                      |

Procedure 17. Configure First DSR NOAM NE and Server

| 5. | Insert the 1st<br>NOAM server | <ol> <li>Navigate to Configuration &gt; Servers.</li> <li>Main Menu         <ul> <li>Administration</li> <li>Configuration</li> <li>Servers</li> <li>Servers</li> <li>Server Groups</li> <li>Resource Domains</li> <li>Places</li> <li>Place Associations</li> </ul> </li> <li>Click Insert to insert the new NOAM server into servers table.</li> </ol> |                                                           |                      |                         |  |  |
|----|-------------------------------|----------------------------------------------------------------------------------------------------|-----------------------------------------------------------|----------------------|-------------------------|--|--|
|    |                               | Insert Edit Delete Export Report                                                                                                    |                                                           |                      |                         |  |  |
|    |                               | <ol> <li>Enter these value</li> <li>Hostname:</li> </ol>                                                                                                    | s:<br><hostnar< th=""><th>me&gt;</th><th></th></hostnar<> | me>                  |                         |  |  |
|    |                               | Role:                                                                                                    | Network                                                   | OAM                  |                         |  |  |
|    |                               | System ID:<br>Hardware Profile                                                                                                    | •                                                         | stem ID><br>DE Guest |                         |  |  |
|    |                               | Network Elemen                                                                                                    | t Name: [Select N                                         | E]                   |                         |  |  |
|    |                               | Location:                                                                                                    |                                                           | n optional locatio   | on description>         |  |  |
|    |                               | Role * NET\                                                                                                    | WORK OAM&P                                                |                      |                         |  |  |
|    |                               | System ID                                                                                                    |                                                           |                      |                         |  |  |
|    |                               | Hardware Profile DSR                                                                                                    | TVOE Guest                                                | •                    |                         |  |  |
|    |                               | Network Element Name * Zom                                                                                                    | bieNOAM 🔻                                                 |                      |                         |  |  |
|    |                               | Location pc501                                                                                                    | 10441                                                     |                      |                         |  |  |
|    |                               |                                                                                                    | ork, type the server<br>the <b>VLAN</b> checkbox          |                      | . Select the <b>xmi</b> |  |  |
|    |                               |                                                                                                    | rk, type the server I<br>the <b>VLAN</b> checkbox         |                      | Select the <b>xmi</b>   |  |  |
|    |                               | XMI (10.240.213.0/24) 10                                                                                                    | .240.213.2                                                |                      | xmi 💌 🗖 VLAN (4)        |  |  |
|    |                               | IMI (169.254.1.0/24) 16                                                                                                    | 9.254.1.2                                                 |                      | imi 💌 🗖 VLAN (3)        |  |  |
|    |                               | 6. Add this NTP serv                                                                                                    | ver:                                                      |                      | ·<br>·                  |  |  |
|    |                               | NTP Server                                                                                                    |                                                           | Preferred?           |                         |  |  |
|    |                               | First-NOAM-TVOE                                                                                                    | -IP-Address>                                              | Yes                  |                         |  |  |
|    |                               | 7. Click <b>OK</b> .                                                                                                    |                                                           |                      |                         |  |  |

Procedure 17. Configure First DSR NOAM NE and Server

| 6. | Export the initial configuration                                      | <ul> <li>1. Navigate to Configuration &gt; Servers.</li> <li>Main Menu <ul> <li>Administration</li> <li>Configuration</li> <li>Networking</li> <li>Servers</li> <li>Servers</li> <li>Server Groups</li> <li>Resource Domains</li> <li>Places</li> <li>Place Associations</li> </ul> </li> <li>2. From the GUI screen, select the NOAM server and click Export to generate the initial configuration data for that server.</li> <li>Insert Edit Delete Export Report</li> </ul>                                                                                                    |
|----|-----------------------------------------------------------------------|----------------------------------------------------------------------------------------------------|
| 7. | NOAM: Copy<br>configuration file<br>to 1 <sup>st</sup> NOAM<br>server | <ol> <li>Using the xmi IP address defined and configured in the DSR fast<br/>deployment configuration file (rms.cfg), establish an SSH session to the 1<sup>st</sup><br/>NOAM server and login as admusr.</li> <li>Copy the configuration file created in the previous step from the<br/>/var/TKLC/db/filemgmt directory on the 1<sup>st</sup> NOAM to the /var/tmp directory.<br/>The configuration file has a filename like<br/>TKLCConfigData.<hostname>.sh. The following is an example:</hostname></li> <li>\$ sudo cp<br/>/var/TKLC/db/filemgmt/TKLCConfigData.blade01.sh<br/>/var/tmp/TKLCConfigData.sh</li> <li>Note: The file in /var/tmp/ directory MUST be TKLCConfigData.sh.<br/>The automatic configuration daemon looks for the TKLCConfigData.sh<br/>file in the /var/tmp directory, implements the configuration in the file, and<br/>asks the user to reboot the server.</li> </ol> |
| 8. | NOAM: Wait for                                                        | Wait to be prompted to reboot the server, but DO NOT reboot the server, it is                                                                                                    |
|    | configuration to complete                                             | <ul><li>rebooted later in this procedure.</li><li>Note: Ignore the warning about removing the USB key, since no USB key is present.</li></ul>                                                                                                    |
| 9. | SDS NOAM iLO:<br>Set the time zone<br>and reboot the<br>server        | <ul> <li>Note: Valid time zones can be found in Appendix J List of Frequently Used Time Zones.</li> <li>1. Run:</li> </ul>                                                                                                    |
|    |                                                                       | <pre>\$ sudo set_pmac_tz.pl <time zone=""></time></pre>                                                                                                    |
|    |                                                                       | Example:                                                                                                    |
|    |                                                                       | <pre>\$ sudo set_pmac_tz.pl America/New_York 2. Reboot the server.</pre>                                                                                                    |
|    |                                                                       |                                                                                                    |
|    |                                                                       | \$ sudo init 6                                                                                                    |

Procedure 17. Configure First DSR NOAM NE and Server

| 10.<br>□ | <b>MP Server</b> : Verify server health | Login as <b>admusr</b> to the first SDS NOAM server and make sure no errors are returned. |  |  |  |  |
|----------|-----------------------------------------|-------------------------------------------------------------------------------------------|--|--|--|--|
|          |                                         | \$ sudo syscheck                                                                          |  |  |  |  |
|          |                                         | Running modules in class hardwareOK                                                       |  |  |  |  |
|          |                                         | Running modules in class diskOK                                                           |  |  |  |  |
|          |                                         | Running modules in class netOK                                                            |  |  |  |  |
|          |                                         | Running modules in class systemOK                                                         |  |  |  |  |
|          |                                         | Running modules in class procOK                                                           |  |  |  |  |
|          |                                         | LOG LOCATION: /var/TKLC/log/syscheck/fail_log                                             |  |  |  |  |

# Procedure 17. Configure First DSR NOAM NE and Server

| Ch<br>nur | This procedure configures the DSR NOAM server group.<br>Check off ( $$ ) each step as it is completed. Boxes have been provided for this purpose under ach step<br>number.<br>If this procedure fails, it is recommended to contact My Oracle Support (MOS) and ask for assistance. |    |                                                                                                    |  |  |  |
|-----------|----------------------------------------------------------------------------------------------------|----|----------------------------------------------------------------------------------------------------|--|--|--|
| 1.<br>[]  | <b>NOAM VIP GUI</b> :<br>Login                                                                                                    | 1. | Establish a GUI session on the NOAM server by using the VIP IP address of the NOAM server. Open the web browser and enter a URL of: |  |  |  |
|           |                                                                                                    | 2. | Login as the <b>guiadmin</b> user.                                                                                                  |  |  |  |

| Oracle System | Mon Jul 11 13:59:37 2                                                                                                    |
|---------------|----------------------------------------------------------------------------------------------------|
|               | Log In                                                                                                    |
|               | Enter your username and password to log in                                                                                                    |
|               | Username:                                                                                                    |
|               | Password:                                                                                                    |
|               | Change password                                                                                                    |
|               | Log In                                                                                                    |
|               | Welcome to the Oracle System Login.                                                                                                    |
|               | designed to work with most modern HTML5 compliant browsers and uses both Ja<br>des. Please refer to the <u>Oracle Software Web Browser Support Policy</u> for details. |
|               | Unauthorized access is prohibited.                                                                                                    |
| Oracle        | and Java are registered trademarks of Oracle Corporation and/or its affiliates.<br>Other names may be trademarks of their respective owners.                           |
|               | Copyright © 2010, 2016, Oracle and/or its affiliates. All rights reserved.                                                                                             |

|    | (                                                | r                                                        |                                                           |           |  |  |  |
|----|--------------------------------------------------|----------------------------------------------------------|-----------------------------------------------------------|-----------|--|--|--|
| 2. | NOAM GUI: Enter<br>the NOAM server<br>group data | 1. Navigate to <b>Configuration &gt; Server Groups</b> . |                                                           |           |  |  |  |
|    |                                                  | Configuration                                            |                                                           |           |  |  |  |
|    | group data                                       | 🗈 🧰 Networking                                           |                                                           |           |  |  |  |
|    |                                                  | Servers                                                  |                                                           |           |  |  |  |
|    |                                                  |                                                          |                                                           |           |  |  |  |
|    |                                                  | Resource Domains                                         |                                                           |           |  |  |  |
|    |                                                  | Places                                                   |                                                           |           |  |  |  |
|    |                                                  | Place As                                                 | ssociations                                               |           |  |  |  |
|    |                                                  | 2. Click Insert.                                         |                                                           |           |  |  |  |
|    |                                                  |                                                          |                                                           |           |  |  |  |
|    |                                                  | Insert Edit Delete                                       | e Report                                                  |           |  |  |  |
|    |                                                  | 3. Enter these valu                                      | ies:                                                      |           |  |  |  |
|    |                                                  | Server Group N                                           | Name: <server gr<="" td=""><td>oup Name&gt;</td></server> | oup Name> |  |  |  |
|    |                                                  | Level:                                                   | А                                                         |           |  |  |  |
|    |                                                  | Parent: None                                             |                                                           |           |  |  |  |
|    |                                                  | Function: DSR (Active/Standby Pair)                      |                                                           |           |  |  |  |
|    |                                                  | WAN Replication Connection Count: Use Default Value      |                                                           |           |  |  |  |
|    |                                                  | Adding new server group                                  |                                                           |           |  |  |  |
|    |                                                  | Field                                                    | Value                                                     | Desc      |  |  |  |
|    |                                                  | Server Group Name *                                      | ZombieNOAM                                                | Uniqu     |  |  |  |
|    |                                                  | Server Group nume                                        | ZUIIDIENOAM                                               | requir    |  |  |  |
|    |                                                  | Level *                                                  | A                                                         | Selec     |  |  |  |
|    |                                                  |                                                          |                                                           |           |  |  |  |
|    |                                                  | Parent *                                                 | NONE                                                      | Selec     |  |  |  |
|    |                                                  | Function *                                               | DSR (active/standby pair)                                 | Selec     |  |  |  |
|    |                                                  |                                                          |                                                           |           |  |  |  |
|    |                                                  | WAN Replication Connection Count                         | 1                                                         | Speci     |  |  |  |
|    |                                                  | Ok Apply Cancel                                          |                                                           |           |  |  |  |
|    |                                                  | 4. Click OK.                                             |                                                           |           |  |  |  |
|    |                                                  |                                                          |                                                           |           |  |  |  |

| 3.      | NOAM GUI: Edit                    | 1. Navigate to Configuration > Server Groups.                                                                                                    |                                                                                                    |                                                                          |                                                                                                    |  |  |  |
|---------|-----------------------------------|----------------------------------------------------------------------------------------------------|----------------------------------------------------------------------------------------------------|--------------------------------------------------------------------------|----------------------------------------------------------------------------------------------------|--|--|--|
|         | the NOAM server<br>group          | <ul> <li>Configuration</li> <li>Networking</li> <li>Server Groups</li> <li>Resource Domains</li> <li>Places</li> <li>Places</li> <li>Place Associations</li> </ul> 2. Select the new server group and click Edit. |                                                                                                    |                                                                          |                                                                                                    |  |  |  |
|         |                                   | Ir                                                                                                    | sert Edit Delete Repo                                                                                                    | rt                                                                       |                                                                                                    |  |  |  |
|         |                                   | 3.                                                                                                    | Select the network element                                                                                                | nt that represents the NOAI                                              | М.                                                                                                    |  |  |  |
|         |                                   | 4.                                                                                                    | 4. Mark the Include in SG checkbox for the NOAM server.                                                                   |                                                                          |                                                                                                    |  |  |  |
|         |                                   | 5.                                                                                                    | Leave other checkboxes blank.                                                                                             |                                                                          |                                                                                                    |  |  |  |
|         |                                   | Server                                                                                                    |                                                                                                    | SG Inclusion                                                             | Preferred HA Role                                                                                     |  |  |  |
|         |                                   | <b>Z</b> o                                                                                                    | ombieNOAM1<br>Click <b>OK</b> .                                                                                           | Include in SG                                                            | Prefer server as spare                                                                                |  |  |  |
|         |                                   | •••                                                                                                    |                                                                                                    |                                                                          |                                                                                                    |  |  |  |
| 4.<br>□ | NOAM: Verify<br>NOAM blade server | 1.                                                                                                    | From terminal session on                                                                                                  | the first NOAM server, exe                                               | cute this command:                                                                                    |  |  |  |
|         | role                              |                                                                                                    | <pre>\$ ha.mystate</pre>                                                                                                  |                                                                          |                                                                                                    |  |  |  |
|         |                                   | 2.                                                                                                    | Verify the <b>DbReplication</b> have a value of <b>Active</b> un                                                          | and <b>VIP</b> items under the <b>re</b><br>ider the <b>role</b> column. | sourceld column                                                                                       |  |  |  |
|         |                                   |                                                                                                    | You may have to wait a fe                                                                                                 | ew minutes for it to become                                              | in that state.                                                                                        |  |  |  |
|         |                                   |                                                                                                    |                                                                                                    |                                                                          |                                                                                                    |  |  |  |
|         |                                   |                                                                                                    | <pre>imusr@ZombieNOAM1 ~]\$ ha.my     resourceId role </pre>                                                              | node DC subResource                                                      | s lastUpdate                                                                                          |  |  |  |
|         |                                   | 0                                                                                                    | DbReplication Act/Act P<br>VIP Act/Act P<br>CacdProcessRes Act/OOS P<br>CAPM_HELP_Proc Act/OOS P<br>DSROAM_Proc Act/OOS P | AD630.238 *<br>AD630.238 *<br>AD630.238 *<br>AD630.238 *                 | 0 0713:105006.861<br>0 0713:105006.862<br>0 0713:105006.861<br>0 0713:105006.816<br>0 0713:105006.816 |  |  |  |
|         |                                   |                                                                                                    | CAPM_PSFS_Proc Act/Act A                                                                                                  | 40630.238 *                                                              | 0 0713:105012.017                                                                                     |  |  |  |

| 5. | NOAM VIP GUI:                               | 1. From the NOAM GUI, navigate to <b>Status &amp; Manage &gt; Server</b> .                                                                                                    |  |  |  |  |  |
|----|---------------------------------------------|----------------------------------------------------------------------------------------------------|--|--|--|--|--|
|    | Restart the 1 <sup>st</sup><br>NOAM servers | <ul> <li>From the resolution contracts of manage &gt; ocriver.</li> <li>Status &amp; Manage</li> <li>Network Elements</li> <li>Server</li> <li>HA</li> <li>Database</li> <li>KPIs</li> <li>Processes</li> <li>Select the first NOAM server and click Restart.</li> </ul> |  |  |  |  |  |
|    |                                             | 3. Click OK to confirm.<br>Are you sure you wish to restart application software<br>on the following server(s)?<br>ZombieSDSNOAM1<br>OK Cancel                                                                                                    |  |  |  |  |  |

| This   | procedure configures                                                                                            | s the second DSR NOAM server.                                                                                                    |  |  |  |  |  |
|--------|----------------------------------------------------------------------------------------------------|----------------------------------------------------------------------------------------------------|--|--|--|--|--|
| num    | Check off ( $$ ) each step as it is completed. Boxes have been provided for this purpose under ach step number. |                                                                                                    |  |  |  |  |  |
| lf thi | is procedure fails, it is                                                                                       | recommended to contact My Oracle Support (MOS) and ask for assistance.                                                                                                    |  |  |  |  |  |
|        | NOAM VIP GUI:<br>Login                                                                                          | <ol> <li>Establish a GUI session on the NOAM server by using the VIP IP address<br/>of the NOAM server. Open the web browser and enter a URL of:</li> </ol>                                                |  |  |  |  |  |
|        |                                                                                                    | https:// <primary_noam_xmi_vip_ip_address></primary_noam_xmi_vip_ip_address>                                                                                                    |  |  |  |  |  |
|        |                                                                                                    | 2. Login as the <b>guiadmin</b> user.                                                                                                    |  |  |  |  |  |
|        |                                                                                                    |                                                                                                    |  |  |  |  |  |
|        |                                                                                                    | ORACLE                                                                                                    |  |  |  |  |  |
|        |                                                                                                    | Oracle System Login                                                                                                    |  |  |  |  |  |
|        |                                                                                                    | Mon Jul 11 13:59:37 2016 EDT                                                                                                    |  |  |  |  |  |
|        |                                                                                                    | Log In                                                                                                    |  |  |  |  |  |
|        |                                                                                                    | Enter your username and password to log in                                                                                                    |  |  |  |  |  |
|        |                                                                                                    | Username:                                                                                                    |  |  |  |  |  |
|        |                                                                                                    | Password:                                                                                                    |  |  |  |  |  |
|        |                                                                                                    | Change password                                                                                                    |  |  |  |  |  |
|        |                                                                                                    | Log In                                                                                                    |  |  |  |  |  |
|        |                                                                                                    | Welcome to the Oracle System Login.                                                                                                    |  |  |  |  |  |
|        |                                                                                                    | This application is designed to work with most modern HTML5 compliant browsers and uses both JavaScript<br>and cookies. Please refer to the <u>Oracle Software Web Browser Support Policy</u> for details. |  |  |  |  |  |
|        |                                                                                                    | Unauthorized access is prohibited.                                                                                                    |  |  |  |  |  |
|        |                                                                                                    | Oracle and Java are registered trademarks of Oracle Corporation and/or its affiliates.<br>Other names may be trademarks of their respective owners.                                                        |  |  |  |  |  |
| 2.     | NOAM VIP GUI:                                                                                                   | 1. Navigate to Configuration > Servers.                                                                                                    |  |  |  |  |  |
|        | Insert the 2 <sup>nd</sup><br>NOAM server                                                                       | 😑 😋 Configuration                                                                                                    |  |  |  |  |  |
|        |                                                                                                    | Networking                                                                                                    |  |  |  |  |  |
|        |                                                                                                    | Servers                                                                                                    |  |  |  |  |  |
|        |                                                                                                    | Server Groups Resource Domains                                                                                                    |  |  |  |  |  |
|        |                                                                                                    | Places                                                                                                    |  |  |  |  |  |
|        |                                                                                                    | Place Associations                                                                                                    |  |  |  |  |  |
|        |                                                                                                    | 2. Click <b>Insert</b> to insert the second NOAM server into the servers table.                                                                                                    |  |  |  |  |  |
|        |                                                                                                    | Insert Edit Delete Export Report                                                                                                    |  |  |  |  |  |
|        |                                                                                                    | 3. Enter these values:                                                                                                    |  |  |  |  |  |

| <b>9</b> |                                                             |                             |                                                                                                    |                    |
|----------|-------------------------------------------------------------|-----------------------------|----------------------------------------------------------------------------------------------------|--------------------|
|          | Hostname:                                                   |                             | <hostname></hostname>                                                                               |                    |
|          | Role:                                                       |                             | Network OAM                                                                                         |                    |
|          | System ID:                                                  |                             | <site id="" system=""></site>                                                                       |                    |
|          | Hardware Profi                                              | le:                         | DSR TVOE Guest                                                                                      |                    |
|          | Network Eleme                                               | ent Name:                   | [Select NE]                                                                                         |                    |
|          | Location:                                                   |                             | <enter an="" loca<="" optional="" th=""><th>ation description&gt;</th></enter>                      | ation description> |
|          | Hostname *                                                  | ZombieNO                    | AM2                                                                                                 |                    |
|          | Role *                                                      | NETWOR                      | COAM&P                                                                                              |                    |
|          | System ID                                                   |                             |                                                                                                    |                    |
|          | Hardware Profile                                            | DSR TVO                     | E Guest                                                                                             | •                  |
|          | Network Element Name                                        | * ZombieNC                  | DAM 💌                                                                                               |                    |
|          | Location                                                    | pc5010439                   | )                                                                                                   |                    |
|          | interface. Leave<br>For the <b>IMI</b> netw                 | e the VLAN<br>vork, type th | the server XMI IP addre<br>I checkbox unmarked.<br>he server IMI IP address<br>I checkbox unmarked. |                    |
|          | XMI (10.240.213.0/24)                                       | 10.240.213.3                |                                                                                                    | xmi 🔽 🗖 VLAN (4)   |
|          | MI (169.254.1.0/24)                                         | 169.254.1.3                 |                                                                                                    | imi 🔽 🔽 VLAN (3)   |
| 6        | . Add this NTP se                                           | erver.                      |                                                                                                    |                    |
|          | NTP Server                                                  |                             |                                                                                                    | Preferred?         |
|          | <second-noam-tvoe-ip-address></second-noam-tvoe-ip-address> |                             |                                                                                                    | Yes                |
| 7        | 7. Click <b>OK</b> .                                        |                             |                                                                                                    |                    |
|          |                                                             |                             |                                                                                                    |                    |

| 3.         | NOAM GUI:                                                                                                | 1. Navigate to <b>Configuration &gt; Servers</b> .                                                                                                    |  |  |  |  |
|------------|----------------------------------------------------------------------------------------------------|----------------------------------------------------------------------------------------------------|--|--|--|--|
|            | Export the initial configuration                                                                         | Main Menu<br>Administration<br>Configuration<br>Networking<br>Servers<br>Server Groups<br>Resource Domains<br>Places<br>Place Associations<br>From the GUI screen, select the second NOAM server and click Export to<br>generate the initial configuration data for that server.                                                                                                    |  |  |  |  |
| <b>4</b> . | 1 <sup>st</sup> NOAM VIP GUI:<br>Copy the<br>configuration file to<br>the 2 <sup>nd</sup> NOAM<br>server | <ol> <li>Obtain a terminal session to the first NOAM server console and login as admusr.</li> <li>Configure the second NOAM server.</li> </ol>                                                                                                    |  |  |  |  |
|            |                                                                                                    | <pre>\$ sudo scp -r<br/>/var/TKLC/db/filemgmt/TKLCConfigData.<noam2_hostname><br/>.sh<br/>admusr@<noam2_xmi_ip_address>:/var/tmp/TKLCConfigData<br/>.sh</noam2_xmi_ip_address></noam2_hostname></pre> The automatic configuration daemon looks for the TKLCConfigData.sh<br>file in the /var/tmp directory, implements the configuration in the file, and<br>asks the user to reboot the server. |  |  |  |  |
| 5.         |                                                                                                    |                                                                                                    |  |  |  |  |
|            | Server: Verify server configuration                                                                      | <pre>\$ sudo cat /var/TKLC/appw/logs/Process/install.log</pre>                                                                                                    |  |  |  |  |
|            | was called and                                                                                           | Verify this message displays:                                                                                                    |  |  |  |  |
|            | reboot the<br>configured server                                                                          | [SUCCESS] script completed successfully!                                                                                                    |  |  |  |  |
|            | configured server                                                                                        | <i>Note:</i> The script may return success even when errors are reported in the log file. Go through the entire install.log file to verify no errors are present.                                                                                                    |  |  |  |  |
|            |                                                                                                    | 2. Reboot the server.                                                                                                    |  |  |  |  |
|            |                                                                                                    | \$ sudo init 6                                                                                                    |  |  |  |  |
|            |                                                                                                    | 3. Proceed to the next step once the server finishes rebooting. The server is done rebooting once the login prompt displays.                                                                                                    |  |  |  |  |

| 6. | 2 <sup>nd</sup> NOAM Server:<br>Verify server health | Login as <b>admusr</b> to the second NOAM server and make sure no errors are returned. |  |  |  |
|----|------------------------------------------------------|----------------------------------------------------------------------------------------|--|--|--|
|    |                                                      | \$ sudo syscheck                                                                       |  |  |  |
|    |                                                      | Running modules in class hardwareOK                                                    |  |  |  |
|    |                                                      | Running modules in class disk…OK                                                       |  |  |  |
|    |                                                      | Running modules in class netOK                                                         |  |  |  |
|    |                                                      | Running modules in class systemOK                                                      |  |  |  |
|    |                                                      | Running modules in class procOK                                                        |  |  |  |
|    |                                                      | LOG LOCATION: /var/TKLC/log/syscheck/fail_log                                          |  |  |  |

# Procedure 20. Complete DSR NOAM Server Group Configuration

| Ch<br>nui | This procedure finishes configuration for the DSR NOAM server group.<br>Check off ( $$ ) each step as it is completed. Boxes have been provided for this purpose under ach step number.<br>If this procedure fails, it is recommended to contact My Oracle Support (MOS) and ask for assistance. |                                                                                                    |                                                                                                    |                                   |  |  |
|-----------|----------------------------------------------------------------------------------------------------|----------------------------------------------------------------------------------------------------|----------------------------------------------------------------------------------------------------|-----------------------------------|--|--|
| 1.        | NOAM VIP GUI:<br>Login                                                                                                    | 1. Establish a GUI session on the NOAM server by using the VIP IP address of the NOAM server. Open the web browser and enter a URL of:                                                                  |                                                                                                    |                                   |  |  |
|           |                                                                                                    | https:                                                                                                    | // <primary_noam_xmi_vip_ip_ac< td=""><td>ldress&gt;</td></primary_noam_xmi_vip_ip_ac<>                                                                                                | ldress>                           |  |  |
|           |                                                                                                    | 2. Login as t                                                                                                    | he <b>guiadmin</b> user.                                                                                                    |                                   |  |  |
|           |                                                                                                    | Oracle Syst                                                                                                    |                                                                                                    | ®<br>Mon Jul 11 13:59:37 2016 EDT |  |  |
|           |                                                                                                    |                                                                                                    |                                                                                                    | Mon 301 11 13.33.37 2010 ED1      |  |  |
|           |                                                                                                    | Log In<br>Enter your username and password to log in                                                                                                    |                                                                                                    |                                   |  |  |
|           |                                                                                                    |                                                                                                    | Username:                                                                                                    |                                   |  |  |
|           |                                                                                                    |                                                                                                    | Password:                                                                                                    |                                   |  |  |
|           |                                                                                                    |                                                                                                    | Change password                                                                                                    |                                   |  |  |
|           |                                                                                                    |                                                                                                    | Log In                                                                                                    |                                   |  |  |
|           |                                                                                                    |                                                                                                    | Welcome to the Oracle System Login.                                                                                                    |                                   |  |  |
|           |                                                                                                    | This application is designed to work with most modern HTML5 compliant browsers and uses both JavaScript and cookies. Please refer to the <u>Oracle Software Web Browser Support Policy</u> for details. |                                                                                                    |                                   |  |  |
|           |                                                                                                    |                                                                                                    | Unauthorized access is prohibited.                                                                                                    |                                   |  |  |
|           |                                                                                                    | Ora                                                                                                    | cle and Java are registered trademarks of Oracle Corporati<br>Other names may be trademarks of their respective<br>Copyright © 2010, 2016, <u>Oracle</u> and/or its affiliates. All ri | e owners.                         |  |  |

| 2.            | NOAM GUI: Edit<br>the NOAM server<br>group and VIP | 1. Navigate to <b>Configuration &gt; Server Groups</b> .                                              |                                                      |                        |  |  |  |
|---------------|----------------------------------------------------|----------------------------------------------------------------------------------------------------|------------------------------------------------------|------------------------|--|--|--|
|               |                                                    | 🖻 😋 Configuration                                                                                     |                                                      |                        |  |  |  |
|               | <b>o</b> .                                         | 💿 🧰 Networking                                                                                        |                                                      |                        |  |  |  |
|               |                                                    | Servers                                                                                               |                                                      |                        |  |  |  |
|               |                                                    | Server Groups                                                                                         |                                                      |                        |  |  |  |
|               |                                                    | 🔤 📑 Resource Domain                                                                                   | IS                                                   |                        |  |  |  |
|               |                                                    | Places                                                                                                |                                                      |                        |  |  |  |
|               |                                                    | Place Association                                                                                     | S                                                    |                        |  |  |  |
|               |                                                    | 2. Select the server group y                                                                          | ou just created and click <b>E</b>                   | dit.                   |  |  |  |
|               |                                                    | Insert Edit Delete                                                                                    | Report                                               |                        |  |  |  |
|               |                                                    | 3. Add the second SDS NC<br>Include in SG checkbox                                                    | AM server to the server gr<br>for the second SDS NOA |                        |  |  |  |
|               |                                                    |                                                                                                    | Preferred Spare checkbox                             |                        |  |  |  |
|               |                                                    | Server                                                                                                | SG Inclusion                                         | Preferred HA Role      |  |  |  |
|               |                                                    |                                                                                                    |                                                      |                        |  |  |  |
|               |                                                    | ZombieNOAM1                                                                                           | Include in SG                                        | Prefer server as spare |  |  |  |
|               |                                                    | ZombieNOAM2                                                                                           | ✓ Include in SG                                      | Prefer server as spare |  |  |  |
|               |                                                    | 4. Click Apply.                                                                                       |                                                      |                        |  |  |  |
|               |                                                    | 5. Click Add.                                                                                         |                                                      |                        |  |  |  |
|               |                                                    | 6. Type the VIP Address and click OK.                                                                 |                                                      |                        |  |  |  |
|               |                                                    | VIP Assignment                                                                                        |                                                      |                        |  |  |  |
|               |                                                    | VIP Assignment                                                                                        |                                                      |                        |  |  |  |
|               |                                                    | VIP Address                                                                                           |                                                      | Add                    |  |  |  |
|               |                                                    |                                                                                                    | emove                                                |                        |  |  |  |
|               |                                                    |                                                                                                    |                                                      |                        |  |  |  |
| 3.            | NOAM VIP GUI:<br>Wait for remote                   | Wait for the <b>Remote Database re-initialization in progress</b> alarm to clear                      |                                                      |                        |  |  |  |
|               | database alarm to                                  | before proceeding.<br>Monitor progress by navigating to <b>Alarms &amp; Events &gt; View Active</b> . |                                                      |                        |  |  |  |
|               |                                                    |                                                                                                    |                                                      |                        |  |  |  |
|               |                                                    | 🖃 🚖 Alarms & Events                                                                                   | 5                                                    |                        |  |  |  |
|               |                                                    | View Active                                                                                           |                                                      |                        |  |  |  |
|               |                                                    | View History                                                                                          |                                                      |                        |  |  |  |
| View Trap Log |                                                    |                                                                                                    |                                                      |                        |  |  |  |

#### Procedure 20. Complete DSR NOAM Server Group Configuration

| 4. | SDS NOAM VIP<br>GUI: Restart the<br>2 <sup>nd</sup> NOAM server | <ol> <li>From the NOAM GUI, navigate to Status &amp; Manage &gt; Server.</li> <li>Status &amp; Manage</li> <li>Network Elements</li> <li>Server</li> <li>HA</li> <li>Database</li> <li>KPIs</li> <li>Processes</li> <li>Select the second NOAM server and click Restart.</li> </ol> |
|----|-----------------------------------------------------------------|----------------------------------------------------------------------------------------------------|
|    |                                                                 | Stop       Restart       Reboot       NTP Sync       Report         3. Click OK to confirm.         Are you sure you wish to restart application software on the following server(s)?       ZombieSDSDRNOAM2                                                                        |

#### Procedure 20. Complete DSR NOAM Server Group Configuration

# 3.14.2 NetBackup Client Installation (Optional)

#### Procedure 21. Install NetBackup Client (Optional)

This procedure downloads and installs the NetBackup client software on the server Location of the bpstart\_notify and bpend\_notify scripts is required for the execution of this procedure. For Appworks-based applications, the scripts are located as follows:

- /usr/TKLC/appworks/sbin/bpstart\_notify
- /usr/TKLC/appworks/sbin/bpend\_notify

Check off ( $\sqrt{}$ ) each step as it is completed. Boxes have been provided for this purpose under ach step number.

If this procedure fails, it is recommended to contact My Oracle Support (MOS) and ask for assistance.

| 1.      | Install NetBackup<br>Client Software | If a customer has a way of transferring and installing the NetBackup client without using TPD tools (push configuration), then use Appendix I.2 Install NetBackup Client Using NBAutoInstall. |  |  |
|---------|--------------------------------------|----------------------------------------------------------------------------------------------------|--|--|
|         |                                      | <i>Note:</i> This is not common. If the answer to the previous question is not known, then use Appendix I.1 Install NetBackup Client Using platcfg.                                           |  |  |
| 2.<br>□ | Install NetBackup<br>Client Software | Choose the same method used in step 1. to install NetBackup on the 2nd NOAM.                                                                                                    |  |  |

# 3.14.3 Disaster Recovery NOAM (Optional)

#### Procedure 22. Configure DSR NOAM for DR Site (Optional)

This procedure configures the first DR NOAM server.

#### Prerequisites:

- TVOE is configured (section 3.2)
- Site OMAC is installed and deployed (sections 3.3, 3.4, and 3.6)
- Additional rack mount servers are installed and configured (sections 3.7, 3.8, and 3.9)
- VM have been placed and deployed; and network has been configured (sections 3.10, 3.12, and 3.13)

Check off ( $\sqrt{}$ ) each step as it is completed. Boxes have been provided for this purpose under ach step number.

If this procedure fails, it is recommended to contact My Oracle Support (MOS) and ask for assistance.

| 1. | NOAM VIP GUI:<br>Login | <ol> <li>Establish a GUI session on the NOAM server by using the VIP IP address<br/>of the NOAM server. Open the web browser and enter a URL of:</li> </ol>                                                |
|----|------------------------|----------------------------------------------------------------------------------------------------|
|    |                        | https:// <primary_noam_xmi_vip_ip_address></primary_noam_xmi_vip_ip_address>                                                                                                    |
|    |                        | 2. Login as the <b>guiadmin</b> user.                                                                                                    |
|    |                        | Oracle System Login Mon Jul 11 13:59:37 2016 EDT                                                                                                    |
|    |                        | Log In<br>Enter your username and password to log in<br>Username:  <br>Password:                                                                                                    |
|    |                        | Change password Log In                                                                                                    |
|    |                        | Welcome to the Oracle System Login.                                                                                                    |
|    |                        | This application is designed to work with most modern HTML5 compliant browsers and uses both JavaScript<br>and cookies. Please refer to the <u>Oracle Software Web Browser Support Policy</u> for details. |
|    |                        | Unauthorized access is prohibited.                                                                                                    |
|    |                        | Oracle and Java are registered trademarks of Oracle Corporation and/or its affiliates.<br>Other names may be trademarks of their respective owners.                                                        |
|    |                        | Copyright © 2010, 2016, <u>Oracle</u> and/or its affiliates. All rights reserved.                                                                                                    |

# Procedure 22. Configure DSR NOAM for DR Site (Optional)

|            |                                                                                                    |                                                                            |                                                                             |                         |                         |                      |                |                      |                          | · · · · · · · · · · · · · · · · · · · |
|------------|----------------------------------------------------------------------------------------------------|----------------------------------------------------------------------------|-----------------------------------------------------------------------------|-------------------------|-------------------------|----------------------|----------------|----------------------|--------------------------|---------------------------------------|
| <b>2</b> . | <b>Primary NOAM</b><br><b>VIP GUI</b> : Create<br>the DR NOAM<br>network element<br>using an XML file | <i>Note:</i><br>1. Na <sup>*</sup>                                         | The NOAM<br>target insta<br>created. R<br>necessary.<br>vigate to <b>Co</b> | II environ<br>efer Proc | ment of th<br>edure 17, | e NOAM<br>step 1. to | serve<br>creat | r should<br>e the xn | already                  |                                       |
|            |                                                                                                    | E .                                                                        | Main Menu                                                                   |                         |                         |                      |                |                      |                          |                                       |
|            |                                                                                                    |                                                                            | Adminis                                                                     | tration                 |                         |                      |                |                      |                          |                                       |
|            |                                                                                                    | ±                                                                          |                                                                             |                         |                         |                      |                |                      |                          |                                       |
|            |                                                                                                    | -                                                                          | Configui                                                                    |                         |                         |                      |                |                      |                          |                                       |
|            |                                                                                                    |                                                                            | E GNetw                                                                     | _                       |                         |                      |                |                      |                          |                                       |
|            |                                                                                                    |                                                                            |                                                                             | letworks                |                         |                      |                |                      |                          |                                       |
|            |                                                                                                    |                                                                            |                                                                             | evices                  |                         |                      |                |                      |                          |                                       |
|            |                                                                                                    |                                                                            |                                                                             | outes<br>ervices        |                         |                      |                |                      |                          |                                       |
|            |                                                                                                    |                                                                            | ck Browse a                                                                 |                         | the <b>Deth</b> a       | ama of t             |                | AM not               |                          | l filo                                |
|            |                                                                                                    |                                                                            |                                                                             |                         | ine Pathin              | ameoit               | ne 50.         | AIVI NEU             |                          | L IIIe.                               |
|            |                                                                                                    | 3. Clio                                                                    | k <b>Upload F</b>                                                           | ile.                    |                         |                      |                |                      |                          |                                       |
|            |                                                                                                    | To create a new Network Element, upload a valid configuration file:        |                                                                             |                         |                         |                      |                |                      |                          |                                       |
|            |                                                                                                    | Browse zombieDR.xml Upload File                                            |                                                                             |                         |                         |                      |                |                      |                          |                                       |
|            |                                                                                                    | Copyright © 2010, 2016, Oracle and/or its affiliates. All rights reserved. |                                                                             |                         |                         |                      |                |                      |                          |                                       |
|            |                                                                                                    | 4. Click on the tab to display the configured network.                     |                                                                             |                         |                         |                      |                |                      |                          |                                       |
|            |                                                                                                    | Main Menu: Configuration > Networking > Networks                           |                                                                             |                         |                         |                      |                |                      |                          |                                       |
|            |                                                                                                    |                                                                            |                                                                             |                         |                         |                      |                |                      |                          |                                       |
|            |                                                                                                    | Global Zom                                                                 | DISPLOAM C ZombieDRNOAM                                                     | 0                       |                         |                      |                |                      |                          |                                       |
|            |                                                                                                    | Network Name                                                               |                                                                             | Network Type            | Default                 | Locked               | Routed         | VLAN                 | Configured<br>Interfaces | Network<br>10.240.213.0/24            |
|            |                                                                                                    | IME                                                                        |                                                                             | ОЛМ                     | No                      | Yes                  | No             | 3                    | 0                        | 169.254.1.0/24                        |
| 3.         | Primary NOAM                                                                                          | 1. Na                                                                      | vigate to <b>Co</b>                                                         | nfiguratio              | on > Serv               | ers.                 |                |                      |                          |                                       |
|            | VIP GUI: Insert the                                                                                   | É 🤆                                                                        | Configurat                                                                  | ion                     |                         |                      |                |                      |                          |                                       |
|            | 1 <sup>st</sup> DR NOAM<br>server                                                                     |                                                                            | N                                                                           |                         |                         |                      |                |                      |                          |                                       |
|            | 361761                                                                                                |                                                                            | Servers                                                                     | _                       |                         |                      |                |                      |                          |                                       |
|            |                                                                                                    |                                                                            |                                                                             | Groups                  |                         |                      |                |                      |                          |                                       |
|            |                                                                                                    |                                                                            |                                                                             | rce Domai               | ns                      |                      |                |                      |                          |                                       |
|            |                                                                                                    |                                                                            | Places                                                                      |                         |                         |                      |                |                      |                          |                                       |
|            |                                                                                                    |                                                                            |                                                                             | ssociation              | ns                      |                      |                |                      |                          |                                       |
|            |                                                                                                    |                                                                            | -                                                                           |                         |                         |                      |                |                      |                          |                                       |
|            |                                                                                                    | 2. Clio                                                                    | ck <b>Insert</b> to i                                                       | insert the              | new SDS                 | NOAM s               | erveri         | nto the              | servers                  | table.                                |
|            |                                                                                                    | Inser                                                                      | t Edit                                                                      | Delete                  | Export                  | Report               |                |                      |                          |                                       |
|            |                                                                                                    | 3. Ent                                                                     | er these val                                                                | 1165.                   |                         |                      |                |                      |                          |                                       |
|            |                                                                                                    |                                                                            | stname:                                                                     | u <del>c</del> o.       |                         | name>                |                |                      |                          |                                       |
|            |                                                                                                    | Ro                                                                         |                                                                             |                         |                         | rk OAM               |                |                      |                          |                                       |
| 1          |                                                                                                    | κ0                                                                         | с.                                                                          |                         | INELWO                  |                      |                |                      |                          |                                       |

|    |                             |                                                                                         | • •               | •                                                                             |                               |  |
|----|-----------------------------|-----------------------------------------------------------------------------------------|-------------------|-------------------------------------------------------------------------------|-------------------------------|--|
|    |                             | System II                                                                               |                   | <site id="" system=""></site>                                                 |                               |  |
|    |                             | Hardware                                                                                |                   | DSR TVOE Guest                                                                |                               |  |
|    |                             | Network                                                                                 | Element Name:     | [Select NE]                                                                   |                               |  |
|    |                             | Location:                                                                               |                   | <enter an="" lo<="" optional="" th=""><th>cation description&gt;</th></enter> | cation description>           |  |
|    |                             | Adding a new serv                                                                       | er                |                                                                               |                               |  |
|    |                             | Attribute                                                                               | Value             |                                                                               |                               |  |
|    |                             | Hostname *                                                                              | ZombieDRNOAM1     |                                                                               |                               |  |
|    |                             | Role *                                                                                  | NETWORK OAM&P     |                                                                               |                               |  |
|    |                             | System ID                                                                               |                   |                                                                               |                               |  |
|    |                             | Hardware Profile                                                                        | DSR TVOE Guest    | •                                                                             |                               |  |
|    |                             | Network Element Name *                                                                  | ZombieDRNOAM      |                                                                               |                               |  |
|    |                             | Location                                                                                | pc5010441         |                                                                               |                               |  |
|    |                             | 4. For the XI                                                                           | I network, type   | the server XMI IP add                                                         | ress. Select the <b>xmi</b>   |  |
|    |                             | interface.                                                                              | Leave the VLAN    | checkbox unmarked.                                                            |                               |  |
|    |                             | 5. For the IM                                                                           | Inetwork type th  | ne server IMI IP addre                                                        | ss. Select the <b>xmi</b>     |  |
|    |                             |                                                                                         |                   | checkbox unmarked.                                                            |                               |  |
|    |                             |                                                                                         |                   |                                                                               |                               |  |
|    |                             | XMI (10.240.213.0/24)                                                                   | 10.240.213.5      |                                                                               | xmi 💌 🕅 VLAN (4)              |  |
|    |                             |                                                                                         |                   |                                                                               |                               |  |
|    |                             | IMI (169.254.1.0/24)                                                                    | 169.254.1.5       |                                                                               | imi 🔹 🔲 VLAN (3)              |  |
|    |                             | 6. Add this N                                                                           | ITP server.       |                                                                               |                               |  |
|    |                             | NTP Serve                                                                               | r                 |                                                                               | Preferred?                    |  |
|    |                             | <first-dr-i< th=""><th>NOAM-TVOE-IP-</th><th>Address&gt;</th><th>Yes</th></first-dr-i<> | NOAM-TVOE-IP-     | Address>                                                                      | Yes                           |  |
|    |                             | 7. Click <b>OK</b> .                                                                    |                   |                                                                               |                               |  |
| 4. | Primary NOAM                | 1. Navigate t                                                                           | o Configuration   | > Servers.                                                                    |                               |  |
|    | VIP GUI: Export the initial | 🖻 😋 Configuration                                                                       |                   |                                                                               |                               |  |
|    | configuration               | 🗼 🧰 N                                                                                   | etworking         |                                                                               |                               |  |
|    | configuration               |                                                                                         | ervers            |                                                                               |                               |  |
|    |                             |                                                                                         |                   |                                                                               |                               |  |
|    |                             |                                                                                         | erver Groups      |                                                                               |                               |  |
|    |                             |                                                                                         | esource Domains   | ;                                                                             |                               |  |
|    |                             | 🖺 P                                                                                     | laces             |                                                                               |                               |  |
|    |                             | 🖺 P                                                                                     | lace Associations |                                                                               |                               |  |
|    |                             |                                                                                         |                   | at the DD NOAM early                                                          | ar and aliak <b>Expert</b> to |  |
|    |                             |                                                                                         |                   | ct the DR NOAM server<br>ration data for that ser                             |                               |  |
|    |                             | generater                                                                               |                   |                                                                               |                               |  |
|    |                             | Insert Edit                                                                             | Delete Export     | Report                                                                        |                               |  |

#### Procedure 22. Configure DSR NOAM for DR Site (Optional)

| 5.                                           | 5. <b>1<sup>st</sup> NOAM Server</b> : 1. Obtain a terminal session to the primary NOAM server console and lo |                                                                                                    |  |  |
|----------------------------------------------|----------------------------------------------------------------------------------------------------|----------------------------------------------------------------------------------------------------|--|--|
|                                              | Copy configuration<br>file to DR NOAM<br>NOAM server                                                          | as admusr.                                                                                                    |  |  |
|                                              |                                                                                                    | 2. Execute the following command to configure the DR NOAM server.                                                                                                    |  |  |
|                                              |                                                                                                    | <pre>\$ sudo scp -r /var/TKLC/db/filemgmt/TKLCConfigData.<dr-< pre=""></dr-<></pre>                                                                                                    |  |  |
|                                              |                                                                                                    | NOAM_Hostname>.sh admusr@ <dr-< th=""></dr-<>                                                                                                    |  |  |
|                                              |                                                                                                    | NOAM_xmi_IP_address>:/var/tmp/TKLCConfigData.sh                                                                                                    |  |  |
|                                              |                                                                                                    | The automatic configuration daemon looks for the <b>TKLCConfigData.sh</b> file in the <b>/var/tmp</b> directory, implements the configuration in the file, and asks the user to reboot the server. |  |  |
| 6.                                           | 1 <sup>st</sup> DR NOAM                                                                                       | 1. Verify server configuration was called by checking the log file.                                                                                                    |  |  |
|                                              | Server: Verify server configuration                                                                           | <pre>\$ sudo cat /var/TKLC/appw/logs/Process/install.log</pre>                                                                                                    |  |  |
|                                              | was called and                                                                                                | Verify this message displays:                                                                                                    |  |  |
|                                              | reboot the<br>configured server                                                                               | [SUCCESS] script completed successfully!                                                                                                    |  |  |
|                                              |                                                                                                    | <b>Note:</b> The script may return success even when errors are reported in the log file. Go through the entire install.log file to verify no errors are present.                                  |  |  |
|                                              |                                                                                                    | 2. Reboot the server.                                                                                                    |  |  |
|                                              |                                                                                                    | \$ sudo init 6                                                                                                    |  |  |
|                                              |                                                                                                    | 3. Proceed to the next step once the server finishes rebooting. The server is done rebooting once the login prompt displays.                                                                       |  |  |
| 7. 1 <sup>st</sup> DR NOAM<br>Server: Verify |                                                                                                    | Login as <b>admusr</b> to the first DR NOAM server and make sure that no errors are returned.                                                                                                    |  |  |
| _                                            | server health                                                                                                 | \$ sudo syscheck                                                                                                    |  |  |
|                                              |                                                                                                    | Running modules in class hardwareOK                                                                                                    |  |  |
|                                              |                                                                                                    | Running modules in class diskOK                                                                                                    |  |  |
|                                              |                                                                                                    | Running modules in class netOK                                                                                                    |  |  |
|                                              |                                                                                                    | Running modules in class systemOK                                                                                                    |  |  |
|                                              |                                                                                                    | Running modules in class procOK                                                                                                    |  |  |
|                                              |                                                                                                    | LOG LOCATION: /var/TKLC/log/syscheck/fail_log                                                                                                    |  |  |
| <b>8</b> .                                   | Repeat for 2 <sup>nd</sup> DR<br>NOAM server                                                                  | Repeat steps 2. through 7. to configure second DR NOAM server. When inserting the second DR NOAM server, change the NTP server address to the following:                                           |  |  |
|                                              |                                                                                                    | NTP Server Preferred?                                                                                                    |  |  |
|                                              |                                                                                                    | <2nd DR NOAM-RMS-TVOE-IP-Address> Yes                                                                                                    |  |  |

#### Procedure 23. Pairing for DSR DR NOAM Site (Optional)

This procedure pairs the DSR DR NOAM site.

*Prerequisite*: The DSR DR NOAM site has been installed.

Check off ( $\sqrt{}$ ) each step as it is completed. Boxes have been provided for this purpose under ach step number.

If this procedure fails, it is recommended to contact My Oracle Support (MOS) and ask for assistance.

| 1.<br>[] | I.       NOAM VIP GUI:       1.       Establish a GUI session on the NOAM server by using the VIP IP a of the NOAM server. Open the web browser and enter a URL of: |                                                                                                    |  |  |
|----------|----------------------------------------------------------------------------------------------------|----------------------------------------------------------------------------------------------------|--|--|
|          |                                                                                                    | https:// <primary_noam_xmi_vip_ip_address></primary_noam_xmi_vip_ip_address>                                                                                                    |  |  |
|          |                                                                                                    | 2. Login as the <b>guiadmin</b> user.                                                                                                    |  |  |
|          |                                                                                                    |                                                                                                    |  |  |
|          |                                                                                                    | ORACLE                                                                                                    |  |  |
|          |                                                                                                    | Oraçla System Lagin                                                                                                    |  |  |
|          |                                                                                                    | Oracle System Login Mon Jul 11 13:59:37 2016 EDT                                                                                                    |  |  |
|          |                                                                                                    |                                                                                                    |  |  |
|          |                                                                                                    | Log In<br>Enter your username and password to log in                                                                                                    |  |  |
|          |                                                                                                    | Username:                                                                                                    |  |  |
|          |                                                                                                    | Password:                                                                                                    |  |  |
|          |                                                                                                    | Change password                                                                                                    |  |  |
|          |                                                                                                    | Log In                                                                                                    |  |  |
|          |                                                                                                    |                                                                                                    |  |  |
|          |                                                                                                    | Welcome to the Oracle System Login.                                                                                                    |  |  |
|          |                                                                                                    | This application is designed to work with most modern HTML5 compliant browsers and uses both JavaScript<br>and cookies. Please refer to the <u>Oracle Software Web Browser Support Policy</u> for details. |  |  |
|          |                                                                                                    | Unauthorized access is prohibited.                                                                                                    |  |  |
|          |                                                                                                    | Oracle and Java are registered trademarks of Oracle Corporation and/or its affiliates.                                                                                                    |  |  |
|          |                                                                                                    | Other names may be trademarks of their respective owners.                                                                                                    |  |  |
|          |                                                                                                    | Copyright © 2010, 2016, <u>Oracle</u> and/or its affiliates. All rights reserved.                                                                                                    |  |  |

| <b>2</b> . | NOAM GUI: Enter<br>DR NOAM server | 1. Navigate to Configuration > Server Groups.                             |                           |                 |  |  |  |
|------------|-----------------------------------|---------------------------------------------------------------------------|---------------------------|-----------------|--|--|--|
|            | group data                        | 🖃 🔄 Configuration                                                         |                           |                 |  |  |  |
|            |                                   | 💽 🧰 Networking                                                            |                           |                 |  |  |  |
|            |                                   | Servers                                                                   |                           |                 |  |  |  |
|            |                                   | Server Groups                                                             |                           |                 |  |  |  |
|            |                                   | Resource Domains                                                          |                           |                 |  |  |  |
|            |                                   | Places                                                                    |                           |                 |  |  |  |
|            |                                   | : : <b>]</b>                                                              |                           |                 |  |  |  |
|            |                                   | 2. Click Insert.                                                          |                           |                 |  |  |  |
|            |                                   | Insert Edit Delete Report                                                 |                           |                 |  |  |  |
|            |                                   | 3. Enter these values:                                                    |                           |                 |  |  |  |
|            |                                   | Server Group Name: <se< th=""><th>rver Group Name&gt;</th><th></th></se<> | rver Group Name>          |                 |  |  |  |
|            |                                   | Level: A                                                                  |                           |                 |  |  |  |
|            |                                   | Parent: Non                                                               |                           |                 |  |  |  |
|            |                                   |                                                                           | R (Active/Standby Pair)   |                 |  |  |  |
|            |                                   | wan Replication Connec                                                    | tion Count: Use Defau     |                 |  |  |  |
|            |                                   | Adding new server group                                                   |                           |                 |  |  |  |
|            |                                   | Field                                                                     | Value                     | Desc            |  |  |  |
|            |                                   | Server Group Name *                                                       | ZombieNOAM                | Uniqu<br>requir |  |  |  |
|            |                                   | Level *                                                                   | A 💌                       | Selec           |  |  |  |
|            |                                   | Parent *                                                                  | NONE                      | Seled           |  |  |  |
|            |                                   | Function *                                                                | DSR (active/standby pair) | Selec           |  |  |  |
|            |                                   | WAN Replication Connection Count                                          | 1                         | Speci           |  |  |  |
|            |                                   | Ok Apply Cancel                                                           |                           |                 |  |  |  |
|            |                                   | 4. Click <b>OK</b> .                                                      |                           |                 |  |  |  |
| 1          |                                   |                                                                           |                           |                 |  |  |  |

Procedure 23. Pairing for DSR DR NOAM Site (Optional)

|    | 0                                                                                     | · · ·                                                                                                    | 1                                                  |                        |  |  |
|----|---------------------------------------------------------------------------------------|----------------------------------------------------------------------------------------------------|----------------------------------------------------|------------------------|--|--|
| 3. | Primary NOAM<br>GUI: Edit the<br>NOAM server<br>group and VIP                         |                                                                                                    | ns                                                 | Edit.                  |  |  |
|    |                                                                                       | 3. Add the second SDS NC<br>Include in SG checkbox                                                                        | DAM server to the server of for the second SDS NOA |                        |  |  |
|    |                                                                                       | Do <b>not</b> mark any of the I                                                                                           | Preferred Spare checkbo                            | oxes.                  |  |  |
|    |                                                                                       | Server                                                                                                    | SG Inclusion                                       | Preferred HA Role      |  |  |
|    |                                                                                       | ZombieDRNOAM1                                                                                                    | ✓ Include in SG                                    | Prefer server as spare |  |  |
|    |                                                                                       | ZombieDRNOAM2                                                                                                    | ✓ Include in SG                                    | Prefer server as spare |  |  |
|    |                                                                                       | 4. Click Apply.                                                                                                    |                                                    |                        |  |  |
|    |                                                                                       | 5. Click Add.                                                                                                    |                                                    |                        |  |  |
|    |                                                                                       | 6. Type the VIP Address and click OK.                                                                                     |                                                    |                        |  |  |
|    |                                                                                       |                                                                                                    |                                                    |                        |  |  |
|    |                                                                                       | VIP Assignment                                                                                                    |                                                    |                        |  |  |
|    |                                                                                       | VIP Address                                                                                                    |                                                    | Add                    |  |  |
|    |                                                                                       |                                                                                                    |                                                    | Remove                 |  |  |
| 4. | <b>Primary NOAM</b><br><b>VIP GUI</b> : Wait for<br>remote database<br>alarm to clear | Wait for the <b>Remote Databa</b><br>before proceeding.<br>Monitor progress by navigati<br>Alarms & Events<br>View Active | -                                                  | -                      |  |  |

#### Procedure 23. Pairing for DSR DR NOAM Site (Optional)

| 5. | Primary NOAM                               | 1. From the NOAM GUI, navigate to <b>Status &amp; Manage &gt; Server</b> .                                                                                                    |
|----|--------------------------------------------|----------------------------------------------------------------------------------------------------|
|    | VIP GUI: Restart<br>the DR NOAM<br>servers | <ul> <li>Status &amp; Manage</li> <li>Network Elements</li> <li>Server</li> <li>HA</li> <li>Database</li> <li>KPIs</li> <li>Processes</li> <li>Select the first DR NOAM server and click Restart.</li> </ul>   |
|    |                                            | Stop Restart Reboot NTP Sync Report                                                                                                    |
|    |                                            | 3. Click <b>OK</b> to confirm.                                                                                                    |
|    |                                            | Are you sure you wish to restart application software<br>on the following server(s)?<br>ZombieSDSDRNOAM2                                                                                                    |
|    |                                            | OK                                                                                                    |
|    |                                            | 4. Repeat this step selecting the second DR NOAM server.                                                                                                    |
| 6. | Primary NOAM:<br>Modify DSR OAM<br>process | <ol> <li>Establish an SSH session to the primary NOAM, login as admusr.</li> <li>Retrieve the cluster ID of the DR NOAM.</li> </ol>                                                                            |
|    |                                            | <pre>\$ sudo iqt -fClusterID TopologyMapping where "NodeID='<dr_noam_host_name>'" Server_ID NodeID ClusterID 1 Oahu-DSR-DR-NOAM-2 A1055 3. Start the DSR OAM process on the DR NOAM.</dr_noam_host_name></pre> |
|    |                                            | <pre>\$ echo "<clusterid> DSROAM_Proc Yes"   iload -ha -xun - fcluster -fresource -foptional HaClusterResourceCfg</clusterid></pre>                                                                            |

# Procedure 23. Pairing for DSR DR NOAM Site (Optional)

# 3.14.4 SOAM Configuration

# Procedure 24. Configure DSR SOAM NE

| <ul> <li>This procedure configures the first DSR SOAM network element.</li> <li>Check off (√) each step as it is completed. Boxes have been provided for this purpose under ach step number.</li> <li>If this procedure fails, it is recommended to contact My Oracle Support (MOS) and ask for assistance.</li> </ul> |                                |                                                                                                    |  |  |  |
|----------------------------------------------------------------------------------------------------|--------------------------------|----------------------------------------------------------------------------------------------------|--|--|--|
| 1.                                                                                                    | Primary NOAM<br>VIP GUI: Login | 1. Establish a GUI session on the NOAM server by using the XMI VIP IP address. Open the web browser and enter a URL of:                                                                                                    |  |  |  |
|                                                                                                    |                                | https:// <noam_xmi_vip_ip_address></noam_xmi_vip_ip_address>                                                                                                    |  |  |  |
|                                                                                                    |                                | 2. Login as the <b>guiadmin</b> user.                                                                                                    |  |  |  |
|                                                                                                    |                                | ORACLE®<br>Oracle System Login                                                                                                    |  |  |  |
|                                                                                                    |                                | Mon Jul 11 13:59:37 2016 EDT                                                                                                    |  |  |  |
|                                                                                                    |                                | Log In<br>Enter your username and password to log in                                                                                                    |  |  |  |
|                                                                                                    |                                | Username:                                                                                                    |  |  |  |
|                                                                                                    |                                | Password:                                                                                                    |  |  |  |
|                                                                                                    |                                | Change password                                                                                                    |  |  |  |
|                                                                                                    |                                | Log In                                                                                                    |  |  |  |
|                                                                                                    |                                | Welcome to the Oracle System Login.                                                                                                    |  |  |  |
|                                                                                                    |                                | This application is designed to work with most modern HTML5 compliant browsers and uses both JavaScript<br>and cookies. Please refer to the <u>Oracle Software Web Browser Support Policy</u> for details.                               |  |  |  |
|                                                                                                    |                                | Unauthorized access is prohibited.                                                                                                    |  |  |  |
|                                                                                                    |                                | Oracle and Java are registered trademarks of Oracle Corporation and/or its affiliates.<br>Other names may be trademarks of their respective owners.<br>Copyright © 2010, 2016, <u>Oracle</u> and/or its affiliates. All rights reserved. |  |  |  |

# Procedure 24. Configure DSR SOAM NE

| 2. | NOAM SDS VIP<br>GUI: Create the<br>SOAM network<br>element using an<br>XML file | <i>Note:</i><br>1. Na | The SOAM ne<br>target install e<br>created. Refe<br>necessary.<br>vigate to <b>Confi</b> | environmen<br>er Procedur                                                                | t of the S0<br>e 17, step | OAM se<br>o 1. to ci | rver sho<br>reate the   | uld alrea<br>xml file | ady be     | 9    |
|----|---------------------------------------------------------------------------------|-----------------------|------------------------------------------------------------------------------------------|------------------------------------------------------------------------------------------|---------------------------|----------------------|-------------------------|-----------------------|------------|------|
|    |                                                                                 | 3. Cli                | Administrati                                                                             | on<br>king<br>vorks<br>ces<br>tes<br>ices<br>I enter the F<br>Jetwork Elem<br>mbieSOAM.2 | ent, upload<br>kml        | d a valid o<br>Uple  | configurati<br>oad File | on file:              | XML file.  |      |
|    |                                                                                 |                       | ck on the tab to                                                                         |                                                                                          |                           | ed netw              | -                       |                       |            |      |
|    |                                                                                 | Network               | Name                                                                                     | Network Type                                                                             | Default                   | Locked               | Routed                  | VLAN                  | Configured | Net  |
|    |                                                                                 | XMI                   |                                                                                          | OAM                                                                                      | Yes                       | Yes                  | Yes                     | 4                     | Interfaces | 10.: |
|    |                                                                                 |                       |                                                                                          |                                                                                          |                           |                      |                         |                       |            |      |
|    |                                                                                 | IMI                   |                                                                                          | OAM                                                                                      | No                        | Yes                  | No                      | 3                     | 0          | 165  |

| This | This procedure configures the DSR SOAM server.                                                                  |                                                                                                    |  |  |  |  |
|------|----------------------------------------------------------------------------------------------------|----------------------------------------------------------------------------------------------------|--|--|--|--|
|      | Check off ( $$ ) each step as it is completed. Boxes have been provided for this purpose under ach step number. |                                                                                                    |  |  |  |  |
|      |                                                                                                    | recommended to contact My Oracle Support (MOS) and ask for assistance.                                                                                                    |  |  |  |  |
| 1.   | PMAC: Exchange<br>SSH keys<br>between the<br>SOAM site's local<br>PMAC and the<br>SOAM server                   | Use the PMAC GUI to determine the control network IP address of the blade<br>server that is to be the SOAM server.<br>1. From the PMAC GUI, navigate to Software > Software Inventory.<br>Main Menu<br>Alternative System Inventory<br>System Configuration<br>Software<br>Software Inventory<br>Manage Software Images<br>2. Note the IP address for the SOAM server.<br>Manage Software Images<br>2. Note the IP address for the SOAM server.<br>Manage Software Images<br>3. Obtain a terminal session to PMAC and login as admusr.<br>4. Exchange SSH keys for admusr between the PMAC and the SOAM server<br>using the keyexchange utility and the control network IP address for the<br>SOAM server.<br>\$ keyexchange admusr@ <so1_control_ip address=""><br/>5. Enter the password for the admusr user of the NOAM server.</so1_control_ip> |  |  |  |  |
| 2.   | Exchange SSH<br>keys between<br>NOAM and<br>PMAC at the<br>SOAM site, if<br>necessary                           | <ul> <li>Note: If this SOAM shares the same PMAC as the NOAM, then skip this step.</li> <li>1. Obtain a terminal session to the NOAM VIP and login as admusr.</li> <li>2. Exchange SSH keys for admusr between the PMAC and NOAM for this SOAM site using the keyexchange utility. <ul> <li>\$ keyexchange admusr@<so1_site_pmac_mgmt_ip_address></so1_site_pmac_mgmt_ip_address></li> </ul> </li> <li>3. Enter the password for the admusr user of the PMAC server.</li> <li>4. Repeat this step for the standby SOAM server.</li> </ul>                                                                                                    |  |  |  |  |

| 3. | Primary NOAM<br>VIP GUI: Login | 1. Establish a GUI session on the NOAM server by using the XMI VIP IP address. Open the web browser and enter a URL of:                                                                                    |  |  |  |  |
|----|--------------------------------|----------------------------------------------------------------------------------------------------|--|--|--|--|
|    |                                | https:// <noam_xmi_vip_ip_address></noam_xmi_vip_ip_address>                                                                                                    |  |  |  |  |
|    |                                | 2. Login as the <b>guiadmin</b> user.                                                                                                    |  |  |  |  |
|    |                                | ORACLE                                                                                                    |  |  |  |  |
|    |                                | Oracle System Login Mon Jul 11 13:59:37 2016 EDT                                                                                                    |  |  |  |  |
|    |                                | Log In<br>Enter your username and password to log in<br>Username:  <br>Password:<br>Change password<br>Log In                                                                                              |  |  |  |  |
|    |                                | Welcome to the Oracle System Login.                                                                                                    |  |  |  |  |
|    |                                | This application is designed to work with most modern HTML5 compliant browsers and uses both JavaScript<br>and cookies. Please refer to the <u>Oracle Software Web Browser Support Policy</u> for details. |  |  |  |  |
|    |                                | Unauthorized access is prohibited.                                                                                                    |  |  |  |  |
|    |                                | Oracle and Java are registered trademarks of Oracle Corporation and/or its affiliates.<br>Other names may be trademarks of their respective owners.                                                        |  |  |  |  |
|    |                                | Copyright © 2010, 2016, <u>Oracle</u> and/or its affiliates. All rights reserved.                                                                                                    |  |  |  |  |

| 4. |                                                            |                                                                                                    |                               |
|----|------------------------------------------------------------|----------------------------------------------------------------------------------------------------|-------------------------------|
|    | SOAM VIP GUI:<br>Insert the 1 <sup>st</sup><br>SOAM server | <ul> <li>Configuration</li> <li>Networking</li> <li>Servers</li> <li>Server Groups</li> <li>Resource Domains</li> <li>Places</li> <li>Place Associations</li> <li>Click Insert to insert the first first SOAM server in</li> </ul>                                                  | nto the servers table.        |
|    |                                                            | Insert Edit Delete Export Report                                                                                                    |                               |
|    |                                                            | 3. Enter these values:<br>Hostname: <hostname><br/>Role: System OAM<br/>System ID: <site id="" system=""><br/>Hardware Profile: DSR TVOE Guest<br/>Network Element Name: [Select NE]<br/>Location: <enter an="" loc<br="" optional="">Adding a new server</enter></site></hostname> | ocation description>          |
|    |                                                            | Hostname * ZombiesSOAM1                                                                                                    |                               |
|    |                                                            | Role * SYSTEM OAM •                                                                                                    |                               |
|    |                                                            | System ID                                                                                                    |                               |
|    |                                                            | Hardware Profile DSR TVOE Guest                                                                                                    |                               |
|    |                                                            | Network Element Name * ZombieSOAM                                                                                                    |                               |
|    |                                                            | <ol> <li>For the XMI network, type the server's XMI IP ad<br/>interface. Leave the VLAN checkbox unmarked.</li> </ol>                                                                                                    | ldress. Select the <b>xmi</b> |
|    |                                                            | <ol> <li>For the IMI network, type the server's IMI IP add<br/>interface. Leave the VLAN checkbox unmarked.</li> </ol>                                                                                                    |                               |
|    |                                                            | XMI (10.240.213.0/24) 10.240.213.9 xmi                                                                                                    | • VLAN (4)                    |
|    |                                                            | IMI (169.254.1.0/24)         169.254.1.9         Imi           6. Add this NTP server.         1000000000000000000000000000000000000                                                                                                    | • VLAN (3)                    |
|    |                                                            | NTP Server                                                                                                    | Preferred?                    |
|    |                                                            | <first-soam-tvoe-ip-address></first-soam-tvoe-ip-address>                                                                                                    | Yes                           |
|    |                                                            | 7. Click <b>OK</b> .                                                                                                    |                               |

| 5.                                                                                                    | NOAM VIP GUI:<br>Export the initial<br>configuration | <ol> <li>Navigate to Configuration &gt; Servers.</li> <li>Configuration         <ul> <li>Configuration</li> <li>Networking</li> <li>Servers</li> <li>Server Groups</li> <li>Resource Domains</li> <li>Places</li> <li>Places</li> <li>Place Associations</li> </ul> </li> <li>From the GUI screen, select the SOAM server and click Export to generate the initial configuration data for that server.</li> </ol>                                                          |
|----------------------------------------------------------------------------------------------------|------------------------------------------------------|----------------------------------------------------------------------------------------------------|
| <ul> <li>6. NOAM VIP GUI:<br/>Copy configuration file to 1<sup>st</sup> SDS DP SOAM server</li> <li>1. Obtain a terminal session to the 2. Use the awpushcfg utility to coprevious step from the /var/TKL first SOAM server, using the conserver.<br/>The configuration file has a filen</li> </ul> |                                                      | <ol> <li>Obtain a terminal session to the NOAM VIP as the admusr user.</li> <li>Use the awpushcfg utility to copy the configuration file, created in the previous step from the /var/TKLC/db/filemgmt directory on NOAM to the first SOAM server, using the control network IP address for the first SOAM</li> </ol>                                                                                                    |
|                                                                                                    |                                                      | <ul> <li>\$ sudo awpushcfg</li> <li>The awpushcfg utility is interactive, so the user is asked for the following:</li> <li>IP address of the local PMAC server: Use the local control network address from the PMAC.</li> <li>Username: Use admusr</li> <li>Control network IP address for the target server: In this case, enter the control IP for the first SOAM server.</li> <li>Hostname of the target server: Enter the server name configured in step 4.</li> </ul> |

| <b>7</b> .                                                                                                    | Verify awpushcfg<br>was called and<br>reboot the        | 1. Obtain a terminal session to the first SOAM server console by establishing<br>an ssh session from the site PMAC terminal console.                                                               |  |  |
|----------------------------------------------------------------------------------------------------|---------------------------------------------------------|----------------------------------------------------------------------------------------------------|--|--|
|                                                                                                    |                                                         | <pre>\$ ssh admusr@<so1_control_ip></so1_control_ip></pre>                                                                                                    |  |  |
|                                                                                                    |                                                         | 2. Login as <b>admusr</b> .                                                                                                    |  |  |
|                                                                                                    |                                                         | The automatic configuration daemon looks for the <b>TKLCConfigData.sh</b> file in the <b>/var/tmp</b> directory, implements the configuration in the file, and asks the user to reboot the server. |  |  |
|                                                                                                    |                                                         | 3. Verify awpushcfg was called by checking the log file.                                                                                                    |  |  |
|                                                                                                    |                                                         | <pre>\$ sudo cat /var/TKLC/appw/logs/Process/install.log</pre>                                                                                                    |  |  |
|                                                                                                    |                                                         | Verify this message displays:                                                                                                    |  |  |
|                                                                                                    |                                                         | [SUCCESS] script completed successfully!                                                                                                    |  |  |
|                                                                                                    |                                                         | <b>Note:</b> The script may return success even when errors are reported in the log file. Go through the entire install.log file to verify no errors are present.                                  |  |  |
|                                                                                                    |                                                         | 4. Reboot the server.                                                                                                    |  |  |
|                                                                                                    |                                                         | \$ sudo init 6                                                                                                    |  |  |
|                                                                                                    |                                                         | <ol> <li>Proceed to the next step once the server finishes rebooting. The server is<br/>done rebooting once the login prompt displays.</li> </ol>                                                  |  |  |
| 8.<br>□                                                                                                    | 1 <sup>st</sup> SOAM Server:<br>Login                   | Obtain a terminal session to the first SOAM server console by establishing an ssh session from the site PMAC terminal console.                                                                     |  |  |
|                                                                                                    |                                                         | <pre>\$ ssh admusr@<so1_control_ip></so1_control_ip></pre>                                                                                                    |  |  |
| 9.                                                                                                    | 1 <sup>st</sup> SOAM Server:<br>Verify server<br>health | Login as <b>admusr</b> to the first SOAM server and make sure no errors are returned.                                                                                                    |  |  |
|                                                                                                    | noulli                                                  | \$ sudo syscheck                                                                                                    |  |  |
|                                                                                                    |                                                         | Running modules in class hardwareOK                                                                                                    |  |  |
|                                                                                                    |                                                         | Running modules in class diskOK                                                                                                    |  |  |
|                                                                                                    |                                                         | Running modules in class netOK<br>Running modules in class systemOK                                                                                                    |  |  |
|                                                                                                    |                                                         | Running modules in class procOK                                                                                                    |  |  |
|                                                                                                    |                                                         | LOG LOCATION: /var/TKLC/log/syscheck/fail log                                                                                                    |  |  |
| 10.                                                                                                    | Insert and configure the 2 <sup>nd</sup>                | Repeat this procedure to insert and configure the second SOAM server with the exception of the NTP server, which should be configured as:                                                          |  |  |
|                                                                                                    | SOAM server                                             | NTP Server Preferred?                                                                                                    |  |  |
|                                                                                                    |                                                         | <guest-tvoe-host-ip-address> Yes</guest-tvoe-host-ip-address>                                                                                                    |  |  |
| Instead of data for the first SOAM server, insert the network data for the second SOAM server, transfer the <b>TKLCConfigData</b> file to the second server and reboot the second SOAM server when prompted at a termina window. |                                                         |                                                                                                    |  |  |

| 11.       | Insert and<br>configure the<br>spare SOAM<br>server         | Repeat this procedure to insert and configure the spare SOAM server with the exception of the NTP server, which should be configured as:                                                                     |                                                                                    |  |
|-----------|-------------------------------------------------------------|----------------------------------------------------------------------------------------------------|------------------------------------------------------------------------------------|--|
|           |                                                             | NTP Server                                                                                                    | Preferred?                                                                         |  |
|           |                                                             | <guest-tvoe-host-ip-address></guest-tvoe-host-ip-address>                                                                                                    | Yes                                                                                |  |
|           |                                                             | Note: If the spare SOAM is located on 24 to add the spare SOAM site N<br>Instead of data for the first SOAM server,<br>SOAM server, transfer the <b>TKLCConfigI</b><br>and reboot the spare SOAM server when | insert the network data for the spare<br><b>Data</b> file to the spare SOAM server |  |
| 12.<br>[] | Install NetBackup<br>client software on<br>SOAMs (optional) | If you are using NetBackup at this site, then execute Appendix I Install<br>NetBackup Client again to install the NetBackup client on all SOAM servers.                                                      |                                                                                    |  |

| <ul> <li>This procedure configures the DSR SOAM server group.</li> <li>Check off (√) each step as it is completed. Boxes have been provided for this purpose under ach step number.</li> <li>If this procedure fails, it is recommended to contact My Oracle Support (MOS) and ask for assistance.</li> </ul> |                                                                                                    |                                                                                                    |  |  |  |
|----------------------------------------------------------------------------------------------------|----------------------------------------------------------------------------------------------------|----------------------------------------------------------------------------------------------------|--|--|--|
|                                                                                                    | mary NOAM<br>PGUI: Login                                                                                                    | <ol> <li>Establish a GUI session on the NOAM server by using the XMI VIP IP<br/>address. Open the web browser and enter a URL of:</li> </ol> |  |  |  |
|                                                                                                    |                                                                                                    | https:// <noam_xmi_vip_ip_address></noam_xmi_vip_ip_address>                                                                                 |  |  |  |
|                                                                                                    |                                                                                                    | 2. Login as the <b>guiadmin</b> user.                                                                                                    |  |  |  |
|                                                                                                    | 2. Login as the guiadmin user.     CORACLE®     Oracle System Login     Mon Jul 11 13:59:37 2016      Log In     Enter your username and password to log in     Username:     Password:     Password:     Change password     Log In     Welcome to the Oracle System Login.      This application is designed to work with most modern HTML5 compliant browsers and uses both JavaSc     and cookies. Please refer to the Oracle Software Web Browser Support Policy for details. |                                                                                                    |  |  |  |

| 2. | NOAM VIP GUI:                             | ······································                                                                                                    |                                    |  |  |
|----|-------------------------------------------|----------------------------------------------------------------------------------------------------|------------------------------------|--|--|
|    | Enter SDS DP<br>SOAM server<br>group data | <ul> <li>Configuration</li> <li>Networking</li> <li>Servers</li> <li>Server Groups</li> <li>Resource Dom</li> <li>Places</li> <li>Place Associat</li> </ul>    |                                    |  |  |
|    |                                           | 2. Click Insert.                                                                                                    |                                    |  |  |
|    |                                           | Insert Edit Delete                                                                                                    | Report                             |  |  |
|    |                                           | 3. Enter these values:                                                                                                    |                                    |  |  |
|    |                                           | Server Group Name:                                                                                                    | <server group="" name=""></server> |  |  |
|    |                                           | Level:                                                                                                    | В                                  |  |  |
|    |                                           | Parent:                                                                                                    | Select the NOAM Server Group       |  |  |
|    |                                           | Function:                                                                                                    | DSR (Active/Standy Pair)           |  |  |
|    |                                           | WAN Replication Cor                                                                                                    | nection Count: Use default value   |  |  |
|    |                                           | 4. Click OK.                                                                                                    |                                    |  |  |
|    |                                           | 5. For DSR mated sites, repeat this step for additional SOAM server grou<br>where the preferred SOAM spares may be entered before the<br>active/standby SOAMs. |                                    |  |  |

|    |                                                                   | 1                                                                | 2                                                  |                        |  |  |
|----|-------------------------------------------------------------------|------------------------------------------------------------------|----------------------------------------------------|------------------------|--|--|
| 3. | NOAM VIP GUI:<br>Edit the SDS DP<br>SOAM server<br>groups and VIP | 1. Navigate to Configuration                                     | on > Server Groups.                                |                        |  |  |
|    |                                                                   | 📄 😋 Configuration                                                |                                                    |                        |  |  |
|    |                                                                   | 😟 🧰 Networking                                                   |                                                    |                        |  |  |
|    |                                                                   | Servers                                                          |                                                    |                        |  |  |
|    |                                                                   | Server Groups                                                    |                                                    |                        |  |  |
|    |                                                                   | 🔤 📄 Resource Domair                                              | ns                                                 |                        |  |  |
|    |                                                                   | Places                                                           |                                                    |                        |  |  |
|    |                                                                   | Place Associations                                               |                                                    |                        |  |  |
|    |                                                                   | 2. Select the server group y                                     | ou just created and click E                        | dit.                   |  |  |
|    |                                                                   | Insert Edit Delete Repor                                         | t                                                  |                        |  |  |
|    |                                                                   |                                                                  |                                                    |                        |  |  |
|    |                                                                   | 3. Add both SOAM servers <b>Include in SG</b> checkbox           | to the server group primary for each SDS DP server | y site by marking the  |  |  |
|    |                                                                   | Do <b>not</b> mark any of the <b>Preferred Spare</b> checkboxes. |                                                    |                        |  |  |
|    |                                                                   | Server                                                           | SG Inclusion                                       | Preferred HA Role      |  |  |
|    |                                                                   |                                                                  |                                                    |                        |  |  |
|    |                                                                   | Zombie SOAM1                                                     | Include in SG                                      | Prefer server as spare |  |  |
|    |                                                                   |                                                                  |                                                    |                        |  |  |
|    |                                                                   | Zombie SOAM2                                                     | Include in SG                                      | Prefer server as spare |  |  |
|    |                                                                   |                                                                  |                                                    |                        |  |  |
|    |                                                                   | 4. Click <b>Apply</b> .                                          |                                                    |                        |  |  |
|    |                                                                   | 5. Click Add.                                                    |                                                    |                        |  |  |
|    |                                                                   | 6. Type the <b>VIP Address</b> and click <b>OK</b> .             |                                                    |                        |  |  |
|    |                                                                   | VIP Assignment                                                   |                                                    |                        |  |  |
|    |                                                                   | VID Addrose                                                      |                                                    |                        |  |  |
|    |                                                                   | VIP Address                                                      |                                                    | Add                    |  |  |
|    |                                                                   |                                                                  |                                                    | Pomovo                 |  |  |
|    |                                                                   |                                                                  |                                                    | Remove                 |  |  |
|    |                                                                   |                                                                  |                                                    |                        |  |  |

| <b>4</b> . | NOAM VIP GUI:<br>Edit the SOAM<br>server group and                             | If the Two Site Redundancy feature for the SOAM server group is wanted, add a SOAM server that is located in its server group secondary site by marking the <b>Include in SG</b> checkbox. Also, mark the <b>Preferred Spare</b> checkbox.              |                            |                              |  |  |
|------------|--------------------------------------------------------------------------------|----------------------------------------------------------------------------------------------------|----------------------------|------------------------------|--|--|
|            | add preferred                                                                  | Server                                                                                                    | SG Inclusion               | Preferred HA Role            |  |  |
|            | spares for site<br>redundancy<br>(optional)                                    | Zombie SOAM1                                                                                                    | ✓ Include in SG            | Prefer server as spare       |  |  |
|            |                                                                                | Zombie SOAM2                                                                                                    | ✓ Include in SG            | Prefer server as spare       |  |  |
|            |                                                                                | Zombie SOAMsp                                                                                                    | Include in SG              | Prefer server as spare       |  |  |
|            |                                                                                | If the Three Site Redundancy feature for the SOAM server group is wanted, add an additional SOAM server that is located in its server group tertiary site by marking the <b>Include in SG</b> checkbox. Also, mark the <b>Preferred Spare</b> checkbox. |                            |                              |  |  |
|            |                                                                                | <i>Note:</i> The preferred spare servers must be server group secondary and tertiary sites. There should be servers from three separate sites (locations).                                                                                              |                            |                              |  |  |
|            |                                                                                | For more information about redundancy, see section 1.                                                                                                    |                            | site, tertiary site, or site |  |  |
| 5.         | NOAM VIP GUI:                                                                  | 1. To add additional SOAM VIPs, click Add.                                                                                                    |                            |                              |  |  |
|            | Edit the SOAM<br>server group and<br>add additional<br>SOAM VIPs<br>(optional) | 2. Type the <b>VIP Address</b> .                                                                                                    |                            |                              |  |  |
|            |                                                                                | 3. Click <b>OK</b> .                                                                                                    |                            |                              |  |  |
|            |                                                                                | <i>Note:</i> Additional SOAM VIPs only apply to SOAM server groups with preferred spare SOAMs.                                                                                                    |                            |                              |  |  |
|            |                                                                                | VIP Assignment                                                                                                    |                            |                              |  |  |
|            |                                                                                | VIP Address                                                                                                    |                            | Add                          |  |  |
|            |                                                                                |                                                                                                    |                            | Remove                       |  |  |
| 6.         | NOAM VIP GUI:                                                                  | Wait for the Remote Datab                                                                                                    | ase re-initialization in p | rogress alarm to clear       |  |  |
|            | Wait for remote<br>database alarm to                                           | before proceeding.<br>Monitor progress by naviga                                                                                                    | ting to Alarma & Events    | Niow Active                  |  |  |
|            | clear                                                                          | Alarms & Events                                                                                                    |                            | - VIEW ALLIVE.               |  |  |
|            |                                                                                | Alarms & Events                                                                                                    |                            |                              |  |  |
|            |                                                                                | View History                                                                                                    |                            |                              |  |  |
|            |                                                                                | View Trap Log                                                                                                    | I.                         |                              |  |  |

|    |                                                             |                                                                                                    |                                        |          | •               |      |  |     |  |  |
|----|-------------------------------------------------------------|----------------------------------------------------------------------------------------------------|----------------------------------------|----------|-----------------|------|--|-----|--|--|
| 7. | NOAM VIP GUI:<br>Restart the 1 <sup>st</sup><br>SOAM server | <ol> <li>From the NOAM GUI, navigate to Status &amp; Manage &gt; Server.</li> <li>Status &amp; Manage</li> <li>Network Elements</li> <li>Server</li> <li>HA</li> <li>Database</li> <li>KPIs</li> <li>Processes</li> <li>Select the first SOAM server and click Restart.</li> <li>Stop Restart Reboot NTP Sync Report</li> <li>Click OK to confirm.</li> </ol>                                                                                                    |                                        |          |                 |      |  |     |  |  |
|    |                                                             | on the fo                                                                                                    | sure you wi<br>ollowing se<br>eSDSDRN( | rver(s)? | t application s | ncel |  |     |  |  |
| 8. | NOAM VIP GUI:<br>Restart the 2 <sup>nd</sup><br>NOAM server | <ul> <li>From the NOAM GUI, navigate to Status &amp; Manage &gt; Server.</li> <li>Status &amp; Manage</li> <li>Network Elements</li> <li>Server</li> <li>HA</li> <li>Database</li> <li>KPIs</li> <li>Processes</li> <li>Select the second SOAM server and click Restart.</li> <li>Stop Restart Reboot NTP Sync Report</li> <li>Click OK to confirm.</li> <li>Are you sure you wish to restart application software on the following server(s)?<br/>ZombieSDSDRNOAM2</li> </ul> |                                        |          |                 |      |  | er. |  |  |
|    |                                                             |                                                                                                    |                                        |          |                 |      |  |     |  |  |

| 9.<br>□ | NOAM VIP GUI:<br>Restart all<br>preferred spare<br>SOAM servers | <ul> <li>If additional preferred spare servers are not configured for Secondary or<br/>Tertiary Sites, skip this step.</li> <li>If additional preferred spare servers are configured for Secondary and/or<br/>Tertiary Sites, navigate to Status &amp; Manage &gt; Server.</li> </ul> |
|---------|-----------------------------------------------------------------|----------------------------------------------------------------------------------------------------|
|         |                                                                 | <ul> <li>Status &amp; Manage</li> <li>Network Elements</li> <li>Server</li> <li>HA</li> <li>Select all Preferred Spare SOAM servers.</li> <li>Click Restart.</li> <li>Stop Restart Reboot NTP Sync Report</li> <li>Click OK to confirm.</li> </ul>                                    |

#### Procedure 27. Configure RMS-Specific B-Level Resources (HP DL380 Gen 8 Servers Only)

| Th         | This procedure configures RMS-specific B-level resources.                                                                                                    |                                                                                                    |  |  |  |  |
|------------|----------------------------------------------------------------------------------------------------|----------------------------------------------------------------------------------------------------|--|--|--|--|
| No         | Note: Oracle X5-2/NETRA X5-2/X6-2/HP DL380 GEN 9: Skip this procedure.                                                                                                    |                                                                                                    |  |  |  |  |
| nui        | Check off ( $$ ) each step as it is completed. Boxes have been provided for this purpose under ach step number.<br>If this procedure fails, it is recommended to contact My Oracle Support (MOS) and ask for assistance. |                                                                                                    |  |  |  |  |
| <b>1</b> . | Active SOAM:<br>Login                                                                                                    | Obtain a terminal session to the active SOAM server and login as <b>admusr</b> .                                                                                                    |  |  |  |  |
| 2.         | Active SOAM:<br>Execute B-level<br>resource script                                                                                                    | <ol> <li>\$ sudo /usr/TKLC/dsr/bin/rmsResourceConfig.sh</li> <li>Wait until the script completes and you are returned to the command line.</li> <li>Verify no errors display. If any errors displayed, stop this procedure and contact My Oracle Support (MOS).</li> </ol> |  |  |  |  |

# 3.14.5 Activate PCA

#### Procedure 28. Activate PCA

| Thi      | This procedure activates PCA.                                                                                   |                                                                                                    |  |  |  |  |
|----------|----------------------------------------------------------------------------------------------------|----------------------------------------------------------------------------------------------------|--|--|--|--|
|          | Check off ( $$ ) each step as it is completed. Boxes have been provided for this purpose under ach step number. |                                                                                                    |  |  |  |  |
| lf th    | nis procedure fails, it is                                                                                      | recommended to contact My Oracle Support (MOS) and ask for assistance.                                                                                                |  |  |  |  |
| 1.<br>[] | Activate PCA<br>feature (PCA only)                                                                              | If you are installing PCA, execute applicable procedures (Added SOAM site activation or complete system activation) in [12] DSR PCA Activation Guide to activate PCA. |  |  |  |  |
|          |                                                                                                    | Notes:                                                                                                    |  |  |  |  |
|          |                                                                                                    | <ul> <li>If not all SOAM sites are ready at this point, then you should repeat<br/>activation for each <b>new</b> SOAM site that comes online.</li> </ul>             |  |  |  |  |
|          |                                                                                                    | Ignore steps to restart SBRs that have yet to be configured.                                                                                                    |  |  |  |  |

#### 3.14.6 Activate DCA

#### Procedure 29. Activate DCA

| Ch<br>nur | This procedure activates DCA.<br>Check off (√) each step as it is completed. Boxes have been provided for this purpose under ach step<br>number.<br>If this procedure fails, it is recommended to contact My Oracle Support (MOS) and ask for assistance. |                                                                                                    |  |  |  |
|-----------|----------------------------------------------------------------------------------------------------|----------------------------------------------------------------------------------------------------|--|--|--|
| 1.<br>□   | Activate DCA<br>feature (DCA only)                                                                                                    |                                                                                                    |  |  |  |
|           |                                                                                                    | Notes:                                                                                                    |  |  |  |
|           |                                                                                                    | <ul> <li>If not all SOAM sites are ready at this point, then you should repeat<br/>activation for each <b>new</b> SOAM site that comes online.</li> </ul> |  |  |  |
|           |                                                                                                    | • Ignore steps to restart DA-MPs and SBRs that have yet to be configured.                                                                                 |  |  |  |

# 3.14.7 MP Configuration

To configure MP blade servers (IPFE, SBR, DA-MP), refer to the procedure Configure MP Blade Servers in the C-Class Software Installation and Configuration Procedure 2/2.

# Procedure 30. Configure Places and Assign MP Servers to Places (PCA and DCA Only)

| Ch<br>nur | This procedure adds places in the PCA/DCA network.<br>Check off ( $$ ) each step as it is completed. Boxes have been provided for this purpose under ach step number.<br>If this procedure fails, it is recommended to contact My Oracle Support (MOS) and ask for assistance. |    |                                                                                                    |  |  |  |
|-----------|----------------------------------------------------------------------------------------------------|----|----------------------------------------------------------------------------------------------------|--|--|--|
| 1.        | Primary NOAM<br>VIP GUI: Login                                                                                                    | 1  | <ol> <li>Establish a GUI session on the NOAM server by using the XMI VIP IP<br/>address. Open the web browser and enter a URL of:</li> </ol>                                                                                             |  |  |  |
|           |                                                                                                    |    | https:// <noam_xmi_vip_ip_address></noam_xmi_vip_ip_address>                                                                                                    |  |  |  |
|           |                                                                                                    | 2. | Login as the <b>guiadmin</b> user.                                                                                                    |  |  |  |
|           |                                                                                                    |    | ORACLE                                                                                                    |  |  |  |
|           |                                                                                                    | -  | Oracle System Login Mon Jul 11 13:59:37 2016 EDT                                                                                                    |  |  |  |
|           |                                                                                                    |    | Log In<br>Enter your username and password to log in                                                                                                    |  |  |  |
|           |                                                                                                    |    | Username:                                                                                                    |  |  |  |
|           |                                                                                                    |    | Password:                                                                                                    |  |  |  |
|           |                                                                                                    |    | Change password                                                                                                    |  |  |  |
|           |                                                                                                    |    | Log In                                                                                                    |  |  |  |
|           |                                                                                                    |    | Welcome to the Oracle System Login.                                                                                                    |  |  |  |
|           |                                                                                                    |    | This application is designed to work with most modern HTML5 compliant browsers and uses both JavaScript<br>and cookies. Please refer to the <u>Oracle Software Web Browser Support Policy</u> for details.                               |  |  |  |
|           |                                                                                                    |    | Unauthorized access is prohibited.                                                                                                    |  |  |  |
|           |                                                                                                    | -  | Oracle and Java are registered trademarks of Oracle Corporation and/or its affiliates.<br>Other names may be trademarks of their respective owners.<br>Copyright © 2010, 2016, <u>Oracle</u> and/or its affiliates. All rights reserved. |  |  |  |

| 1. | NOAM VIP GUI:    | Ŭ <b>Ŭ</b>                                                                                                    |                        |                                                                                      |  |  |
|----|------------------|----------------------------------------------------------------------------------------------------|------------------------|--------------------------------------------------------------------------------------|--|--|
|    | Configure Places | Configuration<br>Configuration<br>Servers<br>Server Groups<br>Resource Domains<br>Places<br>Places<br>Place Associations<br>Click Insert.<br>Insert Edit Delete Report<br>Inserting a new Place |                        |                                                                                      |  |  |
|    |                  | Place                                                                                                    |                        |                                                                                      |  |  |
|    |                  | Field                                                                                                    | Value                  | Description                                                                          |  |  |
|    |                  | Place Name *                                                                                                    | ZombiePlace            | Unique identifier used to label a Place. [Defa<br>and space.] [A value is required.] |  |  |
|    |                  | Parent *                                                                                                    | NONE                   | The Parent of this Place [A value is required.                                       |  |  |
|    |                  | Place Type *                                                                                                    | Site                   | The Type of this Place [A value is required.]                                        |  |  |
|    |                  | 3. Enter the                                                                                                    | fields as follows:     |                                                                                      |  |  |
|    |                  | Place Nar                                                                                                    | me>                    |                                                                                      |  |  |
|    |                  | Parent:NONEPlace Type:Site4.Repeat this step for each of the PCA places (sites) in the network.                                                                                                 |                        |                                                                                      |  |  |
|    |                  |                                                                                                    |                        |                                                                                      |  |  |
|    |                  |                                                                                                    |                        |                                                                                      |  |  |
|    |                  | See section                                                                                                    | on 1.3 Terminology for | more information on sites and places.                                                |  |  |

# Procedure 30. Configure Places and Assign MP Servers to Places (PCA and DCA Only)

| 2. |                                | 1. | Selec                                                                                                    | t the plac | ace just configured and click <b>Edit</b> .                                                                  |  |
|----|--------------------------------|----|----------------------------------------------------------------------------------------------------|------------|----------------------------------------------------------------------------------------------------|--|
|    | Assign MP servers<br>to places |    | Insert                                                                                                    | Edit Delet | lete Report                                                                                                  |  |
|    |                                | 2. | For each place you have defined, select the set of MP servers that are assigned to those places. Editing Place ZombiePlace |            |                                                                                                    |  |
|    |                                |    | Place T                                                                                                    | ype *      | Site The Tj                                                                                                  |  |
|    |                                |    | Server                                                                                                    | s          |                                                                                                    |  |
|    |                                |    | ZombieNOAM                                                                                                    |            | ZombieNOAM1<br>ZombieNOAM2                                                                                   |  |
|    |                                |    | ZombieDRNOAM                                                                                                    |            | ZombieDRNOAM1<br>ZombieDRNOAM2                                                                               |  |
|    |                                |    | Zombie                                                                                                    | SOAM       | <ul> <li>ZombieSOAM1</li> <li>ZombieSOAM2</li> <li>ZombieDAMP1</li> <li>ZombieDAMP2</li> </ul>               |  |
|    |                                |    | Ok                                                                                                    | Apply      | Cancel                                                                                                    |  |
|    |                                | 3. | Mark<br>place                                                                                                    |            | A DA-MP and SBR server checkboxess assigned to this                                                          |  |
|    |                                | 4. | Repe<br>place                                                                                                    |            | step for all other DA-MP or SBR servers you want to assign to                                                |  |
|    |                                | No |                                                                                                    |            | DA-MPs, SS7MPs, and SBR MPs must be added to the site at corresponds to the physical location of the server. |  |
|    |                                |    | See s                                                                                                    | section 1  | 1.3 Terminology for more information on sites.                                                               |  |

#### Procedure 30. Configure Places and Assign MP Servers to Places (PCA and DCA Only)

# Procedure 31. Configure DAMP Server Groups and Profiles

| Thi | This procedure configures MP server groups as DAMPs.                                                    |                                                                                                    |  |  |  |  |
|-----|----------------------------------------------------------------------------------------------------|----------------------------------------------------------------------------------------------------|--|--|--|--|
|     | Check off ( $$ ) each step as it is completed. Boxes have been provided for this purpose under ach step |                                                                                                    |  |  |  |  |
|     | nber.<br>Dis procedure fails, it is                                                                     | recommended to contact My Oracle Support (MOS) and ask for assistance.                                                                                                    |  |  |  |  |
|     | -                                                                                                    |                                                                                                    |  |  |  |  |
| 1.  | Primary NOAM                                                                                            | <ol> <li>Establish a GUI session on the NOAM server by using the XMI VIP IP<br/>address. Open the web browser and enter a URL of:</li> </ol>                                                                                                    |  |  |  |  |
|     | VIP GUI: Login                                                                                          | https:// <noam address="" ip="" vip="" xmi=""></noam>                                                                                                    |  |  |  |  |
|     |                                                                                                    |                                                                                                    |  |  |  |  |
|     |                                                                                                    | 2. Login as the <b>guiadmin</b> user.                                                                                                    |  |  |  |  |
|     |                                                                                                    | ORACLE                                                                                                    |  |  |  |  |
|     |                                                                                                    |                                                                                                    |  |  |  |  |
|     |                                                                                                    | Oracle System Login                                                                                                    |  |  |  |  |
|     |                                                                                                    | Mon Jul 11 13:59:37 2016 EDT                                                                                                    |  |  |  |  |
|     |                                                                                                    | Log In                                                                                                    |  |  |  |  |
|     |                                                                                                    | Enter your username and password to log in                                                                                                    |  |  |  |  |
|     |                                                                                                    | Username:                                                                                                    |  |  |  |  |
|     |                                                                                                    | Password:                                                                                                    |  |  |  |  |
|     |                                                                                                    | Change password                                                                                                    |  |  |  |  |
|     |                                                                                                    | Log In                                                                                                    |  |  |  |  |
|     |                                                                                                    |                                                                                                    |  |  |  |  |
| 2.  |                                                                                                    | 1. Navigate to Configuration > Server Groups.                                                                                                    |  |  |  |  |
| 2.  | Enter MP server                                                                                         |                                                                                                    |  |  |  |  |
|     | group data                                                                                              | Configuration Image: Image: |  |  |  |  |
|     |                                                                                                    | Servers                                                                                                    |  |  |  |  |
|     |                                                                                                    | Server Groups                                                                                                    |  |  |  |  |
|     |                                                                                                    | Resource Domains                                                                                                    |  |  |  |  |
|     |                                                                                                    | Places                                                                                                    |  |  |  |  |
|     |                                                                                                    | Place Associations                                                                                                    |  |  |  |  |
|     |                                                                                                    | 2. Click Insert.                                                                                                    |  |  |  |  |
|     |                                                                                                    | Insert Edit Delete Report                                                                                                    |  |  |  |  |
|     |                                                                                                    | 3. Enter these values:                                                                                                    |  |  |  |  |
|     |                                                                                                    | Server Group Name: <server group="" name=""></server>                                                                                                    |  |  |  |  |
|     |                                                                                                    | Level: C                                                                                                    |  |  |  |  |
|     |                                                                                                    | Parent:         SOAM server group that is parent to this MP                                                                                                    |  |  |  |  |
|     |                                                                                                    | Function:     DSR (multi-active cluster)                                                                                                    |  |  |  |  |
|     |                                                                                                    | 4. Click <b>OK</b> .                                                                                                    |  |  |  |  |

| 3. | NOAM VIP GUI:                                                  | 1. Navigate to Configuratio                                                                                                    | n > Server Groups.                                                                                           |                     |
|----|----------------------------------------------------------------|----------------------------------------------------------------------------------------------------|----------------------------------------------------------------------------------------------------|---------------------|
| 3. | Edit the MP server<br>groups to include<br>MPs                 | Configuration Configuration Co | ns<br>s<br>ou just created and click <b>Ec</b><br>nt that represents the MP s<br>checkbox for the MP server. | erver group.        |
| 4. | NOAM VIP GUI:<br>Wait for remote<br>database alarm to<br>clear |                                                                                                    |                                                                                                    | ress alarm to clear |

Procedure 31. Configure DAMP Server Groups and Profiles

| 6. | SOAM VIP GUI:           | 1. Navigate                            | e to Diameter      | Commo                                   | on > MPs > Profiles Assignments.                                                                                                 |       |
|----|-------------------------|----------------------------------------|--------------------|-----------------------------------------|----------------------------------------------------------------------------------------------------|-------|
|    | Assign profiles to      | -                                      | neter Common       |                                         | C                                                                                                    |       |
|    | DA-MPs from<br>SOAM GUI |                                        | )ashboard          |                                         |                                                                                                    |       |
|    |                         |                                        | Vetwork Identifi   | ers                                     |                                                                                                    |       |
|    |                         | 🖂 🖂 N                                  |                    |                                         |                                                                                                    |       |
|    |                         |                                        | Profiles           |                                         |                                                                                                    |       |
|    |                         |                                        | Profile Assig      | nments                                  |                                                                                                    |       |
|    |                         | If the site                            | –<br>e has both DS | R and M                                 | IAP-IWF server groups, both DA-MP an                                                                                             | d     |
|    |                         | SS7-MP                                 | sections disp      | lay.                                    |                                                                                                    |       |
|    |                         | Main Menu: Di                          | iameter Common     | -> MPs ->                               | Profile Assignments                                                                                                    |       |
|    |                         |                                        |                    |                                         |                                                                                                    |       |
|    |                         | DA-MP MF                               | P Profile          | current va                              | ue                                                                                                    |       |
|    |                         | ZombieDAMP1 V                          | /M:10K_MPS         | -                                       | MP Profile for <b>ZombieDAMP1</b> is <b>VM:10K_MPS</b> .<br>DA-MP rated at 10K MPS for all configurations [A value is required.] |       |
|    |                         | ZombieDAMP2 V                          | VM:10K_MPS         | <ul> <li>Estates to all to a</li> </ul> | MP Profile for ZombieDAMP2 is VM:10K_MPS.<br>DA-MP rated at 10K MPS for all configurations [A value is required.]                |       |
|    |                         | SS7-MP MF                              | Profile            | current va                              | ue                                                                                                    |       |
|    |                         |                                        |                    |                                         | MP Profile for Zombie SS7MP1 is VM:MD-IWF.                                                                                       |       |
|    |                         | ZombieSS7MP1 V                         | /M:MD-IWF          |                                         | SS7-MP running MD-IWF application [A value is required.]                                                                         |       |
|    |                         | ZombieSS7MP2 V                         | M:MD-IWF           |                                         | MP Profile for <b>ZombieSS7MP2</b> is <b>VM:MD-IWF</b> .<br>SS7-MP running MD-IWF application [A value is required.]             |       |
|    |                         | Assign Cance<br>2. For each<br>each MF | h MP, select th    | ie prope                                | r profile assignment based on the function                                                                                       | on of |
|    |                         | Profile Nar                            | me Desc            | ription                                 |                                                                                                    |       |
|    |                         | VM:10K_M                               |                    | lized DA                                | A-MP rated at 10K MPS for all                                                                                                    |       |
|    |                         | VM:Relay                               | Virtua             | lized DA                                | A-MP Guest running the relay application                                                                                         | n     |
|    |                         | VM:Databa                              |                    | lized DA<br>ations                      | -MP Guest running relay and database                                                                                             |       |
|    |                         | DA-MP                                  | MP Profile         |                                         | current value                                                                                                    |       |
|    |                         | MultiApp3-DA-MP1                       | VM:10K_MPS         | ·                                       | The current MP Profile for MultiApp3-DA-MP1 is VM:10K_MPS<br>Virtualized DA-MP rated at 10K MPS for all configurations [A va     |       |
|    |                         | 3. Click As                            | sign.              |                                         |                                                                                                    |       |

| <b>7</b> . | NOAM VIP GUI:<br>Login                     | <ol> <li>Establish a GUI session on the NOAM server by using the VIP IP address of the NOAM server. Open the web browser and enter a URL of:         <ul> <li>https://<primary_noam_vip_ip_address></primary_noam_vip_ip_address></li> </ul> </li> <li>Login as the guiadmin user.         <ul> <li>ORACLE®</li> </ul> </li> </ol>                                                                                                    |
|------------|--------------------------------------------|----------------------------------------------------------------------------------------------------|
|            |                                            | Oracle System Login       Mon Jul 11 13:59:37 2016 EDT         Log In       Enter your username and password to log in         Username:       Password:         Change password       Change password                                                                                                    |
| 8.         | NOAM VIP GUI:<br>Restart all MP<br>servers | <ol> <li>Navigate to Status &amp; Manage &gt; Server.</li> <li>Status &amp; Manage</li> <li>Network Elements</li> <li>Server</li> <li>HA</li> <li>For each MP server, select the MP server and click Restart.</li> <li>Stop Restart Reboot NTP Sync Report</li> <li>Click OK to confirm.</li> <li>Wait for the restart successful message.</li> <li>Note: Policy and Charging DRA Installations/DCA Installations: You may see alarms related to ComAgent until the PCA/DCA installation is complete.</li> </ol> |

### Procedure 32. Configure IPFE Server Groups

This procedure configures MP server groups as IPFEs.

Check off ( $\sqrt{}$ ) each step as it is completed. Boxes have been provided for this purpose under ach step number.

If this procedure fails, it is recommended to contact My Oracle Support (MOS) and ask for assistance.

| 1. | NOAM VIP GUI:<br>Login | 1. Establish a GUI session on the NOAM server by using the VIP IP address of the NOAM server. Open the web browser and enter a URL of:<br>https:// <primary address="" ip="" noam="" vip=""></primary>     |
|----|------------------------|----------------------------------------------------------------------------------------------------|
|    |                        |                                                                                                    |
|    |                        | 2. Login as the guiadmin user.                                                                                                    |
|    |                        | Mon Jul 11 13:59:37 2016 EDT                                                                                                    |
|    |                        | Log In<br>Enter your username and password to log in                                                                                                    |
|    |                        | Username:                                                                                                    |
|    |                        | Password:                                                                                                    |
|    |                        | Change password                                                                                                    |
|    |                        | Log In                                                                                                    |
|    |                        | Welcome to the Oracle System Login.                                                                                                    |
|    |                        | This application is designed to work with most modern HTML5 compliant browsers and uses both JavaScript<br>and cookies. Please refer to the <u>Oracle Software Web Browser Support Policy</u> for details. |
|    |                        | Unauthorized access is prohibited.                                                                                                    |
|    |                        | Oracle and Java are registered trademarks of Oracle Corporation and/or its affiliates.<br>Other names may be trademarks of their respective owners.                                                        |
|    |                        | Copyright © 2010, 2016, Oracle and/or its affiliates. All rights reserved.                                                                                                    |

## Procedure 32. Configure IPFE Server Groups

| 2. | NOAM VIP GUI:<br>Enter MP server<br>group data                  | 1. Navigate to Configuratio                                              |                                                |                                             |
|----|-----------------------------------------------------------------|--------------------------------------------------------------------------|------------------------------------------------|---------------------------------------------|
|    |                                                                 | 2. Click Insert.  Insert Edit Delete Report  3. Enter these values:      | s                                              |                                             |
|    |                                                                 | Server Group Name: <s< th=""><th>erver Group Name&gt;</th><th></th></s<> | erver Group Name>                              |                                             |
|    |                                                                 | Level: C                                                                 |                                                |                                             |
|    |                                                                 | Parent: SC                                                               | DAM server group that is pa                    | arent to this MP                            |
|    |                                                                 |                                                                          | Front End                                      |                                             |
|    |                                                                 | 4. Click <b>OK</b> .                                                     |                                                |                                             |
| 3. | NOAM VIP GUI:<br>Edit the MP server<br>groups to include<br>MPs | Insert Edit Delete Report                                                | is<br>s<br>ou just created and click <b>Ec</b> |                                             |
|    |                                                                 | 3. Select the network eleme                                              | nt that represents the MP s                    | erver group.                                |
|    |                                                                 | 4. Mark the Include in SG c                                              | heckbox for the IPFE MP s                      | erver.                                      |
|    |                                                                 | 5. Leave other checkboxes b                                              | blank.                                         |                                             |
|    |                                                                 | Server                                                                   | SG Inclusion                                   | Preferred HA Role                           |
|    |                                                                 | ZombieDAMP1                                                              | Include in SG                                  | Prefer server as spare                      |
|    |                                                                 |                                                                          | Include in SG<br>ave an individual server gro  | Prefer server as spare<br>oup of type IPFE. |
|    |                                                                 | 6. Click <b>OK</b> .                                                     |                                                |                                             |

## Procedure 32. Configure IPFE Server Groups

| 4. | NOAM VIP GUI:<br>Wait for remote<br>database alarm to<br>clear | Wait for the <b>Remote Database re-initialization in progress</b> alarm to clear<br>before proceeding.<br>Monitor progress by navigating to <b>Alarms &amp; Events &gt; View Active</b> .<br>Alarms & Events<br>View Active<br>View History<br>View Trap Log                                                                                                    |
|----|----------------------------------------------------------------|----------------------------------------------------------------------------------------------------|
| 5. | NOAM GUI:<br>Restart MP server                                 | <ul> <li>1. Navigate to Status &amp; Manage &gt; Server.</li> <li>Status &amp; Manage</li> <li>Network Elements</li> <li>Server</li> <li>HA</li> <li>Database</li> <li>KPIs</li> <li>Processes</li> </ul> 2. Select the MP server and click Restart. Stop Restart Reboot NTP Sync Report 3. Click OK to confirm. Are you sure you wish to restart application software on the following server(s)? Zombie SOAM1 OK Cancel |

## Procedure 32. Configure IPFE Server Groups

| Thi | s procedure configures                      | s MP server groups as SS7-MPs.                                                                                                    |
|-----|---------------------------------------------|----------------------------------------------------------------------------------------------------|
|     | eck off ( $\checkmark$ ) each step as mber. | s it is completed. Boxes have been provided for this purpose under ach step                                                                         |
|     |                                             | recommended to contact My Oracle Support (MOS) and ask for assistance.                                                                              |
| 1.  | NOAM VIP GUI:<br>Login                      | 1. Establish a GUI session on the NOAM server by using the VIP IP address of the NOAM server. Open the web browser and enter a URL of:              |
|     |                                             | https:// <primary_noam_vip_ip_address></primary_noam_vip_ip_address>                                                                                |
|     |                                             | 2. Login as the <b>guiadmin</b> user.                                                                                                    |
|     |                                             | ORACLE                                                                                                    |
|     |                                             |                                                                                                    |
|     |                                             | Oracle System Login Mon Jul 11 13:59:37 2016 EDT                                                                                                    |
|     |                                             |                                                                                                    |
|     |                                             | Log In<br>Enter your username and password to log in                                                                                                |
|     |                                             | Username:                                                                                                    |
|     |                                             | Password:                                                                                                    |
|     |                                             | Change password                                                                                                    |
|     |                                             | Log In                                                                                                    |
|     |                                             | Welcome to the Oracle System Logic                                                                                                    |
|     |                                             | Welcome to the Oracle System Login.<br>This application is designed to work with most modern HTML5 compliant browsers and uses both JavaScript      |
|     |                                             | and cookies. Please refer to the Oracle Software Web Browser Support Policy for details.                                                            |
|     |                                             | Unauthorized access is prohibited.                                                                                                    |
|     |                                             | Oracle and Java are registered trademarks of Oracle Corporation and/or its affiliates.<br>Other names may be trademarks of their respective owners. |
|     |                                             | Copyright © 2010, 2016, Oracle and/or its affiliates. All rights reserved.                                                                          |
|     |                                             |                                                                                                    |

| 2. | NOAM VIP GUI:                 | 1. Navigate to Configurati | on > Server Groups.                        |
|----|-------------------------------|----------------------------|--------------------------------------------|
|    | Enter MP server<br>group data | 📄 🚖 Configuration          |                                            |
|    | group data                    | 🕞 🧰 Networking             |                                            |
|    |                               | - Ervers                   |                                            |
|    |                               | Server Groups              |                                            |
|    |                               | 🔤 📑 Resource Doma          | ins                                        |
|    |                               | Places                     |                                            |
|    |                               | Place Associatio           | ns                                         |
|    |                               | 2. Click Insert.           |                                            |
|    |                               | Insert Edit Delete Repor   | t                                          |
|    |                               | 3. Enter these values:     |                                            |
|    |                               | Server Group Name: <       | Server Group Name>                         |
|    |                               | Level: C                   | ;                                          |
|    |                               | Parent: S                  | OAM server group that is parent to this MP |
|    |                               |                            | S7-IWF                                     |
|    |                               | 4. Click <b>OK</b> .       |                                            |

| 3. | NOAM VIP GUI:                                                  | 1. Navigate to Configuratio                                                                                                    | n > Server Groups.                                                                                                    |                        |
|----|----------------------------------------------------------------|----------------------------------------------------------------------------------------------------|----------------------------------------------------------------------------------------------------|------------------------|
|    | Edit the MP server<br>groups to include<br>MPs                 | Configuration Configuration Co | ns<br>s<br>ou just created and click <b>Ec</b><br><b>Report</b><br>nt that represents the MP s<br>checkbox for the SS7-IWF M | erver group.           |
|    |                                                                | Server                                                                                                    | SG Inclusion                                                                                                    | Preferred HA Role      |
|    |                                                                | ZombieDAMP1                                                                                                    | ✓ Include in SG                                                                                                    | Prefer server as spare |
|    |                                                                |                                                                                                    | Include in SG<br>e included in the server gro<br>at a time in the server group                                               |                        |
| 4. | NOAM VIP GUI:<br>Wait for remote<br>database alarm to<br>clear | Wait for the <b>Remote Databas</b><br>before proceeding.<br>Monitor progress by navigatin<br>Alarms & Events<br>View Active<br>View History<br>View Trap Log                                                                                                    |                                                                                                    |                        |

| 5. | SOAM VIP GUI:<br>Login              | Establish a GUI session on the SOAM server of the SOAM server. Open the web browser a                                                    |                              |
|----|-------------------------------------|----------------------------------------------------------------------------------------------------|------------------------------|
|    |                                     | https:// <primary_soam_vip_ip_add< th=""><th>ress&gt;</th></primary_soam_vip_ip_add<>                                                    | ress>                        |
|    |                                     | Login as the <b>guiadmin</b> user.                                                                                                    | <b>E</b> °                   |
|    |                                     | Dracle System Login                                                                                                    | Mon Jul 11 13:59:37 2016 EDT |
|    |                                     | Log In<br>Enter your username and passwor                                                                                                | d to log in                  |
|    |                                     | Username:                                                                                                    |                              |
|    |                                     | Password:                                                                                                    | ord                          |
|    |                                     | Log In                                                                                                    |                              |
|    |                                     | Welcome to the Oracle System Log                                                                                                    | in.                          |
|    |                                     | This application is designed to work with most modern HTML5 compli-<br>and cookies. Please refer to the <u>Oracle Software Web Brows</u> |                              |
|    |                                     | Unauthorized access is prohibite                                                                                                    | d.                           |
|    |                                     | Oracle and Java are registered trademarks of Oracle Corp<br>Other names may be trademarks of their resp                                  |                              |
|    |                                     | Copyright © 2010, 2016, Oracle and/or its affiliates.                                                                                    | All rights reserved.         |
| 6. | SOAM VIP GUI:<br>Assign profiles to | Navigate to Diameter Common > MPs > Pro                                                                                                  | files Assignments.           |
|    | DA-MPs from                         | 😋 Diameter Common                                                                                                    |                              |
|    | SOAM GUI                            | 🔄 🛅 Dashboard                                                                                                    |                              |
|    |                                     | Construction     Construction                                                                                                    |                              |
|    |                                     | MPs Profiles Profile Assignments                                                                                                    |                              |
|    |                                     | If the site has both DSR and MAP-IWF server SS7-MP sections display.                                                                     | groups, both DA-MP and       |

| DA-MP                                                                                | MP Profile                               |                                 | current          | value                                                                                                    |
|--------------------------------------------------------------------------------------|------------------------------------------|---------------------------------|------------------|----------------------------------------------------------------------------------------------------|
| ZombieDAMP1                                                                          | VM:10K_M                                 | 1PS                             | -                | ent MP Profile for <b>ZombieDAMP1</b> is <b>VM:10K_MPS</b> .<br><i>d DA-MP rated at 10K MPS for all configurations</i> [A value is require                                                                                 |
| ZombieDAMP2                                                                          | VM:10K_M                                 | IPS                             |                  | ent MP Profile for <b>ZombieDAMP2</b> is <b>VM:10K_MPS</b> .<br>ed DA-MP rated at 10K MPS for all configurations [A value is require                                                                                       |
| SS7-MP                                                                               | MP Profile                               |                                 | current v        | value                                                                                                    |
| ZombieSS7MP1                                                                         | VM:MD-IM                                 | VF                              |                  | ent MP Profile for <b>ZombieSS7MP1</b> is <b>VM:MD-IWF</b> .<br>ed SS7-MP running MD-IWF application [A value is required.]                                                                                                |
| ZombieSS7MP2                                                                         | VM:MD-IW                                 | VF 💌                            |                  | ant MP Profile for <b>ZombieSS7MP2</b> is VM:MD-IWF.<br>ad SS7-MP running MD-IWF application [A value is required.]                                                                                                    |
|                                                                                      | n of eacl<br>me                          | h MP.<br>Descript               | tion             | per profile assignment based on the<br>MP running MD-IWF application                                                                                                    |
| 2. For each function <b>Profile Na</b> VM:MD-IV                                      | ch SS7-I<br>n of eacl<br><b>me</b><br>/F | h MP.<br>Descript<br>Virtualize | tion             | MP running MD-IWF application                                                                                                    |
| 2. For eac<br>functior<br><b>Profile Na</b>                                          | ch SS7-I<br>n of eacl<br><b>me</b><br>VF | h MP.<br>Descript<br>Virtualize | tion<br>ed SS7-I |                                                                                                    |
| 2. For eac<br>function<br><b>Profile Na</b><br>VM:MD-IV<br>ss7-MP                    | we we we we we we we we we we we we we w | h MP.<br>Descript<br>Virtualize | tion<br>ed SS7-I | MP running MD-IWF application<br>current value<br>The current MP Profile for MultiApp3-SS7-MP1 is VM:MD<br>Virtualized SS7-MP running MD-IWF application [A value<br>The current MP Profile for MultiApp3-SS7-MP2 is VM:MD |
| 2. For eac<br>function<br><b>Profile Na</b><br>VM:MD-IV<br>ss7-MP<br>MultiApp3-SS7-I | MP2 VM:                                  | h MP.<br>Descript<br>Virtualize | tion<br>ed SS7-I | MP running MD-IWF application<br>current value<br>The current MP Profile for MultiApp3-SS7-MP1 is VM:MD                                                                                                    |

Procedure 33. Configure SS7-MP Server Groups and Profiles

| <b>7</b> . | <b>NOAM VIP GUI</b> :<br>Login             | 1. Establish a GUI session on the NOAM server by using the VIP IP address of the NOAM server. Open the web browser and enter a URL of:                                                                     |
|------------|--------------------------------------------|----------------------------------------------------------------------------------------------------|
|            |                                            | https:// <primary_noam_vip_ip_address></primary_noam_vip_ip_address>                                                                                                    |
|            |                                            | 2. Login as the <b>guiadmin</b> user.                                                                                                    |
|            |                                            | ORACLE                                                                                                    |
|            |                                            | Oracle System Login Mon Jul 11 13:59:37 2016 EDT                                                                                                    |
|            |                                            | Log In<br>Enter your username and password to log in                                                                                                    |
|            |                                            | Username:                                                                                                    |
|            |                                            | Password:                                                                                                    |
|            |                                            | Change password                                                                                                    |
|            |                                            | Log In                                                                                                    |
|            |                                            | Welcome to the Oracle System Login.                                                                                                    |
|            |                                            | This application is designed to work with most modern HTML5 compliant browsers and uses both JavaScript<br>and cookies. Please refer to the <u>Oracle Software Web Browser Support Policy</u> for details. |
|            |                                            | Unauthorized access is prohibited.                                                                                                    |
|            |                                            | Oracle and Java are registered trademarks of Oracle Corporation and/or its affiliates.<br>Other names may be trademarks of their respective owners.                                                        |
|            |                                            | Copyright © 2010, 2016, <u>Oracle</u> and/or its affiliates. All rights reserved.                                                                                                    |
| 8.         | NOAM VIP GUI:<br>Restart all MP<br>servers | <ol> <li>Navigate to Status &amp; Manage &gt; Server.</li> <li>Status &amp; Manage</li> <li>Network Elements</li> <li>Server</li> <li>HA</li> </ol>                                                        |
|            |                                            | 2. For each MP server, select the MP server and click <b>Restart</b> .                                                                                                    |
|            |                                            | Stop Restart Reboot NTP Sync Report                                                                                                    |
|            |                                            | 3. Click <b>OK</b> to confirm.                                                                                                    |
|            |                                            | Wait for the restart successful message.                                                                                                    |

| This procedure configures MP server groups as session SBRs.<br>Check off ( $$ ) each step as it is completed. Boxes have been provided for this purpose under ach step number.<br>If this procedure fails, it is recommended to contact My Oracle Support (MOS) and ask for assistance. |                        |    |               |                                                                                                    |                              |
|----------------------------------------------------------------------------------------------------|------------------------|----|---------------|----------------------------------------------------------------------------------------------------|------------------------------|
| 1.                                                                                                    | NOAM VIP GUI:<br>Login | 1. |               | GUI session on the NOAM server by<br>I server. Open the web browser and                                                                                                    |                              |
|                                                                                                    |                        |    | https://      | <pre>'<primary_noam_vip_ip_addre< pre=""></primary_noam_vip_ip_addre<></pre>                                                                                                    | ss>                          |
|                                                                                                    |                        | 2. | Login as the  | <b>guiadmin</b> user.                                                                                                    |                              |
|                                                                                                    |                        |    | Oracle System |                                                                                                    | •                            |
|                                                                                                    |                        |    | Oracle System |                                                                                                    | Mon Jul 11 13:59:37 2016 EDT |
|                                                                                                    |                        |    |               |                                                                                                    |                              |
|                                                                                                    |                        |    |               | Log In<br>Enter your username and password to                                                                                                    | log in                       |
|                                                                                                    |                        |    |               | Username:                                                                                                    |                              |
|                                                                                                    |                        |    |               | Password:                                                                                                    |                              |
|                                                                                                    |                        |    |               | Change password                                                                                                    |                              |
|                                                                                                    |                        |    |               | Log In                                                                                                    |                              |
|                                                                                                    |                        |    |               | Welcome to the Oracle System Login.                                                                                                    |                              |
|                                                                                                    |                        |    |               | designed to work with most modern HTML5 compliant b<br>ies. Please refer to the <u>Oracle Software Web Browser S</u>                                                             |                              |
|                                                                                                    |                        |    |               | Unauthorized access is prohibited.                                                                                                    |                              |
|                                                                                                    |                        |    | Oracle        | and Java are registered trademarks of Oracle Corporati<br>Other names may be trademarks of their respectiv<br>Copyright © 2010, 2016, <u>Oracle</u> and/or its affiliates. All r | e owners.                    |

| 2. | NOAM VIP GUI:                 | 1. Navigate to Configuration > Server Groups.         |
|----|-------------------------------|-------------------------------------------------------|
|    | Enter MP server<br>group data | 😑 😋 Configuration                                     |
|    | 9.000                         | 🗉 🧰 Networking                                        |
|    |                               | Servers                                               |
|    |                               | Server Groups                                         |
|    |                               | Resource Domains                                      |
|    |                               | Places                                                |
|    |                               | Place Associations                                    |
|    |                               | 2. Click Insert.                                      |
|    |                               | Insert Edit Delete Report                             |
|    |                               | 3. Enter these values:                                |
|    |                               | Server Group Name: <server group="" name=""></server> |
|    |                               | Level: C                                              |
|    |                               | Parent: SOAM server group that is parent to this MP   |
|    |                               | Function: SBR                                         |
|    |                               | WAN Replication Connection Count: 8                   |
|    |                               | 4. Click <b>OK</b> .                                  |

|         | 5                                                                            | •                                                                                                    |                                                                                    |                                                         |
|---------|------------------------------------------------------------------------------|----------------------------------------------------------------------------------------------------|------------------------------------------------------------------------------------|---------------------------------------------------------|
| 3.      | NOAM VIP GUI:<br>Edit the MP server<br>groups to include<br>MPs              | Insert Edit Delete Report                                                                                                    | ns<br>s<br>ou just created and click <b>Ec</b>                                     |                                                         |
|         |                                                                              | 3. Select the network eleme                                                                                                    | nt that represents the MP s                                                        | erver group.                                            |
|         |                                                                              | 4. Mark the Include in SG of                                                                                                    | checkbox for the Session SE                                                        | BR MP server.                                           |
|         |                                                                              | 5. Leave other checkboxes                                                                                                    | blank.                                                                             |                                                         |
|         |                                                                              | Server                                                                                                    | SG Inclusion                                                                       | Preferred HA Role                                       |
|         |                                                                              |                                                                                                    |                                                                                    |                                                         |
|         |                                                                              | ZombieDAMP1                                                                                                    | Include in SG                                                                      | Prefer server as spare                                  |
|         |                                                                              | ZombieDAMP2                                                                                                    | Include in SG                                                                      | Prefer server as spare                                  |
|         |                                                                              | <ul><li>Each MP server should be included in the server group one at a time. Do not include multiple MPs at a time in the server group.</li><li>6. Click <b>OK</b>.</li></ul>                                                                                                    |                                                                                    |                                                         |
| 4.<br>□ | NOAM VIP GUI:<br>Edit the MP server<br>group and add<br>preferred spares for | If Two Site Redundancy featu<br>OR Session Binding Reposit<br>located in a separate site (loc<br><b>in SG</b> checkbox. Also, mark                                                                                                    | ory is wanted, add an MP s<br>cation) to the server group b                        | server that is physically by marking the <b>Include</b> |
|         | site redundancy<br>(optional)                                                | Server                                                                                                    | SG Inclusion                                                                       | Preferred HA Role                                       |
|         | PCA/DCA Only                                                                 | Zombie SBRsp                                                                                                    | ✓ Include in SG                                                                    | Prefer server as spare                                  |
|         |                                                                              | If Three Site Redundancy feature for the SBR MP server group is wanted, add<br>two SBR MP servers that are both physically located in separate sites<br>(location) to the server group by marking the <b>Include in SG</b> checkbox. Also,<br>mark the <b>Preferred Spare</b> checkbox for both servers. |                                                                                    |                                                         |
|         |                                                                              |                                                                                                    | servers should be different s<br>t be in the same site. There<br>ites (locations). |                                                         |
|         |                                                                              | For more information about si<br>server groups/session binding<br>Terminology.<br>Click <b>OK</b> to save.                                                                                                    |                                                                                    |                                                         |
|         |                                                                              |                                                                                                    |                                                                                    |                                                         |

| 5. | NOAM VIP GUI:<br>Wait for remote<br>database alarm to<br>clear | Wait for the Remote Database re-initialization in progress alarm to clear<br>before proceeding.<br>Monitor progress by navigating to Alarms & Events > View Active.<br>Alarms & Events<br>View Active<br>View Active<br>View History<br>View Trap Log                                                                                                    |  |  |
|----|----------------------------------------------------------------|----------------------------------------------------------------------------------------------------|--|--|
| 6. | NOAM VIP GUI:<br>Restart all MP<br>servers                     | <ul> <li>1. Navigate to Status &amp; Manage &gt; Server.</li> <li>Status &amp; Manage</li> <li>Network Elements</li> <li>Server</li> <li>HA</li> <li>2. For each MP server, select the MP server and click Restart.</li> <li>Stop Restart Reboot NTP Sync Report</li> <li>3. Click OK to confirm.</li> <li>Wait for the restart successful message.</li> </ul> |  |  |

| Thi | This procedure configures MP server groups as binding SBRs.                                                     |                                                                                                    |  |  |  |
|-----|----------------------------------------------------------------------------------------------------|----------------------------------------------------------------------------------------------------|--|--|--|
|     | Check off ( $$ ) each step as it is completed. Boxes have been provided for this purpose under ach step number. |                                                                                                    |  |  |  |
|     |                                                                                                    | recommended to contact My Oracle Support (MOS) and ask for assistance.                                                                                      |  |  |  |
| 1.  | NOAM VIP GUI:<br>Login                                                                                          | <ol> <li>Establish a GUI session on the NOAM server by using the VIP IP address<br/>of the NOAM server. Open the web browser and enter a URL of:</li> </ol> |  |  |  |
|     |                                                                                                    | https:// <primary_noam_vip_ip_address></primary_noam_vip_ip_address>                                                                                        |  |  |  |
|     |                                                                                                    | 2. Login as the guiadmin user.                                                                                                    |  |  |  |
|     |                                                                                                    |                                                                                                    |  |  |  |
|     |                                                                                                    | ORACLE                                                                                                    |  |  |  |
|     |                                                                                                    | Oracle System Login                                                                                                    |  |  |  |
|     |                                                                                                    | Mon Jul 11 13:59:37 2016 EDT                                                                                                    |  |  |  |
|     |                                                                                                    | Log In                                                                                                    |  |  |  |
|     |                                                                                                    | Enter your username and password to log in                                                                                                    |  |  |  |
|     |                                                                                                    | Username:                                                                                                    |  |  |  |
|     |                                                                                                    | Password:                                                                                                    |  |  |  |
|     |                                                                                                    | Change password                                                                                                    |  |  |  |
|     |                                                                                                    | Log In                                                                                                    |  |  |  |
|     |                                                                                                    | Weberrecht ihn Grante Durbers Lania                                                                                                    |  |  |  |
|     |                                                                                                    | Welcome to the Oracle System Login.<br>This application is designed to work with most modern HTML5 compliant browsers and uses both JavaScript              |  |  |  |
|     |                                                                                                    | and cookies. Please refer to the Oracle Software Web Browser Support Policy for details.                                                                    |  |  |  |
|     |                                                                                                    | Unauthorized access is prohibited.                                                                                                    |  |  |  |
|     |                                                                                                    | Oracle and Java are registered trademarks of Oracle Corporation and/or its affiliates.<br>Other names may be trademarks of their respective owners.         |  |  |  |
|     |                                                                                                    | Copyright © 2010, 2016, <u>Oracle</u> and/or its affiliates. All rights reserved.                                                                           |  |  |  |
|     |                                                                                                    |                                                                                                    |  |  |  |

| 2.         | NOAM VIP GUI:   | 1. Navigate to Configuration > Server Groups.         |
|------------|-----------------|-------------------------------------------------------|
| <b>Z</b> . | Enter MP server | 1. Navigale to configuration > Server Groups.         |
|            | group data      | 🖻 🚖 Configuration                                     |
|            | group data      | 🗉 🧰 Networking                                        |
|            |                 | Servers                                               |
|            |                 | Server Groups                                         |
|            |                 |                                                       |
|            |                 | Resource Domains                                      |
|            |                 | Places                                                |
|            |                 | Place Associations                                    |
|            |                 | 2. Click Insert.                                      |
|            |                 |                                                       |
|            |                 | Insert Edit Delete Report                             |
|            |                 | 3. Enter these values:                                |
|            |                 |                                                       |
|            |                 | Server Group Name: <server group="" name=""></server> |
|            |                 | Level: C                                              |
|            |                 | Parent: SOAM server group that is parent to this MP   |
|            |                 | Function: SBR                                         |
|            |                 | WAN Replication Connection Count: 8                   |
|            |                 | 4. Click <b>OK</b> .                                  |
|            |                 |                                                       |

| 3. | NOAM VIP GUI:                                                   | 1. Navigate to Configuration                                                                                                    | n > Server Groups.                                                                    |                        |
|----|-----------------------------------------------------------------|----------------------------------------------------------------------------------------------------|---------------------------------------------------------------------------------------|------------------------|
| 3. | NOAM VIP GUI:<br>Edit the MP server<br>groups to include<br>MPs | Configuration Configuration C | s<br>ou just created and click<br>nt that represents the M<br>neckbox for the MP serv | P server group.        |
|    |                                                                 | NO_HPC02                                                                                                    |                                                                                       |                        |
|    |                                                                 | Server                                                                                                    | SG Inclusion                                                                          | Preferred HA Role      |
|    |                                                                 | HPC2-bPSBR1                                                                                                    | Include in SG                                                                         | Prefer server as spare |
|    |                                                                 | HPC2-bPSBR2                                                                                                    | ✓ Include in SG                                                                       | Prefer server as spare |
|    |                                                                 | <ul><li>Each MP server should be not include multiple MPs a</li><li>6. Click <b>OK</b>.</li></ul>                                                                                                    |                                                                                       |                        |

| <b>4</b> . | NOAM VIP GUI:<br>Edit the MP server<br>group and add<br>preferred spares for<br>site redundancy<br>(optional)<br>PCA/DCA Only | If Two Site Redundancy feat<br>OR Session Binding Reposit<br>located in a separate site (loc<br>in SG checkbox. Also, mark                                                                                                    | ure for the Policy and Char<br>ory is wanted, add an MP s<br>cation) to the server group l | server that is physically by marking the <b>Include</b> |  |
|------------|----------------------------------------------------------------------------------------------------|----------------------------------------------------------------------------------------------------|--------------------------------------------------------------------------------------------|---------------------------------------------------------|--|
|            |                                                                                                    | Server                                                                                                    | SG Inclusion                                                                               | Preferred HA Role                                       |  |
|            |                                                                                                    | ZombieSBRsp                                                                                                    | Include in SG                                                                              | Prefer server as spare                                  |  |
|            |                                                                                                    | If Three Site Redundancy feature for the SBR MP server group is wanted, add two SBR MP servers that are both physically located in separate sites (location) to the server group by marking the <b>Include in SG</b> checkbox. Also, mark the <b>Preferred Spare</b> checkbox for both servers. |                                                                                            |                                                         |  |
|            |                                                                                                    | <b>Note:</b> The preferred spare servers should be different sites from the original server and should not be in the same site. There should be servers from three separate sites (locations).                                                                                                  |                                                                                            |                                                         |  |
|            |                                                                                                    | For more information about s server groups/session binding Terminology.                                                                                                    |                                                                                            |                                                         |  |
|            |                                                                                                    | Click <b>OK</b> to save.                                                                                                    |                                                                                            |                                                         |  |
| 5.<br>□    | NOAM VIP GUI:<br>Wait for remote<br>database alarm to<br>clear                                                                | Wait for the <b>Remote Database re-initialization in progress</b> alarm to clear before proceeding.                                                                                                    |                                                                                            |                                                         |  |
|            |                                                                                                    | Monitor progress by navigating to Alarms & Events > View Active.                                                                                                    |                                                                                            |                                                         |  |
|            |                                                                                                    | Alarms & Events View Active                                                                                                    |                                                                                            |                                                         |  |
|            |                                                                                                    |                                                                                                    |                                                                                            |                                                         |  |
|            |                                                                                                    | View History                                                                                                    |                                                                                            |                                                         |  |
| 6.         | NOAM VIP GUI:                                                                                                    | 1. Navigate to Status & Ma                                                                                                    | nage > Server.                                                                             |                                                         |  |
|            | Restart all MP                                                                                                    | 📄 😋 Status & Manage                                                                                                    | -                                                                                          |                                                         |  |
|            | servers                                                                                                    | Network Elements                                                                                                    |                                                                                            |                                                         |  |
|            |                                                                                                    | Server                                                                                                    |                                                                                            |                                                         |  |
|            |                                                                                                    | 2. For each MP server, sele                                                                                                    | ect the MP server and click I                                                              | Restart.                                                |  |
|            |                                                                                                    | Stop Restart Reboot NTP S                                                                                                    | nc Report                                                                                  |                                                         |  |
|            |                                                                                                    | 3. Click <b>OK</b> to confirm.                                                                                                    |                                                                                            |                                                         |  |
|            |                                                                                                    | Wait for the restart succe                                                                                                    | ssful message.                                                                             |                                                         |  |

## 3.14.8 Signaling Network Configuration

To configure signaling network routes on MP-type servers (DA-MP, IPFE, and so on), refer to the procedure Configure the Signaling Network Routes in the C-Class Software Installation and Configuration Procedure 2/2.

## 3.14.9 DSCP Configuration (Optional)

## Procedure 36. Configure DSCP Values for Outgoing Traffic (Optional)

| app<br>sou<br>ma<br>Che<br>nur | This procedure configures the DSCP values for outgoing packets on servers. DSCP values can be applied to an outbound interface as a whole, or to all outbound traffic using a specific TCP or SCTP source port. This step is optional and should only be executed if your network uses packet DSCP markings for quality-of-service.<br>Check off ( $$ ) each step as it is completed. Boxes have been provided for this purpose under ach step number.<br>If this procedure fails, it is recommended to contact My Oracle Support (MOS) and ask for assistance. |                                                                                                    |  |  |
|--------------------------------|----------------------------------------------------------------------------------------------------|----------------------------------------------------------------------------------------------------|--|--|
| 1.                             | Primary NOAM<br>VIP GUI: Login                                                                                                    | <ol> <li>Establish a GUI session on the NOAM server by using the XMI VIP IP<br/>address. Open the web browser and enter a URL of:</li> </ol>                                                                          |  |  |
|                                |                                                                                                    | https:// <noam_xmi_vip_ip_address></noam_xmi_vip_ip_address>                                                                                                    |  |  |
|                                |                                                                                                    | 2. Login as the <b>guiadmin</b> user.                                                                                                    |  |  |
|                                |                                                                                                    | Oracle System Login Mon Jul 11 13:59:37 2016 EDT                                                                                                    |  |  |
|                                |                                                                                                    | Log In<br>Enter your username and password to log in<br>Username:  <br>Password:                                                                                                    |  |  |
|                                |                                                                                                    | Change password                                                                                                    |  |  |
|                                |                                                                                                    | Welcome to the Oracle System Login.                                                                                                    |  |  |
|                                |                                                                                                    | This application is designed to work with most modern HTML5 compliant browsers and uses both JavaScript<br>and cookies. Please refer to the <u>Oracle Software Web Browser Support Policy</u> for details.            |  |  |
|                                |                                                                                                    | Unauthorized access is prohibited.                                                                                                    |  |  |
|                                |                                                                                                    | Oracle and Java are registered trademarks of Oracle Corporation and/or its affiliates.<br>Other names may be trademarks of their respective owners.                                                                   |  |  |
|                                |                                                                                                    | Copyright © 2010, 2016, Oracle and/or its affiliates. All rights reserved.                                                                                                    |  |  |
| <b>2</b> .                     | NOAM VIP GUI:<br>Option 1 —<br>Configure interface<br>DSCP                                                                                                    | <ul> <li>Note: The values displayed in the screenshots are for demonstration purposes only. The exact DSCP values for your site vary.</li> <li>3. Navigate to Configuration &gt; DSCP &gt; Interface DSCP.</li> </ul> |  |  |

|   | 🖻 🔄 Configuration                                                                                                    |              |
|---|----------------------------------------------------------------------------------------------------|--------------|
|   | 💿 🧰 Networking                                                                                                    |              |
|   | - Servers                                                                                                    |              |
|   | 🔤 Server Groups                                                                                                    |              |
|   | 🔤 Resource Domains                                                                                                    |              |
|   | Places                                                                                                    |              |
|   | Place Associations                                                                                                    |              |
|   | 🖻 🚖 DSCP                                                                                                    |              |
|   | Interface DSCP                                                                                                    |              |
|   | Port DSCP                                                                                                    |              |
|   | <ul> <li>Select the server you want to configure from the list of server second line. You can view all servers with Entire Network limit yourself to a specific server group by clicking on that s name's tab.</li> </ul> | selected; or |
| 5 | . Click Insert.                                                                                                    |              |
|   | Insert Delete Report                                                                                                    |              |
|   | Main Menu: Configuration -> DSCP -> Interface DS                                                                                                    | СР           |
|   | Tasks 🔻                                                                                                    |              |
|   | Entire Network NOAMMEMORYTEST                                                                                                    |              |
|   | FZTEST-NO1 FZTEST-MP1                                                                                                    |              |
|   | Interface                                                                                                    | DSCP         |
| 6 | . Select the network Interface, type the DSCP value to apply                                                                                                    | to packets   |
|   | leaving this interface, and select the transport <b>Protocol</b> .                                                                                                    | ·            |
|   |                                                                                                    |              |

Procedure 36. Configure DSCP Values for Outgoing Traffic (Optional)

|    |                                                       | Main Menu: Configuration -> DSC                                                                                                    |     |  |
|----|-------------------------------------------------------|----------------------------------------------------------------------------------------------------|-----|--|
|    |                                                       | Info*                                                                                                    |     |  |
|    |                                                       | Insert DSCP by Interface on Zombiel                                                                                                    |     |  |
|    |                                                       | Interface * xsi1  Note: To ci                                                                                                    |     |  |
|    |                                                       | DSCP* 34 A valid DS                                                                                                    |     |  |
|    |                                                       | Protocol * TCP  TCP TCP or SC                                                                                                    |     |  |
|    |                                                       | Ok         Apply         Cancel           7. Click OK if there are no more interfaces on this server to configure, or click Apply to finish this interface and continue with more interfaces by                                                                                                    | ick |  |
| 3. | NOAM VIP GUI:<br>Option 2 —<br>Configure port<br>DSCP | <ul> <li>selecting them from the drop down and entering their DSCP values.</li> <li>Note: The exact DSCP values for your site vary.</li> <li>1. Navigate to Configuration &gt; DSCP &gt; Port DSCP.</li> <li>Configuration <ul> <li>Configuration</li> <li>Networking</li> <li>Servers</li> <li>Server Groups</li> <li>Resource Domains</li> <li>Places</li> <li>Places</li> <li>Place Associations</li> <li>DSCP</li> <li>Interface DSCP</li> <li>Port DSCP</li> </ul> </li> <li>2. Select the server you want to configure from the list of servers on the second line. You can view all servers with Entire Network selected; or limit yourself to a specific server group by clicking on that server group name's tab.</li> </ul> |     |  |

Procedure 36. Configure DSCP Values for Outgoing Traffic (Optional)

|                                              |                                                   | Main Menu: Configuration -> DSCP -> Port DSCP |                  |                    |                                                  |                        |     |  |
|----------------------------------------------|---------------------------------------------------|-----------------------------------------------|------------------|--------------------|--------------------------------------------------|------------------------|-----|--|
|                                              |                                                   | Entire                                        | Network          | ZombieDAMP         | ZombieDRNOAM                                     | ZombielpfeSG1          | Zon |  |
|                                              |                                                   | Zombi                                         | eNOAM1           | ZombieNOAM2        | ZombieDRNOAM1                                    | ZombieDRNO/            | \M2 |  |
|                                              |                                                   | Port                                          |                  |                    |                                                  | D                      | SCP |  |
|                                              |                                                   | 3. Click I                                    | 3. Click Insert. |                    |                                                  |                        |     |  |
|                                              |                                                   | Insert                                        | Delete           | Report             |                                                  |                        |     |  |
|                                              |                                                   | 4. Enter                                      | the source       | e Port, DSCP va    | alue, and select the tr                          | ansport <b>Protoco</b> | l.  |  |
|                                              |                                                   | Main Me                                       | enu: Co          | nfiguration -⇒     | DSCP -> Port D                                   | SCI                    |     |  |
| Info*  Insert DSCP by Port on ZombieNOAM2    |                                                   |                                               |                  |                    |                                                  |                        |     |  |
|                                              |                                                   |                                               |                  |                    |                                                  |                        |     |  |
|                                              |                                                   | Port *                                        | 3568             | A                  | alid TCP or SCTP port. [D                        | efault                 |     |  |
|                                              |                                                   | DSCP *                                        | 15               | Av                 | alid DSCP value. [Default                        | = N/A                  |     |  |
| Protocol * TCP  TCP or SCTP protocol. [Defau |                                                   |                                               |                  |                    | ult = '                                          |                        |     |  |
|                                              |                                                   | Ok /                                          | Apply Ca         | ancel              |                                                  |                        |     |  |
|                                              |                                                   |                                               | to finish t      |                    | ort DSCPs on this send<br>ad continue entering i |                        | or  |  |
| <b>4</b> .                                   | NOAM VIP GUI:<br>Repeat for<br>additional servers | Repeat thi                                    | s procedu        | ire for all remain | ing servers.                                     |                        |     |  |

Procedure 36. Configure DSCP Values for Outgoing Traffic (Optional)

## 3.14.10 SNMP Configuration

| Thi                                                                                                    | This procedure configures forwarding of SNMP traps from each individual server.                                                                                                    |                                                                                        |  |  |  |  |
|----------------------------------------------------------------------------------------------------|----------------------------------------------------------------------------------------------------|----------------------------------------------------------------------------------------|--|--|--|--|
| <i>Note:</i> If SNMP configuration is not required, skip to step 4.                                                                                                    |                                                                                                    |                                                                                        |  |  |  |  |
| Check off ( $$ ) each step as it is completed. Boxes have been provided for this purpose under ach step number.<br>If this procedure fails, it is recommended to contact My Oracle Support (MOS) and ask for assistance. |                                                                                                    |                                                                                        |  |  |  |  |
| 1.                                                                                                    | bek off (v) each step as it is completed. Boxes have been provided for this purpose under ach step here. is procedure fails, it is recommended to contact My Oracle Support (MOS) and ask for assistance. Frimary NOAM VIP GUI: Login 1. Establish a GUI session on the NOAM server by using the XMI VIP IP address. Open the web browser and enter a URL of: https:// <noam_xmi_vip_ip_address> 2. Login as the guiadmin user. Coracle System Login Men Jul 11 13:59:37 2016 EDT Log In Enter your username and password to log in Username: Password: Log in This application is designed to work with most modern HTML5 compliant browsers and uses both JavaScript and cookes. Resear ster for the force of browser Web Strowser Web Strowser Web Strowser Web Strowser and control and/or the affiliates. Copyright © 2010, 2016, Grade and/or the affiliates. All rights reserved.</noam_xmi_vip_ip_address> |                                                                                        |  |  |  |  |
| <b>2</b> .                                                                                                    | NOAM VIP GUI:<br>Configure system-<br>wide SNMP trap<br>receiver(s)                                                                                                    | <ol> <li>Navigate to Administration &gt; Remote Servers &gt; SNMP Trapping.</li> </ol> |  |  |  |  |

| Procedure 37. Configure SNMP | <b>Trap Receivers</b> |
|------------------------------|-----------------------|
|------------------------------|-----------------------|

| 🖃 💻 Main Menu                                                                                                    |                                                                               |  |  |  |  |  |
|----------------------------------------------------------------------------------------------------|-------------------------------------------------------------------------------|--|--|--|--|--|
| 🖃 🔄 Administration                                                                                                    |                                                                               |  |  |  |  |  |
| General Options                                                                                                    |                                                                               |  |  |  |  |  |
| 🚯 🧰 Access Control                                                                                                    |                                                                               |  |  |  |  |  |
| 💿 🔂 Software Management                                                                                                    |                                                                               |  |  |  |  |  |
| 🖃 😋 Remote Servers                                                                                                    |                                                                               |  |  |  |  |  |
| LDAP Authentication                                                                                                    |                                                                               |  |  |  |  |  |
| SNMP Trapping                                                                                                    | SNMP Trapping                                                                 |  |  |  |  |  |
| Data Export                                                                                                    |                                                                               |  |  |  |  |  |
| DNS Configuration                                                                                                    |                                                                               |  |  |  |  |  |
| 2. Select the Server Group tab for SNMP trap configuration.                                                                                                    |                                                                               |  |  |  |  |  |
| Main Menu: Administration -> Remote Servers                                                                                                    |                                                                               |  |  |  |  |  |
| Info* 🔻                                                                                                    |                                                                               |  |  |  |  |  |
|                                                                                                    |                                                                               |  |  |  |  |  |
| ZombieDRNOAM ZombieNOAM ZombieSOAM                                                                                                    |                                                                               |  |  |  |  |  |
| Name                                                                                                    |                                                                               |  |  |  |  |  |
|                                                                                                    |                                                                               |  |  |  |  |  |
| <ol> <li>Type the IP address or Hostname of the Network Management Sta<br/>(NMS) to forward traps to. This IP should be reachable from the NO</li> </ol>                                                                                                    |                                                                               |  |  |  |  |  |
| XMI network.                                                                                                    |                                                                               |  |  |  |  |  |
| 4 Add additional secondary tertiary etc. <b>Manager IPs</b> in the correspondence                                                                                                    | 4. Add additional secondary, tertiary, etc., Manager IPs in the corresponding |  |  |  |  |  |
|                                                                                                    | onaing                                                                        |  |  |  |  |  |
| slots, if desired.                                                                                                    | onaing                                                                        |  |  |  |  |  |
|                                                                                                    | onaing                                                                        |  |  |  |  |  |
| slots, if desired.                                                                                                    | onaing                                                                        |  |  |  |  |  |
| slots, if desired. SNMP Trap Configuration Insert for ZombieNOAM                                                                                                    | onaing                                                                        |  |  |  |  |  |
| slots, if desired. SNMP Trap Configuration Insert for ZombieNOAM                                                                                                    | onaing                                                                        |  |  |  |  |  |
| slots, if desired. SNMP Trap Configuration Insert for ZombieNOAM Configuration Mode *                                                                                                    | onaing                                                                        |  |  |  |  |  |
| slots, if desired. SNMP Trap Configuration Insert for ZombieNOAM Configuration Mode *                                                                                                    | naing                                                                         |  |  |  |  |  |
| slots, if desired. SNMP Trap Configuration Insert for ZombieNOAM Configuration Mode *                                                                                                    | onaing                                                                        |  |  |  |  |  |
| slots, if desired. SNMP Trap Configuration Insert for ZombieNOAM Configuration Mode *                                                                                                    | onaing                                                                        |  |  |  |  |  |
| slots, if desired. SNMP Trap Configuration Insert for ZombieNOAM Configuration Mode *                                                                                                    | onaing                                                                        |  |  |  |  |  |
| slots, if desired. SNMP Trap Configuration Insert for ZombieNOAM Configuration Mode *                                                                                                    | onaing                                                                        |  |  |  |  |  |
| slots, if desired. SNMP Trap Configuration Insert for ZombieNOAM Configuration Mode*                                                                                                    | -                                                                             |  |  |  |  |  |
| slots, if desired. SNMP Trap Configuration Insert for ZombieNOAM Configuration Mode*  Global Per-site Manager 1 Manager 2 5. Mark the Traps Enabled checkboxes for the manager servers being                                                                                             | -                                                                             |  |  |  |  |  |
| slots, if desired. SNMP Trap Configuration Insert for ZombieNOAM Configuration Mode *  Global Per-site Manager 1 Manager 2 S. Mark the Traps Enabled checkboxes for the manager servers being configured:                                                                                | -                                                                             |  |  |  |  |  |
| slots, if desired. SNMP Trap Configuration Insert for ZombieNOAM Configuration Mode*  Global Per-site Manager 1 Manager 2 S. Mark the Traps Enabled checkboxes for the manager servers being configured: Manager 1 Manager 1 Manager 1 Manager 2                                         | -                                                                             |  |  |  |  |  |
| slots, if desired. SNMP Trap Configuration Insert for ZombieNOAM Configuration Mode*  Global Per-site Manager 1 Manager 2 S. Mark the Traps Enabled checkboxes for the manager servers being configured: Manager 1 Manager 1 Manager 1 Manager 1 Manager 1 Manager 1 Manager 1 Manager 2 | -                                                                             |  |  |  |  |  |
| slots, if desired. SNMP Trap Configuration Insert for ZombieNOAM Configuration Mode * Per-site Manager 1 Manager 2 5. Mark the Traps Enabled checkboxes for the manager servers being configured: Traps Enabled Manager 3                                                                | -                                                                             |  |  |  |  |  |
| slots, if desired. SNMP Trap Configuration Insert for ZombieNOAM Configuration Mode*  Global Per-site Manager 1 Manager 2 S. Mark the Traps Enabled checkboxes for the manager servers being configured: Manager 1 Manager 1 Manager 1 Manager 1 Manager 1 Manager 1 Manager 1 Manager 2 | -                                                                             |  |  |  |  |  |

|          |                                                               | 6. Type the SNMP Community Name.                                                                                                    |  |  |  |
|----------|---------------------------------------------------------------|----------------------------------------------------------------------------------------------------|--|--|--|
|          |                                                               | SNMPv2c Read-Only Community Name                                                                                                    |  |  |  |
|          |                                                               | SNMPv2c Read-Write Community Name                                                                                                    |  |  |  |
|          |                                                               | 7. Leave all other fields at their default values.                                                                                                    |  |  |  |
|          |                                                               | 8. Click <b>OK</b> .                                                                                                    |  |  |  |
| 3.<br>[] | <b>NOAMP VIP</b> :<br>Enable traps from<br>individual servers | <b>Note:</b> By default, SNMP traps from DPs are aggregated and displayed at the active NOAMP. If instead, you want every server to send its own traps directly to the NMS, then execute this procedure. |  |  |  |
|          | (optional)                                                    | This procedure requires all servers, including DPs, have an XMI interface on which the customer SNMP target server (NMS) is reachable.                                                                   |  |  |  |
|          |                                                               | <ol> <li>Navigate to Administration &gt; Remote Servers &gt; SNMP Trapping.</li> </ol>                                                                                                    |  |  |  |
|          |                                                               | 🖃 💻 Main Menu                                                                                                    |  |  |  |
|          |                                                               | 🖃 😋 Administration                                                                                                    |  |  |  |
|          |                                                               | 🖼 General Options                                                                                                    |  |  |  |
|          |                                                               | 🗈 🧰 Access Control                                                                                                    |  |  |  |
|          |                                                               | 🗉 🧰 Software Management                                                                                                    |  |  |  |
|          |                                                               | 🖻 😋 Remote Servers                                                                                                    |  |  |  |
|          |                                                               | LDAP Authentication                                                                                                    |  |  |  |
|          |                                                               | SNMP Trapping                                                                                                    |  |  |  |
|          |                                                               | Data Export                                                                                                    |  |  |  |
|          |                                                               | DNS Configuration                                                                                                    |  |  |  |
|          |                                                               | 2. Make sure the checkbox next to <b>Enabled</b> is checked, if not, check it.                                                                                                    |  |  |  |
|          |                                                               | Traps from Individual Servers 🛛 🐨 Enabled                                                                                                    |  |  |  |
|          |                                                               | 3. Click <b>Apply</b> and verify the data is committed.                                                                                                    |  |  |  |

|                      | (                            |                                                                                                    |  |  |  |  |
|----------------------|------------------------------|----------------------------------------------------------------------------------------------------|--|--|--|--|
| 4. <b>PMAC GUI</b> : |                              | 1. Establish an SSH session to the PMAC and Login as <b>admusr</b> .                                                                                                    |  |  |  |  |
|                      | Update the TVOE<br>host SNMP | 2. Update the community string.                                                                                                    |  |  |  |  |
|                      | community string             | \$ sudo pmaccli setCommStraccessType=rw                                                                                                    |  |  |  |  |
|                      |                              | <pre>commStr=<site specific="" value=""></site></pre>                                                                                                    |  |  |  |  |
|                      |                              | <b>Note:</b> When this operation is initiated, all supporting TVOE hosting servers and the PMAC guest on the PMAC control network are updated. All servers that match the existing site specific community string are not updated again until the string name is changed. |  |  |  |  |
|                      |                              | 3. Restart the server.                                                                                                    |  |  |  |  |
|                      |                              | \$ sudo sentry restart                                                                                                    |  |  |  |  |
| 5.                   | NOAM VIP GUI:                | <b>Note:</b> This workaround step should be performed only in these cases:                                                                                                    |  |  |  |  |
|                      | Login                        | If SNMP is not configured.                                                                                                    |  |  |  |  |
|                      |                              | <ul> <li>If SNMP is already configured and SNMPv3 is selected as enabled version.</li> </ul>                                                                                                    |  |  |  |  |
|                      |                              | <b>Note:</b> This is a workaround step to configure SNMP with 'SNMPv2c and SNMPv3' as the enabled versions for SNMP Traps configuration, since PMAC does not support SNMPv3.                                                                                              |  |  |  |  |
|                      |                              | 1. Establish a GUI session on the NOAM server using the VIP IP address of the NOAM server.                                                                                                    |  |  |  |  |
|                      |                              | 2. Open the web browser and enter a URL of:                                                                                                    |  |  |  |  |
|                      |                              | https:// <primary address="" ip="" noam="" vip=""></primary>                                                                                                    |  |  |  |  |
|                      |                              | 3. Log into the NOAM GUI as the <b>guiadmin</b> user:                                                                                                    |  |  |  |  |
|                      |                              | ORACLE                                                                                                    |  |  |  |  |
|                      |                              | Oracle System Login                                                                                                    |  |  |  |  |
|                      |                              | Tue Jun 7 13:49:06 2016 EDT                                                                                                    |  |  |  |  |
|                      |                              | Log In<br>Enter your username and password to log in                                                                                                    |  |  |  |  |
|                      |                              | Username:                                                                                                    |  |  |  |  |
|                      |                              | Password:                                                                                                    |  |  |  |  |
|                      |                              | Change password                                                                                                    |  |  |  |  |
|                      |                              | Log In                                                                                                    |  |  |  |  |
|                      |                              |                                                                                                    |  |  |  |  |
|                      |                              | Unauthorized access is prohibited. This Oracle system requires the use of Microsoft Internet Explorer 9.0,<br>10.0, or 11.0 with support for JavaScript and cookies.                                                                                                    |  |  |  |  |
|                      |                              | Oracle and Java are registered trademarks of Oracle Corporation and/or its affiliates.<br>Other names may be trademarks of their respective owners.                                                                                                    |  |  |  |  |

| 6. | NOAM VIP GUI:                       | 1. Navigate to Administration > Remote Servers > SNMP Trapping.                                                                          |                                                             |  |  |  |
|----|-------------------------------------|----------------------------------------------------------------------------------------------------|-------------------------------------------------------------|--|--|--|
|    | Configure system-<br>wide SNMP trap | 🖃 💻 Main Menu                                                                                                    |                                                             |  |  |  |
|    | receiver(s)                         | <ul> <li>Administration</li> <li>General Options</li> <li>Access Control</li> </ul>                                                      |                                                             |  |  |  |
|    |                                     |                                                                                                    |                                                             |  |  |  |
|    |                                     |                                                                                                    |                                                             |  |  |  |
|    |                                     | 💿 🧰 Software Management                                                                                                    |                                                             |  |  |  |
|    |                                     | 🖻 😋 Remote Servers                                                                                                    |                                                             |  |  |  |
|    |                                     | LDAP Authentication                                                                                                    |                                                             |  |  |  |
|    |                                     | SNMP Trapping                                                                                                    |                                                             |  |  |  |
|    |                                     | Data Export                                                                                                    |                                                             |  |  |  |
|    |                                     | DNS Configuration                                                                                                    |                                                             |  |  |  |
|    |                                     | 2. Select the Server Group tab for SNMP trap c                                                                                           | onfiguration.                                               |  |  |  |
|    |                                     | Main Menu: Administration -> Remote                                                                                                    | Servers                                                     |  |  |  |
|    |                                     | Info* 👻                                                                                                    |                                                             |  |  |  |
|    |                                     |                                                                                                    |                                                             |  |  |  |
|    |                                     | ZombieDRNOAM ZombieSOAM                                                                                                    |                                                             |  |  |  |
|    |                                     | Name                                                                                                    |                                                             |  |  |  |
|    |                                     | 3. Type the <b>IP address</b> or <b>Hostname</b> of the Network Management Station                                                       |                                                             |  |  |  |
|    |                                     | (NMS) where you want to forward traps. This<br>the NOAMP's XMI network. If already config<br>enabled version, another server needs to be | IP should be reachable from ured SNMP with <b>SNMPv3</b> as |  |  |  |
|    |                                     | 4. Add additional secondary, tertiary, etc., Manager IPs in the correspo                                                                 |                                                             |  |  |  |
|    |                                     | slots, if desired.                                                                                                    |                                                             |  |  |  |
|    |                                     | SNMP Trap Configuration Insert for ZombieNOAM                                                                                            |                                                             |  |  |  |
|    |                                     | Global                                                                                                    |                                                             |  |  |  |
|    |                                     | Configuration Mode *                                                                                                    |                                                             |  |  |  |
|    |                                     |                                                                                                    |                                                             |  |  |  |
|    |                                     |                                                                                                    |                                                             |  |  |  |
|    |                                     | Manager 1                                                                                                    |                                                             |  |  |  |
|    |                                     |                                                                                                    |                                                             |  |  |  |
|    |                                     |                                                                                                    |                                                             |  |  |  |
|    |                                     | Manager 2                                                                                                    |                                                             |  |  |  |
|    |                                     | 5. Set the Enabled Versions as <b>SNMPv2c and SNMPv3</b> .                                                                               |                                                             |  |  |  |
|    |                                     | Enabled Versions SNMPv2                                                                                                    | 2c and SNMPv3 💌                                             |  |  |  |
|    |                                     | 6. Mark the <b>Traps Enabled</b> checkboxes for the configured.                                                                          | manager servers being                                       |  |  |  |

Procedure 37. Configure SNMP Trap Receivers

|                                                                                | Manager 1     Manager 2     Traps Enabled     Manager 3     Manager 4     Manager 5                                                                                                    |
|--------------------------------------------------------------------------------|----------------------------------------------------------------------------------------------------|
|                                                                                | 7. Type the SNMP Community Name. SNMPv2c Read-Only Community Name                                                                                                    |
|                                                                                | SNMPv2c Read-Write Community Name                                                                                                    |
|                                                                                | 8. Leave all other fields at their default values.                                                                                                    |
|                                                                                | 9. Click <b>OK</b> .                                                                                                    |
| 7. <b>NOAMP VIP</b> :<br>Enable traps from<br>individual servers<br>(optional) | Note: By default, SNMP traps from DPs are aggregated and displayed at the active NOAMP. If instead, you want every server to send its own traps directly to the NMS, then execute this procedure.         This procedure requires all servers, including DPs, have an XMI interface on which the customer SNMP target server (NMS) is reachable.         1. Navigate to Administration > Remote Servers > SNMP Trapping.         Image: Main Menu         Image: Administration         Image: General Options         Image: Access Control         Image: Software Management         Image: DAP Authentication         Image: DAP Authentication         Image: DAP Authentication         Image: DAT Authentication         Image: DAT Authentication |

| 8.<br>[] | PMAC GUI:<br>Update the TVOE<br>host SNMP<br>community string | <ol> <li>Establish an SSH session to the PMAC and Login as admusr.</li> <li>Update the community string.</li> </ol>                                                                                                    |  |
|----------|---------------------------------------------------------------|----------------------------------------------------------------------------------------------------|--|
|          |                                                               | <pre>\$ sudo pmaccli setCommStraccessType=rw<br/>commStr=<site specific="" value=""></site></pre>                                                                                                    |  |
|          |                                                               | <i>Note:</i> When this operation is initiated, all supporting TVOE hosting servers and the PMAC guest on the PMAC control network are updated. All servers that match the existing site specific community string are not updated again until the string name is changed. |  |
|          |                                                               | 3. Restart the server.                                                                                                    |  |
|          |                                                               | \$ sudo sentry restart                                                                                                    |  |
| 9.<br>□  | SNMPv3 (optional)                                             | Refer to Appendix T Restore SNMP Configuration to SNMPv3 (Optional) restore SNMPv3 after installation, if required.                                                                                                    |  |

## 3.14.11 IPFE Configuration (Optional)

### Procedure 38. Configure IPFE (Optional)

This procedure configures IP front end (IPFE) and optimizes performance. Check off ( $\sqrt{}$ ) each step as it is completed. Boxes have been provided for this purpose under ach step number.

If this procedure fails, it is recommended to contact My Oracle Support (MOS) and ask for assistance.

| 1. | SOAM VIP GUI:<br>Login | 1. | Establish a GUI session on the SOAM server by using the VIP IP address of the SOAM server. Open the web browser and enter a URL of: |  |  |
|----|------------------------|----|----------------------------------------------------------------------------------------------------|--|--|
|    |                        |    | https:// <primary_soam_vip_ip_address></primary_soam_vip_ip_address>                                                                |  |  |
|    |                        | 2. | Login as the <b>guiadmin</b> user.                                                                                                  |  |  |
|    |                        |    | Order System Login   Monut 11:5:97:01:01:01:01:01:01:01:01:01:01:01:01:01:                                                          |  |  |

## Procedure 38. Configure IPFE (Optional)

| 2. | SOAM VIP GUI:                        | 1. Navigate to IPFE > Configuration > Options.                                                                                                    |                                                                                                    |  |  |  |  |
|----|--------------------------------------|----------------------------------------------------------------------------------------------------|----------------------------------------------------------------------------------------------------|--|--|--|--|
|    | Configure<br>replication IPFE        | 🚊 😋 IPFE                                                                                                    |                                                                                                    |  |  |  |  |
|    | association data                     | 😑 😋 Configuration                                                                                                    |                                                                                                    |  |  |  |  |
|    |                                      | Options                                                                                                    |                                                                                                    |  |  |  |  |
|    |                                      | Target Sets                                                                                                    |                                                                                                    |  |  |  |  |
|    |                                      | 2. Type the IP address of the first IPFE as the <b>IPFE-A1 IP Address</b> and the IP address of the second IPFE as the <b>IPFE-A2 IP Address</b> .                      |                                                                                                    |  |  |  |  |
|    |                                      | <ol> <li>If applicable, type the addresses of the third and fourth IPFE servers as<br/>IPFE-B1 IP Address and IPFE-B2 IP Address.</li> </ol>                            |                                                                                                    |  |  |  |  |
|    |                                      | Configuration Options                                                                                                    |                                                                                                    |  |  |  |  |
|    |                                      | Variable                                                                                                    | Value Descrip                                                                                            |  |  |  |  |
|    |                                      | Inter-IPFE Synchronization                                                                                                    |                                                                                                    |  |  |  |  |
|    |                                      |                                                                                                    |                                                                                                    |  |  |  |  |
|    |                                      | IPFE-A1 IP Address                                                                                                    | 169.254.1.11 - ZombieIPFE1                                                                               |  |  |  |  |
|    |                                      |                                                                                                    |                                                                                                    |  |  |  |  |
|    |                                      | IPFE-A2 IP Address                                                                                                    | 169.254.1.12 - ZombieIPFE2                                                                               |  |  |  |  |
|    |                                      | Notes:                                                                                                    |                                                                                                    |  |  |  |  |
|    |                                      | side on the IMI (Internal Management Interface)                                                                                                    |                                                                                                    |  |  |  |  |
|    |                                      | <ul> <li>network.</li> <li>IPFE-A1 and IPFE-A2 must have connectivity between each other through these addresses. The same applies with IPFE-B1 and IPFE-B2.</li> </ul> |                                                                                                    |  |  |  |  |
|    |                                      |                                                                                                    |                                                                                                    |  |  |  |  |
|    |                                      | Accept default configuration for remaining entries.                                                                                                    |                                                                                                    |  |  |  |  |
| 3. | SOAM VIP GUI:                        | 1. Navigate to IPFE > Co                                                                                                    | nfiguration > Target Sets.                                                                               |  |  |  |  |
|    | Configure/Insert<br>IPFE target sets | 🖻 😋 IPFE                                                                                                    |                                                                                                    |  |  |  |  |
|    |                                      | 🖻 🔄 Configuration                                                                                                    |                                                                                                    |  |  |  |  |
|    |                                      | 👸 Options                                                                                                    |                                                                                                    |  |  |  |  |
|    |                                      | 📷 Target Set                                                                                                    | S                                                                                                    |  |  |  |  |
|    |                                      | 2. Click either Insert IPv4                                                                                                    | or Insert IPv6, depending on the IP version of the                                                       |  |  |  |  |
|    |                                      | target set you plan to u                                                                                                    | se.                                                                                                    |  |  |  |  |
|    |                                      | Insert IPv4 Insert IPv6                                                                                                    | Edit Delete                                                                                              |  |  |  |  |
|    |                                      | Protocols: Protoc                                                                                                    | ols the target set supports.                                                                             |  |  |  |  |
|    |                                      |                                                                                                    | TCP only                                                                                                 |  |  |  |  |
|    |                                      | Protocols                                                                                                    | SCTP only                                                                                                |  |  |  |  |
|    |                                      |                                                                                                    | Both TCP and SCTP                                                                                        |  |  |  |  |
|    |                                      | Delete Age: Specif                                                                                                    | ies when the IPFE should remove its association                                                          |  |  |  |  |
|    |                                      | data fe                                                                                                    | or a connection. Any packets presenting a source IP                                                      |  |  |  |  |
|    |                                      |                                                                                                    | ss/port combination that had been previously stored<br>ociation state but have been idle longer than the |  |  |  |  |

Procedure 38. Configure IPFE (Optional)

|  | 1                                                                                                    |                                                                                                    |                                                                               | ated as a new connection<br>ne same application                                                                                                    |  |
|--|----------------------------------------------------------------------------------------------------|----------------------------------------------------------------------------------------------------|-------------------------------------------------------------------------------|----------------------------------------------------------------------------------------------------|--|
|  |                                                                                                    |                                                                                                    |                                                                               |                                                                                                    |  |
|  | Delete Age *                                                                                                    |                                                                                                    | 600                                                                           |                                                                                                    |  |
|  | Load Balan                                                                                                    | ce Algorithm: Hash                                                                                                    | or Least Load                                                                 | options.                                                                                                    |  |
|  | Load Balance                                                                                                    | 9                                                                                                    | Hash                                                                          |                                                                                                    |  |
|  | Algorithm                                                                                                    |                                                                                                    | Least Lo                                                                      | bad                                                                                                    |  |
|  | <i>Note:</i> For the IPFE to provide Least Load distri<br>Configuration > Options. Monitoring pr<br>Heartbeat so the application servers can<br>information the IPFE uses to select the le<br>connections. |                                                                                                    |                                                                               | rotocol must be set to<br>n provide the load                                                                                                    |  |
|  | 🖃 😋 IPFE                                                                                                    |                                                                                                    |                                                                               |                                                                                                    |  |
|  | 🖻 🚖 Cor                                                                                                    | nfiguration                                                                                                    |                                                                               |                                                                                                    |  |
|  |                                                                                                    | Options                                                                                                    |                                                                               |                                                                                                    |  |
|  | 📷 Target Sets                                                                                                    |                                                                                                    |                                                                               |                                                                                                    |  |
|  |                                                                                                    |                                                                                                    | Hear                                                                          | tbeat 💌                                                                                                    |  |
|  |                                                                                                    |                                                                                                    | s default and recommended with<br>ward compatibility scenarios.               |                                                                                                    |  |
|  |                                                                                                    | following command in ove (advise cut and particular to the second second s |                                                                               |                                                                                                    |  |
|  | 4. Establish ar                                                                                                    | SSH session to the                                                                                                    | e SOAM VIP and login as <b>admusr</b> .<br>0" DpiOption where<br>Percentile'" |                                                                                                    |  |
|  |                                                                                                    | .set -fvalue="50'<br>ApEngIngressMpsP                                                                                                    |                                                                               |                                                                                                    |  |
|  | === char                                                                                                    | nged 1 records ==                                                                                                    | ==                                                                            |                                                                                                    |  |
|  | 5. Navigate to                                                                                                    | IPFE > Configuratio                                                                                                    | n > Target Sets.                                                              |                                                                                                    |  |
|  | 🚊 😋 IPFE                                                                                                    |                                                                                                    |                                                                               |                                                                                                    |  |
|  | 🖻 😑 C                                                                                                    | onfiguration                                                                                                    |                                                                               |                                                                                                    |  |
|  |                                                                                                    | Options                                                                                                    |                                                                               |                                                                                                    |  |
|  |                                                                                                    | Target Sets                                                                                                    |                                                                               |                                                                                                    |  |
|  |                                                                                                    | you have selected the lds to adjust the algor                                                                                                    |                                                                               | you may configure the                                                                                                    |  |
|  | MPS Factor                                                                                                    | the least k<br>it from 0 (r<br>only comp<br>recommer<br>Reserved                                                                                                    | bad algorithm.<br>not used in load<br>oonent used for<br>nded that IPFE       | IPS) is one component of<br>This field allows you to set<br>calculations) to 100 (the<br>load calculations). It is<br>connections have<br>et to something other than |  |

Procedure 38. Configure IPFE (Optional)

|                                                                |  | MPS Fac     | tor *                                                                                                    |                                                                                                    | 50                                                                                                    |                                                                                                  |       |  |
|----------------------------------------------------------------|--|-------------|----------------------------------------------------------------------------------------------------|----------------------------------------------------------------------------------------------------|----------------------------------------------------------------------------------------------------|--------------------------------------------------------------------------------------------------|-------|--|
|                                                                |  | Connect     | ion Count Fac                                                                                                    | tor *                                                                                                    | 50                                                                                                    |                                                                                                  |       |  |
|                                                                |  |             |                                                                                                    | Diameter :<br>Capacity (<br>use Reserv                                                                                                    | figure Reserved Ingress MPS, navigate to<br>eter > Configuration > Configuration Sets ><br>sity Configuration Sets. If you choose not to<br>eserved Ingress MPS, set MPS Factor to 0<br>connection Count Factor, described below, to |                                                                                                  |       |  |
| Connection Count Factor: This is the other component of the le |  |             |                                                                                                    |                                                                                                    |                                                                                                    |                                                                                                  |       |  |
|                                                                |  |             |                                                                                                    | algorithm. This field allows you to set it from <b>0</b> (not<br>used in load calculations) to <b>100</b> (the only<br>component used for load calculations). Increase<br>this setting if connection storms (the arrival of many<br>connections at a very rapid rate) are a concern.<br>Percentage within which two application server's |                                                                                                    |                                                                                                  |       |  |
|                                                                |  | Allowe      | d Deviation:                                                                                                    | load calcul<br>If very sho                                                                                                    | ation results an<br>rt, intense conr<br>o occur, increa                                                                                                    | two application server<br>re considered to be eq<br>nection bursts are<br>se the value to smooth | lual. |  |
|                                                                |  | Allowed Dev | iation *                                                                                                    | 5                                                                                                    |                                                                                                    |                                                                                                  |       |  |
|                                                                |  | Primar      | y Public IP Ad                                                                                                    | dress:                                                                                                    | IP address                                                                                                    | for the target set.                                                                              |       |  |
|                                                                |  | Public IP   | Address                                                                                                    |                                                                                                    |                                                                                                    |                                                                                                  |       |  |
|                                                                |  | Address *   |                                                                                                    |                                                                                                    |                                                                                                    |                                                                                                  |       |  |
|                                                                |  | Active IPFE |                                                                                                    | IF                                                                                                    | PFE A1                                                                                                    | IPFE A2 ((                                                                                       |       |  |
|                                                                |  |             |                                                                                                    | IF                                                                                                    | PFE B1                                                                                                    | IPFE B2 (                                                                                        |       |  |
|                                                                |  | Note:       | This address must reside on the XSI (External Signaling Interface) network because it is used by the application clients to reach the application servers. This address MUST NOT be a real interface address (that is, must not be associated with a network interface card). |                                                                                                    |                                                                                                    |                                                                                                  |       |  |
|                                                                |  | Active      | IPFE:                                                                                                    | IPFE to ha                                                                                                    | for the target set addr                                                                                                    | ess.                                                                                             |       |  |

## Procedure 38. Configure IPFE (Optional)

|                                                                                                    | Secondary Public IP Address: If this target set supports either multi-<br>homed SCTP or Both TCP and SCTP, provide a<br>Secondary IP Address.                                                                                                    |                                                                                                    |                                                                                                    |                               |  |  |  |  |
|----------------------------------------------------------------------------------------------------|----------------------------------------------------------------------------------------------------|----------------------------------------------------------------------------------------------------|----------------------------------------------------------------------------------------------------|-------------------------------|--|--|--|--|
| Alternate Public IP Address <sup>†</sup>                                                                                                    |                                                                                                    |                                                                                                    |                                                                                                    |                               |  |  |  |  |
|                                                                                                    |                                                                                                    | Alternate Address                                                                                                    |                                                                                                    | C<br>F<br>I<br>I<br>C         |  |  |  |  |
|                                                                                                    |                                                                                                    | Active IPFE for alternate address                                                                                                    | <ul> <li>IPFE A1</li> <li>IPFE B1</li> </ul>                                                                                           | 1                             |  |  |  |  |
|                                                                                                    |                                                                                                    | Notes:                                                                                                    |                                                                                                    |                               |  |  |  |  |
| A secondary address is required to support SCTP multi-homing. A secondary address can support TCP, but the TCP connections will be multi-homed.                         |                                                                                                    |                                                                                                    |                                                                                                    |                               |  |  |  |  |
| If SCTP multi-homing is to be supported, select the mate IPF<br>Active IPFE for the Active IPFE for secondary address to ensist<br>SCTP failover functions as designed. |                                                                                                    |                                                                                                    |                                                                                                    |                               |  |  |  |  |
|                                                                                                    |                                                                                                    | Target Set IP List:                                                                                                    | Select an IP address; a secondary IP address, if supporting SCTP multi-homing; a description; and a weight for the application server. |                               |  |  |  |  |
|                                                                                                    | Target Set IP List                                                                                                    |                                                                                                    |                                                                                                    |                               |  |  |  |  |
|                                                                                                    |                                                                                                    | IP Address                                                                                                    | Alternate IP Address                                                                                                    | Description Weighting *       |  |  |  |  |
|                                                                                                    |                                                                                                    | 01 - Select -                                                                                                    | Select -                                                                                                    | 100 ×                         |  |  |  |  |
|                                                                                                    |                                                                                                    | Add                                                                                                    |                                                                                                    | Weighting range is 0 - 65535. |  |  |  |  |
| Notes:                                                                                                    |                                                                                                    |                                                                                                    |                                                                                                    |                               |  |  |  |  |
|                                                                                                    | <ul> <li>The IP address must be on the XSI network since they must be on the<br/>same network as the target set address. This address must also<br/>match the IP version of the target set address (IPv4 or IPv6). If the<br/>Secondary Public IP Address is configured, it must reside on the sam<br/>application server as the first IP address.</li> </ul> |                                                                                                    |                                                                                                    |                               |  |  |  |  |
|                                                                                                    |                                                                                                    | <ul> <li>If all application servers have an equal weight (for example, 100, which is the default), they have an equal chance of being selected. Application servers with larger weights have a greater chance of being selected.</li> <li>7. Click Add to add more application servers (up to 16).</li> </ul> |                                                                                                    |                               |  |  |  |  |
|                                                                                                    |                                                                                                    |                                                                                                    |                                                                                                    |                               |  |  |  |  |
|                                                                                                    | 8. Click Apply.                                                                                                    |                                                                                                    |                                                                                                    |                               |  |  |  |  |
|                                                                                                    |                                                                                                    | Ok Apply Cancel                                                                                                    |                                                                                                    |                               |  |  |  |  |

| Pro | Procedure 38. Configure IPFE (Optional) |                                            |  |  |  |  |
|-----|-----------------------------------------|--------------------------------------------|--|--|--|--|
| 4.  | SOAM VIP GUI:                           | Repeat steps 3. for each target set (up to |  |  |  |  |

# 4. SOAM VIP GUI: Repeat steps 3. for each target set (up to 16). Repeat for additional configuration of IPFE target sets At least one target set must be configured.

# 3.15 SDS Application Configuration

# 3.15.1 NOAM Configuration

#### Procedure 39. Configure First SDS NOAM NE and Server

This procedure configures the first SDS NOAM network element and server.

*Note:* SDS NOAM configuration only applicable on Oracle X5-2/Netra X5-2/X6-2/HP DL380 Gen 9.

Check off ( $\sqrt{}$ ) each step as it is completed. Boxes have been provided for this purpose under ach step number.

If this procedure fails, it is recommended to contact My Oracle Support (MOS) and ask for assistance.

|    | •                                               |                                                                                                    |
|----|-------------------------------------------------|----------------------------------------------------------------------------------------------------|
| 1. | Save the NOAM<br>network data to an<br>XML file | <ol> <li>Use a text editor to create a SDS NOAM network element file that<br/>describes the networking of the target install environment of your first SDS<br/>NOAM server.</li> </ol>        |
|    |                                                 | 2. Select an appropriate file name and save the file to a known location on your computer.                                                                                                    |
|    |                                                 | A suggested filename format is<br><b>Appname_NEname_NetworkElement.XML</b> . For example, a SDS NOAM<br>network element XML file would have a<br><b>SDS_NOAM_NetworkElement.xml</b> filename. |
|    |                                                 | Alternatively, you can update the sample SDS network element file. It can be found on the management server at:                                                                               |
|    |                                                 | /usr/TKLC/smac/html/TPD/ <dsr<br>Release&gt;/upgrade/overlay/SAMPLE-NetworkElement.xml</dsr<br>                                                                                               |
|    |                                                 | A sample XML file can also be found in Appendix L Sample Network Element.                                                                                                    |
|    |                                                 | <i>Note:</i> These limitations apply when specifying a network element name:                                                                                                    |
|    |                                                 | A 1-32-character string.                                                                                                    |
|    |                                                 | Valid characters are alphanumeric and underscore.                                                                                                    |
|    |                                                 | Must contain at least one alpha and must not start with a digit.                                                                                                    |

| 2. | SDS NOAM VIP<br>GUI: Login                                                                     | 2.                 | address of the deployment                                                                                        | GUI session on t<br>he NOAM server<br>rms.cfg file). Op<br>CPrimary_SDSguiadmin user.OFLogin | (defined<br>ben the w              | and cor<br>veb brow                           | Addre                                  | in the D<br>enter a<br>ss> | SR fast                       |               |
|----|------------------------------------------------------------------------------------------------|--------------------|----------------------------------------------------------------------------------------------------|----------------------------------------------------------------------------------------------|------------------------------------|-----------------------------------------------|----------------------------------------|----------------------------|-------------------------------|---------------|
|    |                                                                                                |                    |                                                                                                    |                                                                                              | rname:  <br>ssword:                | d passwor                                     |                                        | 1                          |                               |               |
| 3. | Primary SDS<br>NOAM VIP GUI:<br>Create the SDS<br>NOAM network<br>element using an<br>XML file | 4.<br>Main<br>Giot | Main Mer<br>Admi<br>Confi<br>Confi<br>N<br>Click Brows<br>Click Uploar<br>Click Uploar<br>Click on the<br>Browse | nistration<br>iguration<br>etworking<br>Networks<br>Devices<br>Routes<br>Services            | Pathnan<br>nt, upload<br>e configu | ne of the<br>d a valid o<br>Uple<br>ured netv | NOAM<br>configura<br>oad File<br>vork. | network                    | Configured<br>Interfaces<br>0 | Netw-<br>1024 |
|    |                                                                                                | 11.0               |                                                                                                    | OAM                                                                                          | No                                 | Yes                                           | No                                     | 3                          | 0                             | 169.2         |

# Procedure 39. Configure First SDS NOAM NE and Server

|    | eeedale eel eelingale                                                         | First SDS NOAM NE and                                                                                                    |                                                       |                        |  |  |  |  |
|----|-------------------------------------------------------------------------------|----------------------------------------------------------------------------------------------------|-------------------------------------------------------|------------------------|--|--|--|--|
| 4. | Map services to                                                               | 1. Navigate to Configura                                                                                                    | tion > Services.                                      |                        |  |  |  |  |
|    | networks                                                                      | 2. Click Edit and set the s                                                                                                    | services as shown in this                             | table.                 |  |  |  |  |
|    |                                                                               | Name                                                                                                    | Intra-NE Network                                      | Inter-NE Network       |  |  |  |  |
|    |                                                                               | OAM                                                                                                    | <imi network=""></imi>                                | <xmi network=""></xmi> |  |  |  |  |
|    |                                                                               | Replication                                                                                                    | <imi network=""></imi>                                | <xmi network=""></xmi> |  |  |  |  |
|    |                                                                               | Signaling                                                                                                    | Unspecified                                           | Unspecified            |  |  |  |  |
|    |                                                                               | HA_Secondary                                                                                                    | <imi network=""></imi>                                | <xmi network=""></xmi> |  |  |  |  |
|    |                                                                               | HA_MP_Secondary                                                                                                    | <imi network=""></imi>                                | <xmi network=""></xmi> |  |  |  |  |
|    |                                                                               | Replication_MP                                                                                                    | <imi network=""></imi>                                | <xmi network=""></xmi> |  |  |  |  |
|    |                                                                               | ComAgent                                                                                                    | <imi network=""></imi>                                | <xmi network=""></xmi> |  |  |  |  |
|    |                                                                               |                                                                                                    | II network is named IMI a<br>services should configur |                        |  |  |  |  |
|    |                                                                               | Name                                                                                                    | Intra NE Network                                      | Inter.NE Network       |  |  |  |  |
|    |                                                                               | Replication                                                                                                    | INTERNALIM .                                          | INTERNALXMI •          |  |  |  |  |
|    |                                                                               | Signaling                                                                                                    | Unspecified +                                         | Unspecified 👻          |  |  |  |  |
|    |                                                                               | HA_Secondary<br>HA_MP_Secondary                                                                                                    | INTERNALMI +                                          | INTERNALXMI -          |  |  |  |  |
|    |                                                                               | Replication_MP                                                                                                    | INTERNALIMI -                                         | INTERNALXMI .          |  |  |  |  |
|    |                                                                               | ComAgent INTERNALIM • INTERNAL                                                                                                    |                                                       |                        |  |  |  |  |
|    |                                                                               | 3. Click <b>OK</b> to apply the service-to-network selections.                                                                                                    |                                                       |                        |  |  |  |  |
| 5. | Primary SDS<br>NOAM VIP GUI:<br>Insert the 1 <sup>st</sup> SDS<br>NOAM server | <ol> <li>Navigate to Configuration &gt; Servers.</li> <li>Configuration         <ul> <li>Networking</li> <li>Servers</li> <li>Server Groups</li> <li>Resource Domains</li> <li>Places</li> <li>Place Associations</li> </ul> </li> <li>Click Insert to insert the new SDS NOAM server into the servers tab</li> <li>Insert Edit Delete Export Report</li> </ol> |                                                       |                        |  |  |  |  |
|    |                                                                               | <ol> <li>Enter these values:</li> <li>Hostname:</li> </ol>                                                                                                    | <hostname></hostname>                                 |                        |  |  |  |  |
|    |                                                                               | Role:                                                                                                    | Network OAM                                           |                        |  |  |  |  |
|    |                                                                               |                                                                                                    |                                                       |                        |  |  |  |  |
|    |                                                                               | System ID:                                                                                                    | <site id="" system=""></site>                         |                        |  |  |  |  |
|    |                                                                               | Hardware Profile:                                                                                                    | SDS TVOE Guest                                        |                        |  |  |  |  |
|    |                                                                               | Network Element Nar                                                                                                    | ne: [Select NE]                                       |                        |  |  |  |  |
|    |                                                                               | Location:                                                                                                    |                                                       | location description>  |  |  |  |  |

#### Procedure 39. Configure First SDS NOAM NE and Server

Procedure 39. Configure First SDS NOAM NE and Server

# Procedure 39. Configure First SDS NOAM NE and Server

| <b>7</b> . | SDS NOAM VIP<br>GUI: Copy the                               | <ol> <li>Obtain a terminal session to the first NOAM server console and login as<br/>admusr.</li> </ol>                                                                                            |
|------------|-------------------------------------------------------------|----------------------------------------------------------------------------------------------------|
|            | configuration file to<br>the 2 <sup>nd</sup> NOAM<br>server | <ol> <li>Copy the configuration file, created in the previous step, from the<br/>/var/TKLC/db/filemgmt directory on the first SDS NOAM to the /var/tmp<br/>directory.</li> </ol>                   |
|            |                                                             | The configuration file has a filename like<br>TKLCConfigData. <hostname>.sh.</hostname>                                                                                                    |
|            |                                                             | <pre>\$ sudo cp /var/TKLC/db/filemgmt/TKLCConfigData.RMS01.sh /var/tmp/TKLCConfigData.sh</pre>                                                                                                    |
|            |                                                             | The automatic configuration daemon looks for the <b>TKLCConfigData.sh</b> file in the <b>/var/tmp</b> directory, implements the configuration in the file, and asks the user to reboot the server. |
| 8.         | SDS NOAM iLO:<br>Wait for                                   | Wait to be prompted to reboot the server, but DO NOT reboot the server, it is rebooted later in this procedure.                                                                                    |
|            | configuration to complete                                   | <i>Note:</i> Ignore the warning about removing the USB key, since no USB key is present.                                                                                                    |
| 9.<br>□    | <b>SDS NOAM iLO</b> :<br>Set the time zone                  | <i>Note:</i> Valid time zones can be found in Appendix J List of Frequently Used Time Zones.                                                                                                    |
|            | and reboot the server                                       | 1. Run:                                                                                                    |
|            |                                                             | <pre>\$ sudo set_pmac_tz.pl <time zone=""></time></pre>                                                                                                    |
|            |                                                             | Example:                                                                                                    |
|            |                                                             | <pre>\$ sudo set_pmac_tz.pl America/New_York</pre>                                                                                                    |
|            |                                                             | 2. Reboot the server.                                                                                                    |
|            |                                                             | \$ sudo init 6                                                                                                    |
| 10.<br>[]  | <b>MP Server</b> : Verify server health                     | Login as <b>admusr</b> to the first SDS NOAM server and make sure no errors are returned.                                                                                                    |
|            |                                                             | \$ sudo syscheck                                                                                                    |
|            |                                                             | Running modules in class hardwareOK                                                                                                    |
|            |                                                             | Running modules in class diskOK<br>Running modules in class netOK                                                                                                    |
|            |                                                             | Running modules in class systemOK                                                                                                    |
|            |                                                             | Running modules in class procOK                                                                                                    |
|            |                                                             | LOG LOCATION: /var/TKLC/log/syscheck/fail_log                                                                                                    |

# Procedure 40. Configure the SDS NOAM Server Group

|       |                            | s the SDS NOAM server group.<br>s it is completed. Boxes have been provided for this purpose under ach step                                                                                                    |
|-------|----------------------------|----------------------------------------------------------------------------------------------------|
|       | nber.                      | s it is completed. Boxes have been provided for this purpose under ach step                                                                                                    |
| lf th | nis procedure fails, it is | recommended to contact My Oracle Support (MOS) and ask for assistance.                                                                                                    |
| 1.    | SDS NOAM VIP<br>GUI: Login | 1. Establish a GUI session on the first SDS NOAM server by using the VIP IP address of the NOAM server. Open the web browser and enter a URL of:                                                                                         |
|       |                            | https:// <primary_sds_noam_vip_ip_address></primary_sds_noam_vip_ip_address>                                                                                                    |
|       |                            | 2. Login as the <b>guiadmin</b> user.                                                                                                    |
|       |                            | ORACLE                                                                                                    |
|       |                            | Oracle System Login                                                                                                    |
|       |                            | Mon Jul 11 13:59:37 2016 EDT                                                                                                    |
|       |                            | Log In<br>Enter your username and password to log in                                                                                                    |
|       |                            | Username:                                                                                                    |
|       |                            | Password:                                                                                                    |
|       |                            | Change password                                                                                                    |
|       |                            | Log In                                                                                                    |
|       |                            | Welcome to the Oracle System Login.                                                                                                    |
|       |                            | This application is designed to work with most modern HTML5 compliant browsers and uses both JavaScript<br>and cookies. Please refer to the <u>Oracle Software Web Browser Support Policy</u> for details.                               |
|       |                            | Unauthorized access is prohibited.                                                                                                    |
|       |                            | Oracle and Java are registered trademarks of Oracle Corporation and/or its affiliates.<br>Other names may be trademarks of their respective owners.<br>Copyright © 2010, 2016, <u>Oracle</u> and/or its affiliates. All rights reserved. |
|       |                            |                                                                                                    |

|    | -                                | •                                                                          |                  |               |  |  |  |  |
|----|----------------------------------|----------------------------------------------------------------------------|------------------|---------------|--|--|--|--|
| 2. | SDS NOAM GUI:                    | 1. Navigate to <b>Configuration</b> :                                      | > Server Groups. |               |  |  |  |  |
|    | Enter the NOAM server group data | 😑 😋 Configuration                                                          |                  |               |  |  |  |  |
|    | Server group data                | 🗈 🧰 Networking                                                             |                  |               |  |  |  |  |
|    |                                  | Servers                                                                    |                  |               |  |  |  |  |
|    |                                  | Server Groups                                                              |                  |               |  |  |  |  |
|    |                                  | 🔤 Resource Domains                                                         |                  |               |  |  |  |  |
|    |                                  | Places                                                                     |                  |               |  |  |  |  |
|    |                                  | Place Associations                                                         |                  |               |  |  |  |  |
|    |                                  | 2. Click Insert.                                                           |                  |               |  |  |  |  |
|    |                                  | Insert Edit Delete Report                                                  |                  |               |  |  |  |  |
|    |                                  | 3. Enter these values:                                                     |                  |               |  |  |  |  |
|    |                                  | Server Group Name: <ser< th=""><th>ver Group Name&gt;</th><th></th></ser<> | ver Group Name>  |               |  |  |  |  |
|    |                                  | Level: A                                                                   |                  |               |  |  |  |  |
|    |                                  | Parent: None                                                               |                  |               |  |  |  |  |
|    |                                  | Function: SDS                                                              |                  |               |  |  |  |  |
|    |                                  | WAN Replication Connection Count: Use Default Value                        |                  |               |  |  |  |  |
|    |                                  | Adding new server group                                                    |                  |               |  |  |  |  |
|    |                                  | Field                                                                      | Value            | Description   |  |  |  |  |
|    |                                  |                                                                            |                  |               |  |  |  |  |
|    |                                  | Server Group Name *                                                        | SDSNOAM          | Unique iden   |  |  |  |  |
|    |                                  |                                                                            | 5051107111       | required.]    |  |  |  |  |
|    |                                  |                                                                            |                  |               |  |  |  |  |
|    |                                  | Level *                                                                    | Α 🔻              | Select one o  |  |  |  |  |
|    |                                  |                                                                            |                  |               |  |  |  |  |
|    |                                  |                                                                            |                  |               |  |  |  |  |
|    |                                  | Parent *                                                                   | NONE             | Select an exi |  |  |  |  |
|    |                                  |                                                                            |                  |               |  |  |  |  |
|    |                                  | Function *                                                                 | SDS 🔻            | Select one o  |  |  |  |  |
|    |                                  |                                                                            |                  |               |  |  |  |  |
|    |                                  | WAN Replication Connection Count                                           | 1                | Specify the n |  |  |  |  |
|    |                                  | 4. Click <b>OK</b> .                                                       |                  |               |  |  |  |  |
|    |                                  |                                                                            |                  |               |  |  |  |  |

#### Procedure 40. Configure the SDS NOAM Server Group

| 3.      | SDS NOAM GUI:                                    | 1 Navi   | aste to C                                                         | onfigura                        | tion >        | Sorvoi    | Groups            | •      |                        |  |
|---------|--------------------------------------------------|----------|-------------------------------------------------------------------|---------------------------------|---------------|-----------|-------------------|--------|------------------------|--|
| J.<br>□ | Edit the SDS                                     |          | <ol> <li>Navigate to Configuration &gt; Server Groups.</li> </ol> |                                 |               |           |                   |        |                        |  |
|         | NOAM server                                      |          | Configuration                                                     |                                 |               |           |                   |        |                        |  |
|         | group                                            | <b>.</b> | Netwo                                                             |                                 |               |           |                   |        |                        |  |
|         |                                                  |          | Serve                                                             |                                 |               |           |                   |        |                        |  |
|         |                                                  |          |                                                                   | r Groups                        |               |           |                   |        |                        |  |
|         |                                                  |          |                                                                   | urce Dom                        | ains          |           |                   |        |                        |  |
|         |                                                  |          | Place                                                             |                                 |               |           |                   |        |                        |  |
|         |                                                  |          |                                                                   | Associati<br>w server           |               | and clic  | k Edit            |        |                        |  |
|         |                                                  | Z. Sele  | ci ine ne                                                         | w server                        | group         |           |                   |        |                        |  |
|         |                                                  | Insert   | Edit                                                              | Delete                          | Report        |           |                   |        |                        |  |
|         |                                                  |          |                                                                   |                                 |               |           |                   |        | S NOAM.                |  |
|         |                                                  | 4. Mark  | the <b>Inc</b>                                                    | lude in S                       | <b>G</b> chec | kbox fo   | or the SD         | S NO   | AM server.             |  |
|         |                                                  | 5. Leav  | ve other o                                                        | checkbox                        | es blan       | k.        |                   |        |                        |  |
|         |                                                  | Server   |                                                                   |                                 | S             | G Inclusi | ion               |        | Preferred HA Role      |  |
|         |                                                  | ZombieS  | DSNOAM1                                                           | I                               |               | Includ    | e in SG           |        | Prefer server as spare |  |
|         |                                                  | 6. Click | OK.                                                               |                                 | I             |           |                   |        | 1                      |  |
| 4.      | Primary SDS                                      | 1. From  | n the SD                                                          | S NOAM                          | GUI, na       | avigate   | e to <b>Statu</b> | ıs & N | lanage > Server.       |  |
|         | NOAM VIP GUI:<br>Restart the 1 <sup>st</sup> SDS | ė 🔁      | Status 8                                                          | Manage                          |               |           |                   |        |                        |  |
|         | NOAM servers                                     |          | 🛐 Netw                                                            | vork Eleme                      | ents          |           |                   |        |                        |  |
|         |                                                  |          | Serv                                                              | er                              |               |           |                   |        |                        |  |
|         |                                                  |          | 🕅 HA                                                              |                                 |               |           |                   |        |                        |  |
|         |                                                  |          | 💽 Data                                                            | base                            |               |           |                   |        |                        |  |
|         |                                                  |          | 🟹 KPIs                                                            |                                 |               |           |                   |        |                        |  |
|         |                                                  |          | 💽 Proc                                                            | esses                           |               |           |                   |        |                        |  |
|         |                                                  | 2. Sele  | ct the firs                                                       | st SDS NO                       | DAM se        | erver a   | nd click <b>I</b> | Resta  | rt.                    |  |
|         |                                                  | Stop     | Restart                                                           | Reboot                          | NTP           | Sync      | Report            |        |                        |  |
|         |                                                  | 3. Click | <b>OK</b> to c                                                    | onfirm.                         |               |           |                   |        |                        |  |
|         |                                                  | on the f |                                                                   | wish to re<br>server(s)?<br>AM1 |               | plicatior | n software        | •      |                        |  |
|         |                                                  |          |                                                                   |                                 | ОК            |           | ancel             |        |                        |  |

#### Procedure 40. Configure the SDS NOAM Server Group

# Procedure 41. Configure Second SDS NOAM Server

| Ch    | is procedure configure<br>eck off (√) each step a<br>mber. |                                     | DS NOAM server.<br>d. Boxes have been provided for this pu                                                                                                    | irpose under ach step        |  |
|-------|------------------------------------------------------------|-------------------------------------|----------------------------------------------------------------------------------------------------|------------------------------|--|
| lf ti | nis procedure fails, it is                                 | recommended                         | I to contact My Oracle Support (MOS) ar                                                                                                    | nd ask for assistance.       |  |
| 1.    | SDS NOAM VIP<br>GUI: Login                                 |                                     | a GUI session on the first SDS NOAM s<br>of the NOAM server. Open the web brow                                                                                                    |                              |  |
|       |                                                            | https                               | // <primary_sds_noam_vip_ip_ad< th=""><th>ldress&gt;</th></primary_sds_noam_vip_ip_ad<>                                                                                                   | ldress>                      |  |
|       |                                                            | 2. Login as                         | the <b>guiadmin</b> user.                                                                                                    |                              |  |
|       |                                                            |                                     | ORACLE                                                                                                    | •                            |  |
|       |                                                            | Oracle Sys                          | tem Login                                                                                                    | Mon Jul 11 13:59:37 2016 EDT |  |
|       |                                                            |                                     |                                                                                                    |                              |  |
|       |                                                            |                                     | Log In<br>Enter your username and password to                                                                                                    | log in                       |  |
|       |                                                            |                                     | Username:                                                                                                    |                              |  |
|       |                                                            |                                     | Password:                                                                                                    |                              |  |
|       |                                                            |                                     | Change password                                                                                                    |                              |  |
|       |                                                            |                                     | Log In                                                                                                    |                              |  |
|       |                                                            | Welcome to the Oracle System Login. |                                                                                                    |                              |  |
|       |                                                            |                                     | n is designed to work with most modern HTML5 compliant br<br>cookies. Please refer to the <u>Oracle Software Web Browser Su</u>                                                           |                              |  |
|       |                                                            |                                     | Unauthorized access is prohibited.                                                                                                    |                              |  |
|       |                                                            | 0                                   | acle and Java are registered trademarks of Oracle Corporatio<br>Other names may be trademarks of their respective<br>Copyright © 2010, 2016, <u>Oracle</u> and/or its affiliates. All rig | owners.                      |  |

| 2. | SDS NOAM VIP<br>GUI: Insert the 2 <sup>nd</sup><br>SDS NOAM server | Configur<br>Configur<br>Netw<br>Serve<br>Serve<br>Reso<br>Place<br>2. Click Insert t     | vorking<br>ers<br>er Groups<br>ource Domains<br>es<br>e Associations | ;                                                                                                    | er into the servers table. |
|----|--------------------------------------------------------------------|------------------------------------------------------------------------------------------|----------------------------------------------------------------------|----------------------------------------------------------------------------------------------------|----------------------------|
|    |                                                                    | 3. Enter these v                                                                         | alues:                                                               |                                                                                                    |                            |
|    |                                                                    | Hostname:<br>Role:<br>System ID:<br>Hardware Pr                                          |                                                                      | <hostname><br/>Network OAM<br/><site id="" system=""><br/>SDS TVOE Guest<br/>[Select NE]<br/><enter an="" loca<="" optional="" th=""><th>ation description~</th></enter></site></hostname> | ation description~         |
|    |                                                                    |                                                                                          | Value                                                                |                                                                                                    | ation description>         |
|    |                                                                    | Hostname *                                                                               | ZombieSDSNOAM2                                                       |                                                                                                    |                            |
|    |                                                                    | Role *                                                                                   | NETWORK OAM&P                                                        | •                                                                                                    |                            |
|    |                                                                    | System ID                                                                                |                                                                      |                                                                                                    |                            |
|    |                                                                    | Hardware Profile                                                                         | SDS TVOE Guest                                                       | •                                                                                                    |                            |
|    |                                                                    | interface. Le                                                                            | ave the VLAN                                                         | the server XMI IP addre<br>I checkbox unmarked.                                                                                                    |                            |
|    |                                                                    |                                                                                          |                                                                      | ne server IMI IP address<br>I checkbox unmarked.                                                                                                    | s. Select the <b>xmi</b>   |
|    |                                                                    | XMI (10.240.213.0/24)                                                                    | 10.240.213.21                                                        |                                                                                                    | xmi 🔻 🕅 VLAN (4)           |
|    |                                                                    | IMI (169.254.1.0/24)<br>6. Add this NTP                                                  | 169.254.1.21<br>P server.                                            |                                                                                                    | imi 💌 🗖 VLAN (3)           |
|    |                                                                    | NTP Server                                                                               |                                                                      |                                                                                                    | Preferred?                 |
|    |                                                                    | <second-sds< th=""><th>NOAM-TVOE</th><th>E-IP-Address&gt;</th><th>Yes</th></second-sds<> | NOAM-TVOE                                                            | E-IP-Address>                                                                                                    | Yes                        |
|    |                                                                    | 7. Click OK.                                                                             |                                                                      |                                                                                                    |                            |

Procedure 41. Configure Second SDS NOAM Server

| 3. | SDS NOAM VIP                                   | 1. Navigate to <b>Configuration &gt; Servers</b> .                                                                                                    |  |  |  |  |  |
|----|------------------------------------------------|----------------------------------------------------------------------------------------------------|--|--|--|--|--|
|    | GUI: Export the initial configuration          | <ul> <li>Navigate to configuration &gt; derivers.</li> <li>Configuration</li> <li>Networking</li> <li>Servers</li> <li>Server Groups</li> <li>Resource Domains</li> <li>Places</li> <li>Places</li> <li>Place Associations</li> </ul> 2. From the GUI screen, select the SDS NOAM server and click Export to generate the initial configuration data for that server.                            |  |  |  |  |  |
|    |                                                |                                                                                                    |  |  |  |  |  |
| 4. | 1 <sup>st</sup> SDS NOAM VIP<br>GUI: Copy the  | 1. Obtain a terminal session to the first NOAM server console and login as <b>admusr</b> .                                                                                                    |  |  |  |  |  |
|    | configuration file to the 2 <sup>nd</sup> NOAM | 2. Configure the second NOAM server.                                                                                                    |  |  |  |  |  |
|    | server                                         | <pre>\$ sudo scp -r<br/>/var/TKLC/db/filemgmt/TKLCConfigData.<noam2_hostname><br/>.sh<br/>admusr@<noam2_xmi_ip_address>:/var/tmp/TKLCConfigData<br/>.sh</noam2_xmi_ip_address></noam2_hostname></pre> The automatic configuration daemon looks for the TKLCConfigData.sh<br>file in the /var/tmp directory, implements the configuration in the file, and<br>asks the user to reboot the server. |  |  |  |  |  |
| 5. | 2 <sup>nd</sup> SDS DR NOAM                    | 1. Verify server configuration was called by checking the log file.                                                                                                    |  |  |  |  |  |
|    | Server: Verify server configuration            | <pre>\$ sudo cat /var/TKLC/appw/logs/Process/install.log</pre>                                                                                                    |  |  |  |  |  |
|    | was called and                                 | Verify this message displays:                                                                                                    |  |  |  |  |  |
|    | reboot the<br>configured server                | [SUCCESS] script completed successfully!                                                                                                    |  |  |  |  |  |
|    | <b>J</b>                                       | <b>Note:</b> The script may return success even when errors are reported in the log file. Go through the entire install.log file to verify no errors are present.                                                                                                    |  |  |  |  |  |
|    |                                                | 2. Reboot the server.                                                                                                    |  |  |  |  |  |
|    |                                                | \$ sudo init 6                                                                                                    |  |  |  |  |  |
|    |                                                | 3. Proceed to the next step once the server finishes rebooting. The server is done rebooting once the login prompt displays.                                                                                                    |  |  |  |  |  |

# Procedure 41. Configure Second SDS NOAM Server

| 6.                                                                                                    | 2 <sup>nd</sup> SDS NOAM<br>Server: Verify<br>server health | Login as <b>admusr</b> to the second SDS NOAM server and make sure no errors are returned. |
|----------------------------------------------------------------------------------------------------|-------------------------------------------------------------|--------------------------------------------------------------------------------------------|
|                                                                                                    |                                                             | \$ sudo syscheck                                                                           |
|                                                                                                    |                                                             | Running modules in class hardwareOK                                                        |
| Running modules in class diskOK                                                                        |                                                             | Running modules in class diskOK                                                            |
| Running modules in class netOK<br>Running modules in class systemOK<br>Running modules in class procOK | Running modules in class netOK                              |                                                                                            |
|                                                                                                    | Running modules in class systemOK                           |                                                                                            |
|                                                                                                    |                                                             | Running modules in class procOK                                                            |
|                                                                                                    |                                                             | LOG LOCATION: /var/TKLC/log/syscheck/fail_log                                              |

Procedure 41. Configure Second SDS NOAM Server

## Procedure 42. Complete SDS NOAM Server Group Configuration

This procedure finishes configuration for the SDS NOAM server group. Check off ( $\sqrt{}$ ) each step as it is completed. Boxes have been provided for this purpose under ach step number. If this procedure fails, it is recommended to contact My Oracle Support (MOS) and ask for assistance.

| 1. | SDS NOAM VIP<br>GUI: Login | 1. Establish a GUI session on the first SDS NOAM server by using the VIP IP address of the NOAM server. Open the web browser and enter a URL of:                                                           |
|----|----------------------------|----------------------------------------------------------------------------------------------------|
|    |                            | https:// <primary_sds_noam_vip_ip_address></primary_sds_noam_vip_ip_address>                                                                                                    |
|    |                            | 2. Login as the guiadmin user.                                                                                                    |
|    |                            | Oracle System Login Mon Jul 11 13:59:37 2016 EDT                                                                                                    |
|    |                            | Log In<br>Enter your username and password to log in                                                                                                    |
|    |                            | Username:                                                                                                    |
|    |                            | Password:                                                                                                    |
|    |                            | Change password                                                                                                    |
|    |                            | Log In                                                                                                    |
|    |                            | Welcome to the Oracle System Login.                                                                                                    |
|    |                            | This application is designed to work with most modern HTML5 compliant browsers and uses both JavaScript<br>and cookies. Please refer to the <u>Oracle Software Web Browser Support Policy</u> for details. |
|    |                            | Unauthorized access is prohibited.                                                                                                    |
|    |                            | Oracle and Java are registered trademarks of Oracle Corporation and/or its affiliates.<br>Other names may be trademarks of their respective owners.                                                        |
|    |                            | Copyright © 2010, 2016, Oracle and/or its affiliates. All rights reserved.                                                                                                    |

|    |                                                   |                                                                    | -                                                    |                        |  |  |
|----|---------------------------------------------------|--------------------------------------------------------------------|------------------------------------------------------|------------------------|--|--|
| 2. | SDS NOAM VIP<br>GUI: Edit server<br>group and VIP | 1. Navigate to Configura                                           | tion > Server Groups.                                |                        |  |  |
|    |                                                   | 🖃 🔄 Configuration                                                  |                                                      |                        |  |  |
|    |                                                   | 🗉 🧰 Networking                                                     |                                                      |                        |  |  |
|    |                                                   | Servers                                                            |                                                      |                        |  |  |
|    |                                                   | Server Groups                                                      |                                                      |                        |  |  |
|    |                                                   | 🔤 📑 Resource Dom                                                   | ains                                                 |                        |  |  |
|    |                                                   | Places                                                             |                                                      |                        |  |  |
|    |                                                   | Place Associati                                                    | ons                                                  |                        |  |  |
|    |                                                   | 2. Select the server group                                         | you just created and click                           | Edit.                  |  |  |
|    |                                                   | Insert Edit Delete Reg                                             | port                                                 |                        |  |  |
|    |                                                   |                                                                    |                                                      |                        |  |  |
|    |                                                   | <ol> <li>Add the second SDS N<br/>Include in SG checkbo</li> </ol> | IOAM server to the server gox for the second SDS NOA |                        |  |  |
|    |                                                   |                                                                    | Preferred Spare checkbo                              |                        |  |  |
|    |                                                   |                                                                    |                                                      |                        |  |  |
|    |                                                   | Zombie SDS SOAM1                                                   | Include in SG                                        | Prefer server as spare |  |  |
|    |                                                   |                                                                    |                                                      |                        |  |  |
|    |                                                   | Zombie SDS SOAM2                                                   | Include in SG                                        | Prefer server as spare |  |  |
|    |                                                   |                                                                    |                                                      |                        |  |  |
|    |                                                   | 4. Click <b>Apply</b> .                                            |                                                      |                        |  |  |
|    |                                                   | 5. Click Add.                                                      |                                                      |                        |  |  |
|    |                                                   | 6. Type the <b>VIP Address</b> and click <b>OK</b> .               |                                                      |                        |  |  |
|    |                                                   | VIP Assignment                                                     |                                                      |                        |  |  |
|    |                                                   | VIP Address                                                        |                                                      | Add                    |  |  |
|    |                                                   |                                                                    |                                                      | Remove                 |  |  |
|    |                                                   |                                                                    |                                                      |                        |  |  |
|    |                                                   |                                                                    |                                                      |                        |  |  |

#### Procedure 42. Complete SDS NOAM Server Group Configuration

| 3.       SDS NOAM VIP<br>GUI: Login       1. Establish a GUI session on the first SDS NOAM server by using address of the NOAM server. Open the web browser and enter         https:// <primary_sds_noam_vip_ip_address>         2.       Login as the guiadmin user.</primary_sds_noam_vip_ip_address> |                                                                    | 2. Login as the <b>guiadmin</b> user.                                                                                                    |
|----------------------------------------------------------------------------------------------------|--------------------------------------------------------------------|----------------------------------------------------------------------------------------------------|
|                                                                                                    |                                                                    | Oracle System Login         Log In         Enter your username and password to log in         Username:         Password:         Change password         Log In         We come to the Oracle System Login         Determine:         Determine: |
| 4.                                                                                                    | SDS NOAM VIP<br>GUI: Wait for<br>remote database<br>alarm to clear | Wait for the Remote Database re-initialization in progress alarm to clear<br>before proceeding.<br>Monitor progress by navigating to Alarms & Events > View Active.<br>Alarms & Events<br>View Active<br>View History<br>View Trap Log                                                                                                    |

# Procedure 42. Complete SDS NOAM Server Group Configuration

| 5. | GUI: Restart the<br>2 <sup>nd</sup> SDS NOAM<br>server | <ol> <li>From the SDS NOAM GUI, navigate to Status &amp; Manage &gt; Server.</li> <li>Status &amp; Manage</li> <li>Network Elements</li> <li>Server</li> <li>HA</li> <li>Database</li> <li>KPIs</li> <li>Processes</li> <li>Select the second SDS NOAM server and click Restart.</li> </ol> |
|----|--------------------------------------------------------|----------------------------------------------------------------------------------------------------|
|    |                                                        | Stop       Restart       Reboot       NTP Sync       Report         3.       Click OK to confirm.         Are you sure you wish to restart application software on the following server(s)? ZombieSDSDRNOAM2                                                                                |
|    |                                                        | OK Cancel                                                                                                    |

Procedure 42. Complete SDS NOAM Server Group Configuration

# 3.15.2 NetBackup Client Installation (Optional)

## Procedure 43. Install NetBackup Client (Optional)

This procedure downloads and installs the NetBackup client software on the server Location of the bpstart\_notify and bpend\_notify scripts is required for the execution of this procedure. For Appworks-based applications, the scripts are located as follows:

- /usr/TKLC/appworks/sbin/bpstart\_notify
- /usr/TKLC/appworks/sbin/bpend\_notify

Check off ( $\sqrt{}$ ) each step as it is completed. Boxes have been provided for this purpose under ach step number.

If this procedure fails, it is recommended to contact My Oracle Support (MOS) and ask for assistance.

| 1.<br>□ | Install NetBackup<br>Client Software | If a customer has a way of transferring and installing the NetBackup client without using TPD tools (push configuration), then use Appendix I.2 Install NetBackup Client Using NBAutoInstall. |  |
|---------|--------------------------------------|----------------------------------------------------------------------------------------------------|--|
|         |                                      | <i>Note:</i> This is not common. If the answer to the previous question is not known, then use Appendix I.1 Install NetBackup Client Using platcfg.                                           |  |
| 2.      | Install NetBackup<br>Client Software | Choose the same method used in step 1. to install NetBackup on the 2nd NOAM.                                                                                                    |  |

# 3.15.3 Disaster Recovery NOAM (Optional)

# Procedure 44. Configure SDS NOAM for DR Site (Optional)

| Thi                                                                                                    | This procedure configures the first DR NOAM server.                                                             |                                                                                                    |  |  |
|----------------------------------------------------------------------------------------------------|----------------------------------------------------------------------------------------------------|----------------------------------------------------------------------------------------------------|--|--|
| nur                                                                                                    | Check off ( $$ ) each step as it is completed. Boxes have been provided for this purpose under ach step number. |                                                                                                    |  |  |
| lf th                                                                                                    | his procedure fails, it is                                                                                      | recommended to contact My Oracle Support (MOS) and ask for assistance.                                                                              |  |  |
| 1.       Primary SDS<br>NOAM VIP GUI:       1.       Establish a GUI session on the first SDS NOAM server by using the address of the NOAM server. Open the web browser and enter a |                                                                                                    |                                                                                                    |  |  |
|                                                                                                    | Login                                                                                                    | https:// <primary_sds_noam_vip_ip_address></primary_sds_noam_vip_ip_address>                                                                        |  |  |
|                                                                                                    |                                                                                                    | 2. Login as the <b>guiadmin</b> user.                                                                                                    |  |  |
|                                                                                                    |                                                                                                    |                                                                                                    |  |  |
|                                                                                                    |                                                                                                    | ORACLE                                                                                                    |  |  |
|                                                                                                    |                                                                                                    | Oracle System Login                                                                                                    |  |  |
|                                                                                                    |                                                                                                    | Mon Jul 11 13:59:37 2016 EDT                                                                                                    |  |  |
|                                                                                                    |                                                                                                    | Log In<br>Enter your username and password to log in                                                                                                |  |  |
|                                                                                                    |                                                                                                    | Username:                                                                                                    |  |  |
|                                                                                                    |                                                                                                    | Password:                                                                                                    |  |  |
|                                                                                                    |                                                                                                    | Change password                                                                                                    |  |  |
|                                                                                                    |                                                                                                    | Log In                                                                                                    |  |  |
|                                                                                                    |                                                                                                    | Welcome to the Oracle System Login.                                                                                                    |  |  |
|                                                                                                    |                                                                                                    | This application is designed to work with most modern HTML5 compliant browsers and uses both JavaScript                                             |  |  |
|                                                                                                    |                                                                                                    | and cookies. Please refer to the <u>Oracle Software Web Browser Support Policy</u> for details.                                                     |  |  |
|                                                                                                    |                                                                                                    | Unauthorized access is prohibited.                                                                                                    |  |  |
|                                                                                                    |                                                                                                    | Oracle and Java are registered trademarks of Oracle Corporation and/or its affiliates.<br>Other names may be trademarks of their respective owners. |  |  |
|                                                                                                    |                                                                                                    | Copyright © 2010, 2016, Oracle and/or its affiliates. All rights reserved.                                                                          |  |  |
|                                                                                                    |                                                                                                    |                                                                                                    |  |  |

|         | -                                                                                                 |                                                                  |                       |
|---------|---------------------------------------------------------------------------------------------------|------------------------------------------------------------------|-----------------------|
| 2.<br>□ | Primary SDS<br>NOAM VIP GUI:<br>Create the SDS DR<br>NOAM network<br>element using an<br>XML file | 1. Navigate to <b>Configuration &gt; Networking &gt; Netwo</b>   | orks.                 |
|         |                                                                                                   | 🖃 🚊 Main Menu                                                    |                       |
|         |                                                                                                   | 主 🧰 Administration                                               |                       |
|         |                                                                                                   | 🖃 🚖 Configuration                                                |                       |
|         |                                                                                                   | 🖃 😋 Networking                                                   |                       |
|         |                                                                                                   | Networks                                                         |                       |
|         |                                                                                                   | Devices                                                          |                       |
|         |                                                                                                   | Routes                                                           |                       |
|         |                                                                                                   | Services                                                         |                       |
|         |                                                                                                   | 2. Click <b>Browse</b> and enter the <b>Pathname</b> of the DR I | NOAM network XML file |
|         |                                                                                                   |                                                                  |                       |
|         |                                                                                                   | 3. Click Upload File.                                            |                       |
|         |                                                                                                   | To create a new Network Element, upload a valid                  | configuration file:   |
|         |                                                                                                   | Browse SDSDRNOAMzombie.xml Up                                    | load File             |
|         | 4                                                                                                 | Browsen. Sosbittion Mizerible.xiii                               | iouu me               |
|         |                                                                                                   | 4. Click on the tab to display the configured network.           |                       |
|         |                                                                                                   |                                                                  |                       |
|         |                                                                                                   | Global ZombieSDSNOAM 🗞 ZombieSDSDRNOAM                           |                       |
|         |                                                                                                   |                                                                  |                       |
|         |                                                                                                   | Network Name                                                     | Network Type          |
|         |                                                                                                   | ХМI                                                              | OAM                   |
|         |                                                                                                   |                                                                  |                       |
|         |                                                                                                   | IMI                                                              | OAM                   |

Procedure 44. Configure SDS NOAM for DR Site (Optional)

| 3. | Primary SDS                    | 1. Navigate to                                                                                    | Configuration     | > Sorvors                                                                      |                            |
|----|--------------------------------|---------------------------------------------------------------------------------------------------|-------------------|--------------------------------------------------------------------------------|----------------------------|
|    | NOAM VIP GUI:                  |                                                                                                   | -                 | > 301 401 3.                                                                   |                            |
|    | Insert the 1 <sup>st</sup> SDS | 📄 🔄 Config                                                                                        |                   |                                                                                |                            |
|    | DR NOAM server                 | 🕕 🧰 Ne                                                                                            | tworking          |                                                                                |                            |
|    |                                | Sei                                                                                               | vers              |                                                                                |                            |
|    |                                | 🔄 🛄 Sei                                                                                           | ver Groups        |                                                                                |                            |
|    |                                |                                                                                                   | source Domains    |                                                                                |                            |
|    |                                | 🖵                                                                                                 |                   |                                                                                |                            |
|    |                                | 2. Click Insert                                                                                   | to insert the fir | ST SDS DR NOAM Serve                                                           | er into the servers table. |
|    |                                | Insert Edit                                                                                       | Delete Export     | Report                                                                         |                            |
|    |                                | 3. Enter these                                                                                    | values:           |                                                                                |                            |
|    |                                | Hostname:                                                                                         |                   | <hostname></hostname>                                                          |                            |
|    |                                | Role:                                                                                             |                   | Network OAM                                                                    |                            |
|    |                                | System ID:                                                                                        |                   | <site id="" system=""></site>                                                  |                            |
|    |                                | Hardware                                                                                          |                   | SDS TVOE Guest                                                                 |                            |
|    |                                |                                                                                                   | lement Name:      |                                                                                |                            |
|    |                                | Location:                                                                                         |                   | <enter an="" loca<="" optional="" th=""><th>ation description&gt;</th></enter> | ation description>         |
|    |                                | Attribute                                                                                         | Value             |                                                                                |                            |
|    |                                |                                                                                                   |                   |                                                                                |                            |
|    |                                | Hostname *                                                                                        | ZombieSDSNOAM1    |                                                                                |                            |
|    |                                |                                                                                                   |                   | -                                                                              |                            |
|    |                                | Role *                                                                                            | NETWORK OAM&P     |                                                                                |                            |
|    |                                | System ID                                                                                         |                   |                                                                                |                            |
|    |                                |                                                                                                   |                   |                                                                                |                            |
|    |                                | Hardware Profile                                                                                  | SDS TVOE Guest    | <b>•</b>                                                                       |                            |
|    |                                | Notwork Flomont Name &                                                                            | ZambiacDONOAM     |                                                                                |                            |
|    |                                | Network Element Name *                                                                            | ZombieSDSNOAM -   |                                                                                |                            |
|    |                                | Location                                                                                          | pc5010441         |                                                                                |                            |
|    |                                |                                                                                                   |                   | the server XMI IP addre<br>I checkbox unmarked.                                | ss. Select the <b>xmi</b>  |
|    |                                |                                                                                                   |                   | ne server IMI IP address<br>I checkbox unmarked.                               | s. Select the <b>xmi</b>   |
|    |                                | XMI (10.240.213.0/24)                                                                             | 10.240.213.23     |                                                                                | xmi 🔻 🔲 VLAN (4)           |
|    |                                |                                                                                                   |                   |                                                                                |                            |
|    |                                | IMI (169.254.1.0/24)                                                                              | 169.254.1.23      |                                                                                | imi 🔽 🔲 VLAN (3)           |
|    |                                | 6. Add this NT                                                                                    | P server.         |                                                                                |                            |
|    |                                |                                                                                                   |                   |                                                                                |                            |
|    |                                | <first-sds-i< th=""><th>DR NOAM-RMS</th><th>S-TVOE-IP-Address&gt;</th><th>Yes</th></first-sds-i<> | DR NOAM-RMS       | S-TVOE-IP-Address>                                                             | Yes                        |
|    |                                | 7. Click <b>OK</b> .                                                                              |                   |                                                                                |                            |
|    |                                | 7. Oliok <b>OK</b> .                                                                              |                   |                                                                                |                            |

| 4. | Primary SDS<br>NOAM VIP GUI:<br>Export the initial<br>configuration                                                                       | 1. Navigate to Configuration > Servers.             Configuration          Configuration          Configuration          Configuration          Servers          Servers         Server Groups          Resource Domains         Places         Place Associations           Place Associations                                                                                                    |  |  |
|----|----------------------------------------------------------------------------------------------------|----------------------------------------------------------------------------------------------------|--|--|
|    |                                                                                                    | <ol> <li>From the GUI screen, select the SDS DR NOAM server and click Export to generate the initial configuration data for that server.</li> <li>Insert Edit Delete Export Report</li> </ol>                                                                                                    |  |  |
| 5. | Primary SDS<br>NOAM VIP GUI:<br>Copy the<br>configuration file to<br>the DR NOAM<br>server                                                | <ol> <li>Obtain a terminal session to the primary NOAM server console and login as admusr.</li> <li>Configure the first DR NOAM server.         \$ sudo scp -r         /var/TKLC/db/filemgmt/TKLCConfigData.<drnoam1_hostnam< p="">         e&gt;.sh         admusr@<drnoam1_xmi_ip_address>:/var/tmp/TKLCConfigData.sh         The automatic configuration daemon looks for the TKLCConfigData.sh         file in the /var/tmp directory, implements the configuration in the file, and asks the user to reboot the server.         </drnoam1_xmi_ip_address></drnoam1_hostnam<></li> </ol>                                                      |  |  |
| 6. | 1 <sup>st</sup> <b>SDS DR NOAM</b><br><b>Server</b> : Verify<br>server configuration<br>was called and<br>reboot the<br>configured server | <ol> <li>Verify server configuration was called by checking the log file.         <ul> <li>\$ sudo cat /var/TKLC/appw/logs/Process/install.log</li> <li>Verify this message displays:</li> <li>[SUCCESS] script completed successfully!</li> </ul> </li> <li>Note: The script may return success even when errors are reported in the log file. Go through the entire install.log file to verify no errors are present.</li> <li>Reboot the server.             <ul> <li>\$ sudo init 6</li> </ul> </li> <li>Proceed to the next step once the server finishes rebooting. The server is done rebooting once the login prompt displays.</li> </ol> |  |  |

# Procedure 44. Configure SDS NOAM for DR Site (Optional)

#### Procedure 44. Configure SDS NOAM for DR Site (Optional)

| <b>7</b> .                                                                                                    | 1 <sup>st</sup> SDS DR NOAM<br>Server: Verify    | Login as <b>admusr</b> to the first SDS DR NOAM server and are returned.                                                                                | d make sure no errors |
|----------------------------------------------------------------------------------------------------|--------------------------------------------------|----------------------------------------------------------------------------------------------------|-----------------------|
|                                                                                                    | server health                                    | \$ sudo syscheck                                                                                                    |                       |
|                                                                                                    |                                                  | Running modules in class hardwareOK                                                                                                    |                       |
|                                                                                                    |                                                  | Running modules in class diskOK                                                                                                    |                       |
|                                                                                                    |                                                  | Running modules in class netOK                                                                                                    |                       |
| Running modules in class system…OK<br>Running modules in class proc…OK<br>LOG LOCATION: /var/TKLC/log/syscheck |                                                  | Running modules in class systemOK                                                                                                    |                       |
|                                                                                                    |                                                  | Running modules in class proc…OK                                                                                                    | s proc…OK             |
|                                                                                                    |                                                  | LOG LOCATION: /var/TKLC/log/syscheck/fai                                                                                                    | l_log                 |
| 8.<br>□                                                                                                    | Repeat for 2 <sup>nd</sup> SDS<br>DR NOAM server | Repeat steps 3. through 7. to configure second SDS DR NOAM server. When inserting the second SDS DR NOAM server, change the NTP server address to this: |                       |
|                                                                                                    |                                                  | NTP Server                                                                                                    | Preferred?            |
|                                                                                                    |                                                  | <2 <sup>nd</sup> SDS DR NOAM-RMS-TVOE-IP-Address>                                                                                                    | Yes                   |

#### Procedure 45. Pairing for SDS DR NOAM Site (Optional)

This procedure pairs the SDS DR NOAM site.

Prerequisite: The SDS DR NOAM site has been installed.

Check off ( $\sqrt{}$ ) each step as it is completed. Boxes have been provided for this purpose under ach step number.

If this procedure fails, it is recommended to contact My Oracle Support (MOS) and ask for assistance.

| 1.<br>[]                              | SDS NOAM VIP<br>GUI: Login | 1. Establish a GUI session on the first SDS NOAM server by using the VIP IP address of the NOAM server. Open the web browser and enter a URL of:                                                                                                    |
|---------------------------------------|----------------------------|----------------------------------------------------------------------------------------------------|
|                                       |                            | https:// <primary_sds_noam_vip_ip_address></primary_sds_noam_vip_ip_address>                                                                                                    |
| 2. Login as the <b>guiadmin</b> user. |                            | 2. Login as the <b>guiadmin</b> user.                                                                                                    |
|                                       |                            | Carce System Login         Mondational System Carce         Sector System Login         Image: Constrained System Carce         Image: Constrained System Carce |

| 2. | Primary SDS                   | 1. Navigate to Configuration > Server Groups.         |
|----|-------------------------------|-------------------------------------------------------|
|    | NOAM VIP GUI:<br>Enter SDS DR | 😑 😋 Configuration                                     |
|    | NOAM server                   | 😠 🧰 Networking                                        |
|    | group data                    | Servers                                               |
|    |                               | Server Groups                                         |
|    |                               | Resource Domains                                      |
|    |                               | Places                                                |
|    |                               | Place Associations                                    |
|    |                               | 2. Click Insert.                                      |
|    | 3                             | Insert Edit Delete Report                             |
|    |                               | 3. Enter these values:                                |
|    |                               | Server Group Name: <server group="" name=""></server> |
|    |                               | Level: A                                              |
|    |                               | Parent: None                                          |
|    |                               | Function: SDS                                         |
|    |                               | WAN Replication Connection Count: Use Default Value   |
|    |                               | 4. Click <b>OK</b> .                                  |

# Procedure 45. Pairing for SDS DR NOAM Site (Optional)

| Pro | ocedure 45. Pairing fo                                                        | or SDS DR NOAM Site (Optior                                                                                                    | al)                    |                        |
|-----|-------------------------------------------------------------------------------|----------------------------------------------------------------------------------------------------|------------------------|------------------------|
| 3.  | Primary SDS<br>NOAM VIP GUI:<br>Edit server group<br>and VIP                  | <ol> <li>Navigate to Configuration         <ul> <li>Configuration</li> <li>Networking</li> <li>Servers</li> <li>Server Groups</li> <li>Resource Domain</li> <li>Places</li> <li>Place Association</li> </ul> </li> <li>Select the server group years</li> </ol> | ıs<br>s                | Edit.                  |
|     |                                                                               | Insert Edit Delete F                                                                                                    | Report                 |                        |
|     |                                                                               | <ol> <li>Add both SDS DR NOAM<br/>marking the Include in Se<br/>Do not mark any of the P</li> </ol>                                                                                                    | G checkbox for each SD | S DR server.           |
|     |                                                                               | Zombie SDS SOAM1                                                                                                    | ✓ Include in SG        | Prefer server as spare |
|     |                                                                               | Zombie SDS SOAM2                                                                                                    | ✓ Include in SG        | Prefer server as spare |
|     |                                                                               | 4. Click <b>Apply</b> .                                                                                                    |                        |                        |
|     |                                                                               | 5. Click Add.                                                                                                    | ad aliak <b>OK</b>     |                        |
|     |                                                                               | 6. Type the VIP Address an<br>VIP Assignment                                                                                                    |                        |                        |
|     |                                                                               | VIP Address                                                                                                    |                        | Add                    |
|     |                                                                               |                                                                                                    |                        | Remove                 |
| 4.  | Primary SDS<br>NOAM VIP GUI:<br>Wait for remote<br>database alarm to<br>clear | Wait for the <b>Remote Databas</b><br>before proceeding.<br>Monitor progress by navigatin<br>Alarms & Events<br>View Active<br>View History<br>View Trap Log                                                                                                    | -                      | -                      |

| 5. | Primary SDS<br>NOAM VIP GUI:<br>Restart the SDS<br>DR NOAM servers | <ol> <li>From the SDS NOAM GUI, navigate to Status &amp; Manage &gt; Server.</li> <li>Status &amp; Manage</li> <li>Network Elements</li> <li>Server</li> <li>HA</li> <li>Database</li> <li>Select the first SDS DR NOAM server and click Restart.</li> </ol> |
|----|--------------------------------------------------------------------|----------------------------------------------------------------------------------------------------|
|    |                                                                    | Stop Restart Reboot NTP Sync Report                                                                                                    |
|    |                                                                    | 3. Click <b>OK</b> to confirm.<br>Are you sure you wish to restart application software<br>on the following server(s)?<br>ZombieSDSDRNOAM2                                                                                                    |
|    |                                                                    | OK Cancel                                                                                                    |
|    |                                                                    | 4. Repeat this step selecting the second SDS DR NOAM server.                                                                                                    |

#### Procedure 45. Pairing for SDS DR NOAM Site (Optional)

# 3.15.4 Query Server Configuration

Various errors may display at different stages of this procedure. Ignore errors related to values other than the errors referenced in a specific step.

| Ch<br>nur | This procedure configures SDS query server.<br>Check off ( $$ ) each step as it is completed. Boxes have been provided for this purpose under ach step<br>number.<br>If this procedure fails, it is recommended to contact My Oracle Support (MOS) and ask for assistance. |                   |                                                                                                    |
|-----------|----------------------------------------------------------------------------------------------------|-------------------|----------------------------------------------------------------------------------------------------|
| 1.        | <b>PMAC</b> : Exchange<br>SSH keys between<br>SOAM site's local<br>PMAC and the                                                                                                    | 1.<br>RMS<br>Gues | Use the PMAC GUI to determine the control network IP address of the server that is to be the query server. From the PMAC GUI, navigate to <b>Software &gt; Software Inventory</b> . |
|           | query server                                                                                                    | Zom               | ble_SDSQSVR1                                                                                                    |
|           |                                                                                                    | 2.                | Note the IP address for the query server.                                                                                                    |
|           |                                                                                                    | 3.                | Obtain a terminal session to PMAC and login as admusr.                                                                                                    |
|           |                                                                                                    | 4.                | Exchange SSH keys for admusr between the PMAC and the query server using the keyexchange utility and control network IP address for the query server.                               |
|           |                                                                                                    |                   | <pre>\$ keyexchange admusr@<query_server_control_ip address=""></query_server_control_ip></pre>                                                                                     |
|           |                                                                                                    | 5.                | Enter the password for the admusr user of the SOAM server.                                                                                                    |

| 2.<br>□ | SDS NOAM VIP<br>GUI: Login | 1. Establish a GUI session on the first SDS NOAM server by using the VIP IP address of the NOAM server. Open the web browser and enter a URL of:    |
|---------|----------------------------|----------------------------------------------------------------------------------------------------|
|         |                            | https:// <primary_sds_noam_vip_ip_address></primary_sds_noam_vip_ip_address>                                                                        |
|         |                            | 2. Login as the <b>guiadmin</b> user.                                                                                                    |
|         |                            |                                                                                                    |
|         |                            | ORACLE                                                                                                    |
|         |                            |                                                                                                    |
|         |                            | Oracle System Login<br>Mon Jul 11 13:59:37 2016 EDT                                                                                                 |
|         |                            |                                                                                                    |
|         |                            | Log In                                                                                                    |
|         |                            | Enter your username and password to log in                                                                                                    |
|         |                            | Username:                                                                                                    |
|         |                            | Password:                                                                                                    |
|         |                            | Change password                                                                                                    |
|         |                            | Log In                                                                                                    |
|         |                            |                                                                                                    |
|         |                            | Welcome to the Oracle System Login.                                                                                                    |
|         |                            | This application is designed to work with most modern HTML5 compliant browsers and uses both JavaScript                                             |
|         |                            | and cookies. Please refer to the <u>Oracle Software Web Browser Support Policy</u> for details.                                                     |
|         |                            | Unauthorized access is prohibited.                                                                                                    |
|         |                            | Oracle and Java are registered trademarks of Oracle Corporation and/or its affiliates.<br>Other names may be trademarks of their respective owners. |
|         |                            | Copyright © 2010, 2016, <u>Oracle</u> and/or its affiliates. All rights reserved.                                                                   |
|         |                            |                                                                                                    |

| З  | SDS SOAM VIP                             | 1. Navigate to <b>Configuration &gt; Servers</b> .                                                                                                    |                           |
|----|------------------------------------------|----------------------------------------------------------------------------------------------------|---------------------------|
| 3. | GUI: Insert the<br>SDS DP SOAM<br>server | <ul> <li>Ravigate to configuration &gt; Servers.</li> <li>Configuration</li> <li>Networking</li> <li>Servers</li> <li>Servers</li> <li>Server Groups</li> <li>Resource Domains</li> <li>Places</li> <li>Place Associations</li> </ul> |                           |
|    |                                          | 2. Click <b>Insert</b> to insert the new SDS query serve                                                                                                    | r into the servers table. |
|    |                                          | Insert Edit Delete Export Report                                                                                                    |                           |
|    |                                          | 3. Enter these values:                                                                                                    |                           |
|    |                                          | Hostname: <hostname></hostname>                                                                                                    |                           |
|    |                                          | Role: Query server                                                                                                    |                           |
|    |                                          | System ID: <site id="" system=""></site>                                                                                                    |                           |
|    |                                          | Hardware Profile: SDS TVOE Guest                                                                                                    |                           |
|    |                                          | Network Element Name: [Select NE]                                                                                                    |                           |
|    |                                          | <ol> <li>For the XMI network, type the server XMI IP ad<br/>interface. Leave the VLAN checkbox unmarket</li> </ol>                                                                                                    |                           |
|    | XI                                       | 5. For the IMI network, type the server IMI IP add<br>interface. Leave the VLAN checkbox unmarke                                                                                                    |                           |
|    |                                          | XMI (10.240.213.0/24) 10.240.213.29                                                                                                    | xmi 💌 🕅 VLAN (4)          |
|    |                                          | IMI (169.254.1.0/24)       169.254.1.29         6. Add this NTP server.                                                                                                    | imi 💌 🕅 VLAN (3)          |
|    |                                          |                                                                                                    |                           |
|    |                                          | NTP Server                                                                                                    | Preferred?                |
|    |                                          | <query-server-tvoe-ip-address></query-server-tvoe-ip-address>                                                                                                    | Yes                       |
|    |                                          | 7. Click <b>OK</b> .                                                                                                    |                           |

|         | Flotedule 40. Configure 3D3 query Server                                                          |                                                                                                    |  |  |
|---------|---------------------------------------------------------------------------------------------------|----------------------------------------------------------------------------------------------------|--|--|
| 4.<br>□ | SDS NOAM VIP<br>GUI: Export the<br>initial configuration                                          | 1. Navigate to <b>Configuration &gt; Servers</b> .                                                                                                    |  |  |
|         |                                                                                                   | 😑 😋 Configuration                                                                                                    |  |  |
|         |                                                                                                   | 🛋 🧰 Networking                                                                                                    |  |  |
|         |                                                                                                   | Servers                                                                                                    |  |  |
|         |                                                                                                   | Server Groups                                                                                                    |  |  |
|         |                                                                                                   | Resource Domains                                                                                                    |  |  |
|         |                                                                                                   | Places                                                                                                    |  |  |
|         |                                                                                                   | Place Associations                                                                                                    |  |  |
|         |                                                                                                   | 2. From the GUI screen, select the query server and click <b>Export</b> to generate the initial configuration data for that server.                                                                                                    |  |  |
|         |                                                                                                   | Insert Edit Delete Export Report                                                                                                    |  |  |
| 5.      | <b>SDS NOAM VIP</b><br><b>GUI</b> : Copy<br>configuration file to<br>1 <sup>st</sup> query server | 1. Obtain a terminal session to the SDS NOAM VIP as the <b>admusr</b> user.                                                                                                    |  |  |
|         |                                                                                                   | 2. Use the <b>awpushcf</b> g utility to copy the configuration file, created in the previous step from the <b>/var/TKLC/db/filemgmt</b> directory on the SDS NOAM to the query server, using the control network IP address for the query server. |  |  |
|         |                                                                                                   | The configuration file has a filename like <b>TKLCConfigData.<hostname>.sh</hostname></b> .                                                                                                    |  |  |
|         |                                                                                                   | <pre>\$ sudo awpushcfg</pre>                                                                                                    |  |  |
|         |                                                                                                   | The awpushcfg utility is interactive, so the user is asked for the following:                                                                                                    |  |  |
|         |                                                                                                   | • <b>IP address of the local PMAC server</b> : Use the local control network address from the PMAC.                                                                                                    |  |  |
|         |                                                                                                   | Username: Use admusr                                                                                                    |  |  |
|         |                                                                                                   | • Control network IP address for the target server: In this case, enter the control IP for the query server.                                                                                                    |  |  |
|         |                                                                                                   | • Hostname of the target server: Enter the server name configured in step 3.                                                                                                    |  |  |

| 6. Query Server:<br>Verify awpushcfg<br>was called and | 1.                             | Obtain a terminal session to the query server console by establishing an ssh session from the SDS NOAM VIP terminal console. |                                                                                                    |
|--------------------------------------------------------|--------------------------------|----------------------------------------------------------------------------------------------------|----------------------------------------------------------------------------------------------------|
|                                                        | reboot the                     |                                                                                                    | <pre>\$ ssh admusr@<query_server_control_ip></query_server_control_ip></pre>                                                                                                    |
|                                                        | configured server              | 2.                                                                                                    | Login as <b>admusr</b> .                                                                                                    |
|                                                        |                                |                                                                                                    | The automatic configuration daemon looks for the <b>TKLCConfigData.sh</b> file in the <b>/var/tmp</b> directory, implements the configuration in the file, and asks the user to reboot the server. |
|                                                        |                                | 3.                                                                                                    | Verify awpushcfg was called by checking the log file.                                                                                                    |
|                                                        |                                |                                                                                                    | <pre>\$ sudo cat /var/TKLC/appw/logs/Process/install.log</pre>                                                                                                    |
|                                                        |                                |                                                                                                    | Verify this message displays:                                                                                                    |
|                                                        |                                | [ St                                                                                                    | JCCESS] script completed successfully!                                                                                                    |
|                                                        |                                |                                                                                                    | <i>Note:</i> The script may return success even when errors are reported in the log file. Go through the entire install.log file to verify no errors are present.                                  |
|                                                        |                                | 4.                                                                                                    | Reboot the server.                                                                                                    |
|                                                        |                                |                                                                                                    | \$ sudo init 6                                                                                                    |
|                                                        |                                | 5.                                                                                                    | Proceed to the next step once the server finishes rebooting. The server is done rebooting once the login prompt is displayed.                                                                      |
| 7.                                                     | Query Server:                  | Log                                                                                                    | in as <b>admusr</b> to the query server and make sure no errors are returned.                                                                                                    |
|                                                        | Verify server health           | \$                                                                                                    | sudo syscheck                                                                                                    |
|                                                        |                                | Rı                                                                                                    | anning modules in class hardwareOK                                                                                                    |
| Running modules in class diskOK                        |                                | -                                                                                                    |                                                                                                    |
|                                                        | Running modules in class netOK |                                                                                                    |                                                                                                    |
|                                                        |                                |                                                                                                    | anning modules in class systemOK                                                                                                    |
|                                                        |                                |                                                                                                    | anning modules in class procOK                                                                                                    |
|                                                        |                                | LC                                                                                                    | OG LOCATION: /var/TKLC/log/syscheck/fail_log                                                                                                    |

## Procedure 47. Pair SDS Query Server with SDS NOAMs

| Ch<br>nu | This procedure pairs SDS query servers with SDS NOAMs.<br>Check off (√) each step as it is completed. Boxes have been provided for this purpose under ach step<br>number.<br>If this procedure fails, it is recommended to contact My Oracle Support (MOS) and ask for assistance. |                                                                                                    |  |  |
|----------|----------------------------------------------------------------------------------------------------|----------------------------------------------------------------------------------------------------|--|--|
| 1.       | SDS NOAM VIP<br>GUI: Login                                                                                                    | 1. Establish a GUI session on the first SDS NOAM server by using the VIP IP address of the NOAM server. Open the web browser and enter a URL of:                                                                                         |  |  |
|          |                                                                                                    | https:// <primary_sds_noam_vip_ip_address></primary_sds_noam_vip_ip_address>                                                                                                    |  |  |
|          |                                                                                                    | 2. Login as the <b>guiadmin</b> user.                                                                                                    |  |  |
|          |                                                                                                    | ORACLE                                                                                                    |  |  |
|          |                                                                                                    | Oracle System Login Mon Jul 11 13:59:37 2016 EDT                                                                                                    |  |  |
|          |                                                                                                    |                                                                                                    |  |  |
|          |                                                                                                    | Log In<br>Enter your username and password to log in                                                                                                    |  |  |
|          |                                                                                                    | Username:                                                                                                    |  |  |
|          |                                                                                                    | Password:                                                                                                    |  |  |
|          |                                                                                                    | Change password                                                                                                    |  |  |
|          |                                                                                                    | Log in                                                                                                    |  |  |
|          |                                                                                                    | Welcome to the Oracle System Login.                                                                                                    |  |  |
|          |                                                                                                    | This application is designed to work with most modern HTML5 compliant browsers and uses both JavaScript<br>and cookies. Please refer to the <u>Oracle Software Web Browser Support Policy</u> for details.                               |  |  |
|          |                                                                                                    | Unauthorized access is prohibited.                                                                                                    |  |  |
|          |                                                                                                    | Oracle and Java are registered trademarks of Oracle Corporation and/or its affiliates.<br>Other names may be trademarks of their respective owners.<br>Copyright © 2010, 2016, <u>Oracle</u> and/or its affiliates. All rights reserved. |  |  |

| 2. | SDS NOAM VIP                                                       | 1. Navigate to Configuratio                                                                                                    | n > Server Groups. |                        |
|----|--------------------------------------------------------------------|----------------------------------------------------------------------------------------------------|--------------------|------------------------|
| 2. | GUI: Edit the SDS<br>NOAM server<br>group data                     | <ul> <li>Configuration</li> <li>Networking</li> <li>Servers</li> <li>Server Groups</li> <li>Resource Domains</li> <li>Places</li> <li>Places</li> <li>Place Associations</li> </ul> 2. Select the SDS NOAM server group and click Edit. Insert Edit Delete Report 3. Mark the Include in SG checkbox for the query server to add it to the server group. |                    |                        |
|    |                                                                    | Server                                                                                                    | SG Inclusion       | Preferred HA Role      |
|    |                                                                    | Zombie SD SNOAM1                                                                                                    | ✓ Include in SG    | Prefer server as spare |
|    |                                                                    | Zombie SD SNOAM2                                                                                                    | ✓ Include in SG    | Prefer server as spare |
|    |                                                                    | ZombieQS1<br>4. Click <b>OK</b> .                                                                                                    | ☑ Include in SG    | Prefer server as spare |
| 3. | SDS NOAM VIP<br>GUI: Wait for<br>remote database<br>alarm to clear | Wait for the <b>Remote Databas</b><br>before proceeding.<br>Monitor progress by navigatin<br>Alarms & Events<br>View Active<br>View History                                                                                                    | -                  | -                      |

# Procedure 47. Pair SDS Query Server with SDS NOAMs

| 4.       | SDS NOAM VIP                 | <ol> <li>Navigate to Status &amp; Manage &gt; Server.</li> </ol>                                                                                                    |
|----------|------------------------------|----------------------------------------------------------------------------------------------------|
|          | GUI: Restart query<br>server | <ul> <li>Status &amp; Manage</li> <li>Network Elements</li> <li>Server</li> <li>HA</li> <li>Database</li> <li>KPIs</li> <li>Processes</li> </ul> 2. Select the query server and click Restart. Stop Restart Reboot NTP Sync Report 3. Click OK to confirm. Wait for the restart successful message. |
| 5.<br>[] | Repeat for SDS DR<br>NOAM    | If SDS DR NOAMs have been configured, repeat this procedure at the site of the SDS DR NOAMs.                                                                                                    |

Procedure 47. Pair SDS Query Server with SDS NOAMs

# 3.15.5 SOAM Configuration

# Procedure 48. Configure SDS DP SOAM NE

| Th    | This procedure configures the first SDS DP SOAM network element.                                                |                                                                                                    |  |
|-------|----------------------------------------------------------------------------------------------------|----------------------------------------------------------------------------------------------------|--|
| nui   | Check off ( $$ ) each step as it is completed. Boxes have been provided for this purpose under ach step number. |                                                                                                    |  |
| lf ti | his procedure fails, it is                                                                                      | recommended to contact My Oracle Support (MOS) and ask for assistance.                                                                                                    |  |
| 1.    | SDS NOAM VIP<br>GUI: Login                                                                                      | 1. Establish a GUI session on the first SDS NOAM server by using the VIP IP address of the NOAM server. Open the web browser and enter a URL of:                                                                                         |  |
|       |                                                                                                    | https:// <primary_sds_noam_vip_ip_address></primary_sds_noam_vip_ip_address>                                                                                                    |  |
|       |                                                                                                    | 2. Login as the <b>guiadmin</b> user.                                                                                                    |  |
|       |                                                                                                    | ORACLE                                                                                                    |  |
|       |                                                                                                    | Oracle System Login Mon Jul 11 13:59:37 2016 EDT                                                                                                    |  |
|       |                                                                                                    | Log In<br>Enter your username and password to log in                                                                                                    |  |
|       |                                                                                                    | Username:                                                                                                    |  |
|       |                                                                                                    | Password:                                                                                                    |  |
|       |                                                                                                    | Change password                                                                                                    |  |
|       |                                                                                                    | Log In                                                                                                    |  |
|       |                                                                                                    | Welcome to the Oracle System Login.                                                                                                    |  |
|       |                                                                                                    | This application is designed to work with most modern HTML5 compliant browsers and uses both JavaScript<br>and cookies. Please refer to the <u>Oracle Software Web Browser Support Policy</u> for details.                               |  |
|       |                                                                                                    | Unauthorized access is prohibited.                                                                                                    |  |
|       |                                                                                                    | Oracle and Java are registered trademarks of Oracle Corporation and/or its affiliates.<br>Other names may be trademarks of their respective owners.<br>Copyright © 2010, 2016, <u>Oracle</u> and/or its affiliates. All rights reserved. |  |

| 2. | NOAM SDS VIP                                | 1. Navigate to Configuration                                                                                                    | > Networking > Netw | works.          |         |  |
|----|---------------------------------------------|----------------------------------------------------------------------------------------------------|---------------------|-----------------|---------|--|
|    | element using an<br>XML file<br>2<br>3<br>3 | <ul> <li>Main Menu</li> <li>Administration</li> <li>Configuration</li> <li>Networking</li> <li>Networks</li> <li>Devices</li> <li>Routes</li> <li>Services</li> </ul> |                     |                 |         |  |
|    |                                             | 2. Click <b>Browse</b> and enter the <b>Pathname</b> of the SOAM network XML file.                                                                                    |                     |                 |         |  |
|    |                                             | 3. Click Upload File.                                                                                                    |                     |                 |         |  |
|    |                                             | To create a new Network Element, upload a valid configuration file:                                                                                                   |                     |                 |         |  |
|    |                                             | Browse SDSSOAMzo                                                                                                    | mbie.xml Upl        | oad File        |         |  |
|    |                                             | 4. Click on the tab to display the configured network.                                                                                                    |                     |                 |         |  |
|    |                                             | Main Menu: Configuration -> Networking -> Networks                                                                                                    |                     |                 |         |  |
|    |                                             |                                                                                                    |                     | networks        |         |  |
|    |                                             | Info* 🔻                                                                                                    |                     |                 |         |  |
|    |                                             | Global ZombieSDSNOAM 😒                                                                                                    | ZombieSDSDRNOAM 🛞   | Zombie SDS SOAM | Э       |  |
|    |                                             | Network Name                                                                                                    | Netwo               | ork Type        | Default |  |
|    |                                             | XMI                                                                                                    | OAM                 |                 | Yes     |  |
|    |                                             | IMI                                                                                                    | OAM                 |                 | No      |  |

## Procedure 49. Configure SDS DP SOAM Server

|    | This procedure configures the SDS DP SOAM server.                                                               |                                                                                                    |  |
|----|----------------------------------------------------------------------------------------------------|----------------------------------------------------------------------------------------------------|--|
|    | Check off ( $$ ) each step as it is completed. Boxes have been provided for this purpose under ach step number. |                                                                                                    |  |
| -  | If this procedure fails, it is recommended to contact My Oracle Support (MOS) and ask for assistance.           |                                                                                                    |  |
| 1. | PMAC: Exchange<br>SSH keys between<br>SDS DP SOAM<br>site's local PMAC<br>and the SOAM<br>server                | <ol> <li>Use the PMAC GUI to determine the control network IP address of the server that is to be a SDS DP SOAM server. From the PMAC GUI, navigate to Software &gt; Software Inventory.</li> <li>Main Menu</li> <li>Hardware</li> <li>System Inventory</li> <li>System Configuration</li> <li>Software Inventory</li> <li>Manage Software Images</li> <li>Note the IP address for a SDS DP SOAM server.</li> <li>RMS: pc5010441<br/>Guest</li> <li>192.168.1229</li> <li>hostnameeaa86bctb1ad</li> <li>TPD (x86_64)</li> <li>T20.00-88.21.0</li> <li>Obtain a terminal session to PMAC and login as admusr.</li> <li>Exchange SSH keys for admusr between the PMAC and SDS DP SOAM server using the keyexchange utility and control network IP address for the SDS DP server.</li> <li>keyexchange admusr@<s01_control_ip address=""></s01_control_ip></li> </ol> |  |
|    |                                                                                                    | 5. Enter the password for the admusr user of the SDS DP SOAM server.                                                                                                    |  |
| 2. | Exchange SSH<br>keys between SDS<br>NOAM and PMAC<br>at the SDS DP<br>SOAM site, if<br>necessary                | <ul> <li>Note: If this SDS DP SOAM shares the same PMAC as the SDS NOAM, then skip this step.</li> <li>Obtain a terminal session to the SDS NOAM VIP and login as admusr.</li> <li>Exchange SSH keys for admusr between the PMAC and the SDS NOAM for this SDS DP SOAM site using the keyexchange utility.         <ul> <li>\$ keyexchange admusr@<so1_site_pmac_mgmt_ip_address></so1_site_pmac_mgmt_ip_address></li> <li>Enter the password for the admusr user of the PMAC server.</li> <li>Repeat this step for the standby SDS DP SOAM server.</li> </ul> </li> </ul>                                                                                                    |  |

| 3.<br>□ | SDS NOAM VIP<br>GUI: Login | 1. Establish a GUI session on the first SDS NOAM server by using the VIP IP address of the NOAM server. Open the web browser and enter a URL of:<br>https:// <primary_sds_noam_vip_ip_address></primary_sds_noam_vip_ip_address> |
|---------|----------------------------|----------------------------------------------------------------------------------------------------|
|         |                            |                                                                                                    |
| 1       |                            | 2. Login as the <b>guiadmin</b> user.                                                                                                    |
|         |                            | ORACLE                                                                                                    |
|         |                            | Oracle System Login Mon Jul 11 13:59:37 2016 EDT                                                                                                    |
|         |                            |                                                                                                    |
|         |                            | Log In                                                                                                    |
|         |                            | Enter your username and password to log in                                                                                                    |
|         |                            | Username:                                                                                                    |
|         |                            | Password:                                                                                                    |
|         |                            | Change password                                                                                                    |
|         |                            |                                                                                                    |
|         |                            | Log In                                                                                                    |
|         |                            |                                                                                                    |
|         |                            | Welcome to the Oracle System Login.                                                                                                    |
|         |                            | This application is designed to work with most modern HTML5 compliant browsers and uses both JavaScript<br>and cookies. Please refer to the <u>Oracle Software Web Browser Support Policy</u> for details.                       |
|         |                            | Unauthorized access is prohibited.                                                                                                    |
|         |                            |                                                                                                    |
|         |                            | Oracle and Java are registered trademarks of Oracle Corporation and/or its affiliates.<br>Other names may be trademarks of their respective owners.                                                                              |
|         |                            | Copyright © 2010, 2016, Oracle and/or its affiliates. All rights reserved.                                                                                                    |

# Procedure 49. Configure SDS DP SOAM Server

# Procedure 49. Configure SDS DP SOAM Server

| 4. | SDS SOAM VIP                | 1. Navigate to                                                                               | Configuration               | > Servers.                                                                     |                                     |
|----|-----------------------------|----------------------------------------------------------------------------------------------|-----------------------------|--------------------------------------------------------------------------------|-------------------------------------|
|    | GUI: Insert the SDS DP SOAM | 🖃 🚖 Config                                                                                   |                             |                                                                                |                                     |
|    | server                      |                                                                                              | tworking<br>rvers           |                                                                                |                                     |
|    |                             |                                                                                              | rver Groups                 |                                                                                |                                     |
|    |                             |                                                                                              | source Domains              |                                                                                |                                     |
|    |                             | Pla                                                                                          | ices                        |                                                                                |                                     |
|    |                             | Pla                                                                                          | ice Associations            |                                                                                |                                     |
|    |                             | 2. Click Insert                                                                              | <b>t</b> to insert the firs | st SDS DP SOAM se                                                              | rver into the servers table.        |
|    |                             | Insert Edit                                                                                  | Delete Export               | Report                                                                         |                                     |
|    |                             | 3. Enter these                                                                               | values:                     |                                                                                |                                     |
|    |                             | Hostname:                                                                                    |                             | <hostname></hostname>                                                          |                                     |
|    |                             | Role:                                                                                        |                             | System OAM                                                                     |                                     |
|    |                             | System ID:<br>Hardware I                                                                     |                             | <site id="" system=""><br/>SDS TVOE Guest</site>                               |                                     |
|    |                             |                                                                                              | lement Name:                |                                                                                |                                     |
|    |                             | Location:                                                                                    |                             | <enter an="" le<="" optional="" th=""><th>ocation description&gt;</th></enter> | ocation description>                |
|    |                             | Attribute V                                                                                  | /alue                       |                                                                                |                                     |
|    |                             | Hostname *                                                                                   | ZombieSDSSOAM1              |                                                                                | l<br>4                              |
|    |                             | Role *                                                                                       | SYSTEM OAM                  |                                                                                | 5                                   |
|    |                             | System ID                                                                                    |                             |                                                                                | \$                                  |
|    |                             | Hardware Profile                                                                             | SDS TVOE Guest              | ·                                                                              | ł                                   |
|    |                             | Network Element Name *                                                                       | ZombieSDSSOAM 🔻             |                                                                                | ş                                   |
|    |                             |                                                                                              |                             | the SDS DP SOAM's<br>ne <b>VLAN</b> checkbox u                                 | XMI IP address. Select<br>nmarked.  |
|    |                             |                                                                                              |                             | ne SDS DP SOAM's I<br>I <b>LAN</b> checkbox unma                               | MI IP address. Select the<br>irked. |
|    |                             | XMI (10.240.213.0/24)                                                                        | 10.240.213.30               |                                                                                | xmi 💌 🗖 VLAN (4)                    |
|    |                             | IMI (169.254.1.0/24)                                                                         | 169.254.1.30                |                                                                                | imi 💌 🖻 VLAN (3)                    |
|    |                             | 6. Add this NT                                                                               | P server.                   |                                                                                |                                     |
|    |                             | NTP Server                                                                                   |                             |                                                                                | Preferred?                          |
|    |                             | <first-sds-< th=""><th>SOAM-RMS-TV</th><th>/OE-IP-Address&gt;</th><th>Yes</th></first-sds-<> | SOAM-RMS-TV                 | /OE-IP-Address>                                                                | Yes                                 |
|    |                             | 7. Click OK.                                                                                 |                             |                                                                                |                                     |

| Procedure 49. Configure SDS DP SOAM Server |
|--------------------------------------------|
|--------------------------------------------|

| SDS NOAM VIP 1. Navigate to Configuration > Servers.                                 |                                                                                                    |  |
|--------------------------------------------------------------------------------------|----------------------------------------------------------------------------------------------------|--|
| GUI: Export the initial configuration                                                | Navigate to Configuration > Servers.   Configuration   Networking   Servers   Server Groups   Resource Domains   Places   Places   Place Associations   From the GUI screen, select the SDS DP SOAM server and click Export to generate the initial configuration data for that server.   Insert                                                                                                    |  |
| SDS NOAM VIP:<br>Copy configuration<br>file to 1 <sup>st</sup> SDS DP<br>SOAM server | <ol> <li>Obtain a terminal session to the SDS NOAM VIP as the admusr user.</li> <li>Use the awpushcfg utility to copy the configuration file, created in the previous step, from the /var/TKLC/db/filemgmt directory on the SDS SOAM to the first SDS DP NOAM server, using the control network IP address for the first SDS DP SOAM server.<br/>The configuration file has a filename like TKLCConfigData.<hostname>.sh.</hostname></li> <li>\$ sudo awpushcfg</li> <li>The awpushcfg utility is interactive, so the user is asked for the following:</li> <li>IP address of the local PMAC server: Use the local control network address from the PMAC.</li> <li>Username: Use admusr</li> <li>Control network IP address for the target server: In this case, enter the control IP for the first SDS DP SOAM server.</li> </ol> |  |
|                                                                                      | • Hostname of the target server: Enter the server name configured in step 4.                                                                                                    |  |
|                                                                                      | GUI: Export the<br>initial configuration<br>SDS NOAM VIP:<br>Copy configuration<br>file to 1 <sup>st</sup> SDS DP                                                                                                    |  |

## Procedure 49. Configure SDS DP SOAM Server

| 7. SDS NOAM VIP:<br>Urify awpushcfg<br>Was called and |                                                | 1. Obtain a terminal session to the first SDS DP SOAM server console by establishing an ssh session from the site PMAC terminal console.                                                                                                    |  |
|-------------------------------------------------------|------------------------------------------------|----------------------------------------------------------------------------------------------------|--|
|                                                       | reboot the                                     | <pre>\$ ssh admusr@<sds_so1_control_ip></sds_so1_control_ip></pre>                                                                                                    |  |
|                                                       | configured server                              | 2. Login as <b>admusr</b> .                                                                                                    |  |
|                                                       |                                                | The automatic configuration daemon looks for the <b>TKLCConfigData.sh</b> file in the <b>/var/tmp</b> directory, implements the configuration in the file, and asks the user to reboot the server.                                                                 |  |
|                                                       |                                                | 3. Verify awpushcfg was called by checking the log file.                                                                                                    |  |
|                                                       |                                                | <pre>\$ sudo cat /var/TKLC/appw/logs/Process/install.log</pre>                                                                                                    |  |
|                                                       |                                                | Verify this message displays:<br>[SUCCESS] script completed successfully!                                                                                                    |  |
|                                                       |                                                | <b>Note:</b> The script may return success even when errors are reported in the log file. Go through the entire install.log file to verify no errors are present.                                                                                                  |  |
|                                                       |                                                | 4. Reboot the server.                                                                                                    |  |
|                                                       |                                                | \$ sudo init 6                                                                                                    |  |
|                                                       |                                                | <ol> <li>Proceed to the next step once the server finishes rebooting. The server is<br/>done rebooting once the login prompt displays.</li> </ol>                                                                                                    |  |
| 8.<br>                                                | <b>SDS DP Server</b> :<br>Verify server health | Login as <b>admusr</b> to the first SDS DP SOAM server and make sure no errors are returned.                                                                                                    |  |
|                                                       |                                                | \$ sudo syscheck                                                                                                    |  |
|                                                       |                                                | Running modules in class hardwareOK                                                                                                    |  |
|                                                       |                                                | Running modules in class disk…OK                                                                                                    |  |
|                                                       |                                                | Running modules in class netOK                                                                                                    |  |
|                                                       |                                                | Running modules in class systemOK                                                                                                    |  |
|                                                       |                                                | Running modules in class proc…OK<br>LOG LOCATION: /var/TKLC/log/syscheck/fail log                                                                                                    |  |
| 9.                                                    | Insert and configure the 2 <sup>nd</sup>       | Repeat this procedure to insert and configure the second SDS DP SOAM server with the exception of the NTP server, which should be configured as:                                                                                                    |  |
|                                                       | SDS DP SOAM                                    | NTP Server Preferred?                                                                                                    |  |
|                                                       | server                                         | <second dp="" sds="" soam-rms-tvoe-ip-address=""> Yes</second>                                                                                                    |  |
|                                                       |                                                | Instead of data for the first SDS DP SOAM server, insert the network data for the second SDS DP SOAM server, transfer the <b>TKLCConfigData</b> file to the second SDS DP SOAM server and reboot the second SDS DP SOAM server when prompted at a terminal window. |  |

## Procedure 50. Configure the SDS DP SOAM Server Group

|               | Establish a GUI session on the first SDS NOAM server by using the VIP IP address of the NOAM server. Open the web browser and enter a URL of:<br><pre>https://<primary_sds_noam_vip_ip_address></primary_sds_noam_vip_ip_address></pre> Login as the guiadmin user.                                                                                                    |  |
|---------------|----------------------------------------------------------------------------------------------------|--|
| GUI: Login    | address of the NOAM server. Open the web browser and enter a URL of:<br><pre>https://<primary_sds_noam_vip_ip_address></primary_sds_noam_vip_ip_address></pre> Login as the guiadmin user.                                                                                                    |  |
| 2.            | Login as the <b>guiadmin</b> user.                                                                                                    |  |
| 2.            |                                                                                                    |  |
|               |                                                                                                    |  |
|               | Oracle System Login Mon Jul 11 13:59:37 2016 EDT                                                                                                    |  |
|               |                                                                                                    |  |
|               | Log In<br>Enter your username and password to log in                                                                                                    |  |
|               | Username:                                                                                                    |  |
|               | Password:                                                                                                    |  |
|               | Change password                                                                                                    |  |
|               | Log In                                                                                                    |  |
|               |                                                                                                    |  |
| group data 2. | Navigate to Configuration > Server Groups.   Configuration   Networking   Servers   Server Groups   Resource Domains   Places   Places   Place Associations   Click Insert.   nsert   Enter these values:   Server Group Name: <server group="" name="">   Level:   B   Parent:   Select the NOAM Server Group   Function:   SDS (Active/Standy Pair)   WAN Replication Connection Count:</server> |  |
| 4.            | Click OK.                                                                                                    |  |
|               | Enter these values:<br>Server Group Name: <server group="" name=""></server>                                                                                                    |  |

| r       |                                                                       | 1                                                                                                    | -                          |                        |  |  |
|---------|-----------------------------------------------------------------------|----------------------------------------------------------------------------------------------------|----------------------------|------------------------|--|--|
| 3.      | SDS NOAM VIP<br>GUI: Edit the SDS<br>DP SOAM server<br>groups and VIP | 1. Navigate to Configuration                                                                                                    | Server Groups.             |                        |  |  |
|         |                                                                       | 🖻 😋 Configuration                                                                                                    |                            |                        |  |  |
|         |                                                                       | 主 🧰 Networking                                                                                                    |                            |                        |  |  |
|         |                                                                       | Servers                                                                                                    |                            |                        |  |  |
|         |                                                                       | Server Groups                                                                                                    |                            |                        |  |  |
|         |                                                                       | Resource Domains                                                                                                    | 5                          |                        |  |  |
|         |                                                                       | Places                                                                                                    |                            |                        |  |  |
|         |                                                                       | Place Associations                                                                                                    |                            |                        |  |  |
|         |                                                                       | 2. Select the server group yo                                                                                                    | u just created and click   | Edit.                  |  |  |
|         |                                                                       | Insert Edit Delete Report                                                                                                    |                            |                        |  |  |
|         |                                                                       |                                                                                                    |                            |                        |  |  |
|         |                                                                       | 3. Add both SDS DP SOAM servers to the server group primary site by marking the <b>Include in SG</b> checkbox for each SDS DP server. |                            |                        |  |  |
|         |                                                                       | Do <b>not</b> mark any of the <b>Pr</b>                                                                                               | eferred Spare checkbo      | xes.                   |  |  |
|         |                                                                       | 7                                                                                                    | 🔲 la sluda in 00           |                        |  |  |
|         |                                                                       | Zombie SDS SOAM1                                                                                                    | Include in SG              | Prefer server as spare |  |  |
|         |                                                                       |                                                                                                    |                            |                        |  |  |
|         |                                                                       | Zombie SDS SOAM2                                                                                                    | Include in SG              | Prefer server as spare |  |  |
|         |                                                                       | 4. Click Apply.                                                                                                    |                            |                        |  |  |
|         |                                                                       | 5. Click Add.                                                                                                    |                            |                        |  |  |
|         |                                                                       | 6. Type the <b>VIP Address</b> and click <b>OK</b> .                                                                                  |                            |                        |  |  |
|         |                                                                       | VIP Assignment                                                                                                    |                            |                        |  |  |
|         |                                                                       |                                                                                                    |                            |                        |  |  |
|         |                                                                       | VIP Address                                                                                                    |                            | Add                    |  |  |
|         |                                                                       |                                                                                                    |                            | Bamaya                 |  |  |
|         |                                                                       |                                                                                                    |                            | Remove                 |  |  |
| 4.      | SDS NOAM VIP                                                          | Wait for the <b>Remote Database</b>                                                                                                   | ra initialization in pro   | aross alarm to cloar   |  |  |
| ч.<br>□ | GUI: Wait for                                                         | before proceeding.                                                                                                    | e re-initialization in pro | giess alarm to clear   |  |  |
|         | remote database                                                       | Monitor progress by navigating                                                                                                    | g to Alarms & Events >     | View Active.           |  |  |
|         | alarm to clear                                                        | 🚊 🚖 Alarms & Events                                                                                                    |                            |                        |  |  |
|         |                                                                       | View Active                                                                                                    |                            |                        |  |  |
|         |                                                                       | 📑 View History                                                                                                    |                            |                        |  |  |
|         |                                                                       | 🔛 View Trap Log                                                                                                    |                            |                        |  |  |

#### Procedure 50. Configure the SDS DP SOAM Server Group

| 5. | •                                                              |                                                                                                    |  |  |
|----|----------------------------------------------------------------|----------------------------------------------------------------------------------------------------|--|--|
|    | GUI: Restart 1 <sup>st</sup><br>SDS DP servers                 | <ul> <li>Status &amp; Manage</li> <li>Network Elements</li> <li>Server</li> <li>HA</li> <li>Database</li> <li>KPIs</li> <li>Processes</li> <li>Select the first SDS DP server and click Restart.</li> </ul> |  |  |
|    |                                                                | Stop Restart Reboot NTP Sync Report                                                                                                    |  |  |
|    |                                                                | 3. Click <b>OK</b> to confirm.                                                                                                    |  |  |
|    |                                                                | Wait for the restart successful message.                                                                                                    |  |  |
| 6. | SDS NOAM VIP<br>GUI: Restart 2 <sup>nd</sup><br>SDS DP servers | <ol> <li>Navigate to Status &amp; Manage &gt; Server.</li> <li>Status &amp; Manage</li> <li>Network Elements</li> <li>Server</li> <li>HA</li> <li>Database</li> <li>KPIs</li> <li>Processes</li> </ol>      |  |  |
|    |                                                                | 2. Select the second SDS DP server and click <b>Restart</b> .                                                                                                    |  |  |
|    |                                                                | Stop Restart Reboot NTP Sync Report                                                                                                    |  |  |
|    |                                                                | 3. Click <b>OK</b> to confirm.                                                                                                    |  |  |
|    |                                                                | Wait for the restart successful message.                                                                                                    |  |  |

#### Procedure 50. Configure the SDS DP SOAM Server Group

## 3.15.6 DP Configuration

To install the Data Processor (DP) blade, refer to the procedure DP Installation (All SOAM sites) in the DSR Initial Installation and Configuration Guide.

## Procedure 51. Configure the SDS DP Server Group

|          | This procedure configures the SDS DP server group.<br>Check off ( $$ ) each step as it is completed. Boxes have been provided for this purpose under ach step |                                                       |                                                                                                    |  |
|----------|----------------------------------------------------------------------------------------------------|-------------------------------------------------------|----------------------------------------------------------------------------------------------------|--|
| nui      | number.                                                                                                    |                                                       |                                                                                                    |  |
| lf ti    | his procedure fails, it is                                                                                                    | reco                                                  | ommended to contact My Oracle Support (MOS) and ask for assistance.                                                                           |  |
| 1.<br>[] | SDS NOAM VIP<br>GUI: Login                                                                                                    | 1.                                                    | Establish a GUI session on the first SDS NOAM server by using the VIP IP address of the NOAM server. Open the web browser and enter a URL of: |  |
|          |                                                                                                    |                                                       | https:// <primary_sds_noam_vip_ip_address></primary_sds_noam_vip_ip_address>                                                                  |  |
|          |                                                                                                    | 2.                                                    | Login as the <b>guiadmin</b> user.                                                                                                    |  |
|          |                                                                                                    |                                                       | ORACLE                                                                                                    |  |
|          |                                                                                                    |                                                       | Oracle System Login Mon Jul 11 13:59:37 2016 EDT                                                                                              |  |
|          |                                                                                                    |                                                       | Log In<br>Enter your username and password to log in                                                                                          |  |
|          |                                                                                                    |                                                       | Username:                                                                                                    |  |
|          |                                                                                                    |                                                       | Password:                                                                                                    |  |
|          |                                                                                                    |                                                       | Change password                                                                                                    |  |
|          |                                                                                                    |                                                       | Log In                                                                                                    |  |
| 2.       | SDS NOAM VIP                                                                                                    | 1.                                                    | Navigate to <b>Configuration &gt; Server Groups</b> .                                                                                         |  |
|          | GUI: Enter SDS<br>DP server group                                                                                                    | ļ                                                     | 🖻 😋 Configuration                                                                                                    |  |
|          | data                                                                                                    |                                                       | 主 🧰 Networking                                                                                                    |  |
|          |                                                                                                    |                                                       |                                                                                                    |  |
|          |                                                                                                    |                                                       | Server Groups Resource Domains                                                                                                    |  |
|          |                                                                                                    | 2.                                                    | Click Insert.                                                                                                    |  |
|          |                                                                                                    | 1                                                     | Insert Edit Delete Report                                                                                                    |  |
|          |                                                                                                    | 3. Enter these values:                                |                                                                                                    |  |
|          |                                                                                                    | Server Group Name: <server group="" name=""></server> |                                                                                                    |  |
|          |                                                                                                    |                                                       | Level: C                                                                                                    |  |
|          |                                                                                                    |                                                       | Parent: SDS DP SOAM server group that is parent to this SDS DP                                                                                |  |
|          |                                                                                                    | 4.                                                    | Function:SDSClick OK.                                                                                                    |  |
|          |                                                                                                    | 5.                                                    | Repeat this step for any remaining SDS DP server groups.                                                                                      |  |

| 3. | SDS NOAM VIP<br>GUI: Edit the SDS<br>DP server groups<br>to include SDS DPs | <ol> <li>Navigate to Configuration &gt; Server Groups.</li> <li>Configuration         <ul> <li>Networking             <li>Servers</li> <li>Server Groups</li> <li>Resource Domains</li> <li>Places</li> </li></ul> </li> <li>Select the server group you just created and click Edit.</li> <li>Insert Edit Delete Report</li> <li>Select the network element that represents the SDS DP server group.</li> <li>Mark the Include in SG checkbox for the SDS DP server.</li> <li>Leave other checkboxes blank.</li> <li>Server SG Inclusion Preferred HA Role</li> </ol>                                    |  |                                  |
|----|-----------------------------------------------------------------------------|----------------------------------------------------------------------------------------------------|--|----------------------------------|
|    |                                                                             | <ul> <li>Zombie SDSDP1 Include in SG Prefer server as spare</li> <li>Each SDS DP server should be in its own server group.</li> <li>6. Click OK.</li> <li>7. Repeat this step for any remaining SDS DP server groups you need to edit.</li> </ul>                                                                                                    |  |                                  |
| 4. | SDS NOAM VIP<br>GUI: Wait for<br>remote database<br>alarm to clear          | <ul> <li>Wait for the Remote Database re-initialization in progress alarm to clear before proceeding.</li> <li>Monitor progress by navigating to Alarms &amp; Events &gt; View Active.</li> <li>Alarms &amp; Events</li> <li>View Active</li> <li>View History</li> <li>View Trap Log</li> </ul> 1. Navigate to Status & Manage <ul> <li>Status &amp; Manage</li> <li>Network Elements</li> <li>Server</li> <li>HA</li> </ul> 2. For each SDS DP server, select the SDS DP server and click Restart. Stop Restart Reboot NTP Sync Report 3. Click OK to confirm. Wait for the restart successful message. |  |                                  |
| 5. | SDS NOAM VIP<br>GUI: Restart SDS<br>DP servers                              |                                                                                                    |  | erver and click <b>Restart</b> . |

## Procedure 51. Configure the SDS DP Server Group

# 3.15.7 DSCP Configuration (Optional)

## Procedure 52. Configure DSCP Values for Outgoing Traffic (Optional)

| apr<br>sou<br>ma<br>Ch | This procedure configures the DSCP values for outgoing packets on servers. DSCP values can be applied to an outbound interface as a whole, or to all outbound traffic using a specific TCP or SCTP source port. This step is optional and should only be executed if your network uses packet DSCP markings for quality-of-service.<br>Check off ( $$ ) each step as it is completed. Boxes have been provided for this purpose under ach step number. |                                                                                                    |                                                                                                    |                              |  |
|------------------------|----------------------------------------------------------------------------------------------------|----------------------------------------------------------------------------------------------------|----------------------------------------------------------------------------------------------------|------------------------------|--|
|                        | If this procedure fails, it is recommended to contact My Oracle Support (MOS) and ask for assistance.                                                                                                    |                                                                                                    |                                                                                                    |                              |  |
| 1.                     | SDS NOAM VIP<br>GUI: Login                                                                                                    | 1.                                                                                                  | 1. Establish a GUI session on the first SDS NOAM server by using the VIP IP address of the NOAM server. Open the web browser and enter a URL of:                                                     |                              |  |
|                        |                                                                                                    |                                                                                                    | https:// <primary_sds_noam_vip_ip_add< td=""><td>lress&gt;</td></primary_sds_noam_vip_ip_add<>                                                                                                    | lress>                       |  |
|                        |                                                                                                    | 2.                                                                                                  | Login as the guiadmin user.                                                                                                    |                              |  |
|                        |                                                                                                    |                                                                                                    |                                                                                                    | D                            |  |
|                        |                                                                                                    |                                                                                                    |                                                                                                    | Mon Jul 11 13:59:37 2016 EDT |  |
|                        |                                                                                                    | Log In<br>Enter your username and password to log in<br>Username:  <br>Password:<br>Change password |                                                                                                    | g in                         |  |
|                        |                                                                                                    |                                                                                                    | Log In                                                                                                    |                              |  |
|                        |                                                                                                    |                                                                                                    | Welcome to the Oracle System Login.                                                                                                    |                              |  |
|                        |                                                                                                    |                                                                                                    | This application is designed to work with most modern HTML5 compliant brows<br>and cookies. Please refer to the <u>Oracle Software Web Browser Supp</u>                                              |                              |  |
|                        |                                                                                                    |                                                                                                    | Unauthorized access is prohibited.                                                                                                    |                              |  |
|                        |                                                                                                    |                                                                                                    | Oracle and Java are registered trademarks of Oracle Corporation a<br>Other names may be trademarks of their respective ow<br>Copyright © 2010, 2016, <u>Oracle</u> and/or its affiliates. All rights | vners.                       |  |

| 2. NOAM VIP GUI:<br>□ Option 1 —<br>Configure Interface Note: The values displayed in the screenshots and purposes only. The exact DSCP values for |      |                                                                                                    |                  |
|----------------------------------------------------------------------------------------------------|------|----------------------------------------------------------------------------------------------------|------------------|
|                                                                                                    | DSCP | 1. Navigate to <b>Configuration &gt; DSCP &gt; Interface DSCP</b> .                                                                                                    |                  |
|                                                                                                    |      | <ul> <li>Configuration</li> <li>Networking</li> <li>Servers</li> <li>Server Groups</li> <li>Resource Domains</li> <li>Places</li> <li>Place Associations</li> <li>DSCP</li> <li>Interface DSCP</li> <li>Port DSCP</li> </ul> |                  |
|                                                                                                    |      | 2. Select the server to configure on the 2nd line.                                                                                                    |                  |
|                                                                                                    |      | You can view all servers with <b>Entire Network</b> selected or<br>specific server group by clicking on that server group name                                                                                               |                  |
|                                                                                                    |      |                                                                                                    |                  |
|                                                                                                    |      | Entire Network SDSDP SDSDRNOAM SDSNOAM SDSSO/                                                                                                    | AM               |
|                                                                                                    |      | ZombieSDSNOAM1 ZombieSDSNOAM2 ZombieSDSDRNOAM1                                                                                                    | Zombies          |
|                                                                                                    |      | Interface                                                                                                    | DSCP             |
|                                                                                                    |      | 3. Click Insert.                                                                                                    |                  |
|                                                                                                    |      | Insert Delete Report                                                                                                    |                  |
|                                                                                                    |      | <ul> <li>Select the network Interface option and type the DSCP variable packets leaving this interface.</li> <li>Insert DSCP by Interface on ZombieSDSNOA</li> </ul>                                                         | alue to apply to |
|                                                                                                    |      | Interface * xmi  The server interface. [[ Note: To configure the                                                                                                    |                  |
|                                                                                                    |      | DSCP * 34 A valid DSCP value. [D                                                                                                    |                  |
|                                                                                                    |      | Protocol * TCP  TCP or SCTP protocol                                                                                                    |                  |
|                                                                                                    |      | Ok Apply Cancel                                                                                                    | <i>"</i>         |
|                                                                                                    |      | <ol> <li>Click OK if there are no more interfaces on this server to a<br/>Apply to finish this interface and continue entering more in</li> </ol>                                                                            |                  |

## Procedure 52. Configure DSCP Values for Outgoing Traffic (Optional)

| 3.<br>□ | <b>NOAM VIP GUI</b> :<br>Option 2 —<br>Configure Port | <i>Note:</i> The values displayed in the screenshots are for demonstration purposes only. The exact DSCP values for your site will vary.                                                                                     |  |  |  |
|---------|-------------------------------------------------------|----------------------------------------------------------------------------------------------------|--|--|--|
|         | DSCP                                                  | 1. Navigate to <b>Configuration &gt; DSCP &gt; Port DSCP</b> .                                                                                                    |  |  |  |
|         |                                                       | <ul> <li>Configuration</li> <li>Networking</li> <li>Servers</li> <li>Server Groups</li> <li>Resource Domains</li> <li>Places</li> <li>Place Associations</li> <li>DSCP</li> <li>Interface DSCP</li> <li>Port DSCP</li> </ul> |  |  |  |
|         |                                                       | 2. Select the server to configure on the 2nd line.                                                                                                    |  |  |  |
|         |                                                       | You can view all servers with Entire Network selected or limit it to a specific server group by clicking on that server group name's tab.<br>Main Menu: Configuration -> DSCP -> Port DSCP                                   |  |  |  |
|         |                                                       |                                                                                                    |  |  |  |
|         |                                                       | Entire Network SDSDP SDSDRNOAM SDSNOAM SDSSOAM                                                                                                    |  |  |  |
|         |                                                       | ZombieSDSNOAM1 ZombieSDSNOAM2 ZombieSDSDRNOAM1 Zombie                                                                                                    |  |  |  |
|         |                                                       | Port DSCP                                                                                                    |  |  |  |
|         |                                                       |                                                                                                    |  |  |  |
|         |                                                       | 3. Click Insert.                                                                                                    |  |  |  |
|         |                                                       | Insert Delete Report                                                                                                    |  |  |  |
|         |                                                       | 4. Enter the source <b>Port</b> , <b>DSCP</b> value, and select the transport <b>Protocol</b> .                                                                                                    |  |  |  |
|         |                                                       |                                                                                                    |  |  |  |
|         |                                                       | Insert DSCP by Port on Zombi                                                                                                    |  |  |  |
|         |                                                       |                                                                                                    |  |  |  |
|         |                                                       | Port * 53421 Av                                                                                                    |  |  |  |
|         |                                                       | DSCP* 15 Av                                                                                                    |  |  |  |
|         |                                                       | DSCP* 15 Av                                                                                                    |  |  |  |
|         |                                                       | Protocol* TCP TC                                                                                                    |  |  |  |
|         |                                                       | Ok Apply Cancel                                                                                                    |  |  |  |
|         |                                                       | <ol> <li>Click OK if there are no more port DSCPs on this server to configure, or<br/>click Apply to finish this port entry and continue entering more port DSCP<br/>mappings.</li> </ol>                                    |  |  |  |
| 4.      | NOAM VIP GUI:                                         | Repeat steps 2. through 3. for all remaining servers.                                                                                                    |  |  |  |
|         | Repeat for<br>additional servers                      |                                                                                                    |  |  |  |
|         |                                                       |                                                                                                    |  |  |  |

# Procedure 52. Configure DSCP Values for Outgoing Traffic (Optional)

# 3.15.8 SNMP Configuration (Optional)

#### Procedure 53. Configure SNMP Trap Receivers (Optional)

| Thi   | This procedure configures forwarding of SNMP traps from each individual server.                                 |                                                                                                    |  |  |
|-------|----------------------------------------------------------------------------------------------------|----------------------------------------------------------------------------------------------------|--|--|
|       | Check off ( $$ ) each step as it is completed. Boxes have been provided for this purpose under ach step number. |                                                                                                    |  |  |
| lf th | If this procedure fails, it is recommended to contact My Oracle Support (MOS) and ask for assistance.           |                                                                                                    |  |  |
| 1.    | SDS NOAM VIP<br>GUI: Login                                                                                      | 1. Establish a GUI session on the first SDS NOAM server by using the VIP IP address of the NOAM server. Open the web browser and enter a URL of:                                                           |  |  |
|       |                                                                                                    | https:// <primary_sds_noam_vip_ip_address></primary_sds_noam_vip_ip_address>                                                                                                    |  |  |
|       |                                                                                                    | 2. Login as the <b>guiadmin</b> user.                                                                                                    |  |  |
|       |                                                                                                    |                                                                                                    |  |  |
|       |                                                                                                    | ORACLE                                                                                                    |  |  |
|       |                                                                                                    |                                                                                                    |  |  |
|       |                                                                                                    | Oracle System Login Mon Jul 11 13:59:37 2016 EDT                                                                                                    |  |  |
|       |                                                                                                    |                                                                                                    |  |  |
|       |                                                                                                    | Log In<br>Enter your username and password to log in                                                                                                    |  |  |
|       |                                                                                                    | Username:                                                                                                    |  |  |
|       |                                                                                                    | Password:                                                                                                    |  |  |
|       |                                                                                                    | Change password                                                                                                    |  |  |
|       |                                                                                                    | Log In                                                                                                    |  |  |
|       |                                                                                                    |                                                                                                    |  |  |
|       | Welcome to the Oracle System Login.                                                                             |                                                                                                    |  |  |
|       |                                                                                                    | This application is designed to work with most modern HTML5 compliant browsers and uses both JavaScript<br>and cookies. Please refer to the <u>Oracle Software Web Browser Support Policy</u> for details. |  |  |
|       |                                                                                                    | Unauthorized access is prohibited.                                                                                                    |  |  |
|       |                                                                                                    | Oracle and Java are registered trademarks of Oracle Corporation and/or its affiliates.<br>Other names may be trademarks of their respective owners.                                                        |  |  |
|       |                                                                                                    | Copyright © 2010, 2016, Oracle and/or its affiliates. All rights reserved.                                                                                                    |  |  |

|  | SDS NOAM VIP<br>GUI: Configure | 1. Navigate to                                | o Administration > Remote Servers > SNMP Trapping.                                                                     |  |
|--|--------------------------------|-----------------------------------------------|----------------------------------------------------------------------------------------------------|--|
|  |                                | 2 Coloct the                                  |                                                                                                    |  |
|  | system-wide SNMP               | 2. Select the                                 | server group tab for SNMP trap configuration.                                                                          |  |
|  | trap receiver(s)               | Main Menu                                     | : Administration -> Rem                                                                                                |  |
|  |                                | Info* 🔻                                       |                                                                                                    |  |
|  |                                | SDSDRNOAM                                     | SDSNOAM SDSSOAM                                                                                                    |  |
|  |                                | Name                                          |                                                                                                    |  |
|  |                                |                                               | P address or hostname of the network management station orward traps. This IP should be reachable from the NOAMP's rk. |  |
|  |                                | correspon                                     | add additional secondary, tertiary, etc., manager IPs in the ding slots, if desired.                                   |  |
|  |                                | SNMP Trap Configuration Insert for ZombieNOAM |                                                                                                    |  |
|  |                                | Configuration Mode *                          | e Gobal<br>Per-ste                                                                                                    |  |
|  |                                | Manager 1                                     |                                                                                                    |  |
|  |                                |                                               |                                                                                                    |  |
|  |                                | Manager 2                                     |                                                                                                    |  |
|  |                                | 5. Mark <b>Trap</b> configured                | <b>s Enabled</b> checkboxes for the manager servers being                                                              |  |
|  | Тг                             | Traps Enabled                                 | <ul> <li>Manager 1</li> <li>Manager 2</li> <li>Manager 3</li> <li>Manager 4</li> <li>Manager 5</li> </ul>              |  |
|  |                                | 6. Type the S                                 | SNMP Community Name.                                                                                                   |  |
|  | _                              | SNMPv2c Read-Only Com                         | munity Name                                                                                                    |  |
|  |                                | SNMPv2c Read-Write Con                        | nmunity Name                                                                                                    |  |
|  |                                | 7. Leave all c                                | other fields at their default values.                                                                                  |  |
|  |                                | 8. Click <b>OK</b> .                          |                                                                                                    |  |

#### Procedure 53. Configure SNMP Trap Receivers (Optional)

| 3. | <b>SDS NOAM VIP</b><br><b>GUI</b> : Enable Traps<br>from Individual<br>Servers (optional) | <ul> <li>Note: By default SNMP traps from DPs are aggregated and display on the active NOAMP. If instead, you wish for every server to send its own traps directly to the NMS, then execute this procedure.</li> <li>This procedure requires all servers, including DPs, have an XMI interface on which the customer SNMP target server (NMS) is reachable.</li> </ul> |                              |  |
|----|-------------------------------------------------------------------------------------------|----------------------------------------------------------------------------------------------------|------------------------------|--|
|    |                                                                                           | 1. Navigate to Administration > Remo                                                                                                    | ote Servers > SNMP Trapping. |  |
|    |                                                                                           | 🖃 🚊 Main Menu                                                                                                    |                              |  |
|    |                                                                                           | 📄 🔄 Administration                                                                                                    |                              |  |
|    |                                                                                           | <ul> <li>General Options</li> <li>Access Control</li> <li>Software Management</li> </ul>                                                                                                    |                              |  |
|    |                                                                                           |                                                                                                    |                              |  |
|    |                                                                                           |                                                                                                    |                              |  |
|    |                                                                                           | 🖃 😋 Remote Servers                                                                                                    |                              |  |
|    |                                                                                           | LDAP Authentication                                                                                                    | 1                            |  |
|    |                                                                                           | SNMP Trapping                                                                                                    |                              |  |
|    |                                                                                           | 🔤 Data Export                                                                                                    |                              |  |
|    | DNS Configuration                                                                         |                                                                                                    |                              |  |
|    |                                                                                           | 2. Make sure <b>Enabled</b> checkbox is marked.                                                                                                    |                              |  |
|    |                                                                                           | Traps from Individual Servers 🛛 👽 Enabled                                                                                                    |                              |  |
|    | 3. Click <b>Apply</b> and verify that the data is committed.                              |                                                                                                    | is committed.                |  |

#### Procedure 53. Configure SNMP Trap Receivers (Optional)

#### 3.16 IDIH Installation and Configuration (Optional)

If IDIH already exists, and this is an IDIH re-installation; execute Appendix O Remove IDIH External Drive before proceeding.

*Note:* Refer to section 3.10 for IDIH VM placement information.

#### 3.16.1 IDIH Installation

This procedure is part of DSR software installation. The installation procedure uses the **fast deployment** utility (fdconfig) bundled with the PMAC server to install and configure IDIH.

*Note:* Non-HA Lab Node Installations Only-Oracle X5-2/Netra X5-2/X6-2/HP DL380 Gen 9 (10Gbps) Only: Follow Appendix Q.4 Non-HA Lab Node IDIH Procedure Deviation instead of Procedure 54 for IDIH installation.

| This    | This procedure installs IDIH.                                                                                   |                                                                                                    |  |  |  |  |  |
|---------|----------------------------------------------------------------------------------------------------|----------------------------------------------------------------------------------------------------|--|--|--|--|--|
|         | Check off ( $$ ) each step as it is completed. Boxes have been provided for this purpose under ach step number. |                                                                                                    |  |  |  |  |  |
| lf th   | If this procedure fails, it is recommended to contact My Oracle Support (MOS) and ask for assistance.           |                                                                                                    |  |  |  |  |  |
| 1.<br>□ | TVOE Host: Load application ISO                                                                                 | <i>Note:</i> If the IDIH ISO images have NOT yet been added to the PMAC, execute this steps 1. through 4.                                          |  |  |  |  |  |
|         |                                                                                                    | Use one of the following options add the application ISO images (mediation, application, and oracleGuest) to the PMAC:                             |  |  |  |  |  |
|         |                                                                                                    | <b>Option 1</b> — Insert the CD containing the IDIH media into the removable media drive.                                                          |  |  |  |  |  |
|         |                                                                                                    | <b>Option 2</b> — Attach the USB device containing the ISO image to a USB port.                                                                    |  |  |  |  |  |
|         |                                                                                                    | Option 3 — Copy the Application ISO file to the PMAC server into the /var/TKLC/smac/image/isoimages/home/smacftpusr/ directory as pmacftpusr user: |  |  |  |  |  |
|         |                                                                                                    | cd to the directory where your ISO image is located on the TVOE host (not on the PMAC server).                                                     |  |  |  |  |  |
|         |                                                                                                    | Using sftp, connect to the PMAC server.                                                                                                    |  |  |  |  |  |
|         |                                                                                                    | <pre>\$ sftp pmacftpusr@<pmac_management_network_ip></pmac_management_network_ip></pre>                                                            |  |  |  |  |  |
|         |                                                                                                    | <pre>\$ put <image/>.iso</pre>                                                                                                    |  |  |  |  |  |
|         |                                                                                                    | After the image transfer is 100% complete, close the connection.                                                                                   |  |  |  |  |  |
|         |                                                                                                    | \$ quit                                                                                                    |  |  |  |  |  |
| 2.      | PMAC GUI: Login                                                                                                 | 1. Open the web browser and navigate to the PMAC GUI:                                                                                              |  |  |  |  |  |
|         |                                                                                                    | http:// <pmac_network_ip></pmac_network_ip>                                                                                                    |  |  |  |  |  |
|         |                                                                                                    | 2. Login as the <b>guiadmin</b> user:                                                                                                    |  |  |  |  |  |
|         |                                                                                                    | ORACLE                                                                                                    |  |  |  |  |  |
|         |                                                                                                    |                                                                                                    |  |  |  |  |  |
|         |                                                                                                    | Oracle System Login Tue Jun 7 13:49:06 2016 EDT                                                                                                    |  |  |  |  |  |
|         |                                                                                                    |                                                                                                    |  |  |  |  |  |
|         |                                                                                                    | Log In<br>Enter your username and password to log in                                                                                               |  |  |  |  |  |
|         |                                                                                                    |                                                                                                    |  |  |  |  |  |
|         |                                                                                                    | Username:                                                                                                    |  |  |  |  |  |
|         |                                                                                                    | Password:                                                                                                    |  |  |  |  |  |
|         |                                                                                                    | Change password                                                                                                    |  |  |  |  |  |
|         |                                                                                                    | Log In                                                                                                    |  |  |  |  |  |
|         |                                                                                                    |                                                                                                    |  |  |  |  |  |

| 3. | PMAC GUI:<br>Attach the<br>software Image to<br>the PMAC guest | <ul> <li>If the ISO image was transferred directly to the PMAC guest using sftp, skip this step and continue with the next step.</li> <li>1. From the PMAC GUI, navigate to VM Management &gt; PMAC guest &gt; View VM Guest &gt; Media tab.</li> </ul> |  |  |  |  |  |
|----|----------------------------------------------------------------|----------------------------------------------------------------------------------------------------|--|--|--|--|--|
|    |                                                                | <ul> <li>2. Locate the ISO image in the Available Media list and click its Attach button.</li> <li>Main Menu: VM Management</li> <li>Tasks •</li> </ul>                                                                                                 |  |  |  |  |  |
|    |                                                                | VM Entities ③ View guest 5010441PMAC                                                                                                    |  |  |  |  |  |
|    |                                                                | Refresh     C)     VM Info     Software     Network     Media       Image: RMS: pc5010439     Attached Media     Available Media                                                                                                    |  |  |  |  |  |
|    |                                                                | Available Media  Zombie_DSRD Zombie_DSRD                                                                                                    |  |  |  |  |  |
|    |                                                                | Zombie_DSRIP     Attach     Label     Image Path       Image Zombie_DSRN     Zombie_DSRN       Zombie_DSRSi     Attach     3.2.0.0.0_88.18.0       Attach     Xar/TKLC/upgrade/TVOE-3.2.0.0.0_88.18.0                                                   |  |  |  |  |  |

| 4.                | PMAC GUI: Add | 1. Navigate to Software > Manage Software Images.                                                                                                    |  |  |  |
|-------------------|---------------|----------------------------------------------------------------------------------------------------|--|--|--|
| application image |               | 🖃 💻 Main Menu                                                                                                    |  |  |  |
|                   |               | 🖃 🧰 Hardware                                                                                                    |  |  |  |
|                   |               | 🖃 😋 Software                                                                                                    |  |  |  |
|                   |               | Display Software Inventory                                                                                                    |  |  |  |
|                   |               | Manage Software Images                                                                                                    |  |  |  |
|                   |               | 2. Click Add Image.                                                                                                    |  |  |  |
|                   |               | 3. Select the image from the options.                                                                                                    |  |  |  |
|                   |               | Add Image         Edit Image         Delete Selected                                                                                                    |  |  |  |
|                   |               | If the image was supplied on a CD or a USB drive, it displays as a virtual device ( <b>device:</b> //). These devices are assigned in numerical order as CD and USB images become available on the management server. The first virtual device is reserved for internal use by TVOE and PMAC; therefore, the ISO image of interest is normally on the second device, <b>device:</b> //dev/sr1. If one or more CD or USB-based images was already on the management server before you started this procedure, select a correspondingly higher device number. If the image was transferred to PMAC using sftp, it displays in the list as a |  |  |  |
|                   |               | local file /var/TKLC/                                                                                                    |  |  |  |
|                   |               | Main Menu: Software -> Manage Software Images [Add Image]                                                                                                    |  |  |  |
|                   |               |                                                                                                    |  |  |  |
|                   |               | Images may be added from any of these sources:                                                                                                    |  |  |  |
|                   |               | Oracle-provided media in the PM&C host's CD/DVD drive (Refer to Note)                                                                                                    |  |  |  |
|                   |               | USB media attached to the PM&C's host (Refer to Note)     External mounts. Prefix the directory with "extfile://".                                                                                                    |  |  |  |
|                   |               | These local search paths:                                                                                                    |  |  |  |
|                   |               | <ul> <li>Nar/TKLC/upgrade/*.iso</li> <li>Nar/TKLC/smac/image/isoimages/home/smacftpusr/*.iso</li> </ul>                                                                                                    |  |  |  |
|                   |               | Note: CD and USB images mounted on PM&C's VM host must first be made accessible to the PM&C V                                                                                                    |  |  |  |
|                   |               | Path: /var/TKLC/upgrade/DSR-8.0.0.0.0_80.4.0-x86_64.iso                                                                                                    |  |  |  |
|                   |               | Description:                                                                                                    |  |  |  |
|                   |               |                                                                                                    |  |  |  |
|                   |               | Add New Image Cancel                                                                                                    |  |  |  |
|                   |               | 4. Select the appropriate path and click Add New Image.                                                                                                    |  |  |  |
|                   |               | 5. Check the progress clicking the <b>Task Monitoring</b> link. Observe the green bar indicating success.                                                                                                    |  |  |  |
|                   |               | 6. Once complete, remove the TPD Media from the optical drive of the management server.                                                                                                    |  |  |  |

| 5.<br>□ | <b>PMAC</b> : Establish terminal session                                                   | Establish an SSH session to the PMAC and login as <b>admusr</b> .                                                                                                    |  |  |
|---------|--------------------------------------------------------------------------------------------|----------------------------------------------------------------------------------------------------|--|--|
| 6.      | <b>PMAC</b> : Reset<br>create guest<br>default timeout<br>and other timeout<br>parameters  | 1. Reset the create guest default timeout by executing these commands:<br>\$ sudo sqlite3 /usr/TKLC/plat/etc/TKLCfd-<br>config/db/fdcRepo.fdcdb `update params set value=3000<br>where name="DEFAULT_CREATE_GUEST_TIMEOUT"';<br>\$ sudo pmacadm setParam<br>paramName=defaultTpdProvdTimeoutparamValue=120<br>\$ sudo pmacadm setParam<br>paramName=guestDiskDeployTimeoutparamValue=50           |  |  |
|         |                                                                                            | 2. Verify whether the above values are set correctly. \$ sudo sqlite3 /usr/TKLC/plat/etc/TKLCfd-<br>config/db/fdcRepo.fdcdb 'select name, value from<br>params where name like "%TIMEOUT%"'; \$ sudo pmacadm getParam<br>paramName=defaultTpdProvdTimeout \$ sudo pmacadm getParam<br>paramName=guestDiskDeployTimeout                                                                            |  |  |
| 7.      | <b>PMAC</b> : Copy the<br>fdc.cfg template<br>XML file to the<br>guest-dropin<br>directory | <pre>3. Copy the vedsr_idih.xml.template XML file to the pmac guest-dropin directory.    \$ sudo cp /usr/TKLC/smac/html/TPD/mediation-     8.4.0.0.0_x.x.x.x/vedsr_idih.xml.template    /var/TKLC/smac/guest-dropin    \$ cd /var/TKLC/smac/guest-dropin/    \$ mv vedsr idih.xml.template <idih fdc="" file="" name="">.xml</idih></pre>                                                         |  |  |
| 8.      | <b>PMAC</b> : Configure the fdc.xml file                                                   | <ol> <li>Configure the <idih_fdc_file_name>.xml file.</idih_fdc_file_name></li> <li>See Appendix M Configure IDIH Fast Deployment for a breakdown of the parameters and a sample XML configuration file.</li> <li>Update the software versions, hostnames, bond interfaces, network addresses, and network VLAN information for the TVOE host and IDIH guests that you are installing.</li> </ol> |  |  |
| 9.      | <b>PMAC</b> : Run the fdconfig                                                             | <pre>\$ screen<br/>\$ sudo fdconfig configfile=<idih_fdc_file_name>.xml<br/>Example:<br/>\$ sudo fdconfig configfile=tvoe-ferbrms4_01-22-15.xml<br/>Note: This is a long duration command (45-90 minutes). If the screen<br/>command was run before executing fdconfig, perform a screen -dr to<br/>resume the screen session in the event of a terminal timeout, etc.</idih_fdc_file_name></pre> |  |  |

| 10. | PMAC GUI:<br>Monitor the<br>configuration | <ol> <li>If not already done so, establish a GUI session on the PMAC server.</li> <li>Navigate to Task Monitoring.         <ul> <li>Status and Manage</li> <li>Task Monitoring</li> <li>Help</li> <li>Legal Notices</li> <li>Logout</li> </ul> </li> <li>Monitor the IDIH configuration to completion.</li> </ol> |
|-----|-------------------------------------------|----------------------------------------------------------------------------------------------------|
|-----|-------------------------------------------|----------------------------------------------------------------------------------------------------|

#### 3.16.2 IDIH Configuration

## 3.16.2.1 Configure DSR Reference Data Synchronization

After an IDIH fresh installation, reference data synchronization is initially disabled. Reference data synchronization requires some initial configuration before it is enabled.

The Trace Ref Data Adapter application must retrieve data from web services hosted by the DSR SOAM web server, and this requires the DSR SOAM virtual IP address (VIP) to be configured.

The DSR SOAM VIP is unique at each customer site because it is defined based on the customer's network configuration; therefore, there is no standard default value for the DSR SOAM VIP.

#### Procedure 55. Configure DSR Reference Data Synchronization for IDIH

This procedure configures DSR reference data synchronization for IDIH.

Check off ( $\sqrt{}$ ) each step as it is completed. Boxes have been provided for this purpose under ach step number.

If this procedure fails, it is recommended to contact My Oracle Support (MOS) and ask for assistance.

| 1. | IDIH Application                     | <ol> <li>Establish an SSH session to the IDIH application server login as admusr.</li> <li>Login as tekelec user.</li> </ol>                   |  |  |  |  |  |
|----|--------------------------------------|----------------------------------------------------------------------------------------------------|--|--|--|--|--|
|    | Server: Login                        |                                                                                                    |  |  |  |  |  |
|    |                                      | \$ sudo su - tekelec                                                                                                    |  |  |  |  |  |
| 2. | IDIH Application                     | <pre>\$ apps/trda-config.sh</pre>                                                                                                    |  |  |  |  |  |
|    | Server: Execute configuration script | Example output:                                                                                                    |  |  |  |  |  |
|    |                                      | corsair-app:/ <mark>usr/TKLC/xIH apps/trda-config.sh</mark>                                                                                    |  |  |  |  |  |
|    |                                      | dos2unix: converting file                                                                                                    |  |  |  |  |  |
|    |                                      | <pre>/usr/TKLC/xIH/bea/user_projects/domains/tekelec/nsp/trace-<br/>refdata-ad<br/>Please enter DSR oam server IP address: 10.240.39.175</pre> |  |  |  |  |  |
|    |                                      |                                                                                                    |  |  |  |  |  |
|    |                                      | SQL*Plus: Release 12.1.0.2.0 Production on Thu Oct 1 15:04:40 2015                                                                             |  |  |  |  |  |
|    |                                      | Copyright (c) 1982, 2014, 2018 Oracle. All rights reserved.                                                                                    |  |  |  |  |  |

Procedure 55. Configure DSR Reference Data Synchronization for IDIH

| <br>Last Successful login time: Thu Oct 01 2015 13:27:57 -                                        |
|---------------------------------------------------------------------------------------------------|
| 04:00                                                                                             |
|                                                                                                   |
| Connected to:                                                                                     |
| Oracle Database 12c Enterprise Edition Release 12.1.0.2.0<br>- 64bit Production                   |
| With the Partitioning, Automatic Storage Management, OLAP, Advanced Analytics                     |
| and Real Application Testing options                                                              |
| SQL> SQL> 2 3 4 5                                                                                 |
| 1 row merged.                                                                                     |
| SQL>                                                                                              |
| Commit complete.                                                                                  |
| SQL> Disconnected from Oracle Database 12c Enterprise<br>Edition Release 12.1.0.2.0 - 64bit Produ |
| With the Partitioning, Automatic Storage Management, OLAP, Advanced Analytics                     |
| and Real Application Testing options                                                              |
| Buildfile: /usr/TKLC/xIH/apps/trace-refdata-<br>adapter/build.xml                                 |
| app.disable:                                                                                      |
| common.weblogic.stop:                                                                             |
| [echo]                                                                                            |
| [echo]                                                                                            |
| [echo]                                                                                            |
| [cono]                                                                                            |
| [echo] application: xihtra                                                                        |
| [echo] date: 2015-10-01 15:04:41                                                                  |
| [echo]                                                                                            |
|                                                                                                   |
| [echo] === stop application EAR                                                                   |
| [echo] date: 2015-10-01 15:04:41                                                                  |
| [java] weblogic.Deployer invoked with options: -<br>adminurl t3://appserver:7001 -                |
| userconfigprojects/domains/tekelec/keyfile.secure -name<br>xIH Trace Reference Data Adapter -stop |
| [java] <oct 1,="" 2015="" 3:05:08="" edt="" pm=""> <info> <j2ee< td=""></j2ee<></info></oct>      |
| Deployment SPI> <bea-260121> <initiating< td=""></initiating<></bea-260121>                       |
| [java] Task 24 initiated: [Deployer:149026]stop<br>application xIH Trace Reference Data Adap      |

|    | [java] Task 24 completed: [Deployer:149026]stop<br>application xIH Trace Reference Data Adap                                                                             |
|----|----------------------------------------------------------------------------------------------------|
|    | [java] Target state: stop completed on Server nsp                                                                                                    |
|    | [java]                                                                                                    |
|    | BUILD SUCCESSFUL                                                                                                    |
|    | Total time: 29 seconds                                                                                                    |
|    | Buildfile: /usr/TKLC/xIH/apps/trace-refdata-                                                                                                    |
|    | adapter/build.xml                                                                                                    |
|    |                                                                                                    |
|    | app.enable:                                                                                                    |
|    | common.weblogic.start:                                                                                                    |
|    | [echo]                                                                                                    |
|    | [echo]                                                                                                    |
|    | [echo]                                                                                                    |
|    | [echo] application: xihtra                                                                                                    |
|    | [echo] date: 2015-10-01 15:05:10                                                                                                    |
|    | [echo]                                                                                                    |
|    | [echo] === start application EAR                                                                                                    |
|    | [echo] date: 2015-10-01 15:05:10                                                                                                    |
|    | [java] weblogic.Deployer invoked with options: -                                                                                                    |
|    | adminurl t3://appserver:7001 -<br>userconfigprojects/domains/tekelec/keyfile.secure -name                                                                                |
|    | xIH Trace Reference Data Adapter -start                                                                                                    |
|    | [java] <oct 1,="" 2015="" 3:05:56="" edt="" pm=""> <info> <j2ee<br>Deployment SPI&gt; <bea-260121> <initiating< th=""></initiating<></bea-260121></j2ee<br></info></oct> |
|    | [java] Task 25 initiated: [Deployer:149026]start application xIH Trace Reference Data Ada                                                                                |
|    | [java] Task 25 completed: [Deployer:149026]start application xIH Trace Reference Data Ada                                                                                |
|    | [java] Target state: start completed on Server nsp                                                                                                    |
|    | [java]                                                                                                    |
|    | BUILD SUCCESSFUL                                                                                                    |
|    | Total time: 1 minute 17 seconds                                                                                                    |
|    | 3. When asked to enter DSR OAM server IP address, type the VIP of the DSR SOAM, and press Enter.                                                                         |
|    | <i>Note:</i> If the address entered is unreachable, the script exits with an <b>Unable to connect to <ip-address></ip-address></b> error.                                |
| LI | 1                                                                                                    |

Procedure 55. Configure DSR Reference Data Synchronization for IDIH

| 3.<br>□  | IDIH Application<br>Server: Monitor<br>completion                                                                               | <ol> <li>Monitor the log file located at<br/>/var/TKLC/xIH/log/apps/weblogic/apps/application.log.</li> <li>Examine the log file for entries containing text Trace Reference Data<br/>Adapter.</li> </ol> |
|----------|----------------------------------------------------------------------------------------------------|----------------------------------------------------------------------------------------------------|
| 4.<br>[] | <b>IDIH Application</b><br><b>Server</b> (optional):<br>Switch iDIH from<br>one DSR to<br>another DSR in a<br>different network | <i>Note:</i> This is an optional step that is needed to switch an IDIH from one DSR to another DSR in a different network.                                                                                |
|          |                                                                                                    | 1. Establish an SSH session to the iDIH application server and login as the <b>tekelec</b> user.                                                                                                    |
|          |                                                                                                    | 2. Execute these commands.                                                                                                    |
| cd /     |                                                                                                    | cd /usr/TKLC/xIH/apps/trace-refdata-adapter                                                                                                    |
|          |                                                                                                    | ant clean.data                                                                                                    |
|          |                                                                                                    | cd /usr/TKLC/xIH/apps/xihoam                                                                                                    |
|          |                                                                                                    | ant imp.init (flush comagent connection data)                                                                                                    |
|          |                                                                                                    | cd /usr/TKLC/xIH/apps/trace-refdata-adapter                                                                                                    |
|          |                                                                                                    | ant app.enable (Sync MOs from SOAM)                                                                                                    |
|          |                                                                                                    | cd /usr/TKLC/xIH/apps                                                                                                    |
|          |                                                                                                    | ./trda-config.sh <dsr different="" in="" network="" soam="" vip=""></dsr>                                                                                                    |

## Procedure 55. Configure DSR Reference Data Synchronization for IDIH

# 3.16.2.2 Configure the SSO Domain

| Thi      | This procedure configures the SSO domain for IDIH.                                                                                                  |                                                                                                    |               |                                                                                   |  |  |  |  |
|----------|----------------------------------------------------------------------------------------------------|----------------------------------------------------------------------------------------------------|---------------|-----------------------------------------------------------------------------------|--|--|--|--|
|          | Check off ( $$ ) each step as it is completed. Boxes have been provided for this purpose under ach step                                             |                                                                                                    |               |                                                                                   |  |  |  |  |
|          | number.                                                                                                    |                                                                                                    |               |                                                                                   |  |  |  |  |
|          | this procedure fails, it is recommended to contact My Oracle Support (MOS) and ask for assistance.                                                  |                                                                                                    |               |                                                                                   |  |  |  |  |
| 1.<br>[] | <b>NOAM VIP GUI</b> :<br>Login                                                                                                    | <ol> <li>Establish a GUI session on the NOAM server by using the VIP IP address<br/>of the NOAM server. Open the web browser and enter a URL of:</li> </ol>                                                |               |                                                                                   |  |  |  |  |
|          |                                                                                                    |                                                                                                    | https://      | <primary_noam_vip_ip_address></primary_noam_vip_ip_address>                       |  |  |  |  |
|          |                                                                                                    | 2.                                                                                                    | Login as the  | guiadmin user.                                                                    |  |  |  |  |
|          |                                                                                                    |                                                                                                    |               |                                                                                   |  |  |  |  |
|          |                                                                                                    |                                                                                                    |               | ORACLE                                                                            |  |  |  |  |
|          |                                                                                                    |                                                                                                    |               |                                                                                   |  |  |  |  |
|          |                                                                                                    | -                                                                                                    | Dracle System | Login Mon Jul 11 13:59:37 2016 EDT                                                |  |  |  |  |
|          |                                                                                                    |                                                                                                    | -             |                                                                                   |  |  |  |  |
|          |                                                                                                    | Log In<br>Enter your username and password to log in                                                                                                    |               |                                                                                   |  |  |  |  |
|          |                                                                                                    |                                                                                                    | Username:     |                                                                                   |  |  |  |  |
|          |                                                                                                    | Password:                                                                                                    |               |                                                                                   |  |  |  |  |
|          |                                                                                                    | Change password                                                                                                    |               |                                                                                   |  |  |  |  |
|          |                                                                                                    | l og in                                                                                                    |               |                                                                                   |  |  |  |  |
|          |                                                                                                    | Log In                                                                                                    |               |                                                                                   |  |  |  |  |
|          |                                                                                                    |                                                                                                    | L             | Welcome to the Oracle System Login.                                               |  |  |  |  |
|          |                                                                                                    | This application is designed to work with most modern HTML5 compliant browsers and uses both JavaScript<br>and cookies. Please refer to the <u>Oracle Software Web Browser Support Policy</u> for details. |               |                                                                                   |  |  |  |  |
|          |                                                                                                    | Unauthorized access is prohibited.                                                                                                    |               |                                                                                   |  |  |  |  |
|          | Oracle and Java are registered trademarks of Oracle Corporation and/or its affiliates.<br>Other names may be trademarks of their respective owners. |                                                                                                    |               |                                                                                   |  |  |  |  |
|          |                                                                                                    |                                                                                                    | (             | Copyright © 2010, 2016, <u>Oracle</u> and/or its affiliates. All rights reserved. |  |  |  |  |

| 2. |               | 1. Navigate to Admi                                                                         | inistration > Remote Servers > DN           | S Configuration.   |  |  |  |
|----|---------------|---------------------------------------------------------------------------------------------|---------------------------------------------|--------------------|--|--|--|
|    | Configure DNS | 🖻 🔄 Remote                                                                                  |                                             |                    |  |  |  |
|    |               | LDAP Authentication SNMP Trapping Data Export                                               |                                             |                    |  |  |  |
|    |               |                                                                                             |                                             |                    |  |  |  |
|    |               |                                                                                             | Configuration                               |                    |  |  |  |
|    |               | 2. Select the NOAM                                                                          |                                             |                    |  |  |  |
|    |               | 2. Select the NOAM tab.<br>Main Menu: Administration -> Remote Servers -> DNS Configuration |                                             |                    |  |  |  |
|    |               |                                                                                             |                                             |                    |  |  |  |
|    |               |                                                                                             | M ZombieSOAM                                |                    |  |  |  |
|    |               | Name                                                                                        |                                             | Value              |  |  |  |
|    |               |                                                                                             |                                             | No DNS configured. |  |  |  |
|    |               | 3. Configure values                                                                         | for the following fields:                   |                    |  |  |  |
|    |               | Name Server                                                                                 |                                             |                    |  |  |  |
|    |               | Domain Nam                                                                                  | e                                           |                    |  |  |  |
|    |               | Search Doma                                                                                 |                                             |                    |  |  |  |
|    |               | External DNS Name Server                                                                    |                                             |                    |  |  |  |
|    |               |                                                                                             | Address                                     |                    |  |  |  |
|    |               | Configuration Made t                                                                        | Global                                      |                    |  |  |  |
|    |               | Configuration Mode *                                                                        | Per-site                                    |                    |  |  |  |
|    |               |                                                                                             |                                             |                    |  |  |  |
|    |               | Name Server                                                                                 |                                             |                    |  |  |  |
|    |               |                                                                                             |                                             |                    |  |  |  |
|    |               | Domain Search Orde                                                                          | r                                           |                    |  |  |  |
|    |               |                                                                                             | Domain Name                                 |                    |  |  |  |
|    |               |                                                                                             |                                             |                    |  |  |  |
|    |               | Search Domain 1                                                                             |                                             |                    |  |  |  |
|    |               |                                                                                             |                                             |                    |  |  |  |
|    |               | Search Domain 2                                                                             |                                             |                    |  |  |  |
|    |               | If values have alre                                                                         | eady been configured, click <b>Cancel</b> . |                    |  |  |  |
|    |               | 4. Click <b>OK</b> .                                                                        |                                             |                    |  |  |  |
|    |               | Ok Cancel                                                                                   |                                             |                    |  |  |  |

| 3. | NOAM VIP GUI:       | 1. Navigate to Access Control > Certification Management.                                                                            |  |  |  |  |  |
|----|---------------------|----------------------------------------------------------------------------------------------------|--|--|--|--|--|
| □  | Establish SSO local |                                                                                                    |  |  |  |  |  |
|    | zone                | Main Menu Administration                                                                                                    |  |  |  |  |  |
|    |                     | General Options                                                                                                    |  |  |  |  |  |
|    |                     | Access Control                                                                                                    |  |  |  |  |  |
|    |                     |                                                                                                    |  |  |  |  |  |
|    |                     | H Groups                                                                                                    |  |  |  |  |  |
|    |                     | Sessions                                                                                                    |  |  |  |  |  |
|    |                     | Certificate Management                                                                                                    |  |  |  |  |  |
|    |                     | Authorized IPs                                                                                                    |  |  |  |  |  |
|    |                     | SFTP Users                                                                                                    |  |  |  |  |  |
|    |                     | 2. Click Establish SSO Zone.                                                                                                    |  |  |  |  |  |
|    |                     |                                                                                                    |  |  |  |  |  |
|    |                     | Establish SSO Zone Create CSR Import Delete Report Export                                                                            |  |  |  |  |  |
|    |                     | 3. Type a value for <b>Zone Name</b> .                                                                                               |  |  |  |  |  |
|    |                     |                                                                                                    |  |  |  |  |  |
|    |                     | 4. Click <b>OK</b> .                                                                                                    |  |  |  |  |  |
|    |                     |                                                                                                    |  |  |  |  |  |
|    |                     | Zone Name * Name of the SSO-                                                                                                    |  |  |  |  |  |
|    |                     |                                                                                                    |  |  |  |  |  |
|    |                     | Ok Apply Cancel                                                                                                    |  |  |  |  |  |
|    |                     |                                                                                                    |  |  |  |  |  |
|    |                     | Information for the new Cartificate type of SSO Legal diaplays                                                                       |  |  |  |  |  |
|    |                     | Information for the new Certificate type of SSO Local displays.                                                                      |  |  |  |  |  |
|    |                     | 5. Click <b>Report</b> .                                                                                                    |  |  |  |  |  |
|    |                     | Establish SSO Zone         Create CSR         Import         Delete         Report         Export                                    |  |  |  |  |  |
|    |                     | 6 Select and convitte aneodod cortificate toxt to the cliphoard for future                                                           |  |  |  |  |  |
|    |                     | <ol> <li>Select and copy the encoded certificate text to the clipboard for future<br/>access.</li> </ol>                             |  |  |  |  |  |
|    |                     |                                                                                                    |  |  |  |  |  |
|    |                     | BEGIN CERTIFICATE<br>MIICKzCCAdWqAwIBAqIJAOVfSLNc3CeJMA0GCSqGSIb3DQEBCwUAMHExCzAJBqNV                                                |  |  |  |  |  |
|    |                     | BAYTALVTMQswCQYDVQQIDAJOQzEQMA4GA1UEBwwHUmFsZWlnaDEPMA0GA1UECqwG                                                                     |  |  |  |  |  |
|    |                     | T3JhY2x1MQswCQYDVQQLDAJQVjEQMA4GA1UEAwwHTGliZXJ0eTETMBEGCSqGSIb3                                                                     |  |  |  |  |  |
|    |                     | DQEJARYEdGVzdDAeFw0xNTA1MDQxNDIzNTRaFw0xNjA1MDMxNDIzNTRaMHExCzAJ                                                                     |  |  |  |  |  |
|    |                     | BgNVBAYTALVTMQswCQYDVQQIDAJOQzEQMA4GA1UEBwwHUmFsZWlnaDEPMA0GA1UE                                                                     |  |  |  |  |  |
|    |                     | CgwGT3JhY2x1MQswCQYDVQQLDAJQVjEQMA4GA1UEAwwHTG1iZXJ0eTETMBEGCSqG                                                                     |  |  |  |  |  |
|    |                     | SIb3DQEJARYEdGVzdDBcMA0GCSqGSIb3DQEBAQUAA0sAMEgCQQCZ/MpkhlvMP/iJ<br>s5xD02MwxJm3jYim43H8gR9pfBTMNP6L9kluJYi+2T0hngJF0LpIn6SK6pXnuAGY |  |  |  |  |  |
|    |                     | f/vDWfqPAgMBAAGjUDBOMB0GA1UdDgQWBBS6IzIOLP1gizQ6+BERr8Fo2XyDVDAf                                                                     |  |  |  |  |  |
|    |                     | BgNVHSMEGDAWgBS6IzIOLP1gizQ6+BERr8Fo2XyDVDAMBgNVHRMEBTADAQH/MA0G                                                                     |  |  |  |  |  |
|    |                     | CSqGSIb3DQEBCwUAA0EAOwIqBMEQyvfvt38r/yfgIx3w5dN8SBwHjHC5TpJrHV6U                                                                     |  |  |  |  |  |
|    |                     | zFlg5dfzoLz7ditjGOhWJ919VRw39LQ81KFp7SMXwA==                                                                                         |  |  |  |  |  |
|    |                     | END CERTIFICATE                                                                                                    |  |  |  |  |  |

| 4. | IDIH Application                | 1. Establish a GUI session on the IDIH app server <app ip="" server="">.</app> |
|----|---------------------------------|--------------------------------------------------------------------------------|
|    | Server GUI: Login               | 2. Login as the i <b>dihadmin</b> user.                                        |
|    |                                 | ORACLE INTEGRATED DIAMETER INTELLIGENCE HUB                                    |
|    |                                 |                                                                                |
|    |                                 | User name IDIH Maintenance                                                     |
|    |                                 | Password This portal lets y                                                    |
|    |                                 | Login                                                                          |
| 5. | IDIH Application                | Select the <b>OAM</b> portal Icon to open the OAM web application.             |
|    | Server GUI: Open the OAM portal | ORACLE' IDIH                                                                   |
|    |                                 |                                                                                |
|    |                                 | Maintenance                                                                    |
|    |                                 | Alarm<br>Forwarding Viewer Viewer OAM ProTrace System<br>Alarms                |
|    |                                 |                                                                                |

| 6. | IDIH Application                           | 1. Navigate to System > Single Sign On.                                                                |
|----|--------------------------------------------|----------------------------------------------------------------------------------------------------|
|    | Server GUI:<br>Configure the SSO<br>domain | ORACLE DIH<br>Home Mediation Applications System Help                                                  |
|    |                                            | Single Sign On                                                                                         |
|    |                                            | AVP Hiding                                                                                             |
|    |                                            | <i>IDIH OAM</i> applica                                                                                |
|    |                                            | TDD records in the IDIU ProTings application                                                           |
|    |                                            | 2. From the SSO Parameters tab, select the Edit Value icon                                             |
|    |                                            | System : Single Sign On                                                                                |
|    |                                            | SSO Zones SSO Parameters                                                                               |
|    |                                            | SSO Zones SSO Parameters                                                                               |
|    |                                            | SSO Domain                                                                                             |
|    |                                            | Domain Name : labs.nc.tekelec.com Name of the SSO Domain                                               |
|    |                                            |                                                                                                    |
|    |                                            |                                                                                                    |
|    |                                            | 3. Type a value for the <b>Domain Name</b> .                                                           |
|    |                                            | <i>Note:</i> This should be the same domain name assigned in the DSR NOAM DNS Configuration (step 2.). |
|    |                                            | 4. Select the <b>Save</b> icon.                                                                        |
|    |                                            | Sive                                                                                                   |
|    |                                            | 5. Select the <b>Refresh</b> icon to display data saved for the remote zone.                           |
|    |                                            |                                                                                                    |
|    |                                            | Refresh Value                                                                                          |

| 7. IDIH Application           | 1. Navigate to System > Single Sign On.                                                                     |
|-------------------------------|----------------------------------------------------------------------------------------------------|
| Configure the SSO remote zone | ORACLE' IDIH<br>Home Mediation Applications System Help                                                     |
|                               | Single Sign On                                                                                              |
|                               | AVP Hiding                                                                                                  |
|                               | IDIH OAM applica Apply Changes function                                                                     |
|                               | 2. From the SSO Zones tab.                                                                                  |
|                               | System : Single Sign On                                                                                     |
|                               | SSO Zones SSO Parameters                                                                                    |
|                               | SSO Local Zone                                                                                              |
|                               | Local Name : Name of the SSO compatible local zone                                                          |
|                               | 3. Select the <b>Add</b> icon and type a value for field <b>Remote Name</b> .                               |
|                               | SSO Remote Zones                                                                                            |
|                               |                                                                                                    |
|                               | Remote Name X.509 Certificate                                                                               |
|                               | <ol> <li>For field X.509 Certificate, paste the encoded certificate text from the<br/>clipboard.</li> </ol> |
|                               | X.509 Certificate                                                                                           |
|                               |                                                                                                    |
|                               | BEGIN CERTIFICATE MIIENTCCAx2gAwIBAgIBA<br>MA0GA1UECgwGT3JhY2xIMREwDwYDVQQLDAhBcHB)                         |
|                               | CQEWEnN1cHBvcnRAb3JhY2xlLmNvbTAeFw0xNTA3M1                                                                  |
|                               | FDASBgNVBAcMC01vcnJpc3ZpbGxIMQ8wDQYDVQQKE<br>dHIwZT1BV1NTTzEhMB8GCSqGSIb3DQEJARYSc3Vwci                     |
|                               | ywYDdhXchb5bhORLUGCsSpo4RzHHlvKAu7DNi2GSs9;<br>DrVBDygDgmBhP1stxGAaBFhnbSuUma2Qgy4mKppfeyX                  |
|                               | LLx5+c5EwkS8OhB9AVqwjX+oETf58WYKgAgIX82c8rAW                                                                |
|                               | FoAUnwCZ+1CZucSz4AivgXb122X/SLYwDAYDVR0TBAI<br>tJi7N8HC9AEe0Sn8akEdE9pJHP7NwGjY1v5581Z2dnJ2a                |
|                               | dxoXMVS5tEOO5Ea5PKk6Zyl3QCet1sEa5CRjilbOU94hjc                                                              |
|                               | CERTIFICATE                                                                                                 |
|                               | 5. Select the <b>Save</b> icon.                                                                             |
|                               | Jave                                                                                                    |
|                               | 6. Select the <b>Refresh</b> icon to display the data saved for remote zone.                                |
|                               | 2 💊 🥝 🗐                                                                                                    |

# 3.16.2.3 Configure IDIH in DSR

## Procedure 57. Configure in DSR

| Thi      | s procedure completes                                                                                        | s IDIH integration on DSR.                                                                                                    |  |  |  |
|----------|----------------------------------------------------------------------------------------------------|----------------------------------------------------------------------------------------------------|--|--|--|
|          | Check off ( $$ ) each step as it is completed. Boxes have been provided for this purpose under ach step      |                                                                                                    |  |  |  |
|          | umber.<br>this procedure fails, it is recommended to contact My Oracle Support (MOS) and ask for assistance. |                                                                                                    |  |  |  |
|          | -                                                                                                    |                                                                                                    |  |  |  |
| 1.<br>[] | <b>NOAM VIP GUI</b> :<br>Login                                                                               | <ol> <li>Establish a GUI session on the NOAM server by using the VIP IP address<br/>of the SOAM server. Open the web browser and enter a URL of:</li> </ol>                                                                              |  |  |  |
|          |                                                                                                    | https:// <primary_noam_vip_ip_address></primary_noam_vip_ip_address>                                                                                                    |  |  |  |
|          |                                                                                                    | 2. Login as the <b>guiadmin</b> user.                                                                                                    |  |  |  |
|          |                                                                                                    |                                                                                                    |  |  |  |
|          |                                                                                                    | ORACLE                                                                                                    |  |  |  |
|          |                                                                                                    | Oracle Sustant Levin                                                                                                    |  |  |  |
|          |                                                                                                    | Oracle System Login Mon Jul 11 13:59:37 2016 EDT                                                                                                    |  |  |  |
|          |                                                                                                    |                                                                                                    |  |  |  |
|          |                                                                                                    | Log In<br>Enter your username and password to log in                                                                                                    |  |  |  |
|          |                                                                                                    | Username:                                                                                                    |  |  |  |
|          |                                                                                                    | Password:                                                                                                    |  |  |  |
|          |                                                                                                    | Change password                                                                                                    |  |  |  |
|          |                                                                                                    | Log In                                                                                                    |  |  |  |
|          |                                                                                                    |                                                                                                    |  |  |  |
|          |                                                                                                    | Welcome to the Oracle System Login.                                                                                                    |  |  |  |
|          |                                                                                                    | This application is designed to work with most modern HTML5 compliant browsers and uses both JavaScript<br>and cookies. Please refer to the <u>Oracle Software Web Browser Support Policy</u> for details.                               |  |  |  |
|          |                                                                                                    | Unauthorized access is prohibited.                                                                                                    |  |  |  |
|          |                                                                                                    | Oracle and Java are registered trademarks of Oracle Corporation and/or its affiliates.<br>Other names may be trademarks of their respective owners.<br>Copyright © 2010, 2016, <u>Oracle</u> and/or its affiliates. All rights reserved. |  |  |  |
|          |                                                                                                    |                                                                                                    |  |  |  |

## Procedure 57. Configure in DSR

| 2. | NOAM VIP GUI:                      | 1. Navigate to Cor                          | nmuncation Age                                                     | ent > Configuration > Remote Servers.               |
|----|------------------------------------|---------------------------------------------|--------------------------------------------------------------------|-----------------------------------------------------|
|    | Configure<br>ComAgent<br>cnnection | Coni                                        | _                                                                  |                                                     |
|    |                                    | Insert Edit Delet                           | e                                                                  |                                                     |
|    |                                    | 3. Add the IDIH Me                          | ediation Server.                                                   |                                                     |
|    |                                    | 4. For the <b>Remote</b><br>Mediation Serve |                                                                    | ess, type the IMI IP address of the IDIH            |
|    |                                    |                                             | ess Preference,                                                    | type the IP protocol preference (if IPv6            |
|    |                                    |                                             | ote Server Mode                                                    | e to server.                                        |
|    |                                    | Inserting Remote Servers                    |                                                                    |                                                     |
|    |                                    | Field Value                                 |                                                                    |                                                     |
|    |                                    | Remote Server Name *                        |                                                                    | L<br>D<br>a                                         |
|    |                                    | Remote Server IPv4 IP Address               |                                                                    | T<br>C<br>F                                         |
|    |                                    | Remote Server IPv6 IP Address               |                                                                    | T<br>C<br>F                                         |
|    |                                    | Remote Server Mode * Sele                   | ect 💌                                                              | n<br>B                                              |
|    |                                    | IP Address Preference ComA                  | gent Network Preference 💌                                          | T<br>C                                              |
|    |                                    |                                             | <b>IP Server Group</b><br>and click <b>Add</b> to                  | o from the <b>Available Local Server</b><br>assign. |
|    |                                    |                                             | Available Local S                                                  | Server Groups                                       |
|    |                                    |                                             | Zombie SS7SG1<br>Zombie SS7SG2<br>Zombielpfe SG1<br>Zombielpfe SG2 | A<br>E                                              |
|    |                                    | Assigned Local Server Gro                   | ups* Add                                                           | Remove                                              |
|    |                                    |                                             | Assigned Local                                                     | Server Groups                                       |
|    |                                    |                                             | ZombieDAMP                                                         | <b>^</b>                                            |
|    |                                    | 8. Click <b>OK</b> .                        |                                                                    |                                                     |

| 3. | SOAM VIP GUI:<br>Login | 1. Establish a GUI session on the SOAM server by using the VIP IP address of the SOAM server. Open the web browser and enter a URL of:                                                                     |
|----|------------------------|----------------------------------------------------------------------------------------------------|
|    |                        | https:// <primary_soam_vip_ip_address></primary_soam_vip_ip_address>                                                                                                    |
|    |                        | 2. Login as the <b>guiadmin</b> user.                                                                                                    |
|    |                        | ORACLE <sup>®</sup><br>Oracle System Login                                                                                                    |
|    |                        | Log In                                                                                                    |
| l  |                        | Enter your username and password to log in                                                                                                    |
|    |                        | Username:                                                                                                    |
|    |                        | Password:                                                                                                    |
|    |                        | Change password                                                                                                    |
|    |                        | Log In                                                                                                    |
|    |                        | Welcome to the Oracle System Login.                                                                                                    |
|    |                        | This application is designed to work with most modern HTML5 compliant browsers and uses both JavaScript<br>and cookies. Please refer to the <u>Oracle Software Web Browser Support Policy</u> for details. |
|    |                        | Unauthorized access is prohibited.                                                                                                    |
|    |                        | Oracle and Java are registered trademarks of Oracle Corporation and/or its affiliates.<br>Other names may be trademarks of their respective owners.                                                        |
|    |                        | Copyright © 2010, 2016, <u>Oracle</u> and/or its affiliates. All rights reserved.                                                                                                    |

## Procedure 57. Configure in DSR

#### Procedure 57. Configure in DSR

| 4. | SOAM VIP GUI:<br>Configure IDIH | 1. Navigate to <b>Diame</b><br><b>Options</b> . | ter > Troubleshooting wit  | h IDIH > Configuration >     |
|----|---------------------------------|-------------------------------------------------|----------------------------|------------------------------|
|    | hostname                        | 🖃 🚖 Troubleshoot                                | ing with IDIH              |                              |
|    |                                 | 🖃 🚖 Configura                                   | tion                       |                              |
|    |                                 | Traces                                          |                            |                              |
|    |                                 | 📓 Option                                        |                            |                              |
|    |                                 |                                                 | t Name options, select the | mediation server             |
|    |                                 |                                                 |                            | Idress) of the App server as |
|    |                                 | the IDIH Visualizat                             |                            | diress) of the App server as |
|    |                                 | 4. Click Apply.                                 |                            |                              |
|    |                                 | IDIH Configuratio                               | DIH Configuration          |                              |
|    |                                 | Field                                           | Value                      |                              |
|    |                                 | Max bandwidth *                                 | 25                         |                              |
|    |                                 |                                                 | IDIH Host Name - Select -  | - Select -                   |
|    |                                 | IDIH Visualization address                      |                            |                              |
|    |                                 | Apply Cancel                                    | 1                          |                              |

#### 3.16.2.4 Configure the Mail Server (Optional)

This procedure is optional; however, this option is required for security (password initialization set to AUTOMATIC) and forwarding (forwarding by mail filter defined) and is available only on the application server.

#### Procedure 58. Configure Mail Server (Optional)

This procedure configures the SMTP mail server.

Check off ( $\sqrt{}$ ) each step as it is completed. Boxes have been provided for this purpose under ach step number.

If this procedure fails, it is recommended to contact My Oracle Support (MOS) and ask for assistance.

| 1. | IDIH Application | Establish an SSH session to the IDIH Application Server and login as <b>admus</b> r. |
|----|------------------|--------------------------------------------------------------------------------------|
|    | Server: Login    |                                                                                      |

#### Procedure 58. Configure Mail Server (Optional)

| 2. | IDIH Application                                | 1.      | Enter the platcfg menu.                                            |
|----|-------------------------------------------------|---------|--------------------------------------------------------------------|
|    | Server: Configure the authenticated mail server |         | \$ sudo su - platcfg                                               |
|    |                                                 | 2.      | Navigate to Application Server Configuration > SMTP Configuration. |
|    |                                                 | lu<br>x | Application Server Configuration Menu tk                           |
|    |                                                 | x       | SNMP Agent Configuration x                                         |
|    |                                                 | x<br>x  | SMTP Configuration     x       Exit     x                          |
|    |                                                 | x<br>mq | x<br>t                                                             |
|    |                                                 | 3.      | Select Edit.                                                       |
|    |                                                 | 4.      | Enter these paraemters:                                            |
|    |                                                 |         | Mail Server IP Address                                             |
|    |                                                 |         | • User                                                             |
|    |                                                 |         | Password                                                           |
|    |                                                 |         | Email Address (From)                                               |
|    |                                                 |         | Mail smtp timeout                                                  |
|    |                                                 |         | Mail smtp connectiontimeout                                        |
|    |                                                 |         | SNMP over SSL used?                                                |
|    |                                                 | 5.      | Select OK.                                                         |
|    |                                                 | 6.      | Exit out of platcfg by selecting <b>Exit</b> .                     |

## 3.16.2.5 Configure the SNMP Management Server (Optional)

This procedure is optional; however, this option is required for forwarding (forwarding by SNMP filter defined) and is available only on the application server.

#### Procedure 59. Change SNMP Management Server (Optional)

|                                                                                                    | This procedure configures the SNMP management server. |                                                                                      |  |  |  |
|----------------------------------------------------------------------------------------------------|-------------------------------------------------------|--------------------------------------------------------------------------------------|--|--|--|
| Check off ( $$ ) each step as it is completed. Boxes have been provided for this purpose under an number. |                                                       |                                                                                      |  |  |  |
| If this procedure fails, it is recommended to contact My Oracle Support (MOS) and ask for assistant       |                                                       |                                                                                      |  |  |  |
|                                                                                                    | 1. IDIH Application<br>Server: Login                  | Establish an SSH session to the IDIH application server and login as <b>admusr</b> . |  |  |  |

| 2.<br>□ | IDIH Application<br>Server: Configure<br>SNMP<br>management<br>server | 1.     | Enter the platcfg menu.                                                                                |   |
|---------|-----------------------------------------------------------------------|--------|----------------------------------------------------------------------------------------------------|---|
|         |                                                                       |        | \$ sudo su - platcfg                                                                                   | _ |
|         |                                                                       | 2.     | Navigate to <b>Application Server Configuration &gt; SNMP Agent</b><br>Configuration.                  |   |
|         |                                                                       | lu     | Application Server Configuration Menu th                                                               |   |
|         |                                                                       | x      | SNMP Agent Configuration                                                                               |   |
|         |                                                                       | x<br>x | SMAP Agent Configuration S                                                                             |   |
|         |                                                                       | x      | Exit                                                                                                   |   |
|         |                                                                       | x      | 2                                                                                                    |   |
|         |                                                                       |        |                                                                                                    |   |
|         |                                                                       | 3.     | Select Edit.                                                                                           |   |
|         |                                                                       | 4.     | Enter the IP address of the SNMP management server.                                                    |   |
|         |                                                                       | No     | te: The SNMP agent configuration is updated and the SNMP management server is automatically restarted. |   |
|         |                                                                       | 5.     | Select OK.                                                                                             |   |
|         |                                                                       | 6.     | Exit out of platcfg by selecting <b>Exit</b> .                                                         |   |

#### Procedure 59. Change SNMP Management Server (Optional)

#### 3.16.2.6 Change Network Interface (Optional)

#### Notes:

- Initially the default network interface used to transport TTRs from DSR to DIH uses the internal imi network; however, this can be changed, if required. Changing this interface could degrade performance of the TTR transmission.
- A script is provided to manage the settings so the operator does not need to know the details required to apply the settings. There are two settings **interface.name** and **interface.enabled**.

When **interface.enabled=True**, then communications over the **interface.name=value**, where **value** is the name of the network interface as defined on the platform and is the only specified interface used for communications.

When **interface.enabled=False**, then communications over the named interface is not enforced, that is, all interfaces configured on the platform are allowed to be used for communications.

For example, if it is required to use the xmi interface for communication, instead of the default internal imi interface, then the operator would supply **xmi** when prompted for the interface name and **True** when prompted if interface filtering should be applied.

#### Procedure 60. Change Network Interface (Optional)

This procedure changes the default network interface.

Check off ( $\sqrt{}$ ) each step as it is completed. Boxes have been provided for this purpose under ach step number.

If this procedure fails, it is recommended to contact My Oracle Support (MOS) and ask for assistance.

| 1. | IDIH Mediation<br>Server: Login | 1.<br>2. | Establish an SSH session to the IDIH mediation server login as <b>admusr</b> .<br>Login as tekelec user. |  |
|----|---------------------------------|----------|----------------------------------------------------------------------------------------------------|--|
|    |                                 | \$       | sudo su - tekelec                                                                                        |  |

| Procedure 60. Change Network Interface (Optiona | al) |
|-------------------------------------------------|-----|
|-------------------------------------------------|-----|

| 2. | IDIH Mediation<br>Server: Execute<br>the change<br>interface script | \$ chgIntf.sh                                                                                                    |
|----|---------------------------------------------------------------------|----------------------------------------------------------------------------------------------------|
|    |                                                                     | Answer the following questions during execution of the script:                                                                                                    |
|    |                                                                     | This script is used to change the interface name (default<br>= imi) used for mediation communications and whether to<br>enable network interface filtering or not. Please answer<br>the following questions or enter CTLR-C to exit out of th ;<br>script. |
|    |                                                                     | Current setting are: interface.name=imi interface.enabled=True                                                                                                    |
|    |                                                                     | Enter new network interface name, return to keep current<br>[imi]: <mark>xmi</mark>                                                                                                    |
|    |                                                                     | Do you want to enable network interface filtering<br>[True False], return to keep current [True]:                                                                                                    |
|    |                                                                     | Updating configuration properties file with<br>'interface.name=xmi' and 'interface.enable=True', and<br>restarting mediation configuration bundle                                                                                                    |

## 3.16.2.7 CPU Pinning

Follow section 3.13 for CPU pinning on servers that host IDIH VMs.

## 3.16.2.8 Generate Disaster Recovery FDC File (Optional)

#### Procedure 61. Back Up the Upgrade and Disaster Recovery FDC File (Optional)

| This procedure generates a disaster recovery FDC file.<br>Check off ( $$ ) each step as it is completed. Boxes have been provided for this purpose under ach step number.<br>If this procedure fails, it is recommended to contact My Oracle Support (MOS) and ask for assistance. |                           |                                                                                                    |
|----------------------------------------------------------------------------------------------------|---------------------------|----------------------------------------------------------------------------------------------------|
| 1.                                                                                                    | Identify backup<br>server | <ul> <li>Identify an external server to use as a backup server for this procedure. The server should not be co-located with any of these systems:</li> <li>TVOE</li> <li>PMAC</li> <li>DSR NOAM</li> <li>DSR SOAM</li> </ul> |
| 2.<br>[]                                                                                                    | PMAC Server:<br>Login     | Establish an SSH session to the PMAC server and login as admusr.                                                                                                    |

| 3.<br>[] | <b>PMAC</b> : Verify<br>upgrade fdc file<br>exists           | Execute these commands to verify the upgrade FDC file for IDIH exists.                                                                                   |  |
|----------|--------------------------------------------------------------|----------------------------------------------------------------------------------------------------|--|
|          |                                                              | <pre>\$ cd /var/TKLC/smac/guest-dropin</pre>                                                                                                    |  |
|          |                                                              | \$ ls -1 *.xml                                                                                                    |  |
|          |                                                              | This output is expected:                                                                                                    |  |
|          |                                                              | -rw-r 1 root smac 9542 May 11 09:43<br><idih install="">.xml</idih>                                                                                      |  |
|          |                                                              | -rw-r 1 root smac 5107 May 11 09:43<br><idih_upgrade>.xml</idih_upgrade>                                                                                 |  |
|          |                                                              | <i>Note:</i> The <b><idih_upgrade>.xml</idih_upgrade></b> file is the same file used for upgrade and disaster recovery procedures.                       |  |
| 4.       | <b>PMAC</b> : Transfer<br>the FDC file to a<br>remote server | <ol> <li>Log into the backup server identified in step 1. and copy the backup image<br/>to the customer server where it can be safely stored.</li> </ol> |  |
|          |                                                              | 2. If the customer system is a Linux system, copy the backup image to the customer system.                                                               |  |
|          |                                                              | <pre>\$ sudo scp <idih_upgrade.xml> /path/to/destination/</idih_upgrade.xml></pre>                                                                       |  |
|          |                                                              | <pre>\$ sudo scp <idih_install.xml> /path/to/destination/</idih_install.xml></pre>                                                                       |  |
|          |                                                              | 3. Enter the <b>admusr</b> user password and press <b>Enter</b> .                                                                                        |  |
|          |                                                              | If the customer system is a Windows system, refer to [14], the Using WinSCP procedure, to copy the backup image to the customer system.                  |  |
| 5.       | Back up FDC file 2.                                          | <ol> <li>Transfer the fdc file to the fdc directory so the file can be backed up with<br/>PMAC backups.</li> </ol>                                       |  |
|          |                                                              | 2. Ensure the directory where the backups will be stored exists.                                                                                         |  |
|          |                                                              | <pre>\$ sudo /bin/ls -i -l /usr/TKLC/smac/etc/fdc</pre>                                                                                                  |  |
|          |                                                              | If you receive an error such as this:                                                                                                    |  |
|          |                                                              | -bash: ls: /usr/TKLC/smac/etc/fdc: No such file or directory                                                                                             |  |
|          |                                                              | Create the directory by issuing this command.                                                                                                    |  |
|          |                                                              | <pre>\$ sudo /bin/mkdir -p /usr/TKLC/smac/etc/fdc</pre>                                                                                                  |  |
|          |                                                              | 3. Copy the fdc files to the fdc backup directory.                                                                                                    |  |
|          |                                                              | <pre>\$ sudo cp /var/TKLC/smac/guest-<br/>dropin<idih_upgrade.xml> /usr/TKLC/smac/etc/fdc/<br/>\$ sudo cp /var/TKLC/smac/guest-</idih_upgrade.xml></pre> |  |
|          |                                                              | <pre>dropin<idih_install.xml> /usr/TKLC/smac/etc/fdc/</idih_install.xml></pre>                                                                           |  |

## Procedure 61. Back Up the Upgrade and Disaster Recovery FDC File (Optional)

## 3.17 Post Installation Procedures

# 3.17.1 Optimization (DSR and Oracle X5-2/Netra X5-2/X6-2/X7-2/HP DL380 Gen 9 (10Gbps) Only)

#### **Procedure 62. Optimization Procedure**

This procedure runs optimization scripts for Oracle X5-2/Netra X5-2/X6-2/HP DL380 Gen 9 (10Gbps) only.

*Prerequisite*: Completed all previous DSR installation procedures.

Check off ( $\sqrt{}$ ) each step as it is completed. Boxes have been provided for this purpose under ach step number.

If this procedure fails, it is recommended to contact My Oracle Support (MOS) and ask for assistance.

| 1.      | DSR NOAM VIP:<br>Login                                                                      | Establish an SSH to the NOAM VIP address and login as <b>admusr</b> . |
|---------|---------------------------------------------------------------------------------------------|-----------------------------------------------------------------------|
| 2.<br>□ | DSR NOAM VIP:<br>Execute the<br>performance<br>optimization script<br>on the active<br>NOAM | <pre>\$ cd /usr/TKLC/dsr/bin/ \$ sudo ./rmsNoamConfig.sh</pre>        |
|         |                                                                                             | Configuration Successful output should display.                       |

# 3.17.2 Configure ComAgent Connections (DSR and SDS Only)

## Procedure 63. Configure ComAgent Connections

| This procedure configures ComAgent connections on DSR/SDS for use in the FABR application.                      |                                                                                                    |                                                                                                    |  |  |
|----------------------------------------------------------------------------------------------------|----------------------------------------------------------------------------------------------------|----------------------------------------------------------------------------------------------------|--|--|
| Prerequisite: Activated FABR application.                                                                       |                                                                                                    |                                                                                                    |  |  |
| Check off ( $$ ) each step as it is completed. Boxes have been provided for this purpose under ach step number. |                                                                                                    |                                                                                                    |  |  |
| If th                                                                                                    | If this procedure fails, it is recommended to contact My Oracle Support (MOS) and ask for assistance. |                                                                                                    |  |  |
| 1.<br>[]                                                                                                    | SDS NOAM VIP<br>GUI: Login                                                                            | 1. Establish a GUI session on the SDS NOAM server by using the VIP IP address of the NOAM server. Open the web browser and enter a URL of: |  |  |
|                                                                                                    |                                                                                                    | https:// <primary_sds_noam_vip_ip_address></primary_sds_noam_vip_ip_address>                                                               |  |  |
|                                                                                                    |                                                                                                    | 2. Login as the <b>guiadmin</b> user.                                                                                                    |  |  |
|                                                                                                    |                                                                                                    | ORACLE                                                                                                    |  |  |
|                                                                                                    |                                                                                                    | Oracle System Login Mon Jul 11 13:59:37 2016 EDT                                                                                           |  |  |
|                                                                                                    |                                                                                                    |                                                                                                    |  |  |
|                                                                                                    |                                                                                                    | Log In<br>Enter your username and password to log in                                                                                       |  |  |
|                                                                                                    |                                                                                                    | Username:                                                                                                    |  |  |
|                                                                                                    |                                                                                                    | Password:                                                                                                    |  |  |
|                                                                                                    |                                                                                                    | Change password                                                                                                    |  |  |
|                                                                                                    |                                                                                                    | Log in                                                                                                    |  |  |
|                                                                                                    |                                                                                                    |                                                                                                    |  |  |
|                                                                                                    |                                                                                                    |                                                                                                    |  |  |
| 2.                                                                                                    | SDS NOAM VIP<br>GUI: Configure<br>remote server IP<br>address                                         | <ol> <li>Navigate to Communication Agent &gt; Configuration &gt; Remote Servers.</li> </ol>                                                |  |  |
|                                                                                                    |                                                                                                    | 🖃 😋 Communication Agent                                                                                                    |  |  |
|                                                                                                    |                                                                                                    | Configuration Remote Servers                                                                                                    |  |  |
|                                                                                                    |                                                                                                    | Connection Groups                                                                                                    |  |  |
|                                                                                                    |                                                                                                    | Routed Services                                                                                                    |  |  |
|                                                                                                    |                                                                                                    | 2. Click <b>Insert</b> .                                                                                                    |  |  |
|                                                                                                    |                                                                                                    | Insert Edit Delete                                                                                                    |  |  |
| 3.                                                                                                    | SDS NOAM VIP<br>GUI: Configure<br>remote server IP<br>address                                         | <ol> <li>Enter the Remote Server Name for the DSR MP server.</li> </ol>                                                                    |  |  |
|                                                                                                    |                                                                                                    |                                                                                                    |  |  |
|                                                                                                    |                                                                                                    | Remote Server Name * ZombieDAMP1                                                                                                    |  |  |
|                                                                                                    |                                                                                                    |                                                                                                    |  |  |
|                                                                                                    |                                                                                                    | 2. Enter the <b>Remote Server IMI IP Address</b> .                                                                                         |  |  |

Procedure 63. Configure ComAgent Connections

|            |                             | Remote Server IPv4 IP Address                                                                                          | 169.254.1.13                                                           |  |  |
|------------|-----------------------------|----------------------------------------------------------------------------------------------------|------------------------------------------------------------------------|--|--|
|            |                             | Remote Server IPv6 IP Address                                                                                          |                                                                        |  |  |
|            |                             | <b>Note:</b> This should be                                                                                            | the IMI IP address of the DAMP server.                                 |  |  |
|            |                             | 3. Select <b>Client</b> from the                                                                                       | Remote Server Mode options.                                            |  |  |
|            |                             | Remote Server Mode *                                                                                                   | Client                                                                 |  |  |
|            |                             | <ol> <li>Select IP Address Pre<br/>IPv6).</li> </ol>                                                                   | ference (ComAgent Network Preference, IPv4, or                         |  |  |
|            |                             | IP Address Preference                                                                                                  | ComAgent Network Preference ComAgent Network Preference IPv4 Preferred |  |  |
|            |                             |                                                                                                    | IPv6 Preferred                                                         |  |  |
|            |                             | <ol> <li>Select the Local Server Group from the available SDS DP server groups<br/>and click Add to assign.</li> </ol> |                                                                        |  |  |
|            |                             | Available Local Server Groups                                                                                          |                                                                        |  |  |
|            |                             |                                                                                                    |                                                                        |  |  |
|            |                             | Assigned Local Server Groups *                                                                                         | Add Remove                                                             |  |  |
|            |                             |                                                                                                    | Assigned Local Server Groups                                           |  |  |
|            |                             |                                                                                                    | SDS SDP                                                                |  |  |
|            |                             |                                                                                                    | <b>.</b>                                                               |  |  |
|            |                             | 6. Click Apply.                                                                                                    |                                                                        |  |  |
|            |                             | Ok Apply Cancel                                                                                                    |                                                                        |  |  |
| <b>4</b> . | SDS NOAM VIP<br>GUI: Repeat | Repeat steps 2. though 3.                                                                                              | for each remote MP in the same SOAM NE.                                |  |  |

| 5.<br>[] | DSR NOAM VIP<br>GUI: Login         | 1.                | Establish a GUI session on the DSR NOAM server by using the VIP IP address of the SOAM server. Open the web browser and enter a URL of:                                                                    |  |  |  |  |
|----------|------------------------------------|-------------------|----------------------------------------------------------------------------------------------------|--|--|--|--|
|          |                                    |                   | https:// <primary_dsr_noam_vip_ip_address></primary_dsr_noam_vip_ip_address>                                                                                                    |  |  |  |  |
|          |                                    | 2.                | Login as the <b>guiadmin</b> user.                                                                                                    |  |  |  |  |
|          |                                    |                   |                                                                                                    |  |  |  |  |
|          |                                    |                   | ORACLE                                                                                                    |  |  |  |  |
|          |                                    |                   | Oracle System Login Mon Jul 11 13:59:37 2016 EDT                                                                                                    |  |  |  |  |
|          |                                    |                   |                                                                                                    |  |  |  |  |
|          |                                    |                   | Log In<br>Enter your username and password to log in                                                                                                    |  |  |  |  |
|          |                                    |                   | Username:                                                                                                    |  |  |  |  |
|          |                                    |                   | Password:                                                                                                    |  |  |  |  |
|          |                                    |                   | Change password                                                                                                    |  |  |  |  |
|          |                                    |                   | Log In                                                                                                    |  |  |  |  |
|          |                                    |                   |                                                                                                    |  |  |  |  |
|          |                                    |                   | Welcome to the Oracle System Login.                                                                                                    |  |  |  |  |
|          |                                    |                   | This application is designed to work with most modern HTML5 compliant browsers and uses both JavaScript<br>and cookies. Please refer to the <u>Oracle Software Web Browser Support Policy</u> for details. |  |  |  |  |
|          |                                    |                   | Unauthorized access is prohibited.                                                                                                    |  |  |  |  |
|          |                                    |                   | Oracle and Java are registered trademarks of Oracle Corporation and/or its affiliates.<br>Other names may be trademarks of their respective owners.                                                        |  |  |  |  |
|          |                                    |                   | Copyright © 2010, 2016, Oracle and/or its affiliates. All rights reserved.                                                                                                    |  |  |  |  |
| 6.       | DSR NOAM VIP                       | 1.                | Navigate to Communication Agent > Configuration > Remote Servers.                                                                                                    |  |  |  |  |
|          | GUI: Configure<br>remote server IP |                   | 😑 😋 Communication Agent                                                                                                    |  |  |  |  |
|          | address                            | 🖃 😋 Configuration |                                                                                                    |  |  |  |  |
|          |                                    |                   | Remote Servers                                                                                                    |  |  |  |  |
|          |                                    |                   | Connection Groups                                                                                                    |  |  |  |  |
|          |                                    | 2                 | Click Insert.                                                                                                    |  |  |  |  |
|          |                                    |                   |                                                                                                    |  |  |  |  |
|          |                                    | I                 | nsert Edit Delete                                                                                                    |  |  |  |  |

### Procedure 63. Configure ComAgent Connections

| Pro     | Procedure 63. Configure ComAgent Connections |                                                                                                    |  |  |  |  |
|---------|----------------------------------------------|----------------------------------------------------------------------------------------------------|--|--|--|--|
| 7.      | DSR NOAM VIP<br>GUI: Configure               | 1. Enter the <b>Remote Server Name</b> for the SDS DP server:                                                          |  |  |  |  |
|         | remote server IP<br>address                  | Remote Server Name * SDSDP1                                                                                            |  |  |  |  |
|         |                                              | 2. Enter the <b>Remote Server IMI IP Address</b> .                                                                     |  |  |  |  |
|         |                                              | Remote Server IPv4 IP Address 169.254.1.30                                                                             |  |  |  |  |
|         |                                              | Remote Server IPv6 IP Address                                                                                          |  |  |  |  |
|         |                                              | <i>Note:</i> This should be the IMI IP address of the DP server.                                                       |  |  |  |  |
|         |                                              | 3. Select <b>Server</b> from the Remote Server Mode options.                                                           |  |  |  |  |
|         |                                              | Remote Server Mode * Server                                                                                            |  |  |  |  |
|         |                                              | <ol> <li>Select IP Address Preference (ComAgent Network Preference, IPv4, or<br/>IPv6).</li> </ol>                     |  |  |  |  |
|         |                                              | IP Address Preference ComAgent Network Preference ComAgent Network Preference                                          |  |  |  |  |
|         |                                              | IPv4 Preferred                                                                                                    |  |  |  |  |
|         |                                              | 5. Select the Local Server Group from the available SDS DP server groups                                               |  |  |  |  |
|         |                                              | <ol> <li>Select the Local Server Group from the available SDS DP server groups<br/>and click Add to assign.</li> </ol> |  |  |  |  |
|         |                                              | Available Local Server Groups                                                                                          |  |  |  |  |
|         |                                              | Zombie SS7 SG1                                                                                                    |  |  |  |  |
|         |                                              | Assigned Local Server Groups * Add Remove                                                                              |  |  |  |  |
|         |                                              | Assigned Local Server Groups                                                                                           |  |  |  |  |
|         |                                              | ZombieOAMP                                                                                                    |  |  |  |  |
|         |                                              | 6. Click <b>Apply</b> .                                                                                                |  |  |  |  |
|         |                                              | Ok Apply Cancel                                                                                                    |  |  |  |  |
| 8.<br>□ | DSR NOAM VIP<br>GUI: Repeat                  | Repeat steps 6. through 7. for each remote DP in the same SOAM NE.                                                     |  |  |  |  |

| 9.  | DSR NOAM VIP<br>GUI: Edit          | 1. Navigate to Communic<br>Groups.                                | cation Agent >         | Configurati      | on > Connection                                                                                                    |  |
|-----|------------------------------------|-------------------------------------------------------------------|------------------------|------------------|----------------------------------------------------------------------------------------------------|--|
|     | connection groups                  | 🖹 😋 Communication Agent                                           |                        |                  |                                                                                                    |  |
|     |                                    |                                                                   |                        |                  |                                                                                                    |  |
|     |                                    | Remote Serv                                                       | ers                    |                  |                                                                                                    |  |
|     |                                    | Connection C                                                      |                        |                  |                                                                                                    |  |
|     |                                    | Routed Services                                                   |                        |                  |                                                                                                    |  |
|     |                                    | 2. Select the <b>DPSvcGrou</b>                                    |                        | roun             |                                                                                                    |  |
|     |                                    | If DPSvcGroup Connection                                          |                        |                  | refer section 3 17 3                                                                                                    |  |
|     |                                    | Activate Optional Features                                        |                        |                  |                                                                                                    |  |
|     |                                    | Connection G                                                      | iroup                  |                  | Server                                                                                                    |  |
|     |                                    | DPSvcGroup                                                        |                        | 🛨 0 Sei          | vers                                                                                                    |  |
|     |                                    | 3. Click Edit.                                                    |                        |                  |                                                                                                    |  |
|     |                                    |                                                                   | an iana frana tha      |                  | Samzana in Naturant                                                                                                    |  |
|     |                                    | <ol> <li>Select the desired DP s<br/>Element.</li> </ol>          | servers from the       | Available 3      | Servers in Network                                                                                                    |  |
|     |                                    | 5. Click Add.                                                     |                        |                  |                                                                                                    |  |
|     |                                    |                                                                   |                        |                  | Connection Crown                                                                                                    |  |
|     |                                    |                                                                   |                        |                  | Connection Group.<br>[Default: n/a; Range: A 32-character<br>string. Valid characters are<br>alphanumeric and underscore. Must<br>contain at least one alpha and<br>must not start with a digit.] [A value is<br>required.] |  |
|     |                                    | Connection Group Name *                                           | DPSvcGroup             |                  |                                                                                                    |  |
|     |                                    |                                                                   |                        |                  |                                                                                                    |  |
|     |                                    |                                                                   |                        |                  |                                                                                                    |  |
|     |                                    |                                                                   |                        |                  |                                                                                                    |  |
|     |                                    |                                                                   | Available Servers in N | Network Element  |                                                                                                    |  |
|     |                                    |                                                                   | Turks-DP2              |                  | This field specifies the Remote<br>Servers which can be in the<br>Connection Group. Remote Servers<br>which are available will be in the                                                                                    |  |
|     |                                    |                                                                   |                        |                  |                                                                                                    |  |
|     |                                    |                                                                   |                        |                  |                                                                                                    |  |
|     |                                    | Assigned Servers in Connection Group *                            | Add Re                 | emove            | Available Servers in Network<br>Element list. Remote Servers which                                                                                                    |  |
|     |                                    |                                                                   | Assigned Servers in (  | Connection Group | are in the Connection Group will be<br>in the Assigned Servers in                                                                                                    |  |
|     |                                    |                                                                   | The states             |                  | Connection Group list.<br>[Default = n/a; Range = List of                                                                                                    |  |
|     |                                    |                                                                   | Turks-DP1              |                  | configured Remote Servers]                                                                                                    |  |
|     |                                    |                                                                   |                        |                  |                                                                                                    |  |
|     |                                    |                                                                   |                        |                  |                                                                                                    |  |
|     |                                    | Ok Apply Cancel                                                   |                        |                  |                                                                                                    |  |
|     |                                    | 6. Click <b>OK</b> .                                              |                        |                  |                                                                                                    |  |
| 10. | DSR NOAM VIP                       | Verify the correct number of servers are in the connection group. |                        |                  |                                                                                                    |  |
|     | GUI: Verify the                    | Connection Grou                                                   |                        |                  | Server                                                                                                    |  |
|     | correct number of servers in group | DPSvcGroup                                                        |                        | 1 Server         |                                                                                                    |  |
|     |                                    |                                                                   |                        | SDSDP1           |                                                                                                    |  |

# 3.17.3 Activate Optional Features

#### **Procedure 64. Activate Optional Features**

| Thi | This procedure installs DSR optional components once regular installation is complete.                          |                                                                                                    |  |  |  |  |
|-----|----------------------------------------------------------------------------------------------------|----------------------------------------------------------------------------------------------------|--|--|--|--|
|     | <b>Prerequisite:</b> Completed all previous DSR installation procedures.                                        |                                                                                                    |  |  |  |  |
| nur | Check off ( $$ ) each step as it is completed. Boxes have been provided for this purpose under ach step number. |                                                                                                    |  |  |  |  |
| nu  | lis procedure fails, it is                                                                                      | recommended to contact My Oracle Support (MOS) and ask for assistance.                                                                               |  |  |  |  |
| 1.  | Cuides for entire all ere to be superisted at this memory                                                       |                                                                                                    |  |  |  |  |
| 2.  | <b>DR NOAM</b> :<br>Feature activation                                                                          | 1. If the DR NOAM was configured in section 3.15.3, and MAPIWF has been activated in step 1.; ssh to the active DR NOAM and login as <b>admusr</b> . |  |  |  |  |
|     |                                                                                                    | 2. Execute these commands.                                                                                                    |  |  |  |  |
|     | <pre>\$ cd /usr/TKLC/dsr/prod/maint/loaders/activate \$ sudo ./load.mapinterworkingActivateAsourced</pre>       |                                                                                                    |  |  |  |  |
|     | 3. Repeat this step for the standby DR NOAM.                                                                    |                                                                                                    |  |  |  |  |

# 3.17.4 Shared Secret Encryption Key Revocation (RADIUS Only)

#### Procedure 65. Shared Secret Encryption Key Revocation (RADIUS Only)

 This procedure changes the shared secret encryption key on DSR RADIUS setup.

 Check off (√) each step as it is completed. Boxes have been provided for this purpose under ach step number.

 If this procedure fails, it is recommended to contact My Oracle Support (MOS) and ask for assistance.

 1.
 Revoke RADIUS shared secret encryption key

 shared secret encryption key
 Refer to RADIUS shared secret key revocation MOP to change the encryption key Revocation.

 Note:
 It is highly recommended to change the key after installation due to security reasons.

# 3.17.5 Enable/Disable DTLS (SCTP Diameter Connections Only)

### Procedure 66. Enable/Disable DTLS (SCTP Diameter Connections Only)

| C<br>nu | This procedure prepared clients before configuring SCTP diameter connections.<br>Check off ( $$ ) each step as it is completed. Boxes have been provided for this purpose under ach step number.<br>If this procedure fails, it is recommended to contact My Oracle Support (MOS) and ask for assistance. |                                                                                                    |  |  |  |
|---------|----------------------------------------------------------------------------------------------------|----------------------------------------------------------------------------------------------------|--|--|--|
| 1.      | Enable/Disable<br>DTLS (SCTP<br>Diameter<br>Connections Only)                                                                                                    | Oracle's SCTP Datagram Transport Layer Security (DTLS) has SCTP AUTH<br>extensions by default. SCTP AUTH extensions are required for SCTP DTLS;<br>however, there are known impacts with SCTP AUTH extensions as covered by<br>the CVEs referenced below. Customers should prepare clients before the<br>DSR connections are established after installation. This ensures the DSR-to-<br>client SCTP connection establishes with SCTP AUTH extensions enabled.<br>See RFC 6083. If customers DO NOT prepare clients to accommodate the<br>DTLS changes, then the SCTP connections to client devices MAY NOT<br>establish after the DSR is installed.<br>https://access.redhat.com/security/cve/CVE-2015-1421<br>https://access.redhat.com/security/cve/CVE-2014-5077<br>Execute procedures in [15] to disable/enable the DTLS feature. |  |  |  |

# 3.17.6 Back Up TVOE Configuration

### Procedure 67. Back Up TVOE Configuration

| Th   | This procedure backs up each TVOE rack mounter server after a successful installation.                          |                                                                                                    |  |  |  |
|------|----------------------------------------------------------------------------------------------------|----------------------------------------------------------------------------------------------------|--|--|--|
|      | Check off ( $$ ) each step as it is completed. Boxes have been provided for this purpose under ach step number. |                                                                                                    |  |  |  |
| lf t | his procedure fails, it is                                                                                      | recommended to contact My Oracle Support (MOS) and ask for assistance.                                                                                                    |  |  |  |
| 1.   | Identify backup<br>server                                                                                       | <ul> <li>Identify an external server to use as a backup server for this procedure. The server should not be co-located with any of these systems:</li> <li>TVOE</li> <li>PMAC</li> <li>DSR NOAM</li> <li>SDS NOAM</li> <li>SDS DP SOAM</li> </ul> |  |  |  |
| 2.   | 2. Login Establish an SSH session to the TVOE host server and login as admusr.                                  |                                                                                                    |  |  |  |

# Procedure 67. Back Up TVOE Configuration

| Procedure 67. Back Up |                                                           |                                                                                                    |  |  |
|-----------------------|-----------------------------------------------------------|----------------------------------------------------------------------------------------------------|--|--|
| 3.                    | <b>TVOE Server</b> :<br>Back up the ISO                   | 1. Enter the platcfg menu from the TVOE server.                                                                                                    |  |  |
|                       | file                                                      | \$ sudo su - platcfg                                                                                                    |  |  |
|                       |                                                           | <ol> <li>Navigate to Maintenance &gt; Backup and Restore &gt; Backup Platform<br/>(CD/DVD).</li> </ol>                                                                                                    |  |  |
|                       |                                                           | <i>Note:</i> If no cdrom device is found by TPD, a <b>No disk device available. This</b> is normal on systems without a cdrom device error displays. Press Enter.                                                                                                    |  |  |
|                       |                                                           | 3. Navigate to Build ISO file only and press Enter.                                                                                                    |  |  |
|                       |                                                           | lqqqqu Backup TekServer Menu tqqqqqkxxx Select Backup Type (plat-app)x View Index Table of Contentsa xx Select Backup Device ()a xx Select Backup Media (CD-R)a xx Build ISO file onlyx Test Backupa xx Backupa xx Exitxxxxxxxxxxxxxxxxxxxxxxxxxxxxxxxxxxxxxxxxxxxxxxxxxxxxxxxxxxxxxxxxxxxxxxxxxxxxxxxxx<                                                           |  |  |
|                       |                                                           | Note: Creating the ISO image may happen so quickly that this screen may                                                                                                    |  |  |
|                       |                                                           | only display for an instant.                                                                                                    |  |  |
|                       |                                                           | 4. Exit out of platcfg by selecting <b>Exit</b> .                                                                                                    |  |  |
|                       |                                                           | <ul> <li>After the ISO is created, platcfg returns to the Backup TekServer menu.<br/>The ISO has been created and is located in the /var/TKLC/bkp/ directory.<br/>An example filename of a backup file that was created is<br/>hostname1307466752-plat-app-201104171705.iso.</li> <li>Move the TVOE backup to a customer provided backup server for safe</li> </ul> |  |  |
|                       |                                                           | keeping.                                                                                                    |  |  |
| 4.                    | Backup Server:<br>Transfer TVOE files<br>to backup server | <ol> <li>Login to the backup server identified in step 1. and copy the backup image<br/>to the customer server where it can be safely stored.</li> </ol>                                                                                                    |  |  |
|                       |                                                           | <ol><li>If the customer system is a Linux system, copy the backup image to the<br/>customer system.</li></ol>                                                                                                    |  |  |
|                       |                                                           | <pre>\$ sudo scp tvoexfer@<tvoe address="" ip="">:/var/TKLC/bkp/* /path/to/destination/</tvoe></pre>                                                                                                    |  |  |
|                       |                                                           | <ol> <li>Move the TVOE backup to a customer-provided backup server for safe keeping.</li> </ol>                                                                                                    |  |  |
|                       |                                                           | 4. Enter the tvoexfer user password and press Enter.                                                                                                    |  |  |
|                       |                                                           | If the customer system is a Windows system, refer to [14], the Using WinSCP procedure, to copy the backup image to the customer system.                                                                                                    |  |  |
| 5.<br>[]              | Repeat for<br>additional TVOE<br>servers                  | Repeat steps 2. through 4. for additional TVOE servers                                                                                                    |  |  |

# 3.17.7 Back Up PMAC Application

# Procedure 68. Back Up PMAC Application

| Thi   | is procedure backs up each PMAC application.                                                                    |                                                                                                    |  |  |  |  |
|-------|----------------------------------------------------------------------------------------------------|----------------------------------------------------------------------------------------------------|--|--|--|--|
|       | Check off ( $$ ) each step as it is completed. Boxes have been provided for this purpose under ach step number. |                                                                                                    |  |  |  |  |
| lf th | nis procedure fails, it is                                                                                      | recommended to contact My Oracle Support (MOS) and ask for assistance.                                                                                                    |  |  |  |  |
| 1.    | Identify backup<br>server                                                                                       | Identify an external server to use as a backup server for this procedure. The server should not be co-located with any of these systems: <ul> <li>TVOE</li> </ul>                                                                                                    |  |  |  |  |
|       |                                                                                                    | • PMAC                                                                                                    |  |  |  |  |
|       |                                                                                                    | DSR NOAM                                                                                                    |  |  |  |  |
|       |                                                                                                    | DSR SOAM                                                                                                    |  |  |  |  |
|       |                                                                                                    | SDS NOAM                                                                                                    |  |  |  |  |
|       |                                                                                                    | SDS DP SOAM                                                                                                    |  |  |  |  |
| 2.    | PMAC Server:<br>Login                                                                                           | Establish an SSH session to the PMAC server and login as <b>admusr</b> .                                                                                                    |  |  |  |  |
| 3.    | PMAC Server:<br>Build backup file                                                                               | Execute this command from the PMAC server:                                                                                                    |  |  |  |  |
|       |                                                                                                    | <pre>\$ sudo /usr/TKLC/smac/bin/pmacadm backup PM&amp;C backup been successfully initiated as task ID 7</pre>                                                                                                    |  |  |  |  |
|       |                                                                                                    | <i>Note:</i> The backup runs as a background task. To check the status of the background task use the PMAC GUI Task Monitor page or issue the command <b>sudo pmaccli getBgTasks</b> . The result should eventually be <b>PMAC Backup successful</b> and the background task should indicate <b>COMPLETE</b> . |  |  |  |  |

| 4. | PMAC GUI: Login               | 1. Open the web browser and navigate to the PMAC GUI:                                                                                                    |                                   |                                        |                  |  |  |
|----|-------------------------------|----------------------------------------------------------------------------------------------------|-----------------------------------|----------------------------------------|------------------|--|--|
|    |                               | http:// <pmac_network_ip></pmac_network_ip>                                                                                                    |                                   |                                        |                  |  |  |
|    |                               | 2. Login as the <b>guiadmin</b> user.                                                                                                    |                                   |                                        |                  |  |  |
|    |                               |                                                                                                    |                                   |                                        |                  |  |  |
|    |                               |                                                                                                    | ORA                               | CLE                                    |                  |  |  |
|    |                               | Oracle System Legin                                                                                                    |                                   |                                        |                  |  |  |
|    |                               | Oracle System Login                                                                                                    |                                   | Tue Jun 7 13                           | 3:49:06 2016 EDT |  |  |
|    |                               |                                                                                                    |                                   |                                        |                  |  |  |
|    |                               | Ent                                                                                                    | Log I<br>er your username an      |                                        |                  |  |  |
|    |                               |                                                                                                    | Username:                         |                                        |                  |  |  |
|    |                               |                                                                                                    | Password:                         |                                        |                  |  |  |
|    |                               |                                                                                                    | Cr                                | nange password                         |                  |  |  |
|    | Log In                        |                                                                                                    |                                   |                                        |                  |  |  |
|    |                               |                                                                                                    |                                   |                                        |                  |  |  |
|    |                               | Unauthorized access is prohibited. This Oracle system requires the use of Microsoft Internet Explore<br>10.0, or 11.0 with support for JavaScript and cookies. |                                   |                                        |                  |  |  |
|    |                               | Oracle and Java are registered trademarks of Oracle Corporation and/or its affiliates.<br>Other names may be trademarks of their respective owners.            |                                   |                                        |                  |  |  |
|    |                               | Copyright                                                                                                    | © 2010, 2016, <u>Oracle</u> and/o | r its affiliates. All rights reserved. |                  |  |  |
| 5. | PMAC Server GUI:              | 1. Navigate to Task M                                                                                                    | lonitoring.                       |                                        |                  |  |  |
|    | Monitor/Verify<br>backup task | 🛨 🧰 Status and Ma                                                                                                    |                                   |                                        |                  |  |  |
|    | completion                    | Task Monitoring                                                                                                    |                                   |                                        |                  |  |  |
|    |                               | Legal Notices                                                                                                    |                                   |                                        |                  |  |  |
|    |                               | 一<br>運 Logout                                                                                                    |                                   |                                        |                  |  |  |
|    |                               | 2. Monitor the Backup PMAC task.                                                                                                    |                                   |                                        |                  |  |  |
|    |                               | Main Menu: Task Monitoring                                                                                                    |                                   |                                        |                  |  |  |
|    |                               | Filter* ▼                                                                                                    |                                   |                                        |                  |  |  |
|    |                               | ID Task Target Status State                                                                                                    |                                   |                                        |                  |  |  |
|    |                               | 1458 Backup PM&C PM&C Backup successful COI                                                                                                    |                                   |                                        |                  |  |  |
|    |                               | <i>Note:</i> Alternatively, you can monitor the backup task by executing this command:                                                                         |                                   |                                        |                  |  |  |
|    |                               | \$ sudo pma                                                                                                    | ccli getBgTask                    | S                                      |                  |  |  |

### Procedure 68. Back Up PMAC Application

# Procedure 68. Back Up PMAC Application

| 6.<br>□   | Backup Server:<br>transfer PMAC file<br>to backup server | <ol> <li>Log into the backup server identified in step 1. and copy the backup image<br/>to the customer server where it can be safely stored.</li> <li>If the customer system is a Linux system, copy the backup image to the<br/>customer system.</li> </ol> |
|-----------|----------------------------------------------------------|----------------------------------------------------------------------------------------------------|
|           |                                                          | <pre>\$ sudo scp<br/>admusr@<pmac_ip_address>:/var/TKLC/smac/backup/*<br/>/path/to/destination/</pmac_ip_address></pre>                                                                                                    |
|           |                                                          | 3. Enter the <b>admusr</b> user password and press <b>Enter</b> .                                                                                                    |
|           |                                                          | If the customer system is a Windows system, refer to [14], the Using WinSCP procedure, to copy the backup image to the customer system.                                                                                                    |
| <b>7.</b> | Repeat for<br>additional PMAC<br>servers                 | Repeat steps 2. though 6. for additional PMAC servers.                                                                                                    |

# 3.17.8 Back Up NOAM Database

# Procedure 69. Back Up NOAM Database

| <ul> <li>This procedure backs up the NOAM database.</li> <li>Check off (√) each step as it is completed. Boxes have been provided for this purpose under ach step number.</li> <li>If this procedure fails, it is recommended to contact My Oracle Support (MOS) and ask for assistance.</li> </ul> |                                                                                                    |  |  |  |
|----------------------------------------------------------------------------------------------------|----------------------------------------------------------------------------------------------------|--|--|--|
| 1. Identify backup<br>server                                                                                                    | <ul> <li>Identify an external server to use as a backup server for this procedure. The server should not be co-located with any of these systems:</li> <li>TVOE</li> <li>PMAC</li> <li>DSR NOAM</li> <li>SDS NOAM</li> <li>SDS DP SOAM</li> </ul> |  |  |  |

| 2.       NOAM VIP GUI:       1.       Establish a GUI session on the NOAM server by using the VIP IP of the SOAM server. Open the web browser and enter a URL of: |  |                                                                                                    |  |  |
|----------------------------------------------------------------------------------------------------|--|----------------------------------------------------------------------------------------------------|--|--|
|                                                                                                    |  | https:// <primary_noam_vip_ip_address></primary_noam_vip_ip_address>                                    |  |  |
|                                                                                                    |  | 2. Login as the <b>guiadmin</b> user.                                                                   |  |  |
|                                                                                                    |  |                                                                                                    |  |  |
|                                                                                                    |  | Oracle System Login Mon Jul 11 13:59:37 2016 EDT                                                        |  |  |
|                                                                                                    |  |                                                                                                    |  |  |
|                                                                                                    |  | Log In                                                                                                  |  |  |
|                                                                                                    |  | Enter your username and password to log in                                                              |  |  |
|                                                                                                    |  | Username:                                                                                               |  |  |
|                                                                                                    |  | Password:                                                                                               |  |  |
|                                                                                                    |  | Change password                                                                                         |  |  |
|                                                                                                    |  |                                                                                                    |  |  |
|                                                                                                    |  | Log In                                                                                                  |  |  |
|                                                                                                    |  | Welcome to the Oracle System Login.                                                                     |  |  |
|                                                                                                    |  | This application is designed to work with most modern HTML5 compliant browsers and uses both JavaScript |  |  |
|                                                                                                    |  | and cookies. Please refer to the <u>Oracle Software Web Browser Support Policy</u> for details.         |  |  |
|                                                                                                    |  | Unauthorized access is prohibited.                                                                      |  |  |
|                                                                                                    |  | Oracle and Java are registered trademarks of Oracle Corporation and/or its affiliates.                  |  |  |
|                                                                                                    |  | Other names may be trademarks of their respective owners.                                               |  |  |
|                                                                                                    |  | Copyright © 2010, 2016, <u>Oracle</u> and/or its affiliates. All rights reserved.                       |  |  |

### Procedure 69. Back Up NOAM Database

# Procedure 69. Back Up NOAM Database

| 3. | SOAM VIP GUI:              | <ol> <li>Navigate to Status &amp; Manage &gt; Database.</li> </ol> |                                                                                   |                                           |              |              |                      |                                                                          |                 |
|----|----------------------------|--------------------------------------------------------------------|-----------------------------------------------------------------------------------|-------------------------------------------|--------------|--------------|----------------------|--------------------------------------------------------------------------|-----------------|
|    | Perform database<br>backup | □ Stat                                                             | us & Mar<br>Network I<br>Server<br>HA<br>Database<br>(PIs<br>Processe<br>active I | nage<br>Elements<br>e                     |              |              |                      |                                                                          |                 |
|    |                            | 5. CIICK Dat                                                       | кир.                                                                              |                                           |              |              |                      |                                                                          |                 |
|    |                            | Disable Provisionin                                                | Report                                                                            | Inhibit/Allow Replication                 | Backup       | Compare      | Restore              | Man Audit                                                                | Resu            |
|    |                            |                                                                    | ne archiv                                                                         | I file compressior<br>/e file name, if ne |              | <i>.</i>     |                      |                                                                          |                 |
|    |                            | Field                                                              | Value                                                                             |                                           |              |              | Description          |                                                                          |                 |
|    |                            | Server: ZombieNOAM2                                                |                                                                                   |                                           |              |              |                      |                                                                          |                 |
|    |                            | Select data for backup                                             | Provisioning<br>Configuratio                                                      |                                           |              |              | Select the type of I | Backup to perforn                                                        | n.              |
|    |                            | Compression *                                                      | <ul> <li>gzip</li> <li>bzip2</li> <li>none</li> </ul>                             |                                           |              |              |                      | suffix will be appli<br>p compression,<br>zip2 compressior<br>mpression. | ied for the sel |
|    |                            | Archive Name *                                                     | Backup.dsr.Zo                                                                     | mbieNOAM2.Configuration.NETW              | VORK_OAMP.20 | 160810_13073 | Modify archive nar   | ne if desired. Do                                                        | not include th  |
|    |                            | Comment                                                            |                                                                                   |                                           |              |              | May not contain th   | e following chara                                                        | icters:'`\$     |
|    |                            | Ok Cancel                                                          |                                                                                   |                                           |              |              |                      |                                                                          |                 |

### Procedure 69. Back Up NOAM Database

| <b>4</b> . | Backup Server:<br>Transfer file to<br>backup server | 1. | Login to the backup server identified in step 1. and copy the backup image<br>and key file (RADIUS only) to the customer server where it can be safely<br>stored. |  |  |  |
|------------|-----------------------------------------------------|----|----------------------------------------------------------------------------------------------------|--|--|--|
|            |                                                     | 2. | If the customer system is a Linux system, copy the backup image to the customer system.                                                                           |  |  |  |
|            |                                                     |    | <pre>\$ sudo scp admusr@<noam vip="">:/var/TKLC/db/filemgmt/backup/* /path/to/destination/</noam></pre>                                                           |  |  |  |
|            |                                                     | 3. | Encrypt the key file before sending it to the filemgmt area.                                                                                                    |  |  |  |
|            |                                                     |    | \$ ./sharedKrevo -encr                                                                                                    |  |  |  |
|            |                                                     | 4. | Copy key file to customer server.                                                                                                    |  |  |  |
|            |                                                     |    | <pre>\$ sudo scp admusr@<noam<br>VIP&gt;:/var/TKLC/db/filemgmt/DpiKf.bin.encr<br/>/path/to/destination/</noam<br></pre>                                           |  |  |  |
|            |                                                     | 5. | Enter the <b>admusr</b> user password and press <b>Enter</b> .                                                                                                    |  |  |  |
|            |                                                     |    | he customer system is a Windows system, refer to [14], the Using WinSCP pocedure, to copy the backup image to the customer system.                                |  |  |  |
| 5.<br>□    | Repeat for<br>additional NOAM<br>aervers            | Re | peat steps 2. though 4. for additional DSR and SDS NOAM sites.                                                                                                    |  |  |  |

# 3.17.9 Back Up SOAM Database

### Procedure 70. Back Up SOAM Database

| <ul> <li>This procedure backs up the SOAM database.</li> <li>Check off (√) each step as it is completed. Boxes have been provided for this purpose under ach step number.</li> <li>If this procedure fails, it is recommended to contact My Oracle Support (MOS) and ask for assistance.</li> </ul> |                           |                                                                                                    |  |  |  |
|----------------------------------------------------------------------------------------------------|---------------------------|----------------------------------------------------------------------------------------------------|--|--|--|
| 1.                                                                                                    | Identify backup<br>server | <ul> <li>Identify an external server to use as a backup server for this procedure. The server should not be co-located with any of these systems:</li> <li>TVOE</li> <li>PMAC</li> <li>DSR NOAM</li> <li>DSR SOAM</li> <li>SDS NOAM</li> <li>SDS DP SOAM</li> </ul> |  |  |  |

| <b>2</b> . | SOAM VIP GUI:<br>Login | 1. Establish a GUI session on the SOAM server by using the VIP IP address of the SOAM server. Open the web browser and enter a URL of:                                                                     |
|------------|------------------------|----------------------------------------------------------------------------------------------------|
|            |                        | https:// <primary_soam_vip_ip_address></primary_soam_vip_ip_address>                                                                                                    |
|            |                        | 2. Login as the guiadmin user.                                                                                                    |
|            |                        | Oracle System Login Mon Jul 11 13:59:37 2016 EDT                                                                                                    |
|            |                        | Log In<br>Enter your username and password to log in                                                                                                    |
|            |                        | Username:                                                                                                    |
|            |                        | Password:                                                                                                    |
|            |                        | Change password                                                                                                    |
|            |                        | Log In                                                                                                    |
|            |                        | Welcome to the Oracle System Login.                                                                                                    |
|            |                        | This application is designed to work with most modern HTML5 compliant browsers and uses both JavaScript<br>and cookies. Please refer to the <u>Oracle Software Web Browser Support Policy</u> for details. |
|            |                        | Unauthorized access is prohibited.                                                                                                    |
|            |                        | Oracle and Java are registered trademarks of Oracle Corporation and/or its affiliates.<br>Other names may be trademarks of their respective owners.                                                        |
|            |                        | Copyright © 2010, 2016, <u>Oracle</u> and/or its affiliates. All rights reserved.                                                                                                    |

### Procedure 70. Back Up SOAM Database

# Procedure 70. Back Up SOAM Database

| 3. | SOAM VIP GUI:    | 1. Navigate to                | Status & Manage > Da                                    | atabase       |           |              |           |                                                |
|----|------------------|-------------------------------|---------------------------------------------------------|---------------|-----------|--------------|-----------|------------------------------------------------|
|    | Perform database | 📄 🔄 Status                    | & Manage                                                |               |           |              |           |                                                |
|    | backup           | 🛒 Net                         | work Elements                                           |               |           |              |           |                                                |
|    |                  | 🔤 💽 Sen                       | ver                                                     |               |           |              |           |                                                |
|    |                  | 🕅 HA                          |                                                         |               |           |              |           |                                                |
|    |                  | 155A                          | abase                                                   |               |           |              |           |                                                |
|    |                  | 🕅 KPI                         | s<br>cesses                                             |               |           |              |           |                                                |
|    |                  | 2. Select the ad              | tive SOAM.                                              |               |           |              |           |                                                |
|    |                  | 3. Click Backu                | p.                                                      |               |           |              |           |                                                |
|    |                  | Disable Provisioning          | Report Inhibit/Allow Replication                        | Backup        | Compare   | Restore      | Man Audit | Resu                                           |
|    |                  | 4. Select the de              | esired file compression                                 | n method      |           |              |           |                                                |
|    |                  | 5. Provide the a              | archive file name, if ne                                | eded.         |           |              |           |                                                |
|    |                  | 6. Click OK.                  |                                                         |               |           |              |           |                                                |
|    |                  | Database Backu                | р                                                       |               |           |              |           |                                                |
|    |                  |                               |                                                         |               |           |              |           |                                                |
|    |                  | Field<br>Server: Zombie SOAM1 | Value                                                   |               |           |              |           | Descrip                                        |
|    |                  | Select data for backup        | <ul> <li>Provisioning</li> <li>Configuration</li> </ul> |               |           |              |           | Select th                                      |
|    |                  | Compression *                 | <ul> <li>gzip</li> <li>bzip2</li> <li>none</li> </ul>   |               |           |              |           | Select th<br>The follo<br>• .t<br>• .t<br>• .t |
|    |                  |                               |                                                         |               |           |              |           | (A value i                                     |
|    |                  | Archive Name *                | Backup.dsr.ZombieSOAM1.Cor                              | nfiguration.S | YSTEM_OAM | .20160810_13 | 80916.M   | Modify aı                                      |
|    |                  | Comment                       |                                                         |               |           |              |           | May not (                                      |
|    |                  | Ok Cancel                     |                                                         |               |           |              |           |                                                |

Page | 271

#### Procedure 70. Back Up SOAM Database

| <b>4</b> . | Backup Server:<br>Transfer SOAM file<br>to backup server | <ol> <li>Log into the backup server identified in step 1. and copy the backup image<br/>to the customer server where it can be safely stored.</li> <li>If the customer system is a Linux system, copy the backup image to the<br/>customer system.</li> </ol> |
|------------|----------------------------------------------------------|----------------------------------------------------------------------------------------------------|
|            |                                                          | <pre>\$ sudo scp admusr@<soam<br>VIP&gt;:/var/TKLC/db/filemgmt/backup/*<br/>/path/to/destination/</soam<br></pre>                                                                                                    |
|            |                                                          | 3. Enter the <b>admusr</b> user password and press <b>Enter</b> .                                                                                                    |
|            |                                                          | If the customer system is a Windows system, refer to [14], the Using WinSCP procedure, to copy the backup image to the customer system.                                                                                                    |
| 5.<br>□    | Repeat for<br>additional TVOE<br>servers                 | Repeat steps 2. through 4. for additional DSR SOAM sites.                                                                                                    |

### Appendix A. Pre-IPM Procedures

### Appendix A.1 Set the Server's CMOS Clock

Set the date and time in the server's CMOS clock accurately before running the IPM procedures.

*Note:* The IPM installation process managed by PMAC for blade servers automatically sets the server's CMOS clock, so there is no need to set the server CMOS clock when using PMAC.

### Appendix A.2 Configure the RMS Server BIOS Settings

### Appendix A.2.1 Configure HP Gen 8 Servers

#### Procedure 71. Configure HP Gen 8 Server BIOS Settings

| Th   | This procedure configures HP DL380 server BIOS settings.                                                        |                                                                        |  |  |  |
|------|----------------------------------------------------------------------------------------------------|------------------------------------------------------------------------|--|--|--|
|      | Check off ( $$ ) each step as it is completed. Boxes have been provided for this purpose under ach step number. |                                                                        |  |  |  |
| lf t | nis procedure fails, it is                                                                                      | recommended to contact My Oracle Support (MOS) and ask for assistance. |  |  |  |
| 1.   | HP DL380 Server:<br>Connect VGA<br>monitor and USB<br>keyboard                                                  | Connect using a VGA monitor and USB keyboard.                          |  |  |  |

| 2. | HP DL380 Server:<br>Reboot                   | Reboot the server and after the server is powered on, press F9 when asked to access the ROM-Based Setup Utility.<br>ROM-Based Setup Utility. Version 3.00<br>Copyright 1982, 2012 Hewlett-Packard Development Company, L.P.<br>System Options<br>Power Management Options<br>PCI IRQ Settings<br>PCI Device Enable/Disable<br>Standard Boot Order (IPL)<br>Boot Controller Order<br>Date and Time<br>Server Availability<br>Server Availability<br>Server Asset Text<br>Advanced Options<br>System Default Options<br>Utility Language<br>HT BIOS Serial Console & EMS<br>System Default Options<br>Utility Language<br>Kenter> to View/Modify Date and Time |
|----|----------------------------------------------|----------------------------------------------------------------------------------------------------|
| 3. | HP DL380 Server:<br>Set the date and<br>time | (1/4) for Different Selection; (TAB) for More Info; (ESC) to Exit Utility <ol> <li>Select Date and Time to set the date and time to GMT (Greenwich Mean Time).</li> </ol>                                                                                                    |
|    |                                              | <ol> <li>Press Esc to navigate to the main menu.</li> </ol>                                                                                                    |
| 4. | HP DL380 Server:                             | 1. Select Server Availability.                                                                                                    |
|    | Set the server availability                  | 2. Change Automatic Power-On to <b>Enabled</b> .                                                                                                    |
|    | availability                                 | 3. Change Power-On Delay to <b>No Delay</b> .                                                                                                    |
|    |                                              | 4. Press <b>Esc</b> to navigate to the main menu.                                                                                                    |
| 5. | HP DL380 Server:                             | 1. Select System Options.                                                                                                    |
|    | System options                               | 2. Select Power Management Options.                                                                                                    |
|    |                                              | 3. Select HP Power Regulator.                                                                                                    |
|    |                                              | 4. Select HP Status High Performance Mode.                                                                                                    |
|    |                                              | 5. Press <b>Esc</b> to navigate to the main menu.                                                                                                    |
| 6. | HP DL380 Server:                             | 1. Select System Options.                                                                                                    |
|    | Power<br>management                          | 2. Select Processor Options.                                                                                                    |
|    | options                                      | 3. Change Intel Virtualization Technology to Enabled.                                                                                                    |
|    |                                              | 4. Select Serial Port Options.                                                                                                    |
|    |                                              | 5. Press <b>Esc</b> to return to System Options.                                                                                                    |

Procedure 71. Configure HP Gen 8 Server BIOS Settings

| 7. | HP DL380 Server: | Press Esc to Save & Exit from the ROM-Based Setup Utility. |
|----|------------------|------------------------------------------------------------|
|    | Exit ROM-based   |                                                            |
|    | utility          |                                                            |

## Appendix A.2.2 Configure HP Gen 9 Servers

The HP Gen 9 systems can have UEFI boot enabled. Since TPD is configured to use the legacy BIOS option, rack mount Gen 9 servers should have their BIOS settings checked before IPM. Rack mount servers should also have the iLO serial port configured at this time. Directions for both settings are provided in this procedure.

#### Procedure 72. Configure HP Gen 8 Server BIOS Settings

This procedure configures HP Gen 9 server BIOS settings. Check off ( $\sqrt{}$ ) each step as it is completed. Boxes have been provided for this purpose under ach step number. If this procedure fails, it is recommended to contact My Oracle Support (MOS) and ask for assistance. 1. HP Gen 9 Server: Connect via a VGA monitor and USB keyboard. **Connect VGA** Monitor and USB Keyboard 2. HP Gen 9 Server: Reboot the server. After the server is powered on, press F9 when prompted to Reboot access the System Utilities menu. Navigate to System Configuration > BIOS/Platform Configuration (RBSU). System Configuration BIOS/Platform Configuration (RBSU) iLO 4 Configuration Utility Embedded RALD : Smart Array P440ar Controller Embedded LOH 1 Port 1 : HP Ethernet 1Gb 4-port 331i Adapter -Embedded LOH 1 Port 2 : HP Ethernet 1Gb 4-port 331i Adapter -Embedded LOH 1 Port 3 : HP Ethernet 1Gb 4-port 331i Adapter -Slot 1 Port 1 : HP Ethernet 10Gb 2-port 560SFP\* Adapter - NIC Slot 1 Port 2 : HP Ethernet 10Gb 2-port 560SFP\* Adapter - NIC Slot 1 Port 2 : HP Ethernet 10Gb 2-port 560SFP\* Adapter - NIC NIC NIC NIC - NIC Slot 3 Port 1 Slot 3 Port 2 10Gb 2-port ΗP Ethernet 560SFP+ Adapter NIC HP Ethernet 10Gb 2-port 560SFP+ Adapter NTC

3. 

4. 

| HP Gen 9 Server:      | 1. Navigate to Date and Time                                                          |                                                                                                 |
|-----------------------|---------------------------------------------------------------------------------------|-------------------------------------------------------------------------------------------------|
| Set the date and time | 2. Set the data and time, and                                                         | time format.                                                                                    |
|                       | BIOS/Platform                                                                         | Configuration (RBSU)                                                                            |
|                       | BIDS/Platform Configuration (RBSU)<br>Date and Time                                   |                                                                                                 |
|                       | ▶ Date (mm-dd-yyyy)<br>Tine (hh:mm:ss)<br>Tine Zone<br>Daylight Savings Time          | 102/19/2016]<br>[15:15:55]<br>[UTC-00:00, Greenwich Mean Time, Dublin,<br>London]<br>[Disabled] |
|                       | Time Format                                                                           | [Coordinated Universal Time (UTC)]                                                              |
|                       | 3. Press <b>Esc</b> to navigate to the                                                | e main menu.                                                                                    |
| HP Gen 9 Server:      | 1. Select the Boot Options m                                                          | enu.                                                                                            |
| System configuration  | If the Boot Mode is <b>NOT</b> Le<br>BIOS mode menu; otherwis                         | gacy BIOS mode, press <b>Enter</b> to open the se, skip to the next step.                       |
|                       | BIOS/Platform                                                                         | Configuration (RBSU                                                                             |
|                       | BIOS/Platform Configuration (RBSU)                                                    |                                                                                                 |
|                       | Boot Options                                                                          |                                                                                                 |
|                       | <ul> <li>Boot Mode</li> <li>UEFI Optimized Boot</li> <li>Boot Order Policy</li> </ul> | <mark>Llegacy BIOS Mode)</mark><br>Disabled]<br>[Retry Boot Order Indefinitely]                 |
|                       | UEFI Boot Order<br>Advanced UEFI Boot Maintenance<br>Legacy BIOS Boot Order           |                                                                                                 |
|                       | 2. Select Legacy BIOS Mode                                                            |                                                                                                 |
|                       | 3. Press <b>Esc</b> once to back out menu.                                            | to the BIOS/Platform Configuration (RBSU)                                                       |

Pro

| 5. | HP Gen 9 Server:<br>System<br>Configuration | 1. Select the System Options menu                                                                                                    | 1                                                                                                    |
|----|---------------------------------------------|----------------------------------------------------------------------------------------------------|----------------------------------------------------------------------------------------------------|
|    |                                             | 2. Select the Serial Port Options m                                                                                                    | enu.                                                                                                    |
|    |                                             | 3. Change Embedded Serial Port to                                                                                                    | COM2.                                                                                                    |
|    |                                             | 4. Change Virtual Serial Port to CON                                                                                                    | <b>/</b> 1.                                                                                                    |
|    |                                             | BIOS/Platform Configuration (RBSII)                                                                                                    | onfiguration (RBSU)                                                                                                    |
|    |                                             | System Options + Serial Port Options                                                                                                    |                                                                                                    |
|    |                                             | <ul> <li>Embedded Serial Port</li> <li>Virtual Serial Port</li> </ul>                                                                                                    | LCOM 2; IRQ3; I/O: 2F8h-2FFh]<br>[COM 1; IRQ4; I/O: 3F8h-3FFh]                                                                                  |
|    |                                             | 5. Press <b>Esc</b> twice to back out to the menu.                                                                                                    | BIOS/Platform Configuration (RBSU)                                                                                                    |
| 6. | HP Gen 9 Server:                            | 1. Select the Server Availability me                                                                                                    | nu.                                                                                                    |
|    | Server Availability                         | 2. Set the Automatic Power-On to R                                                                                                    | estore Last Power State.                                                                                                    |
|    |                                             | 3. Set Power-On Delay to No Delay                                                                                                    |                                                                                                    |
|    |                                             | BIOS/Platform Configuration (RBSU)<br>Server Availability<br>ASR Status<br>ASR Timeout<br>Wake-On LAN<br>POST F1 Prompt<br>Power Button Mode<br>Automatic Power-On<br>Power-On Delay | Enabled<br>In Minutes<br>Enabled<br>Delayed 20 seconds<br>Enabled<br>Restore Last Power State<br>IN Delay<br>BIOS/Platform Configuration (RBSU) |

### Procedure 72. Configure HP Gen 8 Server BIOS Settings

| 7. HP Gen 9 Server:<br>Power<br>Management |                                       | <ol> <li>Select the <b>Power Management</b> menu.</li> <li>Set HP Power Profile to <b>Maximum Performance</b>.</li> </ol> |                                                                       |  |
|--------------------------------------------|---------------------------------------|----------------------------------------------------------------------------------------------------|-----------------------------------------------------------------------|--|
|                                            |                                       | BIOS/Platform Configuration (RBSID)                                                                                       | guration (RBSU)                                                       |  |
|                                            |                                       | Power Management                                                                                                    |                                                                       |  |
|                                            |                                       | Power Profile                                                                                                    | Maximum Performancel                                                  |  |
|                                            |                                       | Power Regulator<br>Minimum Processor Idle Power Core C-State<br>Minimum Processor Idle Power Package C-State              | [Static High Performance Mode]<br>[No C-states]<br>[No Package State] |  |
|                                            |                                       | Advanced Power Options                                                                                                    |                                                                       |  |
|                                            |                                       | <ol> <li>Press Esc once to back out to the BIOS<br/>menu.</li> </ol>                                                      | S/Platform Configuration (RBSU)                                       |  |
| 8.<br>□                                    | HP Gen 9 Server:<br>Save settings and | 1. Press <b>F10</b> to save the updated settings change.                                                                  | , then <b>y</b> to confirm the settings                               |  |
|                                            | exit                                  | 2. Press <b>Esc</b> twice to back out to the <b>Sys</b>                                                                   | t <b>em Utilities</b> menu.                                           |  |
| 9.<br>□                                    | HP Gen 9 Server:<br>Reboot            | Select Reboot the System and press Enter to confirm.                                                                      |                                                                       |  |

#### Procedure 72. Configure HP Gen 8 Server BIOS Settings

# Appendix A.2.3 Configure Oracle X5-2/Netra X5-2/X6-2/X7-2 Server

# Procedure 73. Configure Oracle X5-2/Netra X5-2/X6-2/X7-2 Server BIOS Settings

| Th    | This procedure configures Oracle rack mount server BIOS settings.                                               |                                                                                                    |  |
|-------|----------------------------------------------------------------------------------------------------|----------------------------------------------------------------------------------------------------|--|
|       | Check off ( $$ ) each step as it is completed. Boxes have been provided for this purpose under ach step number. |                                                                                                    |  |
| lf tl | If this procedure fails, it is recommended to contact My Oracle Support (MOS) and ask for assistance.           |                                                                                                    |  |
| 1.    | Oracle X5-2/Netra<br>X5-2/X6-2/X7-2:<br>Access iLO GUI                                                          | Obtain access to the Oracle X5-2/Netra X5-2/X6-2/X7-2 iLOM by following Appendix D.2 Access the iLOM GUI (Oracle X5-2/Netra X5-2/X6-2/X7-2). |  |

| Pre        | ocedure 73. Configure                                              | e Oracle X5-2/Netra X5-2                                                                                                    | /X6-2/X7-2 Server BIUS                               | Settings                                                                                                    |
|------------|--------------------------------------------------------------------|----------------------------------------------------------------------------------------------------|------------------------------------------------------|----------------------------------------------------------------------------------------------------|
| <b>2</b> . | <b>Oracle X5-2/Netra</b><br><b>X5-2/X6-2/X7-2</b> :<br>Reboot      | <ol> <li>Reboot the server.</li> <li>After the server is po<br/>Setup Utility.</li> </ol>                                                                                  | owered on, press <b>F2</b> wher                      | n prompted to access the                                                                                                    |
|            |                                                                    | Version 2.15.1229. Co<br>BIDS Date: 09/18/2013<br>Press F2 to run Setup<br>Press F8 for B8S Popu<br>Press F12 for network<br>Selected Boot Mode =<br>Press F9 to start Ora | cle System Assistant (CTR<br>s you to the Main Menu. | rd)<br>ard)<br>eyboard)<br>L+O on serial keyboard)                                                                                                    |
|            |                                                                    | Aptio Setup Utility<br>Main Advanced IO Bo                                                                                                    | y — Copyright (C) 2013 Amer.<br>Dot Exit             | ican Megatrends, Inc.                                                                                                    |
|            |                                                                    | QPI Link Speed<br>Total Memory<br>Current Memory Speed<br>USB Devices:                                                                                                    | [Wed 07/15/2015]<br>[14:32:19]<br>9.6 GT/s<br>128 GB | Set the Date. Use Tab<br>to switch between Date<br>elements.                                                                                                    |
|            |                                                                    | BMC Status<br>BMC Firmware Revision<br>Product Information<br>CPU Information<br>DIMM Information<br>Security                                                              | BMC is working<br>3.2.4.34 r95732                    | ++: Select Screen<br>14: Select Item<br>Enter: Select<br>+/-: Change Opt.<br>F1: General Help<br>F7: Discard Changes<br>F9: Optimized Defaults<br>F10: Save & Exit<br>ESC: Exit |
| 3.<br>[]   | Oracle X5-2/Netra<br>X5-2/X6-2: Set the<br>server date and<br>time | Set the <b>System Date</b> an                                                                                                    | nd System Time.                                      |                                                                                                    |

### Procedure 73. Configure Oracle X5-2/Netra X5-2/X6-2/X7-2 Server BIOS Settings

| 4.      | Oracle X5-2/Netra                   | 1. Select the <b>Advanced</b> menu.                                                                                                    |                                                                                                    |
|---------|-------------------------------------|----------------------------------------------------------------------------------------------------|----------------------------------------------------------------------------------------------------|
| ч.<br>П | X5-2/X6-2:                          |                                                                                                    |                                                                                                    |
|         | Advanced menu                       | Aptio Setup Utility – Copyrig                                                                                                    | nt (C)                                                                                                    |
|         |                                     | Main Advanced IO Boot Exit                                                                                                    |                                                                                                    |
|         |                                     | 2. Select the CPU Power Management Config                                                                                                    | uration option                                                                                                    |
|         |                                     |                                                                                                    | •                                                                                                    |
|         |                                     | 3. Make sure the ENERGY_PERF_BIAS_CFG press Enter.                                                                                                    | mode is set to <b>PERF</b> and                                                                                                    |
|         |                                     | ENERGY_PERF_BIAS_CFG mode                                                                                                    |                                                                                                    |
|         |                                     | 4. Press <b>Esc</b> to return to the advanced menu.                                                                                                    |                                                                                                    |
|         |                                     | Ap <u>tio Setup</u> Utility — Copyrig                                                                                                    | ht (C)                                                                                                    |
|         |                                     | Main Advanced IO Boot Exit                                                                                                    |                                                                                                    |
|         |                                     |                                                                                                    |                                                                                                    |
| 5.      | Oracle X5-2/Netra                   | 1. Select the <b>Boot</b> menu.                                                                                                    |                                                                                                    |
|         | <b>X5-2/X6-2</b> :<br>Advanced menu | 2. Under Legacy Boot Option, verify the RAID A                                                                                                    | •                                                                                                    |
|         |                                     | highlight it and use the + key to move it to the                                                                                                    | •                                                                                                    |
|         |                                     | Aptio Setup Utility – Copyright (C) 2013 Am<br>Main Advanced IO <mark>Boot</mark> Exit                                                                                                    | merican Megatrends, Inc.                                                                                                    |
|         |                                     | UEFI/BIOS Boot Mode [Legacy]<br>Retry Boot List [Enabled]                                                                                                    | Sets the system boot<br>order                                                                                                    |
|         |                                     | Network Boot Retry [Enabled]                                                                                                    |                                                                                                    |
|         |                                     | Persistent Boot [Disabled]<br>Support                                                                                                    |                                                                                                    |
|         |                                     | ▶ OSA Configuration                                                                                                    |                                                                                                    |
|         |                                     |                                                                                                    |                                                                                                    |
|         |                                     |                                                                                                    |                                                                                                    |
|         |                                     | Legacy Boot Option Priority                                                                                                    | ++: Select Screen                                                                                                    |
|         |                                     | Legacy Boot Option Priority<br>[RAID:PCIE4:(Bus 23 Dev 00)PCI RAID Adapter]<br>[PXE:PCIE3:IBA XE Slot 0300 v2150]                                                                                                    | <br>≁+: Select Screen<br>↑↓: Select Item                                                                                                    |
|         |                                     | Legacy Boot Option Priority<br>[RAID:PCIE4:(Bus 23 Dev 00)PCI RAID Adapter]<br>[PXE:PCIE3:IBA XE Slot 0300 v2150]<br>[PXE:PCIE3:IBA XE Slot 0301 v2150]                                                                                                    | †∔: Select Item<br>Enter: Select                                                                                                    |
|         |                                     | Legacy Boot Option Priority<br>[RAID:PCIE4:(Bus 23 Dev 00)PCI RAID Adapter]<br>[PXE:PCIE3:IBA XE Slot 0300 v2150]<br>[PXE:PCIE3:IBA XE Slot 0301 v2150]<br>[PXE:PCIE2:IBA XE Slot 1300 v2150]<br>[PXE:PCIE2:IBA XE Slot 1301 v2150]                                                                                                    | †∔: Select Item<br>Enter: Select<br>+/−: Change Opt.<br>F1: General Help                                                                                                    |
|         |                                     | Legacy Boot Option Priority<br>[RAID:PCIE4:(Bus 23 Dev 00)PCI RAID Adapter]<br>[PXE:PCIE3:IBA XE Slot 0300 v2150]<br>[PXE:PCIE3:IBA XE Slot 0301 v2150]<br>[PXE:PCIE2:IBA XE Slot 1300 v2150]<br>[PXE:PCIE2:IBA XE Slot 1301 v2150]<br>[PXE:NET0:IBA XE Slot 3A00 v2320]                                                                           | †∔: Select Item<br>Enter: Select<br>+/−: Change Opt.<br>F1: General Help<br>F7: Discard Changes                                                                                  |
|         |                                     | Legacy Boot Option Priority<br>[RAID:PCIE4:(Bus 23 Dev 00)PCI RAID Adapter]<br>[PXE:PCIE3:IBA XE Slot 0300 v2150]<br>[PXE:PCIE3:IBA XE Slot 0301 v2150]<br>[PXE:PCIE2:IBA XE Slot 1300 v2150]<br>[PXE:PCIE2:IBA XE Slot 1301 v2150]<br>[PXE:NET0:IBA XE Slot 3A00 v2320]<br>[PXE:NET1:IBA XE Slot 3A01 v2320]<br>[PXE:NET2:IBA XE Slot 8200 v2320] | <pre>↑↓: Select Item<br/>Enter: Select<br/>+/-: Change Opt.<br/>F1: General Help<br/>F7: Discard Changes<br/>F9: Optimized Defaults<br/>F10: Save &amp; Exit</pre>               |
|         |                                     | Legacy Boot Option Priority<br>[RAID:PCIE4:(Bus 23 Dev 00)PCI RAID Adapter]<br>[PXE:PCIE3:IBA XE Slot 0300 v2150]<br>[PXE:PCIE3:IBA XE Slot 0301 v2150]<br>[PXE:PCIE2:IBA XE Slot 1300 v2150]<br>[PXE:PCIE2:IBA XE Slot 1301 v2150]<br>[PXE:NET0:IBA XE Slot 3A00 v2320]<br>[PXE:NET1:IBA XE Slot 3A01 v2320]                                      | <pre>↑↓: Select Item<br/>Enter: Select<br/>+/-: Change Opt.<br/>F1: General Help<br/>F7: Discard Changes<br/>F9: Optimized Defaults</pre>                                        |
|         |                                     | Legacy Boot Option Priority<br>[RAID:PCIE4:(Bus 23 Dev 00)PCI RAID Adapter]<br>[PXE:PCIE3:IBA XE Slot 0300 v2150]<br>[PXE:PCIE3:IBA XE Slot 0301 v2150]<br>[PXE:PCIE2:IBA XE Slot 1300 v2150]<br>[PXE:PCIE2:IBA XE Slot 1301 v2150]<br>[PXE:NET0:IBA XE Slot 3A00 v2320]<br>[PXE:NET1:IBA XE Slot 3A01 v2320]<br>[PXE:NET2:IBA XE Slot 8200 v2320] | <pre>↑↓: Select Item<br/>Enter: Select<br/>+/-: Change Opt.<br/>F1: General Help<br/>F7: Discard Changes<br/>F9: Optimized Defaults<br/>F10: Save &amp; Exit<br/>ESC: Exit</pre> |

#### Procedure 73. Configure Oracle X5-2/Netra X5-2/X6-2/X7-2 Server BIOS Settings

| 6.         | Oracle X5-2/Netra<br>X5-2/X6-2: Save<br>changes and exit | 1. Select the <b>Exit</b> menu.                                                                                                    |
|------------|----------------------------------------------------------|----------------------------------------------------------------------------------------------------|
|            |                                                          | Aptio Setup Utility – Copyright (C) 201<br>Main Advanced IO Boot <mark>Exit</mark>                                                                                                    |
|            |                                                          | Save Changes and Exit<br>Discard Changes and Exit<br>Discard Changes<br>Restore Defaults                                                                                                    |
|            |                                                          | 2. Select Save Changes and Exit.                                                                                                    |
|            |                                                          | 3. Click <b>Yes</b> to confirm.                                                                                                    |
| <b>7</b> . | Oracle X7-2 server<br>BIOS settings                      | Refer to [21] Oracle TPD Initial Product Manufacture Software Installation<br>Procedure for BIOS configuration parameters and BIOS setup utility menu<br>sections for details on executing the above required procedures for X7-2 BIOS<br>settings. |

#### Procedure 73. Configure Oracle X5-2/Netra X5-2/X6-2/X7-2 Server BIOS Settings

### Procedure 74. Enable Oracle Netra X5-2 CPU Power Limit for NEBS (Optional)

|              | This procedure configures Oracle rack mount server NEBS settings                                                 |                                                                                               |  |
|--------------|----------------------------------------------------------------------------------------------------|-----------------------------------------------------------------------------------------------|--|
|              | Check off ( $$ ) each step as it is completed. Boxes have been provided for this purpose under each step number. |                                                                                               |  |
| lf th        | nis procedure fails, it is                                                                                       | recommended to contact My Oracle Support (MOS) and ask for assistance.                        |  |
| 1.<br>□      | Oracle Netra X5-2:<br>Enable CPU power<br>limit after IPM                                                        | Log into the TVOE as admusr.<br>\$ sudo /usr/TKLC/plat/sbin/cpuPowerLimitenable               |  |
| 2. <b>Or</b> | Oracle Netra X5-2:                                                                                               | Reboot the server.                                                                            |  |
|              | Reboot server                                                                                                    | \$ sudo init 6                                                                                |  |
| 3.<br>□      | Oracle Netra X5-2:<br>Check current<br>setting                                                                   | Check the current CPU power limit setting.<br>\$ sudo /usr/TKLC/plat/sbin/cpuPowerLimitstatus |  |

### Procedure 75. Disable Oracle Netra X5-2/X6-2/X7-2 CPU Power Limit for NEBS (Optional)

| This procedure disables Oracle rack mount server NEBS settings<br>Check off ( $$ ) each step as it is completed. Boxes have been provided for this purpose under each step<br>number.<br>If this procedure fails, it is recommended to contact My Oracle Support (MOS) and ask for assistance. |                                                |                                                                                               |  |
|----------------------------------------------------------------------------------------------------|------------------------------------------------|-----------------------------------------------------------------------------------------------|--|
| 1.                                                                                                    |                                                |                                                                                               |  |
| 2.                                                                                                    | Oracle Netra X5-2:<br>Reboot server            | Reboot the server.       \$ sudo init 6                                                       |  |
| 3.                                                                                                    | Oracle Netra X5-2:<br>Check current<br>setting | Check the current CPU power limit setting.<br>\$ sudo /usr/TKLC/plat/sbin/cpuPowerLimitstatus |  |

# Appendix B. Upgrade Server Firmware

# Appendix B.1 HP DL380 Server

This procedure upgrade the DL380 server firmware. All HP servers should have SNMP disabled. Refer to Appendix C Change the SNMP Configuration Settings.

The Service Pack for ProLiant (SPP) installer automatically detects the firmware components available on the target server and only upgrades those components with firmware older than what is provided by the SPP in the HP FUP version being used.

| Variable                                          | Value                                                                  |
|---------------------------------------------------|------------------------------------------------------------------------|
| <ilo_ip></ilo_ip>                                 | Fill in the IP address of the iLO for the server being upgraded        |
| <ilo_admin_user></ilo_admin_user>                 | Fill in the username of the iLO's administrator user                   |
| <ilo_admin_password></ilo_admin_password>         | Fill in the password for the iLO's administrator user                  |
| <local_hpspp_image_path></local_hpspp_image_path> | Fill in the filename for the HP support pack for ProLiant ISO          |
| <admusr_password></admusr_password>               | Fill in the password for the admusr user for the server being upgraded |

#### Needed Materials:

- HP service pack for ProLiant (SPP) firmware ISO image (minimum version 2.2.9)
- HP MISC firmware ISO image (for errata updates if applicable)
- HP Solutions Firmware Upgrade Pack Release Notes [1]
- 4GB or larger USB stick is needed if upgrading firmware with USB media
- *Note:* For the **Update Firmware Errata** step, check the HP Solutions Firmware Upgrade Pack Release notes [1] to see if there are any firmware errata items that apply to the server being upgraded. If there is, there is a directory matching the errata's ID in the *lerrata* directory of the HP MISC firmware ISO image. The errata directories contain the errata firmware and a README file detailing the installation steps.

This procedure upgrades the DL380 server firmware.

Check off ( $\sqrt{}$ ) each step as it is completed. Boxes have been provided for this purpose under each step number.

If this procedure fails, it is recommended to contact My Oracle Support (MOS) and ask for assistance.

| 1. | Local Work<br>Station: Log into<br>the iLO web GUI | Access the iLO web GUI.                                                                              |
|----|----------------------------------------------------|----------------------------------------------------------------------------------------------------|
|    |                                                    | https:// <ilo_ip>/</ilo_ip>                                                                          |
|    |                                                    | iLO 4<br>HP ProLiant<br>ILOUSE402P9PD.labs.nc.tekelec.com nc.tekelec.com ssz.tekelec.com tekelec.com |
|    |                                                    | Local user name: Local user name: Password: Log In                                                   |
|    |                                                    | Username: <ilo_admin_user><br/>Password: <ilo_admin_password></ilo_admin_password></ilo_admin_user>  |

| 2. | Launch remote | 1. Launch the Java Integrated Remote Console applet.                                                                                                    |  |  |  |
|----|---------------|----------------------------------------------------------------------------------------------------|--|--|--|
|    |               | 2. Navigate to the <b>Remote Console</b> page. Under Java Integrated Remote Console (Java IRC), click <b>Launch</b> .                                                      |  |  |  |
|    |               | iLO 4<br>ProLiant DL380p Gen8                                                                                                    |  |  |  |
|    |               | Expand All                                                                                                    |  |  |  |
|    |               | Information                                                                                                    |  |  |  |
|    |               | Overview                                                                                                    |  |  |  |
|    |               | System Information                                                                                                    |  |  |  |
|    |               | iLO Event Log                                                                                                    |  |  |  |
|    |               | Integrated Management Log                                                                                                    |  |  |  |
|    |               | Active Health System Log                                                                                                    |  |  |  |
|    |               | Diagnostics<br>Location Discovery Services                                                                                                    |  |  |  |
|    |               | Insight Agent                                                                                                    |  |  |  |
|    |               | + iLO Federation                                                                                                    |  |  |  |
|    |               |                                                                                                    |  |  |  |
|    |               | - Remote Console                                                                                                    |  |  |  |
|    |               |                                                                                                    |  |  |  |
|    |               |                                                                                                    |  |  |  |
|    |               |                                                                                                    |  |  |  |
|    |               | + Network                                                                                                    |  |  |  |
|    |               | + Remote Support                                                                                                    |  |  |  |
|    |               | + Administration                                                                                                    |  |  |  |
|    |               | Java Integrated Remote Console (Java IRC)                                                                                                    |  |  |  |
|    |               | The Java IRC provides remote access to the system KVM and control of Virtual Power and Media from a Java applet-based console. Java IRC requires the availability of Java. |  |  |  |
|    |               | 2. Click <b>Vec</b> to advise whether accurity warning, if presented                                                                                                    |  |  |  |
|    |               | 3. Click <b>Yes</b> to acknowledge the security warning, if presented.                                                                                                    |  |  |  |
|    |               | Warning - Security                                                                                                    |  |  |  |
|    |               | The web site's certificate cannot be verified. Do you                                                                                                    |  |  |  |
|    |               | want to continue?                                                                                                    |  |  |  |
|    |               | Name: B.OUSE921NSSH                                                                                                    |  |  |  |
|    |               | Publisher: B.OUSE921NSSH                                                                                                    |  |  |  |
|    |               | Blways trust content from this publisher                                                                                                    |  |  |  |
|    |               | Yes No                                                                                                    |  |  |  |
|    |               | The certificate cannot be verified by a trusted source. Only continue # More Information                                                                                   |  |  |  |
| 1  |               |                                                                                                    |  |  |  |

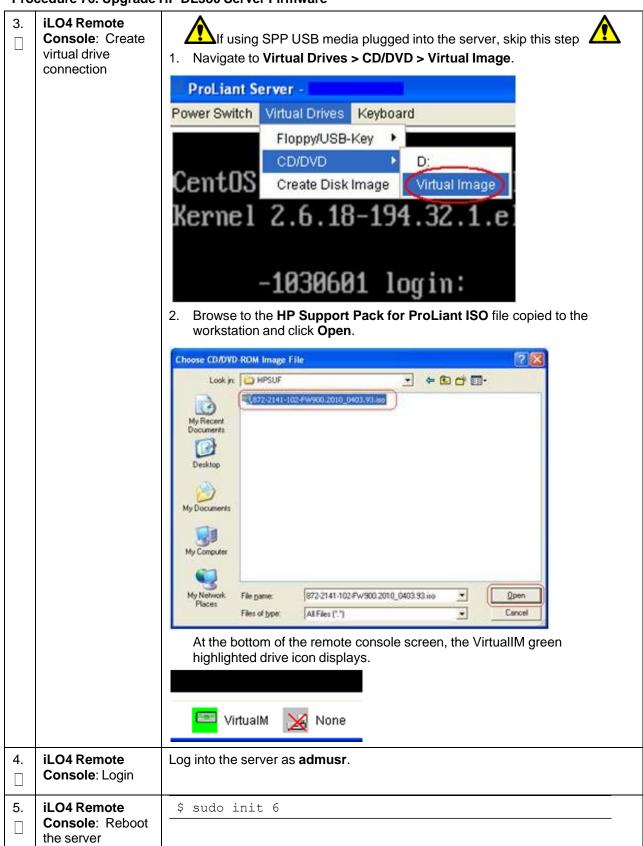

| 6. | iLO4 Remote                                                   | Press Enter to select the Automatic Firmware Update procedure.                                                   |  |
|----|---------------------------------------------------------------|----------------------------------------------------------------------------------------------------|--|
|    | <b>Console</b> : Perform<br>an unattended<br>firmware upgrade | Automatic Firmware Update Version 2012.02.0<br>Interactive Firmware Update Version 2012.02.0                     |  |
|    |                                                               | <i>Note:</i> If no key is pressed in 30 seconds, the system automatically performs an automatic firmware update. |  |
| 7. | iLO4 Remote<br>Console: Monitor<br>installation               | <i>Important</i> : Do not click inside the remote console during the rest of the                                 |  |
|    |                                                               | Please wait, analyzing system                                                                                    |  |
|    |                                                               | <i>Note:</i> No progress indication displays. The installation proceeds automatically to the next step.          |  |

| 8.                                                         | iLO4 Remote<br>Console: Monitor<br>installation | Once analysis is complete, the installer begins to upgrade inventory and deploy the eligible firmware components.                                                                                                    |  |  |
|------------------------------------------------------------|-------------------------------------------------|----------------------------------------------------------------------------------------------------|--|--|
|                                                            |                                                 | A progress indicator displays. If iLO firmware is applied, the remote console disconnects, but continues upgrading.                                                                                                    |  |  |
| log back into the iLO Web GUI and re-connect to the remote |                                                 | If the remote console closes due to the iLO upgrading, wait 3-5 minutes and log back into the iLO Web GUI and re-connect to the remote console. The server might already be done upgrading and might have rebooted.                                                                             |  |  |
|                                                            |                                                 |                                                                                                    |  |  |
|                                                            |                                                 | Brep 1 of 3.       Build Inventory of Avalable Updates         Brep 2 of 3.       Check System for Installed items         Step 3 of 3.       Install Updates         Installing: HP SAS EXP Card       Updates Remaining: S         Estimated Time Remaining: 9 Minutes, 43 Seconds         1% |  |  |
|                                                            |                                                 | Cancel                                                                                                    |  |  |
|                                                            |                                                 | Step 1 Step 2 Step 3<br>Inventory Review                                                                                                    |  |  |
|                                                            |                                                 | Inventory of baseline and node                                                                                                    |  |  |
|                                                            |                                                 | ▼ Inventory of baseline                                                                                                    |  |  |
|                                                            |                                                 | <ul> <li>HP Service Pack for ProLiant Inventory in progress</li> <li>Inventory of node</li> </ul>                                                                                                    |  |  |
|                                                            |                                                 | Iocalhost Added node                                                                                                    |  |  |
|                                                            |                                                 | <i>Note:</i> If the iLO firmware is to be upgraded, it is upgraded last. At this point the iLO 2 session is terminated and you lose the remote console, virtual media, and web GUI connections to the server. This is expected and does not impact the firmware upgrade process.                |  |  |
| 9.<br>□                                                    | Local Work<br>Station: Clean up                 | Once the firmware updates have been completed, the server automatically reboots.                                                                                                    |  |  |
|                                                            |                                                 | Closing the remote console window disconnects the virtual image and you can close the iLO3/iLO4 web GUI browser session.                                                                                                    |  |  |
|                                                            |                                                 | If you are using SPP USB media plugged into the server, you can now remove it.                                                                                                    |  |  |

| 10.<br>   | Local Work<br>Station: Verify<br>server availability | Wait 3 to 5 minutes and verify the server has rebooted and is available by gaining access to the login prompt.                                                                                       |
|-----------|------------------------------------------------------|----------------------------------------------------------------------------------------------------|
| 11.<br>[] | Local Work<br>Station: Update<br>firmware errata     | Refer to the ProLiant Server Firmware Errata section of [1] to determine if this HP Solutions Firmware Update Pack contains additional firmware errata updates that should be applied to the server. |
| 12.<br>[] | Repeat for<br>additional RMS<br>servers              | Repeat this procedure for additional HP DL380 rack mount servers.                                                                                                    |

# Appendix B.2 Oracle X5-2/Netra X5-2/X6-2/X7-2

#### Needed Materials:

- Oracle Firmware Upgrade Pack 3.x.x
- Oracle Firmware Upgrade Pack 3.x.x Upgrade Guide
- *Note:* The minimum supported Oracle Firmware Upgrade Pack is release 3.1.7 (X7-2: 3.1.8). However, when upgrading firmware, it is recommended that the latest release is used. Refer to the Oracle Firmware Upgrade Pack Release Notes for procedures on how to obtain the firmware, and follow the procedures in the Oracle Firmware Upgrade Pack Upgrade Guide to upgrade the firmware.

# Appendix C. Change the SNMP Configuration Settings

#### Procedure 77. Change SNMP Configuration Settings for HP DL380

| Th    | This procedure upgrades the HP DL380 server firmware.                                                            |                                                                        |  |  |  |
|-------|----------------------------------------------------------------------------------------------------|------------------------------------------------------------------------|--|--|--|
|       | Check off ( $$ ) each step as it is completed. Boxes have been provided for this purpose under each step number. |                                                                        |  |  |  |
| lf ti | his procedure fails, it is                                                                                       | recommended to contact My Oracle Support (MOS) and ask for assistance. |  |  |  |
| 1.    | Local Work                                                                                                    | Access the iLO web GUI.                                                |  |  |  |
|       | Station: Log into the iLO web GUI                                                                                | https:// <ilo_ip>/</ilo_ip>                                            |  |  |  |
|       |                                                                                                    | Integrated Lights-Out 2<br>HP ProLiant                                 |  |  |  |
|       |                                                                                                    | Log In Clear                                                           |  |  |  |

| 2.       iLO4 GUI:       Navigate to Administration > Management. |                                                                                                    |                                                       | gement.                                                  |                                                               |                 |
|-------------------------------------------------------------------|----------------------------------------------------------------------------------------------------|-------------------------------------------------------|----------------------------------------------------------|---------------------------------------------------------------|-----------------|
|                                                                   | Navigate to the<br>management<br>screen                                                                                                    |                                                       | S C. C X                                                 | Dut 3 ×                                                       | <b>n 🛧</b> 🕮    |
|                                                                   |                                                                                                    | Integrated Light<br>ProLiant BL620c G7                | s-Out 3                                                  | Local User: OAtmp1337797170<br>iLO Hostname:ILOUSE12486V7.    | Home   Sign Out |
|                                                                   |                                                                                                    | Expand All                                            | Management                                               |                                                               | ?               |
|                                                                   |                                                                                                    | Information     Overview     System Information       | Test SNMP Alerts                                         |                                                               |                 |
|                                                                   |                                                                                                    | iLO Event Log<br>Integrated Management Log            | Alert<br>iLO SNMP Alerts                                 | Setting Disabled                                              |                 |
|                                                                   |                                                                                                    | Diagnostics<br>Insight Agent                          | Forward Insight Manager Agent<br>SNMP Alerts             | Disabled 💌                                                    |                 |
|                                                                   |                                                                                                    | Remote Console     Virtual Media                      | SNMP Pass-thru                                           | Disabled                                                      | Send Test Alert |
|                                                                   |                                                                                                    | Power Management     Administration                   | Configure SNMP Alerts SNMP Alert Destination(s):         |                                                               |                 |
|                                                                   |                                                                                                    | iLO Firmware<br>Licensing                             |                                                          |                                                               |                 |
|                                                                   |                                                                                                    | User Administration<br>Access Settings                | Configure Insight Manager I<br>Insight Manager Web Agent | https:// hostname1304701476 2381                              |                 |
|                                                                   |                                                                                                    | Security<br>Network                                   | URL:<br>Level of Data Returned:                          | Enabled (iLO+Server Association Data)                         |                 |
|                                                                   |                                                                                                    | Hanagement<br>+ BL c-Class                            | View XML Reply                                           |                                                               | Apply           |
| 3.<br>[]                                                          | 3.       iLO4 GUI: Disable         SNMP alerts       1. Select Disabled for each of the 3 SNMP alerts options.         Comparison       Comparison         Comparison       Comparison         Comparison       Comparison         Comparison       Comparison         SNMP alerts       Comparison         Comparison       Comparison         Comparison       Comparison         Comparing       Comparison |                                                       |                                                          | <b>≙ ★</b> \$                                                 |                 |
|                                                                   |                                                                                                    | iLO 4<br>ProLiant DL360p Gen8                         |                                                          | Local User: root<br>iLO Hostname:HostnameTest.IPTCPU.COM      | Home   Sign Out |
|                                                                   |                                                                                                    | Expand All                                            | Management                                               |                                                               | ?               |
|                                                                   |                                                                                                    | Information     Overview                              | Configure SNMP                                           |                                                               |                 |
|                                                                   |                                                                                                    | System Information<br>iLO Event Log                   | Enable :                                                 | Agentless Management SNMP Pass-thru                           |                 |
|                                                                   |                                                                                                    | Integrated Management Log<br>Active Health System Log | System Location:<br>System Contact:                      |                                                               |                 |
|                                                                   |                                                                                                    | Diagnostics<br>Insight Agent                          | System Role:                                             |                                                               |                 |
|                                                                   |                                                                                                    | + Remote Console                                      | System Role Detail:<br>Read Community:                   |                                                               |                 |
|                                                                   |                                                                                                    | Virtual Media     Power Management                    | Trap Community:                                          |                                                               |                 |
|                                                                   |                                                                                                    | Administration     iLO Firmware                       | SNMP Alert Destination(s):                               |                                                               |                 |
|                                                                   |                                                                                                    | Licensing<br>User Administration                      | SNMP Port:                                               | 161                                                           |                 |
|                                                                   |                                                                                                    | Access Settings                                       | SNMP Alerts                                              |                                                               |                 |
|                                                                   |                                                                                                    | Security<br>Network                                   | Alert<br>iLO SNMP Alerts                                 | Setting<br>Disabled                                           |                 |
|                                                                   |                                                                                                    | Management                                            | Forward Insight Manager Agent<br>SNMP Alerts             | Disabled 💌                                                    |                 |
|                                                                   |                                                                                                    |                                                       | Cold Start Trap Broadcast                                | Disabled                                                      |                 |
|                                                                   |                                                                                                    |                                                       | In sight Barrows                                         |                                                               | Send Test Alert |
|                                                                   |                                                                                                    |                                                       | Insight Management Integr<br>HP System Management Homepa |                                                               | :2381           |
|                                                                   |                                                                                                    |                                                       | Level of Data Returned:                                  | Enabled (iLO+Server Association Data)                         |                 |
|                                                                   |                                                                                                    |                                                       | View XML Reply                                           |                                                               | Apply           |
|                                                                   |                                                                                                    | 2. Click Apply to                                     | save the change.                                         |                                                               |                 |
|                                                                   |                                                                                                    |                                                       |                                                          | s, navigate away from the ma<br>ack to the page to verify the |                 |
| <b>4</b> .                                                        | iLO4 GUI: Exit                                                                                                    | Click Sign Out in u                                   | pper right corner                                        | of page to log out of the iLO                                 | GUI.            |
| 5.                                                                | Repeat for                                                                                                    | Repeat this procedu                                   | ure for additional                                       | HP DL380 rack mount serve                                     | are             |
| <u>]</u>                                                          | additional RMS<br>servers                                                                                                    | Trepeat this proced                                   |                                                          | THE DESCORACK MOUNT SERVE                                     | ii <b>o</b> .   |

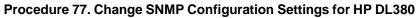

# Appendix D. TVOE iLO/iLOM GUI Access

# Appendix D.1 Access the iLO GUI (HP DL380)

#### Procedure 78. Access the TVOE iLO4 GUI

This procedure accesses the TVO iLO4 GUI.

Check off ( $\sqrt{}$ ) each step as it is completed. Boxes have been provided for this purpose under each step number.

If this procedure fails, it is recommended to contact My Oracle Support (MOS) and ask for assistance.

| 1.                       | Launch Internet<br>Explorer | Navigate to 192.168.100.5 (manufacturing default) or customer IP set during installation using Appendix E Change the TVOE iLO/iLOM Addres                                                                                                    |                                                                                                    |  |
|--------------------------|-----------------------------|----------------------------------------------------------------------------------------------------|----------------------------------------------------------------------------------------------------|--|
| (→) → (2) 192.168.100.5/ |                             | Log in - Tekelec Platform Management & Configuration - Windows In<br>() () () () () () () () () () () () () (                                                                                                    |                                                                                                    |  |
|                          |                             | certificate.                                                                                                    |                                                                                                    |  |
|                          |                             | Click Continue to the website (not recommended).                                                                                                    |                                                                                                    |  |
|                          |                             | We recommend that you close this webpage and do not continue t                                                                                                    | o this website.                                                                                                    |  |
|                          |                             | Ø Click here to close this webpage.                                                                                                    |                                                                                                    |  |
|                          |                             | Sontinue to this website (not recommended).                                                                                                    |                                                                                                    |  |
|                          |                             | More information                                                                                                    |                                                                                                    |  |
|                          |                             |                                                                                                    |                                                                                                    |  |
| 2.                       | Log into the iLO4           | into the iLO4.                                                                                                    |                                                                                                    |  |
|                          |                             |                                                                                                    |                                                                                                    |  |
|                          |                             | A STREET                                                                                                    |                                                                                                    |  |
|                          |                             | he iLO4 Home page displays.                                                                                                    |                                                                                                    |  |
|                          |                             | LO 4     LO Constant     LO Constant     LO Constant     LO Constant     LO Constant     LO Constant                                                                                                    |                                                                                                    |  |
|                          |                             | Microalise         Microalise         Microal | HA<br>ana laadh ©ga<br>va Thaw ©ga<br>saanar ©ga<br>sagary<br>Sagary<br>Gartillaa, Safraan<br>Gartillaa, Safraan<br>Daarther Neelser S(111) |  |

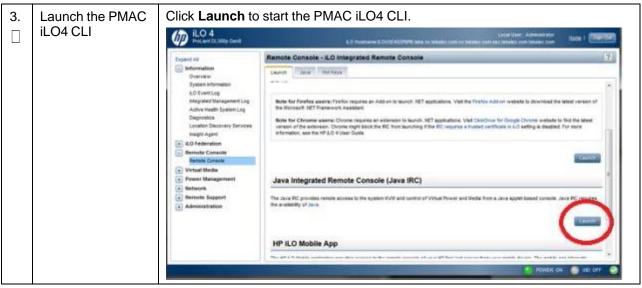

Procedure 78. Access the TVOE iLO4 GUI

# Appendix D.2 Access the iLOM GUI (Oracle X5-2/Netra X5-2/X6-2/X7-2)

#### Procedure 79. Access the iLOM GUI

| Thi   | This procedure sets a static IP address on the iLOM and access the TVOE iLOM GUI.                                |                                                                                                    |  |  |  |
|-------|----------------------------------------------------------------------------------------------------|----------------------------------------------------------------------------------------------------|--|--|--|
|       | Check off ( $$ ) each step as it is completed. Boxes have been provided for this purpose under each step number. |                                                                                                    |  |  |  |
| lf th | nis procedure fails, it is                                                                                       | recommended to contact My Oracle Support (MOS) and ask for assistance.                                                                         |  |  |  |
| 1.    | Launch Internet<br>Explorer                                                                                      | 1. Navigate to 192.168.100.5 (manufacturing default) or customer IP set during installation using Appendix E Change the TVOE iLO/iLOM Address. |  |  |  |
|       |                                                                                                    | 🖉 Log in - Tekelec Platform Management & Configuration - Windows Internet Explorer                                                             |  |  |  |
|       |                                                                                                    | (C) - (2) 192.168.100.5/                                                                                                    |  |  |  |
|       |                                                                                                    | Internet Explorer may display a warning message regarding the security certificate.                                                            |  |  |  |
|       |                                                                                                    | 2. Click Continue to the website (not recommended).                                                                                            |  |  |  |
|       |                                                                                                    | We recommend that you close this webpage and do not continue to this website.                                                                  |  |  |  |
|       |                                                                                                    | Click here to close this webpage.                                                                                                    |  |  |  |
|       |                                                                                                    | Sontinue to this website (not recommended).                                                                                                    |  |  |  |
|       |                                                                                                    | More information                                                                                                    |  |  |  |

### Procedure 79. Access the iLOM GUI

| <b>2</b> . | <b>Oracle X5-2/Netra</b><br><b>X5-2/X6-2/X7-2</b> :<br>Login | Log into the Oracle rack mount server ILOM. ORACLE <sup>®</sup> Integrated Lights Out Manager |                                                                             |
|------------|--------------------------------------------------------------|-----------------------------------------------------------------------------------------------|-----------------------------------------------------------------------------|
|            |                                                              |                                                                                               | Please Log In                                                               |
|            |                                                              |                                                                                               | SP Hostmarne: ORACLESP-1509NM10N0<br>User Name:   <br>Password: [<br>Log In |
| 3.         | Oracle X5-2/Netra                                            | 1. Navigate to Remote Cor                                                                     | trol > Redirection.                                                         |
|            | X5-2/X6-2/X7-2:<br>Access the remote                         | 2. Click Launch Remote C                                                                      | onsole.                                                                     |
|            | console                                                      |                                                                                               | ated Lights Out Manager v3.2.4.10                                           |
|            |                                                              |                                                                                               |                                                                             |
|            |                                                              | NAVIGATION                                                                                    | Redirection                                                                 |
|            |                                                              | System Information                                                                            | Manage the host remotely by redirecting t                                   |
|            |                                                              | Summary                                                                                       |                                                                             |
|            |                                                              | Processors                                                                                    | Output Use video redirection                                                |
|            |                                                              | Memory                                                                                        | <ul> <li>Use serial redirection</li> </ul>                                  |
|            |                                                              | Power                                                                                         |                                                                             |
|            |                                                              | Cooling                                                                                       | Launch Remote Console                                                       |
|            |                                                              | Storage                                                                                       | KVMS Ports                                                                  |
|            |                                                              | Networking                                                                                    | The following ports are utilized by the ł                                   |
|            |                                                              | PCI Devices                                                                                   | will be affected and requires a restart.                                    |
|            |                                                              | Firmware                                                                                      | Non-secure Port: 80                                                         |
|            |                                                              | Open Problems (0)                                                                             | Secure Port: 443                                                            |
|            |                                                              | System Log                                                                                    |                                                                             |
|            |                                                              | Remote Control                                                                                |                                                                             |
|            |                                                              | Redirection                                                                                   |                                                                             |
|            |                                                              | KVMS                                                                                          |                                                                             |
|            |                                                              | Host Storage Device                                                                           |                                                                             |

Procedure 79. Access the iLOM GUI

| 4. | Oracle X5-2/Netra<br>X5-2/X6-2/X7-2:<br>Access the remote | 1. Click <b>OK</b> and open with <b>Java Web Start Launcher</b> .                                                                                                    |
|----|-----------------------------------------------------------|----------------------------------------------------------------------------------------------------|
|    |                                                           | Opening jnlpgenerator2-video                                                                                                    |
|    | console                                                   | You have chosen to open:                                                                                                    |
|    |                                                           | jnlpgenerator2-video                                                                                                    |
|    |                                                           | which is: JNLP File                                                                                                    |
|    |                                                           | from: https://100.64.152.212                                                                                                    |
|    |                                                           | What should Firefox do with this file?                                                                                                    |
|    |                                                           |                                                                                                    |
|    |                                                           |                                                                                                    |
|    |                                                           | Do this <u>a</u> utomatically for files like this from now on.                                                                                                    |
|    |                                                           |                                                                                                    |
|    |                                                           | OK Cancel                                                                                                    |
|    |                                                           | 2. Select <b>Continue</b> .                                                                                                    |
|    |                                                           | Security Warning                                                                                                    |
|    |                                                           | Do you want to Continue?<br>The connection to this website is untrusted.                                                                                                    |
|    |                                                           | Website: https://100.64.152.212:443                                                                                                    |
|    |                                                           | Note: The certificate is not valid and cannot be used to verify the identity of this website.                                                                                                |
|    |                                                           | More Information Continue Cancel                                                                                                    |
|    |                                                           |                                                                                                    |
|    |                                                           | 3. Click <b>Run</b> for any security warning prompts.                                                                                                    |
|    |                                                           | Do you want to run this application?                                                                                                    |
|    |                                                           | Name: Remote System Console Plus                                                                                                    |
|    |                                                           | Publisher: Oracle America, Inc.                                                                                                    |
|    |                                                           | Location: https://100.64.152.212:443                                                                                                    |
|    |                                                           | This application will run with unrestricted access which may put your computer and personal<br>information at risk. Run this application only if you trust the location and publisher above. |
|    |                                                           | Do not show this again for apps from the publisher and location above                                                                                                    |
|    |                                                           | More Information Run Cancel                                                                                                    |

# Appendix E. Change the TVOE iLO/iLOM Address

# Appendix E.1 HP DL380 Servers (iLO4)

#### Procedure 80. Change the TVOE iLO Address

This procedure sets the IP address of the TVOE iLO4 on HP DL380 servers to the customer's network so it can be accessed by Oracle support. Check off ( $\sqrt{}$ ) each step as it is completed. Boxes have been provided for this purpose under each step number.

If this procedure fails, it is recommended to contact My Oracle Support (MOS) and ask for assistance.

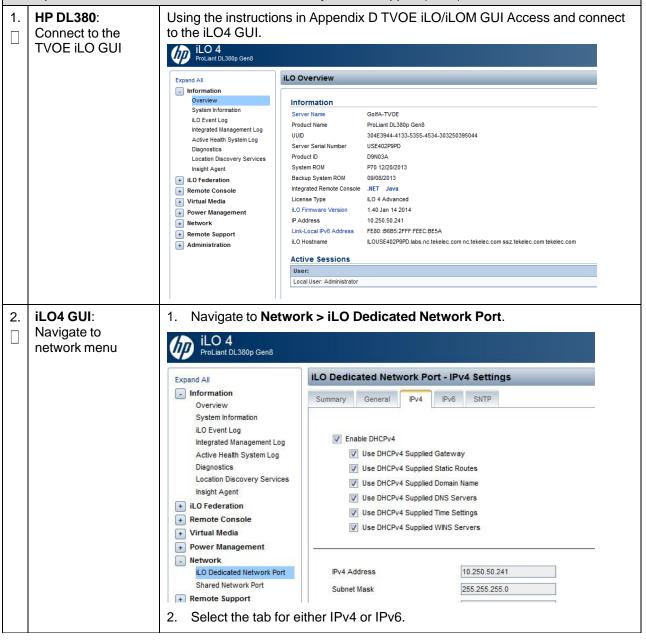

# Procedure 80. Change the TVOE iLO Address

| 3. | <b>iLO4 GUI</b> : Change IP information                         |                                                                                                    | address, subnet Ma<br>I in the NAPD for th                                                                                                    | ask/prefix, and Gatev<br>e TVOE iLO. | vay address to the |
|----|-----------------------------------------------------------------|----------------------------------------------------------------------------------------------------|----------------------------------------------------------------------------------------------------|--------------------------------------|--------------------|
|    |                                                                 | IPv4 Address                                                                                                    |                                                                                                    | 10.250.50.241                        |                    |
|    |                                                                 | Subnet Mask                                                                                                    |                                                                                                    | 255.255.255.0                        |                    |
|    |                                                                 | Gateway IPv4 A                                                                                                    | ddress                                                                                                    | 10.250.50.1                          |                    |
|    |                                                                 |                                                                                                    | Destination                                                                                                    | Mask                                 | Gateway            |
|    |                                                                 | Static Route #1                                                                                                    | 0.0.0.0                                                                                                    | 0.0.0.0                              | 0.0.0.0            |
|    |                                                                 | Static Route #2                                                                                                    | 0.0.0.0                                                                                                    | 0.0.0.0                              | 0.0.0.0            |
|    |                                                                 | Static Route #3                                                                                                    | 0.0.0.0                                                                                                    | 0.0.0.0                              | 0.0.0.0            |
|    |                                                                 | 2. Click Submit.                                                                                                    |                                                                                                    |                                      |                    |
|    |                                                                 | Submit                                                                                                    | is it                                                                                                    |                                      |                    |
|    |                                                                 | Note: Access is l                                                                                                    | ost at this point and                                                                                                    | is expected.                         |                    |
| 4. | Local Machine:<br>Reset the<br>computer's network<br>connection | Gateway with those<br>address for this sul<br>Internet Protocol (T<br>General<br>You can get IP setting<br>this capability. Otherwit<br>the appropriate IP setting<br>Obtain an IP add<br>Obtain an IP add<br>Use the following<br>IP address:<br>Subnet mask:<br>Default gateway: | e just used for the T<br>bnet.<br>CP/IP) Properties<br>s assigned automatically if y<br>se, you need to ask your neings.<br>ress automatically<br>IP address:<br>192 . 1<br>255 . 2<br>192 . 1<br>er address automatically<br>pDNS server addresses:<br>er: |                                      |                    |

#### Procedure 80. Change the TVOE iLO Address

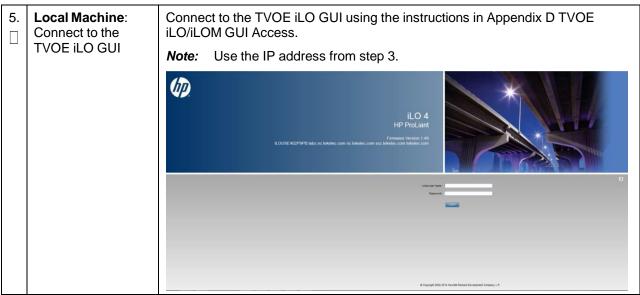

# Appendix E.2 Oracle X5-2/Netra X5-2/X6-2 Servers (Change iLOM IP Address using Keyboard/Monitor)

#### Procedure 81. Change the TVOE Oracle X5-2/Netra X5-2/X6-2iLOM Address

This procedure sets the IP address of the TVOE iLOM on Oracle X5-2/Netra X5-2/X6-2 servers to the customer's network so it can be accessed by Oracle support.

*Note:* By default the ILOM is configured to get its IP address dynamically through DHCP. This procedure describes how to statically set the IP address of the ILOM using a keyboard and monitor.

Check off ( $\sqrt{}$ ) each step as it is completed. Boxes have been provided for this purpose under each step number.

If this procedure fails, it is recommended to contact My Oracle Support (MOS) and ask for assistance.

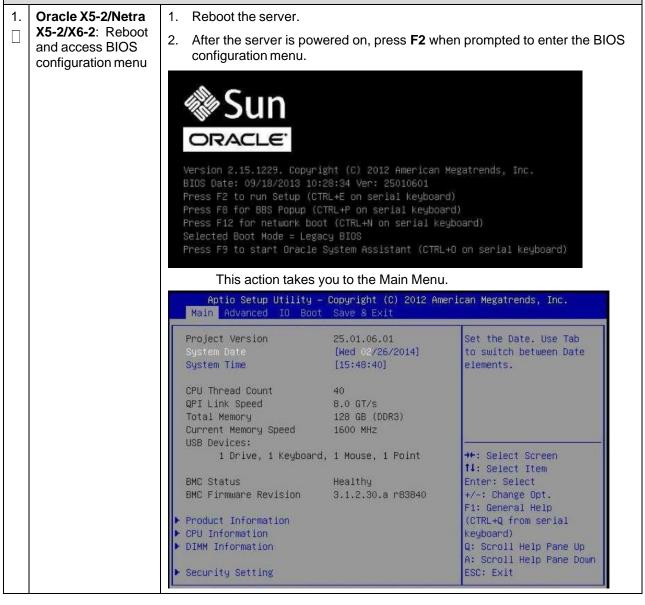

| 2. | Oracle X5-2/Netra                                           | 1. Select the Advanced menu.                                                                                                    |
|----|-------------------------------------------------------------|----------------------------------------------------------------------------------------------------|
|    | <b>X5-2/X6-2</b> : Access the Configuration Menu            | 2. Select the <b>BMC Network</b> option.                                                                                                    |
|    |                                                             | Aptio Setup Utility – Copyright (C) 2012 American Megatrends, Inc.<br>Main <mark>Advanced IO Boot Save &amp; Exit</mark>                                                                                      |
|    |                                                             | <ul> <li>Processors</li> <li>USB Ports</li> <li>Serial Port Console Redirection</li> <li>Trusted Computing</li> <li>Network Stack</li> <li>UEFI Configuration Synchronization</li> <li>BMC Network</li> </ul> |
| 3. | Oracle X5-2/Netra                                           | 1. Highlight IPv4 IP Assignment and press Enter.                                                                                                    |
|    | <b>X5-2/X6-2:</b><br>Configure the static<br>IPv4 addresses | IPv4 Configuration                                                                                                    |
|    | IPv6 skip this step                                         | Channel Number 1                                                                                                    |
|    |                                                             | IPv4 IP Assignment [Dynamic]                                                                                                    |
|    |                                                             | Current IPv4 address in 10.250.50.252<br>BMC                                                                                                    |
|    |                                                             | Current IPv4 MAC                                                                                                    |
|    |                                                             | address in BMC                                                                                                    |
|    |                                                             | 00-10-e0-40-e8-b0 1<br>2. Highlight <b>Static</b> and press <b>Enter</b> .                                                                                                    |
|    |                                                             | 3. Highlight <b>IPv4 address</b> and press <b>Enter</b> .                                                                                                    |
|    |                                                             | Advanced                                                                                                    |
|    |                                                             | Current IPv4 Subnet<br>Mask in BMC                                                                                                    |
|    |                                                             | ▶ Refresh                                                                                                    |
|    |                                                             | IPv4 address<br>IPv4 Subnet Mask<br>IPv4Default Gateway                                                                                                    |
|    |                                                             | 4. Enter the desired IPv4 address and press Enter.                                                                                                    |
|    |                                                             | 5. Repeat for the IPv4 Subnet Mask and IPv4 Default Gateway.                                                                                                    |
|    |                                                             | 6. Select <b>Commit</b> BELOW the IPv4 fields.                                                                                                    |
|    |                                                             | ▶ Refresh                                                                                                    |
|    |                                                             | IPv4 address                                                                                                    |
|    |                                                             | IPv4 Subnet Mask<br>IPv4Default Gateway                                                                                                    |
|    |                                                             | Try Derdart datendy                                                                                                    |
|    |                                                             | ▶ Commit                                                                                                    |

# Procedure 81. Change the TVOE Oracle X5-2/Netra X5-2/X6-2iLOM Address

| 4. | Oracle X5-2/Netra<br>X5-2/X6-2:<br>Configure static<br>IPv6 addresses | 1. Page down to the IPv6 configuration settings, set <b>IPv6 State</b> to <b>Enabled</b> and press <b>Enter</b> .                                                                                                    |
|----|-----------------------------------------------------------------------|----------------------------------------------------------------------------------------------------|
|    |                                                                       | Aptio Setup Utility – Copyright (C) 2012 American Megatrends, Inc.<br>Advanced                                                                                                    |
|    |                                                                       | N/A       Dynamic IPv6 Address 6         N/A       Dynamic IPv6 Address 7         N/A       Dynamic IPv6 Address 8         N/A       Dynamic IPv6 Address 9         N/A       Disabled         Dynamic IPv6 Address 10       IPv6 State         N/A       Disabled         Dynamic IPv6 Address 10       IPv6 State         N/A       Disabled         Enabled       Enabled         IPv6 State       Enabled         IPv6 State       Enabled         IPv6 State       Enabled         IPv6 State       Enabled         IPv6 State       Enabled         IPv6 State       Enabled         IPv6 State       Enabled         IPv6 State       Enabled         IPv6 State       Enabled         IDisabled       Grant Help         (CTRL+Q from serial       keyboard)         Q: Scroll Help Pane Up       A: Scroll Help Pane Down         ESC: Exit       ESC: Exit |
|    |                                                                       | <ul> <li>2. Navigate to Auto IPv6 Configuration, set Auto IPv6 Configuration to Disabled and press Enter.</li> <li>Auto IPv6 Configuration <ul> <li>Ipv6 Stateless</li> <li>Dhcpv6_stateless</li> <li>Dhcpv6_stateful</li> </ul> </li> <li>3. Highlight Static IPv6 address and press Enter.</li> <li>4. Enter the IPv6 address and press Enter.</li> <li>5. Static IPv6 address</li> <li>Static IPv6 fields.</li> <li>Ipv6 State <ul> <li>Auto IPv6 Configuration</li> <li>Static IPv6 fields.</li> </ul> </li> <li>1Pv6 State <ul> <li>Auto IPv6 Configuration</li> <li>Static IPv6 address</li> </ul> </li> </ul>                                                                                                    |

Procedure 81. Change the TVOE Oracle X5-2/Netra X5-2/X6-2iLOM Address

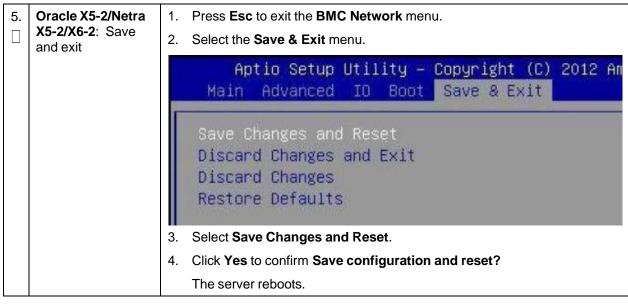

Procedure 81. Change the TVOE Oracle X5-2/Netra X5-2/X6-2iLOM Address

# Appendix E.3 Oracle X5-2/Netra X5-2/X6-2/X7-2 Servers (Change iLOM IP Address using Serial Console)

#### Procedure 82. Change the TVOE Oracle X5-2/Netra X5-2/X6-2iLOM Address

This procedure sets the IP address of the TVOE iLOM on Oracle X5-2/Netra X5-2/X6-2/X7-2 servers to the customer's network so it can be accessed by Oracle support.

*Note:* By default the ILOM is configured to get its IP address dynamically through DHCP. This procedure describes how to statically set the IP address of the ILOM using a keyboard and monitor.

Check off ( $\sqrt{}$ ) each step as it is completed. Boxes have been provided for this purpose under each step number.

If this procedure fails, it is recommended to contact My Oracle Support (MOS) and ask for assistance.

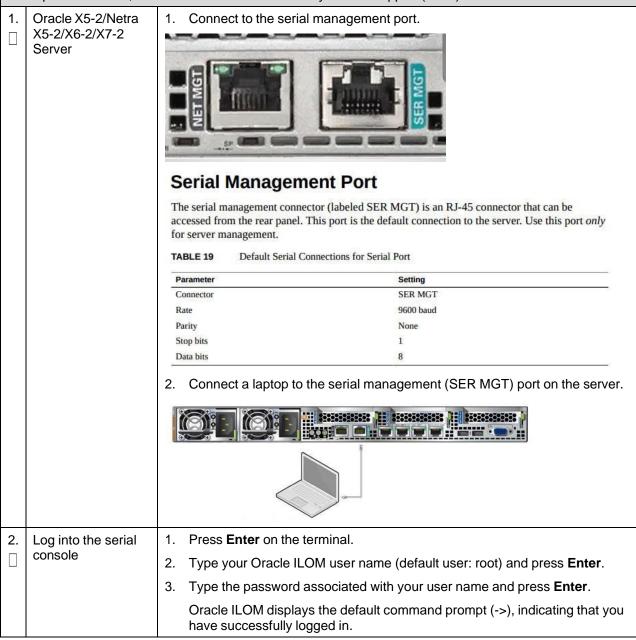

| 3. | Configure<br>NET_MGT network<br>interface | 1.  | Navigate to the /SP/network target.                                                                     |
|----|-------------------------------------------|-----|----------------------------------------------------------------------------------------------------|
|    |                                           |     | > cd /SP/network                                                                                        |
|    |                                           | 2.  | Ensure the SP network interface is enabled.                                                             |
|    |                                           |     | > set state=enabled                                                                                     |
|    |                                           | 3.  | Configure a static IPv4 address for the SP.                                                             |
|    |                                           |     | > set pendingipdiscovery=static                                                                         |
|    |                                           |     | pendingipaddress= <ip_address></ip_address>                                                             |
|    |                                           |     | <pre>pendingipnetmask=<netmask> pendingipgateway=<gateway> commitpending=true</gateway></netmask></pre> |
|    |                                           |     |                                                                                                    |
|    |                                           | 4.  | Verify settings.                                                                                        |
|    |                                           |     | > show                                                                                                  |
| 4. | Connect to the                            | Cor | nnect a laptop to the network management (NET MGT) port on the server:                                  |
|    | NET_MGT port                              |     |                                                                                                    |
|    |                                           |     |                                                                                                    |

Procedure 82. Change the TVOE Oracle X5-2/Netra X5-2/X6-2iLOM Address

# Appendix F. Attach an ISO Image to a Server using the iLO or iLOM

As an alternative to mounting the ISO image using USB, you may also mount the ISO using the iLO or iLOM for HP and Oracle rack mount servers.

# Appendix F.1 HP DL380 Servers (iLO4)

#### Procedure 83. Mount HP DL380 Servers with ISO Image using iLO4

This procedure attaches an ISO image to HP DL380 servers using the iLO4. Check off  $(\sqrt{)}$  each step as it is completed. Boxes have been provided for this purpose under each step number. If this procedure fails, it is recommended to contact My Oracle Support (MOS) and ask for assistance. iLO4 Web GUI: Launch the Java Integrated Remote Console applet. 1. 1. Launch remote Navigate to the Remote Console page. Under Java Integrated Remote 2. console Console (Java IRC), click Launch. iLO 4 ProLiant DL380p Gen8 Expand All Information Overview System Information iLO Event Log Integrated Management Log Active Health System Log Diagnostics Location Discovery Services Insight Agent + iLO Federation - Remote Console Remote Console + Virtual Media + Power Management Network Java Integrated Remote Console (Java IRC) The Java IRC provides remote access to the system KVM and control of Virtual Power and Media from a Java applet-based console. Java IRC requires the availability of Java. 3. Click Yes to acknowledge the security warning, if presented. Warning - Security The web site's certificate cannot be verified. Do you want to continue? BLOUSE921N55H Publisher: ILOUSE921N55H Always trust content from this publisher. Yes No The certificate cannot be verified by a trusted source. Only continue if More Information. you trust the origin of the application

| 2. | iLO4 Remote                                      | 1. Navigate to Virtual Drives > CD/DVD > Virtual Image.                                             |
|----|--------------------------------------------------|----------------------------------------------------------------------------------------------------|
|    | <b>Console</b> : Create virtual drive connection | ProLiant Server -                                                                                   |
|    |                                                  | Power Switch Virtual Drives Keyboard                                                                |
|    |                                                  | Floppy/USB-Key                                                                                      |
|    |                                                  | CD/DVD D:                                                                                           |
|    |                                                  | CentOS Create Disk Image Virtual Image                                                              |
|    |                                                  | Kernel 2.6.18-194.32.1.el                                                                           |
|    |                                                  |                                                                                                    |
|    |                                                  | -1030601 login:                                                                                     |
|    |                                                  | 2. Browse to the HP Support Pack for ProLiant ISO file copied to the                                |
|    |                                                  | workstation and click <b>Open</b> .                                                                 |
|    |                                                  | Choose CD/DVD-ROM Image File 28                                                                     |
|    |                                                  | C                                                                                                   |
|    |                                                  | My Recent<br>Documents                                                                              |
|    |                                                  | Desktop                                                                                             |
|    |                                                  |                                                                                                    |
|    |                                                  | My Documents                                                                                        |
|    |                                                  |                                                                                                    |
|    |                                                  | My Computer                                                                                         |
|    |                                                  | My Network File game: [872-2141-102-FW900.2010_0403.93.iso 💌 Qpen                                   |
|    |                                                  | Files of type: All Files (".")                                                                      |
|    |                                                  | At the bottom of the remote console screen, the VirtualIM green<br>highlighted drive icon displays. |
|    |                                                  |                                                                                                    |
|    |                                                  |                                                                                                    |
|    |                                                  | 🔤 VirtualM 🔀 None                                                                                   |

Procedure 83. Mount HP DL380 Servers with ISO Image using iLO4

# Appendix F.2 Oracle X5-2/Netra X5-2/X6-2/X7-2 Servers (iLOM)

| Thi   | s procedure attaches a                                                                                           | an ISO image to Oracle rack mo                    | ount servers using the iLOM.                                                          |  |
|-------|----------------------------------------------------------------------------------------------------|---------------------------------------------------|---------------------------------------------------------------------------------------|--|
| nur   | Check off ( $$ ) each step as it is completed. Boxes have been provided for this purpose under each step number. |                                                   |                                                                                       |  |
| lf th | nis procedure fails, it is                                                                                       | recommended to contact My C                       | bracle Support (MOS) and ask for assistance.                                          |  |
| 1.    | Oracle X5-2/Netra                                                                                                | Log into the Oracle rack mou                      | nt server ILOM.                                                                       |  |
|       | <b>X5-2/X6-2</b> : Login                                                                                         | ORACLE <sup>®</sup> Integrated Lights Out Manager |                                                                                       |  |
|       |                                                                                                    |                                                   |                                                                                       |  |
|       |                                                                                                    |                                                   | Please Log In                                                                         |  |
|       |                                                                                                    |                                                   |                                                                                       |  |
|       |                                                                                                    |                                                   | SP Hostname: OR4CLESP-1509NM10N0<br>User Name:                                        |  |
|       |                                                                                                    |                                                   | Password:                                                                             |  |
|       |                                                                                                    |                                                   | Login                                                                                 |  |
|       |                                                                                                    |                                                   |                                                                                       |  |
| 2.    | Oracle X5-2/Netra                                                                                                | 1. Navigate to Remote Con                         | trol > Redirection.                                                                   |  |
|       | <b>X5-2/X6-2</b> : Access the remote console                                                                     | 2. Click Launch Remote Co                         | onsole.                                                                               |  |
|       |                                                                                                    |                                                   | ated Lights Out Manager v3.2.4.10                                                     |  |
|       |                                                                                                    |                                                   |                                                                                       |  |
|       |                                                                                                    |                                                   |                                                                                       |  |
|       |                                                                                                    | NAVIGATION                                        | Redirection                                                                           |  |
|       |                                                                                                    | System Information                                | Manage the host remotely by redirecting tl                                            |  |
|       |                                                                                                    | Summary                                           |                                                                                       |  |
|       |                                                                                                    | Processors                                        | <ul> <li>Use video redirection</li> </ul>                                             |  |
|       |                                                                                                    | Memory                                            | Use serial redirection                                                                |  |
|       |                                                                                                    | Power                                             | Launch Remote Console                                                                 |  |
|       |                                                                                                    | Cooling                                           |                                                                                       |  |
|       |                                                                                                    | Storage                                           | KVMS Ports                                                                            |  |
|       |                                                                                                    | Networking                                        | The following ports are utilized by the I<br>will be affected and requires a restart. |  |
|       |                                                                                                    | PCI Devices                                       | Non-secure Port: 80                                                                   |  |
|       |                                                                                                    | Firmware                                          | Secure Port: 443                                                                      |  |
|       |                                                                                                    | Open Problems (0)                                 |                                                                                       |  |
|       |                                                                                                    | System Log                                        |                                                                                       |  |
|       |                                                                                                    | Remote Control                                    |                                                                                       |  |
|       |                                                                                                    | Redirection                                       |                                                                                       |  |
|       |                                                                                                    | KVMS                                              |                                                                                       |  |
|       |                                                                                                    | Host Storage Device                               |                                                                                       |  |

| <ul> <li>3. Cracle X5-2/Netra         <ul> <li>Access the remote console</li> <li>1. Click OK and open with Java Web Start Launcher.</li> </ul> </li> <li>3. Click OK and open with Java Web Start Launcher.</li> <li>3. Click Octimue.</li> <li>3. Click Continue.</li> <li>3. Click Continue.</li> <li>3. Click Run for any security warning prompts.</li> </ul> <li>4. Cracle X5-2/Netra         <ul> <li>Cracle X5-2/Netra</li> <li>1. Navigate to KVMS &gt; Storage.</li> </ul> </li> <li>4. Oracle X5-2/Netra         <ul> <li>X5-2/X6-2/X7-2:</li> <li>1. Navigate to KVMS &gt; Storage.</li> </ul> </li>                                                                                                    |            |                   |                                                                       |
|----------------------------------------------------------------------------------------------------|------------|-------------------|-----------------------------------------------------------------------|
| <ul> <li>Access the remote console</li> <li>Access the remote console</li> <li>You have chosen to open:<br/>julgenerator2-video<br/>which is: NUP File<br/>from: http://100.64.152.212<br/>What should Firefox do with this file?<br/>@ gave File<br/>De this gutomatically for files like this from now on.<br/>(K) Cancel</li> <li>Click Continue.</li> <li>Security Warning<br/>Weaker: http://100.64.152.212.<br/>What should Firefox do with this file?<br/>@ gave File<br/>De this gutomatically for files like this from now on.<br/>(K) Cancel</li> <li>Click Continue.</li> <li>Security Warning<br/>Weaker: http://100.64.152.212.0403<br/>Weaker: http://100.64.152.212.0403<br/>Weaker: http://100.64.152.212.0403<br/>Weaker: http://100.64.152.212.0403<br/>Weaker: http://100.64.152.212.0403<br/>Weaker: http://100.64.152.212.0403<br/>Weaker: http://100.64.152.212.0403<br/>Weaker: http://100.64.152.212.0403<br/>The consecton to file a with weaker and console Plus<br/>Publisher: onde Amerca, Joc.<br/>Leading: thp://100.64.152.212.0403<br/>The consecton the gap for apps from the publisher and location and publisher above.<br/>Publisher: onde Amerca, Joc.<br/>Leading: thp://100.64.152.212.0403<br/>The consecton the gap for apps from the publisher and location and publisher above.<br/>Publisher: onde Amerca, Joc.<br/>Leading: thp://100.64.152.212.0403<br/>The consecton the gap for apps from the publisher and location and publisher above.<br/>Publisher and location and publisher above.<br/>Publisher and location and publisher and location and publisher above.<br/>Publisher and location and publisher and location and publisher above.<br/>Publisher and location and publisher above.<br/>Publisher and location and publisher above.<br/>Publisher and location and publisher above.<br/>Publisher and location and publisher above.</li></ul>                                                                                                    | 3.         |                   | 1. Click OK and open with Java Web Start Launcher.                    |
| <ul> <li>You have chosen to open:<br/>yipgenerator2 video<br/>which is: NUP File<br/>from: https://100.64.152.212<br/>What should Firefox do with this file?<br/>@ en with ava(TM) Web Stat Launcher (default)<br/>@ Cancel<br/>Do this gutomatically for files like this from now on.<br/>@ Cancel<br/>Do this gutomatically for files like this from now on.<br/>@ Cancel<br/>Do this gutomatically for files like this from now on.<br/>@ Cancel<br/>Do you want to Continue?<br/>The correction to this website is unfrusted.<br/>Website is unfrusted.<br/>Website is unfrusted.</li></ul>                                                                                                    |            | Access the remote | Opening jnlpgenerator2-video                                          |
| 4.       Oracle X5-2/Netra         1.       Navigate to KVMS > Storage.                                                                                                    |            | console           | You have chosen to open:                                              |
| 4.       Oracle X5-2/Netra         7.       Oracle X5-2/Netra         8.       Oracle X5-2/Netra         1.       Navigate to KVMS > Storage.                                                                                                    |            |                   | jnlpgenerator2-video                                                  |
| <ul> <li>A Cracle X5-2/Netra</li> <li>Cracle X5-2/Netra</li> <li>A Cracle X5-2/Netra</li> <li>A Cracle X5-2/Netra</li> </ul>                                                                                                    |            |                   | which is: JNLP File                                                   |
| <ul> <li>A Cracle X5-2/Netra</li> <li>Cracle X5-2/Netra</li> <li>Cracle X5-2/Netra</li> <li>A Cracle X5-2/Netra</li> <li>A Cracle X5-2/Netra</li> <li>A Cracle X5-2/Netra</li> <li>A Cracle X5-2/Netra</li> <li>A Cracle X5-2/Netra</li> <li>A Cracle X5-2/Netra</li> <li>A Cracle X5-2/Netra</li> <li>A Cracle X5-2/Netra</li> <li>A Cracle X5-2/Netra</li> <li>A Cracle X5-2/Netra</li> <li>A Cracle X5-2/Netra</li> <li>A Cracle X5-2/Netra</li> <li>A Cracle X5-2/Netra</li> <li>A Cracle X5-2/Netra</li> </ul>                                                                                                    |            |                   | from: https://100.64.152.212                                          |
| <ul> <li>A. Oracle X5-2/Netra<br/>Concele X5-2/Netra<br/>C. Oracle X5-2/Netra<br/>C. Oracle X5-2/Netra<br/>C. Oracle X5-2/Netra<br/>C. Oracle X5-2/Netra<br/>C. Oracle X5-2/Netra<br/>C. Oracle X5-2/Netra<br/>C. Oracle X5-2/Netra<br/>C. Oracle X5-2/Netra<br/>C. Navigate to KVMS &gt; Storage.</li> </ul>                                                                                                    |            |                   | What should Firefox do with this file?                                |
| <ul> <li>Click Continue.</li> <li>Click Continue.</li> <li>Security Warning         <ul> <li>Or you want to Continue?</li> <li>The control to this website is untrusted.</li> <li>Website: https://100.64.152.212:443</li> <li>Click Run for any security warning prompts.</li> </ul> </li> <li>Click Run for any security warning prompts.</li> <li>Do you want to run this application?         <ul> <li>Name: Remote System Console Plus</li> <li>Publisher: https://100.64.152.212:443</li> <li>This application will not with unrestricted access which may put your computer and personal information at tisk. Run this application of if you trust the location and publisher above.</li> <li>This application will not with unrestricted access which may put your computer and personal information at tisk. Run this application of if you trust the location and publisher above.</li> <li>This application will not with unrestricted access which may put your computer and personal information at tisk. Run this application of if you trust the location and publisher above.</li> <li>To one show this agen for apps from the publisher and location above</li> <li>More information</li> <li>Run the application of the publisher and location above</li> <li>More information</li> <li>Navigate to KVMS &gt; Storage.</li> </ul> </li> </ul>                                                                                                    |            |                   |                                                                       |
| <ul> <li>Click Continue.</li> <li>Click Continue.</li> <li>Click Continue.</li> <li>Security Warning         <ul> <li>Opy ou want to Continue?</li> <li>We between to this website is intrusted.</li> <li>We between to this website is intrusted.</li> <li>We between to this website is intrusted.</li> <li>Click Run for any security warning prompts.</li> </ul> </li> <li>Click Run for any security warning prompts.</li> <li>Do you want to run this application?         <ul> <li>Name: Remote System Console Plus</li> <li>Publisher: Oracle X5-2/Netra</li> <li>Mine application after Alpha the significant on the publisher and location above</li> <li>The application after Alpha the significant on the publisher and location above</li> <li>The application of the supplication and publisher above.</li> <li>The application after Alpha the significant on the publisher and location above</li> <li>The application of the supplication and publisher above.</li> <li>The application after Alpha the significant on the publisher and location above</li> <li>The application after Alpha the significant on the publisher and location above</li> <li>The concelex X5-2/Netra</li> <li>Nount the ISO from</li> </ul> </li> </ul>                                                                                                    |            |                   | ⊘ Save File                                                           |
| <ul> <li>Click Continue.</li> <li>Click Continue.</li> <li>Click Continue.</li> <li>Security Warning         <ul> <li>Opy ou want to Continue?</li> <li>We between to this website is intrusted.</li> <li>We between to this website is intrusted.</li> <li>We between to this website is intrusted.</li> <li>Click Run for any security warning prompts.</li> </ul> </li> <li>Click Run for any security warning prompts.</li> <li>Do you want to run this application?         <ul> <li>Name: Remote System Console Plus</li> <li>Publisher: Oracle X5-2/Netra</li> <li>Mine application after Alpha the significant on the publisher and location above</li> <li>The application after Alpha the significant on the publisher and location above</li> <li>The application of the supplication and publisher above.</li> <li>The application after Alpha the significant on the publisher and location above</li> <li>The application of the supplication and publisher above.</li> <li>The application after Alpha the significant on the publisher and location above</li> <li>The application after Alpha the significant on the publisher and location above</li> <li>The concelex X5-2/Netra</li> <li>Nount the ISO from</li> </ul> </li> </ul>                                                                                                    |            |                   | Do this automatically for files like this from now on.                |
| <ul> <li>Cracle X5-22/Netra<br/>X5-2/X6-2/X7-2:<br/>Mount the ISO from</li> <li>Cracle X5-22/Netra<br/>X5-2/X7-2:<br/>Mount the ISO from</li> <li>Click RUM for application (Continue)<br/>(Continue)<br/>(Continu</li></ul> |            |                   |                                                                       |
| 4.       Oracle X5-2/Netrara<br>X5-2/X6-2/X7-2::<br>Mount the ISO from       1. Navigate to KVMS > Storage.                                                                                                    |            |                   | OK Cancel                                                             |
| 4.       Oracle X5-2/Netrara<br>X5-2/X6-2/X7-2::<br>Mount the ISO from       1. Navigate to KVMS > Storage.                                                                                                    |            |                   | 2. Click Continue.                                                    |
| 4.       Oracle X5-2/Netra         Vore Information         1.       Navigate to KVMS > Storage.                                                                                                    |            |                   |                                                                       |
| 4.       Oracle X5-2/Netra         Vore Information         1.       Navigate to KVMS > Storage.                                                                                                    |            |                   | Do you want to Continue?                                              |
| 4.       Oracle X5-2/Netra X5-2/Netra X5-2/Xet-21X7-2:       1. Navigate to KVMS > Storage.                                                                                                    |            |                   |                                                                       |
| 4.       Oracle X5-2/Netra X5-2/Netra X5-2/Netra       1.       Navigate to KVMS > Storage.                                                                                                    |            |                   | Website: https://100.64.152.212:443                                   |
| 4.       Oracle X5-2/Netra X5-2/Netra X5-2/X6-2/X7-2: Mount the ISO from    3. Click Run for any security warning prompts. <ul> <li>A. Click Run for any security warning prompts.</li> <li>I. Navigate to KVMS &gt; Storage.</li> </ul>                                                                                                    |            |                   |                                                                       |
| 4.       Oracle X5-2/Netra         Voracle X5-2/Netra         Name:       KVMS > Storage.                                                                                                    |            |                   | Continue Cancel                                                       |
| 4.       Oracle X5-2/Netra       1.       Navigate to KVMS > Storage.                                                                                                    |            |                   | 3. Click <b>Run</b> for any security warning prompts.                 |
| 4.       Oracle X5-2/Netra       1.       Navigate to KVMS > Storage.                                                                                                    |            |                   |                                                                       |
| 4.       Oracle X5-2/Netra       1.       Navigate to KVMS > Storage.         4.       Oracle X5-2/X6-2/X7-2:       1.       Navigate to KVMS > Storage.                                                                                                    |            |                   |                                                                       |
| 4.       Oracle X5-2/Netra       1.       Navigate to KVMS > Storage.                                                                                                    |            |                   | Publisher: Oracle America, Inc.                                       |
| 4.       Oracle X5-2/Netra         X5-2/X6-2/X7-2:         Mount the ISO from                                                                                                    |            |                   | Location: https://100.64.152.212:443                                  |
| 4.       Oracle X5-2/Netra         X5-2/X6-2/X7-2:       1. Navigate to KVMS > Storage.                                                                                                    |            |                   |                                                                       |
| 4.       Oracle X5-2/Netra         X5-2/X6-2/X7-2:       1. Navigate to KVMS > Storage.         Mount the ISO from       1. Navigate to KVMS > Storage.                                                                                                    |            |                   | Do not show this again for apps from the publisher and location above |
| □ X5-2/X6-2/X7-2:<br>Mount the ISO from                                                                                                    |            |                   | More Information Run Cancel                                           |
|                                                                                                    | <b>4</b> . | X5-2/X6-2/X7-2:   | 1. Navigate to <b>KVMS &gt; Storage</b> .                             |

| 🕞 Oracle(R) Integrated Lights Out Manager Remote System Console Plus - 100.                                                                                                    |
|----------------------------------------------------------------------------------------------------|
|                                                                                                    |
| KVMS Preferences Help                                                                                                    |
| Storage Win L Alt R Alt R Win R Cti Context [Lock                                                                                                    |
| Virtual Keyboard                                                                                                    |
| Turn local monitor on t XE $\sqrt{2}.3.20$<br>Turn local monitor off 2013 United Component ion                                                                                                    |
| -2013, Intel corporation                                                                                                    |
| Take Full Control       9       10       E0       70       2F       2D       GUID:       FF200008       FFF         Relinguish Full Control       9       10       E0       70       2F       2D       GUID:       FF200008       FFF                                                                                                    |
| r proxyDHCr offers were received.                                                                                                    |
| Exit<br>PXE-POP: EXITING Intel Boot Agent.                                                                                                    |
|                                                                                                    |
| <b>Note:</b> If using a Windows 7 computer to configure the storage, ensure the <b>SSL Enabled</b> checkbox is NOT marked:                                                                                                    |
|                                                                                                    |
|                                                                                                    |
| SSL Enabled                                                                                                    |
| Los Contraction of the second second s |
|                                                                                                    |
| 2. Click <b>Add</b> and browse to the ISO located on the local computer.                                                                                                    |
| Storage Devices                                                                                                    |
| deta Path Device Type                                                                                                    |
| jer i                                                                                                    |
|                                                                                                    |
| Alt                                                                                                    |
|                                                                                                    |
| Add Storage Device                                                                                                    |
| Look In: Temp 🗸 🖬 🛱 🛱 📴 👘                                                                                                    |
|                                                                                                    |
| □ _cpswt<br>□ □ {1D9AE4AF-3D54-4219-9E09-1F7CCA9570FF}                                                                                                    |
| [1] {109AE4AF-3034-4219-9609-1F7CCA9570FF} [] {2B868367-8666-4BBB-910A-9E9683ED6EF2}                                                                                                    |
| □ {9AF14B75-783F-4905-A025-37CE87BEFC4F}                                                                                                    |
| 45D3E29B-F21D-4690-A634-9C8E4A6BCDF1                                                                                                    |
| □ {051C5231-D776-411F-A175-578D3ED26348}                                                                                                    |
|                                                                                                    |
| File Name:                                                                                                    |
| Files of Type: All Files                                                                                                    |
|                                                                                                    |
| Select Cancel                                                                                                    |
|                                                                                                    |
| -                                                                                                    |
|                                                                                                    |
| 4. Once the ISO image is selected, click <b>Connect</b> .                                                                                                    |
|                                                                                                    |
| Add Connect Remove                                                                                                    |
|                                                                                                    |
| ŌK                                                                                                    |

| 5.<br>[] | Oracle X5-2/Netra<br>X5-2/X6-2/X7-2:<br>Change the device                                       | <ol> <li>Navigate to Host Ma</li> <li>Select the CDROM of</li> </ol>                                                                                                    | nagement > Host Control.                                                                                                    |
|----------|-------------------------------------------------------------------------------------------------|----------------------------------------------------------------------------------------------------|----------------------------------------------------------------------------------------------------|
|          | for next boot                                                                                   |                                                                                                    | ted Lights Out Manager v3.2.4.10                                                                                                    |
|          |                                                                                                 | NAVIGATION                                                                                                    | Host Control                                                                                                    |
|          |                                                                                                 | <ul> <li>System Information</li> <li>Summary</li> </ul>                                                                                                    | View and configure the host control information. Next Boot Device                                                                                                    |
|          |                                                                                                 | Processors<br>Memory                                                                                                    | Settings                                                                                                    |
|          |                                                                                                 | Power<br>Cooling                                                                                                    | Next Boot Device: Default (use BIOS settings)  Default (use BIOS settings) PXE                                                                                                    |
|          |                                                                                                 | Storage<br>Networking                                                                                                    | Default Hard Drive<br>Diagnostic Partition<br>CDROM<br>BIOS                                                                                                    |
|          |                                                                                                 | PCI Devices                                                                                                    | Floppy/primary removable media                                                                                                    |
|          |                                                                                                 | 3. Click <b>Save</b> .                                                                                                    |                                                                                                    |
| 6.       | Oracle X5-2/Netra<br>X5-2/X6-2/X7-2:<br>Reboot the rack<br>mount server to<br>start the install | 2. Select the <b>Reset</b> opti                                                                                                    | nagement > Power Control.<br>ion.<br>•grated Lights Out Manager v3.2.4.10                                                                                                    |
|          |                                                                                                 | NAVIGATION                                                                                                    | Power Control                                                                                                    |
|          |                                                                                                 | NAVIGATION  System Information  Summary  Processors  Memory  Power  Cooling  Storage  Networking  PCI Devices  Firmware  Open Problems (0)  Click Save.  Save  4. Confirm Save. | Power Control Control the host power from this page. To change the attempts to bring the OS down gracefully, then cuts <i>Reset</i> reboots the host immediately. More details Settings Host is currently on. Select Action Reset Immediate Power Off Graceful Shutdown and Power Off Power On Power Cycle |

# Appendix G. Configure TVOE iLO Access

#### Procedure 85. Connect to the TVOE iLO

| Check<br>number                                | off (√) each step as<br>er.                                                                                                    | a laptop to the TVOE iLO using a directly<br>is it is completed. Boxes have been provid<br>recommended to contact My Oracle Sup                                                                                                    | ded for this purpose under each step                                                                                                    |
|------------------------------------------------|----------------------------------------------------------------------------------------------------|----------------------------------------------------------------------------------------------------|----------------------------------------------------------------------------------------------------|
|                                                |                                                                                                    |                                                                                                    |                                                                                                    |
| □ ne<br>ca<br>Pi<br><b>N</b><br>st<br>pr<br>to | Access the laptop<br>etwork interface<br>ards TCP/IP<br>roperties screen.<br><b>Note:</b> For this<br>tep, follow the<br>rocedure specific<br>the laptop's OS<br>(P or 7). | <ul> <li>Windows XP</li> <li>From the Control Panel, double click on Network Connections.</li> <li>Right-click on the wired Ethernet Interface icon and click Properties.</li> <li>Select Internet Protocol (TCP/IP).</li> <li>Click Properties.</li> <li>Click Properties.</li> <li>Click Properties.</li> <li>Connection Properties ( ) ( ) ( ) ( ) ( ) ( ) ( ) ( ) ( ) (</li></ul> | <ul> <li>Windows 7</li> <li>From the Control Panel, double click on Network and Sharing Center.</li> <li>Select Change Adapter Settings (left menu).</li> <li>Right-click on the Local Area Connection icon and select Properties.</li> <li>Click Internet Protocol Version 4 (TCP/IPv4).</li> </ul> |

#### Procedure 85. Connect to the TVOE iLO

| 2. | Set the IP                                                                                                    | 1. Click Use the following IP address.                                                                                                    |
|----|----------------------------------------------------------------------------------------------------|----------------------------------------------------------------------------------------------------|
|    | properties                                                                                                    | 2. Set the <b>IP address</b> to 192.168.100.100.                                                                                                    |
|    |                                                                                                    | 3. Set the <b>Subnet mask</b> to 255.255.255.0.                                                                                                    |
|    |                                                                                                    | 4. Set the <b>Default gateway</b> to 192.168.100.1.                                                                                                    |
|    |                                                                                                    | 5. Click <b>OK</b> .                                                                                                    |
|    |                                                                                                    | 6. Click <b>Close</b> from the network interface card's main Properties screen.                                                                                                 |
|    |                                                                                                    | Internet Protocol (TCP/IP) Properties                                                                                                    |
|    |                                                                                                    | General Advanced                                                                                                    |
|    |                                                                                                    | You can get IP settings assigned automatically if your network supports this capability. Otherwise, you need to ask your network administrator for the appropriate IP settings. |
|    |                                                                                                    | Obtain an IP address automatically This connection uses the following items:                                                                                                    |
|    |                                                                                                    | ⊙ Use the following IP address:         IP address:         IP address:         192.168.100.100                                                                                 |
|    |                                                                                                    | Subnet mask: 255 . 255 . 0                                                                                                    |
|    |                                                                                                    | Default gateway: 192 . 168 . 100 . 1                                                                                                    |
|    |                                                                                                    | Obtain DNS server address automatically     Ouse the following DNS server addresses:     Allows your computer to access resources on a Microsoft     network.                   |
|    |                                                                                                    | Preferred DNS server:                                                                                                    |
|    |                                                                                                    | Advanced.                                                                                                    |
|    |                                                                                                    |                                                                                                    |
|    |                                                                                                    |                                                                                                    |
| 3. | Connect the<br>laptop's Ethernet<br>port directly to the<br>TVOE iLO port<br>using a standard<br>Cat-5 cross-over<br>cable |                                                                                                    |

# Appendix H. SNMP Configuration

#### Procedure 86. Configure SNMP

|            |                                                                                                    |      | NMP with <b>SNMPv2c and SNMPv3</b> as the enabled versions for SNMP traps                                                                                                |  |
|------------|----------------------------------------------------------------------------------------------------|------|----------------------------------------------------------------------------------------------------|--|
|            | configuration since PMAC does not support SNMPv3.                                                                |      |                                                                                                    |  |
|            | Check off ( $$ ) each step as it is completed. Boxes have been provided for this purpose under each step number. |      |                                                                                                    |  |
| lf th      | is procedure fails, it is                                                                                        | reco | mmended to contact My Oracle Support (MOS) and ask for assistance.                                                                                                    |  |
| 1.         | N <b>OAM VIP GUI</b> :<br>Login                                                                                  | Not  | e: This workaround step should be performed only in these cases:                                                                                                    |  |
|            | Login                                                                                                    |      | If SNMP is not configured.                                                                                                    |  |
|            |                                                                                                    |      | <ul> <li>If SNMP is already configured and SNMPv3 is selected as enabled<br/>version.</li> </ul>                                                                         |  |
|            |                                                                                                    | Not  | e: This is a workaround step to configure SNMP with 'SNMPv2c and<br>SNMPv3' as the enabled versions for SNMP Traps configuration, since<br>PMAC does not support SNMPv3. |  |
|            |                                                                                                    | 1.   | Establish a GUI session on the NOAM server using the VIP IP address of the NOAM server.                                                                                  |  |
|            |                                                                                                    | 2.   | Open the web browser and enter a URL of:                                                                                                    |  |
|            |                                                                                                    |      | https:// <primary_noam_vip_ip_address></primary_noam_vip_ip_address>                                                                                                    |  |
|            |                                                                                                    | 3.   | Log into the NOAM GUI as the <b>guiadmin</b> user:                                                                                                    |  |
|            |                                                                                                    |      |                                                                                                    |  |
|            |                                                                                                    |      | ORACLE                                                                                                    |  |
|            |                                                                                                    | 0.   | acle System Login                                                                                                    |  |
|            |                                                                                                    | _    | Tue Jun 7 13:49:06 2016 EDT                                                                                                    |  |
|            |                                                                                                    |      |                                                                                                    |  |
|            |                                                                                                    |      | Log In<br>Enter your username and password to log in                                                                                                    |  |
|            |                                                                                                    |      | Username:                                                                                                    |  |
|            |                                                                                                    |      | Password                                                                                                    |  |
|            |                                                                                                    |      | Change password                                                                                                    |  |
|            |                                                                                                    |      |                                                                                                    |  |
|            |                                                                                                    |      | Log In                                                                                                    |  |
|            |                                                                                                    | U    | Jnauthorized access is prohibited. This Oracle system requires the use of Microsoft Internet Explorer 9.0,<br>10.0, or 11.0 with support for JavaScript and cookies.     |  |
|            |                                                                                                    |      | Oracle and Java are registered trademarks of Oracle Corporation and/or its affiliates.<br>Other names may be trademarks of their respective owners.                      |  |
|            |                                                                                                    |      | Copyright © 2010, 2016, <u>Oracle</u> and/or its affiliates. All rights reserved.                                                                                        |  |
| <b>2</b> . | NOAM VIP GUI:<br>Configure system-<br>wide SNMP trap<br>receiver(s)                                              | 1.   | Navigate to <b>Administration &gt; Remote Servers &gt; SNMP Trapping</b> .                                                                                               |  |

Procedure 86. Configure SNMP

|  | 🖃 🚊 Main Menu                                                                                                    |                                               |
|--|----------------------------------------------------------------------------------------------------|-----------------------------------------------|
|  | 🖃 😋 Administration                                                                                                    |                                               |
|  | 🛱 General Options                                                                                                    |                                               |
|  | д 🦳 Access Control                                                                                                    |                                               |
|  | 🖃 🧰 Software Manageme                                                                                                    | ent                                           |
|  | 🗏 🔄 Remote Servers                                                                                                    |                                               |
|  | LDAP Authentica                                                                                                    | tion                                          |
|  | SNMP Trapping                                                                                                    |                                               |
|  | Data Export                                                                                                    |                                               |
|  |                                                                                                    |                                               |
|  | DNS Configurati                                                                                                    |                                               |
|  | 2. Select the Server Group tab for                                                                                                    | or Sinivity trap configuration.               |
|  | Main Menu: Administrati                                                                                                    | on -> Remote Servers                          |
|  |                                                                                                    |                                               |
|  | Info* 🔻                                                                                                    |                                               |
|  |                                                                                                    |                                               |
|  | ZombieDRNOAM ZombieNOAM                                                                                                    | ZombieSOAM                                    |
|  | Name                                                                                                    |                                               |
|  |                                                                                                    |                                               |
|  | <ul> <li>(NMS) where you want to form<br/>the NOAMP's XMI network. If<br/>enabled version, another serv</li> <li>4. Continue to fill in additional se<br/>corresponding slots if desired.</li> </ul> |                                               |
|  | SNMP Trap Configuration                                                                                                    | Insert for ZombleNOAM                         |
|  | Configuration Mode *                                                                                                    | <ul><li>● Global</li><li>● Per-site</li></ul> |
|  |                                                                                                    |                                               |
|  |                                                                                                    |                                               |
|  | Manager 1                                                                                                    |                                               |
|  |                                                                                                    |                                               |
|  |                                                                                                    |                                               |
|  |                                                                                                    |                                               |
|  | Managar 2                                                                                                    |                                               |
|  | Manager 2                                                                                                    |                                               |
|  | 5. Set the Enabled Versions as <b>S</b>                                                                                                    | SNMPv2c and SNMPv3.                           |
|  | Enabled Versions                                                                                                    | SNMPv2c and SNMPv3                            |

# Procedure 86. Configure SNMP

|    |                                                                     | 6. Check <b>Traps Enabled</b> checkboxes for the Manager servers being configured.                                                                                                    |
|----|---------------------------------------------------------------------|----------------------------------------------------------------------------------------------------|
|    |                                                                     | <ul> <li>Manager 1</li> <li>Manager 2</li> <li>Traps Enabled</li> <li>Manager 3</li> <li>Manager 4</li> <li>Manager 5</li> </ul>                                                                                                    |
|    |                                                                     | 7. Type the SNMP Community Name. SNMPv2c Read-Only Community Name                                                                                                    |
|    |                                                                     | SNMPv2c Read-Write Community Name                                                                                                    |
|    |                                                                     | <ol> <li>Leave all other fields at their default values.</li> <li>Click <b>OK</b>.</li> </ol>                                                                                                    |
| 3. | NOAMP VIP:<br>Enable traps from<br>individual servers<br>(optional) | <ul> <li>Note: By default SNMP traps from MPs are aggregated and displayed at the active NOAMP. If, instead, you want every server to send its own traps directly to the NMS, then execute this procedure.</li> <li>This procedure requires all servers, including MPs, to have an XMI interface on</li> </ul>                                                                                   |
|    |                                                                     | <ul><li>which the customer SNMP target server (NMS) is reachable.</li><li>1. Navigate to Administration &gt; Remote Servers &gt; SNMP Trapping.</li></ul>                                                                                                    |
|    |                                                                     | <ul> <li>Main Menu</li> <li>Administration</li> <li>General Options</li> <li>Access Control</li> <li>Software Management</li> <li>Software Management</li> <li>LDAP Authentication</li> <li>SNMP Trapping</li> <li>Data Export</li> <li>DNS Configuration</li> </ul> 2. Make sure the Enabled checkbox is marked. Traps from Individual Servers 3. Click Apply and verify the data is committed. |

#### Procedure 86. Configure SNMP

| <b>4</b> . | community string |     | Establish an SSH session to the PMAC.<br>Login as <b>admusr</b> .<br>Update the TVOE hos community string with this command.                                                                       |
|------------|------------------|-----|----------------------------------------------------------------------------------------------------|
|            |                  | Not | <pre>\$ sudo pmaccli setCommStraccessType=rw<br/>commStr=<site specific="" value=""><br/>e: When this operation is initiated, all supporting TVOE hosting servers</site></pre>                     |
|            |                  | 100 | and the PMAC guest on the PMAC control network are updated. All<br>those servers that match the existing Site Specific Community String<br>are not updated again until the string name is changed. |

# **Appendix I. Install NetBackup Client**

NetBackup is a utility that manages backups and recovery of remote systems. The NetBackup suite is used to support disaster recovery at the customer site. These procedures install and configure the NetBackup client software on an application server using two methods: first, using platcfg; and second, using nbAutoInstall (push Configuration). The supported versions of NetBackup are 7.6, and 7.7.

#### Prerequisites:

- Application server platform installation has been completed.
- Site survey has been performed to determine the network requirements for the application server, and interfaces have been configured.
- NetBackup server is available to copy, sftp, the appropriate NetBackup Client software to the application server.

## Appendix I.1 Install NetBackup Client Using platcfg

Execute this procedure to switch/migrate NetBackup installation using platcfg, instead of using NBAutoInstall (push configuration).

| S<br>T<br>E<br># | <ul> <li>This procedure installs NetBackup using platcfg.</li> <li>Check off (√) each step as it is completed. Boxes have been provided for this purpose under each step number.</li> <li>If this procedure fails, it is recommended to contact My Oracle Support (MOS) and ask for assistance.</li> </ul> |                                                                                                    |  |
|------------------|----------------------------------------------------------------------------------------------------|----------------------------------------------------------------------------------------------------|--|
| 1.               | Application<br>Server: Login                                                                                                    | <ol> <li>Login and launch the integrated remote console.</li> <li>SSH to the application server (PMAC or NOAM) as admusr using the<br/>management network for the PMAC or XMI network for the NOAM.</li> </ol> |  |

| 2. | Application<br>Server iLO:<br>Navigate to<br>NetBackup<br>configuration | 1. Enter the platcfg menu.                                                                                                    |
|----|-------------------------------------------------------------------------|----------------------------------------------------------------------------------------------------|
|    |                                                                         | \$ sudo su - platcfg                                                                                                    |
|    |                                                                         | 2. Navigate to <b>NetBackup &gt; Configuration</b> .                                                                                                    |
|    |                                                                         | NetBackup Configuration Menu<br>Enable Push of Netbackup Client<br>Verify NetBackup Client Push<br>Install NetBackup Client<br>Verify NetBackup Client Installation<br>Remove File Transfer User<br>Exit                                                                               |
| 3. | Application                                                             | Navigate to NetBackup Configuration > Enable Push of NetBackup Client.                                                                                                    |
|    | Server iLO:<br>Enable push of<br>NetBackup client                       | Enable Push of Netbackup Client<br>Do you wish to initialize this server for NetBackup Client?                                                                                                    |
| 4. | Application                                                             | 1. Enter the <b>NetBackup password</b> .                                                                                                    |
|    | Server iLO: Enter<br>NetBackup<br>password                              | <ul> <li>Enter netbackup Password</li> <li>Enter Password:</li> <li>Cancel</li> <li>Cancel</li> <li>Select OK.</li> <li>If the version of NetBackup is 7.6.0.0 or greater, follow the instructions provided by the OSDC download for the version of NetBackup being pushed.</li> </ul> |
|    |                                                                         | pushed.                                                                                                    |

| 5. | Application<br>Server iLO:<br>Verify NetBackup<br>client software<br>push is enabled              | <ol> <li>Navigate to NetBackup Configuration &gt; Verify NetBackup Client Push.</li> <li>Platform Configuration Utility 3.05 (C) 2003 - 2011 Tekelec, Inc.<br/>Hostname: pmacDev8<br/>Verify NetBackup Client Environment [OK] - User acct set up: netbackup</li> <li>[OK] - User netbackup shell set up: /usr/bin/rssh [OK] - Home directory: /home/rssh/home/netbackup</li> <li>[OK] - Tmp directory perms: 1777</li> <li>Forward Backward Top Bottom Exit</li> <li>Verify list entries indicate OK for NetBackup client software environment.</li> <li>Select Exit to return to NetBackup Configuration menu.</li> </ol>                                                                                                    |
|----|---------------------------------------------------------------------------------------------------|----------------------------------------------------------------------------------------------------|
| 6. | NetBackup<br>Server: Push<br>appropriate<br>NetBackup client<br>software to<br>application server | <ul> <li>Notes:</li> <li>The NetBackup server is not an application asset. Access to the NetBackup server and location path of the NetBackup Client software is under the control of the customer. These steps are required on the NetBackup server to push the NetBackup client software to the application server. These example steps assume the NetBackup server is executing in a Linux environment.</li> <li>The backup server is supported by the customer, and the backup utility software provider. If this procedural STEP, executed at the backup utility server, fails to execute successfully, STOP and contact the Customer Care Center of the backup and restore utility software provider being used at this site.</li> <li>Log into the NetBackup server using password provided by customer.</li> <li>Navigate to the appropriate NetBackup Client software path. Example input: <ul> <li>\$ cd /usr/openv/netbackup/client/Linux/RedHat2.6.18/</li> </ul> </li> <li>Execute the sftp_to_client netbackup utility using the application IP address and application NetBackup user:</li> <li>Note: If the sftp fails, try to login to the DSR server using "netbackup" user and provide the password which was set in step 4 above. It will ask to change the password so change the password once.</li> </ul> |

Procedure 87. Install NetBackup Client Using platcfg

|    |                        | <pre>\$ ./sftp_to_client <application ip=""> netbackup</application></pre>                                                                                                    |  |
|----|------------------------|----------------------------------------------------------------------------------------------------|--|
|    |                        | Connecting to 192.168.176.31                                                                                                    |  |
|    |                        | NetBackup@192.168.176.31's password:                                                                                                    |  |
|    |                        | Enter application server NetBackup user password; the following NetBackup software output is expected, observe the sftp completed successfully:                                                   |  |
|    |                        | File "/usr/openv/NetBackup/client/Linux/6.5/.sizes" not found.                                                                                                    |  |
|    |                        | Couldn't rename file "/tmp/bp.6211/sizes" to<br>"/tmp/bp.6211/.sizes": No such file or directory                                                                                                  |  |
|    |                        | File "/usr/openv/NB-Java.tar.Z" not found.                                                                                                    |  |
|    |                        | ./sftp_to_client: line 793: [: : integer expression expected                                                                                                    |  |
|    |                        | ./sftp_to_client: line 793: [: : integer expression expected                                                                                                    |  |
|    |                        | ./sftp_to_client: line 793: [: : integer expression expected                                                                                                    |  |
|    |                        | ./sftp_to_client: line 793: [: : integer expression expected                                                                                                    |  |
|    |                        | ./sftp_to_client: line 793: [: : integer expression expected                                                                                                    |  |
|    |                        | ./sftp_to_client: line 793: [: : integer expression expected                                                                                                    |  |
|    |                        | ./sftp_to_client: line 793: [: : integer expression expected                                                                                                    |  |
|    |                        | ./sftp_to_client: line 793: [: : integer expression expected                                                                                                    |  |
|    |                        | ./sftp_to_client: line 793: [: : integer expression expected                                                                                                    |  |
|    |                        | ./sftp_to_client: line 793: [: : integer expression expected                                                                                                    |  |
|    |                        | ./sftp_to_client: line 793: [: : integer expression expected                                                                                                    |  |
|    |                        | sftp completed successfully.                                                                                                    |  |
|    |                        | Notes:                                                                                                    |  |
|    |                        | <ul> <li>Although the command executed above instructs you to execute the<br/>client_config command, DO NOT execute that command since it is<br/>executed by platcfg in the next step.</li> </ul> |  |
|    |                        | • The optional argument, <b>-L</b> , is used to avoid modification of the client's current <b>bp.conf</b> file.                                                                                   |  |
| 7. | Set exec<br>Permission | <ol> <li>Change the group ownership of init.d directory using below command:<br/>sudo chgrp sys /etc/rc.d/init.d/</li> </ol>                                                                      |  |
|    |                        | <ol> <li>Change the permissions of /tmp using below commands:<br/>sudo mount -o remount, exec /tmp</li> </ol>                                                                                     |  |
|    |                        | 3. To verify that the "exec" permission is allotted to /tmp execute below command:<br>mount   grep "/tmp"                                                                                         |  |
|    |                        | Above command should display, /tmp with exec permissions                                                                                                    |  |

| 8.<br>□ | Application<br>server iLO:<br>Install NetBackup<br>client software on<br>application server                    | 1. Execute the command.                                                                                                    |
|---------|----------------------------------------------------------------------------------------------------|----------------------------------------------------------------------------------------------------|
|         |                                                                                                    | <pre>\$ sudo chmod 555 /var/TKLC/home/rssh/tmp/bp.6211/client_config</pre>                                                                                                    |
|         |                                                                                                    | where <b>NETBACKUP_BIN</b> is the temporary directory where the NetBackup client install programs were copied in step 5. The directory should look similar to <b>/tmp/bp.XXXX/</b> .                                                                                                    |
|         |                                                                                                    | <ol><li>Navigate to NetBackup Configuration &gt; Install NetBackup Client.</li></ol>                                                                                                    |
|         |                                                                                                    | Install NetBackup Client Do you wish to install the NetBackup Client? Yes No                                                                                                    |
|         |                                                                                                    | 3. Verify list entries indicate OK for NetBackup client software installation.                                                                                                    |
|         |                                                                                                    | 4. Click Exit to return to NetBackup Configuration menu.                                                                                                    |
| 9.      | Application<br>Server iLO:<br>Verify NetBackup<br>client software<br>installation on the<br>application server | 1. Navigate to NetBackup Configuration > Verify NetBackup Client<br>Installation.                                                                                                    |
|         |                                                                                                    | Hattorm configuration offility 3.05 (c) 2003 - 2011 Tekelec, Inc.<br>Hostname: pmacDev8<br>Verify NetBackup Client Installation<br>[OK] - Looks like a 6.5 Client is installed<br>[OK] - RC script: nbclient<br>[OK] - Pre-processor script installed<br>[OK] - Pre-processor script configured<br>Forward Backward Top Bottom Exit |
|         |                                                                                                    |                                                                                                    |
|         |                                                                                                    | 2. Verify list entries indicate OK for NetBackup Client software installation.                                                                                                    |
|         |                                                                                                    | 3. Click Exit to return to NetBackup Configuration menu.                                                                                                    |
|         |                                                                                                    | 4. Modify the /tmp permissions back to "no exec" using below command:                                                                                                    |
|         |                                                                                                    | sudo mount -o remount, noexec /tmp                                                                                                    |
|         |                                                                                                    | 5. Verify the permission using below command and check, /tmp has no exec<br>permissions:<br>mount   grep "/tmp"                                                                                                    |

| 10.       | Application<br>Server iLO:<br>Disable<br>NetBackup client<br>software transfer<br>to the application<br>server | <ol> <li>Navigate to NetBackup Configuration &gt; Remove File Transfer User.</li> <li>Remove File Transfer User</li> <li>Do you wish to remove the filetransfer user?</li> <li>Image: Image: Ima</li></ol> |
|-----------|----------------------------------------------------------------------------------------------------|----------------------------------------------------------------------------------------------------|
| 11.<br>[] | Application<br>Server iLO: Exit<br>platform<br>configuration utility<br>(platcfg)                              | Exit out of platcfg by selecting <b>Exit</b> .                                                                                                    |
| 12.       | Application<br>Server iLO:<br>Verify server<br>bp.conf file                                                    | <pre>Verify the server has been added to the /usr/openv/netbackup/bp.conf file. \$ sudo cat /usr/openv/netbackup/bp.conf SERVER = NB71server CLIENT_NAME = 10.240.34.10 CONNECT_OPTIONS = localhost 1 0 2</pre>                                                                                                    |

| 13.<br>[] | 13. Application<br>Server iLO: Use<br>platform<br>configuration utility<br>(platcfg) to modify<br>hosts file with<br>NetBackup server | Not                             | e: After the successful transfer and installation of the NetBackup client<br>software the NetBackup servers hostname can be found in the<br>NetBackup /usr/openv/netbackup/bp.conf file, identified by the<br>SERVER configuration parameter.                                                                                                    |
|-----------|----------------------------------------------------------------------------------------------------|---------------------------------|----------------------------------------------------------------------------------------------------|
|           |                                                                                                    | 1.                              | The NetBackup server hostname and IP address must be added to the application server's host's file. List the NetBackup server's hostname.                                                                                                    |
|           | alias                                                                                                    |                                 | <pre>\$ sudo cat /usr/openv/netbackup/bp.conf SERVER = NB70server</pre>                                                                                                    |
|           |                                                                                                    |                                 | CLIENT_NAME = pmacDev8<br>CONNECT_OPTIONS = localhost 1 0 2                                                                                                    |
|           |                                                                                                    | 2.                              | Enter the platcfg menu to update application hosts file with the NetBackup Server alias.                                                                                                    |
|           |                                                                                                    |                                 | \$ sudo su - platcfg                                                                                                    |
|           |                                                                                                    | 3.                              | Navigate to <b>Network Configuration &gt; Modify Hosts File</b> .                                                                                                    |
|           |                                                                                                    | 4.                              | Click Edit.                                                                                                    |
|           |                                                                                                    | A                               | Configure Hosts                                                                                                    |
|           |                                                                                                    | :<br>1:<br>1:<br>1:<br>1:<br>1: | 27.0.0.1         localhost pmacDev8 smacweb           1         localhost6.localdomain6 localhost6           22.168.1.101         server_ppp0           32.168.1.102         client_ppp0           32.168.1.103         server_ppp1           32.168.1.104         client_ppp1           32.168.176.1         ntpserver1           32.168.176.45         nb70server |
|           |                                                                                                    | 5.                              | Click Add Host.                                                                                                    |
|           |                                                                                                    | H                               | Host Action Menu<br>Add Host<br>Delete Host<br>Add Alias<br>Edit Alias<br>Delete Alias<br>Exit                                                                                                    |
|           |                                                                                                    | 6.                              | Enter the appropriate data and click <b>OK</b> .                                                                                                    |
|           |                                                                                                    |                                 | Add Host                                                                                                    |
|           |                                                                                                    | 7.                              | Confirm the host alias addition and exit the Platform Configuration Utility.                                                                                                    |

| 14.<br>□ | Application<br>Server iLO:<br>Create links to<br>NetBackup client<br>notify scripts on<br>application server<br>where NetBackup<br>expects to find<br>them | Copy the notify scripts from appropriate path on application server for given application.                                                                                   |
|----------|----------------------------------------------------------------------------------------------------|----------------------------------------------------------------------------------------------------|
|          |                                                                                                    | <pre>\$ sudo ln -s <path>/bpstart_notify /usr/openv/netbackup/bin/bpstart_notify \$ sudo ln -s <path>/bpend_notify /usr/openv/netbackup/bin/bpend_notify</path></path></pre> |
|          |                                                                                                    | An example of <path> is <b>/usr/TKLC/appworks/sbin</b>.</path>                                                                                                    |

# Appendix I.2 Install NetBackup Client Using NBAutoInstall

Execute this procedure to switch/migrate NetBackup installation using NBAutoInstall (push configuration), instead of manual installation using platcfg.

#### Notes:

- Skip this procedure for DSR 8.6.0.0.0 VE DSR Deployment on X7-2.
- This procedure enables TPD to automatically detect when a NetBackup Client is installed and then completes TPD related tasks needed for an effective NetBackup Client operation. With this procedure, the NetBackup Client installation (pushing the client and performing the installation) is the responsibility of the customer and is not covered in this procedure

#### Procedure 88. Install NetBackup Client Using NBAutoInstall

| STEP# | <ul> <li>This procedure installs NetBackup using NBAutoInstall.</li> <li>Check off (√) each step as it is completed. Boxes have been provided for this purpose under each step number.</li> <li>If this procedure fails, it is recommended to contact My Oracle Support (MOS) and ask for assistance.</li> </ul> |                                                                                                    |  |  |
|-------|----------------------------------------------------------------------------------------------------|----------------------------------------------------------------------------------------------------|--|--|
| 1.    | Application<br>Server iLO: Login                                                                                                    | <ol> <li>Login and launch the integrated remote console.</li> <li>SSH to the application server (PMAC or NOAM) as <b>admusr</b> using the management network for the PMAC or XMI network for the NOAM.</li> </ol>                                                                                   |  |  |
| 2.    | Application<br>Server iLO:<br>Enable<br>nbAutoInstall                                                                                                    | <pre>\$ sudo /usr/TKLC/plat/bin/nbAutoInstallenable</pre>                                                                                                    |  |  |
| 3.    | Application<br>Server iLO:<br>Create links to<br>NetBackup client<br>notify scripts on<br>the application<br>server where<br>NetBackup<br>expects to find<br>them                                                                                                    | <pre>\$ sudo mkdir -p /usr/openv/netbackup/bin/<br/>\$ sudo ln -s <path>/bpstart_notify<br/>/usr/openv/netbackup/bin/bpstart_notify<br/>\$ sudo ln -s <path>/bpend_notify<br/>/usr/openv/netbackup/bin/bpend_notify<br/>An example of <path> is /usr/TKLC/appworks/sbin.</path></path></path></pre> |  |  |

# Procedure 88. Install NetBackup Client Using NBAutoInstall

| <b>4</b> . | Application<br>Server iLO:<br>Verify NetBackup<br>configuration file | 1. Open <b>/usr/openv/netbackup/bp.conf</b> and make sure it points to the NetBackup server.                                                                                                    |
|------------|----------------------------------------------------------------------|----------------------------------------------------------------------------------------------------|
|            |                                                                      | <pre>\$ sudo vi /usr/openv/netbackup/bp.conf</pre>                                                                                                    |
|            | 5                                                                    | SERVER = nb75server                                                                                                    |
|            |                                                                      | CLIENT_NAME = 10.240.10.185                                                                                                    |
|            |                                                                      | CONNECT_OPTIONS = localhost 1 0 2                                                                                                    |
|            |                                                                      | <ul> <li>Note: Verify the server name matches the NetBackup server, and verify the CLIENT_NAME matches the hostname or IP of the local client machine. If they do not, update them as necessary.</li> <li>2. Edit /etc/hosts and add the NetBackup server.</li> </ul> |
|            |                                                                      | <pre>\$ sudo vi /etc/hosts e.g.: 192.168.176.45 nb75server</pre>                                                                                                    |
|            |                                                                      | <ul> <li>Note: The server now periodically checks for a new version of the NetBackup client and performs necessary TPD configuration accordingly.</li> <li>3. At any time, you can push and install a new version of the NetBackup</li> </ul>                         |
|            |                                                                      | client.                                                                                                    |

# Appendix I.3 Create NetBackup Client Configuration File

# Procedure 89. Create NetBackup Client Configuration File

|             | This procedure copies a NetBackup Client config file into the appropriate location on the TPD based application server. This config file installs previously unsupported versions of NetBackup Client by providing necessary information to TPD. |                                                                                                    |  |  |  |  |
|-------------|----------------------------------------------------------------------------------------------------|----------------------------------------------------------------------------------------------------|--|--|--|--|
|             | <i>Note:</i> Skip this procedure for DSR 8.6.0.0.0 VE deployments.                                                                                                    |                                                                                                    |  |  |  |  |
| S<br>T<br>E | Check off ( $$ ) each step as it is completed. Boxes have been provided for this purpose under each step number.                                                                                                    |                                                                                                    |  |  |  |  |
| Р<br>#      | If this procedure fails, it is recommended to contact My Oracle Support (MOS) and ask for assistance.                                                                                                    |                                                                                                    |  |  |  |  |
| 1.          | Application<br>Server iLO:<br>Create NetBackup<br>config File                                                                                                    | Create the NetBackup client config file on the server using the contents that<br>were previously determined. The config file should be placed in the<br>/usr/TKLC/plat/etc/netbackup/profiles directory and should follow this<br>naming convention:<br>NB\$ver.conf |  |  |  |  |
|             |                                                                                                    | where \$ver is the client version number with the periods removed. For the 7.5 client, the value of \$ver would be 75 and the full path to the file would be: /usr/TKLC/plat/etc/netbackup/profiles/NB75.conf                                                        |  |  |  |  |
|             |                                                                                                    | <i>Note:</i> The config files must start with <b>NB</b> and must have a suffix of <b>.conf</b> .                                                                                                    |  |  |  |  |
|             | The server is now capable of installing the corresponding NetBackup C                                                                                                    |                                                                                                    |  |  |  |  |

| 2. | Application<br>Server iLO:<br>Create NetBackup<br>config script | Create the NetBackup client config script file on the server using the contents that were previously determined. The config script file should be placed in the <b>/usr/TKLC/plat/etc/NetBackup/scripts</b> directory. The name of the NetBackup Client config script file should be determined from the contents of the NetBackup Client config file. |
|----|-----------------------------------------------------------------|----------------------------------------------------------------------------------------------------|
|    |                                                                 | As an example for the NetBackup 7.5 client:                                                                                                    |
|    |                                                                 | NetBackup Client config:                                                                                                    |
|    |                                                                 | /usr/TKLC/plat/etc/netbackup/profiles/NB75.conf                                                                                                    |
|    |                                                                 | NetBackup Client config script:                                                                                                    |
|    |                                                                 | /usr/TKLC/plat/etc/netbackup/scripts/NB75                                                                                                    |

### Procedure 89. Create NetBackup Client Configuration File

# Appendix I.4 Configure PMAC Application NetBackup Virtual Disk

| This procedure configures the PMAC application guest NetBackup virtual disk.<br>Check off ( $$ ) each step as it is completed. Boxes have been provided for this purpose under each step number. |                 |                                                                                                    |  |  |  |
|----------------------------------------------------------------------------------------------------|-----------------|----------------------------------------------------------------------------------------------------|--|--|--|
| If this procedure fails, it is recommended to contact My Oracle Support (MOS) and ask for assistance.                                                                                            |                 |                                                                                                    |  |  |  |
| 1.                                                                                                    | PMAC GUI: Login | . Open the web browser and navigate to the PMAC GUI:                                                                                                    |  |  |  |
|                                                                                                    |                 | http:// <pmac_network_ip></pmac_network_ip>                                                                                                    |  |  |  |
|                                                                                                    |                 | 2. Login as the <b>guiadmin</b> user.                                                                                                    |  |  |  |
|                                                                                                    |                 |                                                                                                    |  |  |  |
|                                                                                                    |                 | ORACLE                                                                                                    |  |  |  |
|                                                                                                    |                 |                                                                                                    |  |  |  |
|                                                                                                    |                 | Oracle System Login Tue Jun 7 13:49:06 2016 EDT                                                                                                    |  |  |  |
|                                                                                                    |                 |                                                                                                    |  |  |  |
|                                                                                                    |                 | Log In                                                                                                    |  |  |  |
|                                                                                                    |                 | Enter your username and password to log in                                                                                                    |  |  |  |
|                                                                                                    |                 | Username:                                                                                                    |  |  |  |
|                                                                                                    |                 | Password:                                                                                                    |  |  |  |
|                                                                                                    |                 | Change password                                                                                                    |  |  |  |
|                                                                                                    |                 | Log In                                                                                                    |  |  |  |
|                                                                                                    |                 |                                                                                                    |  |  |  |
|                                                                                                    |                 | Unauthorized access is prohibited. This Oracle system requires the use of Microsoft Internet Explorer 9.0,<br>10.0, or 11.0 with support for JavaScript and cookies. |  |  |  |
|                                                                                                    |                 | Oracle and Java are registered trademarks of Oracle Corporation and/or its affiliates.<br>Other names may be trademarks of their respective owners.                  |  |  |  |
|                                                                                                    |                 | Copyright © 2010, 2016, Oracle and/or its affiliates. All rights reserved.                                                                                           |  |  |  |

| 2. | PMAC GUI:        | 1.      | 1. Navigate to VM Management.                                                |                      |                                                                   |                               |                |        |  |
|----|------------------|---------|------------------------------------------------------------------------------|----------------------|-------------------------------------------------------------------|-------------------------------|----------------|--------|--|
|    | Create NetBackup | -       | 💻 Main                                                                       |                      | -                                                                 |                               |                |        |  |
|    | virtual disk     |         |                                                                              | ardware              |                                                                   |                               |                |        |  |
|    |                  |         | 🕞 🧰 Software                                                                 |                      |                                                                   |                               |                |        |  |
|    |                  |         | VM Management                                                                |                      |                                                                   |                               |                |        |  |
|    |                  | 2       |                                                                              |                      |                                                                   |                               |                |        |  |
|    |                  | Ζ.      | 2. Click <b>Edit</b> and enter this data for the new NetBackup virtual disk. |                      |                                                                   | viituai uisk.                 |                |        |  |
|    |                  |         | Size (MI                                                                     | -                    | 2048<br>vgguests<br><pmacguestname>_NetBackup.img</pmacguestname> |                               |                |        |  |
|    |                  |         | Host Vo                                                                      | ol:<br>Name:         |                                                                   |                               |                |        |  |
|    |                  |         |                                                                              | )ev Name             | •                                                                 |                               | kup.ing        |        |  |
|    |                  | Е       |                                                                              | 5010441P             |                                                                   |                               |                |        |  |
|    |                  |         | _                                                                            |                      |                                                                   |                               |                |        |  |
|    |                  | V       | /M Info So                                                                   | oftware Ne           | twork Media                                                       |                               |                |        |  |
|    |                  | S       | ummary <u>V</u>                                                              | <u>/irtual Disks</u> | Virtual NICs                                                      |                               |                |        |  |
|    |                  |         | 10-4 1 B                                                                     | -                    |                                                                   |                               |                |        |  |
|    |                  |         | Virtual Di                                                                   | SKS                  |                                                                   |                               | Add D          | )elete |  |
|    |                  |         | Primary                                                                      | Size (MB)            | Host Pool                                                         | Host Vol Name                 | Guest Dev Name | е      |  |
|    |                  |         | YES                                                                          | 51200                | vgguests                                                          | 5010441PMAC.img               | PRIMARY        | Ý      |  |
|    |                  |         | NO                                                                           | 10240                | vgguests                                                          | 5010441PMAC_logs.i<br>mg      | logs           | s      |  |
|    |                  |         | NO                                                                           | 61440                | vgguests                                                          | 5010441PMAC_imag<br>es.img    | images         | s      |  |
|    |                  |         | NO                                                                           | 20480                | vgguests                                                          | 5010441PMAC_isoim<br>ages.img | isoimage       | 3      |  |
| 1  |                  |         | NO                                                                           | 2048                 | vgguests                                                          | NetBackup.img                 | NetBackuj      | 2      |  |
|    |                  | 3.<br>s | Click Sa                                                                     | ve to cont           | inue.                                                             |                               |                |        |  |
| 1  |                  | 4.      |                                                                              | t a santin           |                                                                   |                               |                |        |  |
|    |                  |         |                                                                              | to confirr           | n.                                                                |                               |                |        |  |
|    |                  | 0       | Changes to                                                                   | the PMAC o           | juest: 5010441PMAC                                                | Swill not                     |                |        |  |
|    |                  | n       | not take effe                                                                |                      | the next power cycle                                              |                               |                |        |  |
|    |                  |         |                                                                              |                      |                                                                   |                               |                |        |  |
|    |                  |         |                                                                              |                      | ОК Са                                                             | ncel                          |                |        |  |
|    |                  |         |                                                                              |                      |                                                                   |                               |                |        |  |

|         |                                                       |                                                                                                    |               |               |                                                    | •                                                     |         |                     |                      |                        |
|---------|-------------------------------------------------------|----------------------------------------------------------------------------------------------------|---------------|---------------|----------------------------------------------------|-------------------------------------------------------|---------|---------------------|----------------------|------------------------|
| 3.<br>  | <b>PMAC GUI</b> :<br>Verify NetBackup<br>virtual disk | Confirm the <b>Edit VM Guest</b> task has completed successfully.<br>1. Navigate to <b>Task Monitoring</b> . |               |               |                                                    |                                                       |         |                     |                      |                        |
|         |                                                       | I                                                                                                    | • (           | Task I 🥏 Help | and Manage<br>Monitoring                           |                                                       |         |                     |                      |                        |
|         |                                                       |                                                                                                    |               |               | Notices                                            |                                                       |         |                     |                      |                        |
|         |                                                       |                                                                                                    |               | 🔁 Logou       |                                                    |                                                       |         |                     |                      |                        |
|         |                                                       | 2.                                                                                                    | Cc            | onfirm the    | e guest edit tas                                   | k has completed                                       | succe   | essfully.           |                      |                        |
|         |                                                       | Ν                                                                                                    | Maiı          | n Menu        | : Task Moni                                        | toring                                                |         |                     |                      |                        |
|         |                                                       |                                                                                                    | Filter* -     |               |                                                    |                                                       |         |                     |                      |                        |
|         |                                                       |                                                                                                    |               | ID Ta         | sk                                                 | Target St                                             |         | Status              | itatus               |                        |
|         |                                                       |                                                                                                    |               | 1459 Ed       | lit Guest                                          | RMS: <u>pc5010441</u><br>Guest: <u>5010441P</u>       | MAC     | Guest eo<br>(501044 | liting com<br>1PMAC) | pleted                 |
| 4.<br>□ | PMAC GUI:<br>Verify In-                               | 1.                                                                                                    | ÷ ,           | 0             | Task Monito                                        | ring.                                                 |         |                     |                      |                        |
|         | Progress tasks                                        | Status and Manage Task Monitoring                                                                            |               |               |                                                    |                                                       |         |                     |                      |                        |
|         |                                                       |                                                                                                    |               | 🥏 Help        |                                                    |                                                       |         |                     |                      |                        |
|         |                                                       |                                                                                                    | Legal Notices |               |                                                    |                                                       |         |                     |                      |                        |
|         |                                                       |                                                                                                    | Ç             | 🔁 Logou       | ıt                                                 |                                                       |         |                     |                      |                        |
|         |                                                       | 2.                                                                                                    |               |               | s show as in-pr<br>ng to the next s                | ogress (blue), th<br>tep.                             | en wai  | it for the t        | ask to c             | omplete                |
|         |                                                       |                                                                                                    | 1455          | Backup PM&C   |                                                    | PM&C Backup successful                                | COMPLET | E N/A               | 0:00:15              | 2016-08-10<br>05:00:02 |
|         |                                                       |                                                                                                    | 1454          | Run Script    | RMS: pc5010439                                     | Script execution success                              | COMPLET | E 🗎                 | 0:00:12              | 2016-08-09<br>16:47:03 |
|         |                                                       |                                                                                                    | 1453          | File Transfer | RMS: pc5010439                                     | File transfer success                                 | COMPLET | E 🗋                 | 0:00:03              | 2016-08-09<br>16:46:47 |
|         |                                                       |                                                                                                    | 1452          | Accept        | RMS: pc5010439<br>Guest:<br>Zombie SDSQSVR1        | Success                                               | COMPLET | E N/A               | 0:01:04              | 2016-08-09<br>16:45:30 |
|         |                                                       |                                                                                                    | 1451          | Upgrade       | RMS: pc5010439<br>Guest:<br>Zombie SDSQSVR1        | Success                                               | COMPLET | E 🗋                 | 0:07:22              | 2016-08-09<br>16:36:53 |
|         |                                                       |                                                                                                    | 1450          | Accept        | RMS: pc5010441<br>Guest:<br>Zombie_DSRSOAM1        | Success                                               | COMPLET | e N/A               | 0:01:07              | 2016-08-09<br>16:22:28 |
|         |                                                       |                                                                                                    | 1449          | Accept        | RMS: pc5010441<br>Guest:<br>Zombie DSRNOAM1        | Success                                               | COMPLET | e N/A               | 0:01:07              | 2016-08-09<br>16:22:28 |
|         |                                                       |                                                                                                    | 1448          | Accept        | RMS: pc5010441<br>Guest:<br>ZombieDR_DSRDRNOAM1    | Success                                               | COMPLET | e N/A               | 0:01:09              | 2016-08-09<br>16:22:27 |
|         |                                                       |                                                                                                    | 1447          | Accept        | RMS: <u>pc5010441</u><br>Guest: <u>5010441PMAC</u> | Success                                               | COMPLET | e N/A               | 0:01:07              | 2016-08-09<br>16:22:27 |
|         |                                                       |                                                                                                    | 1446          | Accept        | RMS: <u>pc5010441</u>                              | Success                                               | COMPLET |                     | 0:01:09              | 2016-08-09             |
|         |                                                       |                                                                                                    |               |               |                                                    |                                                       |         | Delete Completed    | Delete Failed        | Delete Selected        |
|         |                                                       | No                                                                                                    | ote:          | the <b>De</b> |                                                    | elete all of the <b>Co</b><br>ad and <b>Delete Fa</b> |         |                     |                      |                        |
|         |                                                       | 1                                                                                                    |               |               |                                                    |                                                       |         |                     |                      |                        |

|    | Management                                                              | 3. Using an SSH client such as putty, ssh to the TVOE host as <b>admusr</b> .                                                                                                    |  |  |  |
|----|-------------------------------------------------------------------------|----------------------------------------------------------------------------------------------------|--|--|--|
|    | Server TVOE<br>iLO/iLOM: SSH<br>into the<br>management<br>server        | 4. Login using <b>virsh</b> and wait until you see the login prompt:                                                                                                    |  |  |  |
|    |                                                                         | \$ sudo /usr/bin/virsh list                                                                                                    |  |  |  |
|    |                                                                         | Id Name State                                                                                                    |  |  |  |
|    |                                                                         | 1 myTPD running                                                                                                    |  |  |  |
|    |                                                                         | 2 PM&C running                                                                                                    |  |  |  |
|    |                                                                         | <pre>\$ sudo /usr/bin/virsh console <pm&c></pm&c></pre>                                                                                                    |  |  |  |
|    |                                                                         | [Output Removed]                                                                                                    |  |  |  |
|    |                                                                         | Starting ntdMgr: [ OK ]                                                                                                    |  |  |  |
|    |                                                                         | Starting atd: [ OK ]                                                                                                    |  |  |  |
|    |                                                                         | 'TPD Up' notification(s) already sent: [ OK ]                                                                                                    |  |  |  |
|    |                                                                         | upstart: Starting tpdProvd                                                                                                    |  |  |  |
|    |                                                                         | upstart: tpdProvd started.                                                                                                    |  |  |  |
|    |                                                                         | PM&Cdev7 login:                                                                                                    |  |  |  |
| 6. | PMAC: Shut                                                              | Assuming no in-progress tasks exist, it is safe to shut down the PMAC guest.<br>Execute this command.                                                                                                    |  |  |  |
|    | down the PMAC                                                           | Execute this command.                                                                                                    |  |  |  |
|    | down the PMAC<br>guest                                                  | Execute this command.<br>[admusr@pmac ~]\$ sudo /usr/bin/halt -p                                                                                                    |  |  |  |
|    |                                                                         |                                                                                                    |  |  |  |
|    |                                                                         | [admusr@pmac ~]\$ sudo /usr/bin/halt -p                                                                                                    |  |  |  |
|    |                                                                         | [admusr@pmac ~]\$ sudo /usr/bin/halt -p<br>Broadcast message from root@pmacDev901                                                                                                    |  |  |  |
|    |                                                                         | <pre>[admusr@pmac ~]\$ sudo /usr/bin/halt -p Broadcast message from root@pmacDev901 (/dev/ttyS0) at 11:20</pre>                                                                                                    |  |  |  |
|    |                                                                         | <pre>[admusr@pmac ~]\$ sudo /usr/bin/halt -p Broadcast message from root@pmacDev901 (/dev/ttyS0) at 11:20 The system is going down for power off NOW! Eventually the virsh console session is closed and you are returned to the</pre>                                                                                                    |  |  |  |
|    |                                                                         | <pre>[admusr@pmac ~]\$ sudo /usr/bin/halt -p Broadcast message from root@pmacDev901 (/dev/ttyS0) at 11:20 The system is going down for power off NOW! Eventually the virsh console session is closed and you are returned to the TVOE host command prompt.</pre>                                                                                                    |  |  |  |
|    |                                                                         | <pre>[admusr@pmac ~]\$ sudo /usr/bin/halt -p Broadcast message from root@pmacDev901 (/dev/ttyS0) at 11:20 The system is going down for power off NOW! Eventually the virsh console session is closed and you are returned to the TVOE host command prompt. Halting system</pre>                                                                                                    |  |  |  |
| 7. | guest<br>Management                                                     | <pre>[admusr@pmac ~]\$ sudo /usr/bin/halt -p Broadcast message from root@pmacDev901 (/dev/ttyS0) at 11:20 The system is going down for power off NOW! Eventually the virsh console session is closed and you are returned to the TVOE host command prompt. Halting system Power down.</pre>                                                                                                    |  |  |  |
|    | guest<br>Management<br>Server TVOE                                      | <pre>[admusr@pmac ~]\$ sudo /usr/bin/halt -p<br/>Broadcast message from root@pmacDev901<br/>(/dev/ttyS0) at 11:20<br/>The system is going down for power off NOW!<br/>Eventually the virsh console session is closed and you are returned to the<br/>TVOE host command prompt.<br/>Halting system<br/>Power down.<br/>[admusr@tvoe ~]\$</pre>                                                                                                    |  |  |  |
| 7. | guest<br>Management                                                     | <pre>[admusr@pmac ~]\$ sudo /usr/bin/halt -p Broadcast message from root@pmacDev901 (/dev/ttyS0) at 11:20 The system is going down for power off NOW! Eventually the virsh console session is closed and you are returned to the TVOE host command prompt. Halting system Power down. [admusr@tvoe ~]\$ 1. From the TVOE host command prompt, execute this command.</pre>                                                                                                    |  |  |  |
| 7. | guest<br>Management<br>Server TVOE<br>iLO/iLOM: Verify<br>PMAC guest is | <pre>[admusr@pmac ~]\$ sudo /usr/bin/halt -p<br/>Broadcast message from root@pmacDev901<br/>(/dev/ttyS0) at 11:20<br/>The system is going down for power off NOW!<br/>Eventually the virsh console session is closed and you are returned to the<br/>TVOE host command prompt.<br/>Halting system<br/>Power down.<br/>[admusr@tvoe ~]\$<br/>1. From the TVOE host command prompt, execute this command.<br/>[admusr@tvoe ~]\$ sudo /usr/bin/virsh listall</pre>                        |  |  |  |
| 7. | guest<br>Management<br>Server TVOE<br>iLO/iLOM: Verify<br>PMAC guest is | <pre>[admusr@pmac ~]\$ sudo /usr/bin/halt -p<br/>Broadcast message from root@pmacDev901<br/>(/dev/ttyS0) at 11:20<br/>The system is going down for power off NOW!<br/>Eventually the virsh console session is closed and you are returned to the<br/>TVOE host command prompt.<br/>Halting system<br/>Power down.<br/>[admusr@tvoe ~]\$<br/>1. From the TVOE host command prompt, execute this command.<br/>[admusr@tvoe ~]\$ sudo /usr/bin/virsh listall<br/>Id Name State<br/></pre> |  |  |  |
| 7. | guest<br>Management<br>Server TVOE<br>iLO/iLOM: Verify<br>PMAC guest is | <pre>[admusr@pmac ~]\$ sudo /usr/bin/halt -p<br/>Broadcast message from root@pmacDev901<br/>(/dev/ttyS0) at 11:20<br/>The system is going down for power off NOW!<br/>Eventually the virsh console session is closed and you are returned to the<br/>TVOE host command prompt.<br/>Halting system<br/>Power down.<br/>[admusr@tvoe ~]\$<br/>1. From the TVOE host command prompt, execute this command.<br/>[admusr@tvoe ~]\$ sudo /usr/bin/virsh listall<br/>Id Name State<br/></pre> |  |  |  |

| 8. Management<br>Server TVOE<br>iLO/iLOM: Start<br>the PMAC guest |  | <pre>\$ sudo /usr/bin/virsh<br/>virsh # listall<br/>Id Name State<br/></pre> |
|-------------------------------------------------------------------|--|------------------------------------------------------------------------------|
|                                                                   |  | 20 pmacU14-1 shut off<br>virsh # start pmacU14-1<br>Domain pmacU14-1 started |
|                                                                   |  | virsh # listall<br>Id Name State                                             |
|                                                                   |  | 20 pmacU14-1 running                                                         |

# Appendix J. List of Frequently Used Time Zones

This table lists several valid time zone strings that can be used for the time zone setting in a CSV file, or as the time zone parameter when manually setting a DSR blade time zone. For an exhaustive list of **ALL** time zones, log into the PMAC server console and view the **/usr/share/zoneinfo/zone.tab** text file.

| Time Zone Value     | Description                      | Universal Time<br>Code (UTC) Offset |
|---------------------|----------------------------------|-------------------------------------|
| UTC                 | Universal Time Coordinated       | UTC-00                              |
| America/New_York    | Eastern Time                     | UTC-05                              |
| America/Chicago     | Central Time                     | UTC-06                              |
| America/Denver      | Mountain Time                    | UTC-07                              |
| America/Phoenix     | Mountain Standard Time — Arizona | UTC-07                              |
| America/Los Angeles | Pacific Time                     | UTC-08                              |
| America/Anchorage   | Alaska Time                      | UTC-09                              |
| Pacific/Honolulu    | Hawaii                           | UTC-10                              |
| Africa/Johannesburg |                                  | UTC+02                              |
| America/Mexico City | Central Time — most locations    | UTC-06                              |
| Africa/Monrovia     |                                  | UTC+00                              |
| Asia/Tokyo          |                                  | UTC+09                              |
| America/Jamaica     |                                  | UTC-05                              |
| Europe/Rome         |                                  | UTC+01                              |
| Asia/Hong Kong      |                                  | UTC+08                              |
| Pacific/Guam        |                                  | UTC+10                              |
| Europe/Athens       |                                  | UTC+02                              |

 Table 5. List of Selected Time Zone Values

| Time Zone Value     | Description                                                        | Universal Time<br>Code (UTC) Offset |
|---------------------|--------------------------------------------------------------------|-------------------------------------|
| Europe/London       |                                                                    | UTC+00                              |
| Europe/Paris        |                                                                    | UTC+01                              |
| Europe/Madrid       | mainland                                                           | UTC+01                              |
| Africa/Cairo        |                                                                    | UTC+02                              |
| Europe/Copenhagen   |                                                                    | UTC+01                              |
| Europe/Berlin       |                                                                    | UTC+01                              |
| Europe/Prague       |                                                                    | UTC+01                              |
| America/Vancouver   | Pacific Time — west British Columbia                               | UTC-08                              |
| America/Edmonton    | Mountain Time — Alberta, east British Columbia & west Saskatchewan | UTC-07                              |
| America/Toronto     | Eastern Time — Ontario — most locations                            | UTC-05                              |
| America/Montreal    | Eastern Time — Quebec — most locations                             | UTC-05                              |
| America/Sao Paulo   | South & Southeast Brazil                                           | UTC-03                              |
| Europe/Brussels     |                                                                    | UTC+01                              |
| Australia/Perth     | Western Australia — most locations                                 | UTC+08                              |
| Australia/Sydney    | New South Wales — most locations                                   | UTC+10                              |
| Asia/Seoul          |                                                                    | UTC+09                              |
| Africa/Lagos        |                                                                    | UTC+01                              |
| Europe/Warsaw       |                                                                    | UTC+01                              |
| America/Puerto Rico |                                                                    | UTC-04                              |
| Europe/Moscow       | Moscow+00 — west Russia                                            | UTC+04                              |
| Asia/Manila         |                                                                    | UTC+08                              |
| Atlantic/Reykjavik  |                                                                    | UTC+00                              |
| Asia/Jerusalem      |                                                                    | UTC+02                              |

# Appendix K. Upgrade Cisco 4948 PROM

| This   | This procedure upgrades the Cisco 4948 PROM.                                                                     |                                                                                           |                                                                                                    |  |  |
|--------|----------------------------------------------------------------------------------------------------|-------------------------------------------------------------------------------------------|----------------------------------------------------------------------------------------------------|--|--|
|        | Check off ( $$ ) each step as it is completed. Boxes have been provided for this purpose under each step number. |                                                                                           |                                                                                                    |  |  |
| lf thi | If this procedure fails, it is recommended to contact My Oracle Support (MOS) and ask for assistance.            |                                                                                           |                                                                                                    |  |  |
| 1.     | Virtual PMAC:<br>Verify PROM<br>image is on the                                                                  | Determine if the PROM image for the 4948E-F is on the system.<br>Execute this command.    |                                                                                                    |  |  |
|        | system \$ ls /var/TKLC/smac/image/ <prom_image_file></prom_image_file>                                           |                                                                                           |                                                                                                    |  |  |
|        |                                                                                                    | Not                                                                                       | e: If the file exists, continue with the next step. If the file does not exist, copy the file from the firmware media and ensure the file is specified by the [1] HP Solutions Firmware Upgrade Pack, Software Centric Release Notes (Min 2.2.12). |  |  |
| 2.     | Virtual PMAC:<br>Attach to switch<br>console                                                                     | 1. Connect serially to the switch by issuing this command as <b>admusr</b> on the server. |                                                                                                    |  |  |
|        |                                                                                                    |                                                                                           | <pre>\$ sudo /usr/bin/console -M <management_server_mgmt_ip_address> -l platcfg switch1A console</management_server_mgmt_ip_address></pre>                                                                                                    |  |  |
|        |                                                                                                    | Enter platcfg@pmac5000101's password:<br><platcfg password=""></platcfg>                  |                                                                                                    |  |  |
|        |                                                                                                    |                                                                                           | [Enter `^Ec?' for help]                                                                                                    |  |  |
|        |                                                                                                    |                                                                                           | Press Enter                                                                                                    |  |  |
|        |                                                                                                    | 2.                                                                                        | 2. If the switch is not already in enable mode ( <b>switch#</b> prompt), then issue the <b>enable</b> command; otherwise, continue with the next step.                                                                                             |  |  |
|        |                                                                                                    |                                                                                           | Switch> enable<br>Switch#                                                                                                    |  |  |

| Procedure 91. Configure PMAC Application NetBackup Virtual Disk |
|-----------------------------------------------------------------|

| 3. | <b>4948E-F</b> :<br>Configure ports on<br>the switch on the<br>4948E-F switch | <ol> <li>To ensure connectivity, ping the management server's management VLA<br/>IP <pmac_mgmt_ip_address> address from the switch.</pmac_mgmt_ip_address></li> <li>Execute these commands.         Switch# conf t         Switch(config-if)# switchport mode trunk         Switch(config-if)# spanning-tree portfast trunk         Switch(config-if)# end         Switch# write memory     </li> <li>Issue ping command.</li> <li>Switch# ping <pmac_mgmtvlan_ip_address></pmac_mgmtvlan_ip_address></li> <li>Type escape sequence to abort.</li> </ol>                  |  |  |  |  |
|----|-------------------------------------------------------------------------------|----------------------------------------------------------------------------------------------------|--|--|--|--|
|    |                                                                               | Type escape sequence to abort.<br>Sending 5, 100-byte ICMP Echos to<br><pmac address="" ip="" mgmt="">, timeout is 2 seconds:<br/>!!!!!<br/>Success rate is 100 percent (5/5), round trip<br/>min/avg/max = 1/1/4 ms<br/>If ping is not successful, double check that the procedure was completed<br/>correctly by repeating all steps up to this point. If after repeating those<br/>steps, ping is still unsuccessful, contact My Oracle Support (MOS).</pmac>                                                                                                    |  |  |  |  |
| 4. | <b>4948E-F</b> :<br>Upgrade PROM                                              | <pre>Switch# copy tftp: bootflash:<br/>Address or name of remote host []?<br/><pmac address="" ip="" mgmt=""><br/>Source filename []? <prom_image_file><br/>Destination filename [<prom_image_file>]? [Enter]<br/>Accessing<br/>tftp://<pmac address="" ip="" mgmt="">/<prom file="" image=""><br/>Loading <prom_image_file> from <pmac_mgmt ip_address=""><br/>(via Vlan2): !!!!! [OK-<br/>45606 bytes]<br/>45606 bytes copied in 3.240 secs (140759 bytes/sec)<br/>Switch#</pmac_mgmt></prom_image_file></prom></pmac></prom_image_file></prom_image_file></pmac></pre> |  |  |  |  |
| 5. | <b>4948E-F</b> : Reload the switch                                            | <pre>Switch# reload System configuration has been modified. Save? [yes/no]: no Proceed with reload? [confirm] [Enter] === Boot messages removed === Note: Press Ctrl+C when the Type control-C to prevent autobooting message displays.</pre>                                                                                                    |  |  |  |  |

| 6.                             | 4948E-F: Initiate | <pre>rommon 1 &gt; boot bootflash:<prom_image_file></prom_image_file></pre>                                                         |  |  |  |  |
|--------------------------------|-------------------|----------------------------------------------------------------------------------------------------|--|--|--|--|
|                                | the PROM          | === PROM upgrade messages removed ===                                                                                               |  |  |  |  |
|                                | upgrade           | System will reset itself and reboot within few                                                                                      |  |  |  |  |
|                                |                   | seconds                                                                                                    |  |  |  |  |
|                                |                   | The switch reboots when the firmware upgrade completes.                                                                             |  |  |  |  |
|                                |                   | 1. Allow it to boot up.                                                                                                    |  |  |  |  |
|                                |                   | 2. Wait for this line to display.                                                                                                   |  |  |  |  |
|                                |                   | Press RETURN to get started!                                                                                                    |  |  |  |  |
|                                |                   | Would you like to terminate autoinstall? [yes]: [Enter]                                                                             |  |  |  |  |
|                                |                   | Switch> show version   include ROM                                                                                                  |  |  |  |  |
|                                |                   | ROM: 12.2(31r)SGA1                                                                                                    |  |  |  |  |
|                                |                   | System returned to ROM by reload                                                                                                    |  |  |  |  |
|                                |                   | 3. Review the output and look for the ROM version.                                                                                  |  |  |  |  |
|                                |                   | 4. Verify the version is the desired new version.                                                                                   |  |  |  |  |
|                                |                   | If the switch does not boot properly or has the wrong ROM version, contact My Oracle Support (MOS).                                 |  |  |  |  |
| 7.                             | 4948E-F: Reset    | Switch# write erase                                                                                                    |  |  |  |  |
| Switch factory Switch # reload |                   | Switch# reload                                                                                                    |  |  |  |  |
|                                | defaults          | Notes:                                                                                                    |  |  |  |  |
|                                |                   | • Wait until the switch reloads, then exit from console, press <b><ctrl-e><c>.&gt;</c></ctrl-e></b> to return to the server prompt. |  |  |  |  |
|                                |                   | <ul> <li>If asked to confirm, press Enter. If asked yes or no, type no and press Enter.</li> </ul>                                  |  |  |  |  |

# **Appendix L. Sample Network Element**

To enter all the network information for a network element, a specially formatted XML file needs to be filled out with the required network information. The network information is needed to configure both the NOAM and any SOAM network elements.

It is expected that the maintainer/creator of this file has networking knowledge of this product and the customer site at which it is being installed. The following is an example of a network element XML file.

The SOAM network element XML file needs to have same network names for the networks as the NOAMP network element XML file has. It is easy to create different network names accidentally for the NOAMP and SOAM network elements and then the mapping of services to networks is not possible.

Note: In Figure 3. Example Network Element XML File, IP values are network ID IPs and not host IPs.

```
<?xml version="1.0"?>
<networkelement>
<name>NE</name>
<networks>
<network>
<name>INTERNALXMI</name>
<vlanId>3</vlanId>
  <ip>10.2.0.0</ip>
<mask>255.255.255.0</mask>
<qateway>10.2.0.1/gateway>
<isDefault>true</isDefault>
</network>
<network>
<name>INTERNALIMI</name>
<vlanId>4</vlanId>
<ip>10.3.0.0</ip>
<mask>255.255.255.0</mask>
<nonRoutable>true</nonRoutable>
</network>
</networks>
</networkelement>
```

Figure 3. Example Network Element XML File

**nonRoutable Field:** By defining a network as **nonRoutable** as seen above for INTERNALIMI, this means that the network shall not be routable outside the layer 3 boundary. This allows the user to define the same IP range in each SOAM site, and no duplicate IP check is performed during server creation.

# Appendix M. Configure IDIH Fast Deployment

The fdc.cfg file contains sections. This table lists those sections with a short description.

| Section                      | Description                                                                                                    |  |  |  |
|------------------------------|----------------------------------------------------------------------------------------------------|--|--|--|
| Software Images              | A list of the TVOE, TPD, and iDIH application versions.                                                          |  |  |  |
| TVOE RMS                     | Includes Hardware Type and ILO address of the Rack Mount Server.                                                 |  |  |  |
| TVOE Configuration (Up to 3) | Contains all IP addresses, hostname, and network devices for the TVOE host.                                      |  |  |  |
| Guest Configurations (3)     | The guest sections contain network and hostname configuration for the Oracle, Mediation, and Application guests. |  |  |  |

#### Software Images

Update the software images section based on software versions you intend to install. The following table outlines typical installation failures caused by incorrect software versions. Use the **fdconfig dumpsteps** –**file=** command to produce output of a fast deployment session.

| Software Image       | Element                | Command Text   |
|----------------------|------------------------|----------------|
| TVOE ISO             | mgmtsrvrtvoe           | IPM Server     |
| TPD ISO              | Oracle,tpd             | IPM Server     |
|                      | Mediation,tpd          |                |
|                      | Application,tpd        |                |
| iDIH Mediation ISO   | Mgmtsrvrtvoe,configExt | Transfer File  |
| iDIH Oracle ISO      | Oracle,ora             | Upgrade Server |
| iDIH Mediation ISO   | Mediation, med         |                |
| iDIH Application ISO | Application,app        |                |

Note: For installation, oracleGuest-8.2.1.0.0-82.23.0-x86\_64.iso is to be used.

#### **TVOE RMS**

The TVOE RMS section contains the ILO IP address and hardware profile. If the ILO IP address is incorrect, the PMAC cannot discover the rack mount server. Server discovery must occur before the installation can begin.

#### **TVOE** Configuration

This section defines the hostname, network IP addresses for the TVOE bridges and it defines the network devices. You can define the devices you intend to use for bonded interfaces and the tagged bonded interfaces you intend to associate with a bridge.

#### **Guest Configuration**

These sections contain the hostname, IPv4 addresses, IPv4 netmask, IPv4 gateway, and IPv6 addresses. If you do not intend to configure IPv6 addresses, then leave those IP addresses commented out. The IPv6 netmask is included in the IPv6 address.

- *Note:* Although the network for the iDIH **int** network can be changed to a unique value, the IP scheme must follow these rules:
  - db-guest int ip = x.y.z.n
  - Mediation-guest int ip = x.y.z.n+1
  - Appserver-guest int ip = x.y.z.n+2

*Note:* This network is a non-routable network, so if the IP range of this network is not required; it is recommended that these values are left unchanged from the fast deployment template.

Below is FDC configuration template included on the mediation ISO:

IPv4 configuration shown:

#### Notes:

- IPv6 addresses should be entered into the <address> field in the FDC template. IPv6 prefix should be configured in the '<netmask>' field in the FDC template as only the number of the prefix (for example, 64).
- The template below is just an example. It may not always synchronize with the actual template. Please always refer to the actual template file in the delivered iso file.

```
<?xml version="1.0"?>
<!--
- Copyright (C) 2010, 2016,2018 Oracle and/or its affiliates. All rights
reserved.
-->
<fdc>
  <infrastructures>
    <infrastructure name="localPMAC">
      <software>
        <image id="ora">
          <name>oracleGuest-8.2.1.0.0-82.23.0-x86 64</name>
        </image>
        <image id="med">
          <name>mediation-8.2.1.0.0-82.23.0-x86 64</name>
        </image>
        <image id="app">
          <name>apps-8.2.1.0.0-82.23.0-x86 64</name>
        </image>
      </software>
      <hardware>
        <cabinet id="1">
          <cabid>1</cabid>
        </cabinet>
        <rms id="mgmtsrvr1">
          <!-- RMS #1 iLO/iLOM address -->
          <rmsOOBIP>10.250.56.201</rmsOOBIP>
          <!-- RMS #1 hostname can be changed here -->
          <rmsname>Sterling-TVOE-3</rmsname>
          <!--iLO login user/pass -->
          <rmsuser>root</rmsuser>
          <rmspassword>changeme</rmspassword>
        </rms>
```

```
<rms id="mgmtsrvr2">
          <!-- RMS #2 iLO/iLOM address -->
          <rms00BIP>10.250.56.202</rms00BIP>
          <!-- RMS #2 hostname can be changed here -->
          <rmsname>Sterling-TVOE-4</rmsname>
          <!--iLO login user/pass -->
          <rmsuser>root</rmsuser>
          <rmspassword>changeme</rmspassword>
        </rms>
        <rms id="mgmtsrvr3">
          <!-- RMS #3 iLO/iLOM address -->
          <rms00BIP>10.250.56.203</rms00BIP>
          <!-- RMS #3 hostname can be changed here -->
          <rmsname>Sterling-TVOE-5</rmsname>
          <!--iLO login user/pass -->
          <rmsuser>root</rmsuser>
          <rmspassword>changeme</rmspassword>
        </rms>
      </hardware>
      <tvoehost id="mgmtsrvrtvoe1">
        <hardware>
          <!--rmshwid must match rms id above -->
          <rmshwid>mgmtsrvr1</rmshwid>
        </hardware>
      </tvoehost>
      <tvoehost id="mgmtsrvrtvoe2">
        <hardware>
          <!--rmshwid must match rms id above -->
          <rmshwid>mgmtsrvr2</rmshwid>
        </hardware>
      </tvoehost>
      <tvoehost id="mgmtsrvrtvoe3">
        <hardware>
          <!--rmshwid must match rms id above -->
          <rmshwid>mgmtsrvr3</rmshwid>
        </hardware>
      </tvoehost>
    </infrastructure>
  </infrastructures>
  <servers>
    <tvoequest id="ORA">
      <infrastructure>localPMAC</infrastructure>
      <!--Specify which Rack Mount Server TVOE Host the Oracle server will
be placed -->
      <tvoehost>mgmtsrvrtvoe1</tvoehost>
```

```
<name>ORA</name>
<cpus>4</cpus>
<memory>8192</memory>
<watchdog>ON</watchdog>
<vnics>
 <vnic>
    <hostbridge>control</hostbridge>
    <guestdevname>control</guestdevname>
 </vnic>
 <vnic>
    <hostbridge>int</hostbridge>
    <guestdevname>int</guestdevname>
 </vnic>
 <vnic>
    <hostbridge>xmi</hostbridge>
    <guestdevname>xmi</guestdevname>
 </vnic>
</vnics>
<vdisks>
 <vdisk>
    <hostvolname>ORA.img</hostvolname>
    <hostpool>vgguests</hostpool>
    <size>81920</size>
    <primary>yes</primary>
    <guestdevname>PRIMARY</guestdevname>
 </vdisk>
 <vdisk>
    <hostvolname>ORA_sdb.img</hostvolname>
    <hostpool>vgguests</hostpool>
    <size>51200</size>
    <primary>no</primary>
    <guestdevname>sdb</guestdevname>
 </vdisk>
 <vdisk>
    <hostvolname>ORA sdc.img</hostvolname>
    <hostpool>vgguests</hostpool>
    <size>51200</size>
    <primary>no</primary>
    <guestdevname>sdc</guestdevname>
 </vdisk>
</vdisks>
<archive>
 <image>ora</image>
 <name>idih-ora</name>
</archive>
```

```
<tpdnetworking>
        <tpdinterfaces>
          <tpdinterface id="int">
            <device>int</device>
            <type>Ethernet</type>
            <onboot>yes</onboot>
            <bootproto>none</bootproto>
            <address>10.254.254.2</address>
            <netmask>255.255.255.224</netmask>
          </tpdinterface>
          <tpdinterface id="xmi">
            <device>xmi</device>
            <type>Ethernet</type>
            <onboot>yes</onboot>
            <bootproto>none</bootproto>
            <!--Specify xmi IP address -->
            <address>10.240.30.204</address>
            <!--Specify xmi subnet -->
            <netmask>255.255.255.128</netmask>
          </tpdinterface>
        </tpdinterfaces>
        <tpdroutes>
          <tpdroute id="xmi default">
            <type>default</type>
            <device>xmi</device>
            <!--Specify default gateway of xmi network-->
            <gateway>10.240.30.129</gateway>
          </tpdroute>
        </tpdroutes>
      </tpdnetworking>
      <serverinfo>
        <!--Specify Oracle server hostname-->
        <hostname>Sterling-IDIH-ora</hostname>
      </serverinfo>
      <scripts>
        <postsrvapp>
          <scriptfile id="oraPostImageInstall">
            <filename>/usr/bin/sudo</filename>
<arguments>/opt/xIH/oracle/utils/post image install.sh</arguments>
            <timeout>1500</timeout>
          </scriptfile>
        </postsrvapp>
        <postdeploy>
          <scriptfile id="oraHealthcheck">
```

```
<filename>/usr/bin/sudo</filename>
            <arguments>/usr/TKLC/xIH/plat/bin/analyze server.sh -i >
/tmp/analyze server.sh</arguments>
          </scriptfile>
        </postdeploy>
      </scripts>
    </tvoeguest>
    <tvoeguest id="APP">
      <infrastructure>localPMAC</infrastructure>
      <!--Specify which Rack Mount Server TVOE Host the Application server
will be placed -->
      <tvoehost>mgmtsrvrtvoe3</tvoehost>
      <name>APP</name>
      <cpus>4</cpus>
      <memory>8192</memory>
      <watchdog>ON</watchdog>
      <vnics>
        <vnic>
          <hostbridge>control</hostbridge>
          <guestdevname>control</guestdevname>
        </vnic>
        <vnic>
          <hostbridge>int</hostbridge>
          <guestdevname>int</guestdevname>
        </vnic>
        <vnic>
          <hostbridge>xmi</hostbridge>
          <questdevname>xmi</questdevname>
        </vnic>
      </vnics>
      <vdisks>
        <vdisk>
          <hostvolname>APP.img</hostvolname>
          <hostpool>vgguests</hostpool>
          <size>65536</size>
          <primary>yes</primary>
          <guestdevname>PRIMARY</guestdevname>
        </vdisk>
      </vdisks>
      <archive>
        <image>app</image>
        <name>idih-app</name>
      </archive>
      <tpdnetworking>
      <tpdinterfaces>
```

| <tpdinterface id="int"></tpdinterface>                     |
|------------------------------------------------------------|
| <device>int</device>                                       |
| <type>Ethernet</type>                                      |
| <onboot>yes</onboot>                                       |
| <bootproto>none</bootproto>                                |
| <address>10.254.254.4</address>                            |
| <netmask>255.255.255.224</netmask>                         |
|                                                            |
| <tpdinterface id="xmi"></tpdinterface>                     |
| <device>xmi</device>                                       |
| <type>Ethernet</type>                                      |
| <onboot>yes</onboot>                                       |
| <bootproto>none</bootproto>                                |
| Specify xmi IP address                                     |
| <address>10.240.30.202</address>                           |
| Specify xmi subnet mask                                    |
| <netmask>255.255.128</netmask>                             |
|                                                            |
|                                                            |
| <tpdroutes></tpdroutes>                                    |
| <tpdroute id="xmi_default"></tpdroute>                     |
| <type>default</type>                                       |
| <device>xmi</device>                                       |
| Specify default gateway of xmi network                     |
| <gateway>10.240.30.129</gateway>                           |
|                                                            |
|                                                            |
|                                                            |
| <serverinfo></serverinfo>                                  |
| Specify Application server hostname                        |
| <hostname>Sterling-IDIH-app</hostname>                     |
|                                                            |
| <scripts></scripts>                                        |
| <postdeploy></postdeploy>                                  |
| <scriptfile id="appPreSleep"></scriptfile>                 |
| <filename>/bin/sleep</filename>                            |
| <arguments>200</arguments>                                 |
|                                                            |
| <scriptfile id="appPostImageInstall"></scriptfile>         |
| <filename>/usr/bin/sudo</filename>                         |
| <arguments>/opt/xIH/apps/post_image_install.sh</arguments> |
|                                                            |
| <scriptfile id="appSleep"></scriptfile>                    |
| <filename>/bin/sleep</filename>                            |
| <arguments>60</arguments>                                  |

```
</scriptfile>
        <scriptfile id="appHealthcheck">
          <filename>/usr/bin/sudo</filename>
          <arguments>/usr/TKLC/xIH/plat/bin/analyze server.sh -i >
/tmp/analyze server.log</arguments>
        </scriptfile>
        </postdeploy>
      </scripts>
    </tvoequest>
    <tvoequest id="MED">
      <infrastructure>localPMAC</infrastructure>
      <!--Specify which Rack Mount Server TVOE Host the Mediation server
will be placed -->
      <tvoehost>mgmtsrvrtvoe2</tvoehost>
      <name>MED</name>
      <cpus>4</cpus>
      <memory>8192</memory>
      <watchdog>ON</watchdog>
      <vnics>
        <vnic>
          <hostbridge>control</hostbridge>
          <guestdevname>control</guestdevname>
        </vnic>
        <vnic>
          <hostbridge>int</hostbridge>
          <guestdevname>int</guestdevname>
        </vnic>
        <vnic>
          <hostbridge>xmi</hostbridge>
          <guestdevname>xmi</guestdevname>
        </vnic>
        <vnic>
          <hostbridge>imi</hostbridge>
          <guestdevname>imi</guestdevname>
        </vnic>
      </vnics>
      <vdisks>
        <vdisk>
          <hostvolname>MED.img</hostvolname>
          <hostpool>vgguests</hostpool>
          <size>65536</size>
          <primary>yes</primary>
          <questdevname>PRIMARY</questdevname>
        </vdisk>
      </vdisks>
```

| <archive></archive>                           |  |
|-----------------------------------------------|--|
| <image/> med                                  |  |
| <name>idih-med</name>                         |  |
|                                               |  |
| <tpdnetworking></tpdnetworking>               |  |
| <tpdinterfaces></tpdinterfaces>               |  |
| <tpdinterface id="imi"></tpdinterface>        |  |
| <device>imi</device>                          |  |
| <type>Ethernet</type>                         |  |
| <onboot>yes</onboot>                          |  |
| <bootproto>none</bootproto>                   |  |
| Specify imi IP address                        |  |
| <address>192.168.201.139</address>            |  |
| Specify imi subnet mask                       |  |
| <pre><netmask>255.255.0</netmask></pre>       |  |
|                                               |  |
| <tpdinterface id="int"></tpdinterface>        |  |
| <device>int</device>                          |  |
| <type>Ethernet</type>                         |  |
| <onboot>yes</onboot>                          |  |
| <bootproto>none</bootproto>                   |  |
| <address>10.254.254.3</address>               |  |
| <pre><netmask>255.255.255.224</netmask></pre> |  |
|                                               |  |
| <tpdinterface id="xmi"></tpdinterface>        |  |
| <device>xmi</device>                          |  |
| <type>Ethernet</type>                         |  |
| <onboot>yes</onboot>                          |  |
| <bootproto>none</bootproto>                   |  |
| Specify xmi IP address                        |  |
| <address>10.240.30.203</address>              |  |
| Specify xmi subnet mask                       |  |
| <pre><netmask>255.255.128</netmask></pre>     |  |
|                                               |  |
|                                               |  |
| <tpdroutes></tpdroutes>                       |  |
| <tpdroute id="xmi_default"></tpdroute>        |  |
| <type>default</type>                          |  |
| <device>xmi</device>                          |  |
| Specify default gateway of xmi network        |  |
| <pre><gateway>10.240.30.129</gateway></pre>   |  |
|                                               |  |
|                                               |  |
|                                               |  |
| <serverinfo></serverinfo>                     |  |

```
<!--Specify Mediation server hostname-->
        <hostname>Sterling-IDIH-med</hostname>
      </serverinfo>
      <scripts>
      <postdeploy>
        <scriptfile id="medPreSleep">
          <filename>/bin/sleep</filename>
          <arguments>200</arguments>
        </scriptfile>
        <scriptfile id="medPostImageInstall">
          <filename>/usr/bin/sudo</filename>
          <arguments>/opt/xIH/mediation/post image install.sh</arguments>
        </scriptfile>
        <scriptfile id="medSleep">
          <filename>/bin/sleep</filename>
          <arguments>60</arguments>
        </scriptfile>
        <scriptfile id="medHealthcheck">
          <filename>/usr/bin/sudo</filename>
          <arguments>/usr/TKLC/xIH/plat/bin/analyze server.sh -i >
/tmp/analyze_server.log</arguments>
        </scriptfile>
        </postdeploy>
      </scripts>
   </tvoeguest>
  </servers>
</fdc>
```

# Appendix N. Create a Bootable USB Drive on Linux

## Procedure 92. Configure PMAC Application NetBackup Virtual Disk

| This procedure upgrades the Cisco 4948 PROM. |                                                                                                    |                                                                                                    |  |  |  |  |
|----------------------------------------------|----------------------------------------------------------------------------------------------------|----------------------------------------------------------------------------------------------------|--|--|--|--|
|                                              | Check off ( $$ ) each step as it is completed. Boxes have been provided for this purpose under each step number. |                                                                                                    |  |  |  |  |
| If thi                                       | s procedure fails, it is                                                                                         | recommended to contact My Oracle Support (MOS) and ask for assistance.                               |  |  |  |  |
| 1.                                           | Insert USB Media                                                                                                 | 1. Insert the USB media into the USB port.                                                           |  |  |  |  |
|                                              |                                                                                                    | It should automatically be mounted under /media                                                      |  |  |  |  |
|                                              |                                                                                                    | 2. Obtain the path of the USB drive by running.                                                      |  |  |  |  |
|                                              |                                                                                                    | \$ ls /media                                                                                         |  |  |  |  |
|                                              |                                                                                                    | The output should be similar to this:                                                                |  |  |  |  |
|                                              |                                                                                                    | sdb1                                                                                                 |  |  |  |  |
|                                              |                                                                                                    | <ol> <li>Note the path without the partition number (in this case, it would be /dev/sdb).</li> </ol> |  |  |  |  |
| 2.                                           | Linux Machine                                                                                                    | Obtain the TVOE .iso file and copy it onto the local Linux computer (for                             |  |  |  |  |
|                                              |                                                                                                    | example, under <b>/var/TKLC/upgrade</b> ).                                                           |  |  |  |  |
| 3.                                           | Copy the .USB file                                                                                               | Use the dd command to copy the .usb file onto the USB drive.                                         |  |  |  |  |
|                                              | onto the USB<br>drive                                                                                            | <i>Note:</i> Make sure you do not use the partition number when copying the file.                    |  |  |  |  |
|                                              |                                                                                                    | <pre>\$ sudo dd if=<path_to_iso> of=/dev/sdb bs=4M oflag=direct</path_to_iso></pre>                  |  |  |  |  |

# Appendix O. Remove IDIH External Drive

Run this procedure only if you intend to do a fresh installation on an existing IDIH.

#### Procedure 93. Remove the IDIH External Drive

| This procedure destroys all data in the Oracle database. |                                  |                                                                                                    |  |  |  |  |
|----------------------------------------------------------|----------------------------------|----------------------------------------------------------------------------------------------------|--|--|--|--|
|                                                          |                                  |                                                                                                    |  |  |  |  |
|                                                          |                                  |                                                                                                    |  |  |  |  |
|                                                          |                                  |                                                                                                    |  |  |  |  |
|                                                          |                                  | Warning                                                                                                    |  |  |  |  |
|                                                          |                                  | dure on an IDIH system unless your intent is to do a fresh TVO installation.                                                                                                    |  |  |  |  |
|                                                          | ck off (v) each step as<br>iber. | s it is completed. Boxes have been provided for this purpose under each step                                                                                                    |  |  |  |  |
| lf thi                                                   | s procedure fails, it is         | recommended to contact My Oracle Support (MOS) and ask for assistance.                                                                                                    |  |  |  |  |
| 1.                                                       | PMAC GUI: Login                  | 1. Open the web browser and navigate to the PMAC GUI:                                                                                                    |  |  |  |  |
|                                                          |                                  | http:// <pmac_network_ip></pmac_network_ip>                                                                                                    |  |  |  |  |
|                                                          |                                  | 2. Login as the <b>guiadmin</b> user.                                                                                                    |  |  |  |  |
|                                                          |                                  |                                                                                                    |  |  |  |  |
|                                                          |                                  | ORACLE                                                                                                    |  |  |  |  |
|                                                          |                                  | Oracle System Login                                                                                                    |  |  |  |  |
|                                                          |                                  | Tue Jun 7 13:49:06 2016 EDT                                                                                                    |  |  |  |  |
|                                                          |                                  |                                                                                                    |  |  |  |  |
|                                                          |                                  | Log In<br>Enter your username and password to log in                                                                                                    |  |  |  |  |
|                                                          |                                  | Username:                                                                                                    |  |  |  |  |
|                                                          |                                  | Password:                                                                                                    |  |  |  |  |
|                                                          |                                  | Change password                                                                                                    |  |  |  |  |
|                                                          |                                  | Log In                                                                                                    |  |  |  |  |
|                                                          |                                  |                                                                                                    |  |  |  |  |
|                                                          |                                  | Unauthorized access is prohibited. This Oracle system requires the use of Microsoft Internet Explorer 9.0,                                                                                                    |  |  |  |  |
|                                                          |                                  | 10.0, or 11.0 with support for JavaScript and cookies.                                                                                                    |  |  |  |  |
|                                                          |                                  | 10.0, or 11.0 with support for JavaScript and cookies.<br>Oracle and Java are registered trademarks of Oracle Corporation and/or its affiliates.<br>Other names may be trademarks of their respective owners. |  |  |  |  |

## Procedure 93. Remove the IDIH External Drive

| 2.      | PMAC GUI:<br>Delete VMs, if<br>Needed                      | <ul> <li>Before a re-installation can be performed, the IDIH VMs must be removed first .</li> <li>1. Navigate to VM Management.</li> <li>Software</li> <li>Software</li> <li>Manage Software Images</li> <li>VM Management</li> <li>2. Select each of the IDIH VMs and click Delete.</li> </ul> |                                     |  |                |            |              |    |
|---------|------------------------------------------------------------|----------------------------------------------------------------------------------------------------|-------------------------------------|--|----------------|------------|--------------|----|
|         |                                                            | Edit         Delete         Clone Guest         Refresh Device Map         Install OS                                                                                                    |                                     |  |                | Install OS |              |    |
|         |                                                            |                                                                                                    | Upgrade                             |  | Accept Upgrade |            | Reject Upgra | de |
|         |                                                            |                                                                                                    | Patch Accept Patches Reject Patches |  |                |            |              |    |
| 3.<br>□ | <b>IDIH TVOE Host</b> :<br>Login                           | Establish an SSH session to the TVOE host and login as <b>admusr</b> .                                                                                                    |                                     |  |                |            |              |    |
| 4.      | <b>IDIH TVOE HOST</b> :<br>Verify external<br>drive exists | <pre>HP DL380 \$ sudo hpssacli ctrl slot=2 Id all show</pre>                                                                                                    |                                     |  |                |            |              |    |

| Procedure 93. Remove the I | DIH External Drive |
|----------------------------|--------------------|
|----------------------------|--------------------|

| 5. | <b>IDIH TVOE Host</b> :<br>Remove the<br>external drive and<br>volume group | HP DL380                                                                                                    |
|----|-----------------------------------------------------------------------------|----------------------------------------------------------------------------------------------------|
|    |                                                                             | <pre>\$ sudo /usr/TKLC/plat/sbin/storageClean hpdiskslot=2</pre>                                                                                                    |
|    |                                                                             | Oracle X5-2/Netra X5-2/X6-2                                                                                                    |
|    |                                                                             | Log into the TVOE host as root user and execute the virsh commands to delete the image files manually. Make sure the storage pool, other than vgguests, is also cleaned.                                                                                                    |
|    |                                                                             | [root@hellcat~]# <b>virsh vol-list vgguests</b><br>Name Path                                                                                                    |
|    |                                                                             | application.img /dev/vgguests/application.img<br>mediation.img /dev/vgguests/mediation.img<br>oracle.img /dev/vgguests/oracle.img<br>pmac_images.img /dev/vgguests/pmac_images.img<br>pmac_isoimages.img /dev/vgguests/pmac_isoimages.img<br>pmac_logs.img /dev/vgguests/pmac_logs.img<br>[root@hellcat~]#virsh vol-deletevol=oracle.imgpool=vgguests<br>Vol oracle.img deleted<br>[root@hellcat~]#virsh vol-deletevol=mediation.imgpool=vgguests<br>Vol mediation.img deleted<br>[root@hellcat~]#virsh vol-deletevol=application.imgpool=vgguests<br>Vol application.img deleted |
|    |                                                                             | [root@hellcat~]# <b>virshpool-list</b>                                                                                                    |
|    |                                                                             | Name State Autostart                                                                                                    |
|    |                                                                             | external1 active yes                                                                                                    |
|    |                                                                             | external2 active yes                                                                                                    |
|    |                                                                             | external3 active yes                                                                                                    |
|    |                                                                             | vgguests active yes                                                                                                    |
|    |                                                                             | [root@hellcat~]# <b>virshvol-list external1</b><br>Name Path                                                                                                    |
|    |                                                                             | [root@hellcat~]#virshvol-list external2                                                                                                    |
|    |                                                                             | Name Path<br>                                                                                                    |
|    |                                                                             | [root@hellcat~]# <b>virshvol-list external3</b><br>Name Path<br>                                                                                                    |
|    |                                                                             |                                                                                                    |

# Appendix P. Growth/De-Growth/Re-Shuffle (Oracle X5-2/Netra X5-2/X6-2/X7-2/HP DL380 Gen 9 (10Gbps) Only)

For scenarios where growth or de-growth is required, it may be necessary to delete or re-shuffle VM guests, SDS, and DSR servers. For more information, refer to the following sections in the C-Class Software Installation and Configuration Procedure 2/2:

- Appendix L.1 explains how to add individual VMs and add various DSR/SDS servers.
- Appendix L.2 explains how to delete individual VMs and move or remove various DSR/SDS servers.

# Appendix P.1 Growth (Oracle X5-2/Netra X5-2/X6-2/X7-2/HP DL380 Gen 9 (10Gbps) Only)

For growth scenarios where it is necessary to add DSR servers, follow these procedures.

| Step                                                                                                | Procedure(s)                                                                                                    |  |  |
|----------------------------------------------------------------------------------------------------|----------------------------------------------------------------------------------------------------|--|--|
| Perform backups                                                                                     | Procedure 94 Perform Backups                                                                                        |  |  |
| Perform system health check                                                                         | Procedure 95 Perform Health Check                                                                                   |  |  |
| Identify servers affected by growth:<br>• DR NOAM                                                   |                                                                                                    |  |  |
| SOAM Spares                                                                                         |                                                                                                    |  |  |
| • MP (IPFE, SBR, SS7-MP)/SDS DP                                                                     |                                                                                                    |  |  |
| Query Server                                                                                        |                                                                                                    |  |  |
| Add new servers<br>Create and configure the VMs on new<br>servers (SOAM spare and DR NOAMs<br>only) | Procedure 96 Add a New TVOE Server/VMs                                                                              |  |  |
| Configure servers in new VM locations                                                               | NOAM/DR NOAM (DSR/SDS): Procedure 97 Growth:<br>DR NOAM                                                             |  |  |
|                                                                                                    | <b>SOAM (DSR/SDS)</b> : Procedure 98 Growth: SOAM Spare (DSR/PCA Only)                                              |  |  |
|                                                                                                    | <b>MP/DP (DSR/SDS)</b> : Procedure 99 Growth: MP or<br>Procedure 100 Growth: MP (For 7.x to 8.x Upgraded<br>System) |  |  |
|                                                                                                    | Query Server: Procedure 101 Growth: Query Server (SDS Only)                                                         |  |  |
| Post growth health check                                                                            | Procedure 102 Post Growth Health Check                                                                              |  |  |
| Post growth backups                                                                                 | Procedure 103 Post Growth Backups                                                                                   |  |  |

#### Procedure 94. Perform Backups

This procedure backs up all necessary items before a growth scenario.

Check off ( $\sqrt{}$ ) each step as it is completed. Boxes have been provided for this purpose under each step number.

If this procedure fails, contact My Oracle Support (MOS) and ask for assistance.

| 1.<br>□    | Backup TVOE                      | Back up all TVOE host configurations by executing section 3.17.6 Back Up TVOE Configuration.                                                                                              |  |
|------------|----------------------------------|----------------------------------------------------------------------------------------------------|--|
| <b>2</b> . | Backup PMAC                      | Back up the PMAC application by executing section 3.17.7 Back Up PMAC Application.                                                                                                    |  |
| 3.<br>□    | Backup<br>NOAM/SOAM<br>databases | Back up the NOAM and SOAM databases by executing sections 3.17.8<br>Back Up NOAM Database and 3.17.9 Back Up SOAM Database.<br><i>Note:</i> Database backup on SDS SOAMs is not required. |  |

#### Procedure 95. Perform Health Check

| This   | his procedure verifies system status and logs all alarms.                                                        |        |                                                                                                    |  |  |  |  |
|--------|----------------------------------------------------------------------------------------------------|--------|----------------------------------------------------------------------------------------------------|--|--|--|--|
|        | Check off ( $$ ) each step as it is completed. Boxes have been provided for this purpose under each step number. |        |                                                                                                    |  |  |  |  |
| lf thi | s procedure fails, cor                                                                                           | tact I | My Oracle Support (MOS) and ask for assistance.                                                                                                    |  |  |  |  |
| 1.     | <b>NOAM VIP GUI</b> :<br>Login                                                                                   | 1.     | Establish a GUI session on the NOAM server by using the VIP IP address of the NOAM server. Open the web browser and enter a URL of:                                                                        |  |  |  |  |
|        |                                                                                                    |        | https:// <primary_noam_vip_ip_address></primary_noam_vip_ip_address>                                                                                                    |  |  |  |  |
|        |                                                                                                    | 2.     | Login as the <b>guiadmin</b> user.                                                                                                    |  |  |  |  |
| 1      |                                                                                                    |        |                                                                                                    |  |  |  |  |
|        |                                                                                                    |        | ORACLE                                                                                                    |  |  |  |  |
|        |                                                                                                    |        |                                                                                                    |  |  |  |  |
|        |                                                                                                    |        | Oracle System Login Mon Jul 11 13:59:37 2016 EDT                                                                                                    |  |  |  |  |
|        |                                                                                                    |        |                                                                                                    |  |  |  |  |
|        |                                                                                                    |        | Log In                                                                                                    |  |  |  |  |
|        |                                                                                                    |        | Enter your username and password to log in                                                                                                    |  |  |  |  |
|        |                                                                                                    |        | Username:                                                                                                    |  |  |  |  |
|        |                                                                                                    |        | Password:                                                                                                    |  |  |  |  |
|        |                                                                                                    |        | Change password                                                                                                    |  |  |  |  |
|        |                                                                                                    |        | Log In                                                                                                    |  |  |  |  |
|        |                                                                                                    |        |                                                                                                    |  |  |  |  |
|        |                                                                                                    |        | Welcome to the Oracle System Login.                                                                                                    |  |  |  |  |
|        |                                                                                                    |        | This application is designed to work with most modern HTML5 compliant browsers and uses both JavaScript<br>and cookies. Please refer to the <u>Oracle Software Web Browser Support Policy</u> for details. |  |  |  |  |

#### **Procedure 95. Perform Health Check**

| 2. NOAM VIP GUI: 1. Navigate to Status & Manage > Server.                      |                                |                                                                                                    |                                                                                                    |                                                                                                    |                                                                                    |      |
|--------------------------------------------------------------------------------|--------------------------------|----------------------------------------------------------------------------------------------------|----------------------------------------------------------------------------------------------------|----------------------------------------------------------------------------------------------------|------------------------------------------------------------------------------------|------|
|                                                                                | Verify server<br>status        | <ul> <li>Status &amp; Manage</li> <li>Network Elements</li> <li>Server</li> <li>HA</li> <li>Database</li> <li>KPIs</li> <li>Processes</li> <li>Verify all Server Status is Normal (Norm) for Alarm (Alm), Database (DB), Replication Status, and Processes (Proc).</li> </ul> |                                                                                                    |                                                                                                    |                                                                                    |      |
|                                                                                |                                | Appl State                                                                                                    | Alm                                                                                                    | DB                                                                                                    | Reporting Status                                                                   | Proc |
|                                                                                |                                | Enabled                                                                                                    | Norm                                                                                                    | Norm                                                                                                    | Norm                                                                               | Norm |
|                                                                                |                                | Enabled                                                                                                    | Norm                                                                                                    | Norm                                                                                                    | Norm                                                                               | Norm |
|                                                                                |                                | Enabled                                                                                                    | Norm                                                                                                    | Norm                                                                                                    | Norm                                                                               | Norm |
|                                                                                |                                | Enabled                                                                                                    | Norm                                                                                                    | Norm                                                                                                    | Norm                                                                               | Norm |
|                                                                                |                                | Norm. If any c<br>restore the nor<br>activation.<br>If the Alarm (A<br>acceptable to<br>alarms should<br>activation may<br>alarms.                                                                                                    | ot Norm, correc<br>s to Norm before<br>not Norm but or<br>here are Major o<br>prior to proceed<br>oceed in the pre | any of the above sta<br>tive action should b<br>e proceeding with th<br>ally Minor alarms are<br>r Critical alarms pre-<br>ling with the feature<br>esence of certain N | be taken to<br>ne feature<br>e present, it is<br>esent, these<br>e activation. The |      |
| 3.                                                                             | NOAM VIP GUI:<br>Verify server |                                                                                                    |                                                                                                    | ion > Server G                                                                                                    | roups.                                                                             |      |
|                                                                                | configuration                  |                                                                                                    | iguration                                                                                                    |                                                                                                    |                                                                                    |      |
|                                                                                |                                | 💽 🧰 N                                                                                                    | etworking                                                                                                    |                                                                                                    |                                                                                    |      |
| Servers                                                                        |                                |                                                                                                    |                                                                                                    |                                                                                                    |                                                                                    |      |
|                                                                                |                                | - 🖺 S                                                                                                    | erver Groups                                                                                                    |                                                                                                    |                                                                                    |      |
|                                                                                |                                |                                                                                                    | esource Dom                                                                                                    | ains                                                                                                    |                                                                                    |      |
|                                                                                |                                |                                                                                                    | laces                                                                                                    |                                                                                                    |                                                                                    |      |
|                                                                                |                                |                                                                                                    | lace Associati                                                                                                    | ons                                                                                                    |                                                                                    |      |
| <ol> <li>Verify the configuration data is correct for your network.</li> </ol> |                                |                                                                                                    |                                                                                                    |                                                                                                    |                                                                                    |      |

#### Procedure 95. Perform Health Check

| 4.       | NOAM VIP GUI:<br>Log current alarms | <ol> <li>Navigate to Alarms &amp; Events &gt; View Active.</li> <li>Alarms &amp; Events</li> <li>View Active</li> <li>View History</li> <li>View Trap Log</li> <li>Click Report.</li> </ol> |  |  |
|----------|-------------------------------------|----------------------------------------------------------------------------------------------------|--|--|
|          |                                     | Export     Report     Clear Selections       3. Save or Print this report, keep copies for future reference.       Print     Save       Back                                                |  |  |
| 5.<br>[] | SOAM VIP GUI:<br>Repeat for SOAM    | Repeat this procedure for the SOAM.                                                                                                    |  |  |

#### Procedure 96. Add a New TVOE Server/VMs

| Che<br>num | This procedure adds a new rack mount server.<br>Check off ( $$ ) each step as it is completed. Boxes have been provided for this purpose under each step number.<br>If this procedure fails, contact My Oracle Support (MOS) and ask for assistance.                                                                                                    |                                                                                                    |  |  |  |
|------------|----------------------------------------------------------------------------------------------------|----------------------------------------------------------------------------------------------------|--|--|--|
| 1.         | 1.       Add/Configure additional servers       Follow these sections to install and configure TVOE on additional rack mount servers:         1.       Section 3.7 Add a Rack Mount Server to PMAC         2.       Section 3.8 Install TVOE on Additional Rack Mount Servers         3.       Section 3.9 Configure TVOE on Additional Rack Mount Servers |                                                                                                    |  |  |  |
| 2.         | Add/Configure<br>new VMs                                                                                                    | <ol> <li>Determine CPU placement and pinning information by referring to section<br/>3.10 Determine VM Placement.</li> <li>Create new virtual machines by following section 3.12 Virtual<br/>Machine/Network Fast Deployment.</li> <li>Perform CPU pinning by following section 3.13 CPU Pinning.</li> </ol> |  |  |  |

#### Procedure 97. Growth: DR NOAM

This procedure configures a DR NOAM on the new virtual machine for VM growth scenarios. *Prerequisites*:

- New virtual machine created
- TPD/DSR software installed

Check off ( $\sqrt{}$ ) each step as it is completed. Boxes have been provided for this purpose under each step number.

| 1. | NOAM VIP GUI:                                                      | Configure the DR NOAM by executing the steps referenced in these procedures: |                                                                                                    |  |  |
|----|--------------------------------------------------------------------|------------------------------------------------------------------------------|----------------------------------------------------------------------------------------------------|--|--|
|    | Configure the DR<br>NOAM                                           | DSR DR NOAM:<br>SDS DR NOAM:                                                 | Section 3.14.3 Disaster Recovery NOAM (Optional)<br>Section 3.15.3 Disaster Recovery NOAM (Optional)                                                           |  |  |
| 2. | DR NOAM:<br>Activate optional<br>features.                         | If there are any optiona                                                     | I features currently activated, the feature activation<br>run again. Refer to section 1.5 Optional Features.                                                   |  |  |
|    | DSR only. If SDS<br>DR NOAM, then<br>skip this step.               |                                                                              |                                                                                                    |  |  |
| 3. | <b>DR NOAM VIP</b> :<br>Login                                      | Establish an SSH to the                                                      | e DR NOAM VIP address and login as <b>admusr</b> .                                                                                                    |  |  |
| 4. | DR NOAM VIP:                                                       |                                                                              |                                                                                                    |  |  |
|    | Transfer<br>optimization script<br>from the primary                | Execute these comman<br>script from the primary                              | nds to transfer and set permissions of the optimization NOAM.                                                                                                  |  |  |
|    | NOAM                                                               |                                                                              | musr@ <primary noam="" xmi<br="">sr/bin/rmsNoamConfig.sh<br/>.n</primary>                                                                                      |  |  |
| 5. | NOAM VIP:                                                          | \$ sudo chmod 777                                                            | /usr/TKLC/dsr/bin/rmsNoamConfig.sh                                                                                                    |  |  |
|    | Execute the<br>optimization script<br>on the active                | Execute these comman<br>NOAM server.                                         | nds for the performance optimization script on the active                                                                                                    |  |  |
|    | NOAM                                                               | \$ cd /usr/TKLC/d                                                            | lsr/bin/                                                                                                    |  |  |
|    |                                                                    | \$ sudo ./rmsNoam                                                            | Config.sh                                                                                                    |  |  |
|    |                                                                    | Note: Configuration                                                          | successful output should display.                                                                                                    |  |  |
| 6. | NOAM VIP:<br>Execute the key<br>revocation script<br>on the active | never configured on                                                          | s never been revoked, skip this step (If RADIUS was<br>any site in the network, the RADIUS key would have<br>n revoked. Check with your system administrator). |  |  |
|    | NOAM server                                                        | \$ cd /usr/TKLC/d                                                            | sr/bin/                                                                                                    |  |  |
|    | (RADIUS only) to<br>copy key file to<br>new NOAM server<br>created | <pre>\$ ./sharedKrevo <new_noam_hostna< pre=""></new_noam_hostna<></pre>     | -synchronize -server                                                                                                    |  |  |
|    |                                                                    | Note: Key transfer su                                                        | iccessful output should display.                                                                                                    |  |  |

#### Procedure 98. Growth: SOAM Spare (DSR/PCA Only)

This procedure configures an SOAM spare on the new virtual machine for VM growth scenarios. *Prerequisites*:

- New virtual machine created
- TPD/DSR software installed

Check off ( $\sqrt{}$ ) each step as it is completed. Boxes have been provided for this purpose under each step number.

|    | •                                                                  |                                                                                                    |  |
|----|--------------------------------------------------------------------|----------------------------------------------------------------------------------------------------|--|
| 1. | NOAM VIP GUI:<br>Configure the<br>SOAM spare                       | <ul><li>Configure the SOAM spare by executing these procedures:</li><li>Procedure 24 Configure DSR SOAM NE</li></ul>                                                                                                    |  |
|    |                                                                    | Procedure 25 Configure DSR SOAM Server                                                                                                    |  |
|    |                                                                    | <ul> <li>Procedure 26 Configure the DSR SOAM Server Group (steps 1., 4., 6.,<br/>and 9.)</li> </ul>                                                                                                    |  |
| 2. | NOAM GUI:<br>Activate optional<br>features                         | If there are any optional features currently activated, the feature activation procedures need to be run again. Refer to section 1.5 Optional Features.                                                                     |  |
| 3. | NOAM VIP:<br>Execute the key<br>revocation script<br>on the active | If the RADIUS key has never been revoked, skip this step (If RADIUS was<br>never configured on any site in the network, the RADIUS key would have<br>most likely never been revoked. Check with your system administrator). |  |
|    | NOAM server                                                        | \$ cd /usr/TKLC/dsr/bin/                                                                                                    |  |
|    | (RADIUS) to copy<br>key file to new<br>SOAM server<br>created      | <pre>\$ ./sharedKrevo -synchronize -server<br/><new_soam_hostname></new_soam_hostname></pre>                                                                                                    |  |
|    |                                                                    | Note: Key transfer successful output should be given.                                                                                                    |  |

#### Procedure 99. Growth: MP/DP

This procedure configures an MP/DP on the new virtual machine for growth scenarios.

## Prerequisites:

- New virtual machine created
- TPD/DSR software installed

Check off ( $\sqrt{}$ ) each step as it is completed. Boxes have been provided for this purpose under each step number.

| 1. | NOAM VIP GUI:<br>Configure the<br>MP                               | Configure the MP/DP by executing the steps referenced in these procedures: <b>DSR MP</b>                                                                                                    |  |  |
|----|--------------------------------------------------------------------|----------------------------------------------------------------------------------------------------|--|--|
|    |                                                                    | <ul> <li>To configure MP blade servers (IPFE, SBR, DA-MP), refer to the<br/>procedure Configure MP Blade Servers in the C-Class Software<br/>Installation and Configuration Procedure 2/2.</li> </ul>                             |  |  |
|    |                                                                    | • To configure Places and Assign MP servers to Places (PCA and DCA), refer to the procedure Configure Places and Assign MP Servers to Places (PCA/DCA Only) in the C-Class Software Installation and Configuration Procedure 2/2. |  |  |
|    |                                                                    | • To configure DAMP Server Groups and Profiles, refer to the procedure Configure the MP Server Group(s) and Profile(s) in the C-Class Software Installation and Configuration Procedure 2/2.                                      |  |  |
|    |                                                                    | Procedure 61 Back Up the Upgrade and Disaster Recovery FDC File     (Optional)                                                                                                    |  |  |
|    |                                                                    | SDS DP                                                                                                    |  |  |
|    |                                                                    | Procedure 47 Pair SDS Query Server with SDS NOAMs                                                                                                    |  |  |
|    |                                                                    | Procedure 48 Configure SDS DP SOAM NE                                                                                                    |  |  |
|    |                                                                    | <ul> <li>Procedure 61 Back Up the Upgrade and Disaster Recovery FDC File<br/>(Optional)</li> </ul>                                                                                                    |  |  |
| 2. | NOAM VIP:<br>Execute the key<br>revocation script<br>on the active | If the RADIUS key has never been revoked, skip this step (If RADIUS was<br>never configured on any site in the network, the RADIUS key would have<br>most likely never been revoked. Check with your system administrator.        |  |  |
|    | NOAM server                                                        | \$ cd /usr/TKLC/dsr/bin/                                                                                                    |  |  |
|    | (RADIUS) to<br>copy key file to<br>new MP server<br>created        | <pre>\$ ./sharedKrevo -synchronize -server <new_mp_hostname></new_mp_hostname></pre>                                                                                                    |  |  |
|    |                                                                    | Note: Key transfer successful output should be given.                                                                                                    |  |  |

This procedure should be executed ONLY to configure an MP on the new virtual machine for growth scenarios for 7.x to 8.x upgraded system. Prerequisites: New virtual machine created • **TPD/DSR** software installed Check off ( $\sqrt{2}$ ) each step as it is completed. Boxes have been provided for this purpose under each step number. If this procedure fails, contact My Oracle Support (MOS) and ask for assistance. Use the MP site's PMAC GUI to determine the control network IP address of 1. PMAC: Exchange SSH keys the server that is to be an MP server. Π between MP site's 1. From the MP site's PMAC GUI, navigate to Software > Software local PMAC and Inventory. the MP server 🖃 🛄 Main Menu 📄 🔄 Hardware 🔄 🛅 System Inventory 🔄 🚞 System Configuration 🖃 🔄 Software Software Inventory Manage Software Images 2. Note the IP address for an MP server. 192.168.1.207 TPD (x86\_64) Enc:<u>103</u> Bay:<u>1F</u> LG-MP2 3. Obtain a terminal session to the MP site's PMAC and login as **admusr**. 4. Exchange SSH keys for admusr between the PMAC and the MP blade server using the keyexchange utility and the control network IP address for the MP blade server. \$ keyexchange admusr@<MP\_Control\_Blade\_IP Address> 5. When asked for the password, type the password for the **admusr** of the MP server.

| <b>2</b> . | NOAM VIP GUI:<br>Login | 1. Establish a GUI session on the NOAM server by using the VIP IP address of the NOAM server. Open the web browser and enter a URL of:                                                                                                    |  |  |  |
|------------|------------------------|----------------------------------------------------------------------------------------------------|--|--|--|
|            |                        | https:// <primary_noam_xmi_vip_ip_address></primary_noam_xmi_vip_ip_address>                                                                                                    |  |  |  |
|            |                        | 2. Login as the guiadmin user.                                                                                                    |  |  |  |
|            |                        | Oracle System Login         Log In         Enter your username and password to log in         Username:         Password:         Change password         Log In         Welcome to the Oracle System Login.                                                                                                    |  |  |  |
|            |                        | This application is designed to work with most modern HTML5 compliant browsers and uses both JavaScript<br>and cookies. Please refer to the <u>Oracle Software Web Browser Support Policy</u> for details.<br>Unauthorized access is prohibited.<br>Oracle and Java are registered trademarks of Oracle Corporation and/or its affiliates.<br>Other names may be trademarks of their respective owners.<br>Copyright © 2010, 2016, <u>Oracle</u> and/or its affiliates. All rights reserved. |  |  |  |

| 3. | NOAM VIP GUI:           | 1. Navigate to <b>Config</b>                                                                           | uration > Servers.                                                                                                    |                                                                       |  |
|----|-------------------------|----------------------------------------------------------------------------------------------------|----------------------------------------------------------------------------------------------------|-----------------------------------------------------------------------|--|
| 3. | Insert the MP<br>server | Insert Edit Delete 3. Enter these values: Hostname: Role: Network Element: Hardware Profile: Location: | ations<br>t the new MP server into<br>Export Report<br><hostname><br/>MP<br/>[Choose Network Ele<br/>DSR TVOE Guest<br/><enter an="" lo<="" optional="" th=""><th>ement]<br/>ocation description&gt;</th></enter></hostname> | ement]<br>ocation description>                                        |  |
|    |                         | interface.                                                                                             |                                                                                                    | address and select the <b>xmi</b><br>ddress and select the <b>imi</b> |  |
|    |                         | OAM Interfaces [At least one interface                                                                 | is required.]:                                                                                                    |                                                                       |  |
|    |                         | Network                                                                                                | IP Address                                                                                                    | Interface                                                             |  |
|    | -                       | XMI (10.240.213.0/24)                                                                                  | 10.240.213.44                                                                                                    | bond0 💌 🥑 VLAN (4)                                                    |  |
|    |                         | IMI (169.254.1.0/24)                                                                                   | 169.254.1.6                                                                                                    | bond0 💌 🖉 VLAN (3)                                                    |  |
|    |                         | xsi1 (10.196.227.0/24)                                                                                 | 10.196.227.44                                                                                                    | bond1 💌 🖉 VLAN (6)                                                    |  |
|    |                         | 6. Add the NTP server                                                                                  | ·.                                                                                                    | ·                                                                     |  |
|    |                         | NTP Server                                                                                             |                                                                                                    | Preferred?                                                            |  |
|    |                         | <mp_rms_tvoe_i< th=""><th>P_Address&gt;</th><th colspan="2">Yes</th></mp_rms_tvoe_i<>                  | P_Address>                                                                                                    | Yes                                                                   |  |
|    |                         | 7. Click <b>OK</b> when all fi                                                                         | elds are entered to finis                                                                                                    | h MP server insertion.                                                |  |

| 4. | NOAM VIP GUI:                                            | 1. Navigate to <b>Configuration &gt; Servers</b> .                                                                                                    |
|----|----------------------------------------------------------|----------------------------------------------------------------------------------------------------|
|    | Export the configuration                                 | <ul> <li>Configuration</li> <li>Networking</li> <li>Servers</li> <li>Server Groups</li> <li>Resource Domains</li> <li>Places</li> <li>Places</li> <li>Place Associations</li> <li>From the GUI screen, select the MP server and click Export to generate the initial configuration data for that server.</li> <li>Insert Edit Delete Export Report</li> </ul>                                                                                                    |
| 5. | NOAM VIP: Copy<br>the configuration<br>file to MP server | <ol> <li>Obtain a terminal session to the NOAM VIP as the admusr user.</li> <li>Use the awpushcfg utility to copy the configuration file, created in the previous step, from the /var/TKLC/db/filemgmt directory on the NOAM to the MP server, using the control network IP address for the MP server.<br/>The configuration file has a filename like TKLCConfigData.<hostname>.sh.</hostname></li> <li>\$ sudo awpushcfg</li> <li>The awpushcfg utility is interactive, so the user is asked for the following:         <ul> <li>IP address of the local PMAC server: Use the management network address from the PMAC.</li> <li>Username: Use admusr</li> <li>Control network IP address for the target server: In this case, enter the control IP for the MP server).</li> <li>Hostname of the target server: Enter the server name configured in step 3.</li> </ul> </li> </ol> |

| 6.<br>□ | <b>MP Server</b> : Verify<br>awpushcfg was<br>called and reboot<br>the configured | 1.  | Obtain a terminal session to the MP server console by establishing an ssh session from the NOAM VIP terminal console.                                             |
|---------|-----------------------------------------------------------------------------------|-----|----------------------------------------------------------------------------------------------------|
|         |                                                                                   |     | <pre>\$ ssh admusr@<mp_control_ip></mp_control_ip></pre>                                                                                                    |
|         | server                                                                            | 2.  | Login as <b>admusr</b> .                                                                                                    |
|         |                                                                                   | 3.  | Verify awpushcfg was called by checking the log file.                                                                                                    |
|         |                                                                                   |     | <pre>\$ sudo cat /var/TKLC/appw/logs/Process/install.log</pre>                                                                                                    |
|         |                                                                                   |     | Verify this message displays:                                                                                                    |
|         |                                                                                   | [ST | JCCESS] script completed successfully!                                                                                                    |
|         |                                                                                   |     | <i>Note:</i> The script may return success even when errors are reported in the log file. Go through the entire install.log file to verify no errors are present. |
|         |                                                                                   | 4.  | Reboot the server.                                                                                                    |
|         |                                                                                   |     | \$ sudo init 6                                                                                                    |
|         |                                                                                   | 5.  | Proceed to the next step once the server finishes rebooting. The server is done rebooting once the login prompt is displayed.                                     |
| 7.      | MP Server: Verify                                                                 | Loç | in as <b>admusr</b> to the MP server and make sure no errors are returned.                                                                                        |
|         | server health                                                                     | \$  | sudo syscheck                                                                                                    |
|         |                                                                                   | Rı  | unning modules in class hardwareOK                                                                                                    |
|         |                                                                                   | Rı  | unning modules in class diskOK                                                                                                    |
|         |                                                                                   | Rı  | unning modules in class netOK                                                                                                    |
|         |                                                                                   | Rı  | unning modules in class systemOK                                                                                                    |
|         |                                                                                   | Rı  | unning modules in class proc…OK                                                                                                    |
|         |                                                                                   | L   | DG LOCATION: /var/TKLC/log/syscheck/fail_log                                                                                                    |

| 8. | MP Server:<br>Delete auto-<br>configured default<br>route on MP and<br>replace it with a<br>network route via<br>the XMI network | and you<br>destinat |                                                                                                    |
|----|----------------------------------------------------------------------------------------------------|---------------------|----------------------------------------------------------------------------------------------------|
|    | — Part 1<br>(optional)                                                                                                    | Alte                | into the site's PMAC and SSH to the MP's control address.<br>Internatively, log into the TVOE host and access the MP using the <b>virsh</b><br>Isole <mp vm="">.</mp>    |
|    |                                                                                                    |                     | ermine <xmi_gateway_ip> from your SO site network element<br/>rmation.</xmi_gateway_ip>                                                                                  |
|    |                                                                                                    | 3. Gat              | her this information:                                                                                                    |
|    |                                                                                                    | •                   | <no_xmi_network_address></no_xmi_network_address>                                                                                                    |
|    |                                                                                                    | •                   | <no_xmi_network_netmask></no_xmi_network_netmask>                                                                                                    |
|    |                                                                                                    | •                   | <dr_no_xmi_network_addres></dr_no_xmi_network_addres>                                                                                                    |
|    |                                                                                                    | •                   | <dr_no_xmi_network_netmask></dr_no_xmi_network_netmask>                                                                                                    |
|    |                                                                                                    | •                   | <tvoe_mgmt_xmi_network_address></tvoe_mgmt_xmi_network_address>                                                                                                    |
|    |                                                                                                    | •                   | <tvoe_mgmt_xmi_network_netmask></tvoe_mgmt_xmi_network_netmask>                                                                                                    |
|    |                                                                                                    | Note:               | You can either consult the XML files you imported earlier, or go to the NO GUI and view these values from the <b>Configuration &gt; Networking &gt; Networks</b> screen. |
|    |                                                                                                    | - Ē 🖨               | Configuration                                                                                                    |
|    |                                                                                                    | -                   |                                                                                                    |
|    |                                                                                                    |                     | Networks                                                                                                    |
|    |                                                                                                    |                     | Devices                                                                                                    |
|    |                                                                                                    |                     | Routes                                                                                                    |

| 9. | MP Server:                                                                                                    | 1. | Establish a connection to the MP server and login as <b>admusr</b> .                                                                                                    |
|----|----------------------------------------------------------------------------------------------------|----|----------------------------------------------------------------------------------------------------|
|    | Delete auto-<br>configured default<br>route on MP and<br>replace it with a<br>network route via<br>the XMI network<br>— Part 2 | 2. | Create network routes to the NO's XMI (OAM) network.                                                                                                    |
|    |                                                                                                    | No | te: If your NOAM XMI network is exactly the same as your MP XMI<br>network, then you should skip this command and only configure the<br>DR NO route.                                                                                                    |
|    |                                                                                                    |    | <pre>\$ sudo /usr/TKLC/plat/bin/netAdm add -route=net</pre>                                                                                                    |
|    | (optional)                                                                                                    |    | address= <no_site_network_id><br/>netmask=<no_site_network_netmask></no_site_network_netmask></no_site_network_id>                                                                                                    |
|    |                                                                                                    |    | gateway= <mp_xmi_gateway_ip_address><br/>device=<mp_xmi_interface></mp_xmi_interface></mp_xmi_gateway_ip_address>                                                                                                    |
|    |                                                                                                    | 3. | Create network routes to the DR NO's XMI (OAM) network.                                                                                                    |
|    |                                                                                                    |    | <pre>\$ sudo /usr/TKLC/plat/bin/netAdm add -route=net</pre>                                                                                                    |
|    |                                                                                                    |    | address= <dr-no_site_network_id>netmask=&lt;<dr-<br>NO_Site_Network_Netmask&gt;</dr-<br></dr-no_site_network_id>                                                                                                    |
|    |                                                                                                    |    | gateway= <mp_xmi_gateway_ip_address><br/>device=<mp_xmi_interface></mp_xmi_interface></mp_xmi_gateway_ip_address>                                                                                                    |
|    |                                                                                                    | 4. | Create network routes to the management server TVOE XMI (OAM) network for NTP.                                                                                                    |
|    |                                                                                                    |    | <pre>\$ sudo /usr/TKLC/plat/bin/netAdm add -route=net</pre>                                                                                                    |
|    |                                                                                                    |    | address= <tvoe_mgmt_network_address></tvoe_mgmt_network_address>                                                                                                    |
|    |                                                                                                    |    | netmask= <tvoe_mgmt_network_netmask></tvoe_mgmt_network_netmask>                                                                                                    |
|    |                                                                                                    |    | gateway= <mp_xmi_gateway_ip_address><br/>device=<mp_xmi_interface></mp_xmi_interface></mp_xmi_gateway_ip_address>                                                                                                    |
|    |                                                                                                    | 5. | (Optional) If sending SNMP traps from individual servers, create host routes to customer SNMP trap destinations on the XMI network.                                                                                                    |
|    |                                                                                                    |    | <pre>\$ sudo /usr/TKLC/plat/bin/netAdm add -route=host</pre>                                                                                                    |
|    |                                                                                                    |    | address= <customer_nms_ip><br/>gateway=<mp_xmi_gateway_ip_address></mp_xmi_gateway_ip_address></customer_nms_ip>                                                                                                    |
|    |                                                                                                    |    | device= <mp_xmi_interface></mp_xmi_interface>                                                                                                    |
|    |                                                                                                    | 6. | Repeat for any existing customer NMS stations.                                                                                                    |
|    |                                                                                                    | 7. | Delete the existing default route:                                                                                                    |
|    |                                                                                                    |    | <ul> <li>a. Log into primary NOAM VIP GUI.</li> <li>b. Navigate to Configuration &gt; Networking &gt; Networks.</li> <li>c. Select the respective SOAM tab.</li> <li>d. Select the XMI network and click Unlock. Click OK to confirm.</li> <li>e. Navigate to Configuration &gt; Networking &gt; Routes.</li> <li>f. Select the XMI route and click Delete.</li> <li>g. Click OK to confirm.</li> <li>h. Repeat steps 1 through 7 for all required MPs to delete the XMI routes.</li> <li>i. Navigate to Configuration &gt; Networking &gt; Networks.</li> <li>j. Select the respective SOAM tab.</li> <li>k. Select the XMI network and click Lock.</li> <li>l. Click OK to confirm.</li> </ul> |

| 10.       | <b>MP Server</b> : Verify connectivity      | 1. Establish a connection to the MP server and login as <b>admusr</b> .                                                                                 |
|-----------|---------------------------------------------|----------------------------------------------------------------------------------------------------|
|           | connectivity                                | 2. Ping active NO XMI IP address to verify connectivity.                                                                                                |
|           |                                             | <pre>\$ ping <active_no_xmi_ip_address></active_no_xmi_ip_address></pre>                                                                                |
|           |                                             | PING 10.240.108.6 (10.240.108.6) 56(84) bytes of data.                                                                                                  |
|           |                                             | 64 bytes from 10.240.108.6: icmp_seq=1 ttl=64 time=0.342 ms                                                                                             |
|           |                                             | 64 bytes from 10.240.108.6: icmp seq=2 ttl=64                                                                                                    |
|           |                                             | time=0.247 ms                                                                                                    |
|           |                                             | 3. (Optional) Ping Customer NMS Station(s).                                                                                                    |
|           |                                             | <pre>\$ ping <customer_nms_ip></customer_nms_ip></pre>                                                                                                  |
|           |                                             | PING 172.4.116.8 (172.4.118.8) 56(84) bytes of data.                                                                                                    |
|           |                                             | 64 bytes from 172.4.116.8: icmp_seq=1 ttl=64 time=0.342                                                                                                 |
|           |                                             | ms<br>64 bytes from 172.4.116.8: icmp seq=2 ttl=64 time=0.247                                                                                           |
|           |                                             | ms                                                                                                    |
|           |                                             | 4. If you do not get a response, then verify your network configuration. If you continue to get failures, then stop the installation and contact Oracle |
|           |                                             | customer support.                                                                                                    |
| 11.<br>[] | Repeat for<br>remaining MPs at<br>all sites | Repeat this entire procedure for all remaining MPs (SS7-MP, DA-MP, SBR, and IPFE).                                                                      |
| 12.       | Configure MP                                | Execute these procedures:                                                                                                    |
|           | J                                           | <ol> <li>Procedure 30 Configure Places and Assign MP Servers to Places (PCA<br/>and DCA Only)</li> </ol>                                                |
|           |                                             | 2. Procedure 31 Configure DAMP Server Groups and Profiles                                                                                               |
| Step      | os (13. through 16. ) c                     | onfigure the signaling interfaces for the newly added MPs.                                                                                              |
| 13.<br>[] | Newly Created<br>MP Server                  | <ol> <li>Log into iLO/iLOM and follow Appendix D TVOE iLO/iLOM GUI Access to<br/>access the iLO/iLOM GUI.</li> </ol>                                    |
|           | <b>Console</b> :<br>Manually                | https:// <management_server_ilo_ip></management_server_ilo_ip>                                                                                          |
|           | configure signaling                         | 2. Log into the newly added MP console.                                                                                                    |
|           | interface                                   | 3. Execute this command to configure the signaling interfaces.                                                                                          |
|           |                                             | <pre>\$ sudo /usr/TKLC/plat/bin/netAdm addonboot=yes netmask=<netmask>device=xsiladdress=<ip address=""></ip></netmask></pre>                           |
|           |                                             | Interface xsil added.                                                                                                    |
|           |                                             | 4. Repeat to configure the required number of signaling interfaces.                                                                                     |
|           |                                             | 5. Reboot the VM.                                                                                                    |
|           |                                             | \$ sudo init 6                                                                                                    |
|           |                                             | It takes approximately five minutes for the VM to complete rebooting.                                                                                   |
|           |                                             | 11 7                                                                                                    |

| 14.       | NOAM VIP GUI:<br>Take ownership of<br>the signaling<br>interfaces and<br>make it deployed | 2. Click          | onfiguration<br>Networki<br>Networki<br>Device<br>Rout<br>Servi<br>Con the ta | ing<br>vorks<br>ces<br>es<br>ces<br>b representing | the   | newly                           | • Devices.<br>added MP blade.<br>ng -> Devices                 | -                             |
|-----------|-------------------------------------------------------------------------------------------|-------------------|-------------------------------------------------------------------------------|----------------------------------------------------|-------|---------------------------------|----------------------------------------------------------------|-------------------------------|
|           |                                                                                           | NOAM1             | NOAM2                                                                         | SOAM1 SOAM2                                        | D     | AMP1                            |                                                                |                               |
|           |                                                                                           | Device I          | Name                                                                          | Device Type                                        |       | Device (                        | Options                                                        |                               |
|           |                                                                                           | eth0              |                                                                               | Ethernet                                           |       | MTU = 1<br>bootProt<br>onboot = | to = none                                                      |                               |
|           |                                                                                           | eth1              |                                                                               | Ethernet                                           |       | MTU = 1<br>bootProi<br>onboot = | to = none                                                      |                               |
|           |                                                                                           |                   |                                                                               | ly configured si<br>s their Configur               |       |                                 | ernet devices tha<br>is.                                       | t have                        |
|           |                                                                                           | Device Name       | Device Type                                                                   | Device Options<br>MTU = 1500                       |       |                                 | IP Interface (Network)<br>192.168.2.205 (INTERNALIMI)          | Configuration Status          |
|           |                                                                                           | eth1              | Ethernet                                                                      | bootProto = none<br>onboot = yes                   |       |                                 | fe80::f816:3eff:fe13:eaaf (/64)                                | Deployed                      |
|           |                                                                                           | eth2              | Ethernet                                                                      | MTU = 1500<br>boolProto = none<br>onboot = yes     |       |                                 |                                                                | Discovered                    |
|           |                                                                                           | eth3              | Ethernet                                                                      | MTU = 1500<br>bootProto = none<br>onboot = yes     |       |                                 |                                                                | Discovered                    |
|           |                                                                                           | eth0              | Ethernet                                                                      | MTU = 1500<br>bootProto = none                     |       |                                 | 192.168.1.205 (INTERNALXMI)<br>fe80::f816:3eff.febc:f380 (/64) | Deployed                      |
|           |                                                                                           | 4. Click          | Take Ow                                                                       | vnership.                                          |       |                                 |                                                                |                               |
|           |                                                                                           | Insert            | Edit Delete                                                                   | Report Report                                      | All   | Take Own                        | ership                                                         |                               |
|           |                                                                                           |                   |                                                                               |                                                    |       |                                 |                                                                | I device to a configured one. |
|           |                                                                                           | The               | selected of                                                                   | devices change                                     | e the | eir Conf                        | iguration Status to                                            | • Configured.                 |
| 15.<br>[] | Repeat for<br>remaining MPs<br>and IPFEs                                                  | Repeat s          | steps 13. t                                                                   | hrough 14. for a                                   | any   | newly                           | created remaining                                              | ) MP servers.                 |
| 16.<br>🗌  | Configure<br>ComAgent<br>connection                                                       | Execute<br>Only). | section 3.                                                                    | 17.2 Configure                                     | Co    | mAgen                           | t Connections (DS                                              | SR and SDS                    |
|           |                                                                                           |                   |                                                                               |                                                    |       |                                 |                                                                |                               |

#### Procedure 101. Growth: Query Server (SDS Only)

This procedure configures a query server on the new virtual machine for growth scenarios. *Prerequisites*:

- New virtual machine created
- TPD/DSR software installed

Check off ( $\sqrt{}$ ) each step as it is completed. Boxes have been provided for this purpose under each step number.

If this procedure fails, contact My Oracle Support (MOS) and ask for assistance.

| 1. | SDS NOAM VIP     | Configure the query server by executing section 3.15.4 Query Server |
|----|------------------|---------------------------------------------------------------------|
|    | GUI: Configure   | Configuration.                                                      |
|    | the query server |                                                                     |

#### Procedure 102. Post Growth Health Check

| This       | his procedure verifies system status and logs all alarms after growth.           |         |                                                                                                    |  |  |  |  |
|------------|----------------------------------------------------------------------------------|---------|----------------------------------------------------------------------------------------------------|--|--|--|--|
| Che<br>num | .,                                                                               | s it is | completed. Boxes have been provided for this purpose under each step                                                                                                    |  |  |  |  |
| lf thi     | If this procedure fails, contact My Oracle Support (MOS) and ask for assistance. |         |                                                                                                    |  |  |  |  |
| 1.         | <b>NOAM VIP GUI</b> :<br>Login                                                   | 1.      | Establish a GUI session on the NOAM server by using the VIP IP address<br>of the NOAM server. Open the web browser and enter a URL of:<br>https:// <primary_noam_vip_ip_address></primary_noam_vip_ip_address> |  |  |  |  |
|            |                                                                                  |         |                                                                                                    |  |  |  |  |
| 1          |                                                                                  | 2.      | Login as the <b>guiadmin</b> user.                                                                                                    |  |  |  |  |
|            |                                                                                  |         | ORACLE                                                                                                    |  |  |  |  |
|            |                                                                                  |         | Oracle System Login                                                                                                    |  |  |  |  |
|            |                                                                                  |         | Mon Jul 11 13:59:37 2016 EDT                                                                                                    |  |  |  |  |
|            |                                                                                  |         |                                                                                                    |  |  |  |  |
|            |                                                                                  |         | Log In<br>Enter your username and password to log in                                                                                                    |  |  |  |  |
|            |                                                                                  |         | Username:                                                                                                    |  |  |  |  |
|            |                                                                                  |         | Password:                                                                                                    |  |  |  |  |
|            |                                                                                  |         | Change password                                                                                                    |  |  |  |  |
|            |                                                                                  |         | Log In                                                                                                    |  |  |  |  |
|            |                                                                                  |         | Welcome to the Oracle System Login.                                                                                                    |  |  |  |  |
|            |                                                                                  |         | This application is designed to work with most modern HTML5 compliant browsers and uses both JavaScript<br>and cookies. Please refer to the <u>Oracle Software Web Browser Support Policy</u> for details.     |  |  |  |  |
|            |                                                                                  |         | Unauthorized access is prohibited.                                                                                                    |  |  |  |  |

#### Procedure 102. Post Growth Health Check

| 2. | NOAM VIP GUI:      | 1 Navigato              | Statue & M      | lanade > Serve    | r                     |                |  |  |
|----|--------------------|-------------------------|-----------------|-------------------|-----------------------|----------------|--|--|
| _  | Verify server      |                         |                 |                   |                       |                |  |  |
|    | status             | 🖃 😋 Status & Manage     |                 |                   |                       |                |  |  |
|    |                    | 🔯 Network Elements      |                 |                   |                       |                |  |  |
|    |                    | 🕅 S                     | erver           |                   |                       |                |  |  |
|    |                    | 🕅 H                     | IA              |                   |                       |                |  |  |
|    |                    | 🛐 🛛                     | atabase         |                   |                       |                |  |  |
|    |                    | 📑 K                     | Pls             |                   |                       |                |  |  |
|    |                    |                         | rocesses        |                   |                       |                |  |  |
|    |                    | 2. Verify all s         | server status i | is Normal (Norm   | ) for Alarm (Alm), D  | Database (DB), |  |  |
|    |                    | Replicatio              | n Status, and   | Processes (Pro    | c).                   |                |  |  |
|    |                    | Appl State              | Alm             | DB                | Reporting Status      | Proc           |  |  |
|    |                    | Enabled                 | Norm            | Norm              | Norm                  | Norm           |  |  |
|    |                    | Enabled                 | Norm            | Norm              | Norm                  | Norm           |  |  |
|    |                    | Enabled                 | Norm            | Norm              | Norm                  | Norm           |  |  |
|    |                    | Enabled                 | Norm            | Norm              | Norm                  | <u>Norm</u>    |  |  |
| 3. | NOAM VIP GUI:      | 1. Navigate             | o Configurat    | tion > Server G   | roups.                |                |  |  |
|    | Verify server      | 📥 🚗 Cont                | iguration       |                   |                       |                |  |  |
| _  | configuration      |                         |                 |                   |                       |                |  |  |
|    |                    |                         | letworking      |                   |                       |                |  |  |
|    |                    |                         | ervers          |                   |                       |                |  |  |
|    |                    | - E S                   | erver Groups    |                   |                       |                |  |  |
|    |                    | 🖺 F                     | lesource Dom    | ains              |                       |                |  |  |
|    |                    | 🖺 P                     | laces           |                   |                       |                |  |  |
|    |                    | 🖺 P                     | lace Associati  | ons               |                       |                |  |  |
|    |                    | 2. Verify the           | configuration   | data is correct f | or your network.      |                |  |  |
|    |                    | ,                       | -               |                   | -                     |                |  |  |
| 4. | NOAM VIP GUI:      | 1. Navigate             | io Alarms & I   | Events > View A   | Active.               |                |  |  |
|    | Log current alarms | 📄 🔂 Alarn               | ns & Events     |                   |                       |                |  |  |
|    |                    |                         | iew Active      |                   |                       |                |  |  |
|    |                    |                         | iew History     |                   |                       |                |  |  |
|    |                    |                         | iew Trap Log    |                   |                       |                |  |  |
|    |                    |                         |                 |                   |                       |                |  |  |
|    |                    | 2. Click Rep            | ort.            |                   |                       |                |  |  |
|    |                    | Export                  | Report          | Clear Selections  |                       |                |  |  |
|    |                    | 3. Save or P            | rint this repo  | rt and keep copi  | es for future referer | ice.           |  |  |
|    |                    |                         |                 |                   |                       |                |  |  |
|    |                    | Print Save              | Back            |                   |                       |                |  |  |
|    |                    | 4. Compare<br>Health Ch |                 | port with those g | athered in Procedu    | re 95 Perform  |  |  |
| 5. | SOAM VIP GUI:      | Repeat steps            | 1. through 3    | for the SOAM.     |                       |                |  |  |
|    | Repeat             |                         |                 |                   |                       |                |  |  |
|    | •                  |                         |                 |                   |                       |                |  |  |

#### Procedure 103. Post Growth Backups

This procedure backs up all necessary items after a growth scenario.

Check off ( $\sqrt{}$ ) each step as it is completed. Boxes have been provided for this purpose under each step number.

If this procedure fails, contact My Oracle Support (MOS) and ask for assistance.

| 1.         | Backup TVOE                      | Back up all TVOE host configurations by executing section 3.17.6 Back Up TVOE Configuration.                                                                                              |  |  |  |
|------------|----------------------------------|----------------------------------------------------------------------------------------------------|--|--|--|
| <b>2</b> . | Backup PMAC                      | Back up the PMAC application by executing section 3.17.7 Back Up PMAC Application.                                                                                                    |  |  |  |
| 3.<br>□    | Backup<br>NOAM/SOAM<br>databases | Back up the NOAM and SOAM databases by executing sections 3.17.8<br>Back Up NOAM Database and 3.17.9 Back Up SOAM Database.<br><i>Note:</i> Database backup on SDS SOAMs is not required. |  |  |  |

# Appendix P.2 De-Growth (Oracle X5-2/Netra X5-2/X6-2/X7-2/HP DL380 Gen 9 (10Gbps) Only)

For de-growth scenarios where it is necessary to remove/delete DSR/SDS MP (IPFE, SBR, SS7-MP) servers, follow these procedures.

| Step                                                                         | Procedure(s)                                                                                     |
|------------------------------------------------------------------------------|--------------------------------------------------------------------------------------------------|
| Perform backups                                                              | Procedure 104 Perform Backups                                                                    |
| Perform system health check                                                  | Procedure 105 Perform Health Check                                                               |
| Identify servers affected by de-growth: DSR MP<br>(IPFE, SBR, SS7-MP)/SDS DP |                                                                                                  |
| Remove identified servers from server group                                  | Procedure 106 Remove Server from Server<br>Group and Procedure 107 Delete Server/Server<br>Group |
| Shut down and remove the identified server's VM                              | Procedure 108 Delete Server VM                                                                   |
| Post de-growth health check                                                  | Procedure 109 Post De-Growth Health Check                                                        |
| Post de-growth backups                                                       | Procedure 110 Post De-Growth Backups                                                             |

#### Procedure 104. Perform Backups

This procedure backs up all necessary items before a de-growth scenario.

Check off ( $\sqrt{}$ ) each step as it is completed. Boxes have been provided for this purpose under each step number.

| 1.         | Backup TVOE | Back up all TVOE host configurations by executing section 3.17.6 Back Up TVOE Configuration. |
|------------|-------------|----------------------------------------------------------------------------------------------|
| <b>2</b> . | Backup PMAC | Back up the PMAC application by executing section 3.17.7 Back Up PMAC Application.           |

# Procedure 104. Perform Backups

| 3. | Backup<br>NOAM/SOAM | Back up the NOAM and SOAM databases by executing sections 3.17.8 Back Up NOAM Database and 3.17.9 Back Up SOAM Database. |  |  |  |
|----|---------------------|----------------------------------------------------------------------------------------------------|--|--|--|
|    | databases           | <i>Note:</i> Database backup on SDS SOAMs is not required.                                                               |  |  |  |

# Procedure 105. Perform Health Check

| This    | This procedure verifies system status and logs all alarms.                                                       |        |                                                                                                    |  |  |  |  |  |  |  |
|---------|----------------------------------------------------------------------------------------------------|--------|----------------------------------------------------------------------------------------------------|--|--|--|--|--|--|--|
|         | Check off ( $$ ) each step as it is completed. Boxes have been provided for this purpose under each step number. |        |                                                                                                    |  |  |  |  |  |  |  |
| lf thi  | s procedure fails, con                                                                                           | tact I | My Oracle Support (MOS) and ask for assistance.                                                                                                    |  |  |  |  |  |  |  |
| 1.<br>□ | <b>NOAM VIP GUI</b> :<br>Login                                                                                   | 1.     | <ol> <li>Establish a GUI session on the NOAM server by using the VIP IP address<br/>of the NOAM server. Open the web browser and enter a URL of:</li> </ol>                                                |  |  |  |  |  |  |  |
|         |                                                                                                    |        | https:// <primary_noam_vip_ip_address></primary_noam_vip_ip_address>                                                                                                    |  |  |  |  |  |  |  |
|         |                                                                                                    | 2.     | Login as the <b>guiadmin</b> user.                                                                                                    |  |  |  |  |  |  |  |
|         |                                                                                                    |        |                                                                                                    |  |  |  |  |  |  |  |
|         |                                                                                                    |        | ORACLE                                                                                                    |  |  |  |  |  |  |  |
|         |                                                                                                    | (      | Oracle System Login Mon Jul 11 13:59:37 2016 EDT                                                                                                    |  |  |  |  |  |  |  |
|         |                                                                                                    | -      |                                                                                                    |  |  |  |  |  |  |  |
|         |                                                                                                    |        | Log In<br>Enter your username and password to log in                                                                                                    |  |  |  |  |  |  |  |
|         |                                                                                                    |        | Username:                                                                                                    |  |  |  |  |  |  |  |
|         |                                                                                                    |        | Password:                                                                                                    |  |  |  |  |  |  |  |
|         |                                                                                                    |        | Change password                                                                                                    |  |  |  |  |  |  |  |
|         |                                                                                                    |        | Log In                                                                                                    |  |  |  |  |  |  |  |
|         |                                                                                                    |        |                                                                                                    |  |  |  |  |  |  |  |
|         |                                                                                                    |        | Welcome to the Oracle System Login.                                                                                                    |  |  |  |  |  |  |  |
|         |                                                                                                    |        | This application is designed to work with most modern HTML5 compliant browsers and uses both JavaScript<br>and cookies. Please refer to the <u>Oracle Software Web Browser Support Policy</u> for details. |  |  |  |  |  |  |  |
|         |                                                                                                    |        | Unauthorized access is prohibited.                                                                                                    |  |  |  |  |  |  |  |
|         |                                                                                                    |        | Oracle and Java are registered trademarks of Oracle Corporation and/or its affiliates.<br>Other names may be trademarks of their respective owners.                                                        |  |  |  |  |  |  |  |
|         |                                                                                                    |        | Copyright © 2010, 2016, <u>Oracle</u> and/or its affiliates. All rights reserved.                                                                                                    |  |  |  |  |  |  |  |

## **Procedure 105. Perform Health Check**

| 2. | NOAM VIP GUI:                                   | 1. Navigate to Status & Manage > Server.                                                                                                    |      |      |                  |      |  |
|----|-------------------------------------------------|----------------------------------------------------------------------------------------------------|------|------|------------------|------|--|
|    | Verify server<br>status                         | <ul> <li>Status &amp; Manage</li> <li>Network Elements</li> <li>Server</li> <li>HA</li> <li>Database</li> <li>KPIs</li> <li>Processes</li> <li>Verify all server status is Normal (Norm) for Alarm (Alm), Database (DB), Replication Status, and Processes (Proc).</li> </ul>                                                                                                    |      |      |                  |      |  |
|    |                                                 | Appl State                                                                                                    | Alm  | DB   | Reporting Status | Proc |  |
|    |                                                 | Enabled                                                                                                    | Norm | Norm | Norm             | Norm |  |
|    |                                                 | Enabled                                                                                                    | Norm | Norm | Norm             | Norm |  |
|    |                                                 | Enabled                                                                                                    | Norm | Norm | Norm             | Norm |  |
|    |                                                 | Enabled                                                                                                    | Norm | Norm | Norm             | Norm |  |
|    |                                                 | Norm. If any of these are not Norm, corrective action should be taken to<br>restore the non-Norm status to Norm before proceeding with the feature<br>activation.<br>If the Alarm (Alm) status is not Norm but only Minor alarms are present, it is<br>acceptable to proceed. If there are Major or Critical alarms present, these<br>alarms should be analyzed prior to proceeding with the feature activation. The<br>activation may be able to proceed in the presence of certain Major or Critical<br>alarms |      |      |                  |      |  |
| 3. | NOAM VIP GUI:<br>Verify server<br>configuration |                                                                                                    |      |      |                  |      |  |

# Procedure 105. Perform Health Check

| 4.       | NOAM VIP GUI:<br>Log current alarms | <ol> <li>Navigate to Alarms &amp; I</li> <li>Alarms &amp; Events</li> <li>View Active</li> <li>View History</li> <li>View Trap Log</li> <li>Click Report.</li> </ol> | <ul> <li>Alarms &amp; Events</li> <li>View Active</li> <li>View History</li> <li>View Trap Log</li> </ul> |                     |  |  |  |
|----------|-------------------------------------|----------------------------------------------------------------------------------------------------|----------------------------------------------------------------------------------------------------|---------------------|--|--|--|
|          |                                     | Export Report                                                                                                    | Clear Selections                                                                                          |                     |  |  |  |
|          |                                     | 3. Save or Print this repo                                                                                                    | rt and keep copies fo                                                                                     | r future reference. |  |  |  |
| 5.<br>[] | SOAM VIP GUI:<br>Repeat for SOAM    | Repeat this procedure for the                                                                                                    | he SOAM.                                                                                                  |                     |  |  |  |

| Once the server that will be deleted has been identified, the server first needs to be removed from its server group. |                                                                                                    |                                                                              |  |  |  |  |  |  |  |  |
|----------------------------------------------------------------------------------------------------|----------------------------------------------------------------------------------------------------|------------------------------------------------------------------------------|--|--|--|--|--|--|--|--|
|                                                                                                    | This procedure removes a server from a server group.                                                                                                    |                                                                              |  |  |  |  |  |  |  |  |
|                                                                                                    | Warning                                                                                                    |                                                                              |  |  |  |  |  |  |  |  |
| lt is r                                                                                                    | ecommended that n                                                                                                    | o more than one server from each server group be removed from a server group |  |  |  |  |  |  |  |  |
| at a t                                                                                                    |                                                                                                    |                                                                              |  |  |  |  |  |  |  |  |
| numb                                                                                                    | per.                                                                                                    | s it is completed. Boxes have been provided for this purpose under each step |  |  |  |  |  |  |  |  |
|                                                                                                    | •                                                                                                    | ntact My Oracle Support (MOS) and ask for assistance.                        |  |  |  |  |  |  |  |  |
|                                                                                                    | SOAM VIP GUI:       Execute this step if removing SS7-MP, otherwise skip to step 10.         Login       1. Establish a GUI session on the SOAM server by using the VIP IP address of the SOAM server. Open the web browser and enter a URL of: |                                                                              |  |  |  |  |  |  |  |  |
|                                                                                                    |                                                                                                    | https:// <primary_soam_vip_ip_address></primary_soam_vip_ip_address>         |  |  |  |  |  |  |  |  |
|                                                                                                    |                                                                                                    | 2. Login as the <b>guiadmin</b> user.                                        |  |  |  |  |  |  |  |  |
|                                                                                                    |                                                                                                    | <image/>                                                                     |  |  |  |  |  |  |  |  |

| 2. | SOAM VIP GUI:<br>Disable SS7-MPExecute this step if removing SS7-MP, otherwise skip to step 10.1. Navigate to SS7/Sigtran > Maintenance > Links. |                                                                                                    |           |             |                       |                |                |                    |                                          |  |
|----|----------------------------------------------------------------------------------------------------|----------------------------------------------------------------------------------------------------|-----------|-------------|-----------------------|----------------|----------------|--------------------|------------------------------------------|--|
|    | links                                                                                                    | <ul> <li>SS7/Sigtran</li> <li>Configuration</li> <li>Maintenance</li> <li>Local SCCP Users</li> <li>Remote Signaling Points</li> <li>Remote MTP3 Users</li> <li>Linksets</li> <li>Links</li> </ul> |           |             |                       |                |                |                    |                                          |  |
|    |                                                                                                    | 2. Disable the associated links of the identified SS7-MP.                                                                                                    |           |             |                       |                |                |                    |                                          |  |
|    |                                                                                                    | Signaling Network<br>Element Name                                                                                                    | Link Name | Link Set    | MP Server<br>Hostname | Admin<br>State |                | perational         | MP Server H.<br>Status                   |  |
|    |                                                                                                    | ZombieSOAM                                                                                                    | L1        | LS1         | ZombieSS7MP           | Disable<br>d   | Status<br>Down | Reason<br>Disabled | Active                                   |  |
|    |                                                                                                    | ZombieSOAM                                                                                                    | L10       | LS10        | ZombieSS7MP<br>2      | Disable<br>d   | Down           | Disabled           | Active                                   |  |
|    |                                                                                                    | ZombieSOAM                                                                                                    | L11       | LS11        | ZombieSS7MP<br>1      | Disable<br>d   | Down           | Disabled           | Active                                   |  |
|    |                                                                                                    | ZombieSOAM                                                                                                    | L12       | LS12        | ZombieSS7MP<br>2      | Disable<br>d   | Down           | Disabled           | Active                                   |  |
|    |                                                                                                    | ZombieSOAM                                                                                                    | L13       | LS13        | ZombieSS7MP<br>1      | Disable<br>d   | Down           | Disabled           | Active                                   |  |
| 3. | SOAM VIP GUI:<br>Disable SS7-MP<br>SCCP users                                                                                                    | Disable SS7-MP 1. Navigate to SS7/Sigtran > Maintenance > Local SCCP Users.                                                                                                    |           |             |                       |                |                |                    |                                          |  |
|    |                                                                                                    |                                                                                                    | associat  |             | CCP users of          | the ide        | ntified        | ISS7-MP.           |                                          |  |
|    |                                                                                                    | Signaling Network Element<br>Name                                                                                                    | SSN       | Point Code  | SS7 Domain            | Application    | Name S         | SSN Status         | Up/Down Since                            |  |
|    |                                                                                                    | ZombieSOAM                                                                                                    | 248       | 100-100-100 | ANSI                  | MAPIWF         |                | Disabled           | 2016-08-10<br>13:06:31 EDT               |  |
|    |                                                                                                    | ZombieSOAM                                                                                                    | 249       | 111-111-111 | ANSI                  | MAPIWF         |                | Disabled           | 2016-08-10<br>13:06:54 EDT<br>2016-08-10 |  |
|    |                                                                                                    | ZombieSOAM                                                                                                    | 250       | 1-100-1     | ITUI                  | MAPIWF         |                | Disabled           | 2016-08-10<br>13:07:09 EDT<br>2016-08-10 |  |
|    |                                                                                                    | ZombieSOAM                                                                                                    | 251       | 1-101-1     | ITUI                  | MAPIWF         |                | Disabled           | 13:07:17 EDT                             |  |

| <b>4</b> . | SOAM VIP GUI:<br>Delete SS7-MP<br>routes | Execute this step if removing SS7-MP, otherwise skip to step 10.<br>1. Navigate to <b>SS7/Sigtran &gt; Configuration &gt; Routes</b> .                                                                                                    |            |                   |          |                     |               |            |
|------------|------------------------------------------|----------------------------------------------------------------------------------------------------|------------|-------------------|----------|---------------------|---------------|------------|
|            | routes                                   | <ul> <li>SS7/Sigtran</li> <li>Configuration</li> <li>Adjacent Server Groups</li> <li>Local Signaling Points</li> <li>Local SCCP Users</li> <li>Remote Signaling Points</li> <li>Remote MTP3 Users</li> <li>Link Sets</li> <li>Links</li> <li>SCCP Options</li> <li>MTP3 Options</li> <li>M3UA Options</li> <li>Local Congestion Options</li> <li>Capacity Constraint Options</li> </ul> |            |                   |          |                     |               |            |
|            |                                          | 2. Delete the asso                                                                                                    | SS7 Domain | Remote Point Code |          | Adjacent Point Code | Relative Cost | Routo Namo |
|            |                                          | ZombieSOAM                                                                                                    | ANSI       | 200-200-200       | LINK Set | 200-200-200         | 20            | Route Name |
|            |                                          | ZombieSOAM                                                                                                    | ANSI       | 200-200-200       | LS2      | 200-200-200         | 20            | R2         |
|            |                                          | ZombieSOAM                                                                                                    | ANSI       | 201-201-201       | LS3      | 201-201-201         | 20            | R3         |
|            |                                          | ZombieSOAM                                                                                                    | ANSI       | 201-201-201       | LS4      | 201-201-201         | 20            | R4         |
|            |                                          | ZombieSOAM                                                                                                    | ANSI       | 202-202-202       | LS5      | 202-202-202         | 20            | R5         |
|            |                                          | ZombieSOAM                                                                                                    | ANSI       | 202-202-202       | LS6      | 202-202-202         | 20            | R6         |
| 1          |                                          | ZombieSOAM                                                                                                    |            | 203-203-203       | 1 97     | 203-203-203         | 20            | P7         |

| 5. SOAM VIP G<br>Delete SS7-N<br>links | I. Navigate to SS7/Sigtran          Image: SS7/Sigtran         Image: SS7/Sigtran         Image: SS7/Sigtran         Image: SS7/Sigtran         Image: SS7/Sigtran         Image: SS7/Sigtran         Image: SS7/Sigtran         Image: SS7/Sigtran         Image: SS7/Sigtran         Image: SCCP         Image: SCCP | Sigtran > Configurat<br>tion<br>ent Server Groups<br>Signaling Points<br>SCCP Users<br>te Signaling Points<br>te MTP3 Users<br>ets | ion > Links. | әр 10.         |  |  |  |  |
|----------------------------------------|----------------------------------------------------------------------------------------------------|----------------------------------------------------------------------------------------------------|--------------|----------------|--|--|--|--|
|                                        | Signaling Network Element Name                                                                                                    | Link Name                                                                                                    | Link Set     | Association    |  |  |  |  |
|                                        | ZombieSOAM                                                                                                    | L1                                                                                                    | LS1          | pc9111729_046  |  |  |  |  |
|                                        | pc9111729_0461                                                                                                    |                                                                                                    |              |                |  |  |  |  |
| ZombieSOAM L3 LS3 pc9111               |                                                                                                    |                                                                                                    |              |                |  |  |  |  |
|                                        | ZombieSOAM                                                                                                    | L4                                                                                                    | LS4          | pc9111729_0463 |  |  |  |  |
|                                        |                                                                                                    | ZombieSOAM L5 LS5 pc9111729_1                                                                                                    |              |                |  |  |  |  |
|                                        | ZombieSOAM                                                                                                    | L6                                                                                                    | LS6          | pc9111729_11   |  |  |  |  |

| 6.<br>□ | SOAM VIP GUI:<br>Delete SS7-MP<br>link sets | Execute this step if remove 1. Navigate to <b>SS7/Sigt</b> | -                                                  |                           | •                                          |  |  |  |  |
|---------|---------------------------------------------|------------------------------------------------------------|----------------------------------------------------|---------------------------|--------------------------------------------|--|--|--|--|
|         |                                             | 😑 🚖 SS7/Sigtran                                            |                                                    |                           |                                            |  |  |  |  |
|         |                                             | 🖃 🔄 Configuration                                          |                                                    |                           |                                            |  |  |  |  |
|         |                                             | Adjacent Se                                                | erver Groups                                       |                           |                                            |  |  |  |  |
|         |                                             | Local Signa                                                |                                                    |                           |                                            |  |  |  |  |
|         |                                             |                                                            |                                                    |                           |                                            |  |  |  |  |
|         |                                             | Local SCCI                                                 |                                                    |                           |                                            |  |  |  |  |
|         |                                             |                                                            | gnaling Points                                     |                           |                                            |  |  |  |  |
|         |                                             | 📑 Remote MT                                                | P3 Users                                           |                           |                                            |  |  |  |  |
|         |                                             | Link Sets                                                  |                                                    |                           |                                            |  |  |  |  |
|         |                                             | 🔄 🔛 Links                                                  | Links                                              |                           |                                            |  |  |  |  |
|         |                                             | Routes                                                     |                                                    |                           |                                            |  |  |  |  |
|         |                                             | SCCP Options                                               |                                                    |                           |                                            |  |  |  |  |
|         |                                             |                                                            |                                                    |                           |                                            |  |  |  |  |
|         |                                             | MTP3 Options                                               |                                                    |                           |                                            |  |  |  |  |
|         |                                             | M3UA Optio                                                 | ns                                                 |                           |                                            |  |  |  |  |
|         |                                             | 🔤 📑 Local Cong                                             | estion Options                                     |                           |                                            |  |  |  |  |
|         |                                             | Capacity Co                                                | onstraint Options                                  | 6                         |                                            |  |  |  |  |
|         |                                             | 2. Delete the associated                                   | l link sets of the                                 | e identified SS7-         | MP.                                        |  |  |  |  |
|         |                                             | Signaling Network Element Name Link Set Name               | Mode Local Signaling Point                         | SS7 Domain LSP Point Code | Adjacent Remote Point Code Routing Context |  |  |  |  |
|         |                                             | ZombieSOAM LS1                                             | AS->SG ANSI_100_100_100                            | ANSI All                  | 200-200-200                                |  |  |  |  |
|         |                                             | ZombieSOAM LS2                                             | AS->SG ANSI_111_111_111                            | ANSI Ali                  | 200-200-200                                |  |  |  |  |
|         |                                             | ZombieSOAM LS3                                             | AS->SG ANSI_100_100_100                            | ANSI All                  | 201-201-201                                |  |  |  |  |
|         |                                             | ZombieSOAM LS4                                             | AS->SG ANSI_111_111_111                            | ANSI All                  | 201-201-201                                |  |  |  |  |
|         |                                             | ZombieSOAM LS5<br>ZombieSOAM LS6                           | AS->SG ANSI_100_100_100<br>AS->SG ANSI_111_111_111 | ANSI AII                  | 202-202-202                                |  |  |  |  |
|         |                                             | ZUIIDIESOAM LS0                                            | No00 ANO_111_111_111                               | ANOI AII                  | 202-202-202                                |  |  |  |  |

| 7. | SOAM VIP GUI:<br>Delete SS7-MP<br>local SCCP users | •                                        | Execute this step if removing SS7-MP, otherwise skip to step 10. 1. Navigate to <b>SS7/Sigtran &gt; Configuration &gt; Local SCCP Users</b> . |            |                            |                  |  |  |  |  |  |
|----|----------------------------------------------------|------------------------------------------|----------------------------------------------------------------------------------------------------|------------|----------------------------|------------------|--|--|--|--|--|
|    |                                                    | 📄 😋 SS7/Sigtran                          | 🔄 😋 SS7/Sigtran                                                                                                    |            |                            |                  |  |  |  |  |  |
|    |                                                    | 📄 🚖 Configuration                        | 1                                                                                                    |            |                            |                  |  |  |  |  |  |
|    |                                                    | 🔤 🔛 Adjacent S                           | Server G                                                                                                    | roups      |                            |                  |  |  |  |  |  |
|    |                                                    | 🔤 🔛 Local Sigi                           | Local Signaling Points                                                                                                    |            |                            |                  |  |  |  |  |  |
|    |                                                    | - Eocal SCO                              | Local SCCP Users                                                                                                    |            |                            |                  |  |  |  |  |  |
|    |                                                    | - 📑 Remote S                             | Remote Signaling Points                                                                                                    |            |                            |                  |  |  |  |  |  |
|    |                                                    | 🔤 🔛 Remote N                             | ITP3 Us                                                                                                    | ers        |                            |                  |  |  |  |  |  |
|    |                                                    | 🔤 Link Sets                              |                                                                                                    |            |                            |                  |  |  |  |  |  |
|    |                                                    | 🔤 Links                                  |                                                                                                    |            |                            |                  |  |  |  |  |  |
|    |                                                    | 🔤 📔 Routes                               |                                                                                                    |            |                            |                  |  |  |  |  |  |
|    |                                                    | SCCP Op                                  |                                                                                                    |            |                            |                  |  |  |  |  |  |
|    |                                                    | MTP3 Opt                                 |                                                                                                    |            |                            |                  |  |  |  |  |  |
|    |                                                    | M3UA Opt                                 |                                                                                                    | Ontingo    |                            |                  |  |  |  |  |  |
|    |                                                    | Local Cor                                | -                                                                                                    | -          |                            |                  |  |  |  |  |  |
|    |                                                    | <ol> <li>Delete the associate</li> </ol> |                                                                                                    |            | rom the identifie          | d 997-MP         |  |  |  |  |  |
|    |                                                    |                                          |                                                                                                    |            |                            | u 557-ivii .     |  |  |  |  |  |
|    |                                                    | Signaling Network Element<br>Name        | SSN                                                                                                    | SS7 Domain | naling Point<br>Point Code | Application Name |  |  |  |  |  |
|    |                                                    | 7                                        |                                                                                                    | 337 Domain | Foline Code                | MADAWE           |  |  |  |  |  |
|    | ZombieSOAM 248 ANSI 100-100 MAPIWF                 |                                          |                                                                                                    |            |                            |                  |  |  |  |  |  |
|    |                                                    | ZombieSOAM 249 ANSI 111-111-111 MA       |                                                                                                    |            |                            |                  |  |  |  |  |  |
|    |                                                    | ZombieSOAM                               | 250                                                                                                    | ITUI       | 1-100-1                    | MAPIWF           |  |  |  |  |  |
|    |                                                    | ZombieSOAM                               | 251                                                                                                    | ITUI       | 1-101-1                    | MAPIWF           |  |  |  |  |  |

Procedure 106. Remove Server from Server Group

| 8.<br>[] | SOAM VIP GUI:<br>Delete SS7-MP                                                    | Execute this step if removing SS7-MP, otherwise skip to step 10.<br>1. Navigate to <b>SS7/Sigtran &gt; Configuration &gt; Local Signaling Points</b> .                                                  |                                                |                    |                              |                  |                  |                         |  |
|----------|-----------------------------------------------------------------------------------|----------------------------------------------------------------------------------------------------|------------------------------------------------|--------------------|------------------------------|------------------|------------------|-------------------------|--|
|          | local signaling<br>points                                                         | 🖻 😋 SS7/Sigtran                                                                                                    |                                                |                    |                              |                  |                  |                         |  |
|          |                                                                                   | 🖃 🔄 Configu                                                                                                    | uration                                        |                    |                              |                  |                  |                         |  |
|          |                                                                                   | 🔤 🔛 Adja                                                                                                    | acent Server Grou                              | ips                |                              |                  |                  |                         |  |
|          |                                                                                   | 🕒 🕒 Loc                                                                                                    | al Signaling Poin                              | ts                 |                              |                  |                  |                         |  |
|          |                                                                                   | 🔄 🔤 Loc                                                                                                    | al SCCP Users                                  |                    |                              |                  |                  |                         |  |
|          |                                                                                   | 📑 Rer                                                                                                    | mote Signaling P                               | oints              |                              |                  |                  |                         |  |
|          |                                                                                   | 🔄 🔛 Rer                                                                                                    | mote MTP3 Users                                | 6                  |                              |                  |                  |                         |  |
|          |                                                                                   | 🔤 🔛 Lini                                                                                                    | k Sets                                         |                    |                              |                  |                  |                         |  |
|          |                                                                                   | 🔤 🔛 Lini                                                                                                    | ks                                             |                    |                              |                  |                  |                         |  |
|          |                                                                                   | 📑 Βοι                                                                                                    | utes                                           |                    |                              |                  |                  |                         |  |
|          |                                                                                   | SCC                                                                                                    | CP Options                                     |                    |                              |                  |                  |                         |  |
|          |                                                                                   | 🖺 MTF                                                                                                    | P3 Options                                     |                    |                              |                  |                  |                         |  |
|          |                                                                                   | - 📑 M3U                                                                                                    | JA Options                                     |                    |                              |                  |                  |                         |  |
|          |                                                                                   | 🔤 🔛 Loc                                                                                                    | al Congestion O                                | otions             |                              |                  |                  |                         |  |
|          |                                                                                   |                                                                                                    | pacity Constraint                              | -                  |                              |                  |                  |                         |  |
|          |                                                                                   | 2. Delete the as                                                                                                    | sociated Local s                               | ignaling           | points from                  | the ide          | ntified S        | SS7-MP.                 |  |
|          |                                                                                   | Signaling Network Element Name                                                                                                    | Local Signaling Point Name<br>ANSI_100_100_100 | SS7 Domain<br>ANSI | MTP True Point Code          | MTP Capal        | bilty Point Code | (s) ServerGroup(s)      |  |
|          |                                                                                   | ZombieSOAM                                                                                                    | ANSI_100_100_100                               | ANSI               | 111-111-111                  |                  |                  | ZombieSS7SG             |  |
|          |                                                                                   | ZombieSOAM                                                                                                    | ITUI_1_100_1                                   | ITUI               | 1-100-1                      |                  |                  | ZombieSS7SG             |  |
|          |                                                                                   | ZombieSOAM                                                                                                    | ITUI_1_101_1                                   | ITUI               | 1-101-1                      |                  |                  | ZombieSS7SG             |  |
| 9.       | SOAM VIP GUI:                                                                     | Execute this step                                                                                                    | if removing SS7                                | -MP, oth           | erwise skip                  | to step          | 0 10.            |                         |  |
|          | Disable SS7-MP                                                                    | 1. Navigate to T                                                                                                    | ransport Mana                                  | ger > Ma           | intenance                    | > Trans          | sport.           |                         |  |
|          | transports                                                                        | 📋 😋 Transport M                                                                                                    | Manager                                        |                    |                              |                  |                  |                         |  |
|          |                                                                                   | 🕕 🦲 Configu                                                                                                    |                                                |                    |                              |                  |                  |                         |  |
|          |                                                                                   | Gonigulation     Gonigulation     Gonigulation     Gonigulation     Gonigulation     Gonigulation     Gonigulation     Gonigulation     Gonigulation     Gonigulation     Gonigulation     Gonigulation |                                                |                    |                              |                  |                  |                         |  |
|          |                                                                                   |                                                                                                    |                                                |                    |                              |                  |                  |                         |  |
|          | <ol> <li>Disable the associated transports from the identified SS7-MP.</li> </ol> |                                                                                                    |                                                |                    |                              |                  |                  |                         |  |
|          |                                                                                   | Signaling Network MP Server                                                                                                    | Adapter Transport Name Transport<br>Protocol   | Transport Type     | Admin                        | Operational      | Operational      | Up/Down Since           |  |
|          |                                                                                   | Element Name Hostname<br>ZombleSOAM ZombleSS7MP1                                                                                                    | Maua pc9111729_046 SCTP                        | Initiator          | Adjacent Node State          | Status<br>d Down | Reason           | 2016-08-10 09:57:25 EDT |  |
|          |                                                                                   | ZombieSOAM ZombieSS7MP2                                                                                                    | N3UA pc9111729_0461 SCTP                       | Initiator          | 6<br>pc9111729_net04 Disable |                  | Disabled         | 2016-09-10 10:02:36 EDT |  |
|          |                                                                                   |                                                                                                    |                                                |                    | 61                           |                  | COLOR DATA       |                         |  |

Procedure 106. Remove Server from Server Group

| 12. | NOAM VIP GUI:      | 1. Navigate to Configuratio                                                 | n > Server Groups.                 |                                       |
|-----|--------------------|-----------------------------------------------------------------------------|------------------------------------|---------------------------------------|
|     | Delete server from | 🖻 🔄 Configuration                                                           | •                                  |                                       |
|     | server group       | 🗉 🧰 Networking                                                              |                                    |                                       |
|     |                    | Servers                                                                     |                                    |                                       |
|     |                    | Server Groups                                                               |                                    |                                       |
|     |                    | Resource Domain                                                             | 5                                  |                                       |
|     |                    | Places                                                                      |                                    |                                       |
|     |                    | <ol> <li>Place Associations</li> <li>Select the server group for</li> </ol> |                                    | sten 2 that was placed                |
|     |                    | OOS.                                                                        |                                    |                                       |
|     |                    | 3. Click Edit.                                                              |                                    |                                       |
|     |                    | Insert Edit Delete Rep                                                      | ort                                |                                       |
|     |                    |                                                                             |                                    |                                       |
|     |                    | 4. Unmark the Include in Second                                             | <b>G</b> checkbox next to the      | server from step 2.                   |
|     |                    | Server Group Name *                                                         | ZombieSS7SG1                       | Unique identifier used to label a     |
|     |                    |                                                                             |                                    | with a digit.] [A value is required.] |
|     |                    | Level *                                                                     | C 🗸                                | Select one of the Levels support      |
|     |                    | Loroi                                                                       |                                    |                                       |
|     |                    | Parent*                                                                     | ZombieSOAM                         | Select an existing Server Group [     |
|     |                    |                                                                             |                                    |                                       |
|     |                    | Function *                                                                  | SS7-IWF                            | Select one of the Functions supp      |
|     |                    |                                                                             |                                    |                                       |
|     |                    | WAN Replication Connection Coun                                             | t 1                                | Specify the number of TCP conn        |
|     |                    |                                                                             |                                    |                                       |
|     |                    |                                                                             | k Element as spare<br>SG Inclusion | Preferred HA Role                     |
|     |                    | Server                                                                      | SG Inclusion                       | Preierred HA Role                     |
|     |                    | Zombie S S7MP1                                                              | Include in SG                      | Prefer server as spare                |
|     |                    |                                                                             |                                    |                                       |
|     |                    | VIP Assianment                                                              |                                    |                                       |
|     |                    | 5. Click <b>OK</b> .                                                        |                                    |                                       |
|     |                    | Ok Apply Cancel                                                             |                                    |                                       |
|     |                    |                                                                             |                                    |                                       |

#### Procedure 107. Delete Server/Server Group

Once the server has been removed from the server group, it is safe to delete the server. The server group can also be deleted, if there are no more servers associated with it.

This procedure deletes a server and a server group.

Check off ( $\sqrt{}$ ) each step as it is completed. Boxes have been provided for this purpose under each step number.

If this procedure fails, contact My Oracle Support (MOS) and ask for assistance.

| 1.<br>□ | <b>NOAM VIP GUI</b> :<br>Login | 1. Establish a GUI session on the NOAM server by using the VIP IP address of the NOAM server. Open the web browser and enter a URL of:                                                                     |
|---------|--------------------------------|----------------------------------------------------------------------------------------------------|
|         |                                | https:// <primary_noam_vip_ip_address></primary_noam_vip_ip_address>                                                                                                    |
|         |                                | 2. Login as the <b>guiadmin</b> user.                                                                                                    |
|         |                                | ORACLE <sup>®</sup><br>Oracle System Login                                                                                                    |
|         |                                | Mon Jul 11 13:59:37 2016 EDT                                                                                                    |
|         |                                | Log In<br>Enter your username and password to log in                                                                                                    |
|         |                                | Username:                                                                                                    |
|         |                                | Password:                                                                                                    |
|         |                                | Change password                                                                                                    |
|         |                                | Log In                                                                                                    |
|         |                                | Welcome to the Oracle System Login.                                                                                                    |
|         |                                | This application is designed to work with most modern HTML5 compliant browsers and uses both JavaScript<br>and cookies. Please refer to the <u>Oracle Software Web Browser Support Policy</u> for details. |
|         |                                | Unauthorized access is prohibited.                                                                                                    |
|         |                                | Oracle and Java are registered trademarks of Oracle Corporation and/or its affiliates.<br>Other names may be trademarks of their respective owners.                                                        |
|         |                                | Copyright @ 2010, 2016, Oracle and/or its affiliates. All rights reserved.                                                                                                    |

| Procedure 107 | . Delete Serv | er/Server Group |
|---------------|---------------|-----------------|
|---------------|---------------|-----------------|

| 2. NOAM VIP<br>Delete the s | erver<br>Configuration<br>Configuration<br>Networking<br>Servers<br>Server Groups<br>Resource Domains<br>Places<br>Place Associations | 3          |
|-----------------------------|----------------------------------------------------------------------------------------------------|------------|
|                             | ZombieSOAM2                                                                                                    | System OAM |
|                             | ZombieDAMP1                                                                                                    | MP         |
|                             | ZombieDAMP2                                                                                                    | MP         |
|                             | ZombieSS7MP1                                                                                                    | MP         |
|                             | ZombieSS7MP2                                                                                                    | MP         |
|                             | ZombielPFE1                                                                                                    | MP         |
|                             | ZombielPFE2                                                                                                    | MP         |
|                             | Insert Edit Delete Exp<br>3. Click OK to confirm.<br>Delete Server(s): ZombieSS7M<br>OK Cance                                         |            |

| Procedure 107 | . Delete Ser | ver/Server Gr | oup |
|---------------|--------------|---------------|-----|
|---------------|--------------|---------------|-----|

| 3.<br>□ | NOAM VIP GUI:<br>Delete server | If all servers hat<br>the server grou |                | emoved from   | a server group          | , it is now sa   | fe to delete                          |
|---------|--------------------------------|---------------------------------------|----------------|---------------|-------------------------|------------------|---------------------------------------|
|         | group                          | 1. Navigate to                        | Configur       | ration > Serv | er Groups.              |                  |                                       |
|         |                                | 📋 😋 Configur                          | ation          |               |                         |                  |                                       |
|         |                                | 🕀 🧰 Netw                              | orking         |               |                         |                  |                                       |
|         |                                | Serve                                 | ers            |               |                         |                  |                                       |
|         |                                | Serve                                 | er Groups      |               |                         |                  |                                       |
|         |                                | Reso                                  | ource Dom      | ains          |                         |                  |                                       |
|         |                                | Place                                 | es             |               |                         |                  |                                       |
|         |                                | 🔤 📑 Place                             | e Associati    | ons           |                         |                  |                                       |
|         |                                | 2. Select the e                       | empty serv     | /er group and | l click <b>Delete</b> . |                  |                                       |
|         |                                | Main Menu: Configu                    | ration -> Serv | er Groups     |                         |                  |                                       |
|         |                                | Filter* -                             |                |               |                         |                  |                                       |
|         |                                | Server Group Name                     | Level          | Parent        | Function                | Connection Count | Servers                               |
|         |                                | SS7MP                                 | с              | ZombieSOAM    | SS7-IWF                 | 1                |                                       |
|         |                                | ZombieDAMP                            | с              | ZombieSOAM    | DSR (multi-active       | 1                | Network Element: Zombie<br>Server Nod |
|         |                                | ZombieDAwr                            | C              | ZUMBIESOAM    | cluster)                |                  | ZombieDAMP1<br>ZombieDAMP2            |
|         |                                |                                       |                |               |                         |                  | ····                                  |
|         |                                | Insert Edit                           | Delete         | Report        |                         |                  |                                       |
|         |                                | 3. Click OK to                        | confirm.       |               |                         |                  |                                       |
|         |                                | Delete Ore                            |                | 007400        |                         |                  |                                       |
|         |                                | Delete Sen                            | ver Group :    | 55/MP?        |                         |                  |                                       |
|         |                                |                                       |                |               |                         |                  |                                       |
|         |                                |                                       |                |               |                         |                  |                                       |
|         |                                | OK                                    |                | Cancel        |                         |                  |                                       |

#### Procedure 108. Delete Server VM

Once the servers being deleted have been identified, placed in OOS, and removed the from the server group, it is safe to shut down and delete the VM for the server.

This procedure removes a VM from a TVOE host.

# WARNING

Confirm the server to VM mapping before proceeding.

Check off ( $\sqrt{}$ ) each step as it is completed. Boxes have been provided for this purpose under each step number.

If this procedure fails, contact My Oracle Support (MOS) and ask for assistance.

| 1. | PMAC GUI: | 1. Open the web browser and navigate to the PMAC GUI:                                                                                                    |
|----|-----------|----------------------------------------------------------------------------------------------------|
|    | Login     | http:// <pmac_network_ip></pmac_network_ip>                                                                                                    |
|    |           | 2. Login as the <b>guiadmin</b> user.                                                                                                    |
|    |           | ORACLE                                                                                                    |
|    |           | Oracle System Login Tue Jun 7 13:49:06 2016 EDT                                                                                                    |
|    |           | Log In<br>Enter your username and password to log in<br>Username:  <br>Password:<br>Change password<br>Log In                                                        |
|    |           | Unauthorized access is prohibited. This Oracle system requires the use of Microsoft Internet Explorer 9.0,<br>10.0, or 11.0 with support for JavaScript and cookies. |
|    |           | Oracle and Java are registered trademarks of Oracle Corporation and/or its affiliates.<br>Other names may be trademarks of their respective owners.                  |
|    |           | Copyright © 2010, 2016, Oracle and/or its affiliates. All rights reserved.                                                                                           |

# Procedure 108. Delete Server VM

| 2. | NOAM VIP GUI: | 1. Navigate to VM Management.                                                                                                    |
|----|---------------|----------------------------------------------------------------------------------------------------|
|    | Shut down the | 🖃 🚇 Main Menu                                                                                                    |
|    | VM            | 🖬 🧰 Hardware                                                                                                    |
|    |               | 🖬 🧰 Software                                                                                                    |
|    |               | 💾 VM Management                                                                                                    |
|    |               | 2. Expand the view of the rack mount server, if needed.                                                                                                    |
|    |               | 3. Shut down the VM by setting the Current Power State to <b>Shutdown</b> .                                                                                                    |
|    |               | View guest Zombie_SDSQSVR1                                                                                                    |
|    |               | VM Info Software Network Media                                                                                                    |
|    |               | Summary Virtual Disks Virtual NICs                                                                                                    |
|    |               | Current Power State: Running                                                                                                    |
|    |               | Set Power State On Change                                                                                                    |
|    |               | Guest Name (Required): On VR1                                                                                                    |
|    |               | Host: Destroy                                                                                                    |
|    |               | Number of vCPUs: 4                                                                                                    |
|    |               | 4. Click Change.                                                                                                    |
|    |               | 5. Click <b>OK</b> .                                                                                                    |
|    |               | It may not always be possible to shutdown a guest or to do so in a timely manner.<br>You may monitor the power state and opt to destroy the guest rather than shut it down.<br>Are you sure you want to attempt to shutdown this guest? |
|    |               | OK Cancel                                                                                                    |
|    |               | The Current Power State displays as <b>Shutdown</b> .                                                                                                    |
|    |               | View guest Zombie_SDSQSVR1                                                                                                    |
|    |               | VM Info Software Network Media                                                                                                    |
|    |               | Summary Virtual Disks Virtual NICs                                                                                                    |
|    |               | Current Power State: Shut Down                                                                                                    |
|    |               | Set Power State Shutdown Change                                                                                                    |
|    |               | Guest Name (Required): Zombie_SDSQSVR1                                                                                                    |
|    |               | Host: fe80::210:e0ff:fe8a:7e60                                                                                                    |
|    |               | Number of vCPUs: 4<br>Memory (MBs): 16.384                                                                                                    |
|    |               | VM UUID: 599d606c-6565-424e-                                                                                                    |
|    |               | 9c72-331a81fbab9f                                                                                                    |
|    |               | Enable Virtual Watchdog 🔽                                                                                                    |

#### Procedure 108. Delete Server VM

| 3.<br>[] | PMAC GUI:<br>Delete the VM | 1.<br>2. |      |                   |      |             |          |              |            |
|----------|----------------------------|----------|------|-------------------|------|-------------|----------|--------------|------------|
|          |                            |          | Edit | Delete            | Clor | ne Guest    | Refresh  | Device Map   | Install OS |
|          |                            |          |      | Upgrade           | ÷    | Accept I    | Jpgrade  | Reject Upgra | de         |
|          |                            |          |      | Patch             |      | Accept I    | atches   | Reject Patch | es         |
|          |                            | 3.<br>,  |      | <b>DK</b> to cont |      | e guest Zor | nbie_SDS | QSVR1?       |            |
|          |                            |          |      |                   |      | ОК          | Са       | ncel         |            |

#### Procedure 109. Post De-Growth Health Check

| Che      | •                      | •    | em status and logs all alarms after de-growth.<br>is completed. Boxes have been provided for this purpose under each step                                                                                                    |
|----------|------------------------|------|----------------------------------------------------------------------------------------------------|
| If th    | is procedure fails, co | onta | ct My Oracle Support (MOS) and ask for assistance.                                                                                                    |
| 1.<br>[] | NOAM VIP GUI:<br>Login |      | Establish a GUI session on the NOAM server by using the VIP IP address of the NOAM server. Open the web browser and enter a URL of:                                                                                                    |
|          |                        | 2.   | Login as the guiadmin user.  CORACLE®  Oracle System Login  Mon Jul 11 13:59:37 2016 EDT  I Log In  Enter your username and password to log in  Username: Password: Change password  Change password  Welcome to the Oracle System Login.  This application is designed to work with most modern HTML5 compliant browsers and uses both JavaScript and cookies. Please refer to the Oracle Software Web Browser Support Policy for details. |

| 2.       NOAM VIP GUI:<br>status       1. Navigate to Status & Manage         3.       NOAM VIP GUI:<br>configuration       1. Navigate to Configuration > Server Groups.         3.       NOAM VIP GUI:<br>configuration       1. Navigate to Configuration > Server Groups.         •       •       •         •       •       •         •       •       •         •       •       •         •       •       •         •       •       •         •       •       •         •       •       •         •       •       •         •       •       •         •       •       •         •       •       •         •       •       •         •       •       •         •       •       •         •       •       •         •       •       •         •       •       •         •       •       •         •       •       •         •       •       •         •       •       •         •       •       •         • <th>-</th> <th></th> <th></th> <th></th> <th></th> <th></th> <th></th>                                                                                                    | -  |               |                  |                     |                   |                  |               |
|----------------------------------------------------------------------------------------------------|----|---------------|------------------|---------------------|-------------------|------------------|---------------|
| Status       status       Status       Network Elements         Server       HA       Server       KPIs         Processes       2. Verify all server status is Normal (Norm) for Alarm (Alm), Database (DB), Replication Status, and Processes (Proc).         Replication Status, and Processes (Proc).         NOAM VIP GUI:       1. Navigate to Configuration > Server Groups.         Notify server configuration       Configuration         Server Server Groups       Resource Domains         Places       Places         Places       Places         Verify the configuration data is correct for your network.         4.       NOAM VIP GUI:         1. Navigate to Alarms & Events         Places         Places         Places         Places         Places         Verify the configuration data is correct for your network.         4.         NOAM VIP GUI:         1. Navigate to Alarms & Events         View Active         View Active         View History         View Trap Log         2. Click Report.         Export       Save or Print this report, keep copies for future reference.         Print       Save or Print this report, with those gathered in Procedure 105 Perform Health Che                                                                                                    | 2. |               | 1. Navigate to   | Status & Manag      | ge > Server.      |                  |               |
| Status       Network Elements         Server       H A         Database       KPIs         Database       KPIs         Verify all server status is Normal (Norm) for Alarm (Alm), Database (DB),<br>Replication Status, and Processes (Proc).         April Sale       Am         Database       Norm         NOAM VIP GUI:       1. Navigate to Configuration > Server Groups.         Configuration       Configuration         Servers       Servers         Servers       Servers         Places       Places         Places       Places         Place Associations       2. Verify the configuration data is correct for your network.         4.       NOAM VIP GUI:       1. Navigate to Alarms & Events > View Active.         Amms & Events       View Active         View History       View History         View History       View Trap Log         2. Click Report.       Place         Place       Save or Print this report, keep copies for future reference.         Print       Save Back         4.       Compare this alarm report with those gathered in Procedure 105 Perform Health Check.         5.       SOAM VIP GUI:         Repeat this procedure the SOAM. <th></th> <th></th> <th>📩 📇 Status 8</th> <th>&amp; Manage</th> <th></th> <th></th> <th></th>                                                                                                    |    |               | 📩 📇 Status 8     | & Manage            |                   |                  |               |
| 3.       NOAM VIP GUI:<br>Urify all server status is Normal (Norm) for Alarm (Alm), Database (DB),<br>Replication Status, and Processes (Proc).         3.       NOAM VIP GUI:<br>Urify server<br>configuration       1. Navigate to Configuration > Server Groups.         •       •         •       Networking<br>•         •       •         •       •         •       •         •       •         •       •         •       •         •       •         •       •         •       •         •       •         •       •         •       •         •       •         •       •         •       •         •       •         •       •         •       •         •       •         •       •         •       •         •       •         •       •         •       •         •       •         •       •         •       •         •       •         •       •         •       •                                                                                                    |    | status        |                  |                     |                   |                  |               |
| <ul> <li>NOAM VIP GUI:</li> <li>NoAM VIP GUI:</li> <li>NoAM VIP GUI:</li> <li>NoAM VIP GUI:</li> <li>Configuration</li> <li>NoAM VIP GUI:</li> <li>Navigate to Configuration &gt; Server Groups.</li> <li>Configuration</li> <li>Notation = Networking</li> <li>Server Groups</li> <li>Place Associations</li> <li>Verify the configuration data is correct for your network.</li> <li>NoAM VIP GUI:</li> <li>Navigate to Alarms &amp; Events &gt; View Active.</li> <li>Gog current alarms</li> <li>Click Report.</li> <li>View History</li> <li>View Trap Log</li> <li>Click Report.</li> <li>Export Report Clear Selections</li> <li>Save or Print this report, keep copies for future reference.</li> <li>Pint Save Back</li> <li>Compare this alarm report with those gathered in Procedure 105 Perform Health Check.</li> </ul>                                                                                                    |    |               | 1104             |                     |                   |                  |               |
| <ul> <li>NOAM VIP GUI:</li> <li>NoAM VIP GUI:</li> <li>Verify server configuration</li> <li>Configuration</li> <li>Server Groups</li> <li>Place Associations</li> <li>Verify the configuration data is correct for your network.</li> <li>NoAM VIP GUI:</li> <li>NoAM VIP GUI:</li> <li>Navigate to Alarms &amp; Events &gt; View Active.</li> <li>Server Groups</li> <li>Place Associations</li> <li>Verify the configuration data is correct for your network.</li> <li>Soaw or Print this report, keep copies for future reference.</li> <li>Print Server Trap Log</li> <li>Click Report.</li> <li>Save or Print this report, keep copies for future reference.</li> <li>Soaw VIP GUI:</li> <li>Soaw VIP GUI:</li> <li>Repeat this procedure the SOAM.</li> </ul>                                                                                                    |    |               |                  | /er                 |                   |                  |               |
| <ul> <li>NOAM VIP GUI:</li> <li>NOAM VIP GUI:</li> <li>Noam VIP GUI:</li> <li>Noam VIP GUI:</li> <li>Severation</li> <li>Save or Print this report, keep copies for future reference.</li> <li>View Trap Log</li> <li>Click Report.</li> <li>Export Report Clear Selections</li> <li>Save or Print this report, keep copies for future reference.</li> <li>Print Save Back</li> <li>Compare this alarm report with those gathered in Procedure 105 Perform Health Check.</li> </ul>                                                                                                    |    |               | 🛒 HA             |                     |                   |                  |               |
| <ul> <li>South VIP GUI:</li> <li>NOAM VIP GUI:</li> <li>Noam VIP GUI:</li> <li>Noam VIP GUI:</li> <li>Severs</li> <li>Save or Print this report, keep copies for future reference.</li> <li>Print Save Back</li> <li>Compare this alarm report with those gathered in Procedure 105 Perform Health Check.</li> </ul>                                                                                                    |    |               | 🔤 💽 Data         | abase               |                   |                  |               |
| <ul> <li>South VIP GUI:</li> <li>NOAM VIP GUI:</li> <li>Noam VIP GUI:</li> <li>Noam VIP GUI:</li> <li>Severs</li> <li>Save or Print this report, keep copies for future reference.</li> <li>Print Save Back</li> <li>Compare this alarm report with those gathered in Procedure 105 Perform Health Check.</li> </ul>                                                                                                    |    |               | 🐻 KPIs           | 5                   |                   |                  |               |
| <ul> <li>2. Verify all server status is Normal (Norm) for Alarm (Alm), Database (DB), Replication Status, and Processes (Proc).</li> <li>All State Norm Norm Norm Norm Norm Norm Norm Norm</li></ul>                                                                                                    |    |               | 1104             |                     |                   |                  |               |
| Replication Status, and Processes (Proc).         Appl State       Am       DB       Reporting Status       Proc         Backed       Norm       Norm       Norm       Norm       Norm         3.       NOAM VIP GUI:<br>Verify server<br>configuration       1. Navigate to Configuration > Server Groups.       Image: Configuration > Server Groups.         Image: Configuration       Image: Configuration > Server Groups       Image: Configuration > Server Groups         Image: Configuration       Image: Configuration > Server Groups       Image: Configuration > Server Groups         Image: Configuration       Image: Configuration > Server Groups       Image: Configuration > Server Groups         Image: Configuration       Image: Configuration > Server Groups       Image: Configuration > Server Groups         Image: Configuration > Place Associations       Image: Configuration data is correct for your network.         4.       NOAM VIP GUI:<br>Log current<br>alarms       1. Navigate to Alarms & Events > View Active.         Image: Concernet alarms       Image: Click Report.       Image: Click Report.         Image: Print Back       2. Click Report.       Image: Back         3.       Save or Print this report, keep copies for future reference.         Image: Print Back       4. Compare this alarm report with those gathered in Procedure 105 Perform Health Check.         5.       SO                                                                                                    |    |               |                  |                     | rmal (Norm) for   | Alarm (Alm) D    | atabase (DB)  |
| Source       Norm       Norm                                                                                                    |    |               |                  |                     |                   |                  |               |
| Source       NoAM VIP GUI:<br>Enabled       1. Navigate to Configuration > Server Groups.         Image: Server Sonfiguration       Image: Server Groups         Image: Server Sonfiguration       Image: Server Groups         Image: Server Groups       Image: Server Groups         Image: Server Groups       Image:                                                                                                    |    |               | Appl State       | Alm                 | DB                | Reporting Status | Proc          |
| Enabled       Nom       Nom       Nom         3.       NOAM VIP GUI:<br>Verify server<br>configuration       1. Navigate to Configuration > Server Groups.       Image: Configuration         Image: Configuration       Image: Configuration       Image: Configuration       Image: Configuration         Image: Configuration       Image: Configuration       Image: Configuration       Image: Configuration         Image: Configuration       Image: Configuration       Image: Configuration       Image: Configuration         Image: Configuration       Image: Configuration       Image: Configuration       Image: Configuration         Image: Configuration       Image: Configuration       Image: Configuration       Image: Configuration         Image: Configuration       Image: Configuration       Image: Configuration       Image: Configuration         Image: Configuration       Image: Configuration       Image: Configuration       Image: Configuration         Image: Configuration       Image: Configuration       Image: Configuration       Image: Configuration         Image: Configuration       Image: Configuration       Image: Configuration       Image: Configuration         Image: Configuration       Image: Configuration       Image: Configuration       Image: Configuration         Image: Configuration       Image: Configuration       Image: Configuration <th></th> <th></th> <th>Enabled</th> <th>Norm</th> <th>Norm</th> <th>Norm</th> <th>Norm</th>                                                                                                    |    |               | Enabled          | Norm                | Norm              | Norm             | Norm          |
| Image: Solution of the second second seco |    |               | Enabled          | Norm                | Norm              | Norm             | Norm          |
| <ul> <li>NOAM VIP GUI:<br/>Verify server<br/>configuration</li> <li>Navigate to Configuration &gt; Server Groups.</li> <li>Configuration</li> <li>Networking</li> <li>Servers</li> <li>Server Groups</li> <li>Resource Domains</li> <li>Place Associations</li> <li>Verify the configuration data is correct for your network.</li> </ul> 4. NOAM VIP GUI:<br>Log current<br>alarms 1. Navigate to Alarms & Events > View Active. View Active View History View History View Trap Log 2. Click Report. Export Report Clear Selections 3. Save or Print this report, keep copies for future reference. Print Save Back 4. Compare this alarm report with those gathered in Procedure 105 Perform Health Check. 5. SOAM VIP GUI: Repeat this procedure the SOAM.                                                                                                    |    |               | Enabled          | Norm                | Norm              | Norm             | Norm          |
| <ul> <li>Verify server configuration</li> <li>Configuration</li> <li>Networking</li> <li>Server Groups</li> <li>Resource Domains</li> <li>Places</li> <li>Place Associations</li> <li>Verify the configuration data is correct for your network.</li> </ul> 4. NOAM VIP GUI: <ol> <li>Navigate to Alarms &amp; Events &gt; View Active.</li> <li>Q current alarms</li> <li>View Active</li> <li>View History</li> <li>View Trap Log</li> <li>Click Report.</li> <li>Export Report Clear Selections</li> <li>Save Back</li> <li>Compare this alarm report with those gathered in Procedure 105 Perform Health Check.</li> </ol> 5. SOAM VIP GUI: Repeat this procedure the SOAM.                                                                                                    |    |               | Enabled          | Norm                | Norm              | Norm             | Norm          |
| <ul> <li>configuration         <ul> <li>Configuration             <li>Networking             <li>Servers                 Server Groups             <li>Resource Domains             </li> <li>Places             </li> <li>Place Associations             </li> </li></li></li></ul> </li> <li>NOAM VIP GUI:         <ul> <li>Navigate to Alarms &amp; Events &gt; View Active.</li> <li>Quirent alarms</li> <li>View Active</li> <li>View Active</li> <li>View Active</li> <li>View Active</li> <li>View Trap Log</li> </ul> </li> <li>Click Report.         <ul> <li>Export Report Clear Selections</li> <li>Save or Print this report, keep copies for future reference.</li> <li>Print Save Back</li> <li>Compare this alarm report with those gathered in Procedure 105 Perform Health Check.</li> </ul> </li> <li>SOAM VIP GUI: Repeat this procedure the SOAM.</li> </ul>                                                                                                    | 3. |               | 1. Navigate to   | Configuration >     | Server Group      | S.               |               |
| <ul> <li>NoAM VIP GUI:</li> <li>NoAM VIP GUI:</li> <li>Noam vip Gurrent alarms</li> <li>Click Report.</li> <li>Export Report Clear Selections</li> <li>Click Report.</li> <li>Export Report, keep copies for future reference.</li> <li>Print Save Back</li> <li>Compare this alarm report with those gathered in Procedure 105 Perform Health Check.</li> <li>SOAM VIP GUI:</li> <li>Repeat this procedure the SOAM.</li> </ul>                                                                                                    |    |               | 😑 🔄 Configu      | uration             |                   |                  |               |
| <ul> <li>Servers</li> <li>Server Groups</li> <li>Resource Domains</li> <li>Places</li> <li>Place Associations</li> <li>Verify the configuration data is correct for your network.</li> <li>NOAM VIP GUI:</li> <li>Navigate to Alarms &amp; Events &gt; View Active.</li> <li>Alarms &amp; Events</li> <li>View Active</li> <li>View Active</li> <li>View History</li> <li>View History</li> <li>View Trap Log</li> <li>Click Report.</li> <li>Export Report Clear Selections</li> <li>Save or Print this report, keep copies for future reference.</li> <li>Print Save Back</li> <li>Compare this alarm report with those gathered in Procedure 105 Perform Health Check.</li> <li>SOAM VIP GUI:</li> <li>Repeat this procedure the SOAM.</li> </ul>                                                                                                    |    | oornigulation | 🙃 Net            | workina             |                   |                  |               |
| <ul> <li>Server Groups</li> <li>Resource Domains</li> <li>Places</li> <li>Place Associations</li> <li>Verify the configuration data is correct for your network.</li> <li>NOAM VIP GUI:</li> <li>Navigate to Alarms &amp; Events &gt; View Active.</li> <li>Alarms &amp; Events</li> <li>View Active</li> <li>View Active</li> <li>View History</li> <li>View History</li> <li>View Trap Log</li> <li>Click Report.</li> <li>Export Report Clear Selections</li> <li>Save or Print this report, keep copies for future reference.</li> <li>Print Save Back</li> <li>Compare this alarm report with those gathered in Procedure 105 Perform Health Check.</li> <li>SOAM VIP GUI:</li> <li>Repeat this procedure the SOAM.</li> </ul>                                                                                                    |    |               |                  | _                   |                   |                  |               |
| <ul> <li>Resource Domains         <ul> <li>Places</li> <li>Place Associations</li> </ul> </li> <li>NOAM VIP GUI:         <ul> <li>Navigate to Alarms &amp; Events &gt; View Active.</li> <li>Log current alarms</li> <li>View Active</li> <li>View Active</li> <li>View Trap Log</li> </ul> </li> <li>Click Report.         <ul> <li>Export Report Clear Selections</li> <li>Save Back</li> <li>Compare this alarm report with those gathered in Procedure 105 Perform Health Check.</li> </ul> </li> <li>SOAM VIP GUI: Repeat this procedure the SOAM.</li> </ul>                                                                                                    |    |               |                  |                     |                   |                  |               |
| <ul> <li>Places</li> <li>Place Associations</li> <li>Verify the configuration data is correct for your network.</li> <li>NOAM VIP GUI:</li> <li>Navigate to Alarms &amp; Events &gt; View Active.</li> <li>Alarms &amp; Events</li> <li>View Active</li> <li>View History</li> <li>View Trap Log</li> <li>Click Report.</li> <li>Export Report Clear Selections</li> <li>Save or Print this report, keep copies for future reference.</li> <li>Print Save Back</li> <li>Compare this alarm report with those gathered in Procedure 105 Perform Health Check.</li> <li>SOAM VIP GUI: Repeat this procedure the SOAM.</li> </ul>                                                                                                    |    |               |                  |                     |                   |                  |               |
| <ul> <li>Place Associations</li> <li>Verify the configuration data is correct for your network.</li> <li>NOAM VIP GUI:<br/>Log current<br/>alarms</li> <li>Navigate to Alarms &amp; Events &gt; View Active.</li> <li>View Active</li> <li>View Active</li> <li>View Trap Log</li> <li>Click Report.</li> <li>Export Report Clear Selections</li> <li>Save or Print this report, keep copies for future reference.</li> <li>Print Save Back</li> <li>Compare this alarm report with those gathered in Procedure 105 Perform<br/>Health Check.</li> <li>SOAM VIP GUI: Repeat this procedure the SOAM.</li> </ul>                                                                                                    |    |               | 🔤 💾 Res          | ource Domains       |                   |                  |               |
| <ul> <li>2. Verify the configuration data is correct for your network.</li> <li>4. NOAM VIP GUI:<br/>Log current<br/>alarms</li> <li>4. I. Navigate to Alarms &amp; Events &gt; View Active.</li> <li>Wiew Active</li> <li>View History</li> <li>View Trap Log</li> <li>2. Click Report.</li> <li>Export Report Clear Selections</li> <li>3. Save or Print this report, keep copies for future reference.</li> <li>Print Save Back</li> <li>4. Compare this alarm report with those gathered in Procedure 105 Perform Health Check.</li> <li>5. SOAM VIP GUI: Repeat this procedure the SOAM.</li> </ul>                                                                                                    |    |               | 🔄 📑 Plac         | ces                 |                   |                  |               |
| <ul> <li>2. Verify the configuration data is correct for your network.</li> <li>4. NOAM VIP GUI:<br/>Log current<br/>alarms</li> <li>4. I. Navigate to Alarms &amp; Events &gt; View Active.</li> <li>Wiew Active</li> <li>View History</li> <li>View Trap Log</li> <li>2. Click Report.</li> <li>Export Report Clear Selections</li> <li>3. Save or Print this report, keep copies for future reference.</li> <li>Print Save Back</li> <li>4. Compare this alarm report with those gathered in Procedure 105 Perform Health Check.</li> <li>5. SOAM VIP GUI: Repeat this procedure the SOAM.</li> </ul>                                                                                                    |    |               | 🔄 🔄 Plac         | ce Associations     |                   |                  |               |
| <ul> <li>4. NOAM VIP GUI:<br/>Log current<br/>alarms</li> <li>4. Navigate to Alarms &amp; Events &gt; View Active.</li> <li>Alarms &amp; Events</li> <li>View Active</li> <li>View History</li> <li>View Trap Log</li> <li>2. Click Report.</li> <li>Export Report Clear Selections</li> <li>3. Save or Print this report, keep copies for future reference.</li> <li>Print Save Back</li> <li>4. Compare this alarm report with those gathered in Procedure 105 Perform<br/>Health Check.</li> <li>5. SOAM VIP GUI: Repeat this procedure the SOAM.</li> </ul>                                                                                                    |    |               |                  |                     |                   |                  |               |
| <ul> <li>Log current<br/>alarms</li> <li>Alarms &amp; Events</li> <li>View Active</li> <li>View History</li> <li>View Trap Log</li> <li>Click Report.</li> <li>Export Report Clear Selections</li> <li>Save or Print this report, keep copies for future reference.</li> <li>Print Save Back</li> <li>Compare this alarm report with those gathered in Procedure 105 Perform<br/>Health Check.</li> <li>SOAM VIP GUI: Repeat this procedure the SOAM.</li> </ul>                                                                                                    |    |               | 2. Verify the co | onfiguration data   | is correct for yo | our network.     |               |
| <ul> <li>alarms</li> <li>alarms</li> <li>Alarms &amp; Events</li> <li>View Active</li> <li>View History</li> <li>View Trap Log</li> <li>Click Report.</li> <li>Export Report Clear Selections</li> <li>3. Save or Print this report, keep copies for future reference.</li> <li>Print Save Back</li> <li>Compare this alarm report with those gathered in Procedure 105 Perform Health Check.</li> <li>SOAM VIP GUI: Repeat this procedure the SOAM.</li> </ul>                                                                                                    | 4. |               | 1. Navigate to   | Alarms & Even       | ts > View Activ   | e.               |               |
| <ul> <li>Solaring View Active</li> <li>View History</li> <li>View Trap Log</li> <li>Click Report.</li> <li>Export Report Clear Selections</li> <li>Save or Print this report, keep copies for future reference.</li> <li>Print Save Back</li> <li>Compare this alarm report with those gathered in Procedure 105 Perform Health Check.</li> <li>SOAM VIP GUI: Repeat this procedure the SOAM.</li> </ul>                                                                                                    |    | -             | 🚊 🖂 Alarms       | & Events            |                   |                  |               |
| <ul> <li>View History         <ul> <li>View Trap Log</li> </ul> </li> <li>Click Report.         <ul> <li>Export Report Clear Selections</li> <li>Save or Print this report, keep copies for future reference.</li> <li>Print Save Back</li> <li>Compare this alarm report with those gathered in Procedure 105 Perform Health Check.</li> </ul> </li> <li>SOAM VIP GUI: Repeat this procedure the SOAM.</li> </ul>                                                                                                    |    | alaittis      |                  |                     |                   |                  |               |
| <ul> <li>SOAM VIP GUI:</li> <li>Kepeat this procedure the SOAM.</li> </ul>                                                                                                    |    |               |                  |                     |                   |                  |               |
| <ul> <li>Click Report.</li> <li>Click Report Clear Selections</li> <li>Save or Print this report, keep copies for future reference.</li> <li>Print Save Back</li> <li>Compare this alarm report with those gathered in Procedure 105 Perform Health Check.</li> <li>SOAM VIP GUI: Repeat this procedure the SOAM.</li> </ul>                                                                                                    |    |               | Viev             | v History           |                   |                  |               |
| 5.       SOAM VIP GUI:         Report       Clear Selections         Clear Selections         Clear Selections         Clear Selections         Clear Selections         Save or Print this report, keep copies for future reference.         Print       Save         Back         4.       Compare this alarm report with those gathered in Procedure 105 Perform Health Check.                                                                                                    |    |               | 🔤 🔛 Viev         | v Trap Log          |                   |                  |               |
| <ul> <li>3. Save or Print this report, keep copies for future reference.</li> <li>Print Save Back</li> <li>4. Compare this alarm report with those gathered in Procedure 105 Perform Health Check.</li> <li>5. SOAM VIP GUI: Repeat this procedure the SOAM.</li> </ul>                                                                                                    |    |               | 2. Click Report  | t.                  |                   |                  |               |
| Print       Save       Back         4.       Compare this alarm report with those gathered in Procedure 105 Perform Health Check.         5.       SOAM VIP GUI:       Repeat this procedure the SOAM.                                                                                                    |    |               | Export           | Report              | Clear Selections  |                  |               |
| Print       Save       Back         4.       Compare this alarm report with those gathered in Procedure 105 Perform Health Check.         5.       SOAM VIP GUI:       Repeat this procedure the SOAM.                                                                                                    |    |               |                  |                     |                   |                  |               |
| <ul> <li>4. Compare this alarm report with those gathered in Procedure 105 Perform Health Check.</li> <li>5. SOAM VIP GUI: Repeat this procedure the SOAM.</li> </ul>                                                                                                    |    |               | 3. Save or Prin  | nt this report, kee | ep copies for fut | ure reference.   |               |
| <ul> <li>4. Compare this alarm report with those gathered in Procedure 105 Perform Health Check.</li> <li>5. SOAM VIP GUI: Repeat this procedure the SOAM.</li> </ul>                                                                                                    |    |               | Drint Cours      | Daala               |                   |                  |               |
| 5.     SOAM VIP GUI:     Repeat this procedure the SOAM.                                                                                                    |    |               | Print Save       | Васк                |                   |                  |               |
| 5.     SOAM VIP GUI:     Repeat this procedure the SOAM.                                                                                                    |    |               | 4 Compare thi    | s alarm report w    | vith those dather | ed in Procedur   | e 105 Perform |
| 5. SOAM VIP GUI: Repeat this procedure the SOAM.                                                                                                    |    |               |                  |                     |                   |                  |               |
|                                                                                                    |    |               |                  |                     |                   |                  |               |
| I □ I Repeat                                                                                                    | 5. |               | Repeat this proc | edure the SOAN      | Л.                |                  |               |
|                                                                                                    |    | Repeat        |                  |                     |                   |                  |               |

#### **Procedure 109. Post De-Growth Health Check**

#### Procedure 110. Post De-Growth Backups

This procedure backs up all necessary items after a de-growth scenario.

Check off ( $\sqrt{}$ ) each step as it is completed. Boxes have been provided for this purpose under each step number.

If this procedure fails, contact My Oracle Support (MOS) and ask for assistance.

| 1.         | Back up TVOE                      | Back up all TVOE host configurations by executing section 3.17.6 Back Up TVOE Configuration.                                                                                              |
|------------|-----------------------------------|----------------------------------------------------------------------------------------------------|
| <b>2</b> . | Back up PMAC                      | Back up the PMAC application by executing section 3.17.7 Back Up PMAC Application.                                                                                                    |
| 3.<br>□    | Back up<br>NOAM/SOAM<br>databases | Back up the NOAM and SOAM databases by executing sections 3.17.8<br>Back Up NOAM Database and 3.17.9 Back Up SOAM Database.<br><i>Note:</i> Database backup on SDS SOAMs is not required. |

# Appendix P.3 Re-Shuffle (Oracle X5-2/Netra X5-2/X6-2/X7-2/HP DL380 Gen 9 (10Gbps) Only)

For growth/de-growth scenarios where you need to move or re-shuffle DSR/SDS servers to different TVOE hosts, follow these procedures.

| Step                                              | Procedure(s)                                                                                  |  |  |
|---------------------------------------------------|-----------------------------------------------------------------------------------------------|--|--|
| Perform backups                                   | Procedure 104 Perform Backups                                                                 |  |  |
| Perform system health check                       | Procedure 105 Perform Health Check                                                            |  |  |
| Add new rack mount server, if necessary           |                                                                                               |  |  |
| Identify servers affected by growth:<br>• NOAM    |                                                                                               |  |  |
| • SOAM                                            |                                                                                               |  |  |
| DSR MP (SBR, SS7MP, IPFE)/SDS DP                  |                                                                                               |  |  |
| Query Server                                      |                                                                                               |  |  |
| PMAC                                              |                                                                                               |  |  |
| Remove identified servers from server group       | Procedure 106 Remove Server from Server Group<br>and Procedure 107 Delete Server/Server Group |  |  |
| Shut down and remove the identified server's VM   | Procedure 108 Delete Server VM                                                                |  |  |
| Identify new rack mount server                    |                                                                                               |  |  |
| Create and configure VMs on new rack mount server |                                                                                               |  |  |
| Configure servers in new VM locations             |                                                                                               |  |  |
| Post move/re-shuffle health check                 | Procedure 109 Post De-Growth Health Check                                                     |  |  |
| Post move/re-shuffle backups                      | Procedure 110 Post De-Growth Backups                                                          |  |  |

#### **Procedure 111. Perform Backups**

This procedure backs up all necessary items before a re-shuffle scenario.

Check off ( $\sqrt{}$ ) each step as it is completed. Boxes have been provided for this purpose under each step number.

If this procedure fails, contact My Oracle Support (MOS) and ask for assistance.

| 1.<br>□    | Backup TVOE                      | Back up all TVOE host configurations by executing section 3.17.6 Back Up TVOE Configuration.                                                                                              |
|------------|----------------------------------|----------------------------------------------------------------------------------------------------|
| <b>2</b> . | Backup PMAC                      | Back up the PMAC application by executing section 3.17.7 Back Up PMAC Application.                                                                                                    |
| 3.<br>□    | Backup<br>NOAM/SOAM<br>databases | Back up the NOAM and SOAM databases by executing sections 3.17.8<br>Back Up NOAM Database and 3.17.9 Back Up SOAM Database.<br><i>Note:</i> Database backup on SDS SOAMs is not required. |

#### Procedure 112. Perform Health Check

| This       | This procedure verifies system status and logs all alarms. |         |                                                                                                    |                              |
|------------|------------------------------------------------------------|---------|----------------------------------------------------------------------------------------------------|------------------------------|
| Che<br>num |                                                            | s it is | completed. Boxes have been provided for this purp                                                                                                    | ose under each step          |
| lf thi     | s procedure fails, con                                     | tact    | My Oracle Support (MOS) and ask for assistance.                                                                                                    |                              |
| 1.         | <b>NOAM VIP GUI</b> :<br>Login                             | 1.      | Establish a GUI session on the NOAM server by us of the NOAM server. Open the web browser and er                                                           | nter a URL of:               |
|            |                                                            |         | https:// <primary_noam_vip_ip_address></primary_noam_vip_ip_address>                                                                                       | >                            |
|            |                                                            | 2.      | Login as the <b>guiadmin</b> user.                                                                                                    |                              |
|            |                                                            |         | ORACLE                                                                                                    |                              |
|            |                                                            |         | URACLE                                                                                                    |                              |
|            |                                                            |         | Oracle System Login                                                                                                    | Ion Jul 11 13:59:37 2016 EDT |
|            |                                                            |         | Mon Jul 11 13:59:37 2016 EDT                                                                                                    |                              |
|            |                                                            |         | Log In<br>Enter your username and password to log                                                                                                    | in                           |
|            |                                                            |         | Username:                                                                                                    |                              |
|            |                                                            |         | Password:                                                                                                    |                              |
|            |                                                            |         | Change password                                                                                                    |                              |
|            |                                                            |         | Log In                                                                                                    |                              |
|            |                                                            |         | Welcome to the Oracle System Login.                                                                                                    |                              |
|            |                                                            |         | This application is designed to work with most modern HTML5 compliant browse<br>and cookies. Please refer to the <u>Oracle Software Web Browser Suppor</u> |                              |
|            |                                                            |         | Unauthorized access is prohibited.                                                                                                    |                              |

| 2. | NOAM VIP GUI:           | 1. Navigate to                                                                                                    | Status & Mana                                                                                | ige > Server.                                                                                                    |                                                                                              |                                                               |
|----|-------------------------|----------------------------------------------------------------------------------------------------|----------------------------------------------------------------------------------------------|----------------------------------------------------------------------------------------------------|----------------------------------------------------------------------------------------------|---------------------------------------------------------------|
|    | Verify server<br>status | <ul> <li>Status &amp; Manage</li> <li>Network Elements</li> <li>Server</li> <li>HA</li> <li>Database</li> <li>KPIs</li> <li>Processes</li> </ul> 2. Verify all Server Status is Normal (Norm) for Alarm (Alm), Database (DB), Replication Status, and Processes (Proc). |                                                                                              |                                                                                                    |                                                                                              |                                                               |
|    |                         | Appl State                                                                                                    | Alm                                                                                          | DB                                                                                                    | Reporting Status                                                                             | Proc                                                          |
|    |                         | Enabled                                                                                                    | Norm                                                                                         | Norm                                                                                                    | Norm                                                                                         | Norm                                                          |
|    |                         | Enabled                                                                                                    | Norm                                                                                         | Norm                                                                                                    | Norm                                                                                         | Norm                                                          |
|    |                         | Enabled                                                                                                    | Norm                                                                                         | Norm                                                                                                    | Norm                                                                                         | Norm                                                          |
|    |                         | Enabled                                                                                                    | Norm                                                                                         | Norm                                                                                                    | Norm                                                                                         | Norm                                                          |
|    |                         | restore the non-<br>activation.<br>If the Alarm (Alr<br>acceptable to pr<br>alarms should b<br>activation may b<br>alarms.                                                                                                    | Norm status to<br>n) status is not l<br>oceed. If there<br>analyzed prio<br>be able to proce | orm, corrective a<br>Norm before pro-<br>Norm but only Mi<br>are Major or Crit<br>r to proceeding v<br>ed in the presend | ceeding with th<br>nor alarms are<br>ical alarms pre<br>vith the feature<br>ce of certain Ma | e feature<br>present, it is<br>sent, these<br>activation. The |
| 3. | NOAM VIP GUI:           | 1. Navigate to                                                                                                    | Configuration                                                                                | > Server Group                                                                                                    | S.                                                                                           |                                                               |
|    | Verify server           | 🗧 😋 Configuration                                                                                                    |                                                                                              |                                                                                                    |                                                                                              |                                                               |
|    | configuration           |                                                                                                    | tworking                                                                                     |                                                                                                    |                                                                                              |                                                               |
|    |                         |                                                                                                    | -                                                                                            |                                                                                                    |                                                                                              |                                                               |
|    |                         |                                                                                                    | rvers                                                                                        |                                                                                                    |                                                                                              |                                                               |
|    |                         | Server Groups                                                                                                    |                                                                                              |                                                                                                    |                                                                                              |                                                               |
|    |                         | Resource Domains                                                                                                    |                                                                                              |                                                                                                    |                                                                                              |                                                               |
|    |                         | 🔤 🔛 Pla                                                                                                    | ces                                                                                          |                                                                                                    |                                                                                              |                                                               |
|    |                         | Pla                                                                                                    | ce Associations                                                                              |                                                                                                    |                                                                                              |                                                               |
|    |                         | 2. Verify the co                                                                                                    | onfiguration dat                                                                             | a is correct for yc                                                                                                    | our network.                                                                                 |                                                               |

| Procedure 112. Pe | rform Health Check |
|-------------------|--------------------|
|-------------------|--------------------|

| 4.       | NOAM VIP GUI:<br>Log current alarms | <ol> <li>Navigate to Alarms &amp; Events &gt; View Active.</li> <li>Alarms &amp; Events</li> <li>View Active</li> <li>View History</li> <li>View Trap Log</li> <li>Click Report.</li> </ol> |  |
|----------|-------------------------------------|----------------------------------------------------------------------------------------------------|--|
| 1        |                                     | Export         Report         Clear Selections           3.         Save or Print this report, keep copies for future reference.                                                            |  |
|          |                                     | Print Save Back                                                                                                    |  |
| 5.<br>[] | SOAM VIP GUI:<br>Repeat for SOAM    | Repeat this procedure for the SOAM.                                                                                                    |  |

# Procedure 113. Add a New TVOE Server

| <ul> <li>This procedure adds a new rack mount server.</li> <li>Check off (√) each step as it is completed. Boxes have been provided for this purpose under each step number.</li> <li>If this procedure fails, contact My Oracle Support (MOS) and ask for assistance.</li> </ul> |                                     |                                                                                                    |  |
|----------------------------------------------------------------------------------------------------|-------------------------------------|----------------------------------------------------------------------------------------------------|--|
| 1.                                                                                                    | Add/Configure<br>additional servers | <ul> <li>Follow these sections to install and configure TVOE on additional rack mount servers:</li> <li>1. Section 3.8 Install TVOE on Additional Rack Mount Servers</li> <li>2. Section 3.9 Configure TVOE on Additional Rack Mount Servers</li> </ul> |  |

#### Procedure 114. Place Server in OOS

|         | Once the server that will be moved has been identified, the server first needs to be placed in HA OOS.<br>This procedure places the server in OOS HA state. |        |                                                                                                    |  |  |
|---------|----------------------------------------------------------------------------------------------------|--------|----------------------------------------------------------------------------------------------------|--|--|
|         | WARNING                                                                                                    |        |                                                                                                    |  |  |
|         |                                                                                                    |        | each server should be placed in OOS at one time.<br>, move/re-shuffle the servers one at a time.                                                                                                    |  |  |
| num     | iber.                                                                                                    |        | completed. Boxes have been provided for this purpose under each step                                                                                                    |  |  |
| If th   | is procedure fails, con                                                                                                    | tact I | My Oracle Support (MOS) and ask for assistance.                                                                                                    |  |  |
| 1.<br>□ | <b>NOAM VIP GUI</b> :<br>Login                                                                                                    | 1.     | Establish a GUI session on the NOAM server by using the VIP IP address of the NOAM server. Open the web browser and enter a URL of:                                                                        |  |  |
|         |                                                                                                    |        | https:// <primary_noam_vip_ip_address></primary_noam_vip_ip_address>                                                                                                    |  |  |
|         |                                                                                                    | 2.     | Login as the <b>guiadmin</b> user.                                                                                                    |  |  |
|         |                                                                                                    |        |                                                                                                    |  |  |
|         |                                                                                                    |        | ORACLE                                                                                                    |  |  |
|         |                                                                                                    |        |                                                                                                    |  |  |
|         |                                                                                                    |        | Dracle System Login Mon Jul 11 13:59:37 2016 EDT                                                                                                    |  |  |
|         |                                                                                                    |        |                                                                                                    |  |  |
|         |                                                                                                    |        | Log In<br>Enter your username and password to log in                                                                                                    |  |  |
|         |                                                                                                    |        |                                                                                                    |  |  |
|         |                                                                                                    |        | Username:                                                                                                    |  |  |
|         |                                                                                                    |        | Password:                                                                                                    |  |  |
|         |                                                                                                    |        | Change password                                                                                                    |  |  |
|         |                                                                                                    |        | Log In                                                                                                    |  |  |
|         |                                                                                                    |        |                                                                                                    |  |  |
|         |                                                                                                    |        | Welcome to the Oracle System Login.                                                                                                    |  |  |
|         |                                                                                                    |        | This application is designed to work with most modern HTML5 compliant browsers and uses both JavaScript<br>and cookies. Please refer to the <u>Oracle Software Web Browser Support Policy</u> for details. |  |  |
|         |                                                                                                    |        | Unauthorized access is prohibited.                                                                                                    |  |  |
|         |                                                                                                    |        | Oracle and Java are registered trademarks of Oracle Corporation and/or its affiliates.<br>Other names may be trademarks of their respective owners.                                                        |  |  |
|         |                                                                                                    |        | Copyright © 2010, 2016, <u>Oracle</u> and/or its affiliates. All rights reserved.                                                                                                    |  |  |

Procedure 114. Place Server in OOS

| 2. | NOAM VIP GUI:     | 1. Navigate to Status & Manage > HA.                    |
|----|-------------------|---------------------------------------------------------|
|    | Set server to OOS | 🖃 😋 Status & Manage                                     |
|    |                   | Network Elements                                        |
|    |                   | Server 🔯                                                |
|    |                   | 🕅 HA                                                    |
|    |                   | 🔤 🔯 Database                                            |
|    |                   | KPIs                                                    |
|    |                   | Processes                                               |
|    |                   | 2. Click Edit.                                          |
|    |                   | 3. Set the server's Max Allowed HA Role to <b>OOS</b> . |
|    |                   | ZombieSS7MP1 Active 💌                                   |
|    |                   | Active                                                  |
|    |                   | Standby                                                 |
|    |                   | ZombieSS7MP2 Spare                                      |
|    |                   | Observer                                                |
|    |                   | OOS                                                     |
|    |                   | 4. Click <b>OK</b> .                                    |

#### Procedure 115. Delete Server VM

Once the servers being deleted have been identified, placed in OOS, and removed the from the server group, it is safe to shut down and delete the VM for the server.

This procedure removes a VM from a TVOE host.

# WARNING

Confirm the server to VM mapping before proceeding.

Check off ( $\sqrt{}$ ) each step as it is completed. Boxes have been provided for this purpose under each step number.

If this procedure fails, contact My Oracle Support (MOS) and ask for assistance.

|    | -         |                                                                                                    |
|----|-----------|----------------------------------------------------------------------------------------------------|
| 1. | PMAC GUI: | 1. Open the web browser and navigate to the PMAC GUI:                                                                                                    |
|    | Login     | http:// <pmac_network_ip></pmac_network_ip>                                                                                                    |
|    |           | 2. Login as the <b>guiadmin</b> user.                                                                                                    |
|    |           | ORACLE®<br>Oracle System Login Tue Jun 7 13:49:06 2016 EDT                                                                                                    |
|    |           | 100 Jun 7 13.49.06 2016 ED1                                                                                                    |
|    |           | Log In<br>Enter your username and password to log in<br>Username:  <br>Password:<br>Change password<br>Log In                                                        |
|    |           | Unauthorized access is prohibited. This Oracle system requires the use of Microsoft Internet Explorer 9.0,<br>10.0, or 11.0 with support for JavaScript and cookies. |
|    |           | Oracle and Java are registered trademarks of Oracle Corporation and/or its affiliates.<br>Other names may be trademarks of their respective owners.                  |
|    |           | Copyright © 2010, 2016, Oracle and/or its affiliates. All rights reserved.                                                                                           |

# Procedure 115. Delete Server VM

| 2. | NOAM VIP GUI: | 1 Novigato to VM Management                                                                                                    |
|----|---------------|----------------------------------------------------------------------------------------------------|
| ∠. | Shut down the | 1. Navigate to VM Management.                                                                                                    |
|    | VM            | 🖃 💻 Main Menu                                                                                                    |
|    |               | 🖃 🧰 Hardware                                                                                                    |
|    |               | E Software                                                                                                    |
|    |               | VM Management                                                                                                    |
|    |               | 2. Expand the view of the rack mount server, if needed.                                                                                                    |
|    |               | 3. Shut down the VM by setting the Current Power State to <b>Shutdown</b> .                                                                                                    |
|    |               | View guest Zombie_SDSQSVR1                                                                                                    |
|    |               | VM Info Software Network Media                                                                                                    |
|    |               | Summary Virtual Disks Virtual NICs                                                                                                    |
|    |               | Current Power State: Running                                                                                                    |
|    |               | Set Power State On Change                                                                                                    |
|    |               | Guest Name (Required): On /R1                                                                                                    |
|    |               | Host: Destroy                                                                                                    |
|    |               | Number of vCPUs: 4                                                                                                    |
|    |               | 4. Click Change.                                                                                                    |
|    |               | 5. Click <b>OK</b> .                                                                                                    |
|    |               | It may not always be possible to shutdown a guest or to do so in a timely manner.<br>You may monitor the power state and opt to destroy the guest rather than shut it down.<br>Are you sure you want to attempt to shutdown this guest? |
|    |               | OK Cancel                                                                                                    |
|    |               | The Current Power State displays as <b>Shutdown</b> .                                                                                                    |
|    |               | View guest Zombie_SDSQSVR1                                                                                                    |
|    |               | VM Info Software Network Media                                                                                                    |
|    |               | Summary Virtual Disks Virtual NICs                                                                                                    |
|    |               | Current Power State: Shut Down                                                                                                    |
|    |               | Set Power State Shutdown - Change                                                                                                    |
|    |               | Guest Name (Required): Zombie_SDSQSVR1                                                                                                    |
|    |               | Host: fe80::210:e0ff:fe8a:7e60                                                                                                    |
|    |               | Number of vCPUs: 4                                                                                                    |
|    |               | Memory (MBs): 16,384                                                                                                    |
|    |               | VM UUID: 599d606c-6565-424e-                                                                                                    |
|    |               | 9c72-331a81fbab9f<br>Enable Virtual Watchdog 🖌                                                                                                    |

#### Procedure 115. Delete Server VM

| 3.<br>[] | Delete the VM | 1.<br>2. |      |                   |      |             |           | , select the <b>tdown</b> and o | VM.<br>click <b>Delete</b> . |
|----------|---------------|----------|------|-------------------|------|-------------|-----------|---------------------------------|------------------------------|
|          |               |          | Edit | Delete            | Clor | e Guest     | Refrest   | Device Map                      | Install OS                   |
|          |               |          |      | Upgrade           | •    | Accept l    | Jpgrade   | Reject Upgra                    | de                           |
|          |               |          |      | Patch             |      | Accept I    | atches    | Reject Patch                    | es                           |
|          |               | 3.       |      | <b>DK</b> to cont |      | e guest Zon | nbie_SDS( | QSVR1?                          |                              |
|          |               |          |      |                   | (    | ОК          | Car       | ncel                            |                              |

. .

# Procedure 116. Move/Re-Shuffle: Create/Configure VMs

| This procedure creates the new VM, loads, the software, and configures the server.                                     |
|----------------------------------------------------------------------------------------------------|
| Prerequisites:                                                                                                    |
| • Server has been identifies placed in OOS, and its corresponding VM has been deleted.                                 |
| Proper VM mapping has been determined to maintain performance efficiency. See section 3.10     Determine VM Placement. |
| PMAC contains TPD, DSR, and SDS ISO software. See Procedure 14 Load DSR, SDS, and TPD ISOs onto the PMAC Server.       |
| Check off ( $$ ) each step as it is completed. Boxes have been provided for this purpose under each step number.       |
| If this procedure fails, contact My Oracle Support (MOS) and ask for assistance                                        |

If this procedure fails, contact My Oracle Support (MOS) and ask for assistance.

| 1.         | PMAC GUI:<br>Create virtual<br>machine | To create a virtual machine for all applicable servers, follow section 3.12<br>Virtual Machine/Network Fast Deployment. |
|------------|----------------------------------------|----------------------------------------------------------------------------------------------------|
| <b>2</b> . | TVOE Host:<br>Execute CPU<br>pinning   | Execute section 3.13 CPU Pinning to allocate CPU resources on each new VM.                                              |

#### Procedure 117. Move/Re-Shuffle: NOAM/DR NOAM

This procedure configures the NOAM/DR NOAM on the new VM for VM re-shuffling scenarios.
Prerequisites:

NOAM/DR NOAM has been Identified
Placed in OOS
Old VM deleted
New VM created
TPD/DSR software installed

Check off ( $\sqrt{}$ ) each step as it is completed. Boxes have been provided for this purpose under each step number.

If this procedure fails, contact My Oracle Support (MOS) and ask for assistance.

| 1. | NOAM VIP GUI:                     | Co | nfigure the second NOAM/DR NOAM by following these sections:                                                                                                    |
|----|-----------------------------------|----|----------------------------------------------------------------------------------------------------|
|    | Configure the 2nd<br>NOAM/DR NOAM | •  | <b>DSR NOAM</b> : Procedure 17 Configure First DSR NOAM NE and Server, steps 1. through 2. , 4. through 7. , 8. (optional for NetBackup), and 9.                                                           |
|    |                                   | •  | <b>DSR DR NOAM</b> : Procedure 22 Configure DSR NOAM for DR Site (Optional), steps                                                                                                    |
|    |                                   | •  | <b>SDS NOAM</b> : Procedure 39 Configure First SDS NOAM NE and Server, steps 1. through 2. , 4. through 5. , 6. (optional for NetBackup), and 7.                                                           |
|    |                                   | •  | <b>SDS DR NOAM</b> : Procedure 44 Configure SDS NOAM for DR Site (Optional)                                                                                                    |
| 2. | NOAM VIP GUI:<br>Login            | 1. | Establish a GUI session on the NOAM server by using the VIP IP address of the NOAM server. Open the web browser and enter a URL of:                                                                        |
|    |                                   |    | https:// <primary_noam_vip_ip_address></primary_noam_vip_ip_address>                                                                                                    |
|    |                                   | 2. | Login as the <b>guiadmin</b> user.                                                                                                    |
|    |                                   |    |                                                                                                    |
|    |                                   |    | ORACLE                                                                                                    |
|    |                                   |    |                                                                                                    |
|    |                                   |    | Oracle System Login Mon Jul 11 13:59:37 2016 EDT                                                                                                    |
|    |                                   |    |                                                                                                    |
|    |                                   |    | Log In                                                                                                    |
|    |                                   |    | Enter your username and password to log in                                                                                                    |
|    |                                   |    | Username:                                                                                                    |
|    |                                   |    | Password:                                                                                                    |
|    |                                   |    | Change password                                                                                                    |
|    |                                   |    | Log In                                                                                                    |
|    |                                   |    | Welcome to the Oracle System Login.                                                                                                    |
|    |                                   |    | This application is designed to work with most modern HTML5 compliant browsers and uses both JavaScript<br>and cookies. Please refer to the <u>Oracle Software Web Browser Support Policy</u> for details. |

| 3.      | NOAM VIP: Wait<br>for remote<br>database alarm to<br>clear     | Wait for the Remote Database re-initialization in progress alarm to clear<br>before proceeding.<br>Monitor progress by navigating to Alarms & Events > View Active.<br>Alarms & Events<br>View Active<br>View Active<br>View History<br>View Trap Log                                                                                                    |
|---------|----------------------------------------------------------------|----------------------------------------------------------------------------------------------------|
| 4.      | NOAM GUI:<br>Restart 2 <sup>nd</sup><br>NOAM/DR NOAM<br>server | <ul> <li>1. Navigate to Status &amp; Manage &gt; Server.</li> <li>Status &amp; Manage</li> <li>Network Elements</li> <li>Server</li> <li>HA</li> <li>Database</li> <li>KPIs</li> <li>Processes</li> <li>2. Select the second NOAM/DR NOAM server and click Restart.</li> <li>Stop Restart Reboot NTP Sync Report</li> <li>3. Click OK to confirm.</li> <li>Are you sure you wish to restart application software on the following server(s)?</li> <li>ZombieNOAM2</li> </ul> |
| 5.<br>□ | NOAM GUI:<br>Activate optional<br>features                     | If there are any optional features currently activated, the feature activation procedures need to be run again. Refer to section 1.5 Optional Features.                                                                                                    |

#### Procedure 117. Move/Re-Shuffle: NOAM/DR NOAM

# Procedure 118. Move/Re-Shuffle: SOAM

|              | This procedure configures the SOAM on the new VM for VM re-shuffling scenarios.<br><b>Prerequisites</b> : |        |                                                                                                    |  |  |  |
|--------------|----------------------------------------------------------------------------------------------------|--------|----------------------------------------------------------------------------------------------------|--|--|--|
| •            | SOAM has been Identified                                                                                  |        |                                                                                                    |  |  |  |
| •            | Placed in OOS                                                                                             |        |                                                                                                    |  |  |  |
| •            | Old VM deleted                                                                                            |        |                                                                                                    |  |  |  |
| •            | New VM created                                                                                            |        |                                                                                                    |  |  |  |
| •            | TPD/DSR software in                                                                                       | stalle | t de la constante de la constante de |  |  |  |
| num          | ber.                                                                                                    |        | completed. Boxes have been provided for this purpose under each step                                                                                                    |  |  |  |
|              |                                                                                                    | r      | ly Oracle Support (MOS) and ask for assistance.                                                                                                    |  |  |  |
| <b>1</b> . □ | NOAM VIP GUI:<br>Configure the                                                                            |        | figure the SOAM by following these sections:<br>DSR SOAM: Procedure 25 Configure DSR SOAM Server, steps 1.                                                                                                    |  |  |  |
|              | SOAM                                                                                                    |        | through 3. , 5. through 9. , 11. (optional for NetBackup)                                                                                                    |  |  |  |
|              |                                                                                                    |        | <b>SDS DP SOAM</b> : Procedure 49 Configure SDS DP SOAM Server, steps 1. through 3. , 5. through 9.                                                                                                    |  |  |  |
| <b>2</b> . □ | NOAM VIP GUI:<br>Login                                                                                    |        | Establish a GUI session on the NOAM server by using the VIP IP address of the NOAM server. Open the web browser and enter a URL of:                                                                                                    |  |  |  |
|              |                                                                                                    |        | https:// <primary address="" ip="" noam="" vip=""></primary>                                                                                                    |  |  |  |
|              |                                                                                                    | 2.     | Login as the <b>guiadmin</b> user.                                                                                                    |  |  |  |
|              |                                                                                                    |        |                                                                                                    |  |  |  |
|              |                                                                                                    |        | ORACLE                                                                                                    |  |  |  |
|              |                                                                                                    |        |                                                                                                    |  |  |  |
|              |                                                                                                    | C      | Vracle System Login Mon Jul 11 13:59:37 2016 EDT                                                                                                    |  |  |  |
|              |                                                                                                    |        |                                                                                                    |  |  |  |
|              |                                                                                                    |        | Log In<br>Enter your username and password to log in                                                                                                    |  |  |  |
|              |                                                                                                    |        | Username:                                                                                                    |  |  |  |
|              |                                                                                                    |        | Password:                                                                                                    |  |  |  |
|              |                                                                                                    |        | Change password                                                                                                    |  |  |  |
|              |                                                                                                    |        | Log In                                                                                                    |  |  |  |
|              |                                                                                                    |        |                                                                                                    |  |  |  |
|              |                                                                                                    |        | Welcome to the Oracle System Login.                                                                                                    |  |  |  |
|              |                                                                                                    | Т      | his application is designed to work with most modern HTML5 compliant browsers and uses both JavaScript<br>and cookies. Please refer to the <u>Oracle Software Web Browser Support Policy</u> for details.                                                                                                    |  |  |  |
|              |                                                                                                    |        | Unauthorized access is prohibited.                                                                                                    |  |  |  |
|              |                                                                                                    | _      | Oracle and Java are registered trademarks of Oracle Corporation and/or its affiliates.<br>Other names may be trademarks of their respective owners.                                                                                                    |  |  |  |
|              |                                                                                                    |        | Copyright © 2010, 2016, Oracle and/or its affiliates. All rights reserved.                                                                                                    |  |  |  |

# Procedure 118. Move/Re-Shuffle: SOAM

| 3.       | NOAM VIP: Wait<br>for remote<br>database alarm to<br>clear | Wait for the <b>Remote Database re-initialization in progress</b> alarm to clear<br>before proceeding.<br>Monitor progress by navigating to <b>Alarms &amp; Events &gt; View Active</b> .<br>Alarms & Events<br>View Active<br>View Active<br>View History<br>View Trap Log                                                                                                    |
|----------|------------------------------------------------------------|----------------------------------------------------------------------------------------------------|
| 4.       | NOAM GUI:<br>Restart SOAM<br>server                        | <ul> <li>1. Navigate to Status &amp; Manage &gt; Server.</li> <li>Status &amp; Manage</li> <li>Network Elements</li> <li>Server</li> <li>HA</li> <li>Database</li> <li>KPIs</li> <li>Processes</li> <li>2. Select the SOAM server and click Restart.</li> <li>Stop Restart Reboot NTP Sync Report</li> <li>3. Click OK to confirm.</li> <li>Are you sure you wish to restart application software on the following server(s)?<br/>Zomble SOAM1</li> </ul> |
| 5.<br>[] | NOAM GUI:<br>Activate optional<br>features                 | If there are any optional features currently activated, the feature activation procedures need to be run again. Refer to section 1.5 Optional Features.                                                                                                    |

| This  | This procedure configures MP/DP on the new VM for VM re-shuffling scenarios.                                     |                                                                                                    |  |  |  |
|-------|----------------------------------------------------------------------------------------------------|----------------------------------------------------------------------------------------------------|--|--|--|
| Pre   | Prerequisites:                                                                                                   |                                                                                                    |  |  |  |
| •     | MP/DP has been Identified                                                                                        |                                                                                                    |  |  |  |
| •     | Placed in OOS                                                                                                    |                                                                                                    |  |  |  |
| •     | Old VM deleted                                                                                                   |                                                                                                    |  |  |  |
| •     | New VM created                                                                                                   |                                                                                                    |  |  |  |
| •     | TPD/DSR software installed                                                                                       |                                                                                                    |  |  |  |
| num   | Check off ( $$ ) each step as it is completed. Boxes have been provided for this purpose under each step number. |                                                                                                    |  |  |  |
| If th | is procedure fails, con                                                                                          | tact My Oracle Support (MOS) and ask for assistance.                                                                                                    |  |  |  |
| 1.    | NOAM VIP GUI:                                                                                                    | Configure the MP/DP by following these sections:                                                                                                    |  |  |  |
|       | Configure the<br>MP/DP                                                                                           | • <b>DSR MP</b> : To configure MP blade servers (IPFE, SBR, DA-MP), refer to the procedure Configure MP Blade Servers in the C-Class Software Installation and Configuration Procedure 2/2. |  |  |  |
|       |                                                                                                    | • <b>SDS DP</b> : To install the Data Processor (DP) blade, refer to the procedure DP Installation (All SOAM sites) in the DSR Initial Installation and Configuration Guide.                |  |  |  |

| <b>2</b> . | NOAM VIP GUI:<br>Login | 1. Establish a GUI session on the NOAM server by using the VIP IP address of the NOAM server. Open the web browser and enter a URL of:                                                                     |
|------------|------------------------|----------------------------------------------------------------------------------------------------|
|            |                        | https:// <primary_noam_vip_ip_address></primary_noam_vip_ip_address>                                                                                                    |
|            |                        | 2. Login as the guiadmin user.                                                                                                    |
|            |                        | Oracle System Login Mon Jul 11 13:59:37 2016 EDT                                                                                                    |
|            |                        | Log In<br>Enter your username and password to log in<br>Username:  <br>Password:                                                                                                    |
|            |                        | Change password                                                                                                    |
|            |                        | Welcome to the Oracle System Login.                                                                                                    |
|            |                        | This application is designed to work with most modern HTML5 compliant browsers and uses both JavaScript<br>and cookies. Please refer to the <u>Oracle Software Web Browser Support Policy</u> for details. |
|            |                        | Unauthorized access is prohibited.                                                                                                    |
|            |                        | Oracle and Java are registered trademarks of Oracle Corporation and/or its affiliates.<br>Other names may be trademarks of their respective owners.                                                        |
|            |                        | Copyright © 2010, 2016, Oracle and/or its affiliates. All rights reserved.                                                                                                    |

| 3.<br>[] | NOAM VIP GUI:<br>Edit the MP server<br>group and add<br>preferred spares | If Two Site Redundancy feature for the Policy and Charging SBR server group OR Session Binding Repository is wanted, add an MP server that is physically located in a separate site (location) to the server group by marking the <b>Include in SG</b> checkbox. Also, mark the <b>Preferred Spare</b> checkbox. |                              |                        |  |
|----------|--------------------------------------------------------------------------|----------------------------------------------------------------------------------------------------|------------------------------|------------------------|--|
|          | for site<br>redundancy                                                   | Server                                                                                                    | SG Inclusion                 | Preferred HA Role      |  |
|          | (optional)<br>PCA/DCA Only                                               | ZombieSBRsp                                                                                                    | Include in SG                | Prefer server as spare |  |
|          |                                                                          | If Three Site Redundancy feature for the SBR MP server group is wanted, add two SBR MP servers that are both physically located in separate sites (location) to the server group by marking the <b>Include in SG</b> checkbox. Also, mark the <b>Preferred Spare</b> checkbox for both servers.                  |                              |                        |  |
|          |                                                                          | Notes:                                                                                                    |                              |                        |  |
|          |                                                                          | • The preferred spare servers should be different sites from the original server and should not be in the same site. There should be servers from three separate sites (locations).                                                                                                    |                              |                        |  |
|          |                                                                          | • There must first be non-preferred spare available in the server group before adding the preferred spare.                                                                                                    |                              |                        |  |
|          |                                                                          | For more information about s<br>server groups/session binding<br>Terminology.<br>Click <b>OK</b> to save.                                                                                                    |                              |                        |  |
| 4.<br>□  | NOAM VIP: Wait for remote                                                | Wait for the <b>Remote Databas</b> before proceeding.                                                                                                    | se re-initialization in prog | ress alarm to clear    |  |
|          | database alarm to                                                        | Monitor progress by navigatir                                                                                                    | ng to Alarms & Events > V    | iew Active.            |  |
|          | clear                                                                    | 🖃 😋 Alarms & Events                                                                                                    |                              |                        |  |
|          |                                                                          | View Active                                                                                                    |                              |                        |  |
|          |                                                                          | 🔤 🔛 View History                                                                                                    |                              |                        |  |
|          |                                                                          | 🔛 View Trap Log                                                                                                    |                              |                        |  |

| 5.<br>[] | SOAM VIP GUI:<br>Login | <ol> <li>Establish a GUI session on the SOAM server by using the VIP IP address of the SOAM server. Open the web browser and enter a URL of:</li> </ol>                                                    |
|----------|------------------------|----------------------------------------------------------------------------------------------------|
|          |                        | https:// <primary_soam_vip_ip_address></primary_soam_vip_ip_address>                                                                                                    |
|          |                        | 2. Login as the <b>guiadmin</b> user.                                                                                                    |
|          |                        | ORACLE                                                                                                    |
|          |                        | Oracle System Login Mon Jul 11 13:59:37 2016 EDT                                                                                                    |
|          |                        | Log In<br>Enter your username and password to log in                                                                                                    |
|          |                        | Username:                                                                                                    |
|          |                        | Password:<br>Change password                                                                                                    |
|          |                        | Log In                                                                                                    |
|          |                        |                                                                                                    |
|          |                        | Welcome to the Oracle System Login.                                                                                                    |
|          |                        | This application is designed to work with most modern HTML5 compliant browsers and uses both JavaScript<br>and cookies. Please refer to the <u>Oracle Software Web Browser Support Policy</u> for details. |
|          |                        | Unauthorized access is prohibited.                                                                                                    |
|          |                        | Oracle and Java are registered trademarks of Oracle Corporation and/or its affiliates.<br>Other names may be trademarks of their respective owners.                                                        |
|          |                        | Copyright © 2010, 2016, <u>Oracle</u> and/or its affiliates. All rights reserved.                                                                                                    |

#### Procedure 119. Move/Re-Shuffle: MP/DP

| 6. | SOAM VIP GUI:                                 | 1. Naviga                       | te to Diameter Com  | mon       | > MPs > Profiles Assignments.                                                                                                    |  |
|----|-----------------------------------------------|---------------------------------|---------------------|-----------|----------------------------------------------------------------------------------------------------|--|
|    | Assign profiles to<br>DA-MPs from<br>SOAM GUI | 🖻 🚖 Diameter Common             |                     |           |                                                                                                    |  |
|    |                                               | Dashboard                       |                     |           |                                                                                                    |  |
|    |                                               | 🕢 🗈                             | Network Identifiers |           |                                                                                                    |  |
|    |                                               |                                 | MPs                 |           |                                                                                                    |  |
|    |                                               |                                 | Profiles            |           |                                                                                                    |  |
|    |                                               |                                 | 🛄 Profile Assignmer | nts       |                                                                                                    |  |
|    |                                               | If the si                       |                     |           | P-IWF server groups, both DA-MP and                                                                                                    |  |
|    |                                               |                                 | P sections display. |           |                                                                                                    |  |
|    |                                               | Main Menu:                      | Diameter Common ->  | MPs       | -> Profile Assignments                                                                                                    |  |
|    |                                               |                                 |                     |           |                                                                                                    |  |
|    |                                               | DA-MP                           | MP Profile          | current   | tvaluo                                                                                                    |  |
|    |                                               | DA-WP                           | MP Profile          | curren    | l value                                                                                                    |  |
|    |                                               | ZombieDAMP1                     | VM:10K_MPS          |           | rent MP Profile for <b>ZombieDAMP1</b> is <b>VM:10K_MPS</b> .<br>zed DA-MP rated at 10K MPS for all configurations [A value is required.] |  |
|    |                                               |                                 | 8                   |           |                                                                                                    |  |
|    |                                               | ZombieDAMP2                     | VM:10K_MPS          | The cur   | rent MP Profile for ZombieDAMP2 is VM:10K_MPS.                                                                                            |  |
|    |                                               | 2011DIEDAWI 2                   | VM.IOC_MPS          | Virtualiz | zed DA-MP rated at 10K MPS for all configurations [A value is required.]                                                                  |  |
|    |                                               |                                 |                     |           |                                                                                                    |  |
|    |                                               | SS7-MP                          | MP Profile curren   |           | nt value                                                                                                    |  |
|    |                                               | ZombieSS7MP1                    | VM:MD-IWF           | The cur   | rent MP Profile for ZombieSS7MP1 is VM:MD-IWF.                                                                                            |  |
|    |                                               | Londoorim                       |                     | Virtualiz | zed SS7-MP running MD-IWF application [A value is required.]                                                                              |  |
|    |                                               |                                 |                     | The our   | rant HD Drofile for Zombio SSZND2 in VAND NAT                                                                                             |  |
|    |                                               | ZombieSS7MP2                    | VM:MD-IWF           |           | rent MP Profile for ZombieSS7MP2 is VM:MD-IWF.<br>zed SS7-MP running MD-IWF application [A value is required.]                            |  |
|    |                                               |                                 |                     |           |                                                                                                    |  |
|    |                                               |                                 |                     |           |                                                                                                    |  |
|    |                                               | Assign Ca                       | ancel               |           |                                                                                                    |  |
|    |                                               | о <b>Б</b>                      |                     |           |                                                                                                    |  |
|    |                                               | 2. For each                     |                     | pper p    | profile assignment based on the function                                                                                                  |  |
|    |                                               |                                 |                     |           |                                                                                                    |  |
|    |                                               | Profile Na                      |                     |           | Description                                                                                                    |  |
|    |                                               | VM:10K_N                        |                     |           | Virtualized DA-MP on TVOE guest                                                                                                    |  |
|    |                                               | (Oracle X5-2/Netra X5-2/X6-2/HP |                     |           | running relay, session, and database applications                                                                                         |  |
|    |                                               |                                 | n 9 (10Gbps) Only)  |           |                                                                                                    |  |
|    |                                               | VM:MD-IV                        | M:MD-IWF            |           | Virtualized SS7-MP on TVOE guest<br>running MD-IWF applications                                                                           |  |
|    |                                               |                                 |                     |           |                                                                                                    |  |
|    |                                               | 3. Click A                      | ssign.              |           |                                                                                                    |  |

Procedure 119. Move/Re-Shuffle: MP/DP

| 7. | NOAM GUI:                            | 1. Navigate to Status & Manage > Server.                                                                                                    |
|----|--------------------------------------|----------------------------------------------------------------------------------------------------|
|    | NOAM GUI:<br>Restart MP/DP<br>server | <ul> <li>Status &amp; Manage</li> <li>Network Elements</li> <li>Server</li> <li>HA</li> <li>Database</li> <li>KPIs</li> <li>Processes</li> <li>Select the MP/DP server and click Restart.</li> <li>Stop Restart Reboot NTP Sync Report</li> <li>Click OK to confirm.</li> <li>Are you sure you wish to restart application software on the following server(s)?<br/>ZombieSOAM1</li> </ul> |
|    |                                      | OK Cancel                                                                                                    |

## Procedure 120. Move/Re-Shuffle: Query Server (SDS Only)

| This procedure configures the query server on the new VM for VM re-shuffling scenarios. |                                                                                                    |                                                                                  |  |  |
|-----------------------------------------------------------------------------------------|----------------------------------------------------------------------------------------------------|----------------------------------------------------------------------------------|--|--|
| Pre                                                                                     | requisites:                                                                                                    |                                                                                  |  |  |
| •                                                                                       | Query server has been Identified                                                                                 |                                                                                  |  |  |
| •                                                                                       | Placed in OOS                                                                                                    |                                                                                  |  |  |
| •                                                                                       | Old VM deleted                                                                                                   |                                                                                  |  |  |
| •                                                                                       | New VM created                                                                                                   |                                                                                  |  |  |
| •                                                                                       | TPD/DSR software installed                                                                                       |                                                                                  |  |  |
|                                                                                         | Check off ( $$ ) each step as it is completed. Boxes have been provided for this purpose under each step number. |                                                                                  |  |  |
| If this procedure fails, contact My Oracle Support (MOS) and ask for assistance.        |                                                                                                    |                                                                                  |  |  |
| 1.                                                                                      | NOAM VIP GUI:<br>Configure the<br>query server                                                                   | Configure the query server by following Procedure 46 Configure SDS Query Server. |  |  |

| 2. | NOAM VIP GUI:                | 1. Establish a GUI session on the NOAM server by using the VIP IP address                                                                                                    |  |  |
|----|------------------------------|----------------------------------------------------------------------------------------------------|--|--|
|    | Login                        | of the NOAM server. Open the web browser and enter a URL of:                                                                                                    |  |  |
|    |                              | https:// <primary_noam_vip_ip_address></primary_noam_vip_ip_address>                                                                                                    |  |  |
|    |                              | 2. Login as the <b>guiadmin</b> user.                                                                                                    |  |  |
|    |                              |                                                                                                    |  |  |
|    |                              | ORACLE                                                                                                    |  |  |
|    |                              |                                                                                                    |  |  |
|    |                              | Oracle System Login                                                                                                    |  |  |
|    |                              | Mon Jul 11 13:59:37 2016 EDT                                                                                                    |  |  |
|    |                              | Log In                                                                                                    |  |  |
|    |                              | Enter your username and password to log in                                                                                                    |  |  |
|    |                              | Username:                                                                                                    |  |  |
|    |                              | Password:                                                                                                    |  |  |
|    |                              | Change password                                                                                                    |  |  |
|    |                              | Log In                                                                                                    |  |  |
|    |                              |                                                                                                    |  |  |
| 2  |                              | Wait for the Remete Retained to initialization in pregrass clarm to class                                                                                                    |  |  |
| 3. | NOAM VIP: Wait<br>for remote | Wait for the <b>Remote Database re-initialization in progress</b> alarm to clear before proceeding.                                                                                                    |  |  |
|    | database alarm to            | Monitor progress by navigating to Alarms & Events > View Active.                                                                                                    |  |  |
|    | clear                        | 😑 😋 Alarms & Events                                                                                                    |  |  |
|    |                              | View Active                                                                                                    |  |  |
|    |                              | View History                                                                                                    |  |  |
|    |                              | 🔤 🔛 View Trap Log                                                                                                    |  |  |
| 4. | NOAM GUI:<br>Restart SOAM    | 1. Navigate to Status & Manage > Server.                                                                                                    |  |  |
|    | server                       | 🖻 🤤 Status & Manage                                                                                                    |  |  |
|    |                              | Network Elements                                                                                                    |  |  |
|    |                              | The second second secon |  |  |
|    |                              | Database                                                                                                    |  |  |
|    |                              | KPIs                                                                                                    |  |  |
|    |                              | <ol> <li>Processes</li> <li>Select the query server and click <b>Restart</b>.</li> </ol>                                                                                                    |  |  |
|    |                              |                                                                                                    |  |  |
|    |                              | Stop Restart Reboot NTP Sync Report                                                                                                    |  |  |
|    |                              |                                                                                                    |  |  |

## Procedure 120. Move/Re-Shuffle: Query Server (SDS Only)

#### Procedure 121. Move/Re-Shuffle: iDIH

| This | his procedure configures the iDIH server on the new VM for VM re-shuffling scenarios.                                                                                                    |                                                                                                    |  |  |
|------|----------------------------------------------------------------------------------------------------|----------------------------------------------------------------------------------------------------|--|--|
| Note |                                                                                                    | ling the Oracle VM/server, doing so removes all historical trace data. However,<br>ng spplication and mediation VMs can be done without affecting historical trace                                                                                                    |  |  |
| num  | Check off ( $$ ) each step as it is completed. Boxes have been provided for this purpose under each step number.<br>If this procedure fails, contact My Oracle Support (MOS) and ask for assistance. |                                                                                                    |  |  |
| 1.   | PMAC GUI: Login                                                                                                    | 1. Open the web browser and navigate to the PMAC GUI:                                                                                                    |  |  |
|      |                                                                                                    | http:// <pmac_network_ip></pmac_network_ip>                                                                                                    |  |  |
|      |                                                                                                    | 2. Login as the <b>guiadmin</b> user:                                                                                                    |  |  |
|      |                                                                                                    | Oracle System Login         Trade System Login         Trade of the system Logic system Logic system and password to log in         Username:         Password:         Change password         Change password         Username:         Change password         Username:         Change password         Change password         Username:         Change password         Username:         Change password         Username:         Change password         Username:         Change password         Username:         Change password         Username:         Change password         Username:         Change password         Username:         Change password         Username:         Change password         Username:         Change password         Username:         Username:         Change password         Username:         Username:         Username:         Username:         Username:         Username:         Username: |  |  |

Procedure 121. Move/Re-Shuffle: iDIH

| 2. | NOAM VIP GUI:    | 1. Navigate to VM Management.                                                                                                    |  |  |  |
|----|------------------|----------------------------------------------------------------------------------------------------|--|--|--|
|    | Shut down the VM | <ul> <li>Main Menu</li> </ul>                                                                                                    |  |  |  |
|    |                  | 🗋 🛄 Hardware                                                                                                    |  |  |  |
|    |                  | ■ Software                                                                                                    |  |  |  |
|    |                  | VM Management                                                                                                    |  |  |  |
|    |                  | <ol> <li>Expand the view of the rack mount server, if needed.</li> </ol>                                                                                                    |  |  |  |
|    |                  |                                                                                                    |  |  |  |
|    |                  | 3. Shut down the VM by setting the Current Power State to <b>Shutdown</b> .                                                                                                    |  |  |  |
|    |                  | View guest Zombie_SDSQSVR1                                                                                                    |  |  |  |
|    |                  | VM Info Software Network Media                                                                                                    |  |  |  |
|    |                  | Summary Virtual Disks Virtual NICs                                                                                                    |  |  |  |
|    |                  | Current Power State: Running                                                                                                    |  |  |  |
|    |                  | Set Power State On Change                                                                                                    |  |  |  |
|    |                  | Guest Name (Required): On /R1                                                                                                    |  |  |  |
|    |                  | Host: Destroy                                                                                                    |  |  |  |
|    |                  | Number of vCPUs: 4                                                                                                    |  |  |  |
|    |                  | 4. Click Change.                                                                                                    |  |  |  |
|    |                  | 5. Click <b>OK</b> .                                                                                                    |  |  |  |
|    |                  | It may not always be possible to shutdown a guest or to do so in a timely manner.<br>You may monitor the power state and opt to destroy the guest rather than shut it down.<br>Are you sure you want to attempt to shutdown this guest? |  |  |  |
|    |                  | OK Cancel                                                                                                    |  |  |  |
|    |                  | The Current Power State displays as <b>Shutdown</b> .                                                                                                    |  |  |  |
|    |                  | View guest Zombie_SDSQSVR1                                                                                                    |  |  |  |
|    |                  | VM Info Software Network Media                                                                                                    |  |  |  |
|    |                  | Summary Virtual Disks Virtual NICs                                                                                                    |  |  |  |
|    |                  | Current Power State: Shut Down                                                                                                    |  |  |  |
|    |                  | Set Power State Shutdown Change                                                                                                    |  |  |  |
|    |                  | Guest Name (Required): Zombie_SDSQSVR1                                                                                                    |  |  |  |
|    |                  | Host: fe80::210:e0ff:fe8a:7e60                                                                                                    |  |  |  |
|    |                  | Number of vCPUs: 4                                                                                                    |  |  |  |
|    |                  | Memory (MBs): 16,384<br>VM UUID: 599d606c-6565-424e-                                                                                                    |  |  |  |
|    |                  | 9c72-331a81fbab9f                                                                                                    |  |  |  |
|    |                  | Enable Virtual Watchdog 🗸                                                                                                    |  |  |  |

| 3. <b>PMAC GUI</b> :<br>Delete the VM |                                                        |          | r the current p | as been shut de<br>bower state is \$<br>Clone Guest | Shutdow<br>Refrest | n and click De<br>h Device Map | Install OS                          |
|---------------------------------------|--------------------------------------------------------|----------|-----------------|-----------------------------------------------------|--------------------|--------------------------------|-------------------------------------|
|                                       |                                                        |          | Upgrade         |                                                     | Upgrade            | Reject Upgra                   |                                     |
|                                       |                                                        |          | Patch           | Accept                                              | Patches            | Reject Patch                   | es                                  |
|                                       |                                                        | 3. Click | OK to confirm   | ۱.                                                  |                    |                                |                                     |
|                                       |                                                        | Are you  | sure you want t | o delete guest Zo                                   | _                  | SQSVR1?                        |                                     |
| <b>4</b> .                            | PMAC Server:<br>Navigate to guest-<br>dropin directory | \$ cd /1 | var/TKLC/s      | mac/guest-c                                         | dropin/            |                                |                                     |
| 5.                                    | PMAC Server:<br>Edit the IDIH fdc                      |          | • –             | dc_file_name.<br>allation, step 7                   | · ·                | reate a new) f                 | file configured in                  |
| ]                                     | file                                                   |          |                 | int server to th<br>t> item for the                 |                    |                                | shuffled is done by<br>uest id>).   |
|                                       |                                                        |          |                 | necessary to c<br>ending on the                     |                    |                                | nd default route IP<br>ount server. |

## Procedure 121. Move/Re-Shuffle: iDIH

## Procedure 122. Move/Re-Shuffle: PMAC

| _            | This procedure configures PMAC on the new VM for VM re-shuffling scenarios.                                                             |                                                                                          |  |  |  |  |
|--------------|----------------------------------------------------------------------------------------------------|------------------------------------------------------------------------------------------|--|--|--|--|
|              | Prerequisite: Database backup of PMAC server is available.                                                                              |                                                                                          |  |  |  |  |
| num          | Check off ( $$ ) each step as it is completed. Boxes have been provided for this purpose under each step number.                        |                                                                                          |  |  |  |  |
| If thi       | s procedure fails, co                                                                                                    | ntact My Oracle Support (MOS) and ask for assistance.                                    |  |  |  |  |
| 1.<br>[]     | 1.       PMAC: Back up<br>the PMAC<br>database       Back up the PMAC database by following section 3.17.7 Back Up PMAC<br>Application. |                                                                                          |  |  |  |  |
| <b>2</b> .   | PMAC TVOE<br>Host: Login                                                                                                    | Establish an SSH session to the PMAC's TVOE host and login as <b>admusr</b> .            |  |  |  |  |
| Host: Verify |                                                                                                    | Verify the location of the redundant PMAC VM using virsh.<br>\$ sudo /usr/bin/virsh list |  |  |  |  |
|              | PMAC location                                                                                                    | Id Name State                                                                            |  |  |  |  |
|              |                                                                                                    | 2 Redundant-PM&C running                                                                 |  |  |  |  |

| 4.       | PMAC TVOE                                                 | Delete the PMAC guest.                                                                                                    |  |  |
|----------|-----------------------------------------------------------|----------------------------------------------------------------------------------------------------|--|--|
|          | Host: Remove<br>existing PMAC<br>guest                    | <pre>\$ sudo guestMgr -remove <pmac_name></pmac_name></pre>                                                                                                    |  |  |
| 5.<br>[] | New PMAC<br>TVOE Host:<br>Deploy PMAC on<br>new TVOE host | Once the TVOE host for the new PMAC location has been identified, execute section 3.3 Install PMAC to deploy the new PMAC.                                                                                                    |  |  |
| 6.       | PMAC: Login                                               | Establish an SSH session to the PMAC server and login as <b>admusr</b> .                                                                                                    |  |  |
| 7.       | Restore PMAC<br>backup image to<br>the TVOE host          | From the remote backup location, copy the backup file to the deployed PMAC. There are too many possible backup scenarios to cover them all here. The example below is a simple scp from a redundant PMAC backup location. If using IPv6 addresses, command requires shell escapes, for example, admusr@[ <ipv6addr>]:/<file> \$ sudo /usr/bin/scp -p \ admsur@<remoteserver>:/var/TKLC/smac/backup/*.pef \ /var/TKLC/smac/backup Note: Copy the correct backup file to use in the restore. The latest backup may not be the backup which contains the system data of interest. This could be the case if the automatic backup, which is scheduled in the morning, is performed on the newly installed PMAC before restoring the</remoteserver></file></ipv6addr> |  |  |
| 8.       | PMAC: Verify no alarms are present                        | data.<br>\$ sudo /usr/TKLC/plat/bin/alarmMgralarmStatus                                                                                                    |  |  |
| 9.       | Restore the<br>PMAC data from<br>backup                   | <ul> <li>\$ sudo /usr/TKLC/smac/bin/pmacadm restore<br/>PM&amp;C Restore been successfully initiated as task ID 1</li> <li>Note: By default, the PMAC restore used the most recent file in<br/>/var/TKLC/smac/backup folder that starts with backupPmac. If the<br/>name of the file copied to the system uses a different name or is not the<br/>most recent, then provide the name using thefileName parameter.</li> <li>1. To check the status of the background task, issue this command:<br/>\$ sudo /usr/TKLC/smac/bin/pmaccli getBgTasks</li> <li>2. Wait for the PMAC Restore successful message.</li> </ul>                                                                                                    |  |  |

## Procedure 122. Move/Re-Shuffle: PMAC

| 10. | PMAC GUI:                   | 1. Open the web browser and navigate to the PMAC GUI:                                                                                                    |  |  |  |
|-----|-----------------------------|----------------------------------------------------------------------------------------------------|--|--|--|
|     | Login                       | http:// <pmac_network_ip></pmac_network_ip>                                                                                                    |  |  |  |
|     |                             | 2. Login as the <b>guiadmin</b> user:                                                                                                    |  |  |  |
|     |                             |                                                                                                    |  |  |  |
|     |                             | ORACLE                                                                                                    |  |  |  |
|     |                             | Oracle System Login                                                                                                    |  |  |  |
|     |                             | Tue Jun 7 13:49:06 2016 EDT                                                                                                    |  |  |  |
|     |                             | L og In                                                                                                    |  |  |  |
|     |                             | Log In<br>Enter your username and password to log in                                                                                                    |  |  |  |
|     |                             | Username:                                                                                                    |  |  |  |
|     |                             | Password:                                                                                                    |  |  |  |
|     |                             | Change password                                                                                                    |  |  |  |
|     |                             | Log In                                                                                                    |  |  |  |
|     |                             |                                                                                                    |  |  |  |
|     |                             | Unauthorized access is prohibited. This Oracle system requires the use of Microsoft Internet Explorer 9.0,<br>10.0, or 11.0 with support for JavaScript and cookies. |  |  |  |
|     |                             | Oracle and Java are registered trademarks of Oracle Corporation and/or its affiliates.<br>Other names may be trademarks of their respective owners.                  |  |  |  |
|     |                             | Copyright © 2010, 2016, Oracle and/or its affiliates. All rights reserved.                                                                                           |  |  |  |
| 11. | PMAC GUI:<br>Verify restore | 1. Navigate to Task Monitoring.                                                                                                    |  |  |  |
|     | task completed              | 2. Verify the restore background task completed successfully.                                                                                                    |  |  |  |
|     |                             | <ul> <li>Notes:</li> <li>After the restore is complete, Add Enclosure tasks start for all previously</li> </ul>                                                      |  |  |  |
|     |                             | provisioning servers. Allow these to complete before continuing.                                                                                                    |  |  |  |
|     |                             | • After the restore is complete, some tasks delete ISO images. This is normal behavior, ISO images are added in the next step.                                       |  |  |  |
| 12. | PMAC GUI:                   | 1. Navigate to Hardware > System Inventory.                                                                                                    |  |  |  |
|     | Verify system<br>inventory  | 🖻 💻 Main Menu                                                                                                    |  |  |  |
|     |                             | 🖃 🔄 Hardware<br>🔄 🔄 System Inventory                                                                                                    |  |  |  |
|     |                             | Cabinet 1                                                                                                    |  |  |  |
|     |                             | Cabinet 2                                                                                                    |  |  |  |
|     |                             | Cabinet Undesignated     FRU Info                                                                                                    |  |  |  |
|     |                             | <ol> <li>Verify previously provisioned enclosures are present.</li> </ol>                                                                                            |  |  |  |
|     |                             | 2. עפוווע אופעוטעטע אוטעטטופט פווטוטטעופט מוב אופטפוונ.                                                                                                    |  |  |  |

#### Procedure 122. Move/Re-Shuffle: PMAC

#### Procedure 122. Move/Re-Shuffle: PMAC

| 13.      | PMAC: Verify<br>PMAC                   | Perform a system health check on the PMAC.                                                                       |
|----------|----------------------------------------|----------------------------------------------------------------------------------------------------|
|          |                                        | <pre>\$ sudo /usr/TKLC/plat/bin/alarmMgralarmStatus</pre>                                                        |
|          |                                        | Note: Some expected networking alarms may be present.                                                            |
|          |                                        | This command should return no output on a healthy system.                                                        |
|          |                                        | <pre>\$ sudo /usr/TKLC/smac/bin/sentry status</pre>                                                              |
|          |                                        | All processes should be running and display output similar to this:                                              |
|          |                                        | PM&C Sentry Status                                                                                               |
|          |                                        | sentryd started: Mon Jul 23 17:50:49 2012                                                                        |
|          |                                        | Current activity mode: ACTIVE                                                                                    |
|          |                                        | Process PID Status StartTS NumR                                                                                  |
|          |                                        |                                                                                                    |
|          |                                        | smacTalk 9039 running Tue Jul 24 12:50:29 2012 2<br>smacMon 9094 running Tue Jul 24 12:50:29 2012 2              |
|          |                                        | hpiPortAudit 9137 running Tue Jul 24 12:50:29 2012 2                                                             |
|          |                                        | snmpEventHandler 9176 running Tue Jul 24 12:50:29 2012 2                                                         |
|          | Fri Aug 3 13:16:35 2012                |                                                                                                    |
|          |                                        | Command Complete.                                                                                                |
| 14.<br>□ | PMAC: Add ISO<br>images to the<br>PMAC | Re-add any needed ISO images to the PMAC by executing section 3.8 Install TVOE on Additional Rack Mount Servers. |

#### Procedure 123. Move/Re-Shuffle: Redundant PMAC

This procedure configures the redundant PMAC on the new VM for VM re-shuffling scenarios. Check off ( $\sqrt{}$ ) each step as it is completed. Boxes have been provided for this purpose under each step number. If this procedure fails, contact My Oracle Support (MOS) and ask for assistance. Establish an SSH session to the redundant PMAC's TVOE host and login as 1. **Redundant PMAC** TVOE Host: Login admusr. 2. **Redundant PMAC** Verify the location of the redundant PMAC VM using virsh. **TVOE Host**: Verify \$ sudo /usr/bin/virsh list PMAC location Id Name State \_\_\_\_\_ 2 Redundant-PM&C running **Redundant PMAC** If an error was made, use this command to delete the PMAC guest and re-3. TVOE Host: deploy the guest. Remove existing \$ sudo guestMgr -remove <PMAC Name> PMAC guest

#### Procedure 123. Move/Re-Shuffle: Redundant PMAC

| <b>4</b> . | New Redundant<br>PMAC TVOE Host:<br>Deploy redundant<br>PMAC on new<br>TVOE host | Once the TVOE host for the redundant PMAC location has been identified, execute section 3.11 Deploy Redundant PMAC (Optional) to deploy the redundant PMAC. |
|------------|----------------------------------------------------------------------------------|----------------------------------------------------------------------------------------------------|
|------------|----------------------------------------------------------------------------------|----------------------------------------------------------------------------------------------------|

## Procedure 124. Post Moving/Re-Shuffling Health Check

| This    | his procedure verifies system status and logs all alarms after moving/re-shuffling.                              |                                     |                                                                                                    |  |  |  |
|---------|----------------------------------------------------------------------------------------------------|-------------------------------------|----------------------------------------------------------------------------------------------------|--|--|--|
|         | Check off ( $$ ) each step as it is completed. Boxes have been provided for this purpose under each step number. |                                     |                                                                                                    |  |  |  |
| lf th   | is procedure fails, c                                                                                            | onta                                | ct My Oracle Support (MOS) and ask for assistance.                                                                                                    |  |  |  |
| 1.<br>□ | <b>NOAM VIP GUI</b> :<br>Login                                                                                   | 1.                                  | Establish a GUI session on the NOAM server by using the VIP IP address of the NOAM server. Open the web browser and enter a URL of:                                                                        |  |  |  |
|         |                                                                                                    |                                     | https:// <primary_noam_vip_ip_address></primary_noam_vip_ip_address>                                                                                                    |  |  |  |
|         |                                                                                                    | 2.                                  | Login as the <b>guiadmin</b> user.                                                                                                    |  |  |  |
|         |                                                                                                    |                                     | ORACLE                                                                                                    |  |  |  |
|         |                                                                                                    |                                     | Oracle System Login Mon Jul 11 13:59:37 2016 EDT                                                                                                    |  |  |  |
|         |                                                                                                    |                                     |                                                                                                    |  |  |  |
|         |                                                                                                    |                                     | Log In<br>Enter your username and password to log in                                                                                                    |  |  |  |
|         |                                                                                                    |                                     | Username:                                                                                                    |  |  |  |
|         |                                                                                                    |                                     | Password:                                                                                                    |  |  |  |
|         |                                                                                                    |                                     | Change password                                                                                                    |  |  |  |
|         |                                                                                                    |                                     | Log In                                                                                                    |  |  |  |
|         |                                                                                                    | Welcome to the Oracle System Login. |                                                                                                    |  |  |  |
|         |                                                                                                    |                                     | This application is designed to work with most modern HTML5 compliant browsers and uses both JavaScript<br>and cookies. Please refer to the <u>Oracle Software Web Browser Support Policy</u> for details. |  |  |  |
|         |                                                                                                    |                                     | Unauthorized access is prohibited.                                                                                                    |  |  |  |
|         |                                                                                                    |                                     | Oracle and Java are registered trademarks of Oracle Corporation and/or its affiliates.<br>Other names may be trademarks of their respective owners.                                                        |  |  |  |
|         |                                                                                                    |                                     | Copyright © 2010, 2016, Oracle and/or its affiliates. All rights reserved.                                                                                                    |  |  |  |

| 2.      | NOAM VIP GUI:                                   | 1. Navigate to Status & Manage > Server.                                                                                                    |                                                                                                    |                                       |                  |              |
|---------|-------------------------------------------------|----------------------------------------------------------------------------------------------------|----------------------------------------------------------------------------------------------------|---------------------------------------|------------------|--------------|
|         | Verify server<br>status                         | <ul> <li>Status &amp; Manage</li> <li>Network Elements</li> <li>Server</li> <li>HA</li> <li>Database</li> <li>KPIs</li> <li>Processes</li> <li>Verify all server status is Normal (Norm) for Alarm (Alm), Database (DB), Replication Status, and Processes (Proc).</li> </ul> |                                                                                                    |                                       |                  | tabase (DB), |
|         |                                                 | Appl State                                                                                                    | Alm                                                                                                    | DB                                    | Reporting Status | Proc         |
|         |                                                 | Enabled                                                                                                    | Norm                                                                                                    | Norm                                  | Norm             | Norm         |
|         |                                                 | Enabled                                                                                                    | Norm                                                                                                    | Norm                                  | Norm             | Norm         |
|         |                                                 | Enabled                                                                                                    | Norm                                                                                                    | Norm                                  | Norm             | Norm         |
|         |                                                 | Enabled                                                                                                    | Norm                                                                                                    | Norm                                  | Norm             | <u>Norm</u>  |
| 3.      | NOAM VIP GUI:<br>Verify server<br>configuration | Config<br>Config<br>Se<br>Se<br>Pla<br>Pla                                                                                                    | Configuration ><br>juration<br>tworking<br>rvers<br>rver Groups<br>source Domains<br>aces<br>ace Associations<br>onfiguration data |                                       |                  |              |
| 4.      | NOAM VIP GUI:<br>Log current<br>alarms          | Alarms Vie Vie Vie Vie Vie Vie Vie Vie Vie Vie                                                                                                    | Report (<br>Int this report, ke<br>Back                                                                                            | Clear Selections<br>ep copies for fut | ure reference.   |              |
|         |                                                 | 4. Compare th<br>Health Che                                                                                                    | nis alarm report w<br>ck.                                                                                                    | vith those gather                     | ed in Procedure  | 112 Perform  |
| 5.<br>🗌 | SOAM VIP GUI:<br>Repeat                         | Repeat this pro                                                                                                    | cedure the SOAN                                                                                                    | И.                                    |                  |              |

## Procedure 124. Post Moving/Re-Shuffling Health Check

#### Procedure 125. Post Move/Re-Shuffle Backups

This procedure backs up all necessary items after a move/re-shuffle scenario.

Check off ( $\sqrt{}$ ) each step as it is completed. Boxes have been provided for this purpose under each step number.

If this procedure fails, contact My Oracle Support (MOS) and ask for assistance.

| 1.         | Backup TVOE                      | Back up all TVOE host configurations by executing section 3.17.6 Back Up TVOE Configuration.                                                                                              |
|------------|----------------------------------|----------------------------------------------------------------------------------------------------|
| <b>2</b> . | Backup PMAC                      | Back up the PMAC application by executing section 3.17.7 Back Up PMAC Application.                                                                                                    |
| 3.<br>□    | Backup<br>NOAM/SOAM<br>databases | Back up the NOAM and SOAM databases by executing sections 3.17.8<br>Back Up NOAM Database and 3.17.9 Back Up SOAM Database.<br><i>Note:</i> Database backup on SDS SOAMs is not required. |

# Appendix Q. Non-HA Lab Node Instructions (Oracle X5-2/Netra X5-2/X6-2/X7-2/HP DL380 Gen 9 (10Gbps) Non-HA Lab Node Only)

## Appendix Q.1 Non-HA Lab Node Pre-IPM Procedures

#### Procedure 126. RAID10 Logical Volume Creation Spanning Multiple HDDs (Oracle X5-2/Netra X5-2)

This procedure creates an HD RAID10 volume by combining multiple HDD on Oracle X5-2/Netra X5-2. *Prerequisites*:

- Multiple HDD must be installed and configured on the target RMS.
- TVOE ISO USB must be inserted into USB socket.

Check off ( $\sqrt{}$ ) each step as it is completed. Boxes have been provided for this purpose under each step number.

If this procedure fails, contact My Oracle Support (MOS) and ask for assistance.

| 1.<br>[] | Oracle X5-2/Netra<br>X5-2: Login | Log into the Oracle rack mount server ILOM.  ORACLE: Integrated Lights Out Manager |
|----------|----------------------------------|------------------------------------------------------------------------------------|
|          |                                  | Please Log In SP Hostname: GRACLESP-1509NM10N0 User Name: [ Pesswort: [ Log III]   |

| FIU | cedule 120. NAID IU L           | .ogi | cal volume creation Spa                     |                         |                           | Nella AJ-Z) |
|-----|---------------------------------|------|---------------------------------------------|-------------------------|---------------------------|-------------|
| 2.  | ILOM GUI: Turn<br>off the power | 1.   | Navigate to System Info                     | rmation > Sum           | nmary.                    |             |
|     | on the power                    |      | System Information                          |                         |                           |             |
|     |                                 |      | Summary                                     |                         |                           |             |
|     |                                 |      | Processors                                  |                         |                           |             |
|     |                                 |      | Memory                                      |                         |                           |             |
|     |                                 |      | Power                                       |                         |                           |             |
|     |                                 |      | Cooling                                     |                         |                           |             |
|     |                                 |      | Storage                                     |                         |                           |             |
|     |                                 |      | Networking                                  |                         |                           |             |
|     |                                 |      | PCI Devices                                 |                         |                           |             |
|     |                                 |      | Firmware                                    |                         |                           |             |
|     |                                 | 2.   | From the Actions window                     | r, click <b>Turn Of</b> | <b>f</b> for Power State. |             |
|     |                                 | A    | ctions                                      |                         |                           |             |
|     |                                 |      | Power State                                 | 😈 ON                    | Turn Off                  |             |
|     |                                 |      | Locator Indicator                           | OFF                     | Turn On                   |             |
|     |                                 |      |                                             |                         |                           |             |
|     |                                 |      | Oracle System Assistant<br>Version: 0.0.0.0 |                         | Launch                    |             |
|     |                                 |      | System Firmware Update                      |                         | Update                    |             |
|     |                                 |      | Remote Console                              |                         | Launch                    |             |
|     |                                 | 3.   | Click OK to confirm                         |                         |                           | 1           |
|     |                                 |      | The host power will be a                    | set to off. Click       | OK to continue.           |             |
|     |                                 |      |                                             |                         |                           |             |
|     |                                 |      | (                                           | ОК                      | Cancel                    |             |

|    |                                                      | -                                                                                                    | · ·                                |                                                                                                    | - |  |  |  |
|----|------------------------------------------------------|----------------------------------------------------------------------------------------------------|------------------------------------|----------------------------------------------------------------------------------------------------|---|--|--|--|
| 3. | ILOM GUI: Launch<br>Oracle system<br>assistant and   | <ol> <li>Click Launch next to Oracle System Assistant to launch a remote console.</li> <li>Actions</li> </ol> |                                    |                                                                                                    |   |  |  |  |
|    | accept license                                       | Power State                                                                                                   | ON 🚺                               | Turn Off                                                                                              |   |  |  |  |
|    | agreement                                            | Locator Indicator                                                                                             | OFI                                | Tum On                                                                                                |   |  |  |  |
|    |                                                      | Oracle System Assistant<br>Version: 1.0.0.83899                                                               |                                    | Launch                                                                                                |   |  |  |  |
|    |                                                      | System Firmware Update                                                                                        |                                    | Update                                                                                                |   |  |  |  |
|    |                                                      | Remote Console                                                                                                |                                    | Launch                                                                                                |   |  |  |  |
|    |                                                      | Message from webpage                                                                                          | Dracle System A<br>OK' to launch a | tem Assistant to open.<br>Assistant, you will need to u<br>new Remote Console sessi<br>running.<br>OK |   |  |  |  |
|    |                                                      | 3. Click Accept to acce                                                                                       | pt the licens                      | e agreement.                                                                                          |   |  |  |  |
| 4. | ILOM GUI:<br>Configure<br>hardware and<br>select HBA | Click Configure Hardware                                                                                      | HBA<br>HBA                         | t the HBA. There shows the storage 12 Gb SAS PCIe                                                     |   |  |  |  |

| 5.<br>□ | ILOM GUI: Delete<br>the existing               |                                              |                                                |               | s. If there is want, then c                                 |                    |                 | nat does not        |  |
|---------|------------------------------------------------|----------------------------------------------|------------------------------------------------|---------------|-------------------------------------------------------------|--------------------|-----------------|---------------------|--|
|         | volume, if it exists                           | 2. Click <b>E</b>                            | Delete Volu                                    | me.           |                                                             |                    |                 |                     |  |
|         |                                                | Created Volumes (Current boot target is sdb) |                                                |               |                                                             |                    |                 |                     |  |
|         |                                                | Volume<br>Name                               | Volume ID                                      | RAID Level    | Size (GB)                                                   | Number Of<br>Disks | Volume<br>State | Details/<br>Actions |  |
|         |                                                |                                              | sdb (cOrO)<br>sdc (cOrl)                       | 1<br>1        | 1117<br>1117                                                | 2<br>2             | OK<br>OK        | Details<br>Details  |  |
|         |                                                | Delete V<br>3. Click Y                       | olume                                          | rm            |                                                             |                    |                 |                     |  |
|         |                                                | o: onor i                                    | <b>C3</b> to comm                              |               | WADNING                                                     |                    |                 | X                   |  |
|         |                                                | •                                            | vre you sure yo                                | u want to del | Сору                                                        |                    | ? All its cont  | tents will be lost. |  |
|         |                                                | 4. Delete                                    | all the volu                                   | mes.          |                                                             |                    |                 |                     |  |
| 6.      | 6. ILOM GUI: Select<br>RAID Level and<br>disks | 2. Under<br>want to                          | Available D<br>o create.<br>me, first select R | Disks, selec  | d select <b>RAI</b><br>t each disk t<br>llocate disks to th | to add to th       | -               | volume you          |  |
|         |                                                | Allocate                                     | Device                                         | Vendor        | Size (GB)                                                   | Туре               | State           | Actions             |  |
|         |                                                |                                              | Slot:0 (c0d0)<br>Slot:1 (c0d1)                 | HGST<br>HGST  | 1118<br>1118 Copy                                           | SAS                | OK<br>OK        | Details<br>Details  |  |
|         |                                                |                                              | Slot:2 (c0d2)<br>Slot:3 (c0d3)                 | HGST<br>HGST  | 1116<br>1118                                                | SAS                | OK<br>OK        | Details<br>Details  |  |
|         |                                                |                                              | Slot:4 (c0d4)                                  | HGST          | 1118                                                        | SAS                | OK              | Details             |  |
|         |                                                | Create Vo                                    | lume                                           |               |                                                             |                    |                 |                     |  |

| 7          |                           | -                     |                                | -               | 5                                      | - ( -        |                         |                     |  |
|------------|---------------------------|-----------------------|--------------------------------|-----------------|----------------------------------------|--------------|-------------------------|---------------------|--|
| <b>7</b> . | ILOM GUI: Create a volume |                       | Create Volu                    |                 |                                        |              |                         |                     |  |
|            |                           |                       | ume, first select F            | AID level. Ther | n allocate disks to th                 | ie volume.   |                         |                     |  |
|            |                           | RAID 10               | •                              |                 |                                        |              |                         |                     |  |
|            |                           | Available Disk        | s                              |                 |                                        |              |                         |                     |  |
|            |                           | Select To<br>Allocate | Device                         | Vendor          | Size (GB)                              | Туре         | State                   | Details/<br>Actions |  |
|            |                           |                       | Slot:0 (c0d0)                  | HGST            | 1118                                   | SAS          | ОК                      |                     |  |
|            |                           |                       | Slot:1 (c0d1)<br>Slot:2 (c0d2) | HGST<br>HGST    | 1116 Copy                              | SAS<br>SAS   | OK<br>OK                | Details             |  |
|            |                           |                       | Slot:3 (c0d3)                  | HGST            | 1118                                   | SAS          | OK                      | Details             |  |
|            |                           |                       | Slot:4 (c0d4)                  | HGST            | 1118                                   | SAS          | ОК                      | Details             |  |
|            |                           | Create Vo             | olume                          |                 |                                        |              |                         |                     |  |
|            |                           | 2. Click              | Create to co                   | onfirm cre      | ation. No nar                          | me is need   | ded.                    |                     |  |
|            |                           |                       |                                | Create Vo       | lume                                   |              | $\overline{\mathbf{x}}$ |                     |  |
|            |                           | You may               | name the v                     | olume and       | choose stripe :                        | size.        |                         |                     |  |
|            |                           | ,                     |                                |                 |                                        |              |                         |                     |  |
|            |                           | Volume                | Name:                          |                 |                                        |              |                         |                     |  |
|            |                           | Etrino E              |                                | (eA             |                                        |              |                         |                     |  |
|            |                           | Stripe S              | ize (KB):                      | 64              |                                        |              |                         |                     |  |
|            |                           |                       |                                |                 | Create                                 | Cano         | el                      |                     |  |
|            |                           |                       |                                |                 |                                        |              |                         |                     |  |
|            |                           |                       |                                |                 | ote the <b>Volun</b><br>case, the Volu |              |                         | information for     |  |
|            |                           | Created Volum         | •                              |                 |                                        |              | ous.                    |                     |  |
|            |                           | Volume                |                                | -               |                                        | Number Of    | Volume                  | Details/            |  |
|            |                           | Name                  | Volume ID                      | RAID Level      | Size (GB)                              | Disks        | State                   | Actions             |  |
|            |                           |                       | sdb (c0r0)                     | 10              | 2233                                   | 4            | OK                      | Details             |  |
|            |                           |                       |                                |                 |                                        |              |                         |                     |  |
|            |                           | <b>N</b>              |                                |                 |                                        |              |                         |                     |  |
|            |                           | Delete V              | /olume                         |                 |                                        |              |                         |                     |  |
| 8.         | ILOM GUI: Exit            | 1. Click              | Exit in the C                  | DSA GUI.        |                                        |              |                         |                     |  |
|            | OSA screen UI and         |                       |                                |                 |                                        |              |                         |                     |  |
|            | Reboot                    | Exit                  |                                |                 |                                        |              |                         |                     |  |
|            |                           | 2. Click              | Reboot on t                    | the warnir      | ng screen.                             |              |                         |                     |  |
|            |                           |                       |                                |                 |                                        |              |                         |                     |  |
|            |                           | 2                     | To exit (                      | Dracle Sv       | stem Assista                           | ant, click i | Reboot or               | Shut Down.          |  |
|            |                           |                       |                                |                 |                                        |              |                         |                     |  |
|            |                           |                       |                                |                 |                                        | _            |                         |                     |  |
|            |                           |                       |                                |                 | Cancel                                 | Shu          | t Down                  | Feboot              |  |
|            |                           |                       |                                |                 |                                        |              |                         |                     |  |
|            |                           |                       |                                |                 | ssages relate                          | d to prima   | ry OS and               | storage not         |  |
|            |                           | be                    | eing availab                   | le.             |                                        |              |                         |                     |  |
|            |                           |                       |                                |                 |                                        |              |                         |                     |  |

This procedure creates an HD RAID10 volume by combining multiple HDD on Oracle X6-2. *Prerequisites*:

- Multiple HDD must be installed and configured on the target RMS.
- TVOE ISO USB must be inserted into USB socket.

Check off ( $\sqrt{}$ ) each step as it is completed. Boxes have been provided for this purpose under each step number.

If this procedure fails, contact My Oracle Support (MOS) and ask for assistance.

| 1. | Oracle X6-2:     | Log into the Oracle rack mount server ILOM.                      |  |  |  |  |
|----|------------------|------------------------------------------------------------------|--|--|--|--|
|    | Login            | ORACLE: Integrated Lights Out Manager                            |  |  |  |  |
|    |                  |                                                                  |  |  |  |  |
|    |                  | Please Log In                                                    |  |  |  |  |
|    |                  |                                                                  |  |  |  |  |
|    |                  | SP Hostmarne: ORACLESP-1509NM10N0                                |  |  |  |  |
|    |                  | User Name:                                                       |  |  |  |  |
|    |                  | Login                                                            |  |  |  |  |
|    |                  |                                                                  |  |  |  |  |
| 2. | ILOM GUI: Launch | <ol> <li>Navigate to Remote Control &gt; Redirection.</li> </ol> |  |  |  |  |
| □  | remote console   | □ Remote Control                                                 |  |  |  |  |
|    |                  |                                                                  |  |  |  |  |
|    |                  | Redirection                                                      |  |  |  |  |
|    |                  | KVMS                                                             |  |  |  |  |
|    |                  | Host Storage Device                                              |  |  |  |  |
|    |                  | 2. Click Launch Remote Console.                                  |  |  |  |  |
| 3. | ILOM GUI: Power  | 1. Navigate to Host Management > Power Control.                  |  |  |  |  |
|    | cycle server     | Host Management                                                  |  |  |  |  |
|    |                  | Power Control                                                    |  |  |  |  |
|    |                  | Diagnostics                                                      |  |  |  |  |
|    |                  | Host Control                                                     |  |  |  |  |
|    |                  | 2. Select <b>Power Cycle</b> and <b>Save</b> .                   |  |  |  |  |

|         |                                     |                                                                                                    |                                                                                                    | •                                                    | •                                                                                                    |  |  |
|---------|-------------------------------------|----------------------------------------------------------------------------------------------------|----------------------------------------------------------------------------------------------------|------------------------------------------------------|----------------------------------------------------------------------------------------------------|--|--|
| 4.      | ILOM GUI: Launch<br>RAID BIOS       | Press <b>Ctrl+R</b> during the boot process to launch the BIOS Configuration Utility.<br>The LSI MegaRAID BIOS Configuration Utility displays.                                              |                                                                                                    |                                                      |                                                                                                    |  |  |
|         | configuration utility               | The LSI MegaRAID B                                                                                                    | 103 Configuration Otility                                                                                                    | uispiays.                                            |                                                                                                    |  |  |
|         |                                     | .SI MegaRAID SAS-MFI<br>Jersion 6.17.04.2 (Bu<br>Copyright(c) 2014 LSI                                                                                                    |                                                                                                    |                                                      |                                                                                                    |  |  |
|         |                                     | HA –0 (Bus 35 Dev 0)<br>Battery Status: Fully<br>PCI Slot Number: 4                                                                                                    |                                                                                                    |                                                      |                                                                                                    |  |  |
|         |                                     | ID LUN VENDOR PROD                                                                                                    | UCT                                                                                                    | REVISION                                             | CAPACITY                                                                                              |  |  |
|         |                                     | 3 0 HGST H101<br>3 0 HGST H101<br>10 0 HGST H101<br>11 0 HGST H101<br>0 LSI Virt                                                                                                    | <br>MegaRAID 9361-8i<br>812SFSUN1.2T<br>812SFSUN1.2T<br>812SFSUN1.2T<br>812SFSUN1.2T<br>ual Drive<br>und on the host adapter                                                                  | 4.230.40-3<br>A990<br>A990<br>A770<br>A770<br>RAID10 | 1024MB<br>1144641MB<br>1144641MB<br>1144641MB<br>1144641MB<br>1144641MB<br>2286910MB                  |  |  |
|         |                                     | l Virtual Drive(s) ha<br>Press <ctrl><r> to Ru</r></ctrl>                                                                                                    | ndled by BIOS<br>n MegaRAID Configuratio                                                                                                    | n Utility                                            |                                                                                                    |  |  |
| 5.<br>□ | ILOM GUI: Delete the existing drive |                                                                                                    | Group. If there is a volu you want, then complete                                                                                                    |                                                      | I that does not match                                                                                 |  |  |
|         | group, if it exists                 | LSI MegaRAID 9361-8i BIOS Configuration Utility 5.04-0002<br>VD Mgmt PD Mgmt Ctrl Mgmt Properties                                                                                           |                                                                                                    |                                                      |                                                                                                    |  |  |
|         |                                     | [-] LSI MegaRAID 9361<br>-[-] Drive Group: 0<br>-[-] Virtual Dri<br>- ID: 0, 1.0<br>-[+] Drives<br>-[+] Available s<br>-I+] Available s<br>-I+] Unconfigured D<br>:-:02: Rea<br>-:-:03: Rea | ves<br>8 TB<br>ize: 0.00 KB<br>ves<br>rives<br>du: 1.08 TB                                                                                                    | Dr<br>Ui:<br>Dr<br>Fr<br>Fr                          | ive Group 0:<br>rtual Drives: 1<br>ives: 2<br>ee Cap.: 0.00 KB<br>ee Areas: 0<br>otection : N/A       |  |  |
|         |                                     | 2. Press F2. Select Delete Drive Group.                                                                                                    |                                                                                                    |                                                      |                                                                                                    |  |  |
|         |                                     | LSI MegaRAI<br>UD Mgmt PD Mgmt Ctr                                                                                                    | D 9361-8i BIOS Configura                                                                                                    | tion Utility                                         | J 5.04-0002                                                                                           |  |  |
|         |                                     | [-] LSI MegaRAID 9361<br>-[-] Drive Group: G<br>-[-] Uirtual Dri<br>- ID: 0, 1.6<br>-[+] Drives<br>-[+] Available s<br>Hot spare dri<br>-[-] Unconfigured D<br>::02: Rea<br>::03: Rea       | Virtual Drive Mana<br>-Bi (Bus 0x23, Dev 0x00)<br>, RAID 1<br>ves<br>8 TB<br>ize: 0.000 R<br>ves<br>dy: 1.08 TB<br>dy: 1.08 TB<br>Delete Drive<br>Disable Prot<br>Break Mirror<br>Expand Size | HS P<br>Group P<br>cction                            | rive Group 0:<br>Irtual Drives: 1<br>rives: 2<br>ree Cap.: 0.00 KB<br>ree Areas: 0<br>rotection : N/A |  |  |
|         |                                     | <ol> <li>Click Yes to confi</li> </ol>                                                                                                    | Breal<br>Expan                                                                                                    | k Mirror                                             | k Mirror                                                                                              |  |  |

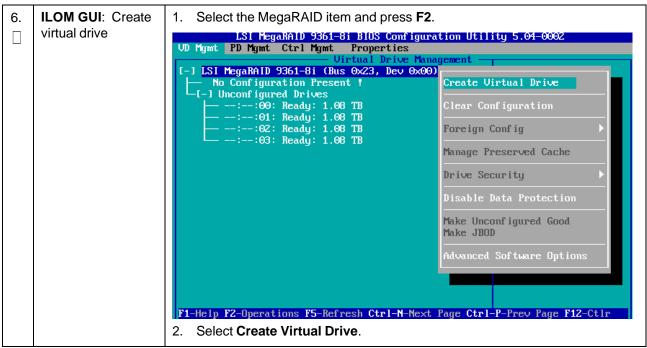

Procedure 127. RAID10 Logical Volume Creation Spanning Multiple HDDs (Oracle X6-2)

|        | level and<br>n drives | LSI MegaRAID 9361-8i BIOS Configuration Utility 5.04-0002                                                                                                    |
|--------|-----------------------|----------------------------------------------------------------------------------------------------|
| assigi | n drives              |                                                                                                    |
|        |                       | VD Mgmt PD Mgmt Ctrl Mgmt Properties                                                                                                    |
|        |                       | Uirtual Drive Management                                                                                                    |
|        |                       | RAID Level:       RAID-0<br>RAID-1<br>RAID-5<br>RAID-6<br>RAID-10       PD per Span : N/A         Data Protection:       RAID-6<br>RAID-10       ID       Type Size       #         ID       Type Size       #         ID       ID       Type Size       #         ID       ID       ID       Type Size       #         ID       ID       ID       ID       ID       ID         ID       ID       ID       ID       ID       ID       ID         ID       ID |
|        |                       | <ol> <li>For each drive you want in the logical drive, navigate to the drive and<br/>press Enter in its ID field to display an X in the field.</li> </ol>                                                                                                    |
|        |                       | LSI MegaRAID 9361-8i BIOS Configuration Utility 5.04-0002                                                                                                    |
|        |                       | UD Mgmt PD Mgmt Ctrl Mgmt Properties<br>Virtual Drive Management                                                                                                    |
|        |                       | Create New VD                                                                                                    |
|        |                       | RAID Level: RAID-10 PD per Span : 2                                                                                                    |
|        |                       | Data Protection:       Disable       ID       Type       Size       SPN #         [X]:-:00        1.08 TB       00       00         [X]:-:01        1.08 TB       00       01         [X]:-:02        1.08 TB       01       01         [X]:-:03        1.08 TB       01       01                                                                                                    |
|        |                       | Basic Settings   Size:   2.180   TB   Name:     Advanced   OK   CANCEL   F1-Help F12-Ctlr   3. Navigate to OK, press Enter, and click OK.                                                                                                    |

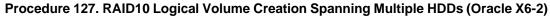

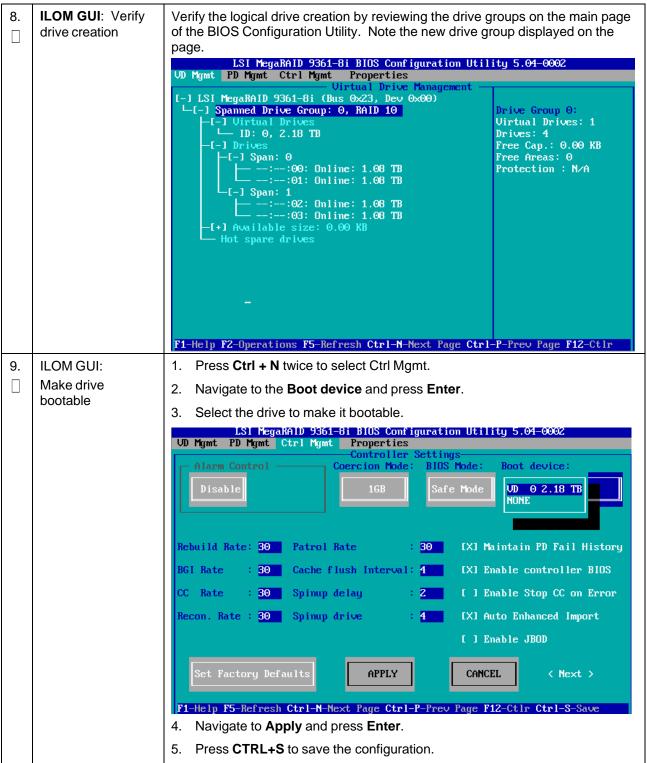

| 10. | ILOM GUI: Exit configuration | Press Esc and click OK.<br>LSI MegaRAID 9361-8i BIOS Configuration Utility 5.04-0002                                                                                                    |
|-----|------------------------------|----------------------------------------------------------------------------------------------------|
|     | configuration                | VD Mgmt PD Mgmt Ctrl Mgmt Properties                                                                                                    |
|     |                              | VB right 10 right Ciri right Treproperties         Product Name       : LSI MegaRAID 9361-8i         Controller Status       : Optimal         Serial No       : SV53939138         ROC Temperature       : 73 Celsius         Package       FW Version         BIOS Version       Are you sure you want to exit?         Bot Block Versi       Are you sure you want to exit?         Bot Block Versi       OK         Controller ID       OK         PCI Bus       :         PCI Device       :         PCI Function       :         PCI Slot ID       :         Metadata Size       :         Data Protection Enabled : Yes         Emergency Spare       : Global Hot Spare          Yes         Cancel       ! |
|     |                              | F1-Help F5-Refresh Ctrl-N-Next Page Ctrl-P-Prev Page F12-Ctlr                                                                                                    |
| 11. | ILOM GUI: Reboot             | Press Ctl + Alt + Delete to reboot.                                                                                                    |
|     |                              | <i>Note:</i> Volume ID for X6-2 is: sda. This is used when installing TVOE.                                                                                                    |

Procedure 127. RAID10 Logical Volume Creation Spanning Multiple HDDs (Oracle X6-2)

This procedure creates an HD RAID10 volume by combining multiple HDD on HP DL380 Gen 9. *Prerequisites*:

- Multiple HDD must be installed and configured on the target RMS.
- TVOE ISO USB must be inserted into USB socket.

Check off ( $\sqrt{}$ ) each step as it is completed. Boxes have been provided for this purpose under each step number.

If this procedure fails, contact My Oracle Support (MOS) and ask for assistance.

| 1. | HP Gen 9: Log     | Log into the HP rack mount server ILOM.                                                                                                    |
|----|-------------------|----------------------------------------------------------------------------------------------------|
|    | into the ILOM GUI | billing         billing         billing         billing         billing         billing         billing         billing         billing         billing         billing         billing         billing         billing         billing         billing         billing         billing |

| 110          |                                       | logical volume of cation opai                                                                                                    |                                                                                                    |
|--------------|---------------------------------------|----------------------------------------------------------------------------------------------------|----------------------------------------------------------------------------------------------------|
| <b>2</b> . □ | ILOM GUI: Turn off the power          | 1. Navigate to <b>Power Mana</b>                                                                                                    | gement > Server Power.                                                                                                    |
|              |                                       | Expand All                                                                                                    | Server Power                                                                                                    |
|              |                                       | - Information                                                                                                    |                                                                                                    |
|              |                                       | Overview                                                                                                    |                                                                                                    |
|              |                                       | System Information<br>iLO Event Log                                                                                                    | Virtual Power Button                                                                                                    |
|              |                                       | Integrated Management Log<br>Active Health System Log<br>Diagnostics                                                                                                    | System Power: ON                                                                                                    |
|              |                                       | Location Discovery Services<br>Insight Agent                                                                                                    | Graceful Power Off: Momentary Press                                                                                                    |
|              |                                       | + iLO Federation                                                                                                    | Force Power Off: Press and Hold                                                                                                    |
|              |                                       | + Remote Console<br>+ Virtual Media                                                                                                    | Force System Reset: Reset                                                                                                    |
|              |                                       | Power Management     Server Power     Power Meter                                                                                                    | Force Power Cycle: Cold Boot                                                                                                    |
|              |                                       | <ol> <li>From the Virtual Power B off.</li> <li>Click <b>OK</b> to confirm.</li> <li>The host power will be set to off.</li> </ol>                                                                           | utton, click <b>Momentary Press</b> for graceful power<br>Click OK to continue.                                                                                                    |
| 3.           | ILOM GUI: Launch<br>HP iLO Integrated |                                                                                                    | sole > Remote Console.                                                                                                    |
|              | Remote Console                        | 2. Click Launch.                                                                                                    |                                                                                                    |
|              |                                       | Collapse All Collapse All Information Launch Java Hot Keys Security                                                                                                    | emote Console                                                                                                    |
|              |                                       | Overview Caulty System Information<br>LO Event Log                                                                                                    |                                                                                                    |
|              |                                       |                                                                                                    | ystem KV/M and control of Virtual Power and Media from a single console built on the Microsoft .NET Framework.                                                                                                    |
|              |                                       | Location Discovery If you are using Windows 7, Windows 8 or Wind<br>Services Center. The .NET IRC supports the following ve<br>Insight Agent                                                                 | ows 8.1 a supported version of the NET Framework is included in your operating system. The .NET Framework is also available at the Microsoft Download<br>such a of the .NET Framework: 3.5 (Full), 4.0 (Full), and 4.5. |
|              |                                       | Multi-System View<br>Multi-System Map Note for Chrome users: Chrome requires an                                                                                                    |                                                                                                    |
|              |                                       | Group Vintal Media As a workstrand select one of the following<br>Group Poeter<br>Group Poeter Gettings<br>Group Dever Gettings<br>Group Learning<br>Group Learning<br>Group Learning<br>Corpu Configuration | h another browser<br>ailable from the com<br>sole (Java IRC)                                                                                                    |
|              |                                       | Remote Console     Remote Console     Virtual Media     Virtual Media                                                                                                    | Lauch                                                                                                    |
|              |                                       | Boot Order Java Integrated Remote Conserver Power                                                                                                    |                                                                                                    |
|              |                                       | Power Meter The Java IRC provides remote access to the sy<br>Power Settings<br>Network                                                                                                    | stem KNM and control of Virtual Power and Media from a Java apple-based console. Java IRC requires the availability of Java.                                                                                            |
|              |                                       | ILO Dedicated Network<br>Port                                                                                                    |                                                                                                    |

Procedure 128. RAID10 Logical Volume Creation Spanning Multiple HDDs (HP DL380)

| 4. | ILOM GUI: Access<br>HP Intelligent<br>Provisioning/ HP<br>Smart Storage<br>Administrator | <ol> <li>Enter into the HP Intelligent Provisioning by pressing F10 during boot<br/>up.</li> <li>Enter HP Smart Storage Administrator.</li> <li>iLO Integrated Remote Console - Server: Comet-iLO-1   iLO: ILOMXQ54600GV.labs.nc.tekelec.com nc.tekele<br/>Power Switch Virtual Drives Keyboard Help</li> </ol> |
|----|------------------------------------------------------------------------------------------|----------------------------------------------------------------------------------------------------|
|    |                                                                                          | HP Intelligent Provisioning                                                                                                    |
|    |                                                                                          | HP Smart Storage Administrator                                                                                                    |
|    |                                                                                          | Scripting Toolkit Windows PE 64 Bit Mode                                                                                                    |

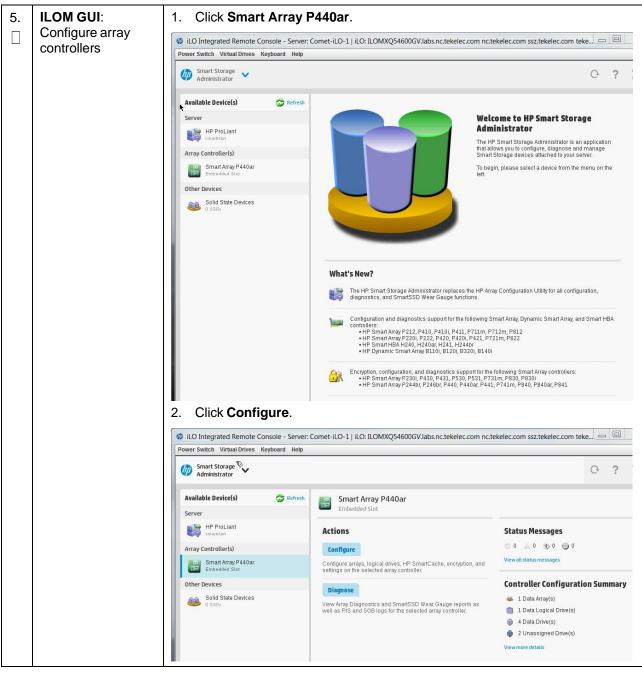

| 6. | ILOM GUI: Create | Select 4 physical drives and click Create Array.                                                                                                    |  |
|----|------------------|----------------------------------------------------------------------------------------------------|--|
|    | new array        | Smart Array P440ar Create Array                                                                                                    |  |
|    |                  | <ul> <li>In a dual domain configuration, mixing single and dual ported SAS drives can lead to a loss of redundancy.</li> <li>To avoid wasting drive capacity, select physical drives that are the same size for the new array.</li> </ul>                                                                                                    |  |
|    |                  | Select Physical Drives for the New Array (what's this?)                                                                                                    |  |
|    |                  | Group By Enclosure    Internal Drive Cage at Port 11: Box 3                                                                                                    |  |
|    |                  | Select All (4)                                                                                                    |  |
|    |                  | 900 GB         900 GB         900 GB< |  |
|    |                  | Internal Drive Cage at Port 2I : Box 3                                                                                                    |  |
|    |                  | □ Select All (2)       Image: Sas HDD       Bay 5       Sas HDD       Bay 5                                                                                                    |  |
|    |                  |                                                                                                    |  |
|    |                  |                                                                                                    |  |
|    |                  | Selected: 4<br>Size: 3.27 TiB (3.60 TB) Create Array Cancel                                                                                                    |  |

| Creation Creation Smart Array P440ar Create Logical Drive Embedded Slot Centan operating systems to not support regical orives greater than 502 Gib or poot volumes greater than 2 TIB. Creck operating system documentation for details. The logical drive must be smaller than 2 TIB if it is used as a boot volume, the OS does not support hybrid MBR boot code, and the system has legacy BIOS firmware. RAID Level (What's this?) | -      |
|----------------------------------------------------------------------------------------------------|--------|
| <ul> <li>Certain boreauing systems do not support logical orives greater man 502 GIB or pool volumes greater man 2 TIB. Check operating system documentation for details.</li> <li>The logical drive must be smaller than 2 TIB if it is used as a boot volume, the OS does not support hybrid MBR boot code, and the system has legacy BIOS firmware.</li> </ul>                                                                       | -      |
| documentation for details.  The logical drive must be smaller than 2 TiB if it is used as a boot volume, the OS does not support hybrid MBR boot code, and the system has legacy BIOS firmware.                                                                                                    | -      |
|                                                                                                    |        |
| RAID Level (What's this?)                                                                                                    |        |
|                                                                                                    |        |
| <ul> <li>○ PAID 0</li> <li>● PAID 1+0</li> </ul>                                                                                                    |        |
| O PAID 5<br>O RAID 6 (ADG)                                                                                                    |        |
| Strip Size / Full Stripe Size (what's this?)                                                                                                    |        |
| Q 8 KiB / 16 KiB                                                                                                    |        |
| O 16 KiB/32 KiB<br>O 32 KiB/64 KiB<br>O 64 KiP 109 KiP                                                                                                    |        |
| <ul> <li>○ 64 KB / 128 KB</li> <li>○ 128 KB / 256 KB</li> <li>○ 256 KB / 512 KB</li> </ul>                                                                                                    |        |
| O 512 KiB / 1024 KiB<br>O 1024 KiB / 2 MiB                                                                                                    |        |
| Sectors/Track (what's this?)                                                                                                    |        |
| O 63                                                                                                    |        |
| © 32                                                                                                    |        |
| Size (What's this?)                                                                                                    |        |
| Maximum Size: 1716902 MiB (1.6 TiB)     Custom Size                                                                                                    |        |
| Caching (What's this?)                                                                                                    |        |
|                                                                                                    | •      |
| Create Logical Drive                                                                                                    | Cancel |
| 2. Click Finish.                                                                                                    |        |
| Array Details                                                                                                    |        |
| Status OK                                                                                                    |        |
| Used Space 3353.3 GiB (100.0%)                                                                                                    |        |
| Total Usable Space     3.2 TiB       Acceleration Mode     Independent: Caching can be enabled or disabled for each individual logical drive                                                                                                    |        |
| Logical Drives                                                                                                    |        |
| Logical Drives                                                                                                    |        |
| Physical Drives                                                                                                    |        |
|                                                                                                    |        |
| 900 GB SAS HDD at Port 11 : Box 3 : Bay 4<br>900 GB SAS HDD at Port 11 : Box 3 : Bay 3                                                                                                    |        |
| 900 GB SAS HDD at Port 11 : Box 3 : Bay 2                                                                                                    |        |
| 900 GB SAS HDD at Port 11 : Box 3 : Bay 1                                                                                                    |        |
| Device Path                                                                                                    |        |
| Smart Array P440ar in Embedded Slot                                                                                                    |        |
|                                                                                                    |        |
|                                                                                                    |        |
|                                                                                                    |        |
|                                                                                                    |        |
| Manage Spare Drives                                                                                                    | Finish |

| 8. <b>ILOM GUI</b> : Restart<br>the server                   | Restart the server by clicking the power button at the bottom right corner of the window.                                                      |                                                                                                    |                                                                                                    |  |
|--------------------------------------------------------------|----------------------------------------------------------------------------------------------------|----------------------------------------------------------------------------------------------------|----------------------------------------------------------------------------------------------------|--|
| 9. ILOM GUI                                                  | Repeat step 4. to get in                                                                                                    | Repeat step 4. to get into the Smart Storage Administrator screen.                                                               |                                                                                                    |  |
| 10. <b>ILOM GUI</b> : Select<br>the created logical<br>drive | Logical Drive 1.     Solution     Step.     ILO Integrated Remote Console - Server:     Power Switch Virtual Drives Keyboard Help     Solution | al Devices under the Controller<br>ne. For example, /dev/sda. This<br>comet-iLO-1   iLO: ILOMXQ54600GV.labs.nc.tekelec.com nc.te | s is used in the next                                                                                                    |  |
|                                                              | Administrator                                                                                                    |                                                                                                    | 0?)                                                                                                    |  |
|                                                              | Configure Selected Controller                                                                                                    | Logical Devices Show All  All                                                                                                    | Logical Drive 1<br>1.64 TIB (1.80 TB), RAID 1+0                                                                                                    |  |
|                                                              | Smart Array P440ar<br>Embedded Slot                                                                                                    | 1 MB (0.0%) Fire Space     Logical Drive 1     164 TIB (180 TB), RAID 1+0                                                        | Deletes a logical drive. Any data contained on<br>the logical drive will be lost and if the logical<br>drive being deleted is the only logical drive in<br>an array, the array will be deleted as well. |  |
|                                                              | Logical Devices<br>1 array, 1 logical drive                                                                                                    | 900 GB SAS HDD<br>Pent 11: Best 3 : Bay 1.                                                                                       | Logical Drive Details                                                                                                    |  |
|                                                              | 6 physical drives Unassigned Drives 2 unassigned drives                                                                                        | Pont 11: Ber 3 : Bay 2           900 GB SAS HDD           Pont 11: Ber 3 : Bay 3                                                 | Status OK<br>Drive Data<br>Type                                                                                                    |  |
|                                                              | Tools                                                                                                    | 900 GB SAS HDD<br>Port LI : Ber 2 : Bay 4                                                                                        | Size         1.64 TiB (1.80 TB)           RAID         RAID 1+0           Level                                                                                                    |  |
|                                                              | License Manager                                                                                                    |                                                                                                    | Legacy 65535 / 255 / 32<br>Disk<br>Geometry<br>(C/H/S)                                                                                                    |  |
|                                                              | Encryption Manager<br>Encryption Not Set                                                                                                    |                                                                                                    | Strip Size 256 KIB / 512 KIB<br>/ Full<br>Stripe<br>Size                                                                                                    |  |
|                                                              |                                                                                                    |                                                                                                    | Drive 600508B1001C0A09F037BD61EAE<br>Unique<br>ID                                                                                                    |  |
|                                                              |                                                                                                    |                                                                                                    | Logical 02ED31F2PDNLH0BRH9FACEBE8:<br>Drive                                                                                                    |  |
|                                                              |                                                                                                    |                                                                                                    | Disk /dev/sda<br>Name<br>View more details                                                                                                    |  |
|                                                              |                                                                                                    |                                                                                                    | View more details                                                                                                    |  |

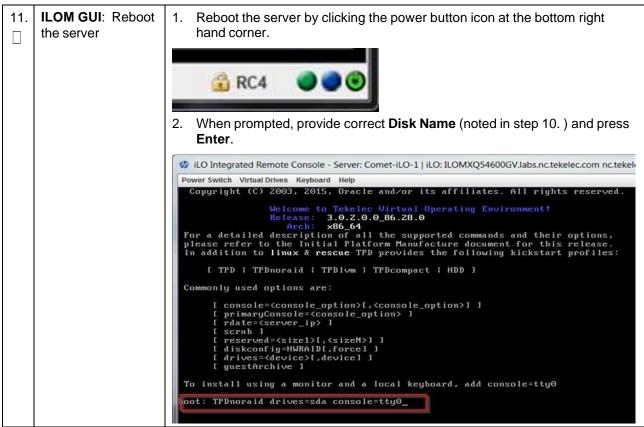

Procedure 128. RAID10 Logical Volume Creation Spanning Multiple HDDs (HP DL380)

## Appendix Q.2 Non-HA Lab Node PMAC Deployment

This section deploys PMAC, creates VMs, and provides CPU, RAM, and hard disk information to override the default values when importing a profile while creating a VM.

#### Procedure 129. PMAC Deployment: Deviation

This procedure deploys PMAC on the TVOE host.

Prerequisites: Completed first RMS network configuration (PMAC host).

Needed Material: PMAC media on USB drive or ISO.

Check off ( $\sqrt{}$ ) each step as it is completed. Boxes have been provided for this purpose under each step number.

If this procedure fails, contact My Oracle Support (MOS) and ask for assistance.

| 1. | PMAC TVOE<br>iLO/iLOM: Login                  | Log into iLO/iLOM and follow Appendix D TVOE iLO/iLOM GUI Access to access the iLO/iLOM GUI. |  |
|----|-----------------------------------------------|----------------------------------------------------------------------------------------------|--|
|    | and start the<br>integrated remote<br>console | https:// <management_server_il0_ip></management_server_il0_ip>                               |  |

| <b>2</b> . | TVOE iLO/iLOM:<br>Mount the PMAC<br>media to the<br>TVOE server | <ul> <li>Use one of the following two options to mount the PMAC media:</li> <li>Option 1:</li> <li>1. If using a USB media, insert the PMAC USB into a USB port and execute this command to mount the ISO.</li> </ul>                                                                                                    |
|------------|-----------------------------------------------------------------|----------------------------------------------------------------------------------------------------|
|            |                                                                 | \$ ls /media/*/*.iso<br>/media/sdd1/872-2586-101-5.7.0_57.3.0-PM&C-x86_64.iso                                                                                                    |
|            |                                                                 | 2. Use the output of the previous command to populate the next command.                                                                                                    |
|            |                                                                 | \$ sudo mount -o loop /media/sdd1/872-2586-101-<br>5.7.0_57.3.0-PM&C-x86_64.iso /mnt/upgrade                                                                                                    |
|            |                                                                 | Option 2                                                                                                    |
|            |                                                                 | 1. If using an ISO image, run this to mount it.                                                                                                    |
|            |                                                                 | \$ sudo mount -o loop ISO_FILENAME.iso /mnt/upgrade                                                                                                    |
|            |                                                                 | 2. Validate the PMAC media.                                                                                                    |
|            |                                                                 | <pre>\$ cd /mnt/upgrade/upgrade<br/>\$ .validate/validate_cd<br/>Validating cdrom<br/>UMVT Validate Utility v2.2.2, (c)Tekelec, June 2012<br/>Validating <device iso="" or=""><br/>Date&amp;Time: 2012-10-25 10:07:01<br/>Volume ID: tklc_872-2441-106_Rev_A_50.11.0<br/>Part Number: 872-2441-106_Rev_A<br/>Version: 50.11.0<br/>Disc Label: PM&amp;C<br/>Disc description: PM&amp;C<br/>The media validation is complete, the result is: PASS<br/>CDROM is Valid<br/>Note: If the media validation fails, the media is not valid and should not be<br/>used.</device></pre> |

| 3.<br>□ | TVOE iLO/iLOM:<br>Deploy PMAC | <ol> <li>Using the PMAC-deploy script, deploy the PMAC instance using the<br/>configuration captured during the site survey.</li> </ol>                                                                                                    |  |
|---------|-------------------------------|----------------------------------------------------------------------------------------------------|--|
|         |                               | <pre>\$ cd /mnt/upgrade/upgrade</pre>                                                                                                    |  |
|         |                               | 2. If deploying PMAC without the NetBackup feature, run this command:                                                                                                    |  |
|         |                               | <pre>\$ sudo ./pmac-deployguest=<pmac_name><br/>hostname=<pmac_name><br/>controlBridge=control<br/>controlIP=<pmac_control_ip_address><br/>controlNM=<pmac_control_netmask><br/>managementBridge=management<br/>managementIP=<pmac_management_ip_address></pmac_management_ip_address></pmac_control_netmask></pmac_control_ip_address></pmac_name></pmac_name></pre> |  |
|         |                               | managementNM= <pmac_management_netmask prefix=""></pmac_management_netmask>                                                                                                    |  |
|         |                               | routeGW= <pmac_management_gateway_address></pmac_management_gateway_address>                                                                                                    |  |
|         |                               | ntpserver= <tvoe_management_server_ip_address></tvoe_management_server_ip_address>                                                                                                    |  |
|         |                               | imageSizeGB=20isoimagesVolSize=20                                                                                                    |  |
|         |                               | If deploying PMAC with NetBackup feature, run the following command:                                                                                                    |  |
|         |                               | <pre>\$ sudo ./pmac-deployguest=<pmac_name></pmac_name></pre>                                                                                                    |  |
|         |                               | hostname= <pmac_name><br/>controlBridge=<tvoe_control_bridge></tvoe_control_bridge></pmac_name>                                                                                                    |  |
|         |                               | controlIP= <pmac_control_ip_address></pmac_control_ip_address>                                                                                                    |  |
|         |                               | controlNM= <pmac_control_netmask></pmac_control_netmask>                                                                                                    |  |
|         |                               | managementBridge= <pmac_management_bridge></pmac_management_bridge>                                                                                                    |  |
|         |                               | managementIP= <pmac_management_ip_address></pmac_management_ip_address>                                                                                                    |  |
|         |                               | managementNM= <pmac_management_netmask prefix=""></pmac_management_netmask>                                                                                                    |  |
|         |                               | routeGW= <pmac_management_gateway_address></pmac_management_gateway_address>                                                                                                    |  |
|         |                               | ntpserver= <tvoe_management_server_ip_address></tvoe_management_server_ip_address>                                                                                                    |  |
|         |                               | NetBackupVolbridge= <tvoe_netbackup_bridge></tvoe_netbackup_bridge>                                                                                                    |  |
|         |                               | nic=NetBackupisoimagesVolSizeGB=20                                                                                                    |  |
|         |                               | The PMAC deploys and boots. The management and control network displays based on the settings provided to the PMAC-deploy script.                                                                                                    |  |
|         |                               | <i>Note:</i> This step takes between 5 and 10 minutes.                                                                                                    |  |
| 4.      | TVOE iLO/iLOM:                | 1. The media should auto-unmount, if it does not, unmount the media.                                                                                                    |  |
|         | Unmount the media             | <ul> <li>\$ cd /</li> <li>\$ sudo /bin/umount /mnt/upgrade</li> <li>2. Remove the media from the drive.</li> </ul>                                                                                                    |  |

| 5. TVOE iLO/iLOM: |                                            | 1. Using an SSH client such as putty, ssh to the TVOE host as <b>admusr</b> .                |
|-------------------|--------------------------------------------|----------------------------------------------------------------------------------------------|
|                   | SSH into the                               | <ol> <li>Login using virsh and wait until you see the login prompt.</li> </ol>               |
|                   | management<br>server                       | \$ sudo /usr/bin/virsh list                                                                  |
|                   |                                            | Id Name State                                                                                |
|                   |                                            |                                                                                              |
|                   |                                            | 2 PM&C running                                                                               |
|                   |                                            | \$ sudo /usr/bin/virsh console <pm&c></pm&c>                                                 |
|                   |                                            | [Output Removed]                                                                             |
|                   |                                            | Starting ntdMgr: [ OK ]                                                                      |
|                   |                                            | Starting atd: [ OK ]                                                                         |
|                   |                                            | 'TPD Up' notification(s) already sent: [ OK ]                                                |
|                   |                                            | upstart: Starting tpdProvd                                                                   |
|                   |                                            | upstart: tpdProvd started.                                                                   |
|                   |                                            | PM&Cdev7 login:                                                                              |
| 6.                | Virtual PMAC:<br>Verify the PMAC is        | 1. Establish an SSH session to the PMAC and login as <b>admusr</b> .                         |
|                   | configured                                 | 2. Run this command (there should be no output).                                             |
|                   | correctly on first boot                    | \$ sudo /bin/ls /usr/TKLC/plat/etc/deployment.d/                                             |
| 7.                | TVOE iLO/iLOM:                             | If an error displays, delete the PMAC guest and re-deploy the guest again:                   |
|                   | Error doing verification, if error         | <pre>\$ sudo guestMgrremove <pmac_name></pmac_name></pre>                                    |
|                   | is outputted                               |                                                                                              |
| 8.<br>□           | Virtual PMAC:<br>Set the PMAC<br>time zone | <i>Note:</i> Valid time zones can be found in Appendix J List of Frequently Used Time Zones. |
|                   |                                            | 1. Run:                                                                                      |
|                   |                                            | \$ sudo set pmac tz.pl <time zone=""></time>                                                 |
|                   |                                            | Example:                                                                                     |
|                   |                                            | \$ sudo set pmac tz.pl America/New York                                                      |
|                   |                                            |                                                                                              |
|                   |                                            | 2. Verify the time zone has been updated                                                     |
|                   |                                            | <ol> <li>Verify the time zone has been updated.</li> <li>\$ sudo date</li> </ol>             |

| 9.              | Virtual PMAC:<br>Set SNMP          | 1. Enter the platcfg menu.                                                                                       |
|-----------------|------------------------------------|----------------------------------------------------------------------------------------------------|
|                 | Set Sinimir                        | \$ sudo su - platcfg                                                                                             |
|                 |                                    | <ol> <li>Navigate to Network Configuration &gt; SNMP Configuration &gt; NMS<br/>Configuration.</li> </ol>        |
|                 |                                    | Iondon : root     Iondon : root       File Edit View Bookmarks Settings Help                                     |
|                 |                                    | Platform Configuration Utility 3.04 (C) 2003 - 2011 Tekelec, Inc.<br>Hostname: hostname1305723774<br>NMS Servers |
| NMS-Server Port |                                    | NMS Server Port Community String                                                                                 |
|                 |                                    | 3. Select Edit > Add a New NMS Server.                                                                           |
|                 |                                    | <ol> <li>Enter all the information to complete the form about the SNMP trap<br/>destination.</li> </ol>          |
|                 |                                    | Refer to Appendix H SNMP Configuration for more information.                                                     |
|                 |                                    | 5. Click <b>OK</b> to finalize the configuration.                                                                |
|                 |                                    | 6. Click Exit.                                                                                                   |
|                 |                                    | 7. Click <b>Yes</b> and wait until the Alarm Routing Service restarts.                                           |
|                 |                                    | 8. Exit out of platcfg by selecting <b>Exit</b> .                                                                |
| 10.<br>[]       | Virtual PMAC:<br>Reboot the server | \$ sudo init 6                                                                                                   |

## Appendix Q.3 Non-HA Lab Node VM Automation Profile Values

This table reflects the values needed for Non-HA lab node VM profile values.

| CPU                          | MEMORY                           | VDISK                              |
|------------------------------|----------------------------------|------------------------------------|
| DSR NOAM                     |                                  |                                    |
| DSR_VIRT_NOAM_CPU="2"        | DSR_VIRT_NOAM_MEM="6144"         | DSR_VIRT_NOAM_VDISK="71680"        |
| DSR SOAM                     |                                  |                                    |
| DSR_VIRT_SOAM_CPU="2"        | DSR_VIRT_SOAM_MEM="6144"         | DSR_VIRT_SOAM_VDISK="71680"        |
| DSR DAMP                     |                                  |                                    |
| DSR_VIRT_DAMP_CPU="6"        | DSR_VIRT_DAMP_MEM="24576"        | DSR_VIRT_DAMP_VDISK="71680"        |
| DSR SS7MP                    |                                  |                                    |
| DSR_VIRT_SS7MP_CPU="6"       | DSR_VIRT_SS7MP_MEM="24576"       | DSR_VIRT_SS7MP_VDISK="71680"       |
| DSR IPFE                     |                                  |                                    |
| DSR_VIRT_IPFE_CPU="2"        | DSR_VIRT_IPFE_MEM="16384"        | DSR_VIRT_IPFE_VDISK="71680"        |
| DSR SESSION SBR              |                                  |                                    |
| DSR_VIRT_SBR_SESSION_CPU="6" | DSR_VIRT_SBR_SEESION_MEM="16384" | DSR_VIRT_SBR_SESSION_VDISK="71680" |

| CPU                          | MEMORY                           | VDISK                              |
|------------------------------|----------------------------------|------------------------------------|
| DSR BINDING SBR              |                                  |                                    |
| DSR_VIRT_SBR_BINDING_CPU="6" | DSR_VIRT_SBR_BINDING_MEM="16384" | DSR_VIRT_SBR_BINDING_VDISK="71680" |
| SDS NOAM                     |                                  |                                    |
| SDS_VIRT_NOAM_CPU="4"        | SDS_VIRT_NOAM_MEM="12288"        | SDS_VIRT_NOAM_VDISK="102400"       |
| SDS SOAM                     |                                  |                                    |
| SDS_VIRT_SOAM_CPU="2"        | SDS_VIRT_SOAM_MEM="10240"        | SDS_VIRT_SOAM_VDISK="71680"        |
| SDS DP                       |                                  |                                    |
| SDS_VIRT_DP_CPU="2"          | SDS_VIRT_DP_MEM="10240"          | SDS_VIRT_DP_VDISK="71680"          |
| SDS QUERY SERVER             |                                  |                                    |
| SDS_VIRT_QS_CPU="2"          | SDS_VIRT_QS_MEM="16384"          | SDS_VIRT_QS_VDISK="71680"          |

## Appendix Q.4 Non-HA Lab Node IDIH Procedure Deviation

| This    | procedure installs an                                                                                            | d conf                                                                                                    | ïqures iDIH.                                                                                                    |  |  |  |  |  |  |  |
|---------|----------------------------------------------------------------------------------------------------|----------------------------------------------------------------------------------------------------|----------------------------------------------------------------------------------------------------|--|--|--|--|--|--|--|
|         | •                                                                                                    |                                                                                                    | n installed and configured on the target RMS.                                                                                           |  |  |  |  |  |  |  |
| Che     | Check off ( $$ ) each step as it is completed. Boxes have been provided for this purpose under each step number. |                                                                                                    |                                                                                                    |  |  |  |  |  |  |  |
| If th   | If this procedure fails, contact My Oracle Support (MOS) and ask for assistance.                                 |                                                                                                    |                                                                                                    |  |  |  |  |  |  |  |
| 1.<br>□ | TVOE Host: Load application ISO                                                                                  | Note                                                                                                    | If the IDIH ISO images have NOT yet been added to the PMAC, execute steps 1. through 4.                                                 |  |  |  |  |  |  |  |
|         |                                                                                                    | <ol> <li>Add the application ISO images (Mediation, Application, and OracleGuest)<br/>to the PMAC using one of these methods:</li> </ol> |                                                                                                    |  |  |  |  |  |  |  |
|         | <ul> <li>Insert the CD containing the IDIH media into the removable media drive.</li> </ul>                      |                                                                                                    |                                                                                                    |  |  |  |  |  |  |  |
|         |                                                                                                    | • Attach the USB device containing the ISO to a USB port.                                                                                |                                                                                                    |  |  |  |  |  |  |  |
|         |                                                                                                    | •                                                                                                    | Copy the Application ISO file to the PMAC server into the /var/TKLC/smac/image/isoimages/home/smacftpusr/ directory as pmacftpusr user: |  |  |  |  |  |  |  |
|         |                                                                                                    |                                                                                                    | cd to the directory where your ISO image is located on the TVOE Host (not on the PMAC server).                                          |  |  |  |  |  |  |  |
|         |                                                                                                    | 2. L                                                                                                    | Jsing sftp, connect to the PMAC server.                                                                                                 |  |  |  |  |  |  |  |
|         | <pre>\$ sftp pmacftpusr@<pmac_management_network_ip> \$ put <image/>.iso</pmac_management_network_ip></pre>      |                                                                                                    |                                                                                                    |  |  |  |  |  |  |  |
|         |                                                                                                    | 3. A                                                                                                    | After the image transfer is 100% complete, close the connection.                                                                        |  |  |  |  |  |  |  |
|         |                                                                                                    |                                                                                                    | \$ quit                                                                                                    |  |  |  |  |  |  |  |

| 2.       | PMAC GUI: Login                              | 1. Open the web browser and navigate to the PMAC GUI:                                                                                                    |
|----------|----------------------------------------------|----------------------------------------------------------------------------------------------------|
|          |                                              | http:// <pmac ip="" network=""></pmac>                                                                                                    |
|          |                                              | 2. Login as the <b>guiadmin</b> user:                                                                                                    |
|          |                                              | ORACLE                                                                                                    |
|          |                                              | URACLE                                                                                                    |
|          |                                              | Oracle System Login                                                                                                    |
|          |                                              | Tue Jun 7 13:49:06 2016 EDT                                                                                                    |
|          |                                              | Log In<br>Enter your username and password to log in                                                                                                    |
|          |                                              | Username:                                                                                                    |
|          |                                              | Password:                                                                                                    |
|          |                                              | Change password                                                                                                    |
|          |                                              | Log In                                                                                                    |
|          |                                              | Unauthorized access is prohibited. This Oracle system requires the use of Microsoft Internet Explorer 9.0,                                                                                                    |
|          |                                              | 10.0, or 11.0 with support for JavaScript and cookies.                                                                                                    |
|          |                                              | Oracle and Java are registered trademarks of Oracle Corporation and/or its affiliates.<br>Other names may be trademarks of their respective owners.                                                                                                    |
|          |                                              | Copyright © 2010, 2016, <u>Oracle</u> and/or its affiliates. All rights reserved.                                                                                                    |
| 3.<br>[] | PMAC GUI:<br>Attach the<br>software image to | If the ISO image was transferred to PMAC using sftp (step 1.), skip the rest of this step and continue with step 4. If the image is on a CD or USB device, continue with this step.                                                                                                    |
|          | the PMAC guest                               | <ol> <li>In the PMAC GUI, navigate to VM Management. In the VM Entities list,<br/>select the PMAC guest. On the resulting View VM Guest screen, select<br/>the Media tab.</li> </ol>                                                                                                    |
|          |                                              | <ol> <li>Under the Media tab, find the ISO image in the Available Media list and<br/>click its Attach button. After a pause, the image displays in the Attached<br/>Media list.</li> </ol>                                                                                                    |
|          |                                              | View VM Guest Name: Jetta-DAMP-A Current Power State: Running<br>Host: RMS: Jetta-A On  Change                                                                                                    |
|          |                                              | VM Info Softwars Network Media           Attached Media         Available Media                                                                                                    |
|          |                                              | Attached         Image Path         Image Path           Detach         /var/TKLC/tvoe/mapping-isos/Jetta-DAMP-A iso         Attach         Label         Image Path           Attach         /var/TKLC/tvoe/mapping-isos/Jetta-DAMP-A iso         //media/sdb/1/PMAC-8.0.0.0_60.14.0.vs8_64 iso         //media/sdb/1/PMAC-8.0.0.0_60.14.0.vs8_64 iso |
|          |                                              | Detach //media/ab1/PMAC-8.0.0.0_60.14.0-x88_64.iso                                                                                                    |

|          |                                                                                                    | 4 Nevineta ta Cofficienza i Managa Cofficienza Imagaza                                                                                                    |
|----------|----------------------------------------------------------------------------------------------------|----------------------------------------------------------------------------------------------------|
| 4.       | <b>PMAC GUI</b> : Add an application                                                                     | <ol> <li>Navigate to Software &gt; Manage Software Images.</li> </ol>                                                                                                    |
|          | image                                                                                                    | 2. Click <b>Add Image</b> and select the image from the list of options.                                                                                                    |
|          |                                                                                                    | Add Image Edit Image Delete Selected                                                                                                    |
|          |                                                                                                    | <ul> <li>If the image was supplied on a CD or a USB drive, it displays as a virtual device (device://). These devices are assigned in numerical order as CD and USB images become available on the management server. The first virtual device is reserved for internal use by TVOE and PMAC; therefore, the iso image of interest is normally on the second device, device://dev/sr1. If one or more CD or USB-based images were already on the management server before you started this procedure, select a correspondingly higher device number.</li> <li>If the ISO image was transferred to PMAC using sftp (step 1.), it displays in the list as a local file in /var/TKLC/</li> <li>Select the appropriate path and click Add New Image.</li> <li>Check the progress by clicking the Task Monitoring link.</li> </ul> |
|          |                                                                                                    | 5. Observe the green bar indicating success. Once the file has transferred, remove the IDIH media from the optical drive of the management server.                                                                                                    |
| 5.<br>[] | <b>PMAC</b> : Establish terminal session                                                                 | Establish an SSH session to the PMAC and login as <b>admusr</b> .                                                                                                    |
| 6.<br>□  | <b>PMAC</b> : Copy the<br>vedsr_idih.xml.tem<br>plate XML file to<br>the PMAC guest-<br>dropin directory | <pre>\$ sudo cp /usr/TKLC/pmac/html/TPD/mediation-<br/>7.1.0.0.0_x.x.x.x/vedsr_idih.xml.template<br/>/var/TKLC/smac/guest-dropin<br/>\$ cd /var/TKLC/smac/guest-dropin/<br/>\$ mv vedsr_idih.xml.template <idih_fdc_file_name>.xml</idih_fdc_file_name></pre>                                                                                                    |

| <b>7</b> . | <b>PMAC</b> : Configure the fdc.cfg file | Configure I          |                                                                                                    | xml template file. See Appendix M<br>a breakdown of the parameters and a                                                                                                    |
|------------|------------------------------------------|----------------------|----------------------------------------------------------------------------------------------------|----------------------------------------------------------------------------------------------------|
|            |                                          | and networ           | k VLAN information for th                                                                                                 | ames, bond interfaces, network addresses,<br>e TVOE host and IDIH guests that you are<br>nd virtual disk information as shown:                                                                                                    |
|            |                                          | IDIH                 | Profile Parameters<br>(No. of CPU, RAM,<br>Virtual Disk)                                                                  | XML Stanzas to Modify                                                                                                    |
|            |                                          | IDIH-<br>Mediation   | No. of CPUs: 2<br>Memory (MBs): 8192 MB<br>Virtual Disks: 65536 MB                                                        | <pre><cpus>2</cpus> <memory>8192</memory> <vdisk> <hostvolname>MED.img</hostvolname> <hostpool>vgguests</hostpool> <size>65536</size> <primary>yes</primary> <guestdevname>PRIMARY</guestdevname> </vdisk></pre>                                                                                                    |
|            |                                          | IDIH-<br>Application | No. of CPUs: 2<br>Memory (MBs): 8192 MB<br>Virtual Disks: 65536 MB                                                        | <br><cpus>2</cpus><br><memory>8192</memory><br><vdisk><br/><hostvolname>APP.img</hostvolname><br/><hostpool>vgguests</hostpool><br/><size>65536</size><br/><primary>yes</primary><br/><guestdevname>PRIMARY</guestdevname><br/></vdisk>                                                                                                    |
|            |                                          | IDIH-<br>Database    | No. of CPUs: 4<br>Memory (MBs): 8192 MB<br>Virtual Disks: 166926<br>MB (102400 MB for<br>ORA_SDB and 65536<br>MB for ORA) | <pre><cpus>2</cpus><br/><memory>8192</memory><br/><vdisk><br/><hostvolname>ORA.img</hostvolname><br/><hostpool>vgguests</hostpool><br/><size>65536</size><br/><primary>yes</primary><br/><guestdevname>PRIMARY</guestdevname><br/></vdisk><br/><hostvolname>ORA_sdb.imge&gt; <hostpool>vgguests</hostpool><br/><size>102400</size><br/><primary>yes</primary><br/><guestdevname>PRIMARY</guestdevname><br/>yes<br/><guestdevname>PRIMARY</guestdevname><br/></hostvolname></pre> |

| 8.<br>□ | <b>PMAC</b> : Run the fdconfig | <pre>\$ screen \$ sudo fdconfig configfile=<idih_fdc_file_name>.xml</idih_fdc_file_name></pre>                                                                                                    |  |  |  |  |  |  |
|---------|--------------------------------|----------------------------------------------------------------------------------------------------|--|--|--|--|--|--|
|         |                                | Example:<br>\$ sudo fdconfig configfile=tvoe-ferbrms4_01-22-<br>15.xml                                                                                                    |  |  |  |  |  |  |
|         |                                | <i>Note:</i> This is a long duration command (45-90 minutes). If the screen command was run before executing fdconfig, perform a <b>screen -dr</b> to resume the screen session in the event of a terminal timeout, etc. |  |  |  |  |  |  |
| 9.      | PMAC GUI:                      | 1. If not already done so, establish a GUI session on the PMAC server.                                                                                                    |  |  |  |  |  |  |
|         | Monitor the<br>configuration   | 2. Navigate to Task Monitoring.                                                                                                    |  |  |  |  |  |  |
|         | J. J. J.                       | 🛓 🧰 Status and Manage                                                                                                    |  |  |  |  |  |  |
|         |                                | Task Monitoring                                                                                                    |  |  |  |  |  |  |
|         |                                | 🖉 Help                                                                                                    |  |  |  |  |  |  |
|         |                                | 📑 Legal Notices                                                                                                    |  |  |  |  |  |  |
|         |                                | 🔤 🖾 Logout                                                                                                    |  |  |  |  |  |  |
|         |                                | 3. Monitor the IDIH configuration to completion.                                                                                                    |  |  |  |  |  |  |

## Appendix R. VM Automation Profile Values

Server profile values defined in VM automation .cfg file.

*Note:* It is recommended that there should be no deviation in the values defined in the VM automation .cfg file from the values defined in Table 6.

#### Table 6. VM Automation Profile Values

| CPU                           | MEMORY                           | VDISK                              |
|-------------------------------|----------------------------------|------------------------------------|
| DSR NOAM                      |                                  |                                    |
| DSR_VIRT_NOAM_CPU="4"         | DSR_VIRT_NOAM_MEM="6144"         | DSR_VIRT_NOAM_VDISK="71680"        |
| DSR SOAM                      |                                  |                                    |
| DSR_VIRT_SOAM_CPU="4"         | DSR_VIRT_SOAM_MEM="6144"         | DSR_VIRT_SOAM_VDISK="71680"        |
| DSR DAMP                      |                                  |                                    |
| DSR_VIRT_DAMP_CPU="12"        | DSR_VIRT_DAMP_MEM="24576"        | DSR_VIRT_DAMP_VDISK="71680"        |
| DSR SS7MP                     |                                  |                                    |
| DSR_VIRT_SS7MP_CPU="12"       | DSR_VIRT_SS7MP_MEM="24576"       | DSR_VIRT_SS7MP_VDISK="71680"       |
| DSR IPFE                      |                                  |                                    |
| DSR_VIRT_IPFE_CPU="4"         | DSR_VIRT_IPFE_MEM="16384"        | DSR_VIRT_IPFE_VDISK="71680"        |
| DSR SESSION SBR               |                                  |                                    |
| DSR_VIRT_SBR_SESSION_CPU="14" | DSR_VIRT_SBR_SEESION_MEM="32768" | DSR_VIRT_SBR_SESSION_VDISK="71680" |
| DSR BINDING SBR               |                                  |                                    |
| DSR_VIRT_SBR_BINDING_CPU="12" | DSR_VIRT_SBR_BINDING_MEM="25600" | DSR_VIRT_SBR_BINDING_VDISK="71680" |

| CPU                   | MEMORY                    | VDISK                        |
|-----------------------|---------------------------|------------------------------|
| SDS NOAM              |                           |                              |
| SDS_VIRT_NOAM_CPU="4" | SDS_VIRT_NOAM_MEM="16384" | SDS_VIRT_NOAM_VDISK="204800" |
| SDS SOAM              |                           |                              |
| SDS_VIRT_SOAM_CPU="4" | SDS_VIRT_SOAM_MEM="10240" | SDS_VIRT_SOAM_VDISK="71680"  |
| SDS DP                |                           |                              |
| SDS_VIRT_DP_CPU="6"   | SDS_VIRT_DP_MEM="10240"   | SDS_VIRT_DP_VDISK="71680"    |
| SDS QUERY SERVER      |                           |                              |
| SDS_VIRT_QS_CPU="4"   | SDS_VIRT_QS_MEM="16384"   | SDS_VIRT_QS_VDISK="102400"   |

## Appendix S. VM Placement in HP DL380 Gen 8/Gen 9 (Onboard 1Gbps NICs)

HP DL380 Gen 8 and HP DL380 Gen 9 rack mount server solutions should place VMs in one of these deployment scenarios:

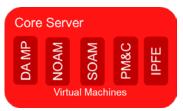

## Figure 4. HP DL380 Gen 8/Gen 9 (1Gbps) VM Placement Non-HA LAB Deployment

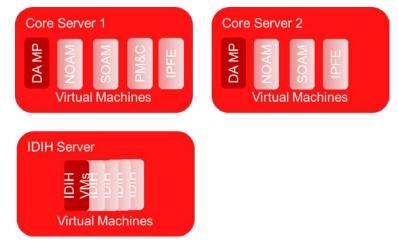

Figure 5. HP DL380 Gen 8/Gen 9 (1Gbps) VM Placement Small Production DSR with IDIH

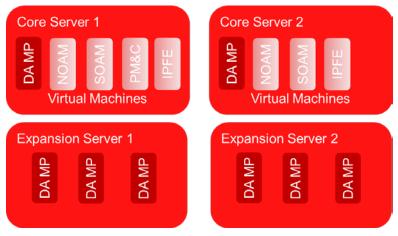

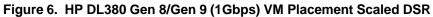

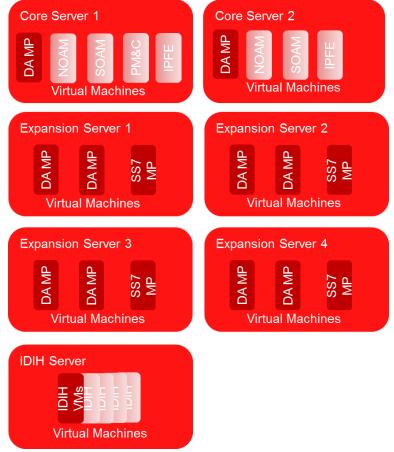

Figure 7. HP DL380 Gen 9 (1Gbps) VM Placement Scaled DSR with SS7 MPs and IDIH

# Appendix T. Restore SNMP Configuration to SNMPv3 (Optional)

## Procedure 131. Restore SNMP Configuration to SNMP v3

|          | procedure restore<br>vidual server.            | s SNMP configuration to SNMPv3 for forwarding of SNMP traps from each                                                                                                    |
|----------|------------------------------------------------|----------------------------------------------------------------------------------------------------|
| Note     |                                                | figured with SNMPv2c and SNMPv3 as enabled versions as a workaround step<br>Configure SNMP Trap Receivers, steps 4. through 8. ) and the SNMPv3 is<br>configured.                                                                                      |
|          | ck off (√) each step<br>ber.                   | as it is completed. Boxes have been provided for this purpose under each step                                                                                                    |
| lf thi   | s procedure fails, c                           | ontact My Oracle Support (MOS) and ask for assistance.                                                                                                    |
| 1.<br>[] | (Workaround)<br>Primary NOAM<br>VIP GUI: Login | <b>Note:</b> This workaround should be performed only if SNMP is configured with SNMPv2c and SNMPv3 as enabled versions as a workaround (Procedure 37 Configure SNMP Trap Receivers, steps 4. through 8.) and the SNMPv3 is required to be configured. |
|          |                                                | 1. Establish a GUI session on the NOAM server by using the XMI VIP IP address. Open the web browser and enter a URL of:                                                                                                    |
|          |                                                | https:// <noam_xmi_vip_ip_address></noam_xmi_vip_ip_address>                                                                                                    |
|          |                                                | 2. Login as the <b>guiadmin</b> user.                                                                                                    |
|          |                                                | ORACLE                                                                                                    |
|          |                                                |                                                                                                    |
|          |                                                | Oracle System Login<br>Mon Jul 11 13:59:37 2016 EDT                                                                                                    |
|          |                                                |                                                                                                    |
|          |                                                | Log In<br>Enter your username and password to log in                                                                                                    |
|          |                                                | Username:                                                                                                    |
|          |                                                | Password:                                                                                                    |
|          |                                                | Change password                                                                                                    |
|          |                                                | Log In                                                                                                    |
|          |                                                | Welcome to the Oracle System Login.                                                                                                    |
|          |                                                | This application is designed to work with most modern HTML5 compliant browsers and uses both JavaScript<br>and cookies. Please refer to the <u>Oracle Software Web Browser Support Policy</u> for details.                                             |
|          |                                                | Unauthorized access is prohibited.                                                                                                    |
|          |                                                | Oracle and Java are registered trademarks of Oracle Corporation and/or its affiliates.<br>Other names may be trademarks of their respective owners.                                                                                                    |
|          |                                                | Copyright © 2010, 2016, Oracle and/or its affiliates. All rights reserved.                                                                                                    |

| r  |                          |                                                                        |
|----|--------------------------|------------------------------------------------------------------------|
| 2. |                          | 1. Navigate to Administration > Remote Servers > SNMP Trapping.        |
|    | Configure<br>system-wide | 🖃 💻 Main Menu                                                          |
|    | SNMP Trap                | 😑 😋 Administration                                                     |
|    | receiver(s)              | 🙀 General Options                                                      |
|    |                          | Access Control                                                         |
|    |                          | 🕞 🧰 Software Management                                                |
|    |                          | 🗖 🔄 Remote Servers                                                     |
|    |                          | LDAP Authentication                                                    |
|    |                          | SNMP Trapping                                                          |
|    |                          | Data Export                                                            |
|    |                          | DNS Configuration                                                      |
|    |                          | 2. Select the Server Group tab for SNMP trap configuration. The server |
|    |                          | group that is configured for SNMPv2c and SNMPv3 as a workaround:       |
|    |                          | Main Menu: Administration -> Remote Servers                            |
|    |                          |                                                                        |
|    |                          |                                                                        |
|    |                          | ZombieDRNOAM ZombieSOAM                                                |
|    |                          | Name                                                                   |
|    |                          | 3. Click Edit.                                                         |
|    |                          |                                                                        |
|    |                          | Insert Edit Delete Suspend Resume                                      |
|    |                          | 4 Undete the Enchled Versions on SNMD:2:                               |
|    |                          | 4. Update the Enabled Versions as SNMPv3:                              |
|    |                          | Enabled Versions SNMPv3                                                |
|    |                          |                                                                        |
|    |                          | 5. Click OK.                                                           |
|    |                          |                                                                        |

Procedure 131. Restore SNMP Configuration to SNMP v3

## Appendix U. CPU Pinning in HP DL380 Gen 9 (Onboard 1Gbps NICs)

The following tables contain information about HP DL380 Gen 9 (1Gbps) CPU Pinning with and without SS7MPs:

Table 7. HP DL380 Gen 9 (1Gbps) CPU Pinning without SS7MPs

| Core S | erver 1 |        | r 2    | Exp<br>Se |        |        | nsion<br>ver 2 | IDIH | Server  |   |
|--------|---------|--------|--------|-----------|--------|--------|----------------|------|---------|---|
| Numa 0 | Numa 1  | Numa 0 | Numa 1 | Numa 0    | Numa 1 | Numa 0 | Numa 1         |      | Numa 0  | ٨ |
| NOAM   | DAMP    | NOAM   | DAMP   | DAMP      | DAMP   | DAMP   | DAMP           |      | IDIH-A  | Τ |
| SOAM   |         | SOAM   |        |           | DAMP   |        | DAMP           |      | IDIH-M  | Τ |
| IPFE   |         | IPFE   |        |           |        |        |                |      | IDIH-DB | Τ |
| PMAC   |         |        |        |           |        |        |                |      |         | Τ |

| Core Server<br>1 |           | ore Server |           |           | xpansion<br>Server 2 |           |        |           | nsion<br>ver 4 IDIH | Server    |  |  |        |
|------------------|-----------|------------|-----------|-----------|----------------------|-----------|--------|-----------|---------------------|-----------|--|--|--------|
| Numa<br>0        | Numa<br>1 | Numa<br>0  | Nura<br>1 | Numa<br>0 | Numa 1               | Numa<br>0 | Numa 1 | Numa<br>0 | Numa 1              | Numa<br>0 |  |  | Numa 1 |
| NOAM             | DAMP      | NOAM       | DAMP      | DAMP      | DAMP                 | DAMP      | DAMP   | DAMP      | DAMP                | DAMP      |  |  | DAMP   |
| SOAM             |           | SOAM       |           |           | SS7MP                |           | SS7MP  |           | SS7MP               |           |  |  | SS7MP  |
| IPFE             |           | IPFE       |           |           |                      |           |        |           |                     |           |  |  |        |
| PMAC             |           |            |           |           |                      |           |        |           |                     |           |  |  |        |

| Table 8. | HP DL380 0 | en 9 (1Gbps) | <b>CPU</b> Pinning | with SS7MPs |
|----------|------------|--------------|--------------------|-------------|
|----------|------------|--------------|--------------------|-------------|

Refer 3.13 CPU Pinning to perform the pinning.

## Appendix V. netConfig backupConfiguration/restoreConfiguration/upgradeFirmware with TPD Cipher Change

Beginning with TPD 7.6.0.0.0\_88.50.0, the cipher list is restricted to allow only a limited number of ciphers for ssh access to the servers. As a result, netConfig backup and restore operations are not functional with Cisco switches (3020, 4948s) since these switches use other ciphers. Executing these commands with the restricted ciphers would fail as shown here:

```
[admusr@p5-pmac ~]$ sudo netConfig --device=3020_ip backupConfiguration
service=ssh_ip filename=backup
Command failed: backupConfiguration
Error saving to SSH service
[admusr@p5-pmac ~]$
```

To avoid this issue while maintaining a focus on improved security, the Procedure 132 must be executed before and after netConfig backup and restore operations.

#### Procedure 132. Turn Off Cipher List Before

backupConfiguation/restoreConfiguration/upgradeFirmware Command

| Step #      | Procedure                                                                                                    | Description                                                                                                    |  |  |  |  |
|-------------|----------------------------------------------------------------------------------------------------|----------------------------------------------------------------------------------------------------|--|--|--|--|
|             | This procedure prepares the PMAC to avoid the cipher mismatch issue with Cisco switches. This is performed before the netConfig backup or restore operations. |                                                                                                    |  |  |  |  |
| number.     |                                                                                                    |                                                                                                    |  |  |  |  |
| If this pro | f this procedure fails, contact My Oracle Support (MOS) and ask for assistance.                                                                               |                                                                                                    |  |  |  |  |
| 1.          | 1. Turn off<br>cipher list                                                                                                    | 1. From the PMAC shell enter:                                                                                   |  |  |  |  |
|             |                                                                                                    | <pre>sudo vi /etc/ssh/sshd_config</pre>                                                                         |  |  |  |  |
|             |                                                                                                    | <ol> <li>Add # in the beginning of the following three lines to comment them out,<br/>the result is:</li> </ol> |  |  |  |  |
|             |                                                                                                    | #Ciphers aes256-ctr,aes192-ctr,aes128-ctr                                                                       |  |  |  |  |
|             |                                                                                                    | #MaxAuthTries 4                                                                                                 |  |  |  |  |
|             |                                                                                                    | #LoginGraceTime 1m                                                                                              |  |  |  |  |

| Step # | Procedure                                                                                                  | Description                                                                                                    |
|--------|----------------------------------------------------------------------------------------------------|----------------------------------------------------------------------------------------------------|
| 2.     | Restart<br>sshd                                                                                            | sudo service sshd restart                                                                                                    |
| 3.     | Run the<br>netConfig<br>backupConfi<br>guation/rest<br>oreConfigur<br>ation/upgrad<br>eFirmware<br>command | <pre>For a backup operation:<br/>[admusr@pmac ~]\$ sudo /usr/TKLC/plat/bin/netConfig<br/>backupConfigurationdevice=<switch_name><br/>service=<ssh_service> filename=<switch_name>-backup<br/>For a restore operation:<br/>[admusr@pmac ~]\$ sudo /usr/TKLC/plat/bin/netConfig<br/>restoreConfigurationdevice=<switch_name><br/>service=<ssh_service> filename=<switch_name>-backup<br/>For a upgrade operation:<br/>[admusr@pmac ~]\$ sudo /usr/TKLC/plat/bin/netConfig<br/>upgrade operation:<br/>[admusr@pmac ~]\$ sudo /usr/TKLC/plat/bin/netConfig<br/>upgradeFirmwaredevice=<switch_name><br/>service=<ssh_service> filename=<cisco ios=""></cisco></ssh_service></switch_name></switch_name></ssh_service></switch_name></switch_name></ssh_service></switch_name></pre> |

#### Procedure 133. Resume Cipher List After backupConfiguation/restoreConfiguration/upgradeFirmware Command

| Step #                           | Procedure                                                                                                   | Description                                                                                                    |  |
|----------------------------------|----------------------------------------------------------------------------------------------------|----------------------------------------------------------------------------------------------------|--|
| operation<br>Check of<br>number. | ck off ( $ sigma$ ) each step as it is completed. Boxes have been provided for this purpose under each step |                                                                                                    |  |
| 1.                               | Resume the cipher list                                                                                      | <ol> <li>From the PMAC shell enter:<br/>sudo vi /etc/ssh/sshd_config</li> <li>Uncomment the three lines:<br/>Ciphers aes256-ctr,aes192-ctr,aes128-ctr<br/>MaxAuthTries 4<br/>LoginGraceTime 1m</li> </ol> |  |
| <b>2</b> .                       | Restart sshd                                                                                                | sudo service sshd restart                                                                                                    |  |

## Appendix W. My Oracle Support (MOS)

MOS (https://support.oracle.com) is your initial point of contact for all product support and training needs. A representative at Customer Access Support (CAS) can assist you with MOS registration.

Call the CAS main number at **1-800-223-1711** (toll-free in the US), or call the Oracle Support hotline for your local country from the list at http://www.oracle.com/us/support/contact/index.html. When calling, make the selections in the sequence shown on the Support telephone menu:

1. Select 2 for New Service Request.

- 2. Select 3 for Hardware, Networking, and Solaris Operating System Support.
- 3. Select one of these options:
  - For technical issues such as creating a new Service Request (SR), select 1.
  - For non-technical issues such as registration or assistance with MOS, select 2.

You are connected to a live agent who can assist you with MOS registration and opening a support ticket. MOS is available 24 hours a day, 7 days a week, 365 days a year.

#### **Emergency Response**

In the event of a critical service situation, emergency response is offered by the CAS main number at 1-800-223-1711 (toll-free in the US), or by calling the Oracle Support hotline for your local country from the list at http://www.oracle.com/us/support/contact/index.html. The emergency response provides immediate coverage, automatic escalation, and other features to ensure that the critical situation is resolved as rapidly as possible.

A critical situation is defined as a problem with the installed equipment that severely affects service, traffic, or maintenance capabilities, and requires immediate corrective action. Critical situations affect service and/or system operation resulting in one or several of these situations:

- A total system failure that results in loss of all transaction processing capability
- Significant reduction in system capacity or traffic handling capability
- Loss of the system's ability to perform automatic system reconfiguration
- Inability to restart a processor or the system
- Corruption of system databases that requires service affecting corrective actions
- Loss of access for maintenance or recovery operations
- Loss of the system ability to provide any required critical or major trouble notification

Any other problem severely affecting service, capacity/traffic, billing, and maintenance capabilities may be defined as critical by prior discussion and agreement with Oracle.

#### Locate Product Documentation on the Oracle Help Center

Oracle Communications customer documentation is available on the web at the Oracle Help Center (OHC) site, http://docs.oracle.com. You do not have to register to access these documents. Viewing these files requires Adobe Acrobat Reader, which can be downloaded at http://www.adobe.com.

- 1. Access the Oracle Help Center site at http://docs.oracle.com.
- 2. Click Industries.
- 3. Under the Oracle Communications subheading, click the Oracle Communications documentation link. The Communications Documentation page appears. Most products covered by these documentation sets display under the headings Network Session Delivery and Control Infrastructure or Platforms.
- 4. Click on your Product and then the Release Number. A list of the entire documentation set for the selected product and release displays. To download a file to your location, right-click the PDF link, select **Save target as** (or similar command based on your browser), and save to a local folder.